# **[J-Link / J-Trace](https://www.segger.com/jlink-debug-probes.html) [User Guide](https://www.segger.com/jlink-debug-probes.html)**

Document: UM08001 Software Version: 6.16c Revision: 0 Date: June 16, 2017

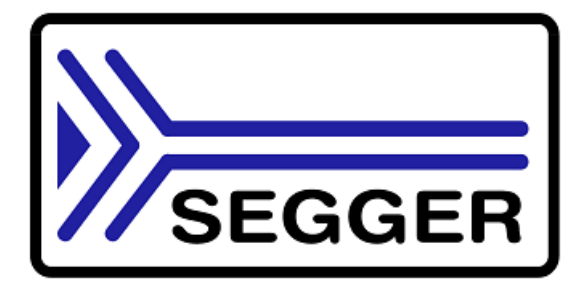

A product of SEGGER Microcontroller GmbH & Co. KG

[www.segger.com](http://www.segger.com)

#### **Disclaimer**

Specifications written in this document are believed to be accurate, but are not guaranteed to be entirely free of error. The information in this manual is subject to change for functional or performance improvements without notice. Please make sure your manual is the latest edition. While the information herein is assumed to be accurate, SEGGER Microcontroller GmbH & Co. KG (SEGGER) assumes no responsibility for any errors or omissions. SEGGER makes and you receive no warranties or conditions, express, implied, statutory or in any communication with you. SEGGER specifically disclaims any implied warranty of merchantability or fitness for a particular purpose.

#### **Copyright notice**

You may not extract portions of this manual or modify the PDF file in any way without the prior written permission of SEGGER. The software described in this document is furnished under a license and may only be used or copied in accordance with the terms of such a license.

© 2004-2017 SEGGER Microcontroller GmbH & Co. KG, Hilden / Germany

#### **Trademarks**

Names mentioned in this manual may be trademarks of their respective companies.

Brand and product names are trademarks or registered trademarks of their respective holders.

#### **Contact address**

SEGGER Microcontroller GmbH & Co. KG

In den Weiden 11 D-40721 Hilden

Germany

Tel. +49 2103-2878-0 Fax. +49 2103-2878-28 E-mail: support@segger.com Internet: www.segger.com

#### **Manual versions**

This manual describes the current software version. If you find an error in the manual or a problem in the software, please report it to us and we will try to assist you as soon as possible.

Contact us for further information on topics or functions that are not yet documented.

Print date: June 16, 2017

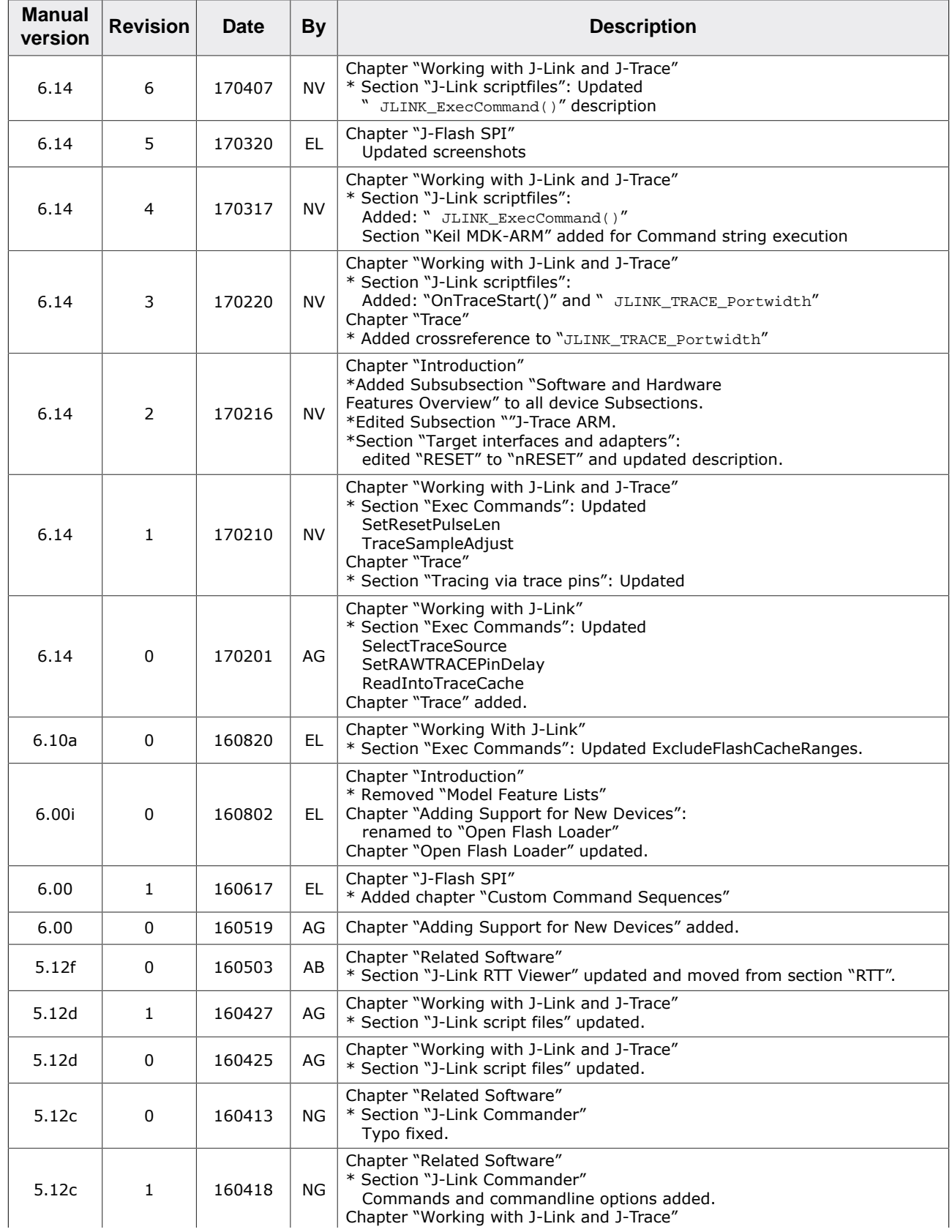

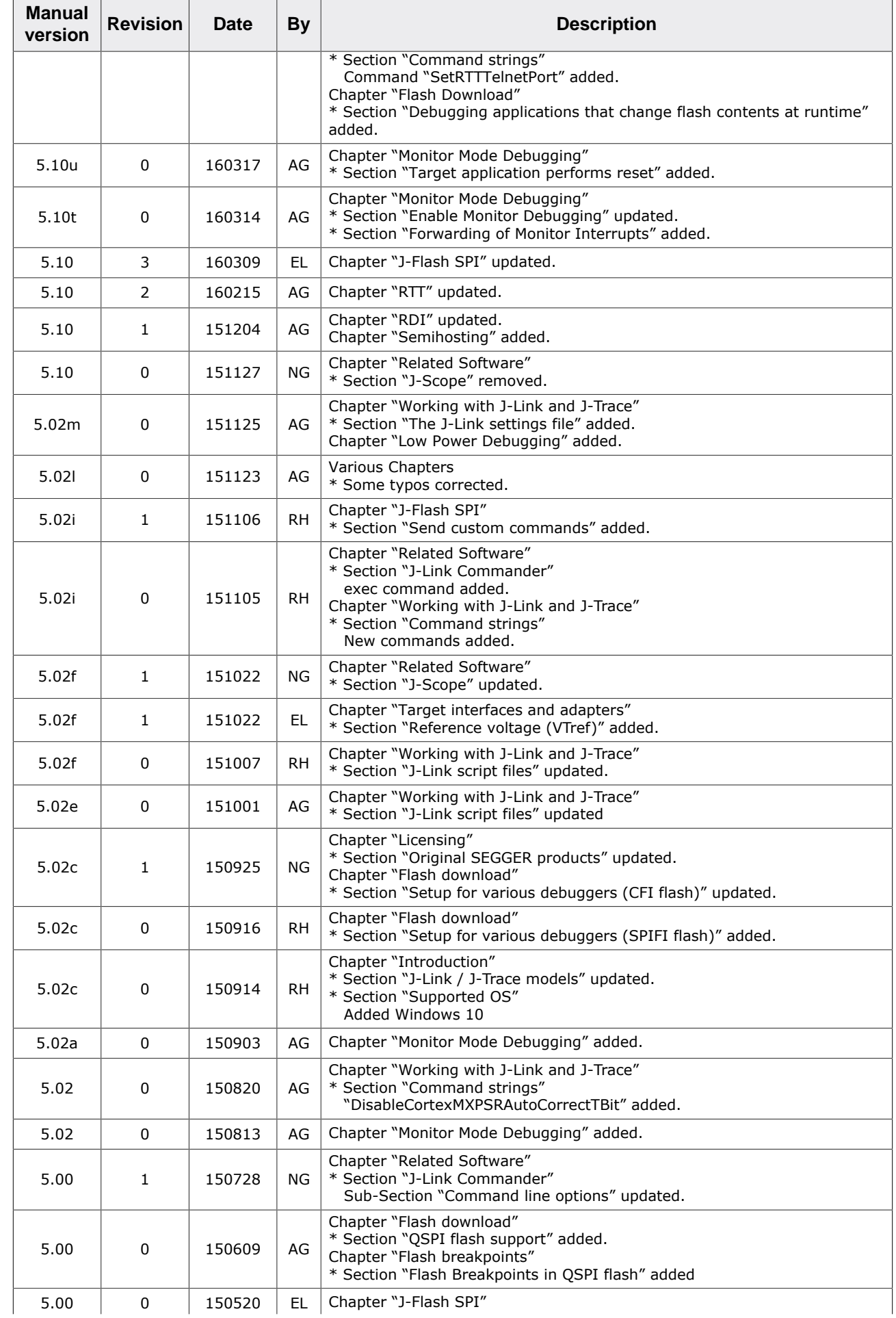

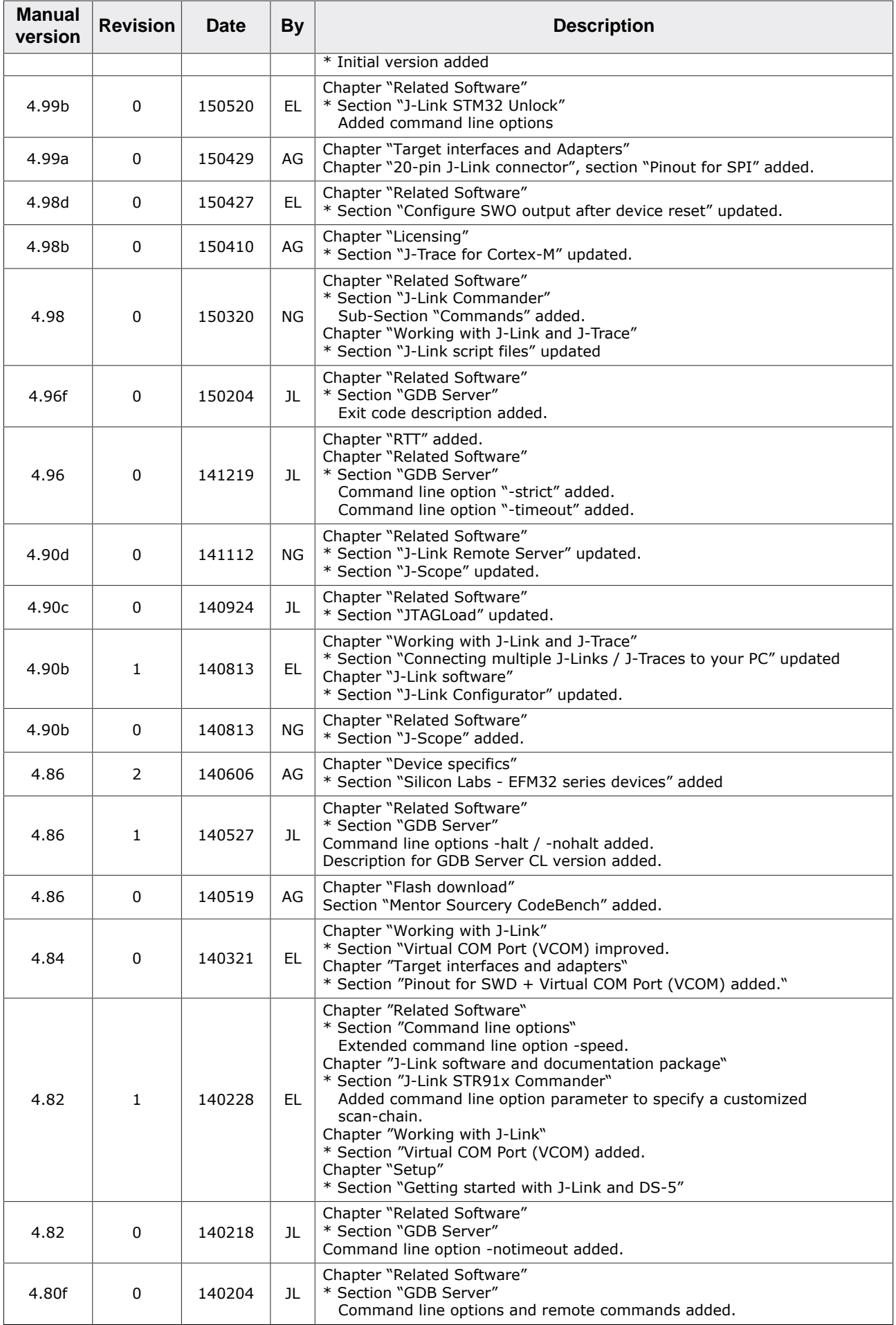

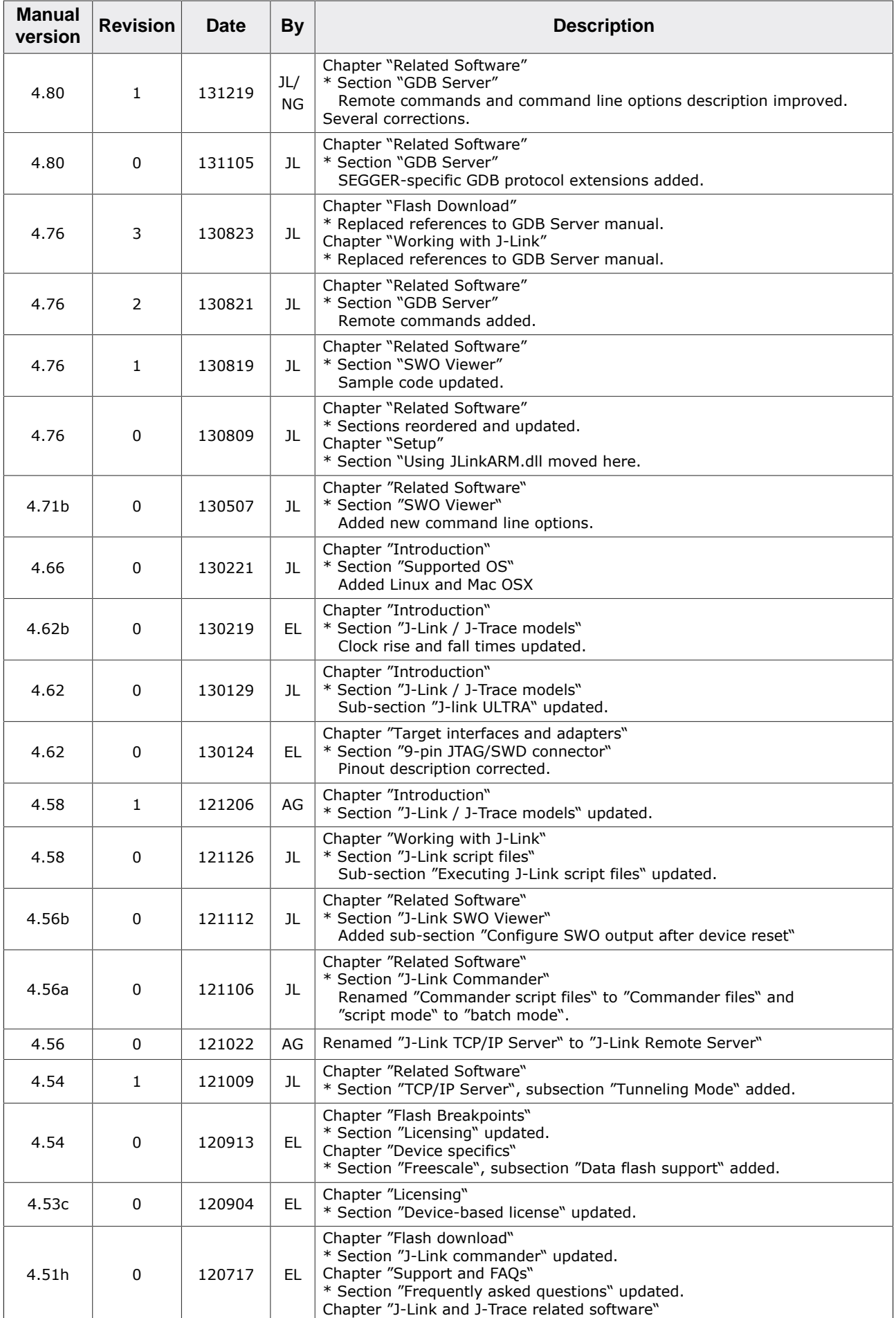

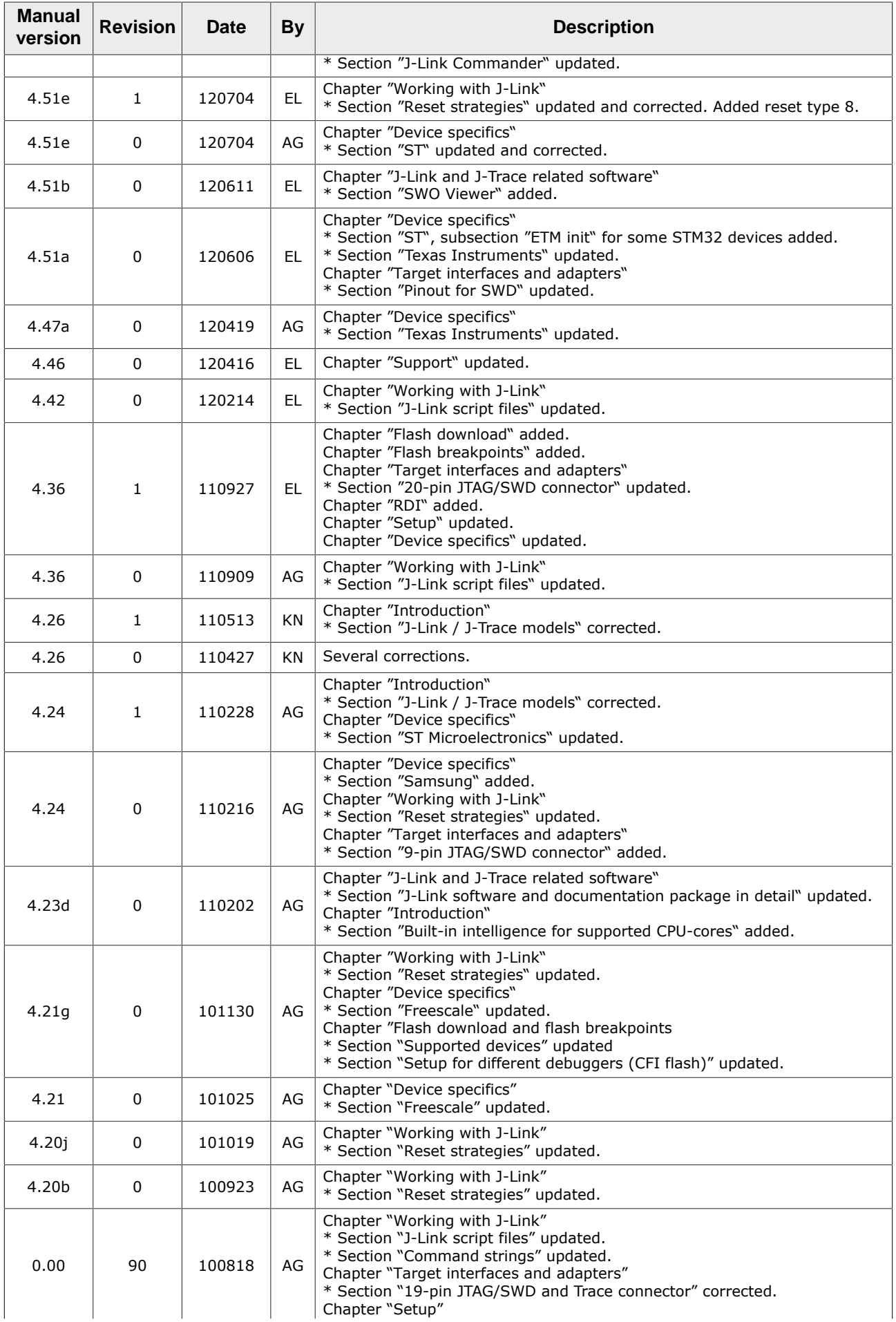

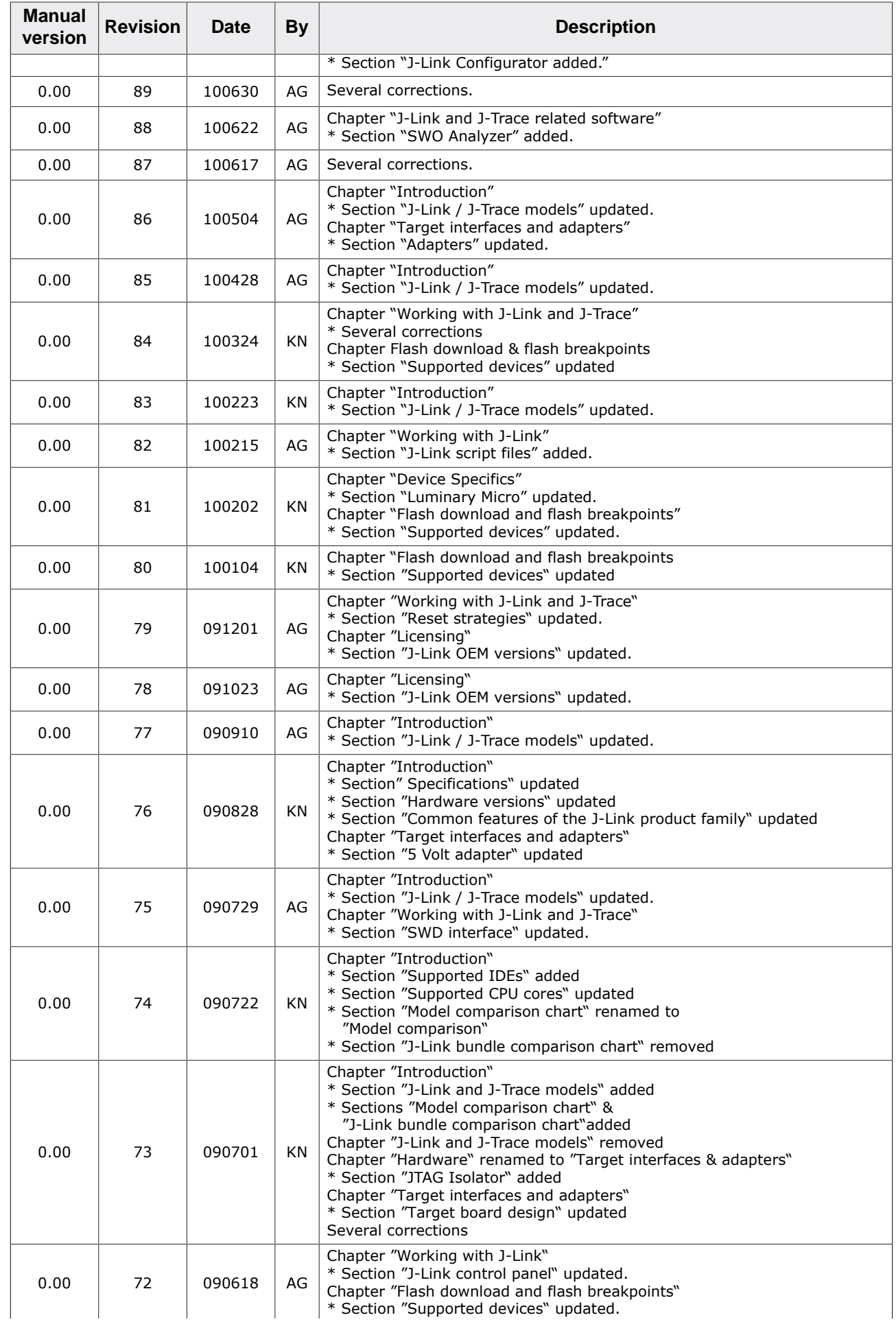

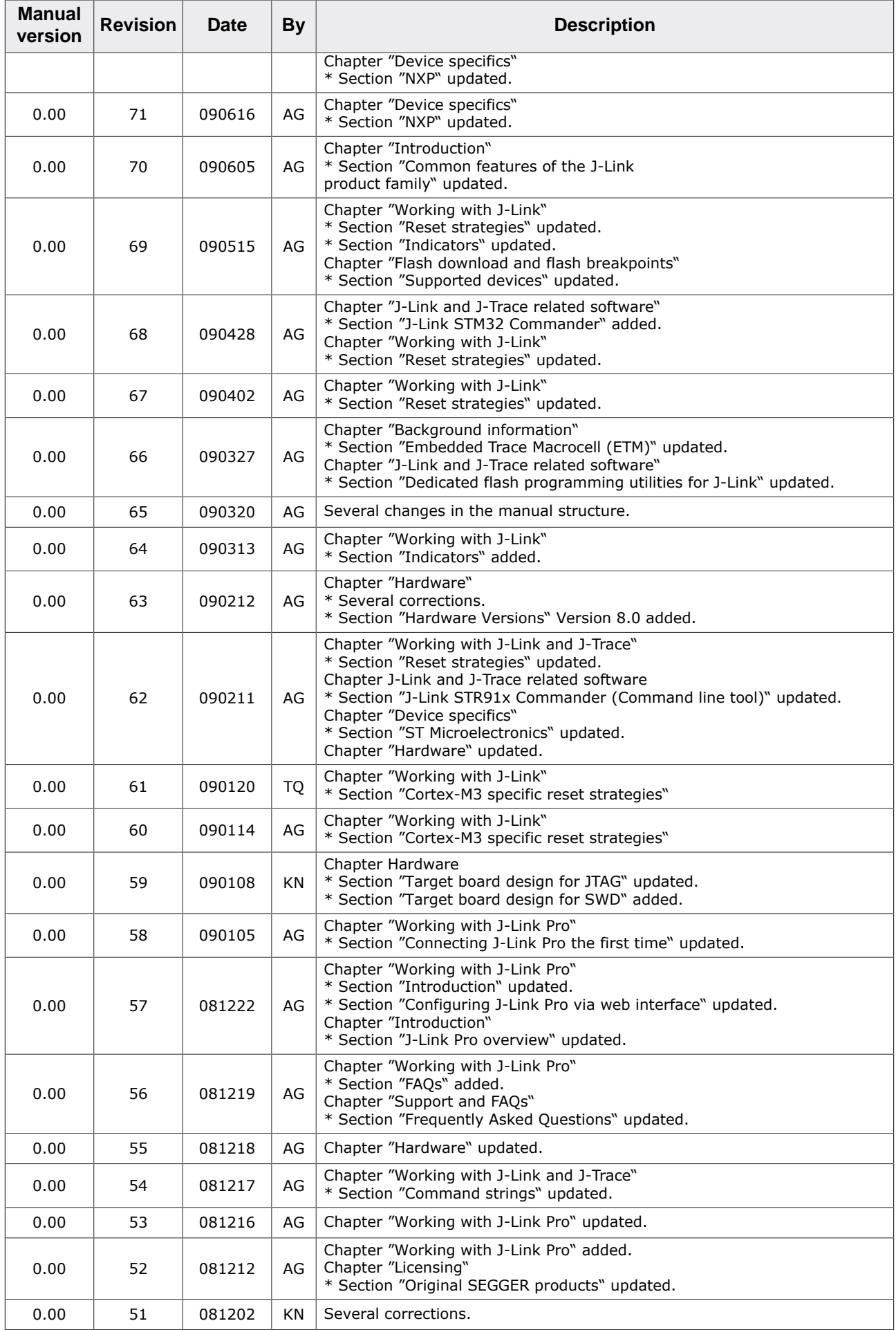

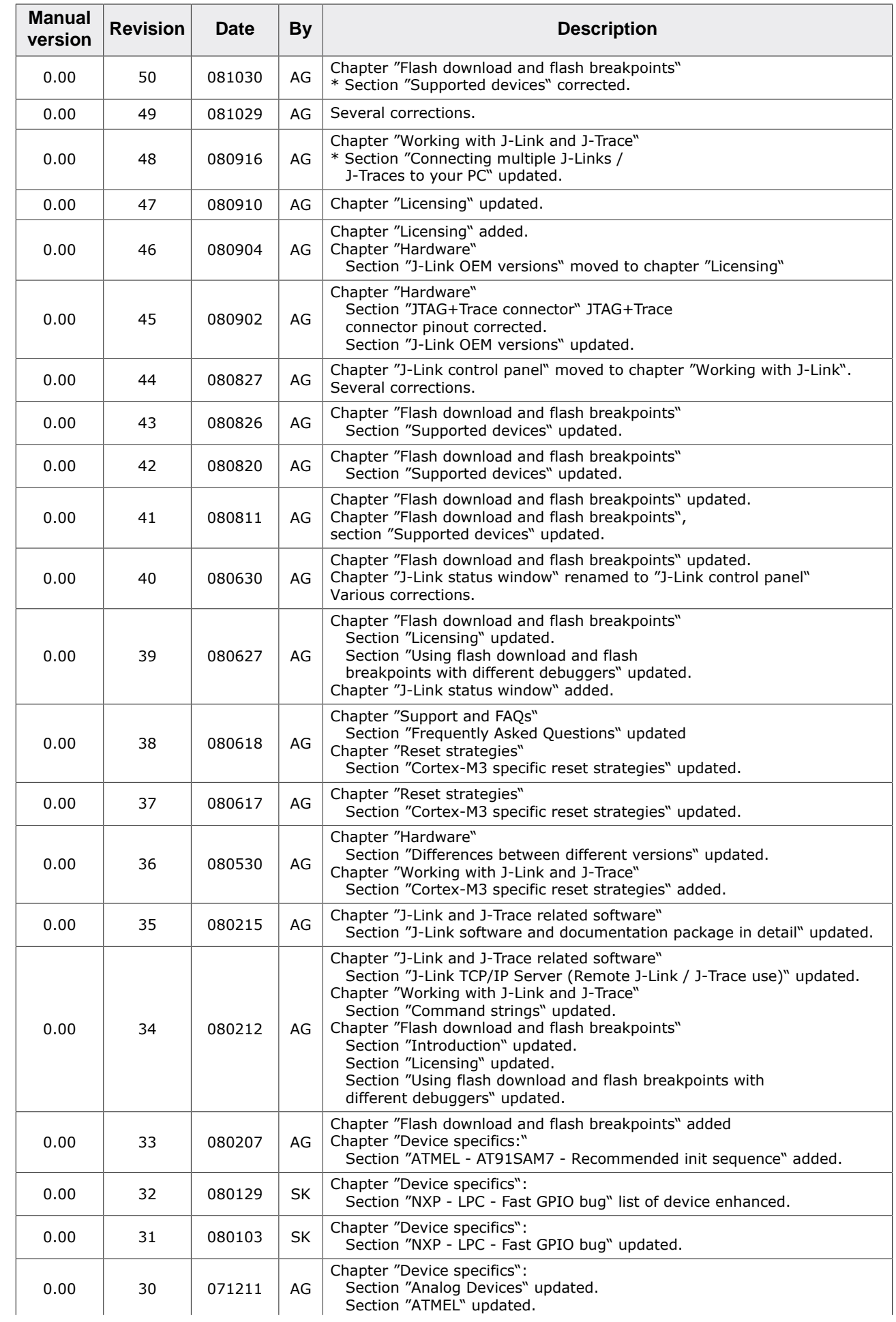

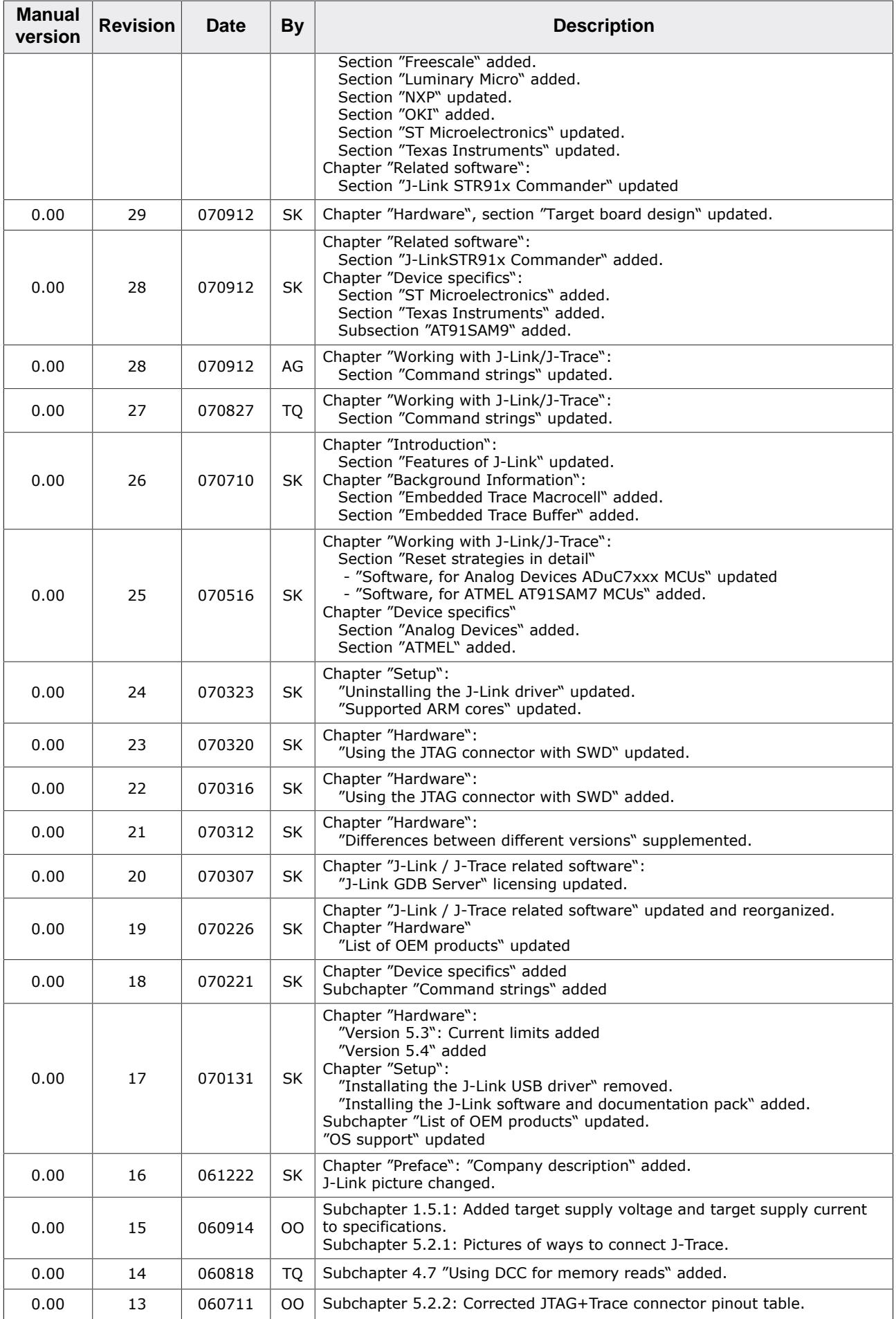

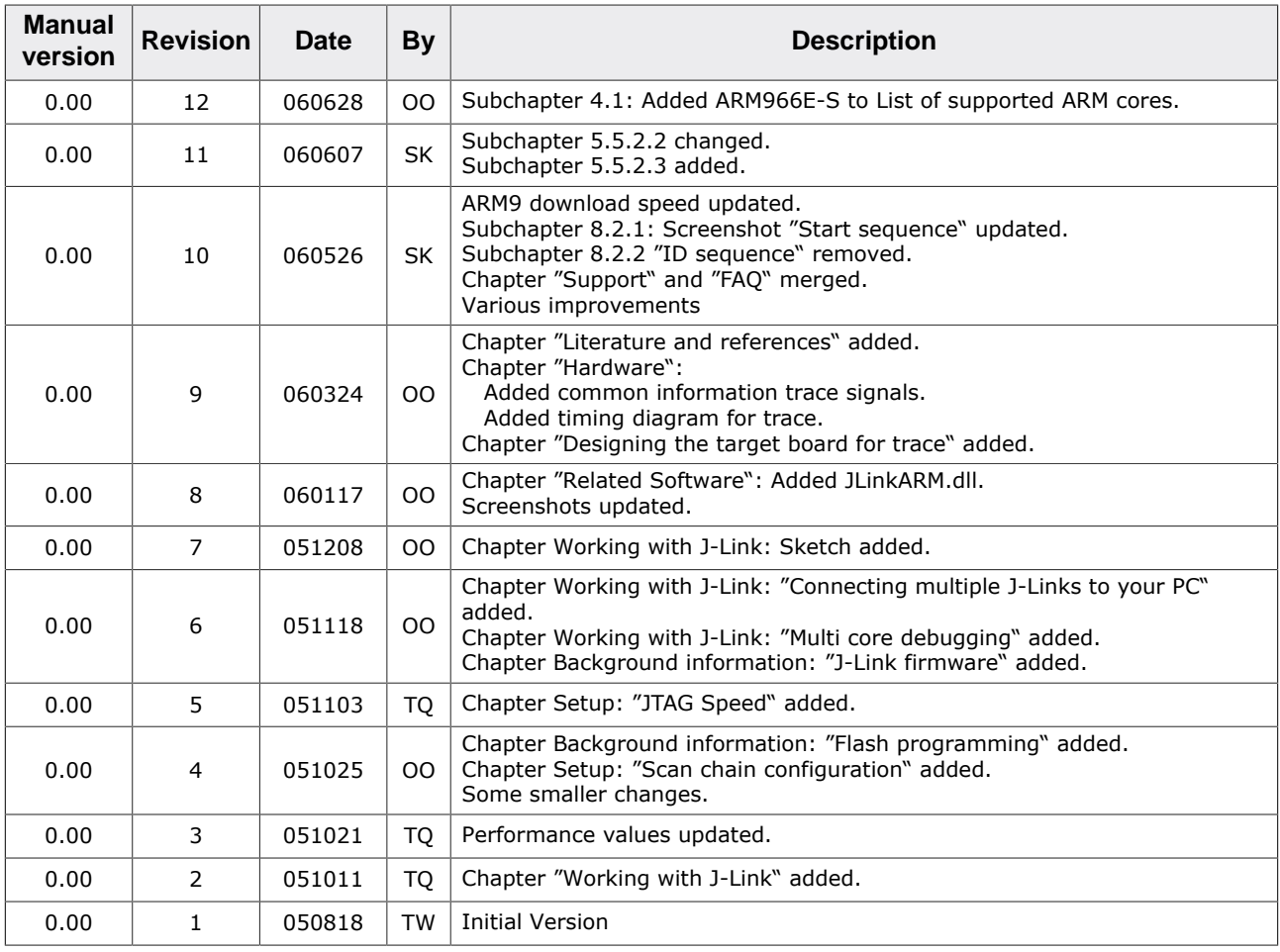

## **About this document**

#### **Assumptions**

This document assumes that you already have a solid knowledge of the following:

- The software tools used for building your application (assembler, linker, C compiler).
- The C programming language.
- The target processor.
- DOS command line.

If you feel that your knowledge of C is not sufficient, we recommend *The C Programming Language* by Kernighan and Richie (ISBN 0–13–1103628), which describes the standard in C programming and, in newer editions, also covers the ANSI C standard.

#### **How to use this manual**

This manual explains all the functions and macros that the product offers. It assumes you have a working knowledge of the C language. Knowledge of assembly programming is not required.

#### **Typographic conventions for syntax**

This manual uses the following typographic conventions:

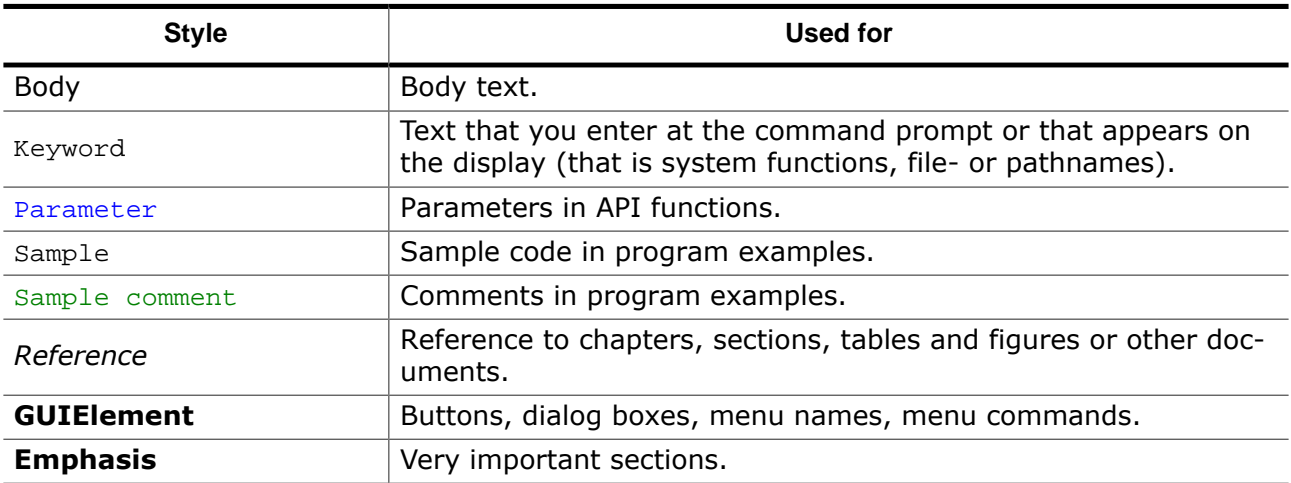

## **Table of contents**

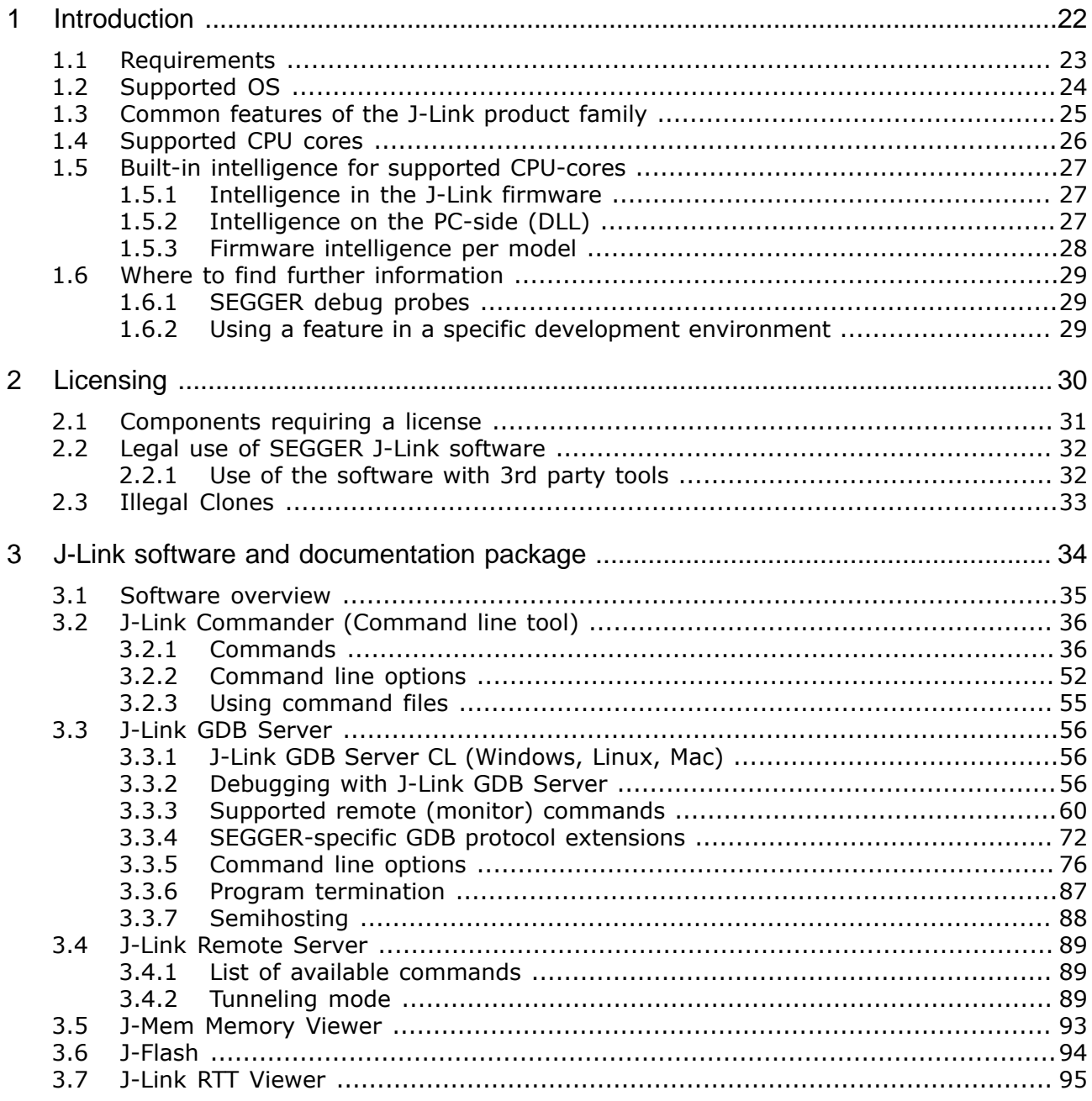

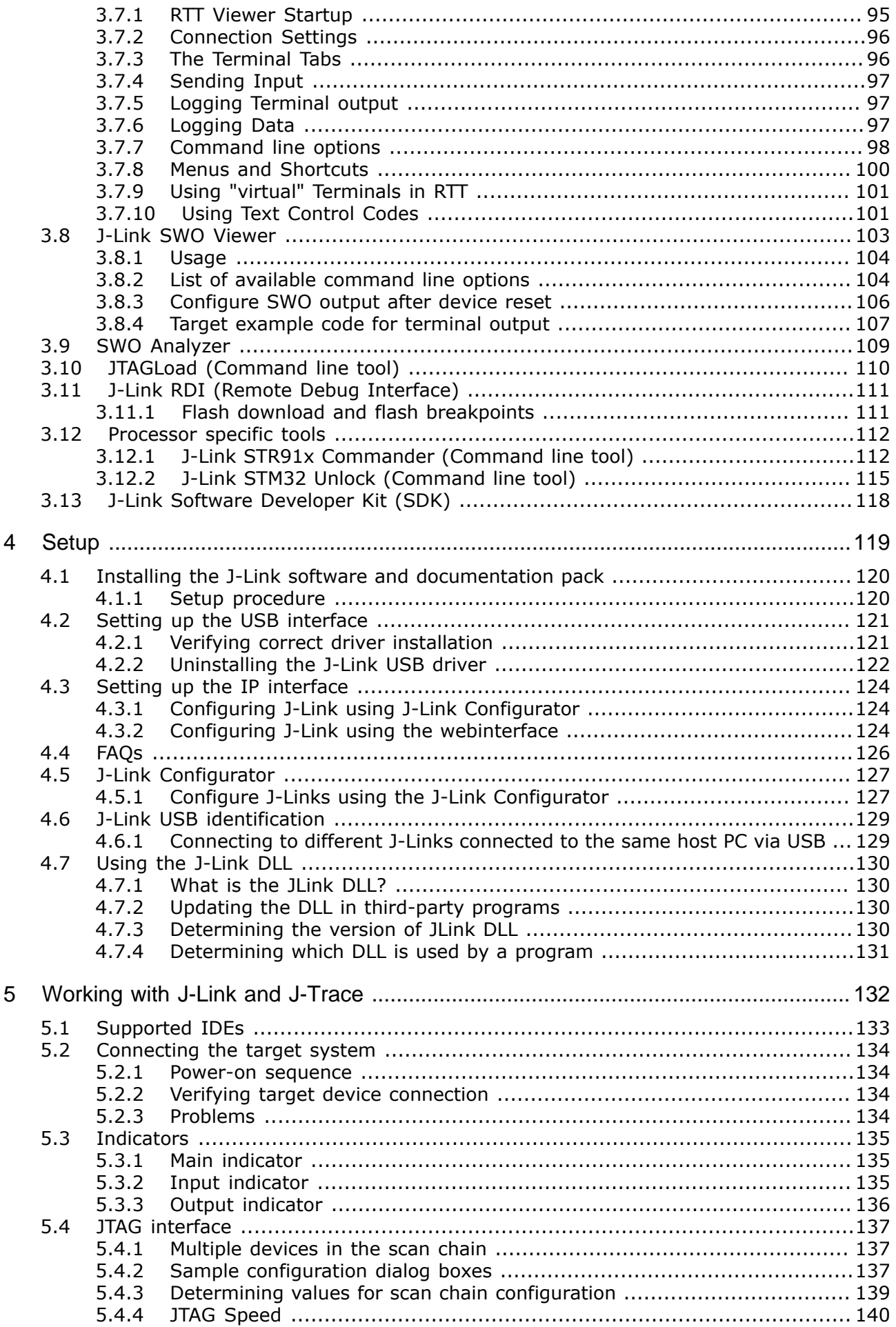

55  $5.5.1$  $5.5.2$ 5.6  $5.6.1$ 5.6.2 5.6.3 5.7  $571$  $5.8$  $5.8.1$ 5.9  $5.9.1$ 5.9.2  $5.10.1$ 5.10.2 5.10.3  $511$  $5111$ 5.11.2 5.11.3 5.11.4  $5.12.1$ 5.12.2  $5.12.3$ 5.12.4 5.12.5 5.12.6 5.12.7  $5.13$  $5.13.1$ 5.13.2 5.14 5.15 5.15.1 5.15.2 5.15.3 5.15.4 5.16 5.16.1  $6.1$  $6.2$  $6.3$  $6.4$  $6.5$ 6.6 6.7  $6.7.1$  $6.8$ 6.9  $7<sub>1</sub>$  $7.2$  $7.2.1$ 

6

 $\overline{7}$ 

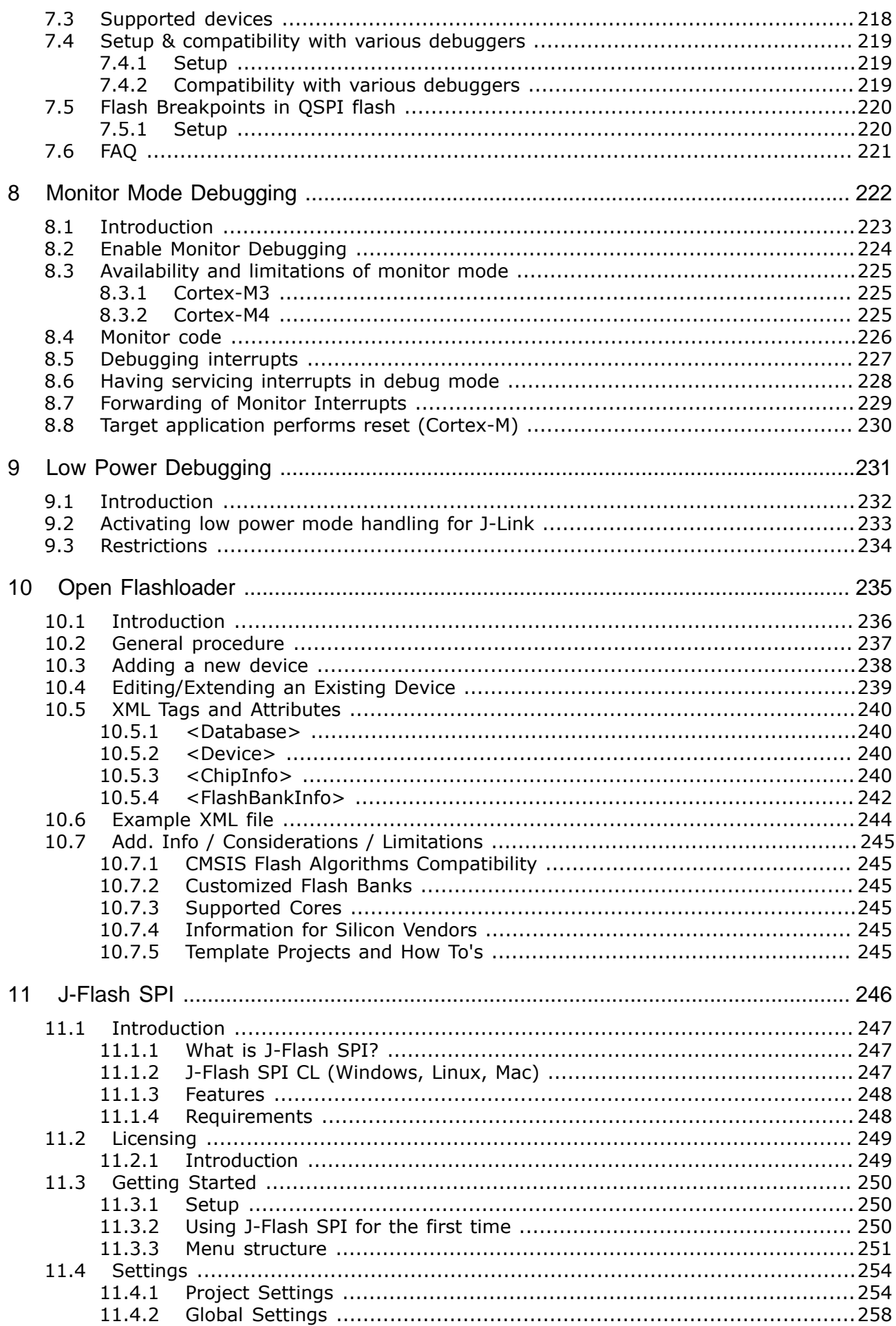

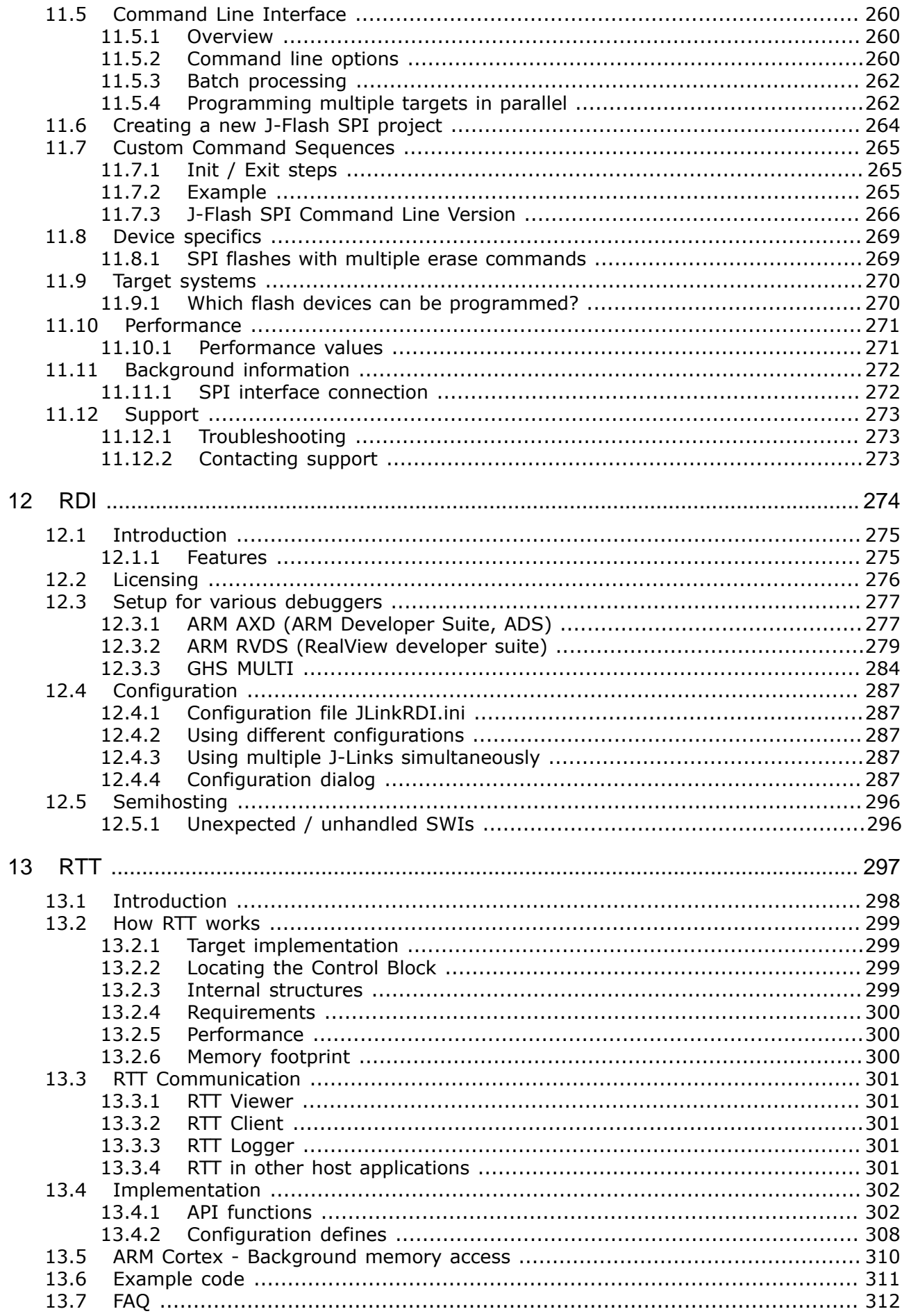

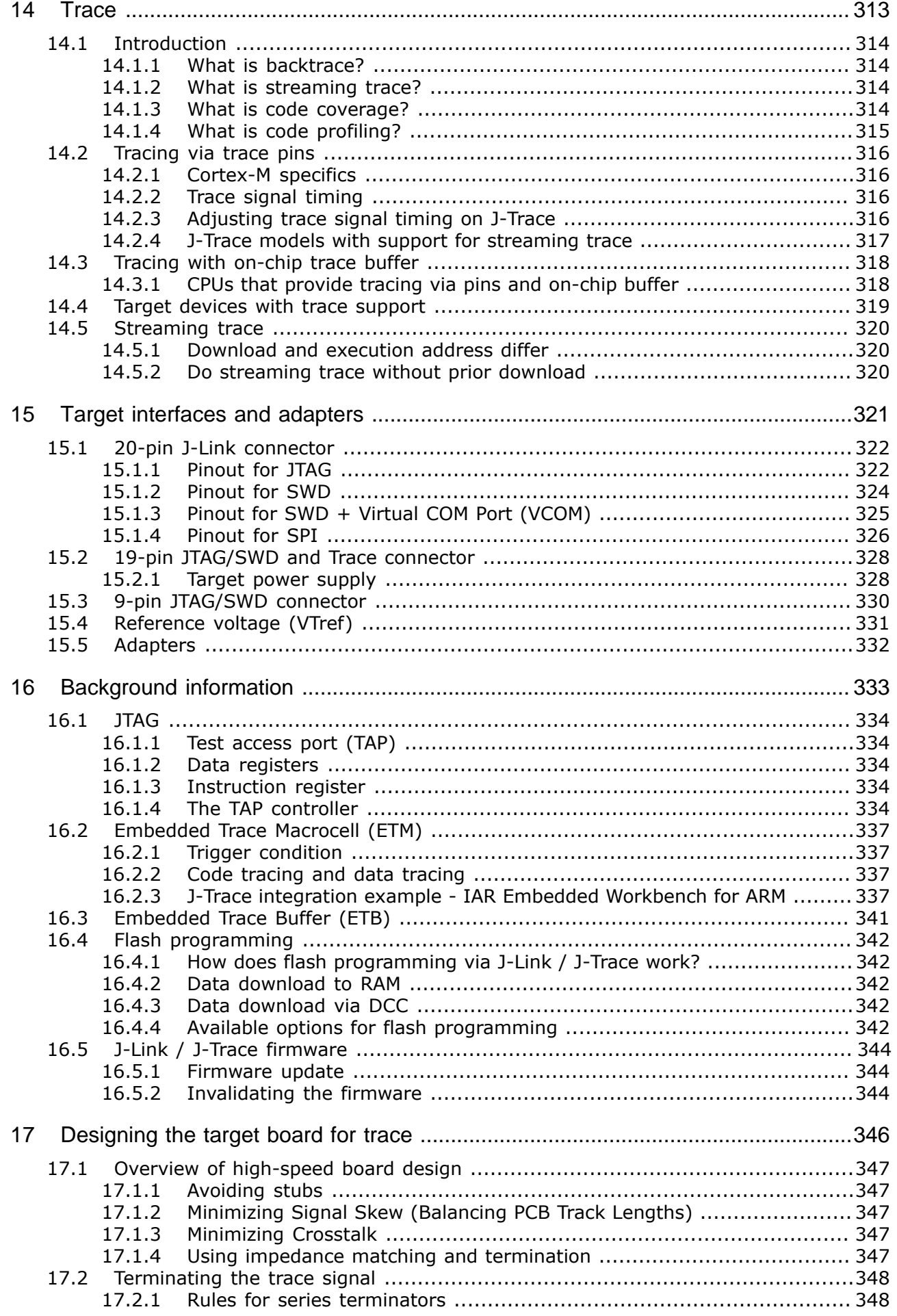

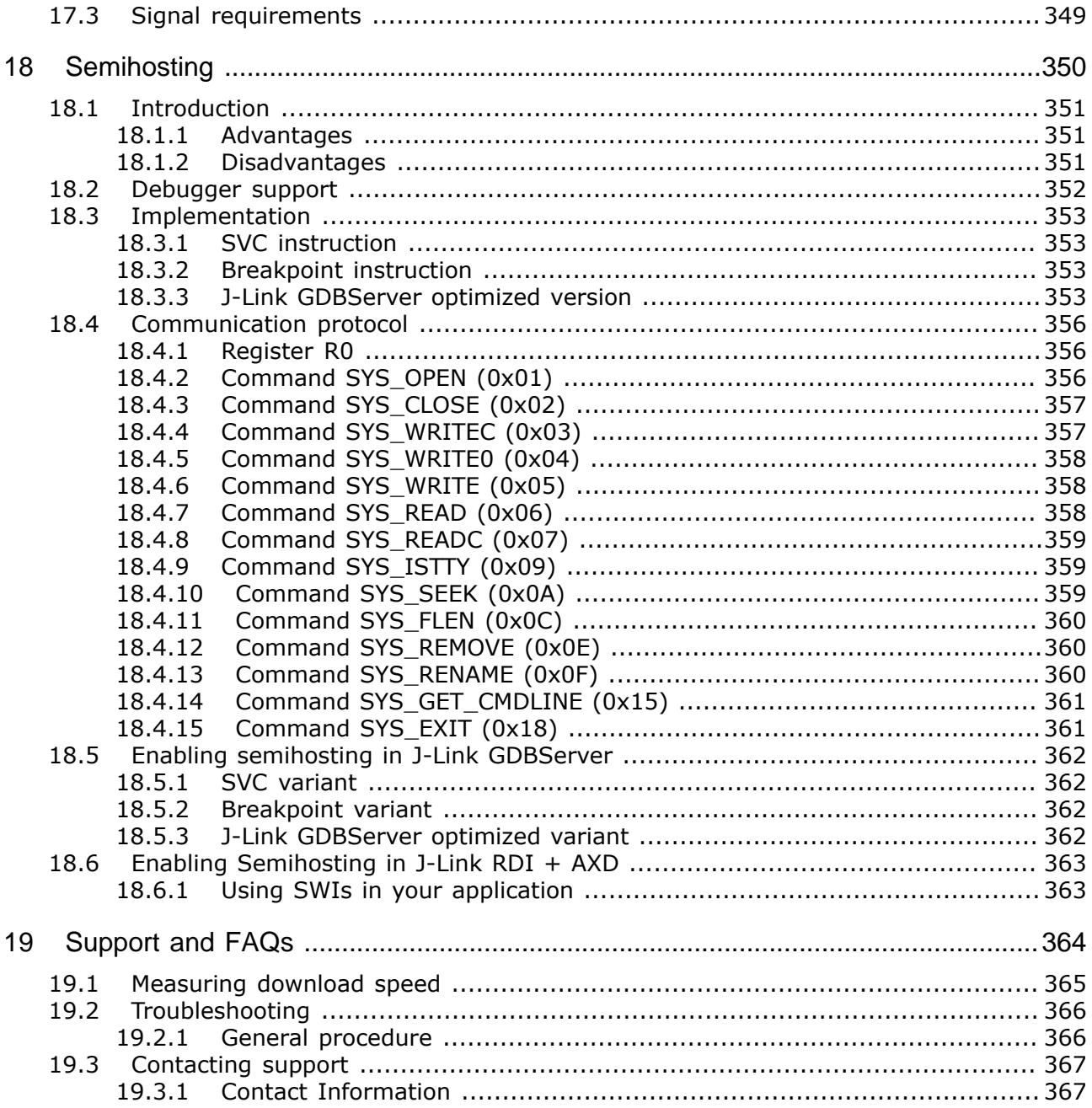

# <span id="page-21-0"></span>**Chapter 1 Introduction**

This is the user documentation for owners of SEGGER debug probes, J-Link and J-Trace. This manual documents the software which with the J-Link Software and Documentation Package as well as advanced features of J-Link and J-Trace, like Real Time Transfer ([RTT](#page-296-0)), [J-Link Script Files](#page-160-0) or [Trace](#page-312-0).

## <span id="page-22-0"></span>**1.1 Requirements**

#### **Host System**

To use J-Link or J-Trace you need a host system running Windows 2000 or later. For a list of all operating systems which are supported by J-Link, please refer to *[Supported OS](#page-23-0)* on page 24.

#### **Target System**

A target system with a supported CPU is required. You should make sure that the emulator you are looking at supports your target CPU. For more information about which J-Link features are supported by each emulator, please refer to *[SEGGER debug probes](#page-28-1)* on page 29.

## **1.2 Supported OS**

<span id="page-23-0"></span>J-Link/J-Trace can be used on the following operating systems:

- Microsoft Windows 2000
- Microsoft Windows XP
- Microsoft Windows XP x64
- Microsoft Windows 2003
- Microsoft Windows 2003 x64
- Microsoft Windows Vista
- Microsoft Windows Vista x64
- Microsoft Windows 7
- Microsoft Windows 7 x64
- Microsoft Windows 8
- Microsoft Windows 8 x64
- Microsoft Windows 10
- Microsoft Windows 10 x64
- Linux
- macOS 10.5 and higher

## **1.3 Common features of the J-Link product family**

- <span id="page-24-0"></span>• USB 2.0 interface (Full-Speed/Hi-Speed, depends on J-Link model)
- Any ARM7/ARM9/ARM11 (including thumb mode), Cortex-A5/A7/A8/A9/A12/A15/A17, Cortex-M0/M1/M3/M4/M7/M23/M33, Cortex-R4/R5 core supported
- Automatic core recognition
- Maximum interface speed 15/50 MHz (depends on J-Link model)
- Seamless integration into all major IDEs ( *[List of supported IDEs](https://www.segger.com/jlink-ide-integration.html)* )
- No power supply required, powered through USB
- Support for adaptive clocking
- All JTAG signals can be monitored, target voltage can be measured
- Support for multiple devices
- Fully plug and play compatible
- Standard 20-pin JTAG/SWD connector, 19-pin JTAG/SWD and Trace connector, standard 38-pin JTAG+Trace connector
- USB and 20-pin ribbon cable included
- Memory viewer (J-Mem) included
- Remote server included, which allows using J-Trace via TCP/IP networks
- RDI interface available, which allows using J-Link with RDI compliant software
- Flash programming software (J-Flash) available
- Flash DLL available, which allows using flash functionality in custom applications
- Software Developer Kit (SDK) available
- 14-pin JTAG adapter available
- J-Link 19-pin Cortex-M Adapter available
- J-Link 9-pin Cortex-M Adapter available
- Adapter for 5V JTAG targets available for hardware revisions up to 5.3
- Optical isolation adapter for JTAG/SWD interface available
- Target power supply via pin 19 of the JTAG/SWD interface (up to 300 mA to target with overload protection), alternatively on pins 11 and 13 of the Cortex-M 19-pin trace connector

## **1.4 Supported CPU cores**

<span id="page-25-0"></span>J-Link / J-Trace supports any common ARM Cortex core, ARM legacy core, Microchip PIC32 core and Renesas RX core. For a detailed list, please refer to: *[SEGGER website: Supported Cores](https://www.segger.com/products/debug-probes/j-link/technology/cpus-and-devices/overview-of-supported-cpus-and-devices/)* .

If you experience problems with a particular core, do not hesitate to contact SEGGER.

## **1.5 Built-in intelligence for supported CPU-cores**

<span id="page-26-0"></span>In general, there are two ways to support a CPU-core in the J-Link software:

- 1. Intelligence in the J-Link firmware
- 2. Intelligence on the PC-side (DLL)

Having the intelligence in the firmware is ideal since it is much more powerful and robust. The J-Link PC software automatically detects which implementation level is supported for the connected CPU-core. If intelligence in the firmware is available, it is used. If you are using a J-Link that does not have intelligence in the firmware and only PC-side intelligence is available for the connected CPU, a warning message is shown.

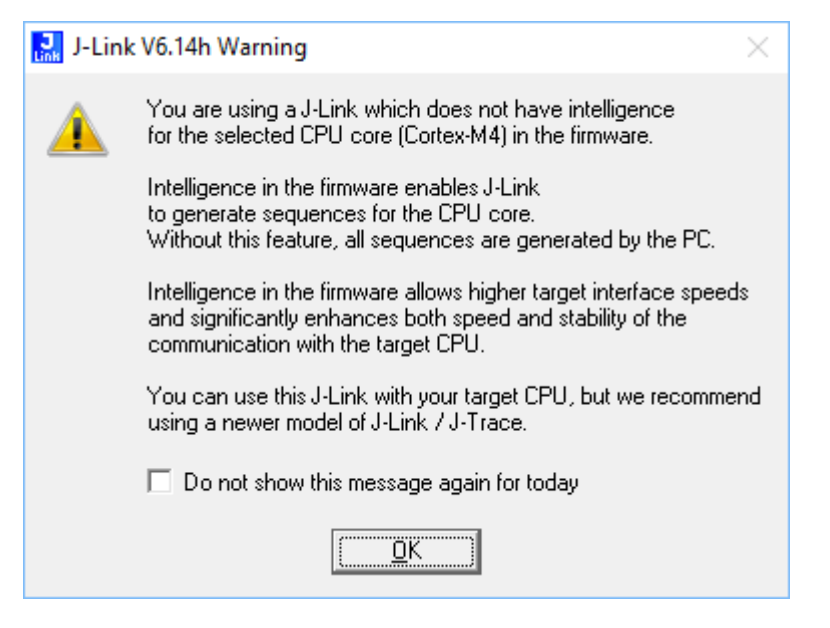

## **1.5.1 Intelligence in the J-Link firmware**

<span id="page-26-1"></span>On newer J-Links, the intelligence for a new CPU-core is also available in the J-Link firmware which means that for these J-Links, the target sequences are no longer generated on the PCside but directly inside the J-Link. Having the intelligence in the firmware leads to improved stability and higher performance.

## **1.5.2 Intelligence on the PC-side (DLL)**

<span id="page-26-2"></span>This is the basic implementation level for support of a CPU-core. This implementation is not J-Link model dependent, since no intelligence for the CPU-core is necessary in the J-Link firmware. This means, all target sequences (JTAG/SWD/…) are generated on the PCside and the J-Link simply sends out these sequences and sends the result back to the DLL. Using this way of implementation also allows old J-Links to be used with new CPU cores as long as a DLL-Version is used which has intelligence for the CPU.

But there is one big disadvantage of implementing the CPU core support on the DLL-side: For every sequence which shall be sent to the target a USB or Ethernet transaction is triggered. The long latency especially on a USB connection significantly affects the performance of J-Link. This is true especially when performing actions where J-Link has to wait for the CPU frequently. An example is a memory read/write operation which needs to be followed by status read operations or repeated until the memory operation is completed. Performing this kind of task with only PC-side intelligence requires to either make some assumption like: Operation is completed after a given number of cycles. Or it requires to make a lot of USB/Ethernet transactions. The first option (fast mode) will not work under some circumstances such as low CPU speeds, the second (slow mode) will be more reliable but very slow due to the high number of USB/Ethernet transactions. It simply boils down to: The best solution is having intelligence in the emulator itself!

#### **1.5.2.1 Limitations of PC-side implementations**

#### • **Instability, especially on slow targets**

Due to the fact that a lot of USB transactions would cause a very bad performance of J-Link, PC-side implementations are on the assumption that the CPU/Debug interface is fast enough to handle the commands/requests without the need of waiting. So, when using the PC-side-intelligence, stability cannot be guaranteed in all cases, especially if the target interface speed (JTAG/SWD/…) is significantly higher than the CPU speed.

#### • **Poor performance**

Since a lot more data has to be transferred over the host interface (typically USB), the resulting download speed is typically much lower than for implementations with intelligence in the firmware, even if the number of transactions over the host interface is limited to a minimum (fast mode).

#### • **No support**

Please understand that we cannot give any support if you are running into problems when using a PC-side implementation.

#### **Note**

Due to these limitations, we recommend to use PC-side implementations for evaluation only.

## **1.5.3 Firmware intelligence per model**

<span id="page-27-0"></span>There are different models of J-Link / J-Trace which have built-in intelligence for different CPU-cores. Please refer to *[J-Link / J-Trace hardware revisions](#page-28-3)* for further information.

## **1.6 Where to find further information**

<span id="page-28-0"></span>The following items are not the scope of the J-Link / J-Trace User Guide (UM08001) and therefore documented elsewhere in the respective place described/listed below.

### <span id="page-28-1"></span>**1.6.1 SEGGER debug probes**

#### **1.6.1.1 J-Link / J-Trace current model overview**

In order to compare features, performance specifications, capabilities and included licenses of current J-Link / J-Trace or Flasher models, please refer to the SEGGER website: *[J-Link Model overview](https://www.segger.com/products/debug-probes/j-link/models/model-overview/)*

#### **1.6.1.2 J-Link / J-Trace hardware revisions**

<span id="page-28-3"></span>For feature comparisons between different hardware revisions of J-Link / J-Trace or Flasher models, please refer to:

*[SEGGER Wiki: J-Link / J-Trace / Flasher Software and Hardware features overview](https://wiki.segger.com/Software_and_Hardware_Features_Overview)*

#### **1.6.1.3 J-Link / J-Trace hardware specifications**

For detailed general, mechanical and electrical specifications of a specific J-Link / J-Trace or Flasher model, please refer to: *[SEGGER Wiki: J-Link / J-Trace / Flasher general, mechanical, electrical specifications](https://wiki.segger.com/Specifications)*

### **1.6.2 Using a feature in a specific development environment**

<span id="page-28-2"></span>For many features described in this manual, detailed explanations on how to use them with popular debuggers, IDEs and other applications are available in the SEGGER wiki. Therefore, for information on how to use a feature in a specific development environment, please refer to:

*[SEGGER Wiki: Getting Started with Various IDEs](https://wiki.segger.com/Getting_Started_with_Various_IDEs)* .

If a explanation is missing for the IDE used or the IDE used is not listed at all, please contact us. (see *[Contact Information](#page-366-1)* )

# <span id="page-29-0"></span>**Chapter 2 Licensing**

This chapter describes the different license types of J-Link related software and the legal use of the J-Link software with original SEGGER and OEM products.

## **2.1 Components requiring a license**

<span id="page-30-0"></span>J-Link PLUS and higher are fully featured J-Links and come with all licenses included. Other models may do not come with all features enabled. For a detailed overview of the included licenses of the SEGGER debug probes, please refer to: *[J-Link Model overview: Licenses](https://www.segger.com/products/debug-probes/j-link/models/model-overview/#tab-13284-1)*

## **2.2 Legal use of SEGGER J-Link software**

<span id="page-31-0"></span>The software consists of proprietary programs of SEGGER, protected under copyright and trade secret laws. All rights, title and interest in the software are and shall remain with SEGGER. For details, please refer to the license agreement which needs to be accepted when installing the software. The text of the license agreement is also available as entry in the start menu after installing the software.

#### **Use of software**

SEGGER J-Link software may only be used with original SEGGER products and authorized OEM products. The use of the licensed software to operate SEGGER product clones is prohibited and illegal.

### **2.2.1 Use of the software with 3rd party tools**

<span id="page-31-1"></span>For simplicity, some components of the J-Link software are also distributed by partners with software tools designed to use J-Link. These tools are primarily debugging tools, but also memory viewers, flash programming utilities as well as software for other purposes. Distribution of the software components is legal for our partners, but the same rules as described above apply for their usage: They may only be used with original SEGGER products and authorized OEM products. The use of the licensed software to operate SEGGER product clones is prohibited and illegal.

## **2.3 Illegal Clones**

<span id="page-32-0"></span>Clones are copies of SEGGER products which use the copyrighted SEGGER Firmware without a license. It is strictly prohibited to use SEGGER J-Link software with illegal clones of SEGGER products. Manufacturing and selling these clones is an illegal act for various reasons, amongst them trademark, copyright and unfair business practice issues. The use of illegal J-Link clones with this software is a violation of US, European and other international laws and is prohibited. If you are in doubt if your unit may be legally used with SEGGER J-Link software, please get in touch with us. End users may be liable for illegal use of J-Link software with clones.

# <span id="page-33-0"></span>**Chapter 3**

## **J-Link software and documentation package**

This chapter describes the contents of the J-Link Software and Documentation Package which can be downloaded from *[www.segger.com](https://www.segger.com)* .

## **3.1 Software overview**

<span id="page-34-0"></span>The J-Link Software and Documentation Package, which is available for download from *[segger.com/jlink-software.html](https://www.segger.com/downloads/jlink)* , includes some applications to be used with J-Link. It also comes with USB-drivers for J-Link and documentations in pdf format.

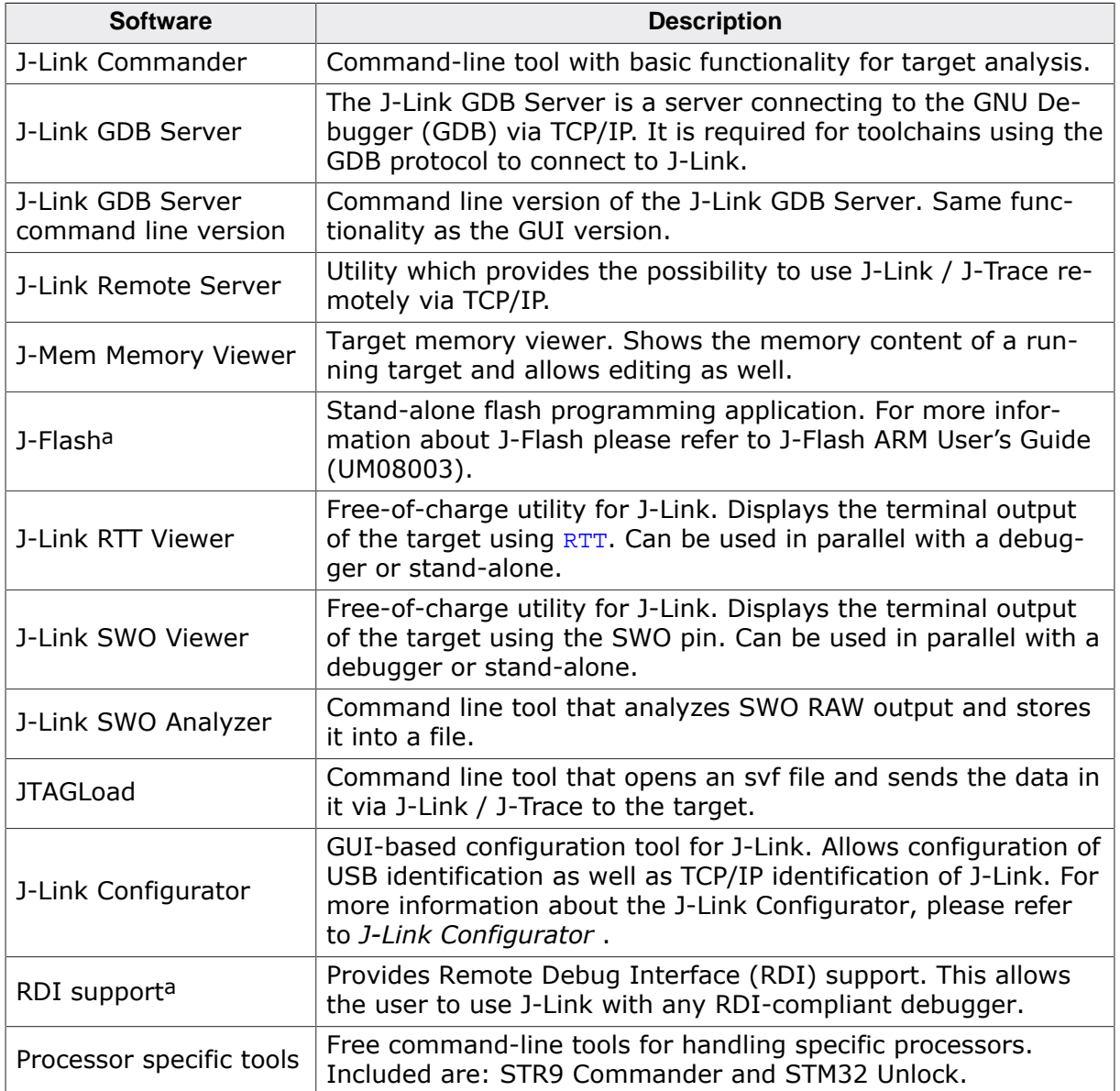

a Full-featured J-Link (PLUS, PRO, ULTRA+) or an additional license for J-Link base model required.

## **3.2 J-Link Commander (Command line tool)**

<span id="page-35-0"></span>J-Link Commander  $(JLink,exe)$  is a tool that can be used for verifying proper installation of the USB driver and to verify the connection to the target CPU, as well as for simple analysis of the target system. It permits some simple commands, such as memory dump, halt, step, go etc. to verify the target connection.

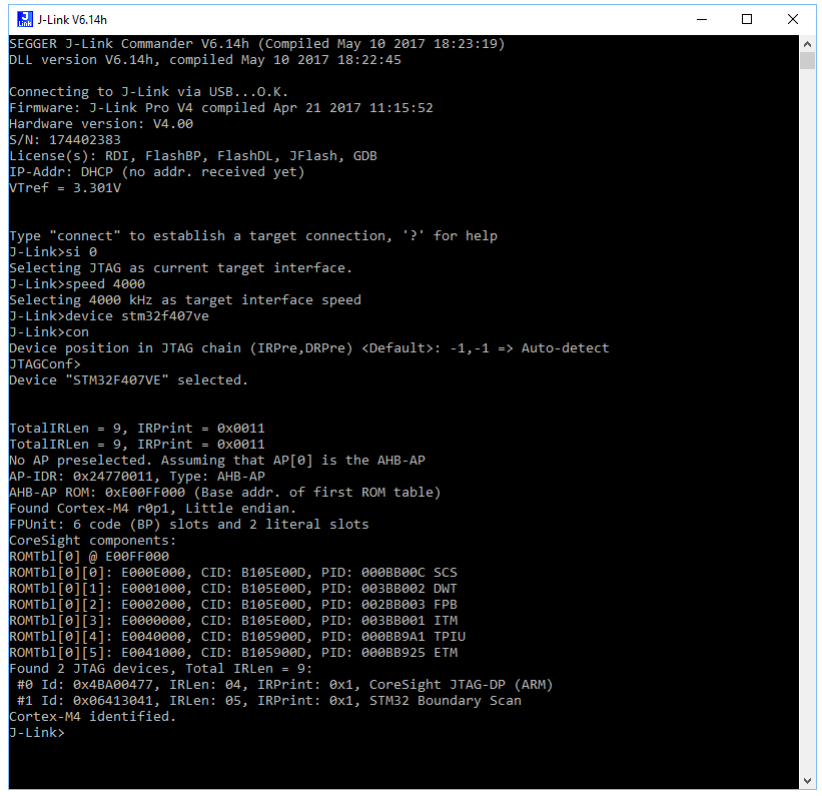

*J-Link Commander: JTAG connection*

## **3.2.1 Commands**

<span id="page-35-1"></span>The table below lists the available commands of J-Link Commander. All commands are listed in alphabetical order within their respective categories. Detailed descriptions of the commands can be found in the sections that follow.

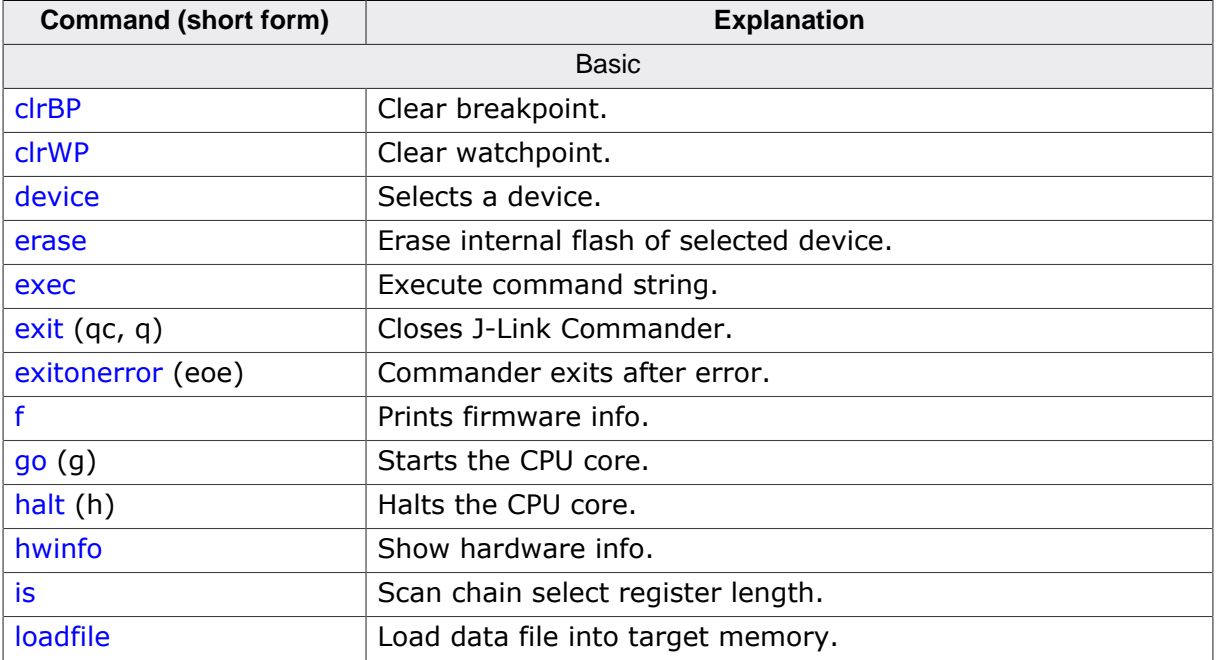
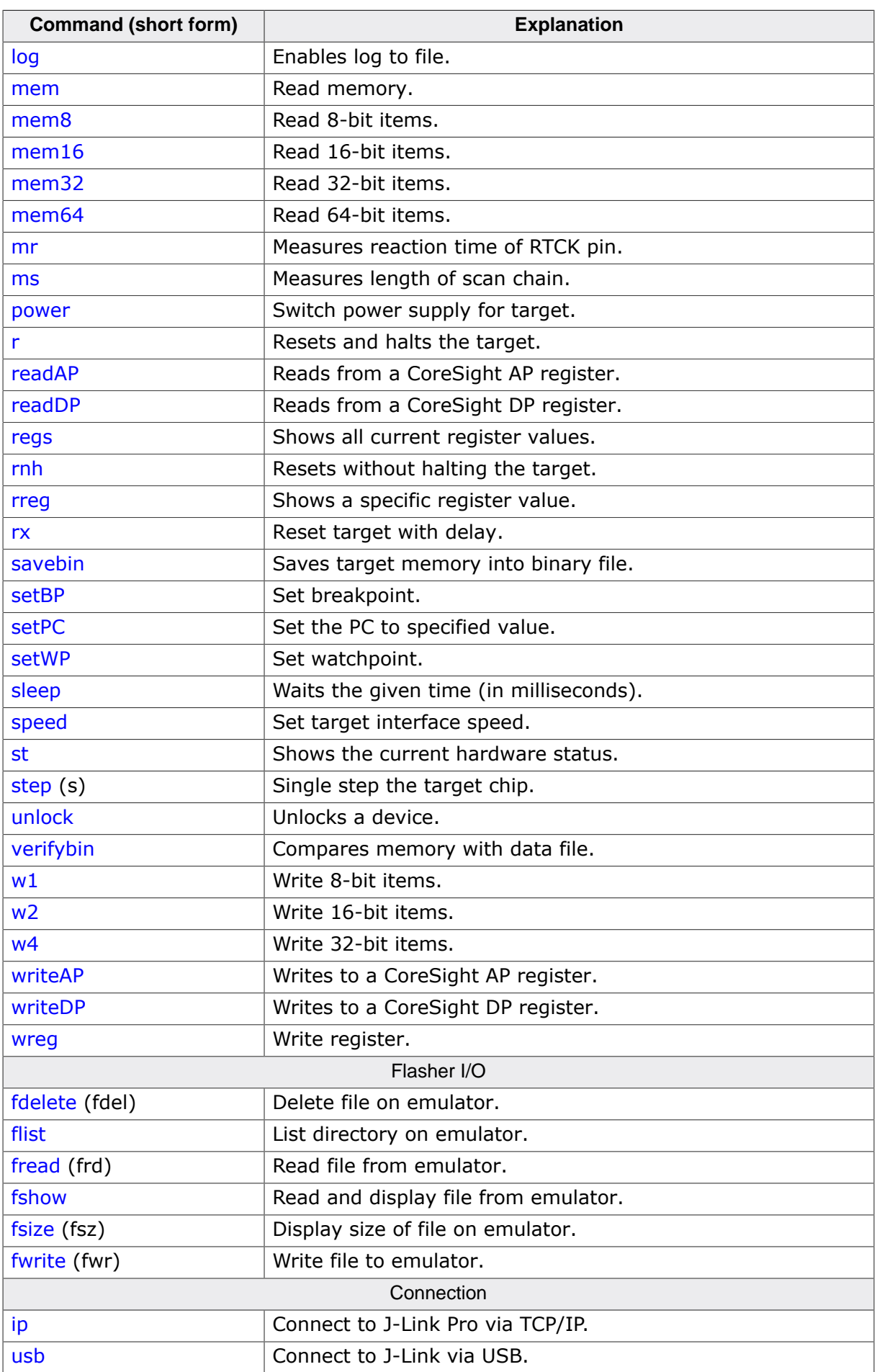

## **3.2.1.1 clrBP**

This command removes a breakpoint set by J-Link.

### **Syntax**

clrBP <BP\_Handle>

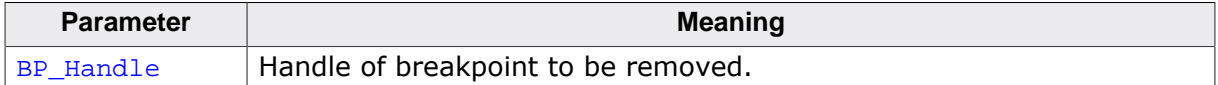

#### **Example**

clrBP 1

## **3.2.1.2 clrWP**

This command removes a watchpoint set by J-Link.

#### **Syntax**

clrWP <WP\_Handle>

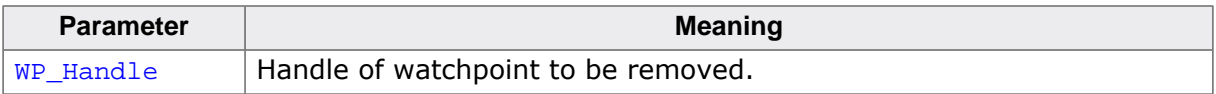

### **Example**

clrWP 0x2

## **3.2.1.3 device**

Selects a specific device J-Link shall connect to and performs a reconnect. In most cases explicit selection of the device is not necessary. Selecting a device enables the user to make use of the J-Link flash programming functionality as well as using unlimited breakpoints in flash memory. For some devices explicit device selection is mandatory in order to allow the DLL to perform special handling needed by the device. Some commands require that a device is set prior to use them.

#### **Syntax**

device <DeviceName>

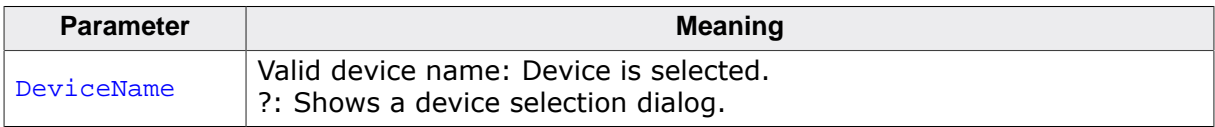

#### **Example**

device stm32f407ig

## **3.2.1.4 erase**

Erases all flash sectors of the current device. A device has to be specified previously.

#### **Syntax**

erase

## **3.2.1.5 exec**

Execute command string. For more information about the usage of command strings please refer to *[Command strings](#page-179-0)* .

exec <Command>

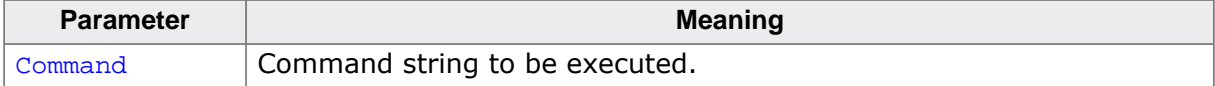

#### **Example**

exec SupplyPower = 1

## **3.2.1.6 exit**

This command closes the target connection, the connection to the J-Link and exits J-Link Commander.

#### **Syntax**

q

## **3.2.1.7 exitonerror**

<span id="page-38-2"></span>This command toggles whether J-Link Commander exits on error or not.

## **Syntax**

```
ExitOnError <1|0>
```
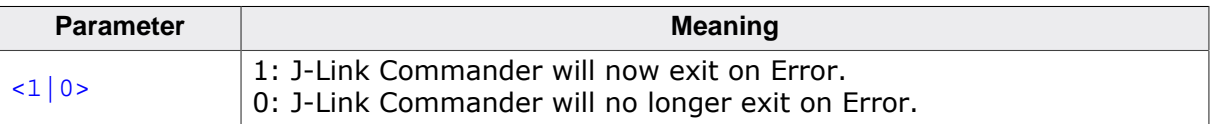

#### **Example**

eoe 1

### **3.2.1.8 f**

Prints firmware and hardware version info. Please notice that minor hardware revisions may not be displayed, as they do not have any effect on the feature set.

#### **Syntax**

f

## **3.2.1.9 fdelete**

<span id="page-38-0"></span>On emulators which support file I/O this command deletes a specific file.

## **Syntax**

```
fdelete <FileName>
```
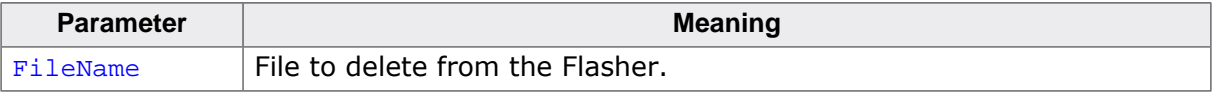

### **Example**

<span id="page-38-1"></span>fdelete Flasher.dat

## **3.2.1.10 flist**

On emulators which support file I/O this command shows the directory tree of the Flasher.

flist

## **3.2.1.11 fread**

<span id="page-39-0"></span>On emulators which support file I/O this command reads a specific file. Offset applies to both destination and source file.

### **Syntax**

fread <EmuFile> <HostFile> [<Offset> [<NumBytes>]]

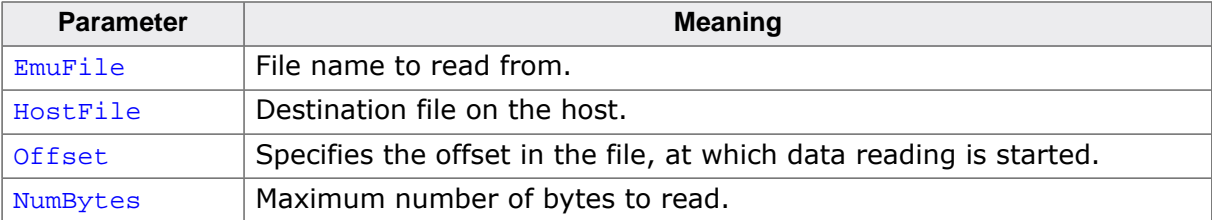

#### **Example**

fread Flasher.dat C:\Project\Flasher.dat

## **3.2.1.12 fshow**

<span id="page-39-1"></span>On emulators which support file I/O this command reads and prints a specific file. Currently, only Flasher models support file I/O.

### **Syntax**

fshow <FileName> [-a] [<Offset> [<NumBytes>]]

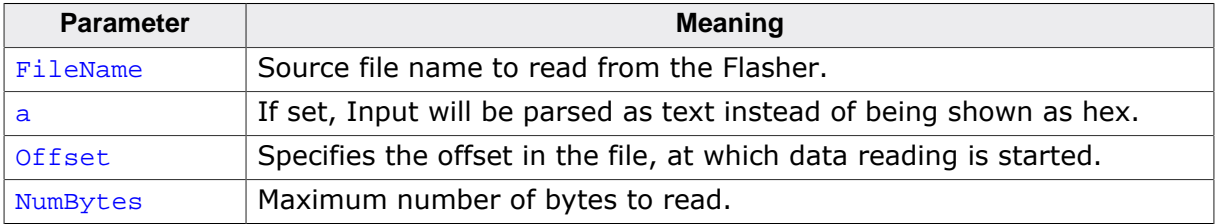

#### **Example**

fshow Flasher.dat

## **3.2.1.13 fsize**

<span id="page-39-2"></span>On emulators which support file I/O this command gets the size of a specific file. Currently, only Flasher models support file I/O.

## **Syntax**

```
fsize <FileName>]
```
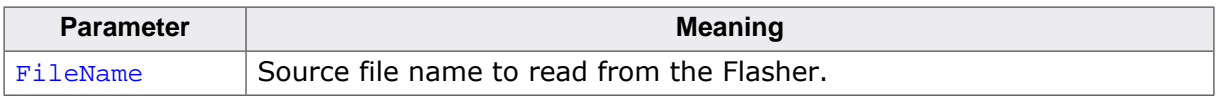

#### **Example**

fsize Flasher.dat

## **3.2.1.14 fwrite**

<span id="page-40-0"></span>On emulators which support file I/O this command writes a specific file. Currently, only Flasher models support file I/O. NumBytes is limited to 512 bytes at once.

This means, if you want to write e.g. 1024 bytes, you have to send the command twice, using an appropriate offset when sending it the second time. Offset applies to both destination and source file.

### **Syntax**

fwrite <EmuFile> <HostFile> [<Offset> [<NumBytes>]]

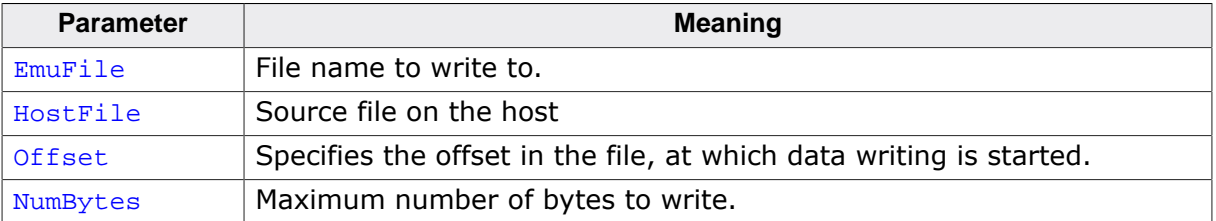

### **Example**

fwrite Flasher.dat C:\Project\Flasher.dat

## **3.2.1.15 go**

Starts the CPU. In order to avoid setting breakpoints it allows to define a maximum number of instructions which can be simulated/emulated. This is particularly useful when the program is located in flash and flash breakpoints are used. Simulating instructions avoids to reprogram the flash and speeds up (single) stepping.

Syntax

#### **Syntax**

```
go [<NumSteps> [<Flags>]]
```
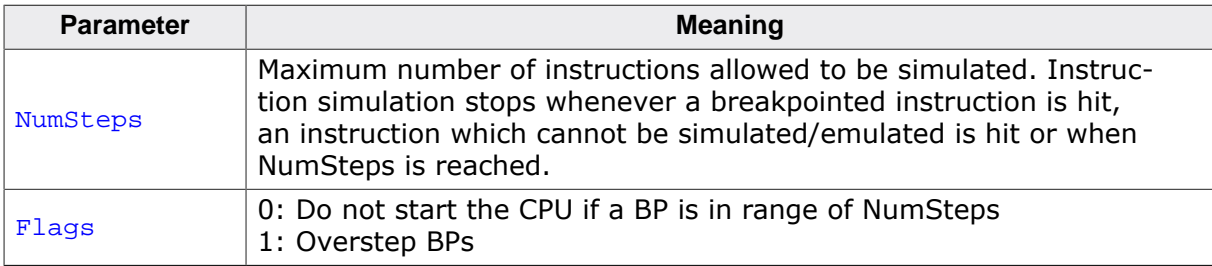

#### **Example**

```
go //Simply starts the CPU
go 20, 1
```
## **3.2.1.16 halt**

Halts the CPU Core. If successful, shows the current CPU registers.

#### **Syntax**

halt

## **3.2.1.17 hwinfo**

This command can be used to get information about the power consumption of the target (if the target is powered via J-Link). It also gives the information if an overcurrent happened.

hwinfo

## **3.2.1.18 ip**

<span id="page-41-1"></span>Closes any existing connection to J-Link and opens a new one via TCP/IP. If no IP Address is specified, the Emulator selection dialog shows up.

#### **Syntax**

ip [<Addr>]

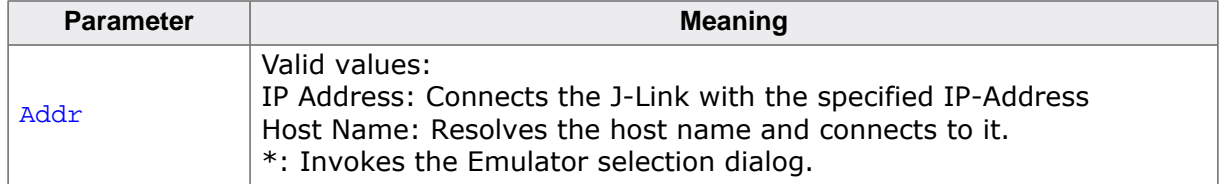

#### **Example**

ip 192.168.6.3

## **3.2.1.19 is**

This command returns information about the length of the scan chain select register.

#### **Syntax**

is

## **3.2.1.20 loadfile**

This command programs a given data file to a specified destination address. Currently supported data files are:

- \*.mot
- \*.srec
- $* s19$
- ${}^*$ .s
- \*.hex
- \*.bin

#### **Syntax**

```
loadfile <Filename> [<Addr>]
```
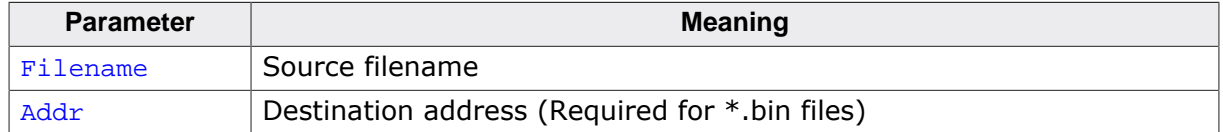

#### **Example**

loadfile C:\Work\test.bin 0x20000000

## **3.2.1.21 log**

<span id="page-41-0"></span>Set path to logfile allowing the DLL to output logging information. If the logfile already exist, the contents of the current logfile will be overwritten.

#### **Syntax**

log <Filename>

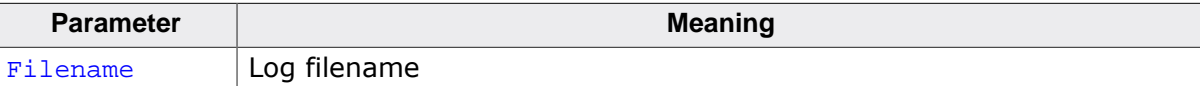

log C:\Work\log.txt

## **3.2.1.22 mem**

<span id="page-42-0"></span>The command reads memory from the target system. If necessary, the target CPU is halted in order to read memory.

#### **Syntax**

```
mem [<Zone>:]<Addr>, <NumBytes> (hex)
```
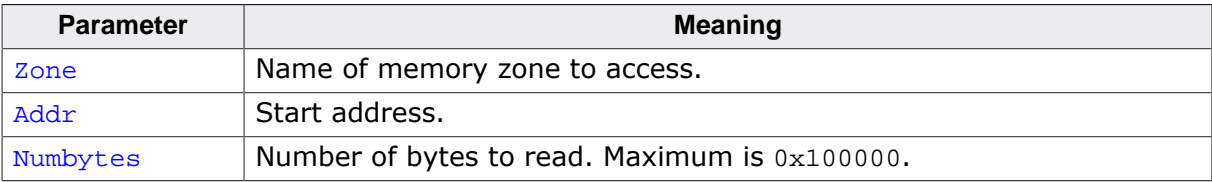

#### **Example**

mem 0, 100

### **3.2.1.23 mem8**

<span id="page-42-1"></span>The command reads memory from the target system in units of bytes. If necessary, the target CPU is halted in order to read memory.

#### **Syntax**

```
mem [<Zone>:]<Addr>, <NumBytes> (hex)
```
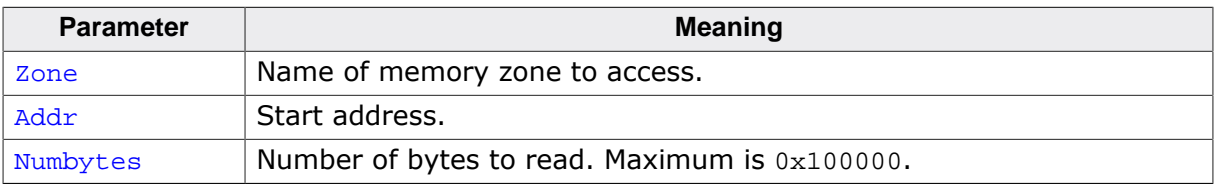

#### **Example**

mem8 0, 100

## **3.2.1.24 mem16**

<span id="page-42-2"></span>The command reads memory from the target system in units of 16-bits. If necessary, the target CPU is halted in order to read memory.

#### **Syntax**

```
mem [<Zone>:]<Addr>, <NumBytes> (hex)
```
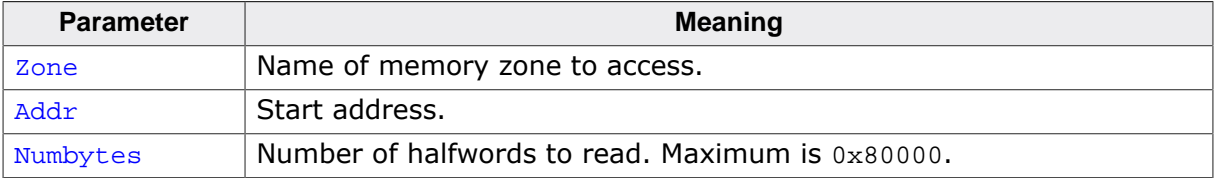

#### **Example**

mem16 0, 100

## **3.2.1.25 mem32**

<span id="page-43-0"></span>The command reads memory from the target system in units of 32-bits. If necessary, the target CPU is halted in order to read memory.

#### **Syntax**

```
mem [<Zone>:]<Addr>, <NumBytes> (hex)
```
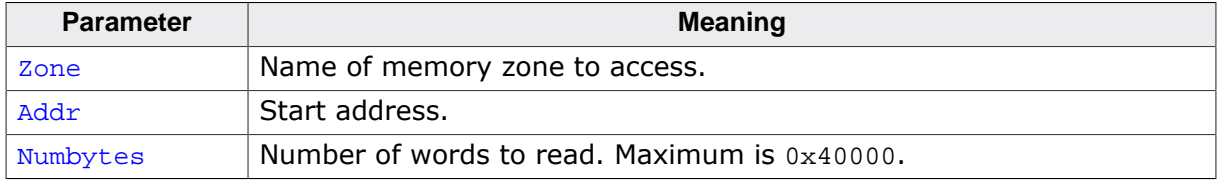

#### **Example**

<span id="page-43-1"></span>mem32 0, 100

## **3.2.1.26 mem64**

The command reads memory from the target system in units of 64-bits. If necessary, the target CPU is halted in order to read memory.

#### **Syntax**

```
mem [<Zone>:]<Addr>, <NumBytes> (hex)
```
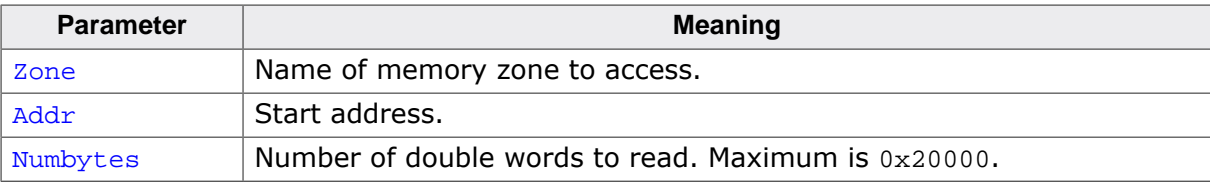

#### **Example**

mem64 0, 100

## **3.2.1.27 mr**

<span id="page-43-2"></span>Measure reaction time of RTCK pin.

#### **Syntax**

mr [<RepCount>]

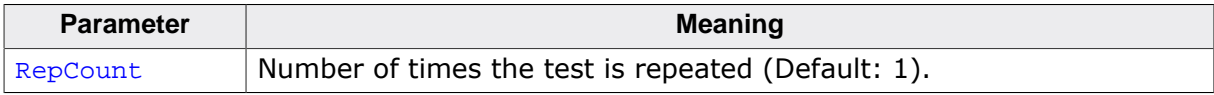

#### **Example**

mr 3

#### **3.2.1.28 ms**

<span id="page-43-3"></span>Measures the number of bits in the specified scan chain.

#### **Syntax**

ms <ScanChain>

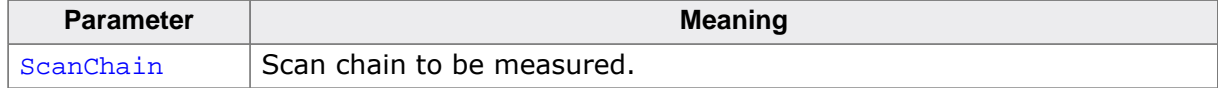

ms 1

#### **3.2.1.29 power**

<span id="page-44-0"></span>This command sets the status of the power supply over pin 19 of the JTAG connector. The KS(Kickstart) versions of J-Link have the 5V supply over pin 19 activated by default. This feature is useful for some targets that can be powered over the JTAG connector.

#### **Syntax**

power <State> [perm]

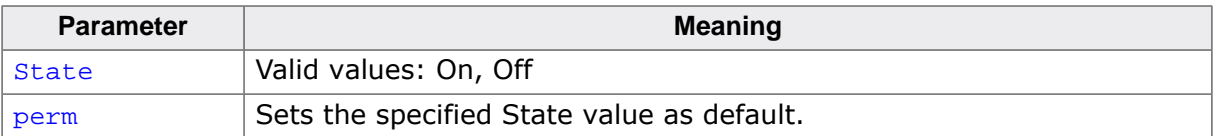

#### **Example**

<span id="page-44-1"></span>power on perm

## **3.2.1.30 r**

Resets and halts the target.

#### **Syntax**

r

### **3.2.1.31 readAP**

<span id="page-44-2"></span>Reads from a CoreSight AP register. This command performs a full-qualified read which means that it tries to read until the read has been accepted or too many WAIT responses have been received. In case actual read data is returned on the next read request (this is the case for example with interface JTAG) this command performs the additional dummy read request automatically.

#### **Syntax**

ReadAP <RegIndex>

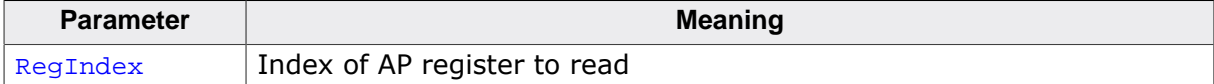

#### **Example**

```
//
// Read AP[0], IDR (register 3, bank 15)
//
WriteDP 2, 0x000000F0 // Select AP[0] bank 15
ReadAP 3 // Read AP[0] IDR
```
## **3.2.1.32 readDP**

<span id="page-44-3"></span>Reads from a CoreSight DP register. This command performs a full-qualified read which means that it tries to read until the read has been accepted or too many WAIT responses have been received. In case actual read data is returned on the next read request (this is the case for example with interface JTAG) this command performs the additional dummy read request automatically.

ReadDP <RegIndex>

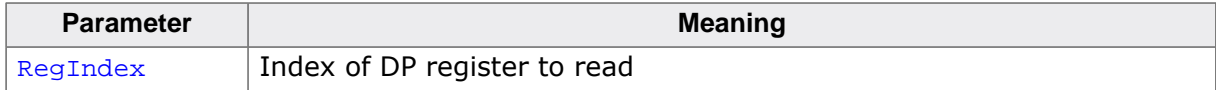

### **Example**

```
//
// Read DP-CtrlStat
//
ReadDP 1
```
## **3.2.1.33 regs**

<span id="page-45-0"></span>Shows all current register values.

### **Syntax**

regs

## **3.2.1.34 rnh**

<span id="page-45-1"></span>This command performs a reset but without halting the device.

### **Syntax**

rnh

## **3.2.1.35 rreg**

<span id="page-45-2"></span>The function prints the value of the specified CPU register.

#### **Syntax**

rreg <RegIndex>

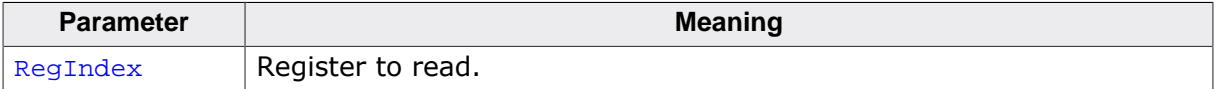

#### **Example**

rreg 15

## **3.2.1.36 rx**

<span id="page-45-3"></span>Resets and halts the target. It is possible to define a delay in milliseconds after reset. This function is useful for some target devices which already contain an application or a boot loader and therefore need some time before the core is stopped, for example to initialize hardware, the memory management unit (MMU) or the external bus interface.

## **Syntax**

rx <DelayAfterReset>

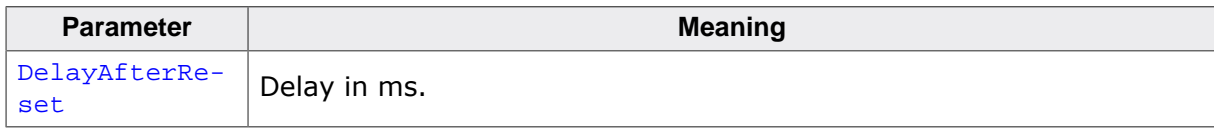

#### **Example**

rx 10

## **3.2.1.37 savebin**

<span id="page-46-0"></span>Saves target memory into binary file.

### **Syntax**

savebin <Filename>, <Addr>, <NumBytes> (hex)

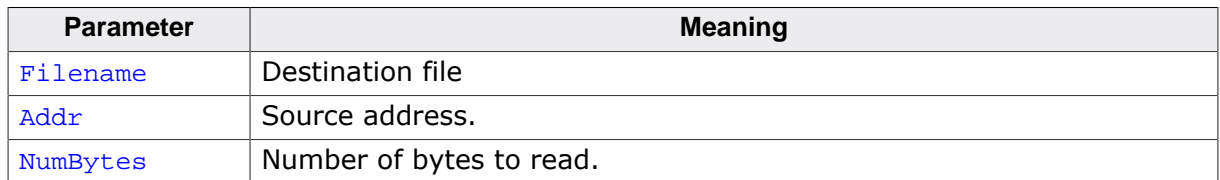

### **Example**

<span id="page-46-1"></span>savebin C:\Work\test.bin 0x0000000 0x100

## **3.2.1.38 setBP**

This command sets a breakpoint of a specific type at a specified address. Which breakpoint modes are available depends on the CPU that is used.

### **Syntax**

```
setBP <Addr> [[A/T]/[W/H]] [S/H]
```
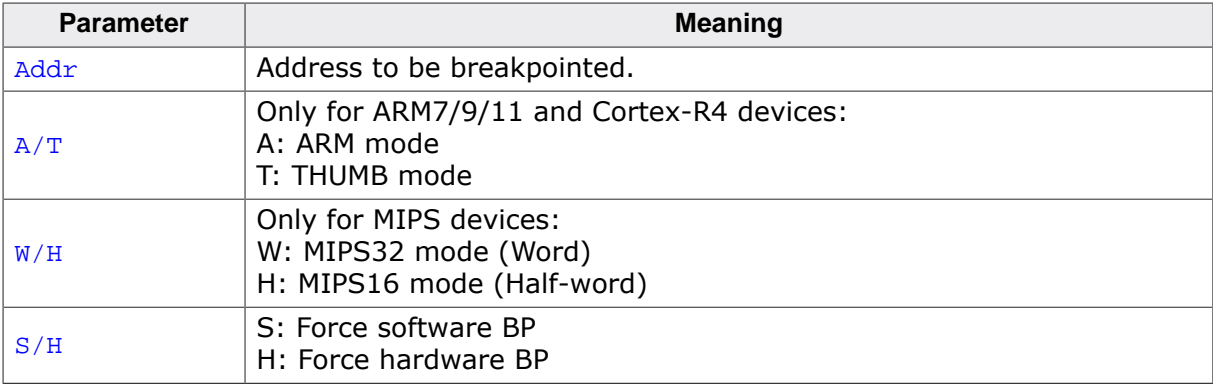

## **Example**

setBP 0x8000036

## **3.2.1.39 setPC**

<span id="page-46-2"></span>Sets the PC to the specified value.

## **Syntax**

setpc <Addr>

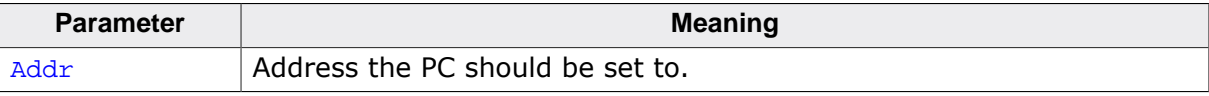

#### **Example**

<span id="page-46-3"></span>setpc 0x59C

## **3.2.1.40 setWP**

This command inserts a new watchpoint that matches the specified parameters. The enable bit for the watchpoint as well as the data access bit of the watchpoint unit are set automatically by this command. Moreover the bits DBGEXT, CHAIN and the RANGE bit (used to

connect one watchpoint with the other one) are automatically masked out. In order to use these bits you have to set the watchpoint by writing the ICE registers directly.

### **Syntax**

setWP <Addr> [<AccessType>] [<Size>] [<Data> [<DataMask> [<AddrMask>]]]

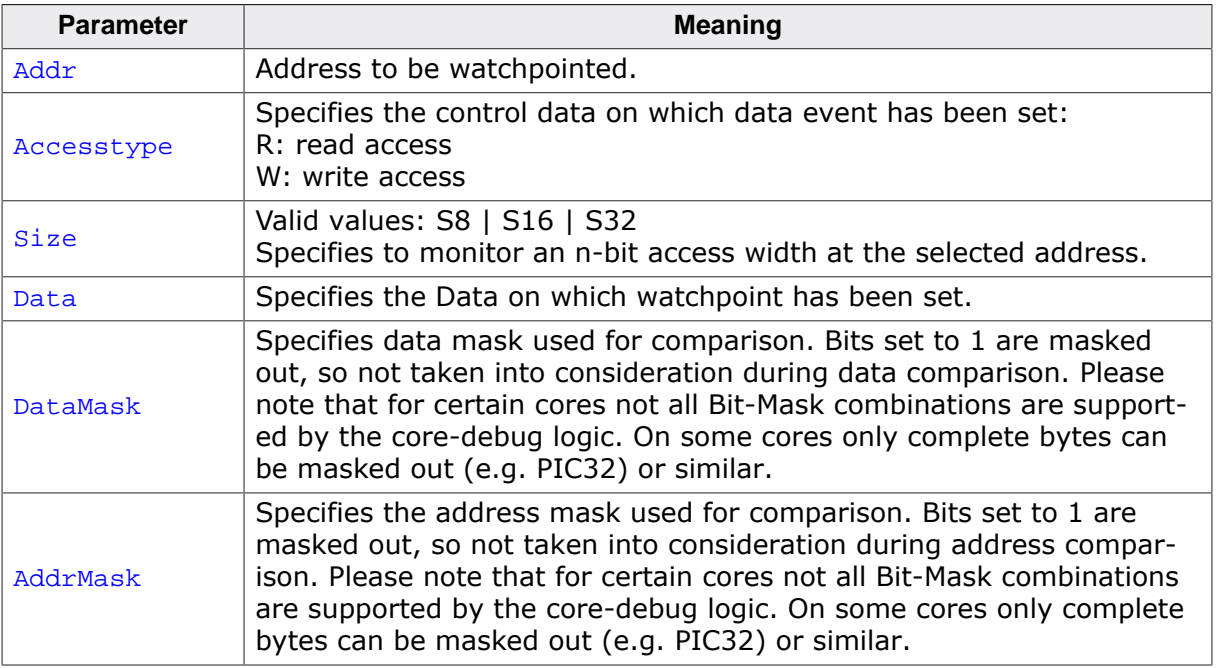

#### **Example**

setWP 0x20000000 W S8 0xFF

#### **3.2.1.41 sleep**

<span id="page-47-0"></span>Waits the given time (in milliseconds).

#### **Syntax**

sleep <Delay>

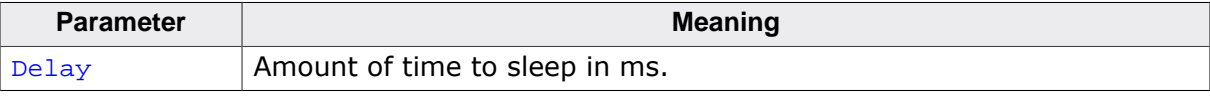

#### **Example**

sleep 200

## **3.2.1.42 speed**

<span id="page-47-1"></span>This command sets the speed for communication with the CPU core.

#### **Syntax**

```
speed <Freq>|auto|adaptive
```
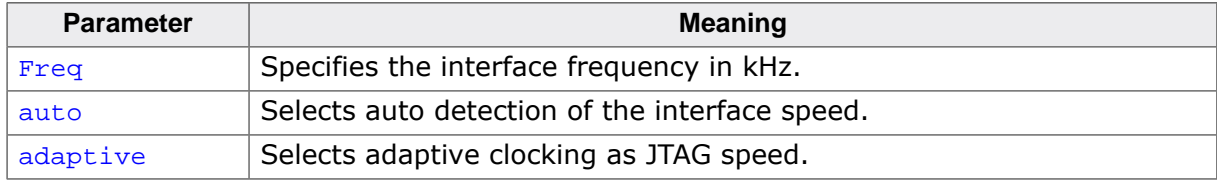

speed 4000 speed auto

## **3.2.1.43 st**

<span id="page-48-0"></span>This command prints the current hardware status. Prints the current status of TCK, TDI, TDO, TMS, TRES, TRST and the interface speeds supported by the target. Also shows the Target Voltage.

#### **Syntax**

st

## **3.2.1.44 step**

<span id="page-48-1"></span>Target needs to be halted before calling this command. Executes a single step on the target. The instruction is overstepped even if it is breakpointed. Prints out the disassembly of the instruction to be stepped.

#### **Syntax**

step

## **3.2.1.45 unlock**

<span id="page-48-2"></span>This command unlocks a device which has been accidentally locked by malfunction of user software.

### **Syntax**

unlock <DeviceName>

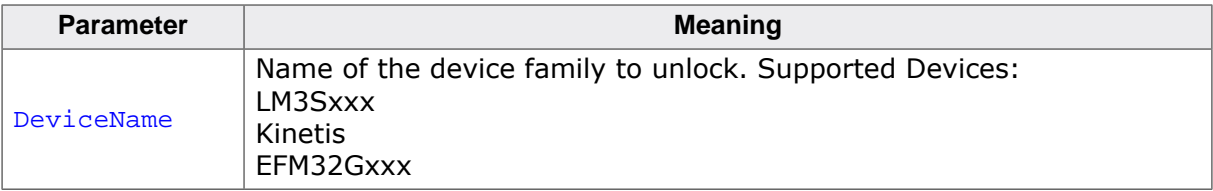

#### **Example**

unlock Kinetis

## **3.2.1.46 usb**

<span id="page-48-4"></span>Closes any existing connection to J-Link and opens a new one via USB. It is possible to select a specific J-Link by port number.

## **Syntax**

usb [<Port>]

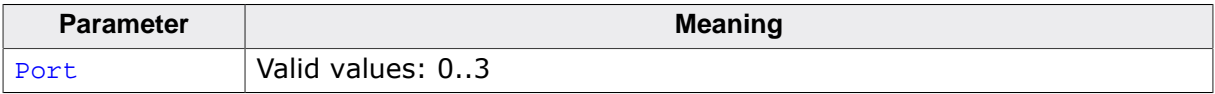

#### **Example**

usb

## **3.2.1.47 verifybin**

<span id="page-48-3"></span>Verifies if the specified binary is already in the target memory at the specified address.

```
verifybin <Filename>, <Addr>
```
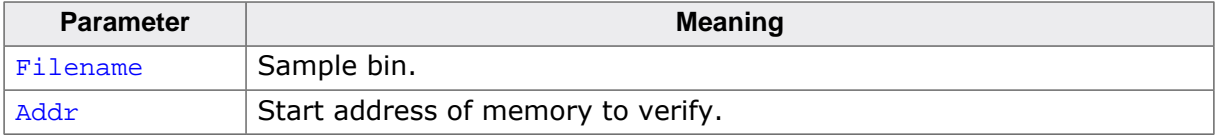

#### **Example**

```
verifybin C:\Work\test.bin 0x0000000
```
## **3.2.1.48 w1**

<span id="page-49-0"></span>The command writes one single byte to the target system.

#### **Syntax**

```
w1 [<Zone>:]<Addr>, <Data> (hex)
```
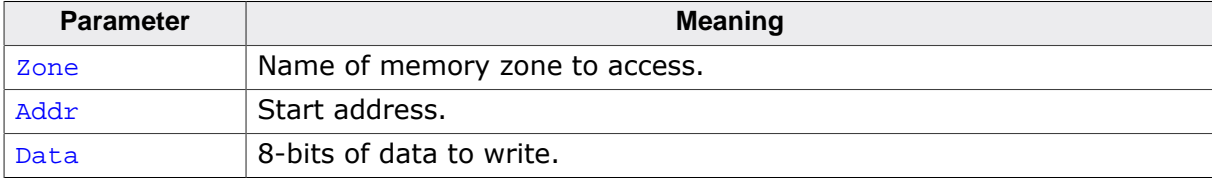

#### **Example**

w1 0x10, 0xFF

## **3.2.1.49 w2**

<span id="page-49-1"></span>The command writes a unit of 16-bits to the target system.

#### **Syntax**

w2 [<Zone>:]<Addr>, <Data> (hex)

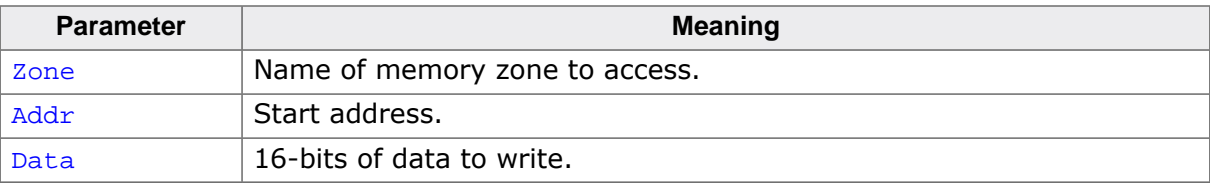

#### **Example**

w2 0x0, 0xFFFF

#### **3.2.1.50 w4**

<span id="page-49-2"></span>The command writes a unit of 32-bits to the target system.

#### **Syntax**

```
w4 [<Zone>:]<Addr>, <Data> (hex)
```
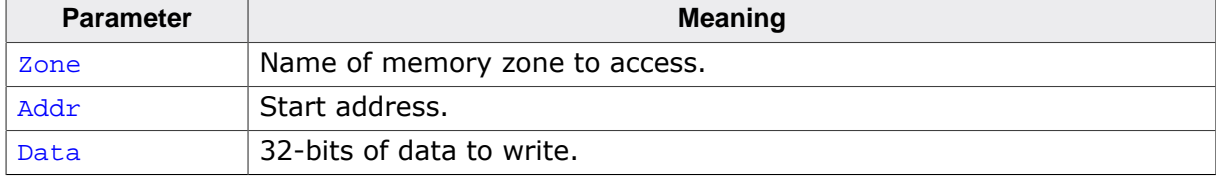

w4 0x0, 0xAABBCCFF

## **3.2.1.51 writeAP**

<span id="page-50-0"></span>Writes to a CoreSight AP register. This command performs a full-qualified write which means that it tries to write until the write has been accepted or too many WAIT responses have been received.

### **Syntax**

WriteAP <RegIndex>, <Data32Hex>

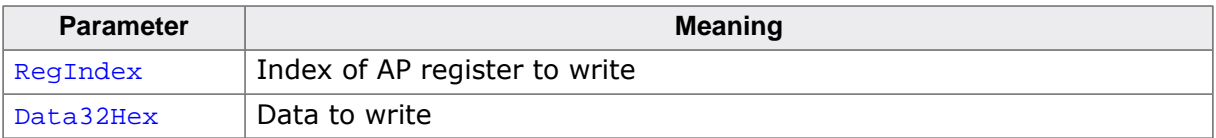

#### **Example**

```
//
// Select AHB-AP and configure it
//
WriteDP 2, 0x00000000 // Select AP[0] (AHB-AP) bank 0
WriteAP 4, 0x23000010 // Auto-increment, Private access, Access size: word}
```
## **3.2.1.52 writeDP**

<span id="page-50-1"></span>Writes to a CoreSight DP register. This command performs a full-qualified write which means that it tries to write until the write has been accepted or too many WAIT responses have been received.

#### **Syntax**

WriteDP <RegIndex>, <Data32Hex>

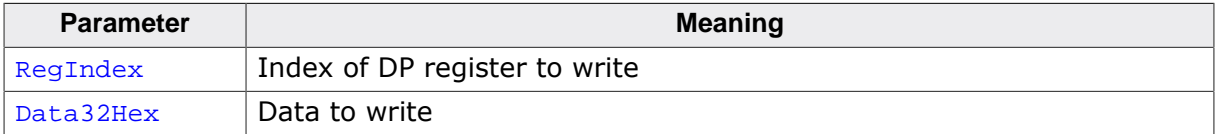

#### **Example**

```
//
// Write DP SELECT register: Select AP 0 bank 15
//
WriteDP 2, 0x000000F0
```
## **3.2.1.53 wreg**

<span id="page-50-2"></span>Writes into a register. The value is written into the register on CPU start.

## **Syntax**

wreg <RegName>, <Data>

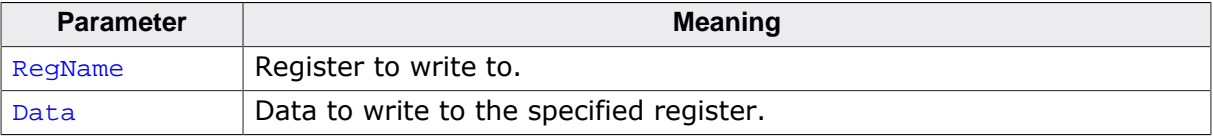

wreg R14, 0xFF

## **3.2.2 Command line options**

J-Link Commander can be started with different command line options for test and automation purposes. In the following, the command line options which are available for J-Link Commander are explained. All command line options are case insensitive.

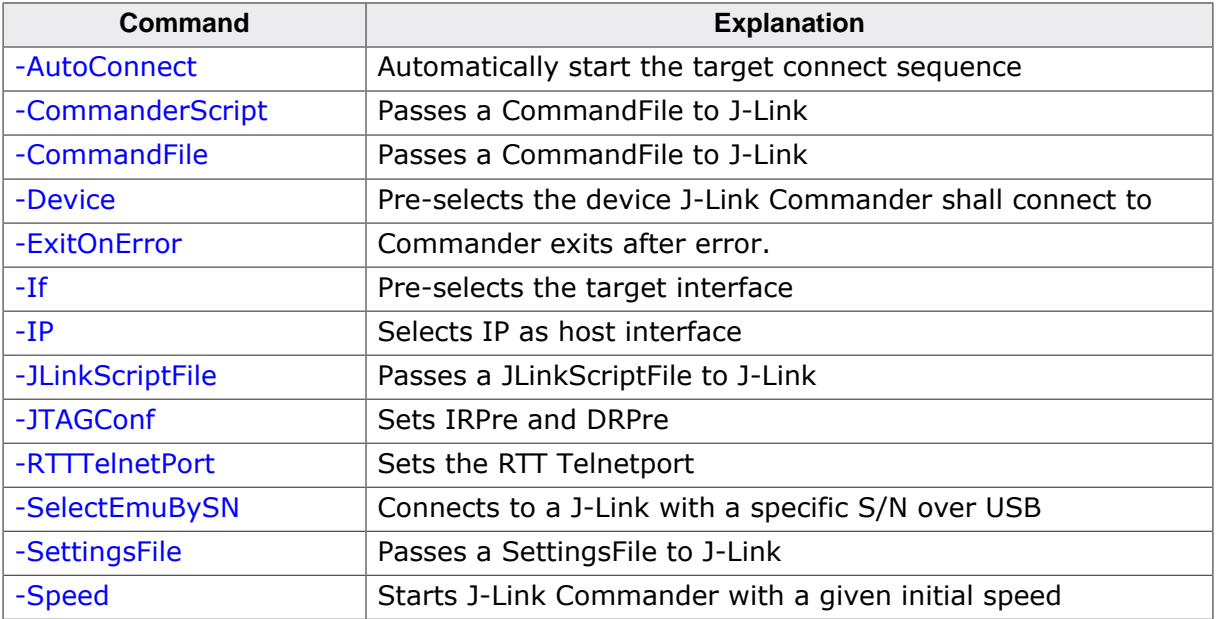

## **3.2.2.1 -AutoConnect**

<span id="page-51-0"></span>This command can be used to let J-Link Commander automatically start the connect sequence for connecting to the target when entering interactive mode.

## **Syntax**

-autoconnect <1|0>

#### **Example**

JLink.exe -autoconnect 1

## **3.2.2.2 -CommanderScript**

<span id="page-51-1"></span>Similar to [-CommandFile](#page-51-2).

## **3.2.2.3 -CommandFile**

<span id="page-51-2"></span>Selects a command file and starts J-Link Commander in batch mode. The batch mode of J-Link Commander is similar to the execution of a batch file. The command file is parsed line by line and one command is executed at a time.

#### **Syntax**

-CommandFile <CommandFilePath>

#### **Example**

See *[Using command files](#page-54-0)* on page 55.

## **3.2.2.4 -Device**

<span id="page-52-0"></span>Pre-selects the device J-Link Commander shall connect to. For some devices, J-Link already needs to know the device at the time of connecting, since special handling is required for some of them. For a list of all supported device names, please refer to *[List of supported](https://www.segger.com/jlink_supported_devices.html#DeviceList) [target devices](https://www.segger.com/jlink_supported_devices.html#DeviceList)* .

#### **Syntax**

-Device <DeviceName>

#### **Example**

JLink.exe -Device STM32F103ZE

## **3.2.2.5 -ExitOnError**

<span id="page-52-1"></span>Similar to the [exitonerror](#page-38-2) command.

## **3.2.2.6 -If**

<span id="page-52-2"></span>Selects the target interface J-Link shall use to connect to the target. By default, J-Link Commander first tries to connect to the target using the target interface which is currently selected in the J-Link firmware. If connecting fails, J-Link Commander goes through all target interfaces supported by the connected J-Link and tries to connect to the device.

### **Syntax**

-If <TargetInterface>

#### **Example**

JLink.exe -If SWD

#### **Additional information**

Currently, the following target interfaces are supported:

- JTAG
- SWD

## **3.2.2.7 -IP**

<span id="page-52-3"></span>Selects IP as host interface to connect to J-Link. Default host interface is USB.

#### **Syntax**

```
-IP <IPAddr>
```
#### **Example**

```
JLink.exe -IP 192.168.1.17
```
#### **Additional information**

To select from a list of all available emulators on Ethernet, please use \* as <IPAddr> .

## **3.2.2.8 -JLinkScriptFile**

<span id="page-52-4"></span>Passes the path of a J-Link script file to the J-Link Commander. J-Link scriptfiles are mainly used to connect to targets which need a special connection sequence before communication with the core is possible. For more information about J-Link script files, please refer to *[J-](#page-160-0)[Link Script Files](#page-160-0)* .

JLink.exe -JLinkScriptFile <File>

#### **Example**

JLink.exe -JLinkScriptFile "C:\My Projects\Default.JLinkScript"

## **3.2.2.9 -JTAGConf**

<span id="page-53-0"></span>Passes IRPre and DRPre in order to select a specific device in a JTAG-chain. "-1,-1" can be used to let J-Link select a device automatically.

#### **Syntax**

```
-JTAGConf <IRPre>,<DRPre>
```
#### **Example**

```
JLink.exe -JTAGConf 4,1
JLink.exe -JTAGConf -1,-1
```
## **3.2.2.10 -SelectEmuBySN**

<span id="page-53-2"></span>Connect to a J-Link with a specific serial number via USB. Useful if multiple J-Links are connected to the same PC and multiple instances of J-Link Commander shall run and each connects to another J-Link.

#### **Syntax**

```
-SelectEmuBySN <SerialNo>
```
#### **Example**

JLink.exe -SelectEmuBySN 580011111

## **3.2.2.11 -RTTTelnetPort**

<span id="page-53-1"></span>This command alters the RTT telnet port. Default is 19021.

#### **Syntax**

```
-RTTTelnetPort <Port>
```
#### **Example**

JLink.exe -RTTTelnetPort 9100

## **3.2.2.12 -SettingsFile**

<span id="page-53-3"></span>Select a J-Link settings file to be used for the target device. The settings file can contain all configurable options of the Settings tab in J-Link Control panel.

#### **Syntax**

```
-SettingsFile <PathToFile>
```
## **Example**

JLink.exe -SettingsFile "C:\Work\settings.txt"

## **3.2.2.13 -Speed**

<span id="page-53-4"></span>Starts J-Link Commander with a given initial speed. Available parameters are "adaptive", "auto" or a freely selectable integer value in kHz. It is recommended to use either a fixed speed or, if it is available on the target, adaptive speeds. Default interface speed is 100kHz.

-Speed <Speed\_kHz>

#### **Example**

JLink.exe -Speed 4000

## **3.2.3 Using command files**

<span id="page-54-0"></span>J-Link commander can also be used in batch mode which allows the user to use J-Link commander for batch processing and without user interaction. Please do not confuse command file with J-Link script files (please refer to *[J-Link script files](#page-160-0)* for more information about J-Link script files). When using J-Link commander in batch mode, the path to a command file is passed to it. The syntax in the command file is the same as when using regular commands in J-Link commander (one line per command). SEGGER recommends to always pass the device name via command line option due some devices need special handling on connect/reset in order to guarantee proper function.

#### **Example**

JLink.exe -device STM32F103ZE -CommanderScript C:\CommandFile.jlink

*Contents of CommandFile.jlink:*

```
si 1
speed 4000
r
h
loadbin C:\\firmware.bin,0x08000000
```
## **3.3 J-Link GDB Server**

The GNU Project Debugger (GDB) is a freely available and open source debugger. It can be used in command line mode, but is also integrated in many IDEs like emIDE or Eclipse.

J-Link GDB Server is a remote server for GDB making it possible for GDB to connect to and communicate with the target device via J-Link. GDB Server and GDB communicate via a TCP/IP connection, using the standard GDB remote protocol. GDB Server receives the GDB commands, does the J-Link communication and replies with the answer to GDB.

With J-Link GDB Server debugging in ROM and Flash of the target device is possible and the Unlimited Flash Breakpoints can be used. It also comes with some functionality not directly implemented in the GDB. These can be accessed via monitor commands, sent directly via GDB, too.

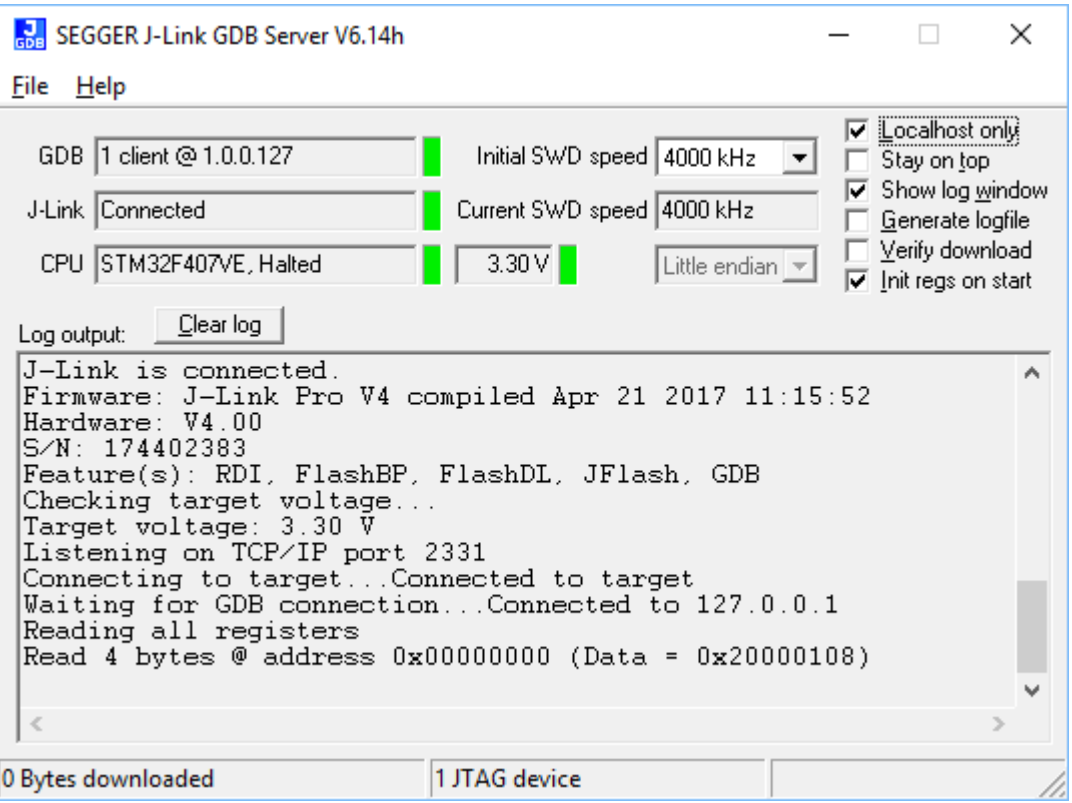

*J-Link GDB Server*

The GNU Project Debugger (GDB) is a freely available debugger, distributed under the terms of the GPL. The latest Unix version of the GDB is freely available from the GNU committee under: http://www.gnu.org/software/gdb/download/

J-Link GDB Server is distributed free of charge.

## **3.3.1 J-Link GDB Server CL (Windows, Linux, Mac)**

J-Link GDB Server CL is a commandline-only version of the GDB Server. The command line version is part of the Software and Documentation Package and also included in the Linux and MAC versions.

Except for the missing GUI, J-Link GDB Server CL is identical to the normal version. All sub-chapters apply to the command line version, too.

## **3.3.2 Debugging with J-Link GDB Server**

With J-Link GDB Server programs can be debugged via GDB directly on the target device like a normal application. The application can be loaded into RAM or flash of the device.

Before starting GDB Server make sure a J-Link and the target device are connected.

## **3.3.2.1 Setting up GDB Server GUI version**

The GUI version of GDB Server is part of the Windows J-Link Software Package (JLinkGDBServer.exe).

When starting GDB Server a configuration dialog pops up, letting you select the needed configurations to connect to J-Link and the target.

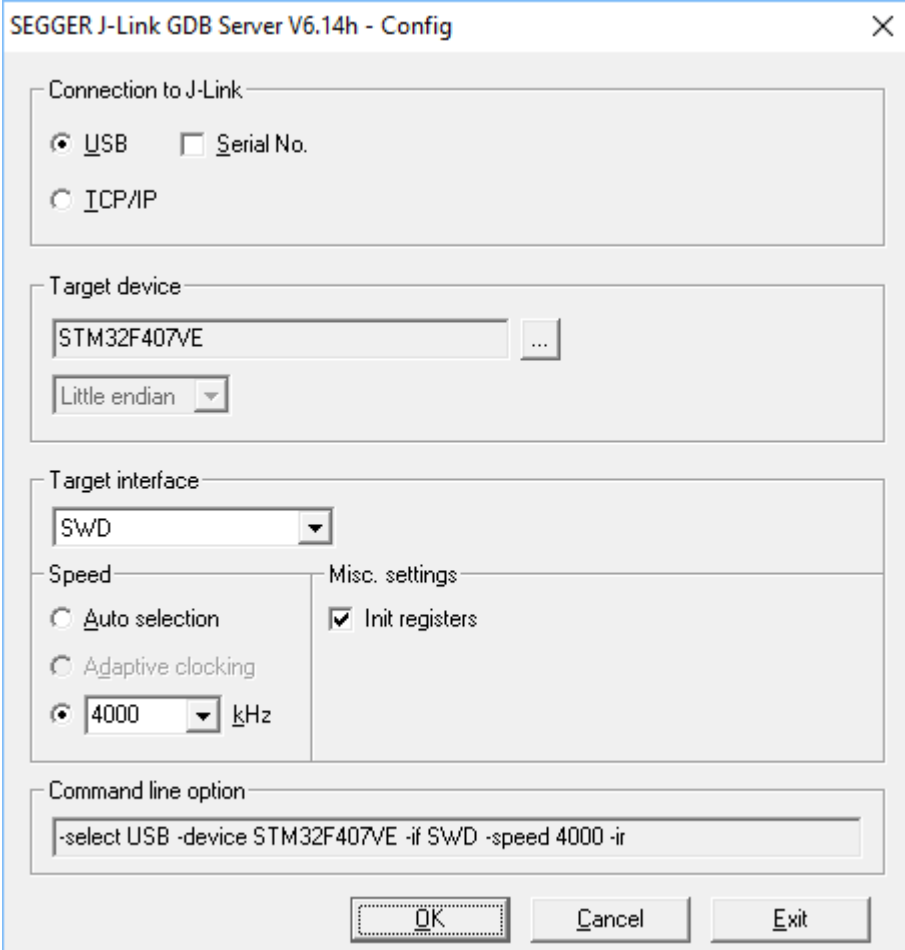

*J-Link GDB Server: Configuration*

All configurations can optionally be given in the command line options.

#### **Note**

To make sure the connection to the target device can be established correctly, the device, as well as the interface and interface speed have to be given on start of GDB Server, either via command line options or the configuration dialog. If the target device option (-device) is given, the configuration dialog will not pop up.

## **3.3.2.2 Setting up GDB Server CL version**

The command line version of GDB Server is part of the J-Link Software Package for all supported platforms. On Windows its name is JLinkGDBServerCL.exe, on Linux and Mac it is JLinkGDBServer.

#### **Starting GDB Server on Windows**

To start GDB Server CL on Windows, open the 'Run' prompt (Windows-R) or a command terminal (cmd) and enter

<PathToJLinkSoftware>\JLinkGDBServerCL.exe <CommandLineOptions>.

#### **Starting GDB Server on Linux / Mac**

To start GDB Server CL on Linux / Mac, open a terminal and call JLinkGDBServer <CommandLineOptions>

#### **Command Line Options**

When using GDB Server CL, at least the mandatory command line options have to be given. Additional command line options can be given to change the default behavior of GDB Server. For more information about the available command line options, please refer to *[Command line options](#page-75-0)* .

## **3.3.2.3 GDB Server user interface**

The J-Link GDB Server's user interface shows information about the debugging process and the target and allows to configure some settings during execution.

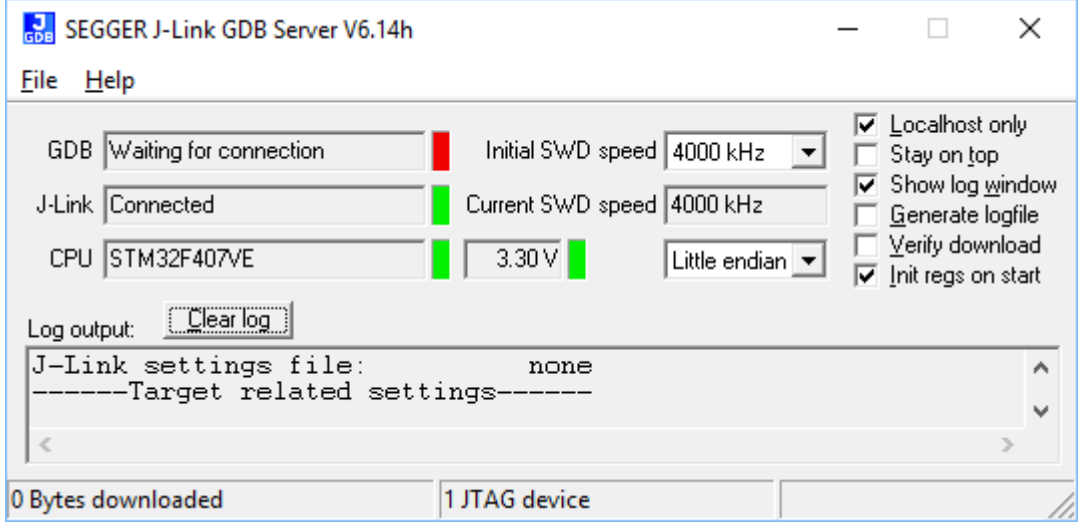

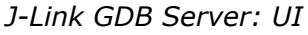

It shows following information:

- The IP address of host running debugger.
- Connection status of J-Link.
- Information about the target core.
- Measured target voltage.
- Bytes that have been downloaded.
- Status of target.
- Log output of the GDB Server (optional, if **Show log window** is checked).
- Initial and current target interface speed.
- Target endianness.

These configurations can be made from inside GDB Server:

- Localhost only: If checked only connections from 127.0.0.1 are accepted.
- Stay on top
- Show log window.
- Generate logfile: If checked, a log file with the GDB <-> GDB Server <-> J-Link communication will be created.
- Verify download: If checked, the memory on the target will be verified after download.
- Init regs on start: If checked, the register values of the target will be set to a reasonable value before on start of GDB Server.

## **3.3.2.4 Running GDB from different programs**

**We assume that you already have a solid knowledge of the software tools used for building your application (assembler, linker, C compiler) and especially the debugger and the debugger frontend of your choice. We do not answer questions about how to install and use the chosen toolchain.**

GDB is included in many IDEs and most commonly used in connection with the GCC compiler toolchain. This chapter shows how to configure some programs to use GDB and connect to GDB Server. For more information about any program using GDB, please refer to its user manual.

#### **emIDE**

emIDE is a full-featured, free and open source IDE for embedded development including support for debugging with J-Link.

To connect to GDB Server with emIDE, the GDB Server configurations need to be set in the project options at Project -> Properties… -> Debugger. Select the target device you are using, the target connection, endianness and speed and enter the additional GDB start commands. The typically required GDB commands are:

```
#Initially reset the target
monitor reset
#Load the application
load
```
Other commands to set up the target (e.g. Set PC to RAM, initialize external flashes) can be entered here, too.

emIDE will automatically start GDB Server on start of the debug session. If it does not, or an older version of GDB Server starts, in emIDE click on JLink -> Run the JLink-plugin configuration.

The screenshot below shows a debug session in IDE. For download and more information about emIDE, please refer to http://emide.org .

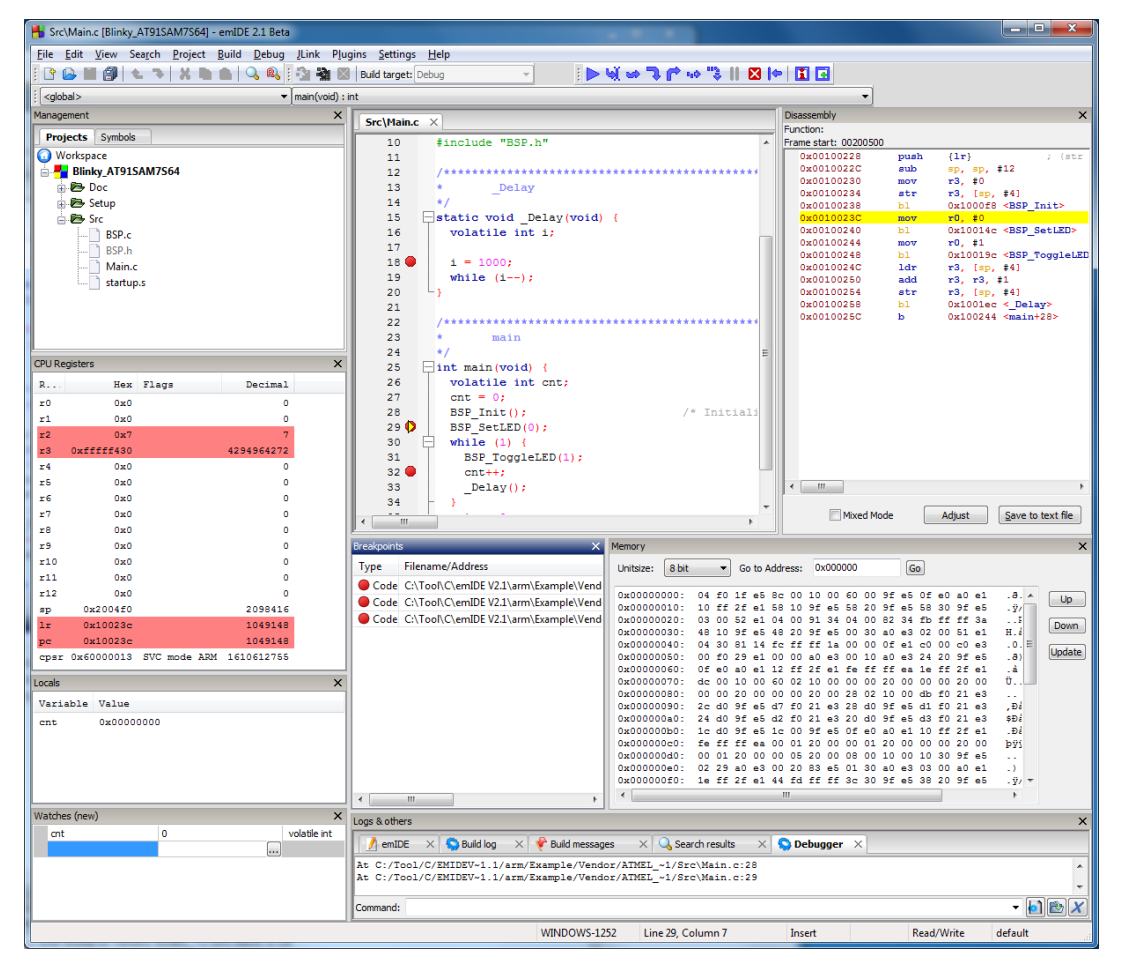

#### **Console**

GDB can be used stand-alone as a console application.

To connect GDB to GDB Server enter target remote localhost:2331 into the running GDB. Within GDB all GDB commands and the remote monitor commands are available. For more information about debugging with GDB refer to its online manual available at http:// sourceware.org/gdb/current/onlinedocs/gdb/ .

A typical startup of a debugging session can be like:

```
(gdb) file C:/temp/Blinky.elf
Reading symbols from C:/temp/Blinky.elf...done.
(gdb) target remote localhost:2331
Remote debugging using localhost:2331
0x00000000 in ?? ()
(gdb) monitor reset
Resetting target
(gdb) load
Loading section .isr_vector, size 0x188 lma 0x8000000
Loading section .text, size 0x568 lma 0x8000188
Loading section .init_array, size 0x8 lma 0x80006f0
Loading section .fini_array, size 0x4 lma 0x80006f8
Loading section .data, size 0x428 lma 0x80006fc
Start address 0x8000485, load size 2852
Transfer rate: 146 KB/sec, 570 bytes/write.
(gdb) break main
Breakpoint 1 at 0x800037a: file Src\main.c, line 38.
(gdb) continue
Continuing.
Breakpoint 1, main () at Src\main.c:38
38 Cnt = 0;
(gdb)
```
## **Eclipse (CDT)**

Eclipse is an open source platform-independent software framework, which has typically been used to develop integrated development environment (IDE). Therefore Eclipse can be used as C/C++ IDE, if you extend it with the CDT plug-in ( http://www.eclipse.org/cdt/ ).

CDT means "C/C++ Development Tooling" project and is designed to use the GDB as default debugger and works without any problems with the GDB Server. Refer to http://www.eclipse.org for detailed information about Eclipse.

#### **Note**

We only support problems directly related to the GDB Server. Problems and questions related to your remaining toolchain have to be solved on your own.

## **3.3.3 Supported remote (monitor) commands**

J-Link GDB Server comes with some functionalities which are not part of the standard GDB. These functions can be called either via a gdbinit file passed to GDB Server or via monitor commands passed directly to GDB, forwarding them to GDB Server.

To indicate to GDB to forward the command to GDB Server 'monitor' has to be prepended to the call. For example a reset can be triggered in the gdbinit file with "reset" or via GDB with "monitor reset".

The following remote commands are available:

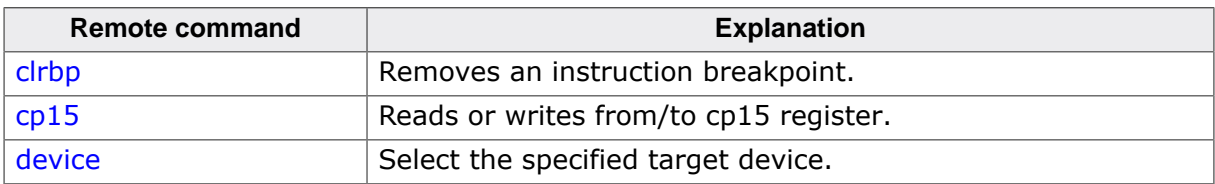

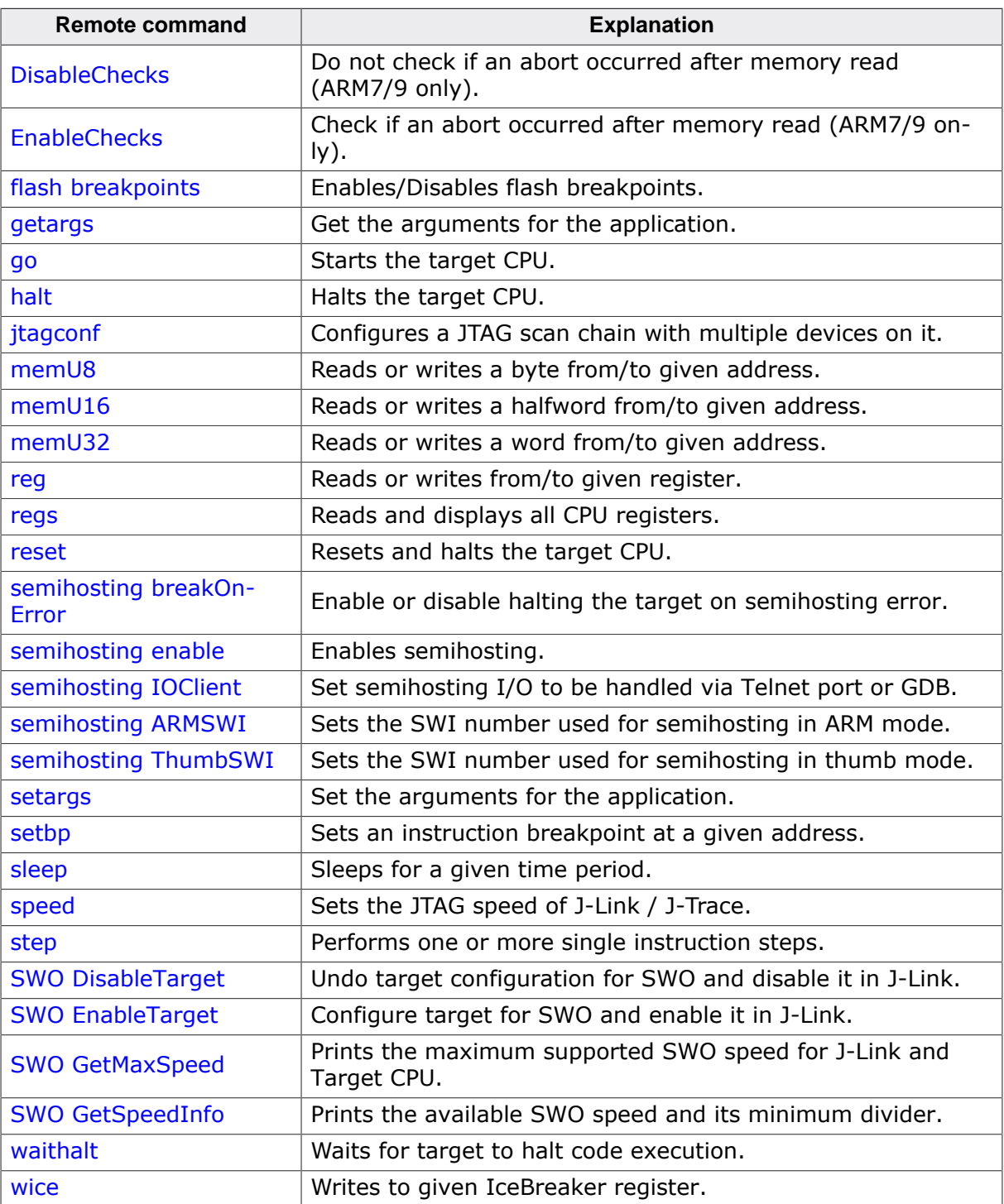

The Following remote commands are deprecated and only available for backward compatibility:

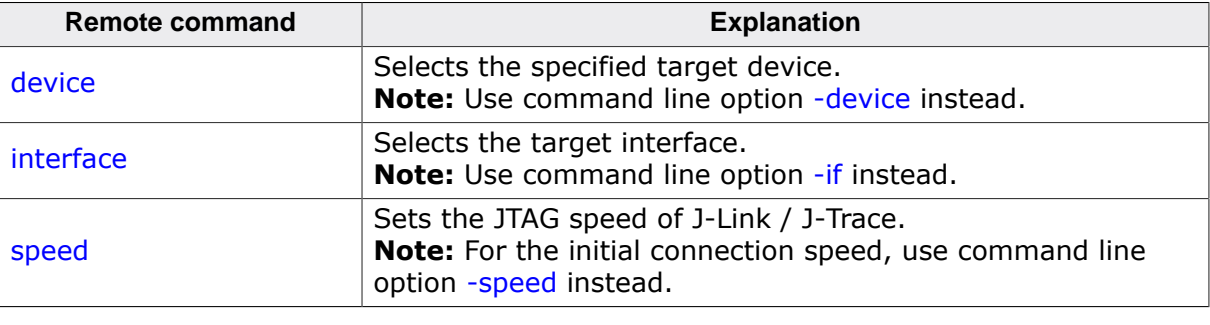

**Note**

The remote commands are case-insensitive.

#### **Note**

Optional parameters are set into square brackets.

#### **Note**

The examples are described as follows: Lines starting with '#' are comments and not used in GDB / GDB Server. Lines starting with '>' are input commands from the GDB. Lines starting with '<' is the output from GDB Server as printed in GDB.

## **3.3.3.1 clrbp**

<span id="page-61-0"></span>Removes an instruction breakpoint, where <BPHandle> is the handle of breakpoint to be removed. If no handle is specified this command removes all pending breakpoints.

#### **Syntax**

```
ClrBP [<BPHandle>]
or
ci [<BPHandle>]
```
#### **Example**

```
> monitor clrbp 1
> monitor ci 1
```
#### **3.3.3.2 cp15**

<span id="page-61-1"></span>Reads or writes from/to cp15 register. If <data> is specified, this command writes the data to the cp15 register. Otherwise this command reads from the cp15 register. For further information please refer to the ARM reference manual.

#### **Syntax**

 $cpl5$  <CRn>, <CRm>, <op1>, <op2> [= <data>]

The parameters of the function are equivalent to the MCR instructions described in the ARM documents.

#### **Example**

```
#Read:
> monitor cp15 1, 2, 6, 7
< Reading CP15 register (1,2,6,7 = 0x0460B77D)
#Write:
> monitor cp15 1, 2, 6, 7 = 0xFFFFFFFFF
```
## <span id="page-61-2"></span>**3.3.3.3 device**

#### **Note**

Deprecated. Use command line option [-device](#page-77-0) instead.

Selects the specified target device. This is necessary for the connection and some special handling of the device.

#### **Note**

The device should be selected via commandline option -device when starting GDB Server.

#### **Syntax**

device <DeviceName>

#### **Example**

```
> monitor device STM32F417IG
```

```
< Selecting device: STM32F417IG
```
## **3.3.3.4 DisableChecks**

<span id="page-62-0"></span>Disables checking if a memory read caused an abort (ARM7/9 devices only). On some CPUs during the init sequence for enabling access to the internal memory (for example on the TMS470) some dummy reads of memory are required which will cause an abort as long as the access-init is not completed.

#### **Syntax**

<span id="page-62-1"></span>DisableChecks

## **3.3.3.5 EnableChecks**

Enables checking if a memory read caused an abort (ARM7/9 devices only). On some CPUs during the init sequence for enabling access to the internal memory (for example on the TMS470) some dummy reads of memory are required which will cause an abort as long as the access-init is not completed. The default state is: Checks enabled.

#### **Syntax**

EnableChecks

#### **3.3.3.6 flash breakpoints**

<span id="page-62-2"></span>This command enables/disables the Flash Breakpoints feature. By default Flash Breakpoints are enabled and can be used for evaluation.

#### **Syntax**

monitor flash breakpoints = <Value>

#### **Example**

```
#Disable Flash Breakpoints:
> monitor flash breakpoints = 0
< Flash breakpoints disabled
#Enable Flash Breakpoins:
> monitor flash breakpoints = 1
< Flash breakpoints enabled
```
## **3.3.3.7 getargs**

<span id="page-62-3"></span>Get the currently set argument list which will be given to the application when calling semihosting command SYS GET CMDLINE ( $0x15$ ). The argument list is given as one string.

getargs

#### **Example**

```
#No arguments set via setargs:
> monitor getargs
< No arguments.
#Arguments set via setargs:
> monitor getargs
< Arguments: test 0 1 2 arg0=4
```
## **3.3.3.8 go**

<span id="page-63-0"></span>Starts the target CPU.

#### **Syntax**

go

#### **Example**

> monitor go

## **3.3.3.9 halt**

<span id="page-63-1"></span>Halts the target CPU.

#### **Syntax**

halt

#### **Example**

<span id="page-63-3"></span>> monitor halt

## **3.3.3.10 interface**

#### **Note**

Deprecated. Use command line option [-if](#page-77-1) instead.

Selects the target interface used by J-Link / J-Trace.

#### **Syntax**

<span id="page-63-2"></span>interface <InterfaceIdentifier>

## **3.3.3.11 jtagconf**

Configures a JTAG scan chain with multiple devices on it. <IRPre> is the sum of IRLens of all devices closer to TDI, where IRLen is the number of bits in the IR (Instruction Register) of one device. <DRPre> is the number of devices closer to TDI. For more detailed information of how to configure a scan chain with multiple devices please refer to *[Determining values](#page-138-0) [for scan chain configuration](#page-138-0)* .

**Note**

To make sure the connection to the device can be established correctly, it is recommended to configure the JTAG scan chain via command line options at the start of GDB Server.

#### **Syntax**

jtagconf <IRPre> <DRPre>

#### **Example**

```
#Select the second device, where there is 1 device in front with IRLen 4
> monitor jtagconf 4 1
```
#### **3.3.3.12 memU8**

<span id="page-64-0"></span>Reads or writes a byte from/to a given address. If <value> is specified, this command writes the value to the given address. Otherwise this command reads from the given address.

#### **Syntax**

memU8 <address> [= <value>]

#### **Example**

```
#Read:
> monitor memU8 0x50000000
< Reading from address 0x50000000 (Data = 0x04)
#Write:
> monitor memU8 0x50000000 = 0xFF
< Writing 0xFF @ address 0x50000000
```
#### **3.3.3.13 memU16**

<span id="page-64-1"></span>Reads or writes a halfword from/to a given address. If <value> is specified, this command writes the value to the given address. Otherwise this command reads from the given address.

#### **Syntax**

```
memU16 <address> [= <value>]
```
#### **Example**

```
#Read:
> monitor memU16 0x50000000
< Reading from address 0x50000000 (Data = 0x3004)
#Write:
> monitor memU16 0x50000000 = 0xFF00
< Writing 0xFF00 @ address 0x50000000
```
### **3.3.3.14 memU32**

<span id="page-64-2"></span>Reads or writes a word from/to a given address. If <value> is specified, this command writes the value to the given address. Otherwise this command reads from the given address. This command is similar to the long command.

#### **Syntax**

memU32 <address> [= <value>]

```
#Read:
> monitor memU32 0x50000000
< Reading from address 0x50000000 (Data = 0x10023004)
#Wright \uparrow \vdash \varphi:
> monitor memU32 0x50000000 = 0x10023004
< Writing 0x10023004 @ address 0x50000000
```
## **3.3.3.15 reg**

<span id="page-65-0"></span>Reads or writes from/to given register. If <value> is specified, this command writes the value into the given register. If <address> is specified, this command writes the memory content at address <address> to register <RegName>. Otherwise this command reads the given register.

### **Syntax**

```
reg <RegName> [= <value>]
or
reg <RegName> [= (<address>)]
```
## **Example**

```
#Write value to register:
> monitor reg pc = 0x00100230
< Writing register (PC = 0x00100230)
#Write value from address to register:
> monitor reg r0 = (0x00000040)
< Writing register (R0 = 0x14813004)
#Read register value:
> monitor reg PC
< Reading register (PC = 0x00100230)
```
## **3.3.3.16 regs**

<span id="page-65-1"></span>Reads all CPU registers.

#### **Syntax**

regs

#### **Example**

```
> monitor regs
< PC = 00100230, CPSR = 20000013 (SVC mode, ARM)
R0 = 14813004, R1 = 00000001, R2 = 00000001, R3 = 000003B5R4 = 00000000, R5 = 00000000, R6 = 00000000, R7 = 00000000USR: R8 =00000000, R9 =00000000, R10=00000000, R11 =00000000, R12 =00000000
R13=00000000, R14=00000000
FIQ: R8 =00000000, R9 =00000000, R10=00000000, R11 =00000000, R12 =00000000
R13=00200000, R14=00000000, SPSR=00000010
SVC: R13=002004E8, R14=0010025C, SPSR=00000010
ABT: R13=00200100, R14=00000000, SPSR=00000010
IRQ: R13=00200100, R14=00000000, SPSR=00000010
UND: R13=00200100, R14=00000000, SPSR=00000010
```
## **3.3.3.17 reset**

<span id="page-66-0"></span>Resets and halts the target CPU. Make sure the device is selected prior to using this command to make use of the correct reset strategy.

#### **Note**

There are different reset strategies for different CPUs. Moreover, the reset strategies which are available differ from CPU core to CPU core. J-Link can perform various reset strategies and always selects the best fitting strategy for the selected device.

#### **Syntax**

reset

#### **Example**

```
> monitor reset
```

```
< Resetting target
```
## **3.3.3.18 semihosting breakOnError**

<span id="page-66-1"></span>Enables or disables halting the target at the semihosting breakpoint / in SVC handler if an error occurred during a semihosting command, for example a bad file handle for SYS\_WRITE. The GDB Server log window always shows a warning in these cases. breakOnError is disabled by default.

#### **Syntax**

```
semihosting breakOnerror <Value>
```
#### **Example**

```
#Enable breakOnError:
> monitor semihosting breakOnError 1
```
## **3.3.3.19 semihosting enable**

<span id="page-66-2"></span>Enables semihosting with the specified vector address. If no vector address is specified, the SWI vector (at address  $0x8$ ) will be used. GDBServer will output semihosting terminal data from the target via a separate connection on port 2333. Some IDEs already establish a connection automatically on this port and show terminal data in a specific window in the IDE. For IDEs which do not support semihosting terminal output directly, the easiest way to view semihosting output is to open a telnet connection to the GDBServer on port 2333. The connection on this port can be opened all the time as soon as GDBServer is started, even before this remote command is executed.

#### **Syntax**

```
semihosting enable [<VectorAddr>]
```
## **Example**

```
> monitor semihosting enable
< Semihosting enabled (VectorAddr = 0x08)
```
## **3.3.3.20 semihosting IOClient**

<span id="page-66-3"></span>GDB itself can handle (file) I/O operations, too. With this command it is selected whether to print output via TELNET port (2333), GDB, or both.

<ClientMask> is

- 1 for TELNET Client (Standard port 2333) (Default)
- 2 for GDB Client
- or 3 for both (Input via GDB Client)

#### **Syntax**

semihosting IOClient <ClientMask>

#### **Example**

```
#Select TELNET port as output source
> monitor semihosting ioclient 1
< Semihosting I/O set to TELNET Client
#Select GDB as output source
> monitor semihosting ioclient 2
< Semihosting I/O set to GDB Client
#Select TELNET port and GDB as output source
> monitor semihosting ioclient 3
< Semihosting I/O set to TELNET and GDB Client
```
## **3.3.3.21 semihosting ARMSWI**

<span id="page-67-0"></span>Sets the SWI number used for semihosting in ARM mode. The default value for the ARMSWI is 0x123456.

#### **Syntax**

semihosting ARMSWI <Value>

#### **Example**

```
> monitor semihosting ARMSWI 0x123456
< Semihosting ARM SWI number set to 0x123456
```
## **3.3.3.22 semihosting ThumbSWI**

<span id="page-67-1"></span>Sets the SWI number used for semihosting in thumb mode. The default value for the ThumbSWI is 0xAB

#### **Syntax**

semihosting ThumbSWI <Value>

#### **Example**

```
> monitor semihosting ThumbSWI 0xAB
< Semihosting Thumb SWI number set to 0xAB
```
#### **3.3.3.23 setargs**

<span id="page-67-2"></span>Set arguments for the application, where all arguments are in one <ArgumentString> separated by whitespaces. The argument string can be gotten by the application via semihosting command SYS GET CMDLINE ( $0x15$ ). Semihosting has to be enabled for getting the argumentstring (see *[semihosting enable](#page-66-2)* ). "monitor setargs" can be used before enabling semihosting. The maximum length for <ArgumentString> is 512 characters.

#### **Syntax**

setargs <ArgumentString>

```
> monitor setargs test 0 1 2 arg0=4
< Arguments: test 0 1 2 arg0=4
```
## **3.3.3.24 setbp**

<span id="page-68-0"></span>Sets an instruction breakpoint at the given address, where  $\langle Mass \rangle$  can be 0x03 for ARM instruction breakpoints (Instruction width 4 Byte, mask out lower 2 bits) or  $0 \times 01$  for THUMB instruction breakpoints (Instruction width 2 Byte, mask out lower bit). If no mask is given, an ARM instruction breakpoint will be set.

#### **Syntax**

```
setbp <Addr> [<Mask>]
```
### **Example**

```
#Set a breakpoint (implicit for ARM instructions)
> monitor setbp 0x00000000
#Set a breakpoint on a THUMB instruction
> monitor setbp 0x00000100 0x01
```
## **3.3.3.25 sleep**

<span id="page-68-1"></span>Sleeps for a given time, where <Delay> is the time period in milliseconds to delay. While sleeping any communication is blocked until the command returns after the given period.

### **Syntax**

sleep <Delay>

#### **Example**

> monitor sleep 1000 < Sleep 1000ms

## <span id="page-68-2"></span>**3.3.3.26 speed**

#### **Note**

Deprecated. For setting the initial connection speed, use command line option [-speed](#page-84-0) instead.

Sets the JTAG speed of J-Link / J-Trace. Speed can be either fixed (in kHz), automatic recognition or adaptive. In general, Adaptive is recommended if the target has an RTCK signal which is connected to the corresponding RTCK pin of the device (S-cores only). For detailed information about the different modes, refer to *[JTAG Speed](#page-139-0)* . The speed has to be set after selecting the interface, to change it from its default value.

#### **Syntax**

speed <kHz>|auto|adaptive

#### **Example**

```
> monitor speed auto
```

```
< Select auto target interface speed (8000 kHz)
```

```
> monitor speed 4000
```

```
< Target interface speed set to 4000 kHz
```

```
> monitor speed adaptive
```
< Select adaptive clocking instead of fixed JTAG speed

## **3.3.3.27 step**

<span id="page-69-0"></span>Performs one or more single instruction steps, where <NumSteps> is the number of instruction steps to perform. If <NumSteps> is not specified only one instruction step will be performed.

### **Syntax**

```
step [<NumSteps>]
or
si [<NumSteps>]
```
#### **Example**

```
> monitor step 3
```
## **3.3.3.28 SWO DisableTarget**

<span id="page-69-1"></span>Disables the output of SWO data on the target (Undoes changes from SWO EnableTarget) and stops J-Link to capture it.

#### **Syntax**

```
SWO DisableTarget <PortMask[0x01-0xFFFFFFFF]>
```
#### **Example**

```
#Disable capturing SWO from stimulus ports 0 and 1
> monitor SWO DisableTarget 3
< SWO disabled successfully.
```
## **3.3.3.29 SWO EnableTarget**

<span id="page-69-2"></span>Configures the target to be able to output SWO data and starts J-Link to capture it. CPU and SWO frequency can be 0 for auto-detection.

If CPUFreq is 0, J-Link will measure the current CPU speed. If SWOFreq is 0, J-Link will use the highest available SWO speed for the selected / measured CPU speed.

#### **Note**

CPUFreq has to be the speed at which the target will be running when doing SWO. If the speed is different from the current speed when issuing CPU speed auto-detection, getting SWO data might fail. SWOFreq has to be a quotient of the CPU and SWO speeds and their prescalers. To get available speed, use SWO GetSpeedInfo. PortMask can be a decimal or hexadecimal Value. Values starting with the Prefix  $"0x"$  are handled hexadecimal.

#### **Syntax**

SWO EnableTarget <CPUFreq[Hz]> <SWOFreq[Hz]> <PortMask[0x01-0xFFFFFFFF]] <Mode[0]>

```
#Configure SWO for stimulus port 0, measure CPU frequency and calculate SWO
 frequency
> monitor SWO EnableTarget 0 0 1 0
< SWO enabled successfully.
#Configure SWO for stimulus ports 0-2, fixed SWO frequency and measure CPU
frequency
> monitor SWO EnableTarget 0 1200000 5 0
< SWO enabled successfully.
#Configure SWO for stimulus ports 0-255, fixed CPU and SWO frequency
> monitor SWO EnableTarget 72000000 6000000 0xFF 0
< SWO enabled successfully.
```
## **3.3.3.30 SWO GetMaxSpeed**

<span id="page-70-0"></span>Prints the maximum SWO speed supported by and matching both, J-Link and the target CPU frequency.

#### **Syntax**

SWO GetMaxSpeed <CPUFrequency [Hz]>

#### **Example**

#Get SWO speed for 72MHz CPU speed

> monitor SWO GetMaxSpeed 72000000

< Maximum supported SWO speed is 6000000 Hz.

## **3.3.3.31 SWO GetSpeedInfo**

<span id="page-70-1"></span>Prints the base frequency and the minimum divider of the connected J-Link. With this information, the available SWO speeds for J-Link can be calculated and the matching one for the target CPU frequency can be selected.

#### **Syntax**

SWO GetSpeedInfo

#### **Example**

```
> monitor SWO GetSpeedInfo
< Base frequency: 60000000Hz, MinDiv: 8
# Available SWO speeds for J-Link are: 7.5MHz, 6.66MHz, 6MHz, ...
```
## **3.3.3.32 waithalt**

<span id="page-70-2"></span>Waits for target to halt code execution, where <Timeout> is the maximum time period in milliseconds to wait.

#### **Syntax**

```
waithalt <Timeout>
or
wh <Timeout>
```
#### **Example**

#Wait for halt with a timeout of 2 seconds

```
> monitor waithalt 2000
```
## **3.3.3.33 wice**

<span id="page-71-0"></span>Writes to given IceBreaker register, where <value> is the data to write.

#### **Syntax**

wice <RegIndex> <value> or rmib <RegIndex> <value>

### **Example**

> monitor wice 0x0C 0x100

## **3.3.4 SEGGER-specific GDB protocol extensions**

J-Link GDB Server implements some functionality which are not part of the standard GDB remote protocol in general query packets. These SEGGER-specific general query packets can be sent to GDB Server on the low-level of GDB, via maintenance commands, or with a custom client connected to GDB Server. General query packets start with a 'q'. SEGGER-specific general queries are followed by the identifier 'Segger' plus the command group, the actual command and its parameters. Following SEGGER-specific general query packets are available:

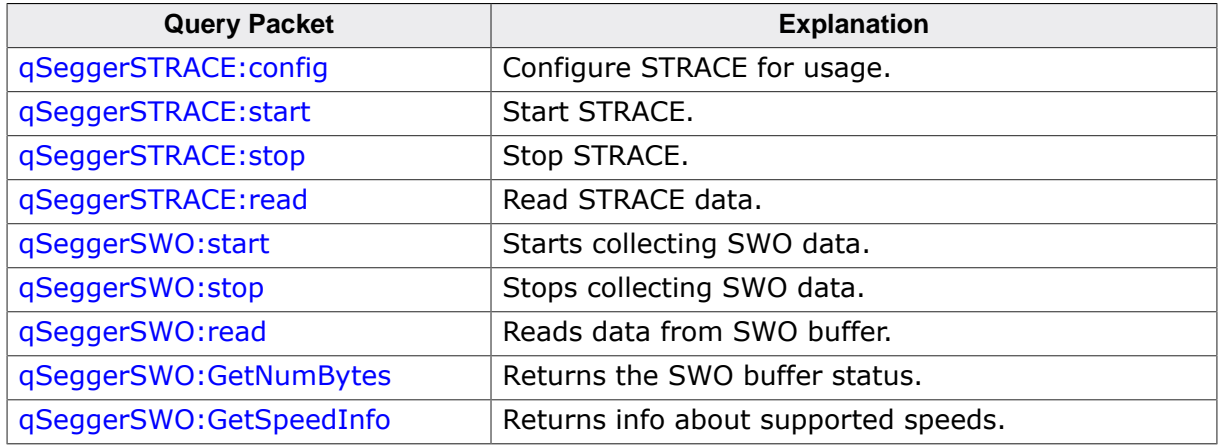

## **3.3.4.1 qSeggerSTRACE:config**

<span id="page-71-1"></span>Configures STRACE for usage.

#### **Note**

For more information please refer to UM08002 (J-Link SDK user guide), chapter STRACE .

#### **Syntax**

qSeggerSTRACE:config:<ConfigString>

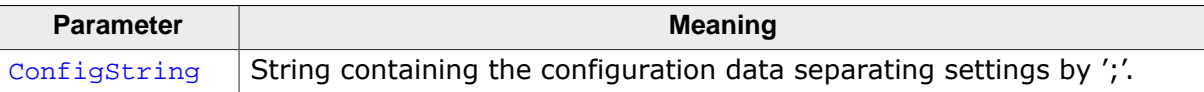
# **Response**

<ReturnValue> ReturnValue is a 4 Byte signed integer.

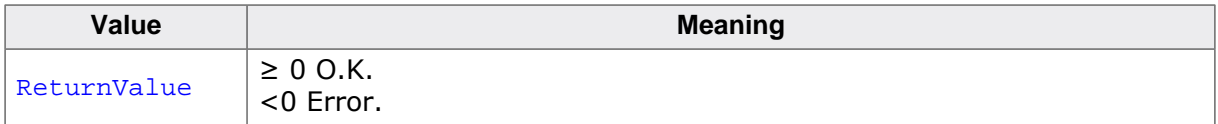

#### **Note**

ReturnValue is hex-encoded. Return value 0 is "00000000", return value -1 is "FFFFFFFF".

# **3.3.4.2 qSeggerSTRACE:start**

Starts capturing of STRACE data.

#### **Note**

For more information please refer to UM08002 (J-Link SDK user guide), chapter STRACE .

#### **Syntax**

qSeggerSTRACE:start

# **Response**

<ReturnValue> ReturnValue is a 4 Byte signed integer.

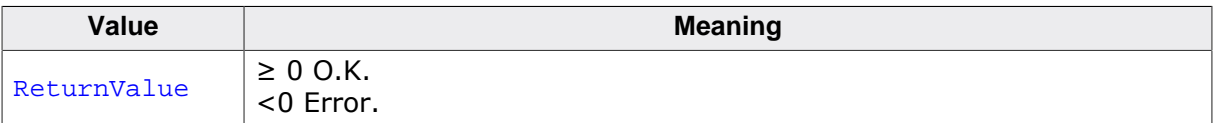

# **Note**

ReturnValue is hex-encoded. Return value 0 is "00000000", return value -1 is "FFFFFFFF".

# **3.3.4.3 qSeggerSTRACE:stop**

Stops capturing of STRACE data.

#### **Note**

For more information please refer to UM08002 (J-Link SDK user guide), chapter STRACE .

#### **Syntax**

qSeggerSTRACE:stop

#### **Response**

<ReturnValue> ReturnValue is a 4 Byte signed integer.

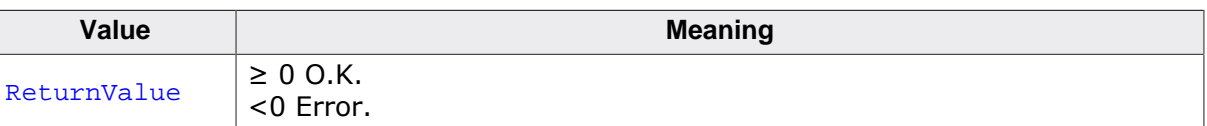

#### **Note**

ReturnValue is hex-encoded. Return value 0 is "00000000", return value -1 is "FFFFFFFF".

# **3.3.4.4 qSeggerSTRACE:read**

Reads the last recently called instruction addresses. The addresses are returned LIFO, meaning the last recent address is returned first.

#### **Note**

For more information please refer to UM08002 (J-Link SDK user guide), chapter STRACE .

#### **Syntax**

qSeggerSTRACE:read:<NumItems>

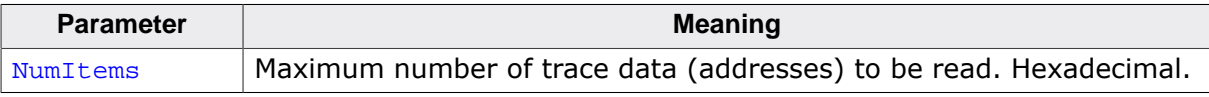

#### **Response**

<ReturnValue>[<Item0><Item1>…] ReturnValue is a 4 Byte signed integer.

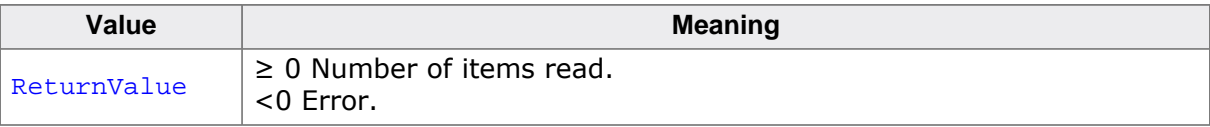

#### **Note**

ReturnValue and ItemN are hex-encoded. e.g. 3 Items read: 0x08000010, 0x08000014, 0x08000018 Response will be: 00000003080000100800001408000018

# **3.3.4.5 qSeggerSWO:start**

Starts collecting SWO data with the desired interface speed. The target is not being touched in any way, therefore you are responsible for doing the necessary target setup afterwards.

# **Syntax**

qSeggerSWO:start:<Enc>:<Freq>

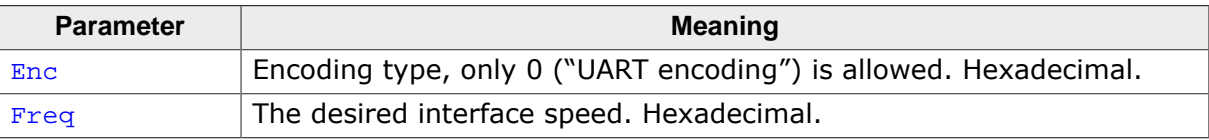

# **Response**

<ReturnValue> ReturnValue is "OK" or empty on error.

# **3.3.4.6 qSeggerSWO:stop**

Stops collecting SWO data and returns the remaining bytes to be read from the buffer.

#### **Syntax**

qSeggerSWO:stop

#### **Response**

<ReturnValue> ReturnValue is the hexadecimal number of bytes in the buffer or empty on error.

# **3.3.4.7 qSeggerSWO:read**

Reads the specified number of SWO data bytes from the buffer.

# **Syntax**

```
qSeggerSWO:read:<NumBytes>
```
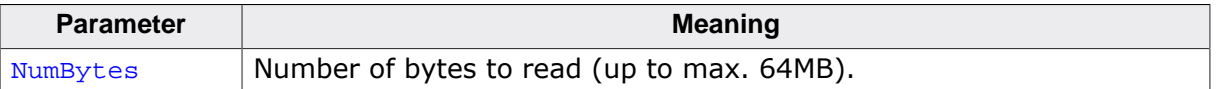

# **Response**

<ReturnValue>

ReturnValue is a hex-encoded string or empty on error.

#### **Note**

The function will always return as much data bytes as requested. If more bytes than available are requested, excessive data has undefined values.

# **3.3.4.8 qSeggerSWO:GetNumBytes**

Returns the amount of available bytes in the buffer.

# **Syntax**

qSeggerSWO:GetNumBytes

# **Response**

<ReturnValue> ReturnValue is the hexadecimal number of bytes in the buffer or empty on error.

# **3.3.4.9 qSeggerSWO:GetSpeedInfo**

Returns the base frequency and the minimum divider of the connected J-Link. With this information, the available SWO speeds for J-Link can be calculated and the matching one for the target CPU frequency can be selected.

# **Syntax**

qSeggerSTRACE:GetSpeedInfo:<Enc>

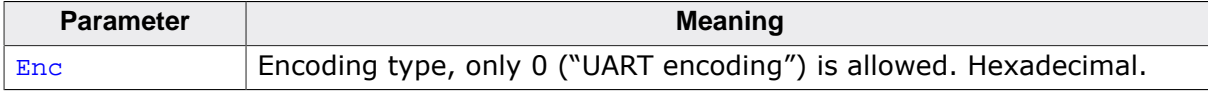

# **Response**

<BaseFreq>,<MinDiv>

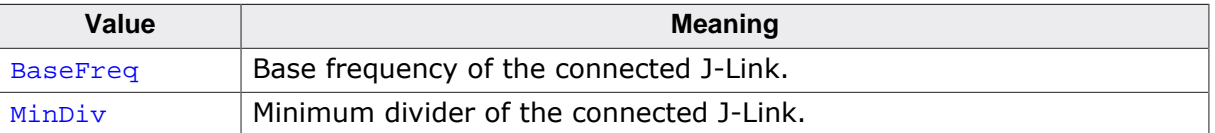

ReturnValue is empty on error.

# **3.3.5 Command line options**

There are several command line options available for the GDB Server which allow configuration of the GDB Server before any connection to a J-Link is attempted or any connection from a GDB client is accepted.

# **Note**

Using GDB Server CL, device, interface, endian and speed are mandatory options to correctly connect to the target, and should be given before connection via GDB. Using GDB Server GUI the mandatory options can also be selected in the configuration dialog.

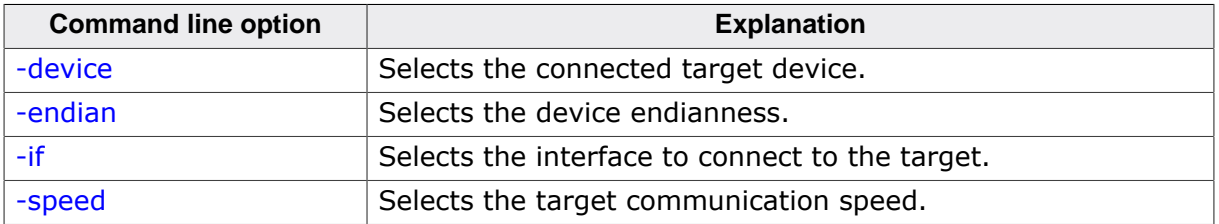

#### **Note**

Using multiple instances of GDB Server, setting custom values for port, SWOPort and TelnetPort is necessary.

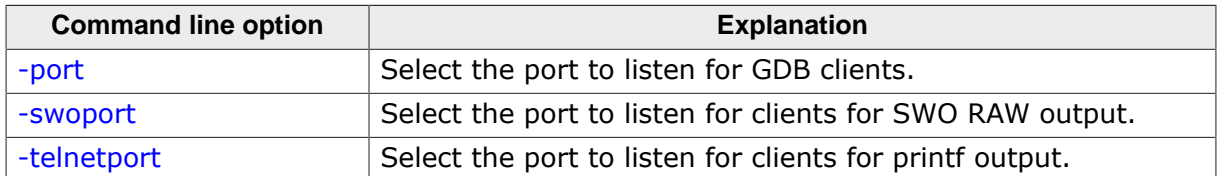

The GDB Server GUI version uses persistent settings which are saved across different instances and sessions of GDB Server. These settings can be toggled via the checkboxes in the GUI.

#### **Note**

GDB Server CL always starts with the settings marked as default.

For GUI and CL, the settings can be changed with following command line options. For all persistent settings there is a pair of options to enable or disable the feature.

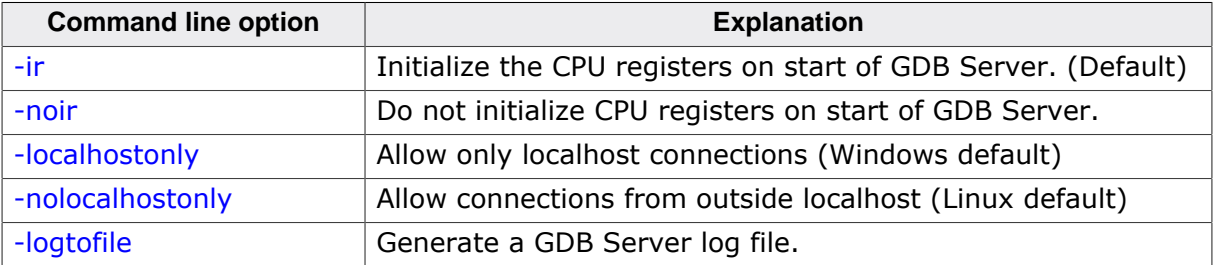

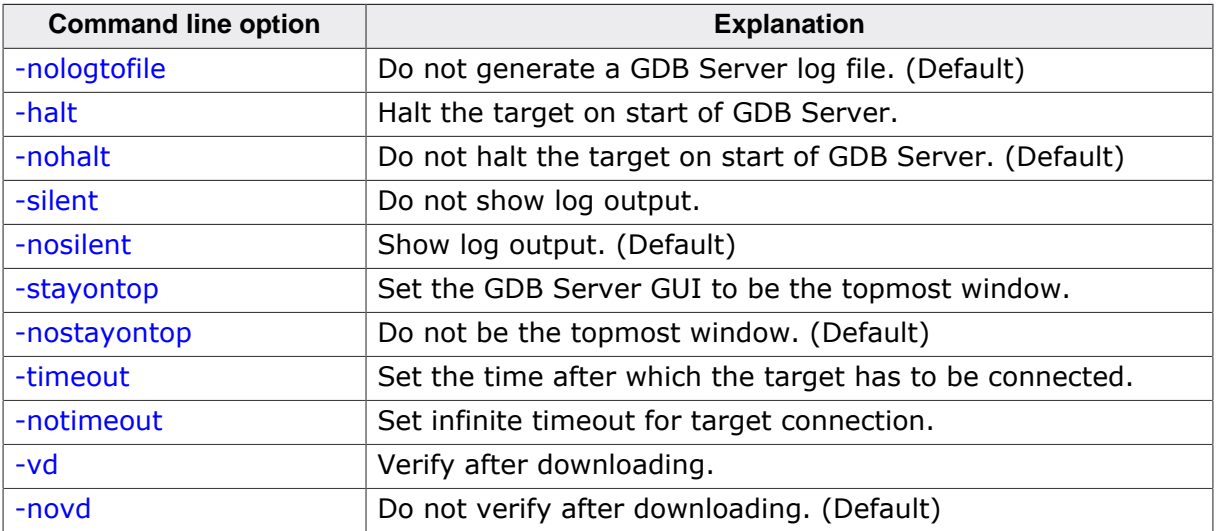

Following additional command line options are available. These options are temporary for each start of GDB Server.

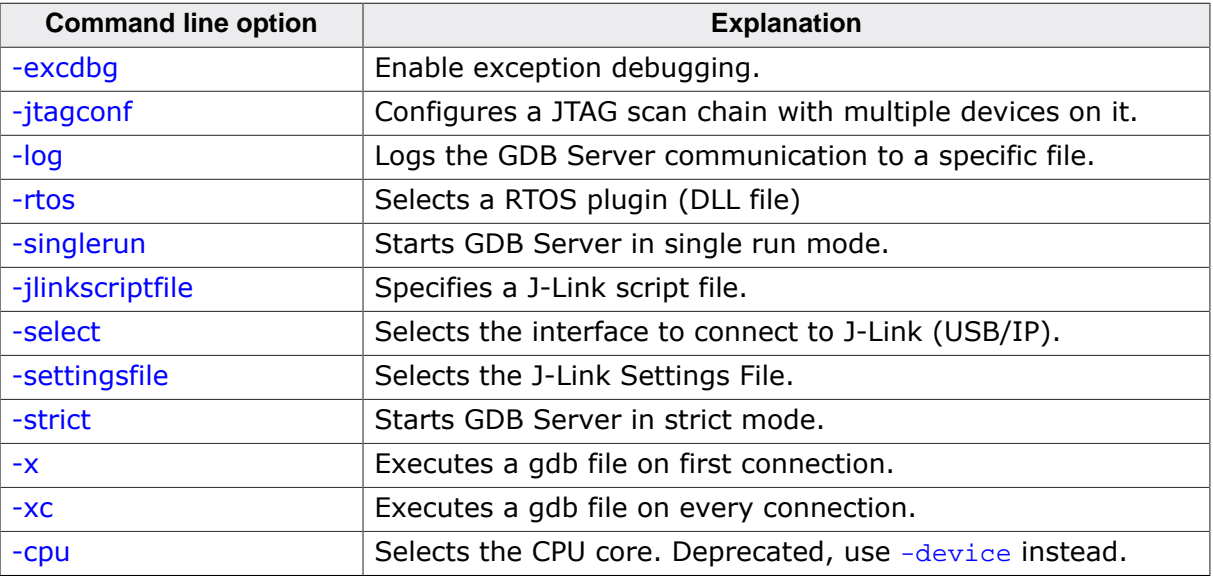

# **3.3.5.1 -cpu**

<span id="page-76-0"></span>Pre-select the CPU core of the connected device, so the GDB Server already knows the register set, even before having established a connection to the CPU.

# **Note**

Deprecated, please use [-device](#page-77-0) instead. Anyhow, it does not hurt if this option is set, too.

# **Syntax**

-CPU <CPUCore>

# **Example**

jlinkgdbserver -CPU ARM7\_9

# **Add. information**

The following table lists all valid values for <CPUCore> :

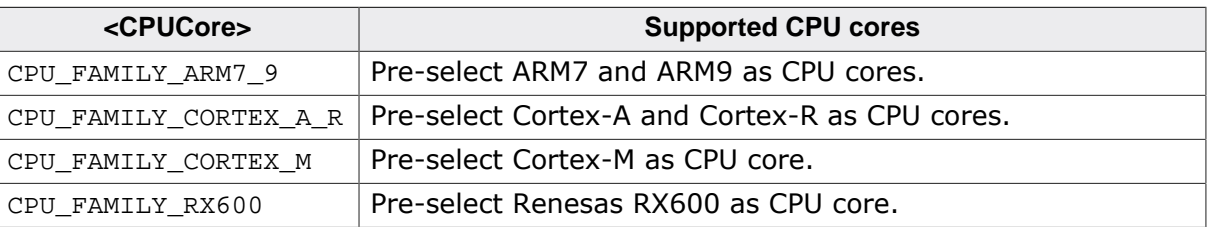

# **3.3.5.2 -device**

<span id="page-77-0"></span>Tells GDBServer to which device J-Link is connected before the connect sequence is actually performed. It is recommended to use the command line option to select the device instead of using the remote command since for some devices J-Link already needs to know the device at the time of connecting to it since some devices need special connect sequences (e.g. devices with TI ICEPick modules). In such cases, it is not possible to select the device via remote commands since they are configured after the GDB client already connected to GDBServer and requested the target registers which already requires a connection to the target.

#### **Note**

Using GDB Server CL this option is mandatory to correctly connect to the target, and should be given before connection via GDB.

#### **Syntax**

-device <DeviceName>

#### **Example**

jlinkgdbserver -device AT91SAM7SE256

#### **Add. information**

For a list of all valid values for <DeviceName> , please refer to *[List of supported target](https://www.segger.com/jlink_supported_devices.html#DeviceList) [devices](https://www.segger.com/jlink_supported_devices.html#DeviceList)* .

# **3.3.5.3 -endian**

<span id="page-77-1"></span>Sets the endianness of the target where endianness can either be "little" or "big".

#### **Syntax**

-endian <endianness>

#### **Example**

jlinkgdbserver -endian little

#### **Note**

When using GDB Server CL this option is mandatory to correctly connect to the target, and should be given before connection via GDB.

# **3.3.5.4 -if**

<span id="page-77-2"></span>Selects the target interface which is used by J-Link to connect to the device. The default value is JTAG.

#### **Syntax**

-if <Interface>

# **Example**

jlinkgdbserver -if SWD

# **Add. information**

Currently, the following values are accepted for <Interface> :

- JTAG
- SWD
- FINE
- 2-wire-JTAG-PIC32

# **3.3.5.5 -ir**

<span id="page-78-0"></span>Initializes the CPU register with default values on startup.

#### **Note**

For the GUI version, this setting is persistent for following uses of GDB Server until changed via -noir or the GUI.

# **Example**

jlinkgdbserver -ir

# **3.3.5.6 -excdbg**

<span id="page-78-1"></span>Enables exception debugging. Exceptions on ARM CPUs are handled by exception handlers. Exception debugging makes the debugging of exceptions more user-friendly by passing a signal to the GDB client and returning to the causative instruction. In order to do this, a special exception handler is required as follows:

```
__attribute((naked)) void OnHardFault(void){
 __asm volatile (
   " bkpt 10 \\n"
 " bx lr \ \ln"
 );
}
```
The signal passed to the GDB client is the immediate value (10 in the example) of the software breakpoint instruction. <nSteps> specifies, how many instructions need to be executed until the exception return occurs. In most cases this will be 2 (which is the default value), if the handler function is set as the exception handler. If it is called indirectly as a subroutine from the exception handler, there may be more steps required. It is mandatory to have the function declared with the "naked" attribute and to have the bx lr instruction immediately after the software breakpoint instruction. Otherwise the software breakpoint will be treated as a usual breakpoint.

# **Syntax**

```
-excdbg <nSteps>
```
# **Example**

```
jlinkgdbserver -excdbg 4
```
# **3.3.5.7 -jtagconf**

<span id="page-78-2"></span>Configures a JTAG scan chain with multiple devices on it. <IRPre> is the sum of IRLens of all devices closer to TDI, where IRLen is the number of bits in the IR (Instruction Register) of one device. <DRPre> is the number of devices closer to TDI. For more detailed information

of how to configure a scan chain with multiple devices please refer to *[Determining values](#page-138-0) [for scan chain configuration](#page-138-0)* .

#### **Syntax**

-jtagconf <IRPre>,<DRPre>

#### **Example**

```
#Select the second device, where there is 1 device in front with IRLen 4
jlinkgdbserver -jtagconf 4,1
```
# **3.3.5.8 -localhostonly**

<span id="page-79-0"></span>Starts the GDB Server with the option to listen on localhost only (This means that only TCP/ IP connections from localhost are accepted) or on any IP address. To allow remote debugging (connecting to GDBServer from another PC), deactivate this option. If no parameter is given, it will be set to 1 (active).

#### **Note**

For the GUI version, this setting is persistent for following uses of GDB Server until changed via command line option or the GUI.

#### **Syntax**

```
-LocalhostOnly <State>
```
#### **Example**

```
jlinkgdbserver -LocalhostOnly 0 //Listen on any IP address (Linux/MAC default)
jlinkgdbserver -LocalhostOnly 1 //Listen on localhost only (Windows default)
```
# **3.3.5.9 -log**

<span id="page-79-2"></span>Starts the GDB Server with the option to write the output into a given log file. The file will be created if it does not exist. If it exists the previous content will be removed. Paths including spaces need to be set between quotes.

#### **Syntax**

-log <LogFilePath>

#### **Example**

<span id="page-79-1"></span>jlinkgdbserver -log "C:\my path\to\file.log"

# **3.3.5.10 -logtofile**

Starts the GDB Server with the option to write the output into a log file. If no file is given via -log , the log file will be created in the GDB Server application directory.

#### **Note**

For the GUI version, this setting is persistent for following uses of GDB Server until changed via -nologtofile or the GUI.

#### **Syntax**

logtofile

### **Example**

jlinkgdbserver -logtofile jlinkgdbserver -logtofile -log "C:\my path\to\file.log"

# **3.3.5.11 -halt**

<span id="page-80-3"></span>Halts the target after connecting to it on start of GDB Server. For most IDEs this option is mandatory since they rely on the target to be halted after connecting to GDB Server.

#### **Note**

For the GUI version, this setting is persistent for following uses of GDB Server until changed via -nohalt or the GUI.

#### **Syntax**

-halt

#### **Example**

```
jlinkgdbserver -halt
```
# **3.3.5.12 -noir**

<span id="page-80-0"></span>Do not initialize the CPU registers on startup.

#### **Note**

For the GUI version, this setting is persistent for following uses of GDB Server until changed via [-ir](#page-78-0) or the GUI.

#### **Syntax**

<span id="page-80-1"></span>noir

# **3.3.5.13 -nolocalhostonly**

Starts GDB Server with the option to allow remote connections (from outside localhost). Same as -localhostonly 0

#### **Note**

For the GUI version, this setting is persistent for following uses of GDB Server until changed via command line option or the GUI.

#### **Syntax**

<span id="page-80-2"></span>-nolocalhostonly

# **3.3.5.14 -nologtofile**

Starts the GDB Server with the option to not write the output into a log file.

#### **Note**

For the GUI version, this setting is persistent for following uses of GDB Server until changed via [-nologtofile](#page-80-2) or the GUI. When this option is used after -log, no log file

will be generated, when [-log](#page-79-2) is used after this option, a log file will be generated and this setting will be overridden.

#### **Syntax**

-nologtofile

#### **Example**

```
jlinkgdbserver -nologtofile // Will not generate a log file
jlinkgdbserver -nologtofile -log "C:\pathto\file.log" // Will generate a log
file
jlinkgdbserver -log "C:\pathto\file.log" -nologtofile // Will not generate
a log file
```
# **3.3.5.15 -nohalt**

<span id="page-81-0"></span>When connecting to the target after starting GDB Server, the target is not explicitly halted and the CPU registers will not be inited. After closing all GDB connections the target is started again and continues running. Some IDEs rely on the target to be halted after connect. In this case do not use -nohalt, but -halt.

#### **Note**

For the GUI version, this setting is persistent for following uses of GDB Server until changed via [-halt](#page-80-3) or the GUI.

#### **Syntax**

-nohalt

#### **Example**

<span id="page-81-1"></span>jlinkgdbserver -nohalt

# **3.3.5.16 -nosilent**

Starts the GDB Server in non-silent mode. All log window messages will be shown.

#### **Note**

For the GUI version, this setting is persistent for following uses of GDB Server until changed via command line option or the GUI.

#### **Syntax**

<span id="page-81-2"></span>-nosilent

# **3.3.5.17 -nostayontop**

Starts the GDB Server in non-topmost mode. All windows can be placed above it.

#### **Note**

For the CL version this setting has no effect. For the GUI version, this setting is persistent for following uses of GDB Server until changed via command line option or the GUI.

### **Syntax**

-nostayontop

#### **Example**

# **3.3.5.18 -notimeout**

<span id="page-82-1"></span>GDB Server automatically closes after a timeout of 5 seconds when no target voltage can be measured or connection to target fails. This command line option prevents GDB Server from closing, to allow connecting a target after starting GDB Server.

#### **Note**

The recommended order is to power the target, connect it to J-Link and then start GDB Server.

# **Syntax**

-notimeout

# **3.3.5.19 -novd**

<span id="page-82-2"></span>Do not explicitly verify downloaded data.

#### **Note**

For the GUI version, this setting is persistent for following uses of GDB Server until changed via command line option or the GUI.

# **Syntax**

-vd

# **3.3.5.20 -port**

<span id="page-82-0"></span>Starts GDB Server listening on a specified port. This option overrides the default listening port of the GDB Server. The default port is 2331.

#### **Note**

Using multiple instances of GDB Server, setting custom values for this option is necessary.

#### **Syntax**

-port <Port>

#### **Example**

jlinkgdbserver -port 2345

# **3.3.5.21 -rtos**

<span id="page-82-3"></span>Specifies a RTOS plug-in (.DLL file for Windows, .SO file for Linux and Mac). If the file-name extension is not specified, it is automatically added depending on the PC's operating system. The J-Link Software and Documentation Package comes with RTOS plug-ins for embOS and FreeRTOS pre-installed in the sub-directory "GDBServer". A software development kit (SDK) for creating your own plug-ins is also available upon request.

#### **Syntax**

-rtos <filename>[.dll|.so]

## **Example**

jlinkgdbserver -rtos GDBServer\RTOSPlugin\_embOS

# **3.3.5.22 -jlinkscriptfile**

<span id="page-83-1"></span>Passes the path of a J-Link script file to the GDB Server. This scriptfile is executed before the GDB Server starts the debugging / identifying communication with the target. J-Link scriptfiles are mainly used to connect to targets which need a special connection sequence before communication with the core is possible. For more information about J-Link script files, please refer to *[J-Link script files](#page-160-0)* .

#### **Syntax**

-jlinkscriptfile <ScriptFilePath>

# **Example**

-jlinkscriptfile "C:\My Projects\Default.JLinkScript"

# **3.3.5.23 -select**

<span id="page-83-2"></span>Specifies the host interface to be used to connect to J-Link. Currently, USB and TCP/IP are available.

# **Syntax**

```
-select <Interface#<SerialNo>/<IPAddr>
```
# **Example**

jlinkgdbserver -select usb=580011111 jlinkgdbserver -select ip=192.168.1.10

# **Additional information**

For backward compatibility, when USB is used as interface serial numbers from 0-3 are accepted as USB=0-3 to support the old method of connecting multiple J-Links to a PC. This method is no longer recommended to be used. Please use the "connect via emulator serial number" method instead.

# **3.3.5.24 -settingsfile**

<span id="page-83-3"></span>Select a J-Link settings file to be used for the target device. The settings fail can contain all configurable options of the Settings tab in J-Link Control panel.

# **Syntax**

-SettingsFile <PathToFile>

#### **Example**

<span id="page-83-0"></span>jlinkgdbserver -SettingsFile "C:\Temp\GDB Server.jlink"

# **3.3.5.25 -silent**

Starts the GDB Server in silent mode. No log window messages will be shown.

**Note**

For the GUI version, this setting is persistent for following uses of GDB Server until changed via command line option or the GUI.

#### **Syntax**

-silent

# **3.3.5.26 -singlerun**

<span id="page-84-3"></span>Starts GDB Server in single run mode. When active, GDB Server will close when all client connections are closed. In normal run mode GDB Server will stay open and wait for new connections. When started in single run mode GDB Server will close immediately when connecting to the target fails. Make sure it is powered and connected to J-Link before starting GDB Server.

#### **Syntax**

 $-\leq$ -singlerun

# **3.3.5.27 -speed**

<span id="page-84-0"></span>Starts GDB Server with a given initial speed. Available parameters are "adaptive", "auto" or a freely selectable integer value in kHz. It is recommended to use either a fixed speed or, if it is available on the target, adaptive speeds.

#### **Note**

Using GDB Server CL this option is mandatory to correctly connect to the target, and should be given before connection via GDB.

#### **Syntax**

-speed <Speed\_kHz>

#### **Example**

jlinkgdbserver -speed 2000

# **3.3.5.28 -stayontop**

<span id="page-84-1"></span>Starts the GDB Server in topmost mode. It will be placed above all non-topmost windows and maintains it position even when it is deactivated.

#### **Note**

For the CL version this setting has no effect. For the GUI version, this setting is persistent for following uses of GDB Server until changed via command line option or the GUI.

# **Syntax**

<span id="page-84-2"></span>-stayontop

# **3.3.5.29 -timeout**

Set the timeout after which the target connection has to be established. If no connection could be established GDB Server will close. The default timeout is 5 seconds for the GUI version and 0 for the command line version.

#### **Note**

The recommended order is to power the target, connect it to J-Link and then start GDB Server.

#### **Syntax**

```
-timeout <Timeout[ms]>
```
#### **Example**

Allow target connection within 10 seconds. jlinkgdbserver -timeout 10000

# **3.3.5.30 -strict**

<span id="page-85-2"></span>Starts GDB Server in strict mode. When strict mode is active GDB Server checks the correctness of settings and exits in case of a failure. Currently the device name is checked. If no device name is given or the device is unknown to the J-Link, GDB Server exits instead of selecting "Unspecified" as device or showing the device selection dialog.

#### **Syntax**

-strict

#### **Example**

Following executions of GDB Server (CL) will cause exit of GDB Server. jlinkgdbserver -strict -device UnknownDeviceName

jlinkgdbservercl -strict

Following execution of GDB Server will show the device selection dialog under Windows or select "Unspecified" directly under Linux / OS X.

<span id="page-85-0"></span>jlinkgdbserver -device UnknownDeviceName

#### **3.3.5.31 -swoport**

Set up port on which GDB Server should listen for an incoming connection that reads the SWO data from GDB Server. Default port is 2332.

#### **Note**

Using multiple instances of GDB Server, setting custom values for this option is necessary.

#### **Syntax**

```
-SWOPort <Port>
```
#### **Example**

jlinkgdbserver -SWOPort 2553

# **3.3.5.32 -telnetport**

<span id="page-85-1"></span>Set up port on which GDB Server should listen for an incoming connection that gets target's printf data (Semihosting and analyzed SWO data). Default port is 2333.

**Note**

Using multiple instances of GDB Server, setting custom values for this option is necessary.

#### **Syntax**

-TelnetPort <Port>

### **Example**

jlinkgdbserver -TelnetPort 2554

# **3.3.5.33 -vd**

<span id="page-86-0"></span>Verifies the data after downloading it.

#### **Note**

For the GUI version, this setting is persistent for following uses of GDB Server until changed via command line option or the GUI.

#### **Syntax**

-vd

# **3.3.5.34 -x**

<span id="page-86-1"></span>Starts the GDB Server with a gdbinit (configuration) file. In contrast to the -xc command line option the GDB Server runs the commands in the gdbinit file once only direct after the first connection of a client.

# **Syntax**

```
-x <ConfigurationFilePath>
```
#### **Example**

<span id="page-86-2"></span>jlinkgdbserver -x C:\MyProject\Sample.gdb

# **3.3.5.35 -xc**

Starts the GDB Server with a gdbinit (configuration) file. GDB Server executes the commands specified in the gdbinit file with every connection of a client / start of a debugging session.

# **Syntax**

```
-xc <ConfigurationFilePath>
```
#### **Example**

jlinkgdbserver -xc C:\MyProject\Sample.gdb

# **3.3.6 Program termination**

J-Link GDB Server is normally terminated by a close or Ctrl-C event. When the single run mode is active it will also close when an error occurred during start or after all connections to GDB Server are closed.

On termination GDB Server will close all connections and disconnect from the target device, letting it run.

# **3.3.6.1 Exit codes**

J-Link GDB Server terminates with an exit code indicating an error by a non-zero exit code. The following table describes the defined exit codes of GDB Server.

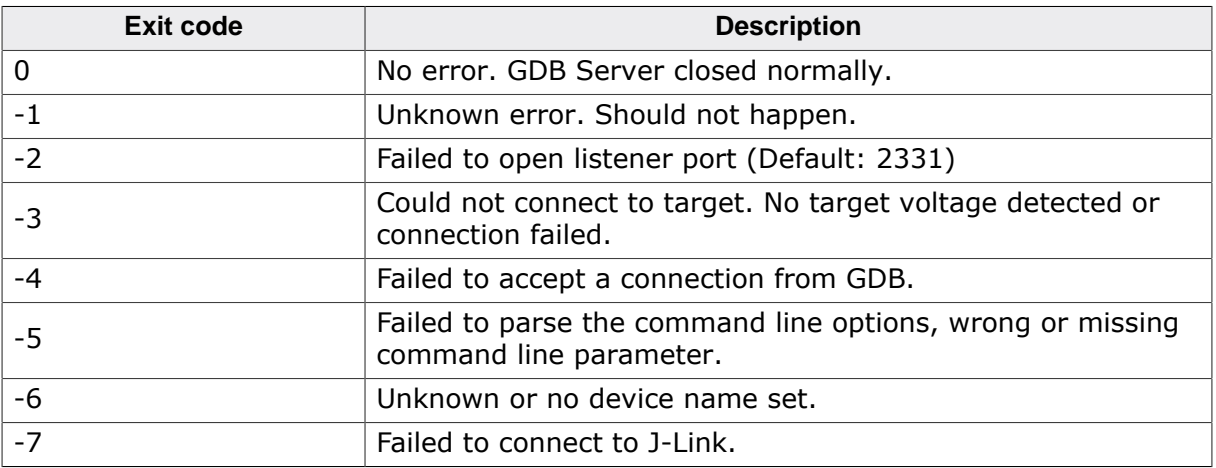

# **3.3.7 Semihosting**

Semihosting can be used with J-Link GDBServer and GDB based debug environments but needs to be explicitly enabled. For more information, please refer to *[Enabling semihosting](#page-361-0) [in J-Link GDBServer](#page-361-0)* .

# **3.4 J-Link Remote Server**

J-Link Remote Server allows using J-Link / J-Trace remotely via TCP/IP. This enables you to connect to and fully use a J-Link / J-Trace from another computer. Performance is just slightly (about 10%) lower than with direct USB connection.

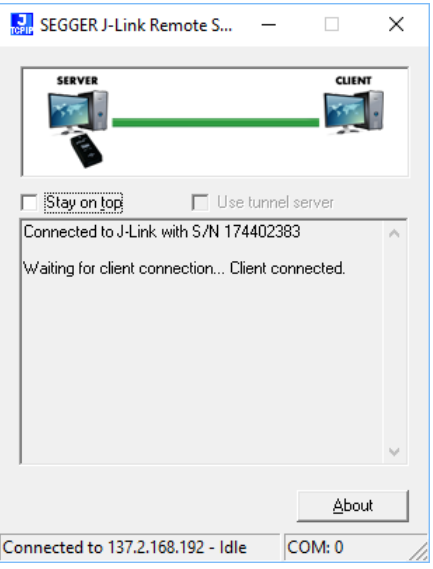

*J-Link Remote Server*

# **3.4.1 List of available commands**

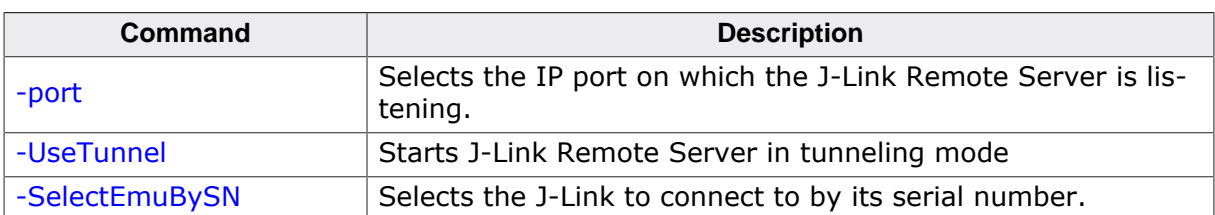

The table below lists the commands line options accepted by the J-Link Remote Server

# **3.4.2 Tunneling mode**

The Remote server provides a tunneling mode which allows remote connection to a J-Link / J-Trace from any computer, even from outside the local network.

To give access to a J-Link neither a remote desktop or VPN connection nor changing some difficult firewall settings is necessary.

When started in tunneling mode the Remote server connects to the SEGGER tunnel server via port 19020 and registers with its serial number. To connect to the J-Link from the remote computer an also simple connection to tunnel: <SerialNo> can be established and the debugger is connected to the J-Link.

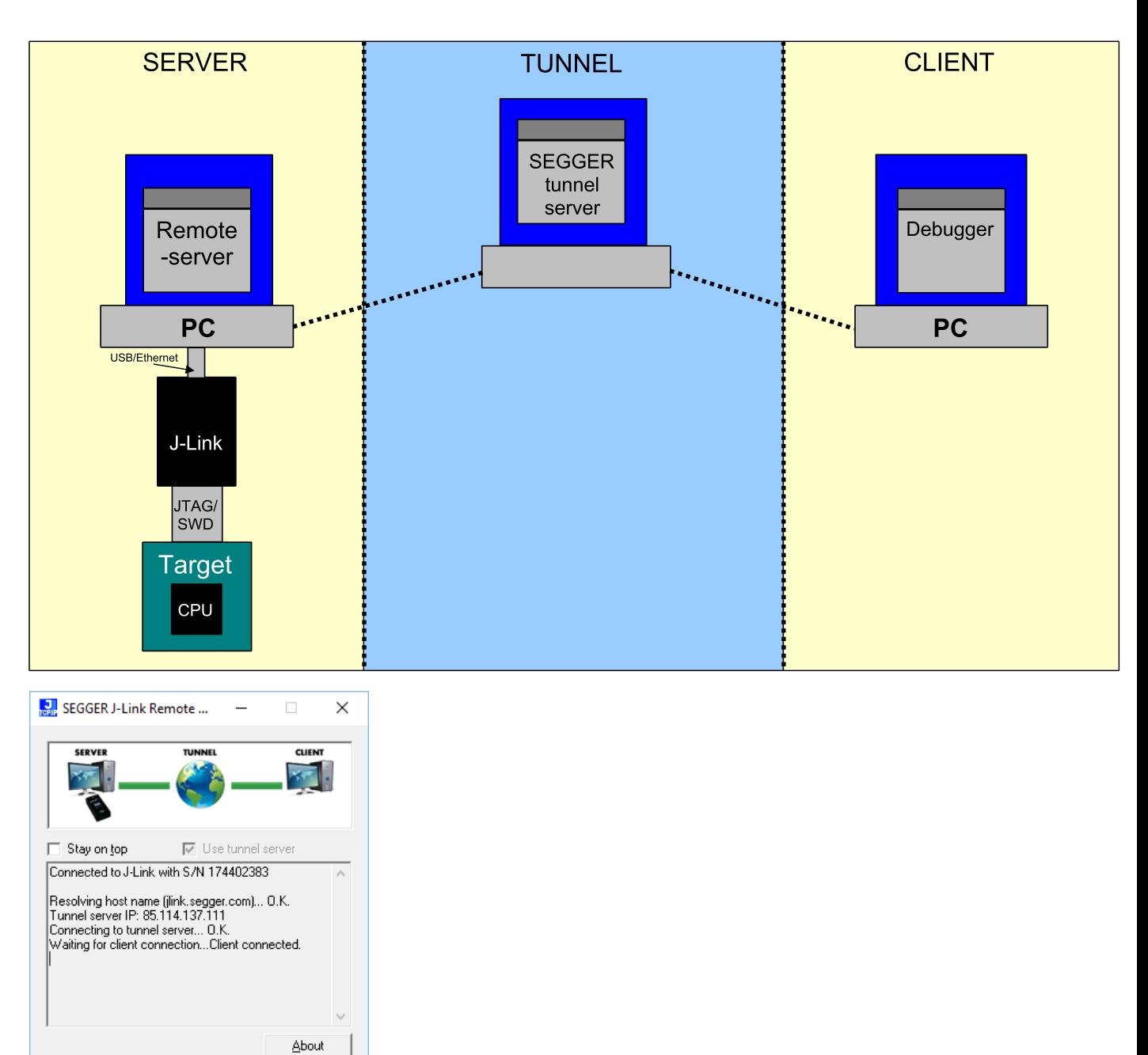

*J-Link Remote Server: Connected to SEGGER tunnel server*

COM: 0

#### **Example scenario**

Connected to Client - Busy

A device vendor is developing a new device which shall be supported by J-Link. Because there is only one prototype, a shipment to SEGGER is not possible.

Instead the vendor can connect the device via J-Link to a local computer and start the Remote server in tunneling mode. The serial number of the J-Link is then sent to a to an engineer at SEGGER.

The engineer at SEGGER can use J-Link Commander or a debugger to test and debug the new device without the need to have the device on the desk.

### **Start J-Link Remote Server in tunneling mode**

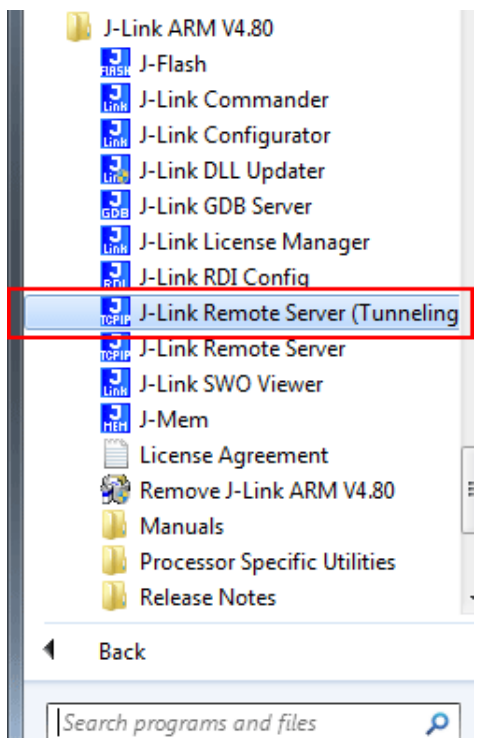

# **Connect to the J-Link / J-Trace via J-Link Commander**

J-Link Commander can be used to verify a connection to the J-Link can be established as follows: Start 1-Link Commander

From within J-Link Commander enter

ip tunnel:<SerialNo> If the connection was successful it should look like in this screenshot.

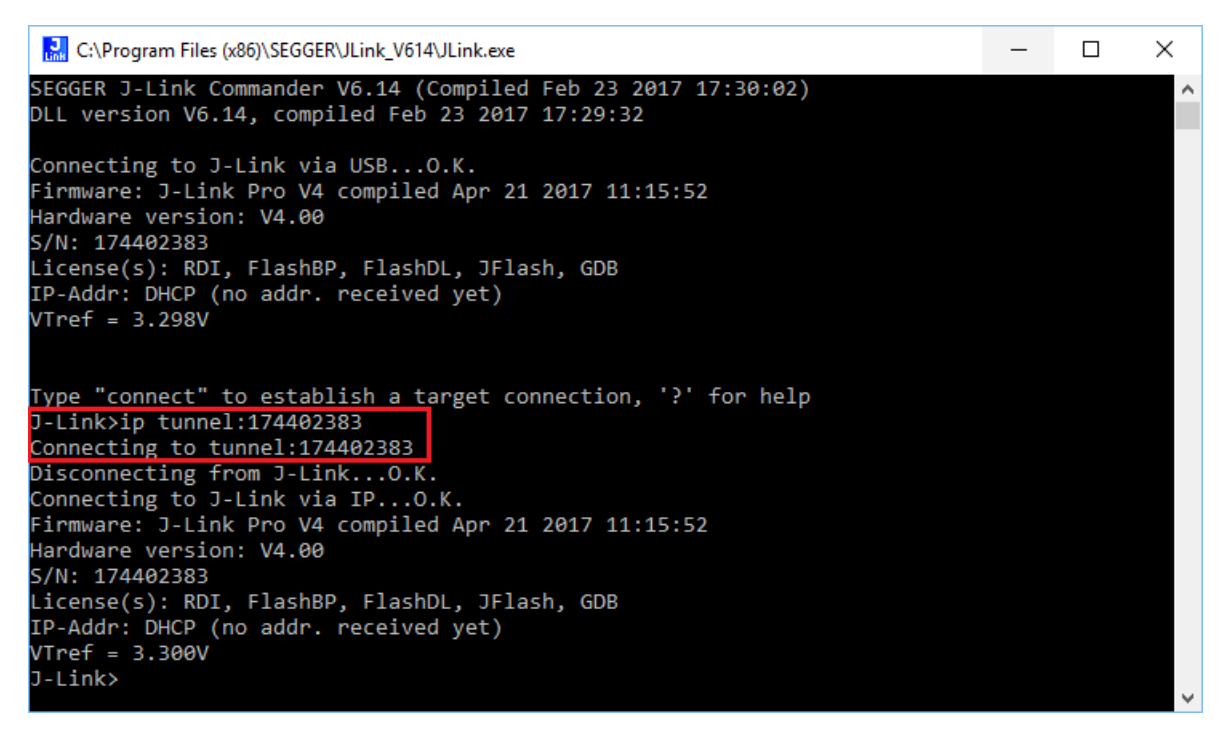

# **Troubleshooting**

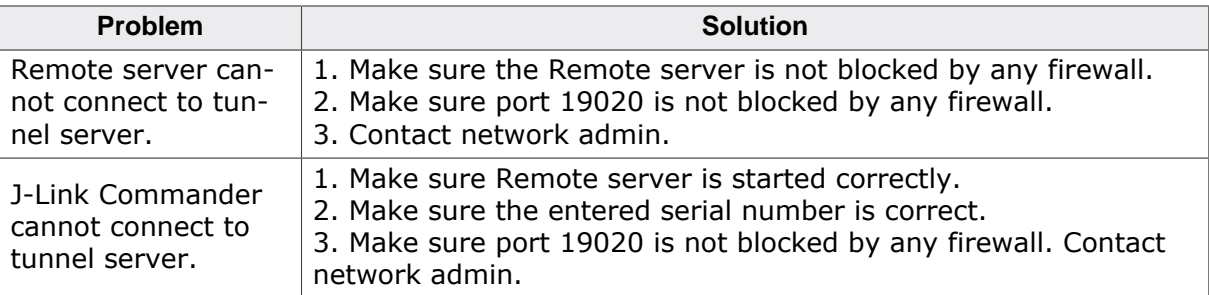

To test whether a connection to the tunnel server can be established or not a network protocol analyzer like Wireshark can help. The network transfer of a successful connection should look like:

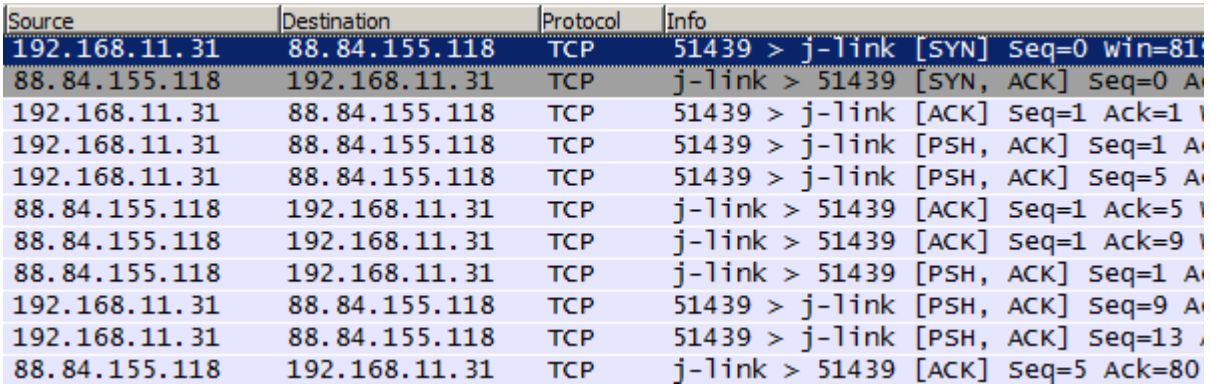

# **3.5 J-Mem Memory Viewer**

J-Mem displays memory contents of target systems and allows modifications of RAM and SFRs (Special Function Registers) while the target is running. This makes it possible to look into the memory of a target system at run-time; RAM can be modified and SFRs can be written. You can choose between 8/16/32-bit size for read and write accesses. J-Mem works nicely when modifying SFRs, especially because it writes the SFR only after the complete value has been entered.

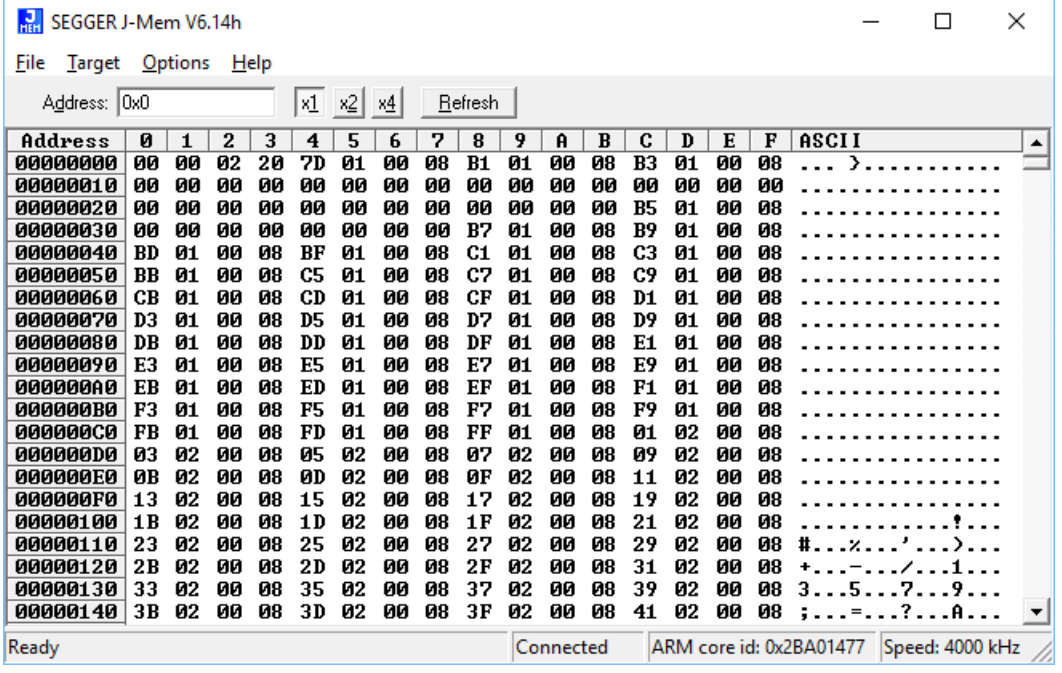

# **3.6 J-Flash**

J-Flash is an application to program data images to the flash of a target device. With J-Flash the internal flash of all J-Link supported devices can be programmed, as well as common external flashes connected to the device. Beside flash programming all other flash operations like erase, blank check and flash content verification can be done.

J-Flash requires an additional license from SEGGER to enable programming. For license keys, as well as evaluation licenses got to *[www.segger.com](https://www.segger.com)* or contact us directly.

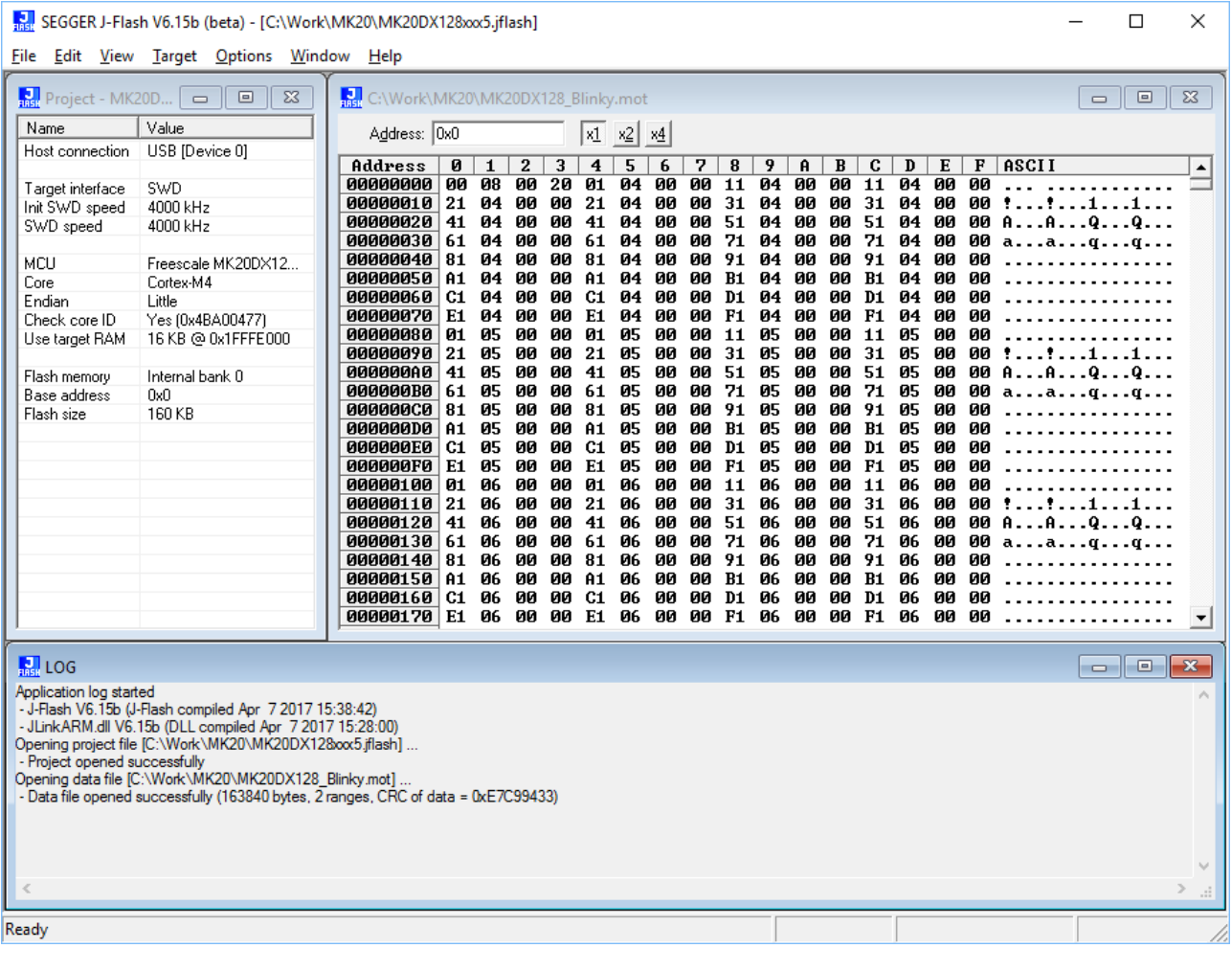

# **3.7 J-Link RTT Viewer**

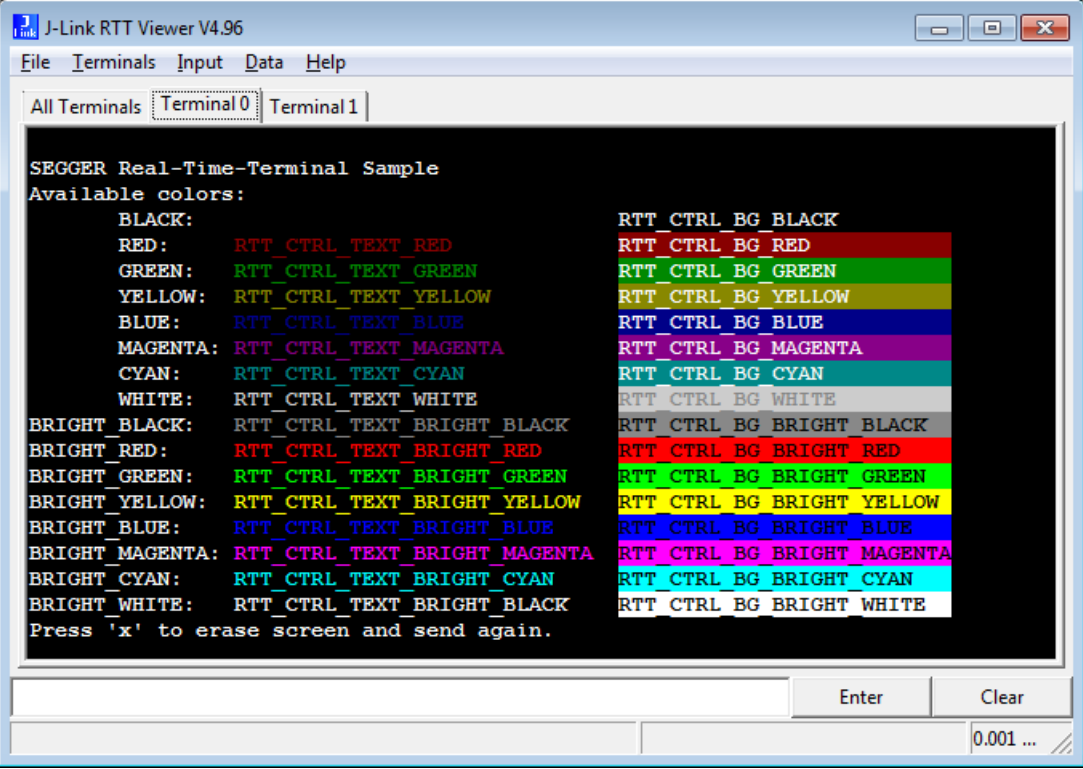

J-Link RTT Viewer is a Windows GUI application to use all features of RTT in one application. It supports:

- Displaying terminal output of Channel 0.
- Up to 16 virtual Terminals on Channel 0.
- Sending text input to Channel 0.
- Interpreting text control codes for colored text and controlling the Terminal.
- Logging terminal data into a file.
- Logging data on Channel 1.

For general information about RTT, please refer to *[RTT](#page-296-0)* on page 297.

# **3.7.1 RTT Viewer Startup**

Make sure J-Link and target device are connected and powered up.

Start RTT Viewer by opening the executable (JLinkRTTViewer.exe) from the installation folder of the J-Link Software or the start menu. Unless the command line parameter [–](#page-99-0) [autoconnect](#page-99-0) is set, the Configuration Dialog will pop up.

Configure the Connection Settings as described below and click OK. The connection settings and all in app configuration will be saved for the next start of J-Link RTT Viewer.

# **3.7.2 Connection Settings**

<span id="page-95-0"></span>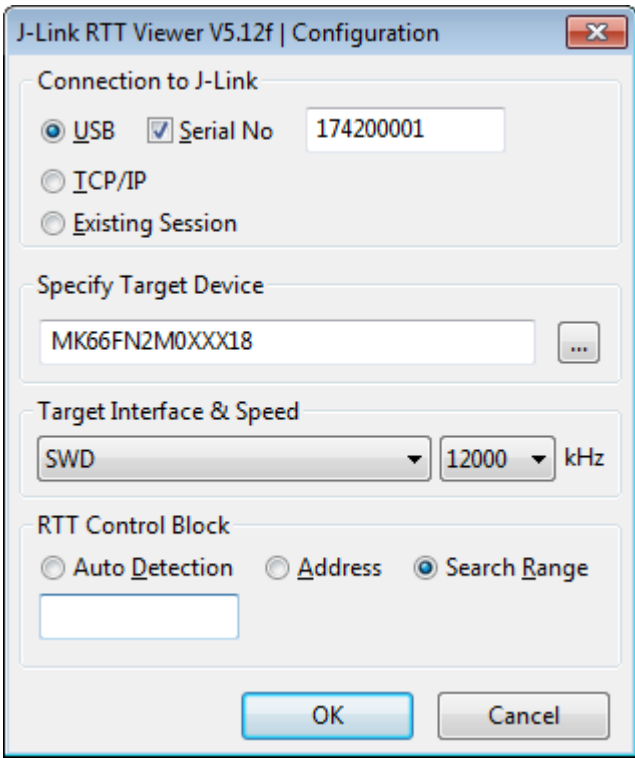

RTT Viewer can be used in two modes:

- Stand-alone, opening an own connection to J-Link and target.
- In attach mode, connecting to an existing J-Link connection of a debugger.

#### **Stand-alone connection settings**

In stand-alone mode RTT Viewer needs to know some settings of J-Link and target device. Select USB or TCP/IP as the connection to J-Link. For USB a specific J-Link serial number can optionally be entered, for TCP/IP the IP or hostname of the J-Link has to be entered. Select the target device to connect to. This allows J-Link to search in the known RAM of the target.

Select the target interface and its speed. The RTT Control Block can be searched for fully automatically, it can be set to a fixed address or it can be searched for in one or more specific memory ranges.

#### **Attaching to a connection**

In attach mode RTT Viewer does not need any settings. Select Existing Session. For attach mode a connection to J-Link has to be opened and configured by another application like a debugger or simply J-Link Commander. If the RTT Control Block cannot be found automatically, configuration of its location has to be done by the debugger / application.

# **3.7.3 The Terminal Tabs**

RTT Viewer allows displaying the output of Channel 0 in different "virtual" Terminals. The target application can switch between terminals with SEGGER\_RTT\_SetTerminal() and SEG-GER\_RTT\_TerminalOut(). RTT Viewer displays the Terminals in different tabs.

All Terminals | Terminal 0 | Terminal 1 | Terminal 2 0> SEGGER Real-Time-Terminal Sample 2> Terminal 2 sends additional debug information < Sending some input. 0> Sending some input.

# **All Terminals**

The All Terminals tab displays the complete output of RTT Channel 0 and can display the user input (Check Input -> Echo input… -> Echo to "All Terminals").

Each output line is prefixed by the Terminal it has been sent to. Additionally, output on Terminal 1 is shown in red, output on Terminals 2 - 15 in gray.

# **Terminal 0 - 15**

Each tab Terminal 0 - Terminal 15 displays the output which has been sent to this Terminal. The Terminal tabs interpret and display Text Control Codes as sent by the application to show colored text or erase the screen.

By default, if the RTT application does not set a Terminal Id, the output is displayed in Terminal 0.

The Terminal 0 tab can additionally display the user input. (Check Input -> Echo input... -> Echo to "Terminal 0")

Each Terminal tab can be shown or hidden via the menu Terminals -> Terminals… or their respective shortcuts as described below.

# **3.7.4 Sending Input**

RTT Viewer supports sending user input to RTT Down Channel 0 which can be read by the target application with SEGGER\_RTT\_GetKey() and SEGGER\_RTT\_Read().

Input can be entered in the text box below the Terminal Tabs.

RTT Viewer can be configured to directly send each character while typing or buffer it until Enter is pressed (Menu Input -> Sending…).

In stand-alone mode RTT Viewer can retry to send input, in case the target input buffer is full, until all data could be sent to the target via Input -> Sending… -> Block if FIFO full.

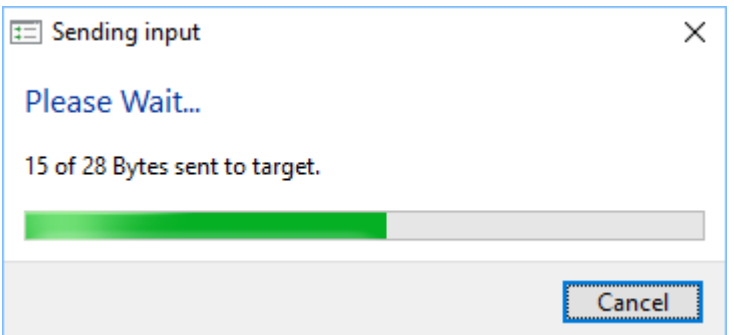

# **3.7.5 Logging Terminal output**

The output of Channel 0 can be logged into a text file. The format is the same as used in the All Terminals tab. Terminal Logging can be started via Logging -> Start Terminal Logging…

# **3.7.6 Logging Data**

Additionally to displaying output of Channel 0, RTT Viewer can log data which is sent on RTT Channel 1 into a file. This can for example be used to sent instrumented event tracing data. The data log file contains header and footer and the binary data as received from the application.

Data Logging can be started via Logging -> Start Data Logging…

#### **Note**

Data Logging is only available in stand-alone mode.

# **3.7.7 Command line options**

J-Link RTT Viewer can be configured via command line parameters. In the following, the command line options which are available for J-Link RTT Viewer are explained. All command line options are case insensitive. Short and long command names have the same syntax.

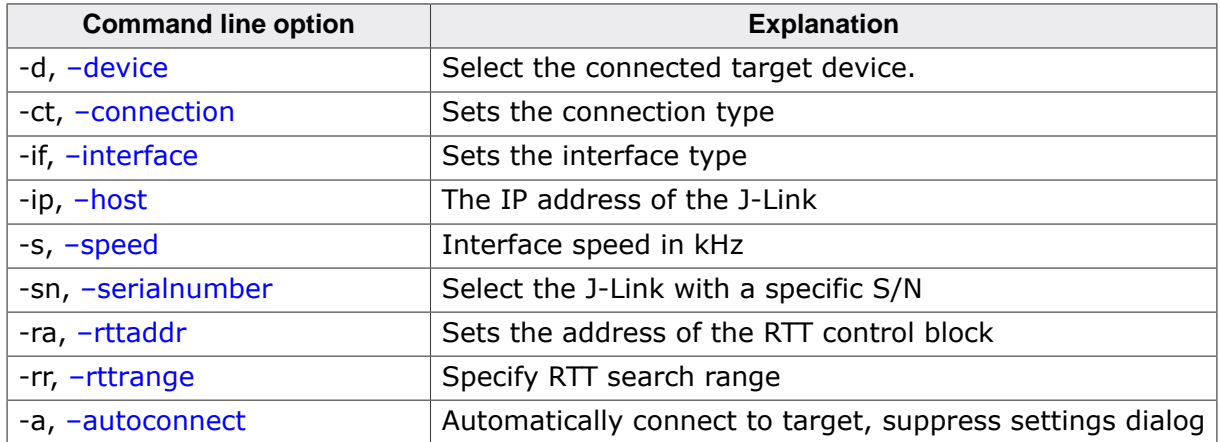

# **3.7.7.1 --device**

<span id="page-97-0"></span>Selects the device J-Link RTT Viewer shall connect to.

# **Syntax**

–device <DeviceName>

# **Example**

JLinkRTTViewer.exe –device STM32F103ZE

# **3.7.7.2 --connection**

<span id="page-97-1"></span>Sets the connection type. The connection to the J-Link can either be made directly over USB, IP or using an existing running session (e.g. the IDE's debug session). In case of using an existing session, no further configuration options are required.

# **Syntax**

–connection <usb|ip|sess>

# **Example**

JLinkRTTViewer.exe –connection ip

# **3.7.7.3 --interface**

<span id="page-97-2"></span>Sets the interface J-Link shall use to connect to the target. As interface types FINE, JTAG and SWD are supported.

# **Syntax**

```
–interface <fine|jtag|swd>
```
# **Example**

JLinkRTTViewer.exe –interface swd

# **3.7.7.4 --host**

<span id="page-98-0"></span>Enter the IP address or hostname of the J-Link. This option only applies, if connection type IP is used. Use \* as <IPAddr> for a list of available J-Links in the local subnet.

# **Syntax**

–host <IPAddr>

# **Example**

JLinkRTTViewer.exe –host 192.168.1.17

# **3.7.7.5 --speed**

<span id="page-98-1"></span>Sets the interface speed in kHz for target communication.

# **Syntax**

–speed <speed>

# **Example**

<span id="page-98-2"></span>JLinkRTTViewer.exe –speed 4000

# **3.7.7.6 --serialnumber**

Connect to a J-Link with a specific serial number via USB. Useful if multiple J-Links are connected to the same PC and multiple instances of J-Link RTT Viewer shall run and each connects to another J-Link.

# **Syntax**

```
–serialnumber <SerialNo>
```
# **Example**

JLinkRTTViewer.exe –serialnumber 580011111

# **3.7.7.7 --rttaddr**

<span id="page-98-3"></span>Sets a fixed address as location of the RTT control block. Automatic searching for the RTT control block is disabled.

# **Syntax**

```
–rttaddr <RTTCBAddr>
```
# **Example**

JLinkRTTViewer.exe -rttaddr 0x20000000

# **3.7.7.8 --rttrange**

<span id="page-98-4"></span>Sets one or more memory ranges, where the J-Link DLL shall search for the RTT control block.

# **Syntax**

```
–rttrange <RangeStart[Hex]> <RangeSize >[, <Range1Start [Hex]> <Range1Size>]>
```
# **Example**

JLinkRTTViewer.exe -rttrange "20000000 400"

# **3.7.7.9 --autoconnect**

<span id="page-99-0"></span>Let J-Link RTT Viewer connect automatically to the target without showing the Connection Settings (see *[Connection Settings](#page-95-0)* ).

# **Syntax**

–autoconnect

### **Example**

JLinkRTTViewer.exe –autoconnect

# **3.7.8 Menus and Shortcuts**

# **File menu elements**

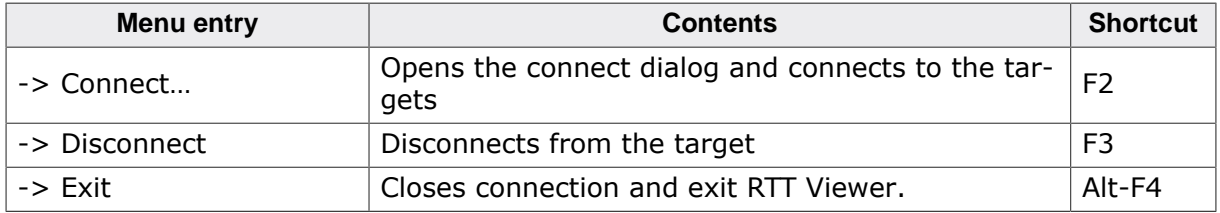

# **Terminals menu elements**

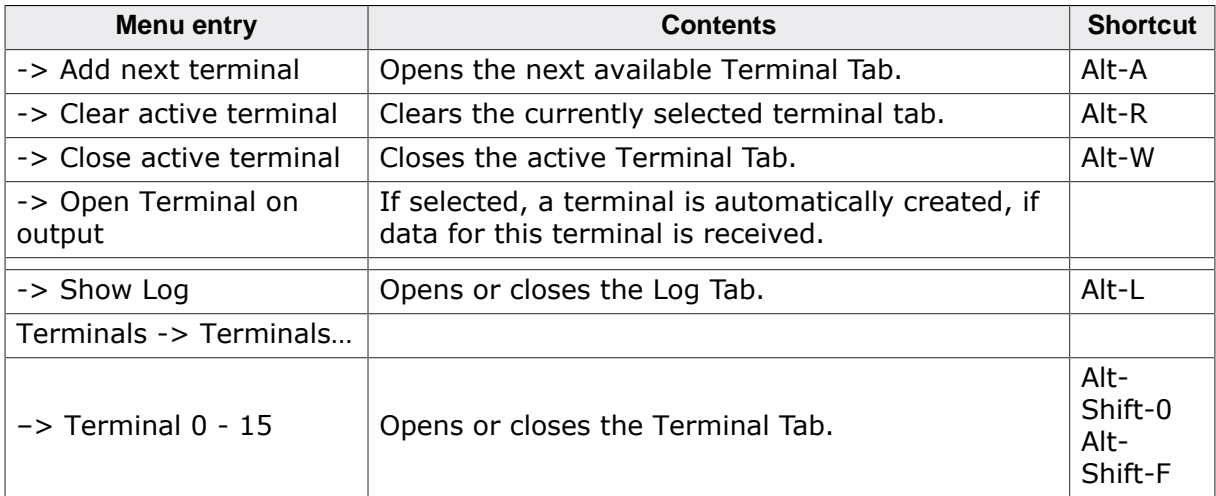

#### **Input menu elements**

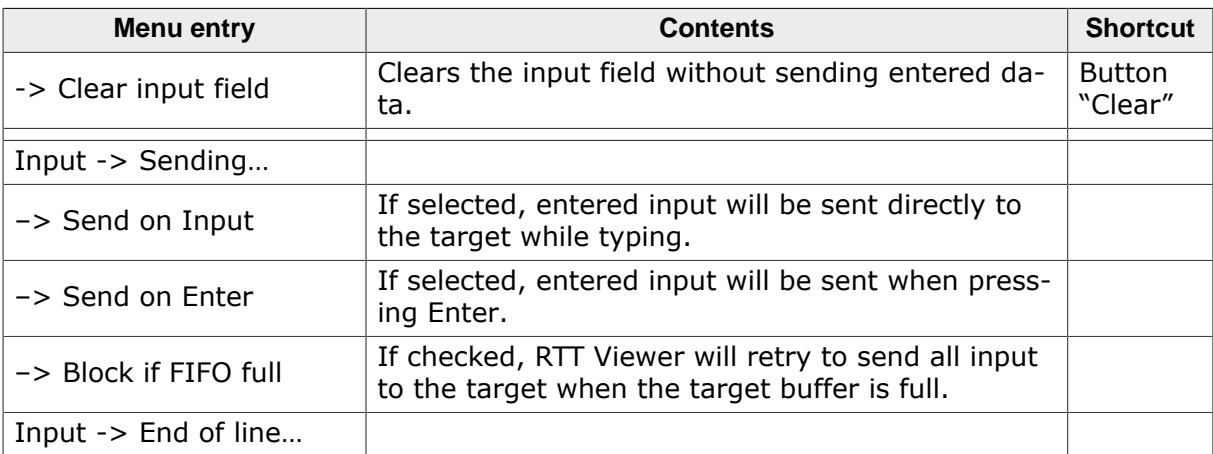

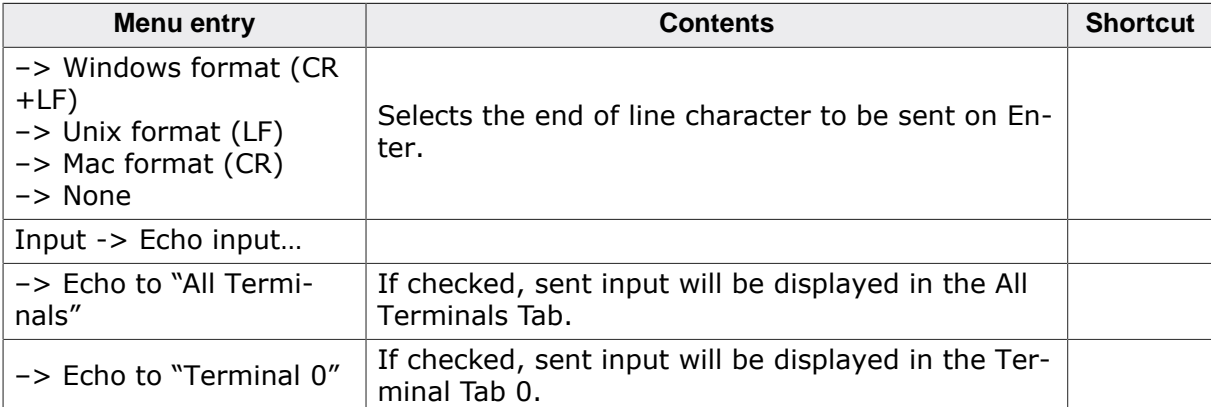

# **Logging menu elements**

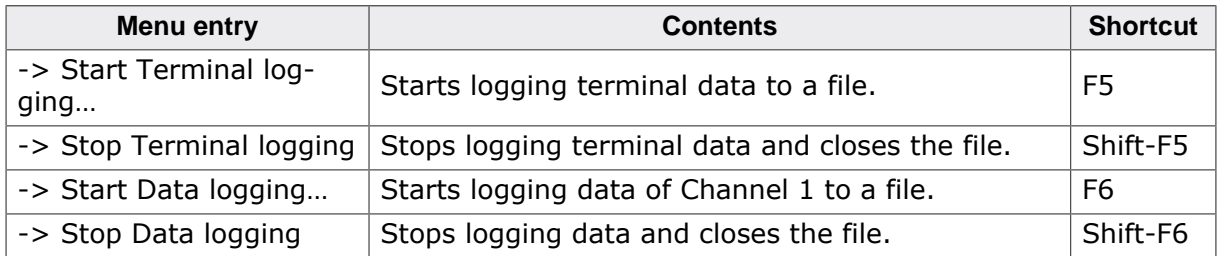

# **Help menu elements**

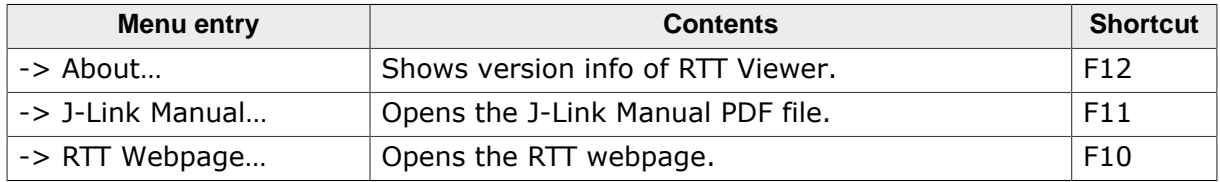

# **Tab context menu elements**

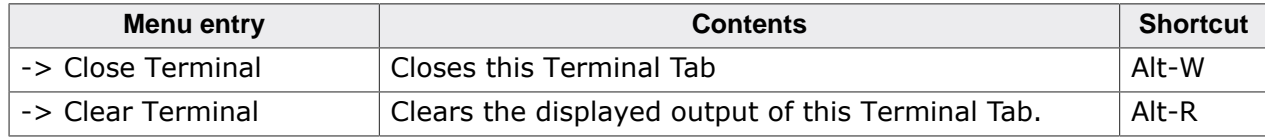

# **3.7.9 Using "virtual" Terminals in RTT**

For virtual Terminals the target application needs only Up Channel 0. This is especially important on targets with low RAM.

If nothing is configured, all data is sent to Terminal 0.

The Terminal to output all following via Write, WriteString or printf can be set with SEG-GER RTT SetTerminal().

Output of only one string via a specific Terminal can be done with SEGGER\_RTT\_TerminalOut().

The sequences sent to change the Terminal are interpreted by RTT Viewer. Other applications like a Telnet Client will ignore them.

# **3.7.10 Using Text Control Codes**

RTT allows using Text Control Codes (ANSI escape codes) to configure the display of text. RTT Viewer supports changing the text color and background color and can erase the Terminal. These Control Codes are pre-defined in the RTT application and can easily be used in the application.

# **Example 1**

```
SEGGER_RTT_WriteString(0,
                       RTT_CTRL_RESET"Red: " \
                      RTT_CTRL_TEXT_BRIGHT_RED"This text is red. " \
                      RTT_CTRL_TEXT_BLACK"" \
                      RTT_CTRL_BG_BRIGHT_RED"This background is red. " \setminusRTT_CTRL_RESET"Normal text again."
) \mathbf{i}
```
# **Example 2**

```
SEGGER_RTT_printf(0, "%sTime:%s%s %.7d\n",
                       RTT_CTRL_RESET,
                      RTT_CTRL_BG_BRIGHT_RED,
                      RTT_CTRL_TEXT_BRIGHT_WHITE,
                      1111111
                  );
//
// Clear the terminal.
// The first line will not be shown after this command.
//
SEGGER_RTT_WriteString(0, RTT_CTRL_CLEAR);
SEGGER_RTT_printf(0, "%sTime: %s%s%.7d\n",
                       RTT_CTRL_RESET,
                      RTT_CTRL_BG_BRIGHT_RED,
                      RTT_CTRL_TEXT_BRIGHT_WHITE,
                      2222222
                  );
```
# **3.8 J-Link SWO Viewer**

Free-of-charge utility for J-Link. Displays the terminal output of the target using the SWO pin. The stimulus port(s) from which SWO data is received can be chosen by using the port checkboxes 0 to 31. Can be used in parallel with a debugger or stand-alone. This is especially useful when using debuggers which do not come with built-in support for SWO such as most GDB / GDB+Eclipse based debug environments.

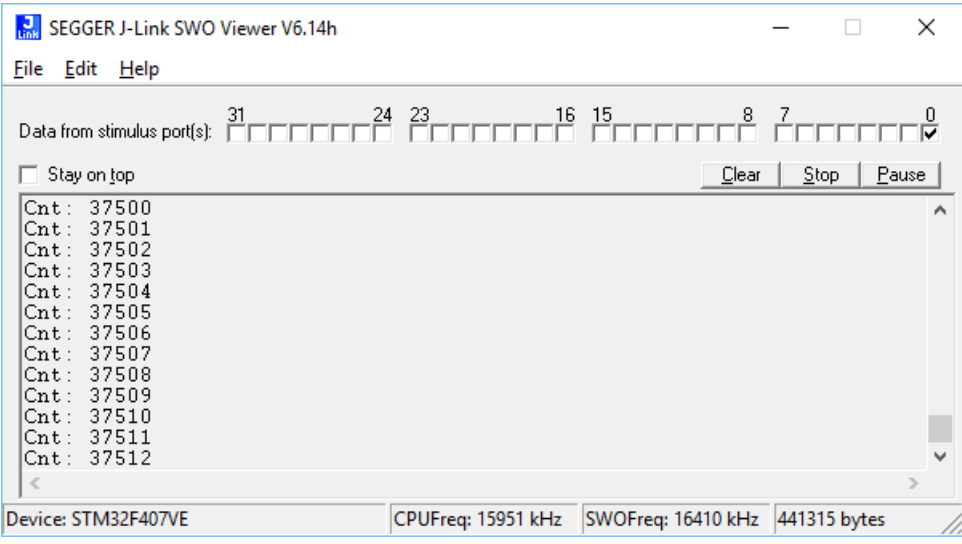

# **3.8.0.1 J-Link SWO Viewer CL**

Command line-only version of SWO Viewer. All commands available for J-Link SWO Viewer can be used with J-Link SWO Viewer Cl. Similar to the GUI Version, J-Link SWO Viewer Cl asks for a device name or CPU clock speed at startup to be able to calculate the correct SWO speed or to connect to a running J-Link GDB Server.

Using the syntax given below(see *[List of available command line options](#page-103-0)* ), J-Link SWO Viewer Cl can be directly started with parameters.

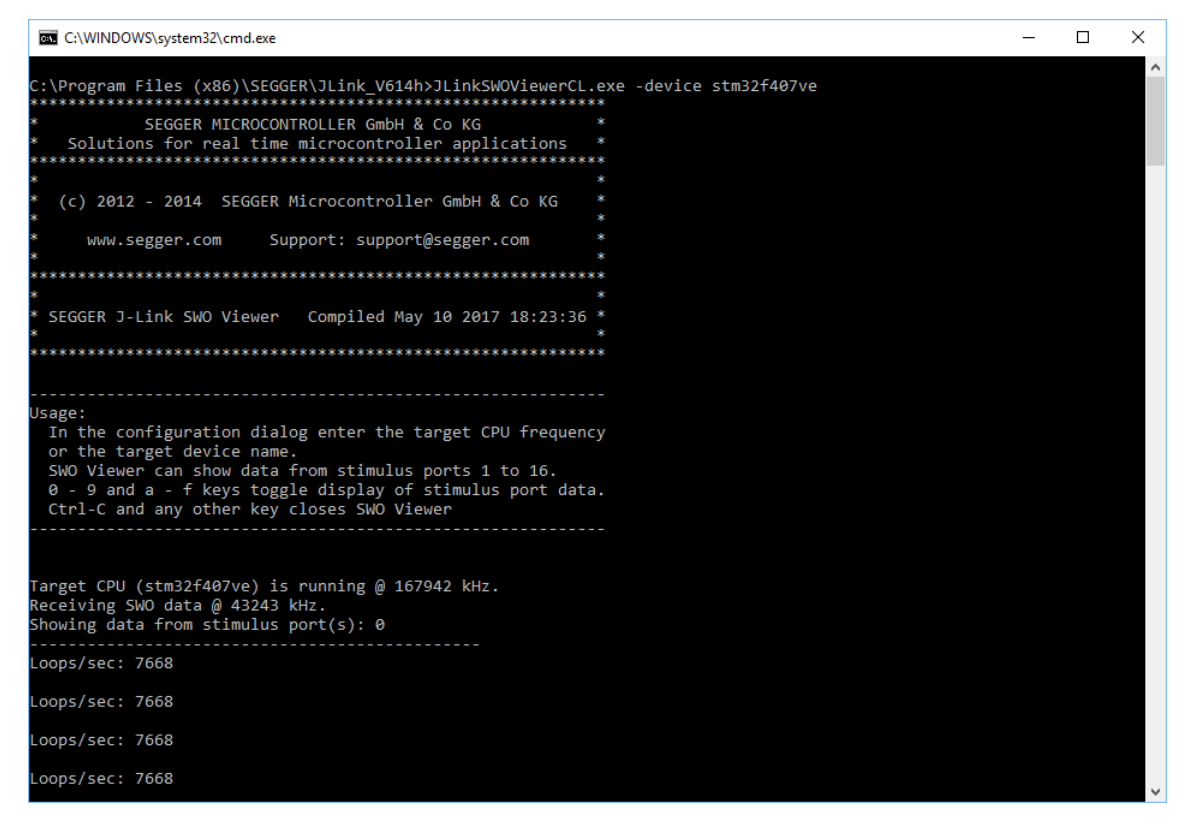

# **3.8.1 Usage**

J-Link SWO Viewer is available via the start menu. It asks for a device name or CPU clock speed at startup to be able to calculate the correct SWO speed or to connect to a running J-Link GDB Server.

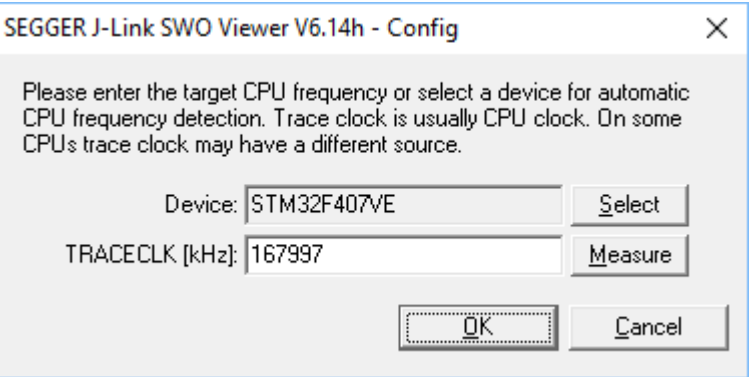

When running in normal mode J-Link SWO Viewer automatically performs the necessary initialization to enable SWO output on the target, in GDB Server mode the initialization has to be done by the debugger.

# **3.8.2 List of available command line options**

<span id="page-103-0"></span>J-Link SWO Viewer can also be controlled from the command line if used in a automated test environment etc. When passing all necessary information to the utility via command line, the configuration dialog at startup is suppressed. Minimum information needed by J-Link SWO Viewer is the device name (to enable CPU frequency auto detection) or the CPU clock speed. The table below lists the commands accepted by the J-Link SWO View

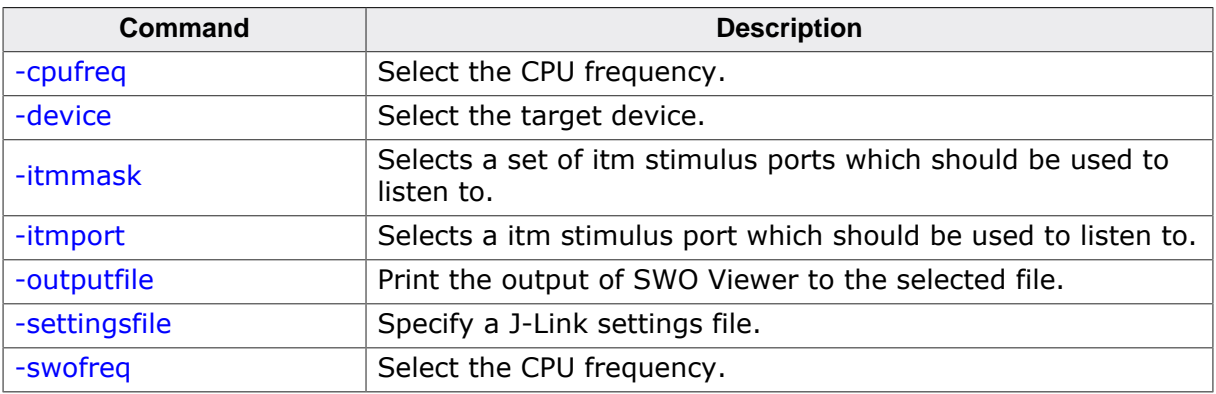

# **3.8.2.1 -cpufreq**

<span id="page-103-1"></span>Defines the speed in Hz the CPU is running at. If the CPU is for example running at 96 MHz, the command line should look as below.

# **Syntax**

-cpufreq <CPUFreq>

# **Example**

-cpufreq 96000000

# **3.8.2.2 -device**

<span id="page-103-2"></span>Select the target device to enable the CPU frequency auto detection of the J-Link DLL. To select a ST STM32F207IG as target device, the command line should look as below. For a list of all supported device names, please refer to: *[List of supported target devices](https://www.segger.com/jlink_supported_devices.html#DeviceList)*

### **Syntax**

-device <DeviceID>

### **Example**

-device STM32F207IG

# **3.8.2.3 -itmmask**

<span id="page-104-0"></span>Defines a set of stimulusports from which SWO data is received and displayed by SWO Viewer. If itmmask is given, itmport will be ignored.

### **Syntax**

-itmmask <Mask>

#### **Example**

Listen on ports 0 and 2 -itmmask 0x5

# **3.8.2.4 -itmport**

<span id="page-104-1"></span>Defines the stimulus port from which SWO data is received and displayed by the SWO Viewer. Default is stimulus port 0. The command line should look as below.

# **Syntax**

```
-itmport <ITMPortIndex>
```
#### **Example**

-itmport 0

# **3.8.2.5 -outputfile**

<span id="page-104-2"></span>Define a file to which the output of SWO Viewer is printed.

# **Syntax**

-outputfile <PathToFile>

# **Example**

-outputfile "C:\Temp\Output.log"

# **3.8.2.6 -settingsfile**

<span id="page-104-3"></span>Select a J-Link settings file to use for the target device.

# **Syntax**

```
-settingsfile <PathToFile>
```
# **Example**

-settingsfile "C:\Temp\Settings.jlink"

# **3.8.2.7 -swofreq**

<span id="page-104-4"></span>Define the SWO frequency that shall be used by J-Link SWO Viewer for sampling SWO data. Usually not necessary to define since optimal SWO speed is calculated automatically based on the CPU frequency and the capabilities of the connected J-Link.

# **Syntax**

-swofreq <SWOFreq>

# **Example**

-swofreq 6000

# **3.8.3 Configure SWO output after device reset**

In some situations it might happen that the target application is reset and it is desired to log the SWO output of the target after reset during the booting process. For such situations, the target application itself needs to initialize the CPU for SWO output, since the SWO Viewer is not restarted but continuously running.

**Example code for enabling SWO out of the target application**

```
#define ITM ENA (*(volatile unsigned int*)0xE0000E00) // ITM Enable
#define ITM_TPR (*(volatile unsigned int*)0xE0000E40) // Trace Privilege
                                                         // Register
#define ITM_TCR (*(volatile unsigned int*)0xE0000E80) // ITM Trace Control Reg.
#define ITM_LSR (*(volatile unsigned int*)0xE0000FB0) // ITM Lock Status
                                                          // Register
#define DHCSR (*(volatile unsigned int*)0xE000EDF0) // Debug register
#define DEMCR (*(volatile unsigned int*)0xE000EDFC) // Debug register
#define TPIU_ACPR (*(volatile unsigned int*)0xE0040010) // Async Clock
                                                          // prescaler register
#define TPIU_SPPR (*(volatile unsigned int*)0xE00400F0) // Selected Pin Protocol
                                                          // Register
#define DWT_CTRL (*(volatile unsigned int*)0xE0001000) // DWT_Control Register
#define FFCR (*(volatile unsigned int*)0xE0040304) // Formatter and flush
                                                          // Control Register
U32 _IITMPort = 0; // The stimulus port from which SWO data is received
                    // and displayed.
U32 TargetDiv = 1; // Has to be calculated according to
                    // the CPU speed and the output baud rate
static void _EnableSWO() {
  U32 StimulusRegs;
  //
  // Enable access to SWO registers
  //
 DEMCR | = (1 \le 24); ITM_LSR = 0xC5ACCE55;
 //
  // Initially disable ITM and stimulus port
  // To make sure that nothing is transferred via SWO
  // when changing the SWO prescaler etc.
  //
  StimulusRegs = ITM_ENA;
 StimulusRegs &= ~(1 << _ITMPort);
  ITM_ENA = StimulusRegs; // Disable ITM stimulus port
  ITM_TCR = 0; // Disable ITM
  //
  // Initialize SWO (prescaler, etc.)
  //
  TPIU_SPPR = 0x00000002; // Select NRZ mode
 TPIU_ACPR = TargetDiv - 1; // Example: 72/48 = 1,5 MHz
  ITM_TPR = 0x00000000;
  DWT_CTRL = 0x400003FE;
  FFCR = 0x00000100;
  //
  // Enable ITM and stimulus port
  //
  ITM_TCR = 0x1000D; // Enable ITM
  ITM_ENA = StimulusRegs | (1 << _ITMPort); // Enable ITM stimulus port
```

```
}
```
# **3.8.4 Target example code for terminal output**

```
/*********************************************************************
* SEGGER MICROCONTROLLER GmbH & Co KG *
      Solutions for real time microcontroller applications
**********************************************************************
\star \star* (c) 2012-2017 SEGGER Microcontroller GmbH & Co KG *
\star \star* www.segger.com Support: support@segger.com *
\star \star**********************************************************************
   ----------------------------------------------------------------------
File : SWO.c
Purpose : Simple implementation for output via SWO for Cortex-M processors.
          It can be used with any IDE. This sample implementation ensures
         that output via SWO is enabled in order to guarantee that the
          application does not hang.
-------- END-OF-HEADER ---------------------------------------------
*/
/*********************************************************************
*
      Prototypes (to be placed in a header file such as SWO.h)
*/
void SWO_PrintChar (char c);
void SWO PrintString(const char *s);
/*********************************************************************
*
* Defines for Cortex-M debug unit
*/
#define ITM_STIM_U32 (*(volatile unsigned int*)0xE0000000) // STIM word access
#define ITM_STIM_U8 (*(volatile char*)0xE0000000) // STIM Byte access
#define ITM_ENA (*(volatile unsigned int*)0xE0000E00) // ITM Enable Register
#define ITM_TCR (*(volatile unsigned int*)0xE0000E80) // ITM Trace Control
                                                      // Register
/*********************************************************************
*
      SWO_PrintChar()
*
* Function description
  Checks if SWO is set up. If it is not, return,
  to avoid program hangs if no debugger is connected.
  If it is set up, print a character to the ITM_STIM register
  in order to provide data for SWO.
* Parameters
  c: The character to be printed.
* Notes
* Additional checks for device specific registers can be added.
*/
void SWO_PrintChar(char c) {
  //
  // Check if ITM_TCR.ITMENA is set
 //
 if ((ITM_TCR \& 1) == 0) {
   return;
   }
  //
  // Check if stimulus port is enabled
 //
```

```
if ((ITM_ENA \& 1) == 0) {
   return;
   }
   //
   // Wait until STIMx is ready,
  // then send data
   //
 while ((ITM\_STIM_U8 \& 1) == 0); ITM_STIM_U8 = c;
}
/*********************************************************************
*
* SWO_PrintString()
*
* Function description
* Print a string via SWO.
*
*/
void SWO_PrintString(const char *s) {
   //
  // Print out character per character
  //
  while (*s) {
   SWO_PrintChar(*s++);
   }
}
```
# **3.9 SWO Analyzer**

SWO Analyzer (SWOAnalyzer.exe) is a tool that analyzes SWO output. Status and summary of the analysis are output to standard out, the details of the analysis are stored in a file.

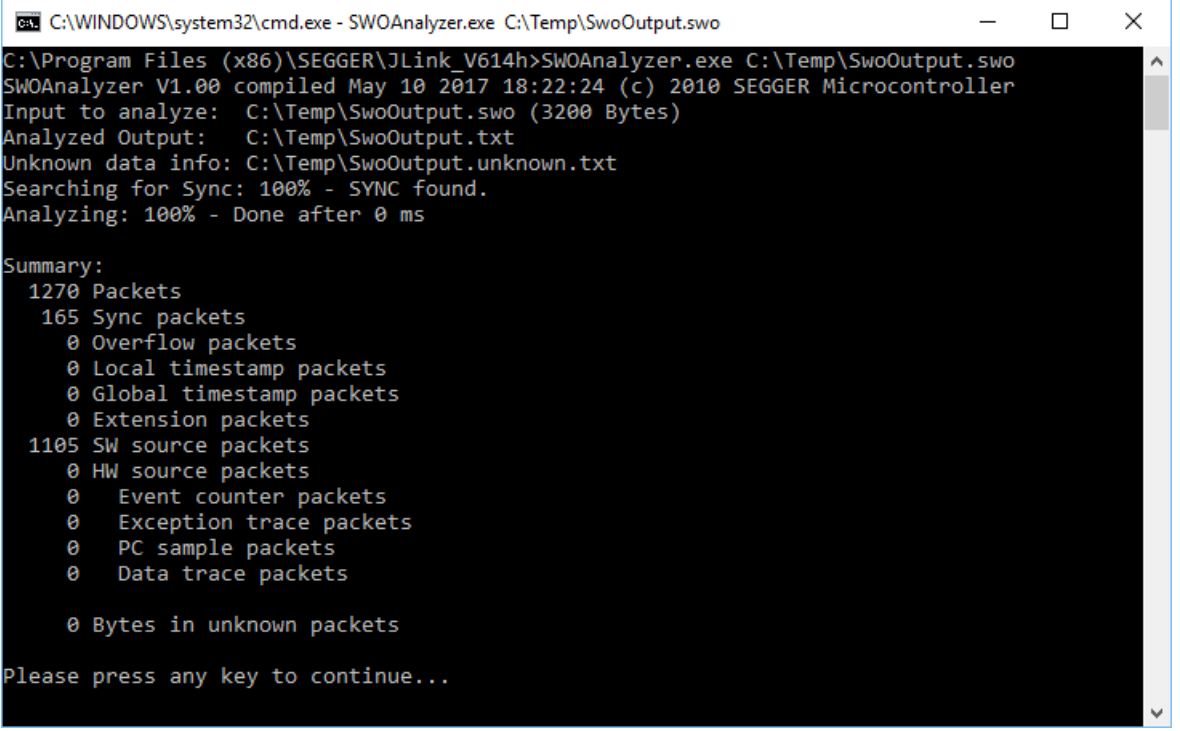

### **Usage**

SWOAnalyzer.exe <SWOfile> This can be achieved by simply dragging the SWO output file created by the J-Link DLL onto the executable.

## **Creating an SWO output file**

In order to create the SWO output file, which is the input file for the SWO Analyzer, the J-Link config file needs to be modified. It should contain the following lines:

```
[SWO]
SWOLogFile="C:\TestSWO.dat"
```
# **3.10 JTAGLoad (Command line tool)**

JTAGLoad is a tool that can be used to open and execute an svf (Serial vector format) file for JTAG boundary scan tests. The data in the file will be sent to the target via J-Link / J-Trace.

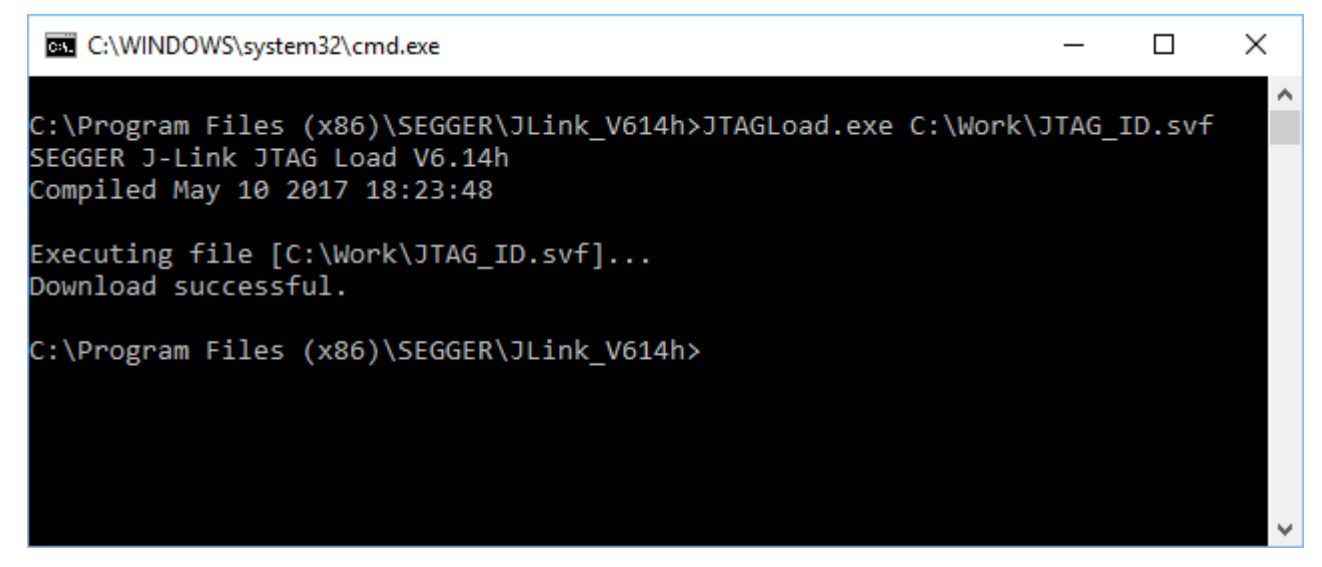

SVF is a standard format for boundary scan vectors to be used with different tools and targets. SVF files contain human-readable ASCII SVF statements consisting of an SVF command, the data to be sent, the expected response, a mask for the response or additional information.

JTAGLoad supports following SVF commands:

- ENDDR
- ENDIR
- FREQUENCY
- HDR
- HIR
- PIOMAP
- PIO
- RUNTEST
- SDR
- SIR
- STATE
- TDR
- TIR

A simple SVF file to read the JTAG ID of the target can look like following:

```
! Set JTAG frequency
FREQUENCY 12000000HZ;
! Configure scan chain
! For a single device in chain, header and trailer data on DR and IR are 0
! Set TAP to IDLE state
STATE IDLE;
! Configure end state of DR and IR after scan operations
ENDDR IDLE;
ENDIR IDLE;
! Start of test
! 32 bit scan on DR, In: 32 0 bits, Expected out: Device ID (0x0BA00477)
SDR 32 TDI (0) TDO (0BA00477) MASK (0FFFFFFF);
! Set TAP to IDLE state
STATE IDLE;
! End of test
```
SVD files allow even more complex tasks, basically everything which is possible via JTAG and the devices in the scan chain, like configuring an FPGA or loading data into memory.

# **3.11 J-Link RDI (Remote Debug Interface)**

The J-Link RDI software is a remote debug interface for J-Link. It makes it possible to use J-Link with any RDI compliant debugger. The main part of the software is an RDI-compliant DLL, which needs to be selected in the debugger. here are two additional features available which build on the RDI software foundation. Each additional feature requires an RDI license in addition to its own license. Evaluation licenses are available free of charge. For further information go to our website or contact us directly.

## **Note**

The RDI software (as well as flash breakpoints and flash downloads) do not require a license if the target device is an LPC2xxx. In this case the software verifies that the target device is actually an LPC 2xxx and have a device-based license.

## **3.11.1 Flash download and flash breakpoints**

Flash download and flash breakpoints are supported by J-Link RDI. For more information about flash download and flash breakpoints, please refer to J-Link RDI User's Guide (UM08004) , chapter Flash download and chapter Breakpoints in flash memory .

# **3.12 Processor specific tools**

The J-Link Software and Documentation Package includes some tools which support processor specific functionalities, like unlocking a device.

## **3.12.1 J-Link STR91x Commander (Command line tool)**

J-Link STR91x Commander  $(J\text{LinkSTR91}x, \text{exe})$  is a tool that can be used to configure STR91x cores. It permits some STR9 specific commands like:

- Set the configuration register to boot from bank 0 or 1.
- Erase flash sectors.
- Read and write the OTP sector of the flash.
- Write-protect single flash sectors by setting the sector protection bits.
- Prevent flash from communicate via JTAG by setting the security bit.

All of the actions performed by the commands, excluding writing the OTP sector and erasing the flash, can be undone. This tool can be used to erase the flash of the controller even if a program is in flash which causes the CPU core to stall.

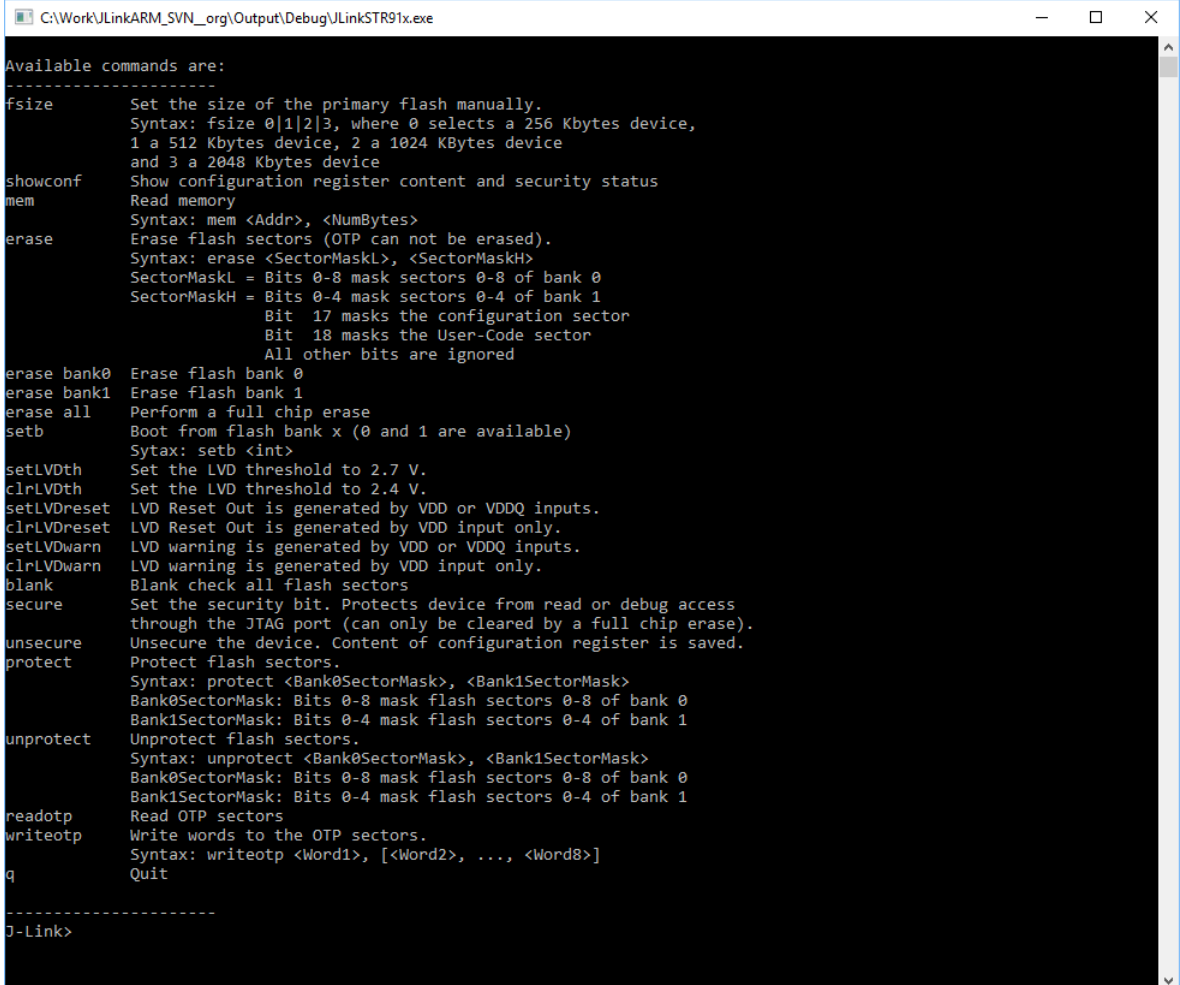

When starting the STR91x commander, a command sequence will be performed which brings MCU into Turbo Mode.

"While enabling the Turbo Mode, a dedicated test mode signal is set and controls the GPIOs in output. The IOs are maintained in this state until a next JTAG instruction is sent." (ST Microelectronics)

Enabling Turbo Mode is necessary to guarantee proper function of all commands in the STR91x Commander.

## **Commands**

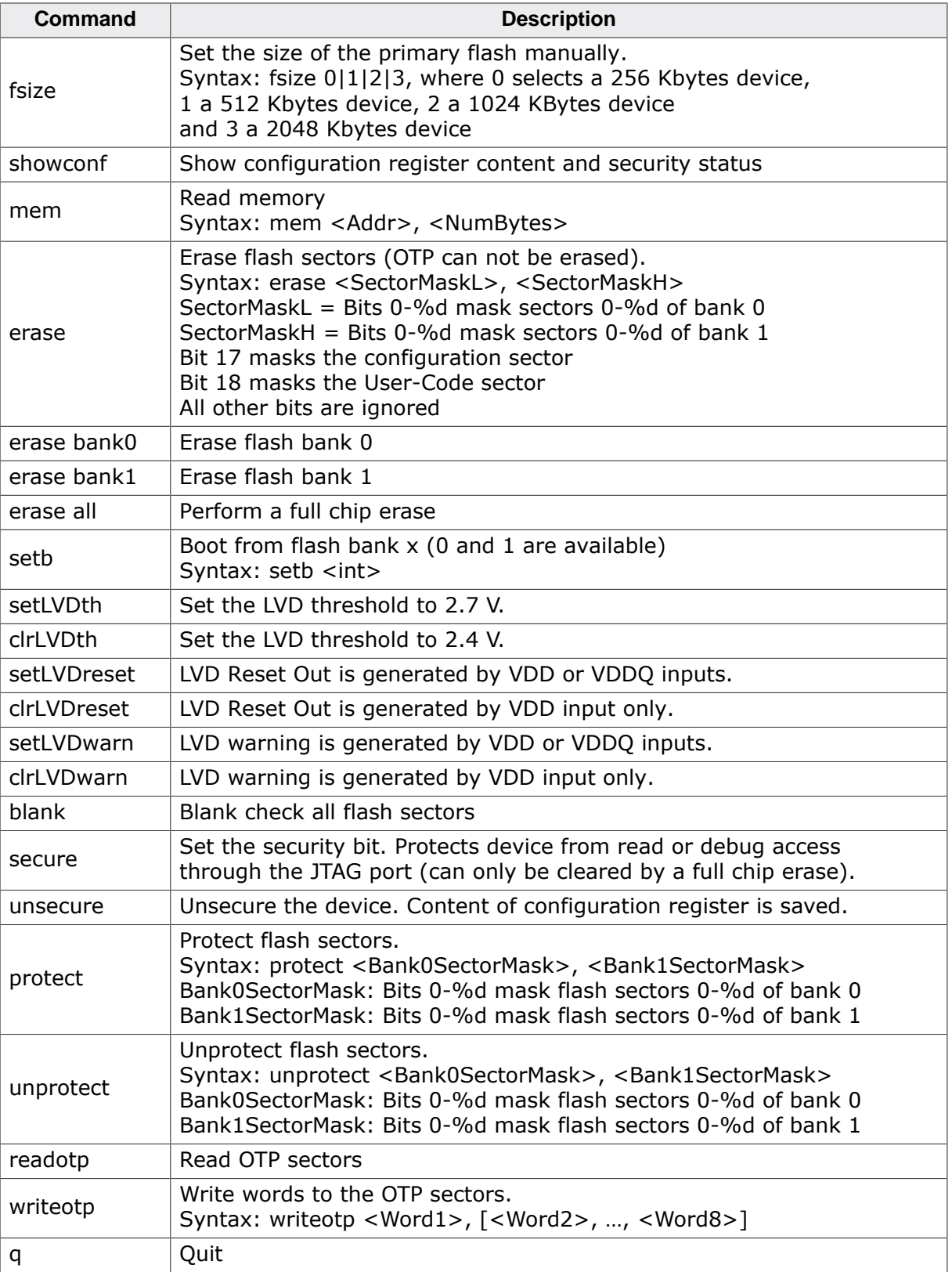

## **Command line options**

J-Link STR91x Commander can be started with different command line options for test and automation purposes. In the following, the command line options which are available for J-Link Commander are explained. All command line options are case insensitive.

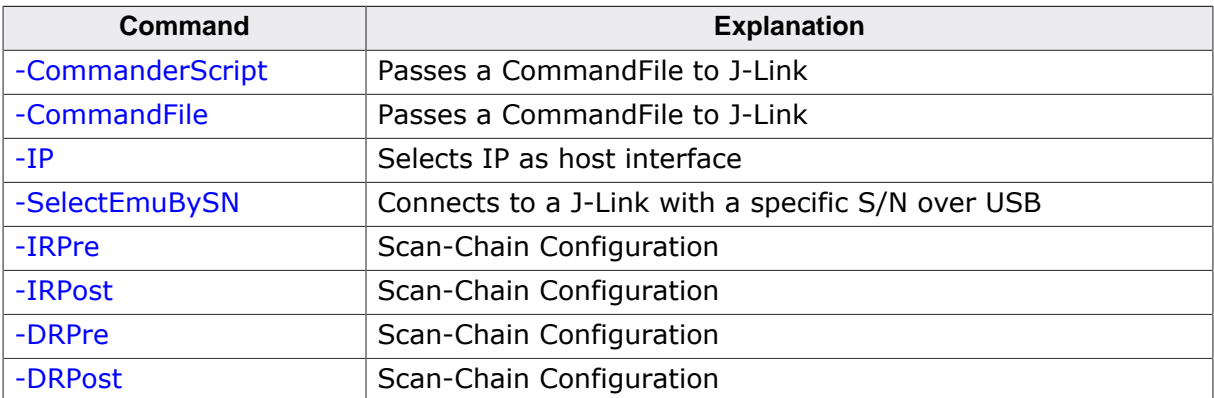

## **3.12.1.1 -CommanderScript**

<span id="page-113-0"></span>Similar to *[-CommandFile](#page-113-1)* .

## **3.12.1.2 -CommandFile**

<span id="page-113-1"></span>Selects a command file and starts J-Link STR91x Commander in batch mode. The batch mode of J-Link STR91x Commander is similar to the execution of a batch file. The command file is parsed line by line and one command is executed at a time.

#### **Syntax**

```
-CommandFile <CommandFilePath>
```
### **Example**

<span id="page-113-3"></span>See *[Using command files](#page-54-0)* .

## **3.12.1.3 -DRPre, -DRPost, -IRPre and -IRPost (Scan-Chain Configuration )**

STR91x allows to configure a specific scan-chain via command-line. To use this feature four command line options have to be specified in order to allow a proper connection to the proper device. In case of passing an incomplete configuration, the utility tries to auto-detect.

### **Syntax**

```
-DRPre <DRPre>
-DRPost <DRPost>
-IRPre <IRPre>
-IRPost <IRPost>
```
### **Example**

JLinkSTR91x.exe -DRPre 1 -DRPost 4 -IRPre 16 -IRPost 20

## **3.12.1.4 -IP**

<span id="page-113-2"></span>Selects IP as host interface to connect to J-Link. Default host interface is USB.

### **Syntax**

-IP <IPAddr>

### **Example**

JLinkSTR91x.exe -IP 192.168.1.17

### **Additional information**

To select from a list of all available emulators on Ethernet, please use  $*$  as  $\leq$  IPAddr>.

## **3.12.1.5 -SelectEmuBySN**

<span id="page-114-0"></span>Connect to a J-Link with a specific serial number via USB. Useful if multiple J-Links are connected to the same PC and multiple instances of J-Link Commander shall run and each connects to another J-Link.

## **Syntax**

-SelectEmuBySN <SerialNo>

## **Example**

JLinkSTR91x.exe -SelectEmuBySN 580011111

## **3.12.2 J-Link STM32 Unlock (Command line tool)**

J-Link STM32 Unlock (JLinkSTM32.exe) is a free command line tool which can be used to disable the hardware watchdog of STM32 devices which can be activated by programming the option bytes. Moreover the J-Link STM32 Commander unsecures a read-protected STM32 device by re-programming the option bytes.

#### **Note**

Unprotecting a secured device or will cause a mass erase of the flash memory.

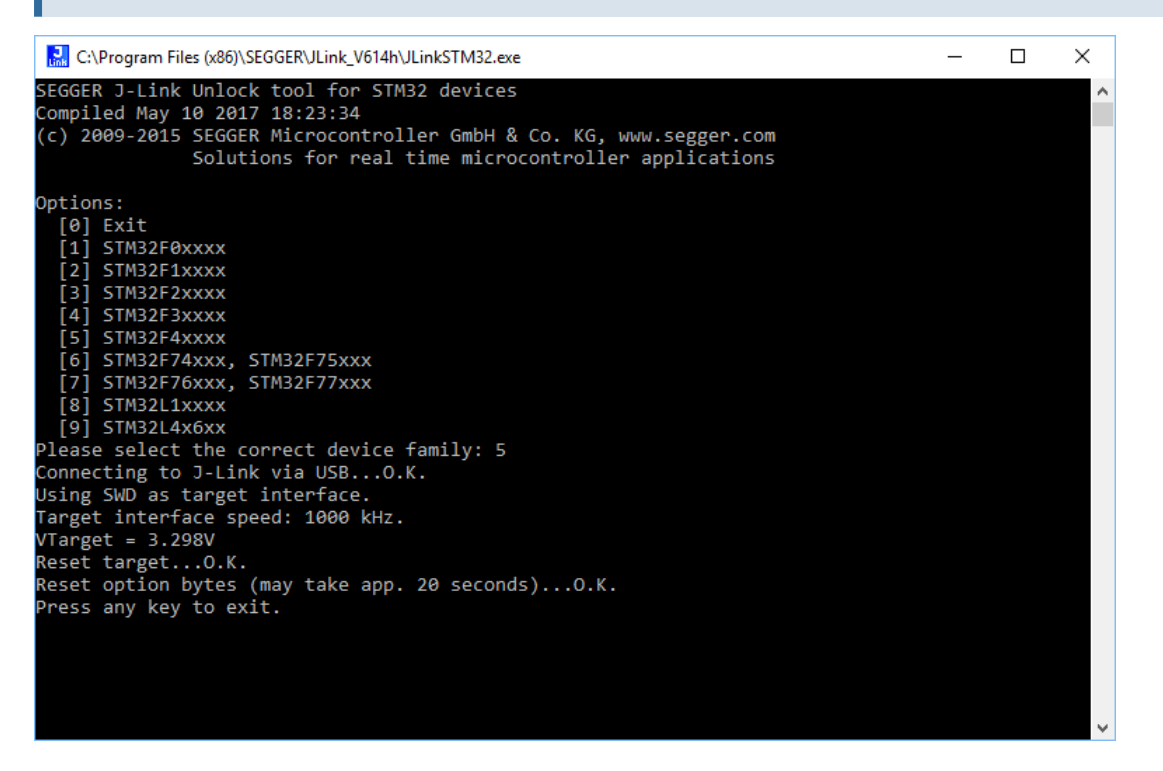

## **Command Line Options**

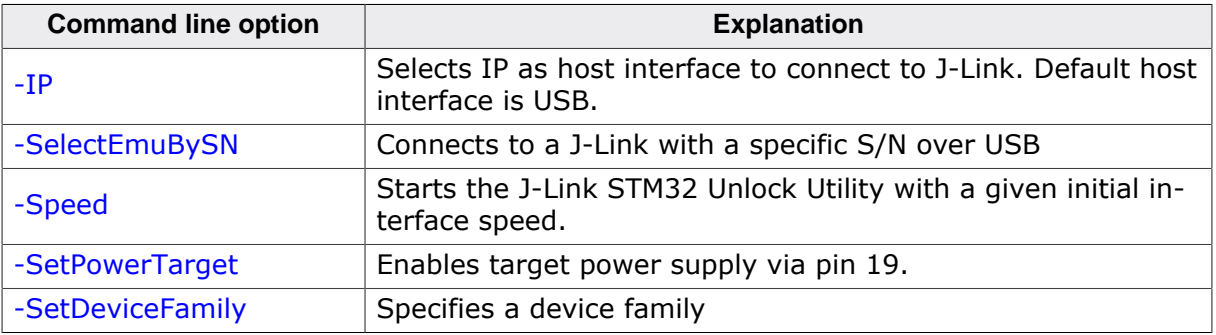

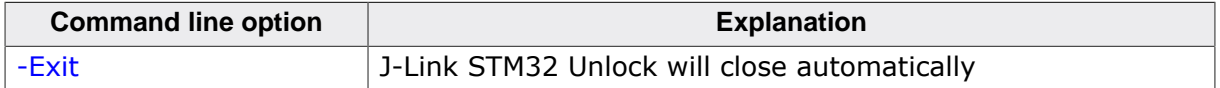

## **3.12.2.1 -IP**

<span id="page-115-0"></span>Selects IP as host interface to connect to J-Link. Default host interface is USB.

## **Syntax**

-IP <IPAddr>

## **Example**

JLinkSTM32.exe -IP 192.168.1.17

#### **Note**

To select from a list of all available emulators on Ethernet, please use \* as <IPAddr>.

## **3.12.2.2 -SelectEmuBySN**

<span id="page-115-1"></span>Connect to a J-Link with a specific serial number via USB. Useful if multiple J-Links are connected to the same PC.

### **Syntax**

-SelectEmuBySN <SerialNo>

### **Example**

JLinkSTM32.exe -SelectEmuBySN 580011111

## **3.12.2.3 -Speed**

<span id="page-115-2"></span>Starts J-Link STM32 Unlock Utility with a given initial speed. Available parameters are "adaptive", "auto" or a freely selectable integer value in kHz. It is recommended to use either a fixed speed or, if it is available on the target, adaptive speeds. Default interface speed is 1000 kHz.

### **Syntax**

-Speed <Speed\_kHz>

### **Example**

-Speed 1000

## **3.12.2.4 -SetPowerTarget**

<span id="page-115-3"></span>The connected debug probe will power the target via pin 19 of the debug connector.

### **Syntax**

-SetPowerTarget <Mode>

### **Example**

JLinkSTM32.exe -SetPowerTarget 1 // Target power will be set

## **3.12.2.5 -SetDeviceFamily**

<span id="page-115-4"></span>This command allows to specify a device family, so that no user input is required to start the unlocking process.

### **Syntax**

-SetDeviceFamily <Parameter>

#### **Parameter**

There are two different options to specify the device family to be used: a) Pass the list index from the list below

b) Pass the defined device name

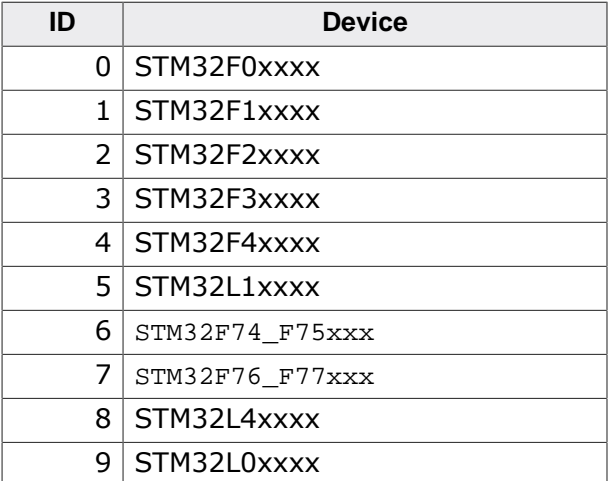

#### **Note**

The IDs specified in the table above are different from the IDs the user selects from in interactive mode.

### **Example**

```
JLinkSTM32.exe -SetDeviceFamily 5 // Selects STM32L1 series}
JLinkSTM32.exe -SetDeviceFamily STM32F2xxxx // Selects STM32F2 series}
```
## **3.12.2.6 -Exit**

<span id="page-116-0"></span>In general, the J-Link STM32 utility waits at the end of the unlock process for any user input before application closes. This option allows to skip this step, so that the utility closes automatically.

### **Syntax**

-Exit <Mode>

### **Example**

JLinkSTM32.exe -Exit 1 // J-Link STM32 utility closes automatically

# **3.13 J-Link Software Developer Kit (SDK)**

The J-Link Software Developer Kit is needed if you want to write your own program with J-Link / J-Trace. The J-Link DLL is a standard Windows DLL typically used from C programs (Visual Basic or Delphi projects are also possible). It makes the entire functionality of J-Link / J-Trace available through its exported functions, such as halting/stepping the CPU core, reading/writing CPU and ICE registers and reading/writing memory. Therefore it can be used in any kind of application accessing a CPU core. The standard DLL does not have API functions for flash programming. However, the functionality offered can be used to program flash. In this case, a flash loader is required. The table below lists some of the included files and their respective purpose.

Further information can be found on the SEGGER website: *[J-Link SDK](https://www.segger.com/jlink-sdk.html)*

The J-Link SDK requires an additional license and is available upon request from *[www.seg](https://www.segger.com)[ger.com](https://www.segger.com)* .

# **Chapter 4 Setup**

This chapter describes the setup procedure required in order to work with J-Link / J-Trace. Primarily this includes the installation of the J-Link Software and Documentation Package, which also includes a kernel mode J-Link USB driver in your host system.

# **4.1 Installing the J-Link software and documentation pack**

J-Link is shipped with a bundle of applications, corresponding manuals and some example projects and the kernel mode J-Link USB driver. Some of the applications require an additional license, free trial licenses are available upon request from *[www.segger.com](https://www.segger.com)* . Refer to chapter *[J-Link software and documentation package](#page-33-0)* on page 34 for an overview of the J-Link Software and Documentation Pack.

## **4.1.1 Setup procedure**

To install the J-Link Software and Documentation Pack, follow this procedure:

## **Note**

We recommend to check if a newer version of the J-Link Software and Documentation Pack is available for download before starting the installation. Check therefore the J-Link related download section of our website: *[segger.com/jlink-software.html](https://www.segger.com/downloads/jlink)*

The setup wizard will install the software and documentation pack that also includes the certified J-Link USB driver. Before you plug your J-Link / J-Trace into your computer's USB port, start the setup by double clicking Setup\_JLinkARM\_V<VersionNumber>.exe.

# **4.2 Setting up the USB interface**

After installing the J-Link Software and Documentation Package it should not be necessary to perform any additional setup sequences in order to configure the USB interface of J-Link.

# **4.2.1 Verifying correct driver installation**

To verify the correct installation of the driver, disconnect and reconnect J-Link / J-Trace to the USB port. During the enumeration process which takes about 2 seconds, the LED on J-Link / J-Trace is flashing. After successful enumeration, the LED stays on permanently. Start the provided sample application  $J\text{Link}$ .exe, which should display the compilation time of the J-Link firmware, the serial number, a target voltage of 0.000V, a complementary error message, which says that the supply voltage is too low if no target is connected to J-Link / J-Trace, and the speed selection. The screenshot below shows an example.

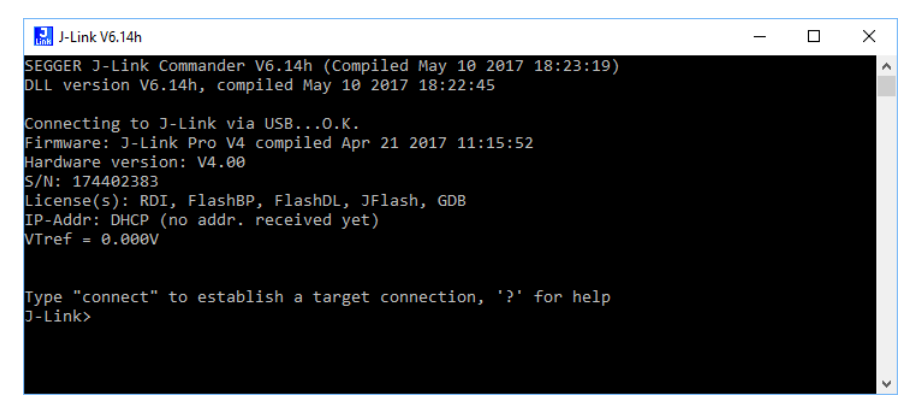

In addition you can verify the driver installation by consulting the Windows device manager. If the driver is installed and your J-Link / J-Trace is connected to your computer, the device manager should list the J-Link USB driver as a node below "Universal Serial Bus controllers" as shown in the following screenshot:

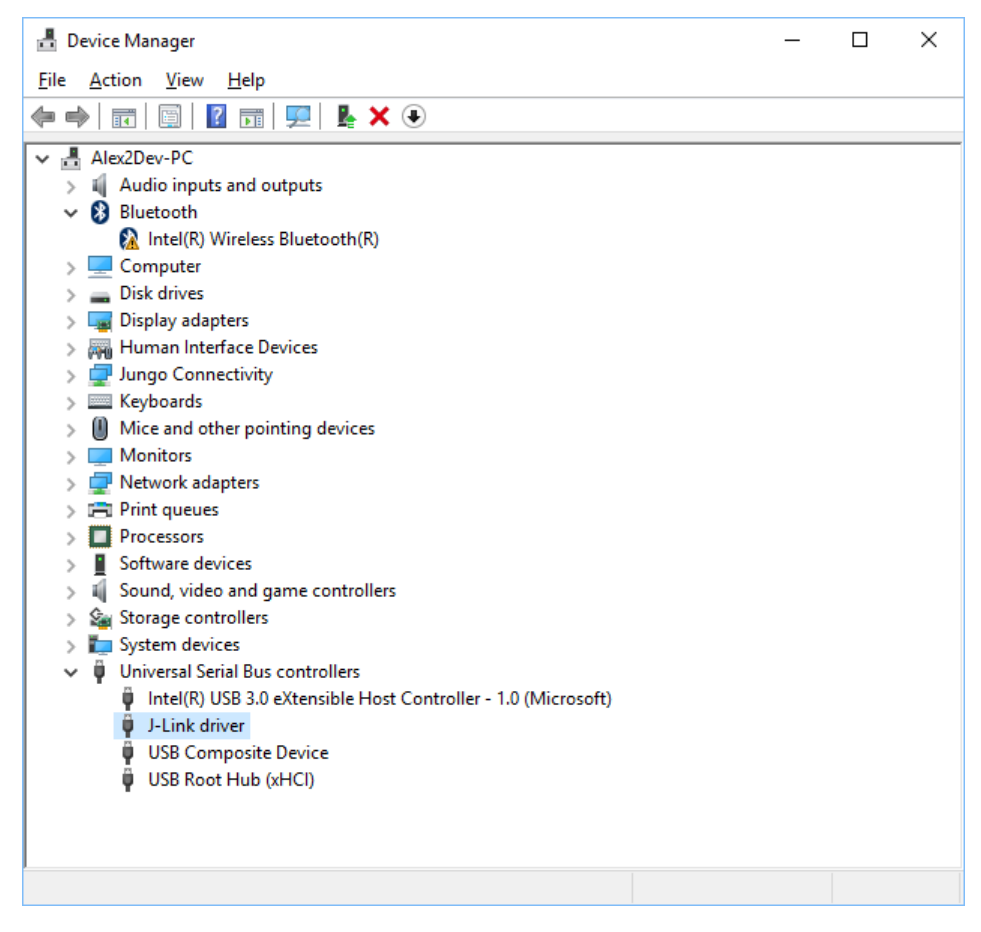

Right-click on the driver to open a context menu which contains the command Properties. If you select this command, a J-Link driver Properties dialog box is opened and should report: This device is working properly.

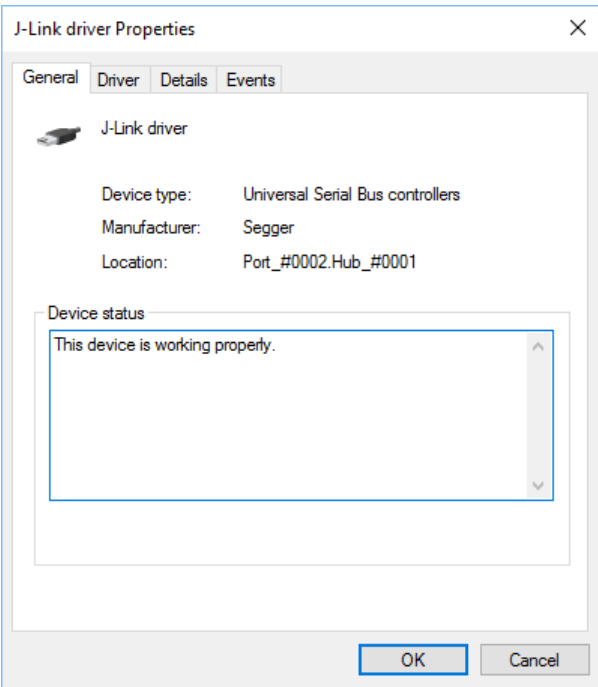

If you experience problems, refer to the chapter See Support and FAQs for help. You can select the Driver tab for detailed information about driver provider, version, date and digital signer.

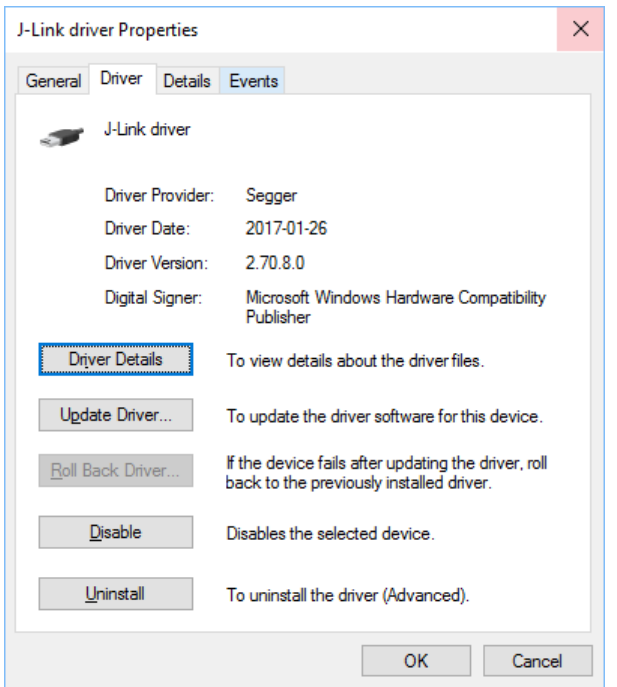

## **4.2.2 Uninstalling the J-Link USB driver**

If J-Link / J-Trace is not properly recognized by Windows and therefore does not enumerate, it makes sense to uninstall the J-Link USB driver. This might be the case when:

- The LED on the J-Link / J-Trace is rapidly flashing.
- The J-Link / J-Trace is recognized as Unknown Device by Windows.

To have a clean system and help Windows to reinstall the J-Link driver, follow this procedure:

- 1. Disconnect J-Link / J-Trace from your PC.
- 2. Open the Add/Remove Programs dialog ( Start > Settings > Control Panel > Add/ Remove Programs ) select Windows Driver Package - Segger (jlink) USB and click the Change/Remove button.

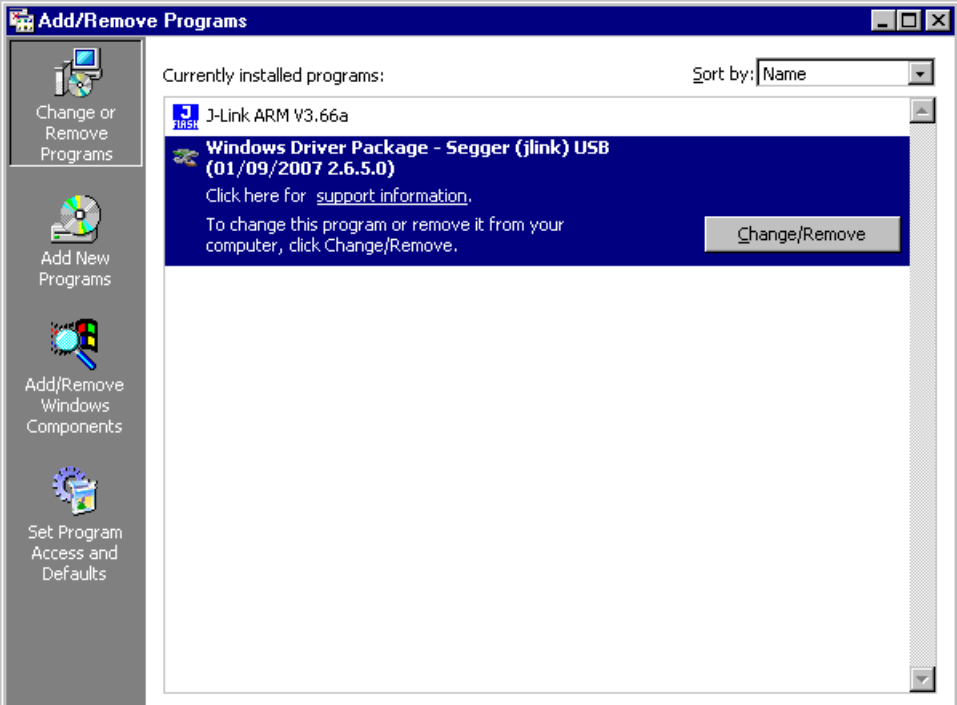

3. Confirm the uninstallation process.

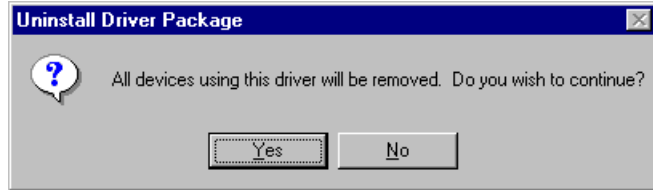

# **4.3 Setting up the IP interface**

Some emulators of the J-Link family have (or future members will have) an additional Ethernet interface, to communicate with the host system. These emulators will also come with a built-in web server which allows configuration of the emulator via web interface. In addition to that, you can set a default gateway for the emulator which allows using it even in large intranets. For simplicity the setup process of J-Link Pro (referred to as J-Link) is described in this section.

# **4.3.1 Configuring J-Link using J-Link Configurator**

The J-Link Software and Documentation Package comes with a free GUI-based utility called J-Link Configurator which auto-detects all J-Links that are connected to the host PC via USB & Ethernet. The J-Link Configurator allows the user to setup the IP interface of J-Link. For more information about how to use the J-Link Configurator, please refer to *[J-](#page-126-0)[Link Configurator](#page-126-0)* .

# **4.3.2 Configuring J-Link using the webinterface**

All emulators of the J-Link family which come with an Ethernet interface also come with a built-in web server, which provides a web interface for configuration. This enables the user to configure J-Link without additional tools, just with a simple web browser. The Home page of the web interface shows the serial number, the current IP address and the MAC address of the J-Link.

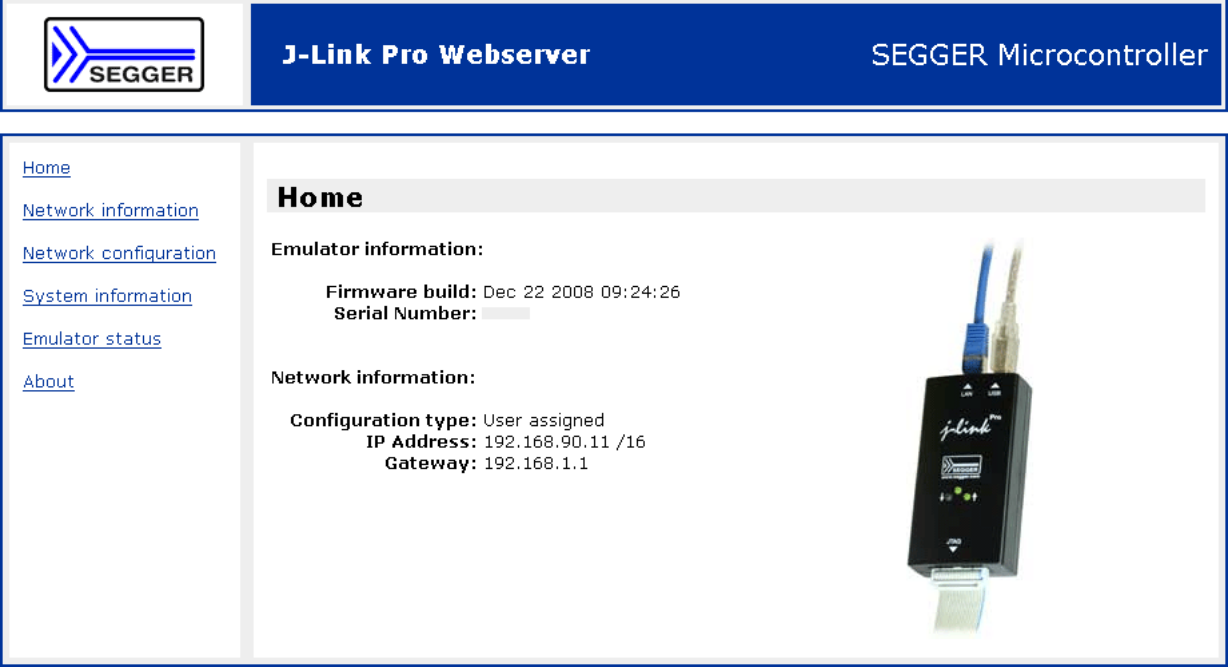

The Network configuration page allows configuration of network related settings (IP address, subnet mask, default gateway) of J-Link. The user can choose between automatic IP assignment (settings are provided by a DHCP server in the network) and manual IP assignment by selecting the appropriate radio button.

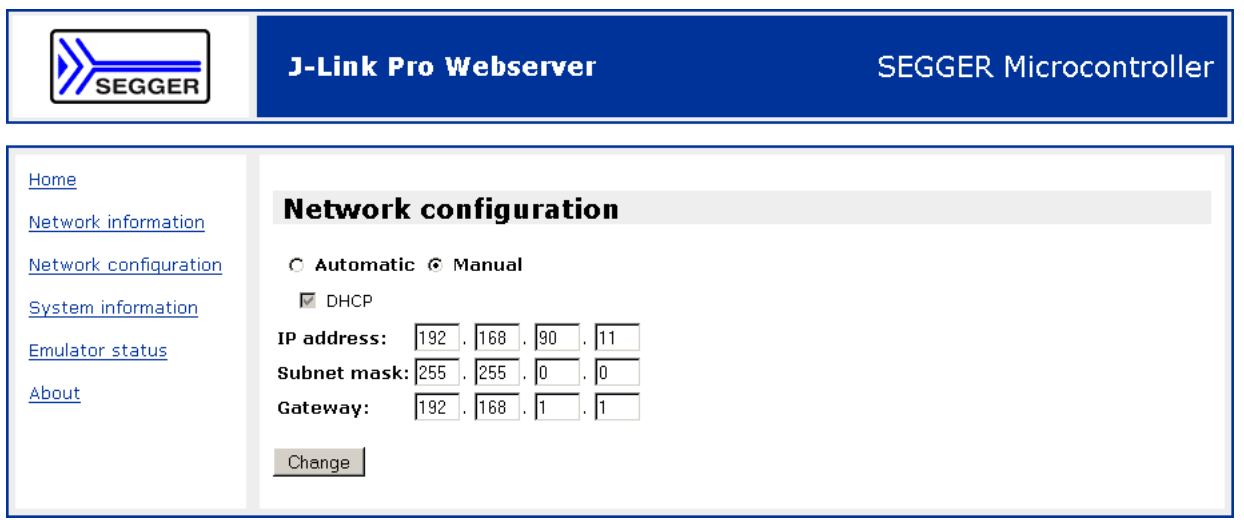

# **4.4 FAQs**

- Q: How can I use J-Link with GDB and Ethernet?
- A: You have to use the J-Link GDB Server in order to connect to J-Link via GDB and Ethernet.

# **4.5 J-Link Configurator**

<span id="page-126-0"></span>Normally, no configuration is required, especially when using J-Link via USB. For special cases like having multiple older J-Links connected to the same host PC in parallel, they need to be re-configured to be identified by their real serial number when enumerating on the host PC. This is the default identification method for current J-Links (J-Link with hardware version 8 or later). For re-configuration of old J-Links or for configuration of the IP settings (use DHCP, IP address, subnet mask, …) of a J-Link supporting the Ethernet interface, SEGGER provides a GUI-based tool, called J-Link Configurator. The J-Link Configurator is part of the J-Link Software and Documentation Package and can be used free of charge.

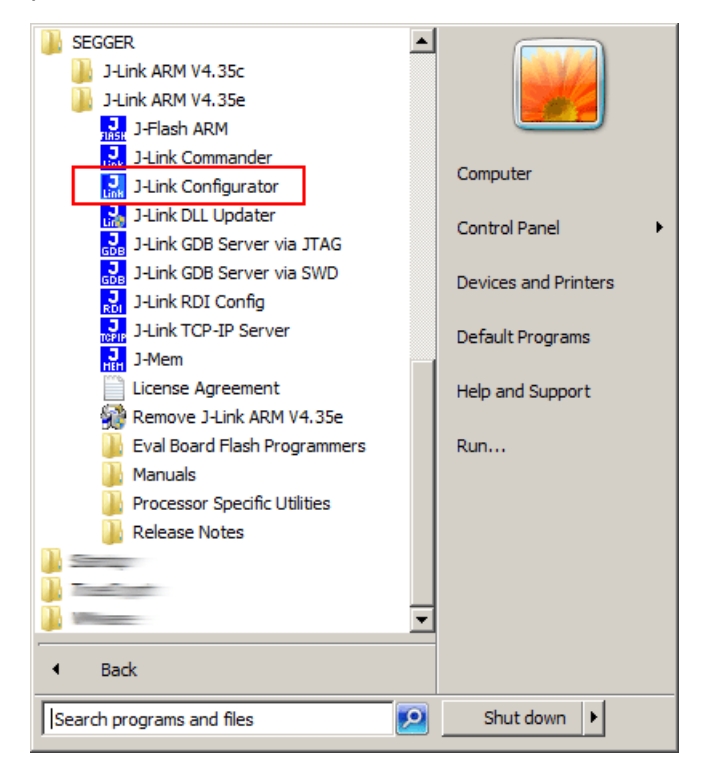

# **4.5.1 Configure J-Links using the J-Link Configurator**

A J-Link can be easily configured by selecting the appropriate J-Link from the emulator list and using right click -> Configure.

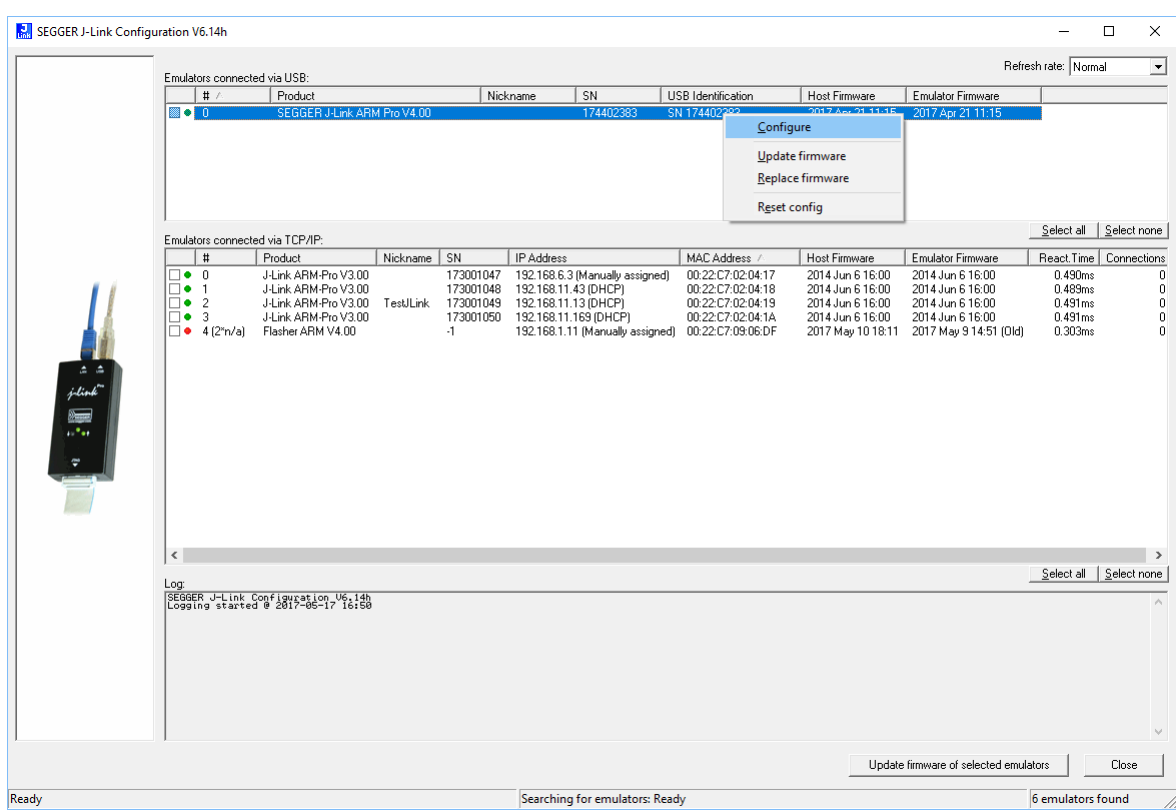

In order to configure an old J-Link, which uses the old USB 0 - 3 USB identification method, to use the new USB identification method (reporting the real serial number) simply select "Real SN" as USB identification method and click the OK button. The same dialog also allows configuration of the IP settings of the connected J-Link if it supports the Ethernet interface.

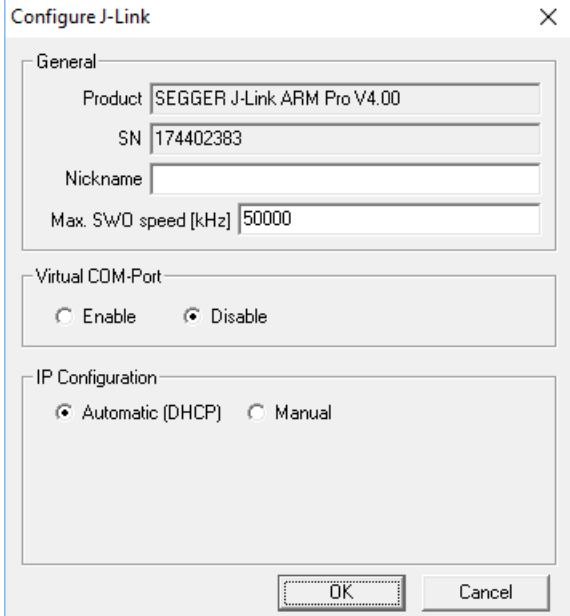

# **4.6 J-Link USB identification**

In general, when using USB, there are two ways in which a J-Link can be identified:

- By serial number
- By USB address

Default configuration of J-Link is: Identification by serial number. Identification via USB address is used for compatibility and not recommended.

## **Background information**

"USB address" really means changing the USB-Product ID (PID). The following table shows how J-Links enumerate in the different identification modes.

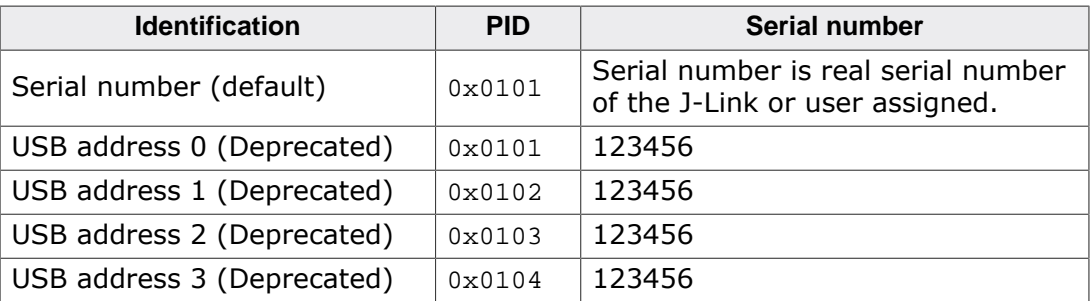

## **4.6.1 Connecting to different J-Links connected to the same host PC via USB**

In general, when having multiple J-Links connected to the same PC, the J-Link to connect to is explicitly selected by its serial number. Most software/debuggers provide an extra field to type-in the serial number of the J-Link to connect to.

A debugger / software which does not provide such a functionality, the J-Link DLL automatically detects that multiple J-Links are connected to the PC and shows a selection dialog which allows the user to select the appropriate J-Link to connect to.

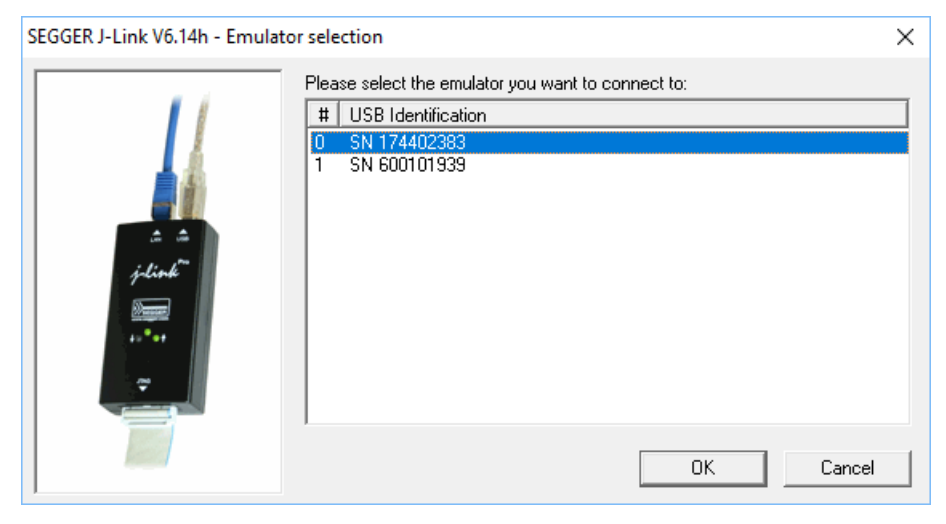

So even in IDEs which do not have an selection option for the J-Link, it is possible to connect to different J-Links.

# **4.7 Using the J-Link DLL**

# **4.7.1 What is the JLink DLL?**

The J-LinkARM.dll is a standard Windows DLL typically used from C or C++, but also Visual Basic or Delphi projects. It makes the entire functionality of the J-Link / J-Trace available through the exported functions. The functionality includes things such as halting/stepping the ARM core, reading/writing CPU and ICE registers and reading/writing memory. Therefore, it can be used in any kind of application accessing a CPU core.

# **4.7.2 Updating the DLL in third-party programs**

The JLink DLL can be used by any debugger that is designed to work with it. Some debuggers are usually shipped with the J-Link DLL already installed. Anyhow it may make sense to replace the included DLL with the latest one available, to take advantage of improvements in the newer version.

## **4.7.2.1 Updating the J-Link DLL in the IAR Embedded Workbench for ARM (EWARM)**

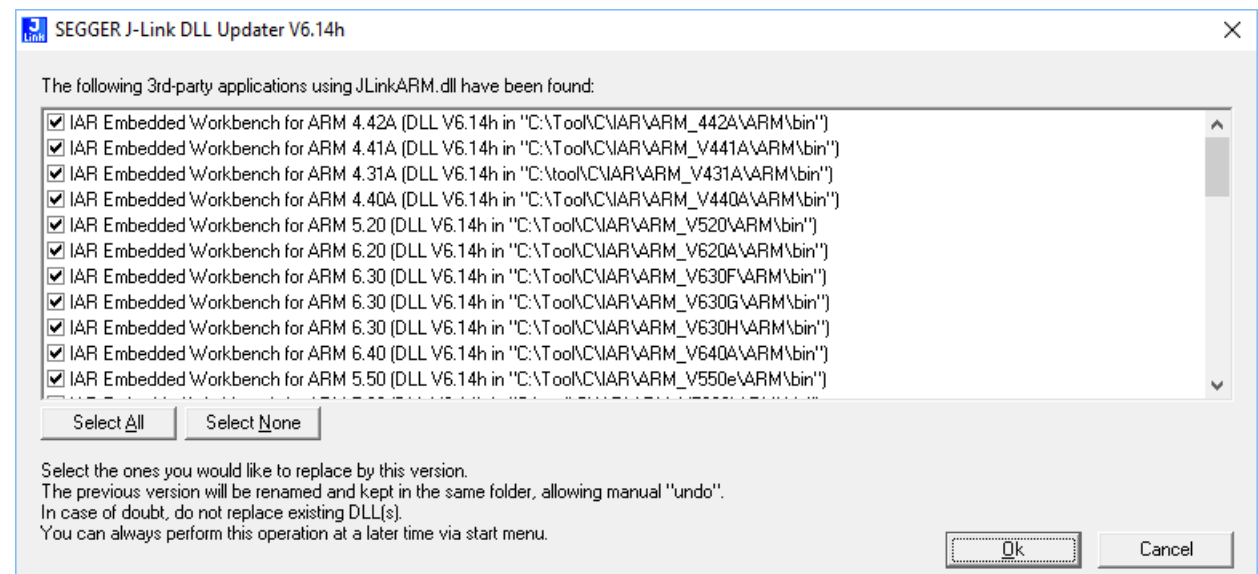

# **4.7.3 Determining the version of JLink DLL**

To determine which version of the JLinkARM.dll you are using, the DLL version can be viewed by right clicking the DLL in explorer and choosing Properties from the context menu. Click the Version tab to display information about the product version.

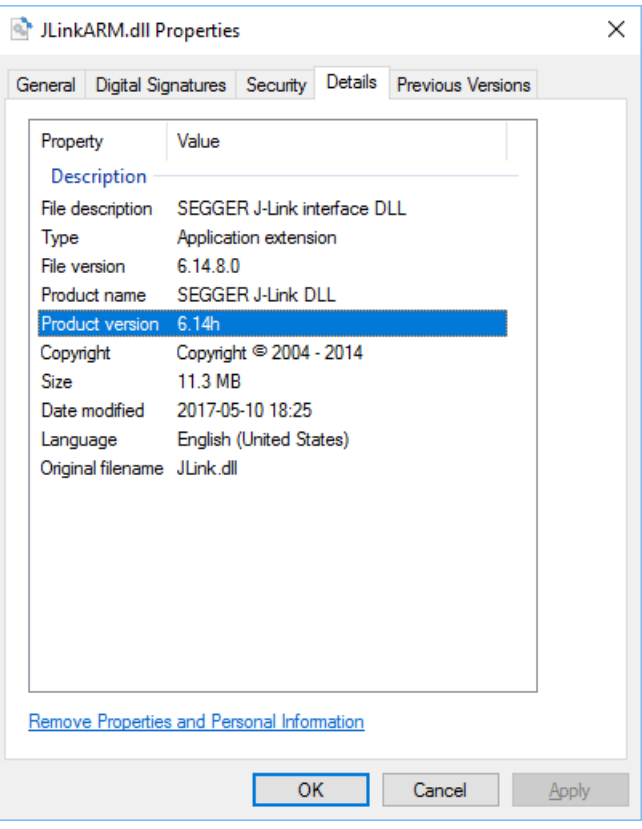

## **4.7.4 Determining which DLL is used by a program**

To verify that the program you are working with is using the DLL you expect it to use, you can investigate which DLLs are loaded by your program with tools like Sysinternals' Process Explorer. It shows you details about the DLLs used by your program, such as manufacturer and version.

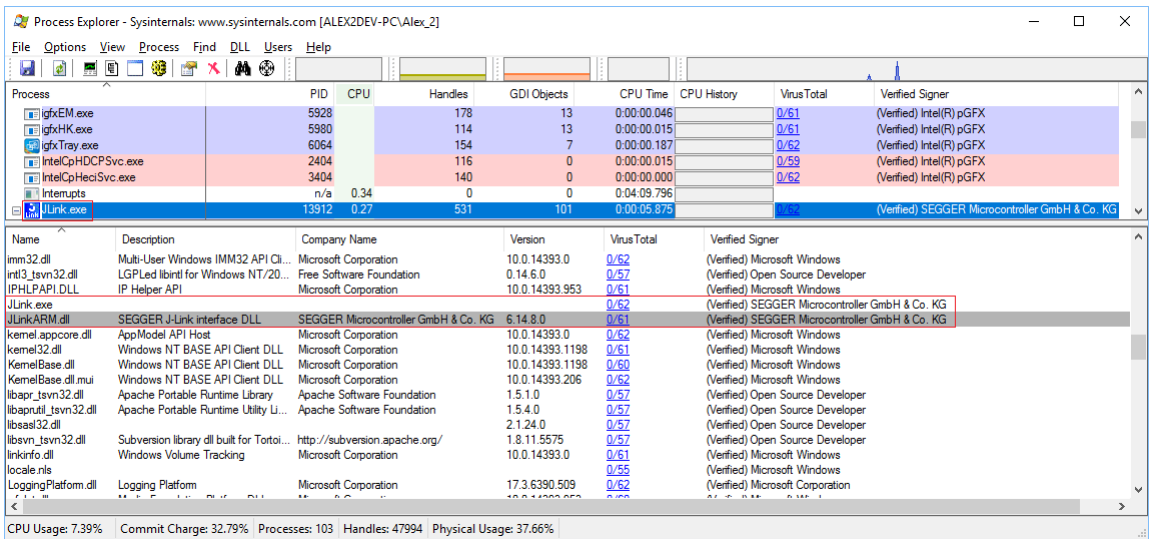

Process Explorer is - at the time of writing - a free utility which can be downloaded from www.sysinternals.com .

# **Chapter 5 Working with J-Link and J-Trace**

This chapter describes functionality and how to use J-Link and J-Trace.

# **5.1 Supported IDEs**

J-Link supports almost all popular IDEs available today. If support for a IDE is lacking, feel free to get in contact with SEGGER. (see *[Contact Information](#page-366-0)* )

For a list of supported 3rd-party debuggers and IDEs and documentation on how to get started with those IDEs and J-Link / J-Trace es well as on how to use the advanced features of J-Link / J-Trace with any of them, please refer to: *[SEGGER Wiki: Getting Started with Various IDEs](https://wiki.segger.com/Getting_Started_with_Various_IDEs)* and *[List of supported IDEs](https://www.segger.com/jlink-ide-integration.html)*

# **5.2 Connecting the target system**

## **5.2.1 Power-on sequence**

In general, J-Link / J-Trace should be powered on before connecting it with the target device. That means you should first connect J-Link / J-Trace with the host system via USB and then connect J-Link / J-Trace with the target device via JTAG. Power-on the device after you connected J-Link / J-Trace to it.

## **5.2.2 Verifying target device connection**

If the USB driver is working properly and your J-Link / J-Trace is connected with the host system, you may connect J-Link / J-Trace to your target hardware. Then start JLink.exe which should now display the normal J-Link / J-Trace related information and in addition to that it should report that it found a JTAG target and the target's core ID. The screenshot below shows the output of JLink.exe . As can be seen, it reports a J-Link with one JTAG device connected.

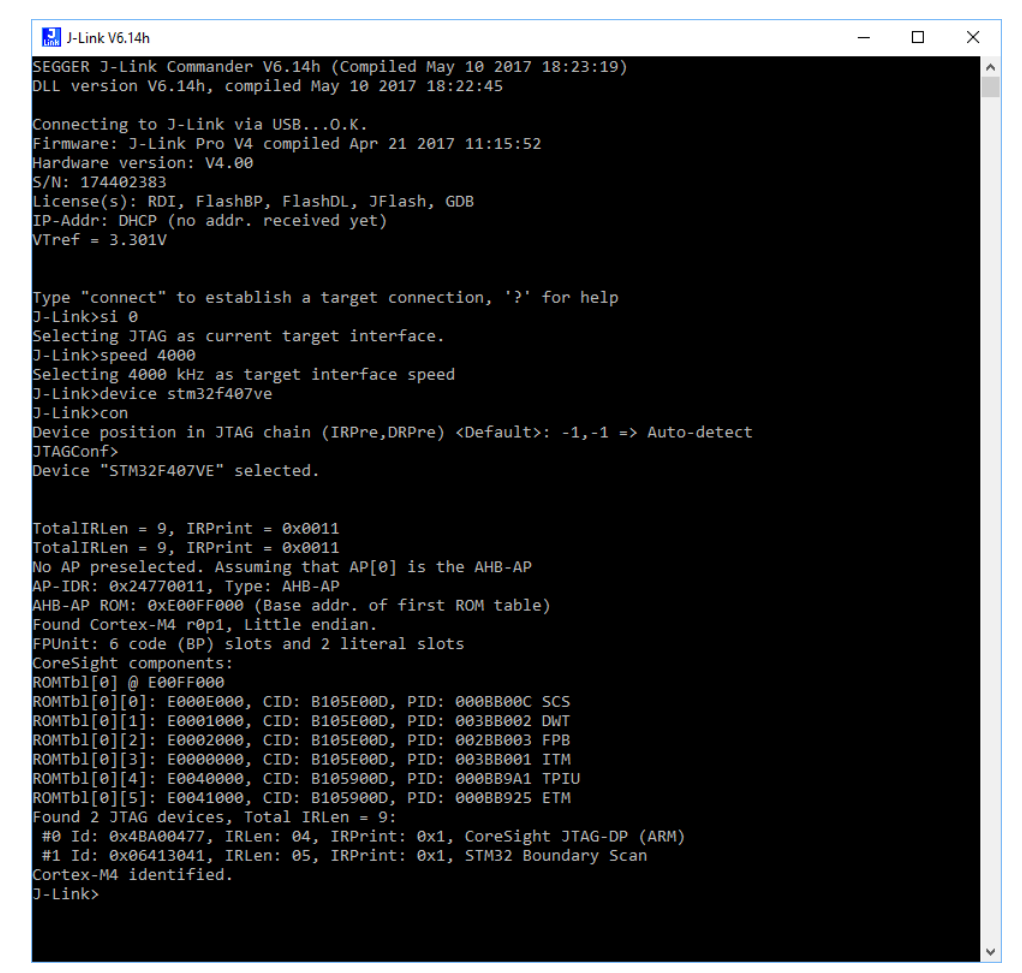

## **5.2.3 Problems**

If you experience problems with any of the steps described above, read the chapter *[Support](#page-363-0) [and FAQs](#page-363-0)* for troubleshooting tips. If you still do not find appropriate help there and your J-Link / J-Trace is an original SEGGER product, you can contact SEGGER support via e-mail. Provide the necessary information about your target processor, board etc. and we will try to solve your problem. A checklist of the required information together with the contact information can be found in chapter *[Support and FAQs](#page-366-1)* as well.

# **5.3 Indicators**

J-Link uses indicators (LEDs) to give the user some information about the current status of the connected J-Link. All J-Links feature the main indicator. Some newer J-Links such as the J-Link Pro / Ultra come with additional input/output Indicators. In the following, the meaning of these indicators will be explained.

# **5.3.1 Main indicator**

For J-Links up to V7, the main indicator is single color (Green). J-Link V8 comes with a bicolor indicator (Green & Red LED), which can show multiple colors: green, red and orange.

## **5.3.1.1 Single color indicator (J-Link V7 and earlier)**

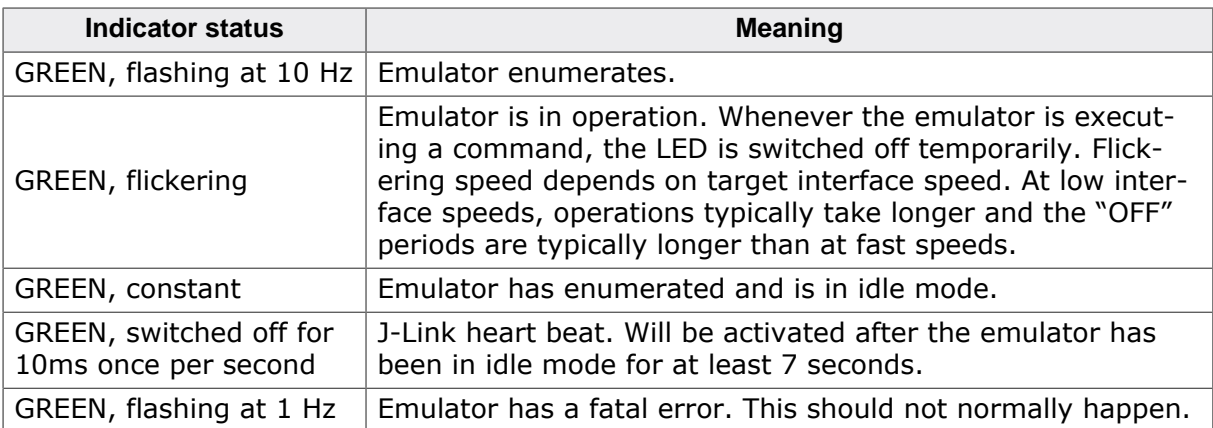

# **5.3.1.2 Bi-color indicator (J-Link V8)**

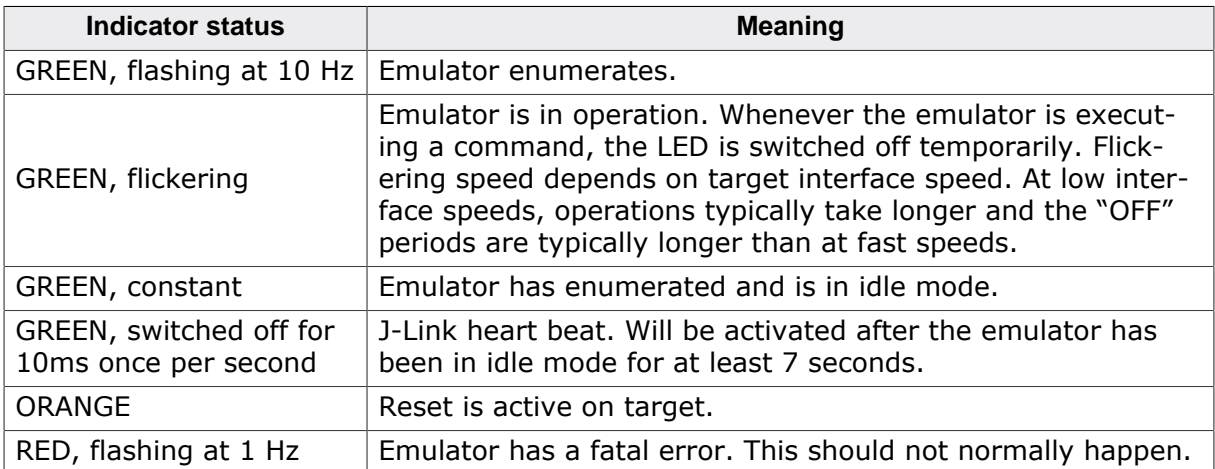

# **5.3.2 Input indicator**

Some newer J-Links such as the J-Link Pro/Ultra come with additional input/output indicators. The input indicator is used to give the user some information about the status of the target hardware.

## **5.3.2.1 Bi-color input indicator**

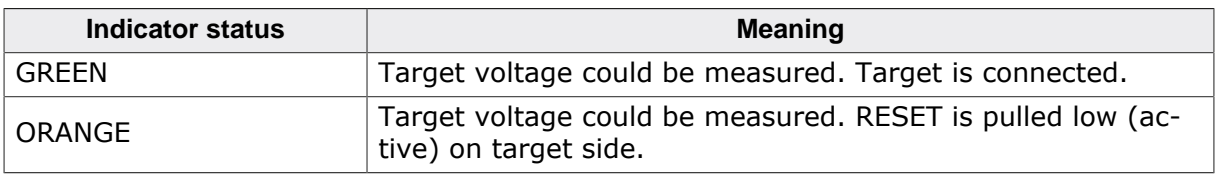

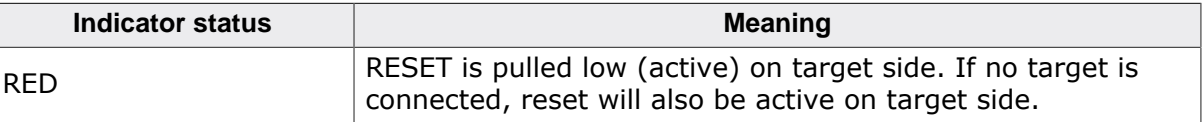

# **5.3.3 Output indicator**

Some newer J-Links such as the J-Link Pro/Ultra come with additional input/output indicators. The output indicator is used to give the user some information about the emulator-totarget connection.

## **5.3.3.1 Bi-color output indicator**

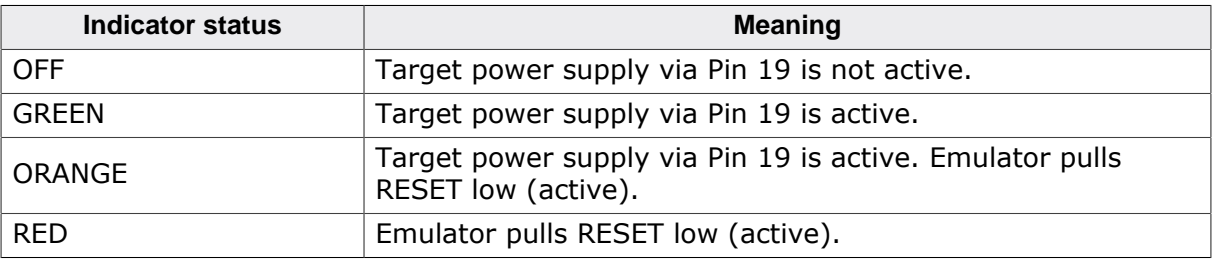

# **5.4 JTAG interface**

<span id="page-136-0"></span>By default, only one device is assumed to be in the JTAG scan chain. If you have multiple devices in the scan chain, you must properly configure it. To do so, you have to specify the exact position of the CPU that should be addressed. Configuration of the scan is done by the target application. A target application can be a debugger such as the IAR C-SPY $\hat{A}$ ® debugger, ARM's AXD using RDI, a flash programming application such as SEGGER's J-Flash, or any other application using J-Link / J-Trace. It is the application's responsibility to supply a way to configure the scan chain. Most applications offer a dialog box for this purpose.

## **5.4.1 Multiple devices in the scan chain**

J-Link / J-Trace can handle multiple devices in the scan chain. This applies to hardware where multiple chips are connected to the same JTAG connector. As can be seen in the following figure, the TCK and TMS lines of all JTAG device are connected, while the TDI and TDO lines form a bus.

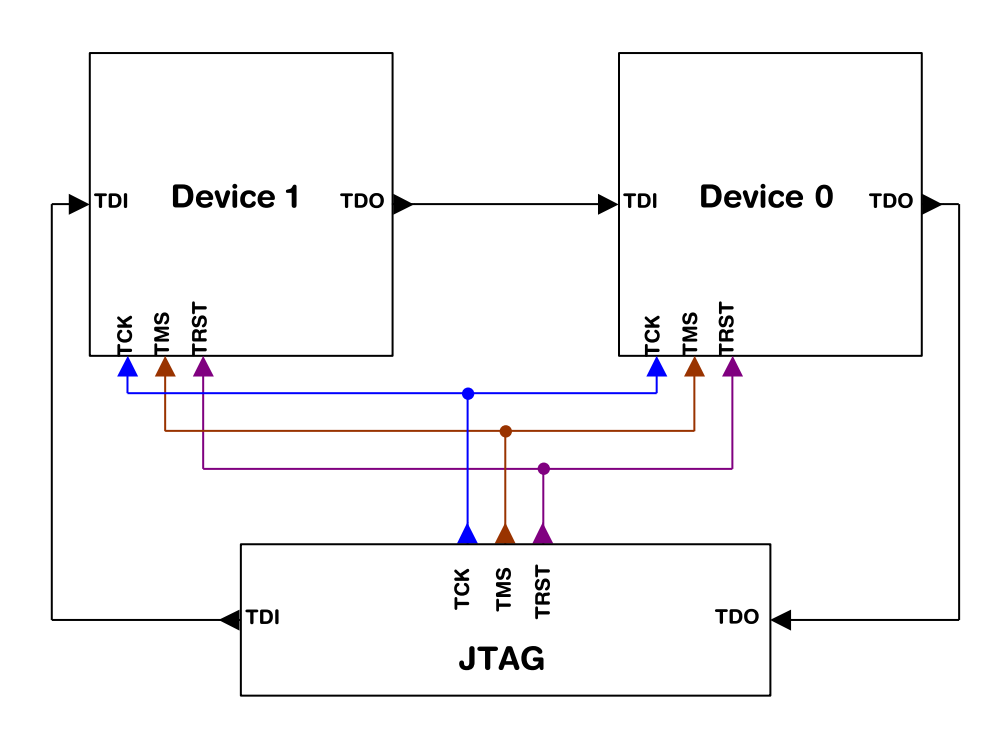

Currently, up to 8 devices in the scan chain are supported. One or more of these devices can be CPU cores; the other devices can be of any other type but need to comply with the JTAG standard.

## **5.4.1.1 Configuration**

The configuration of the scan chain depends on the application used. Read *[JTAG interface](#page-136-0)* for further instructions and configuration examples.

## **5.4.2 Sample configuration dialog boxes**

As explained before, it is the responsibility of the application to allow the user to configure the scan chain. This is typically done in a dialog box; some sample dialog boxes are shown below.

## **SEGGER J-Flash configuration dialog**

This dialog box can be found at Options|Project settings.

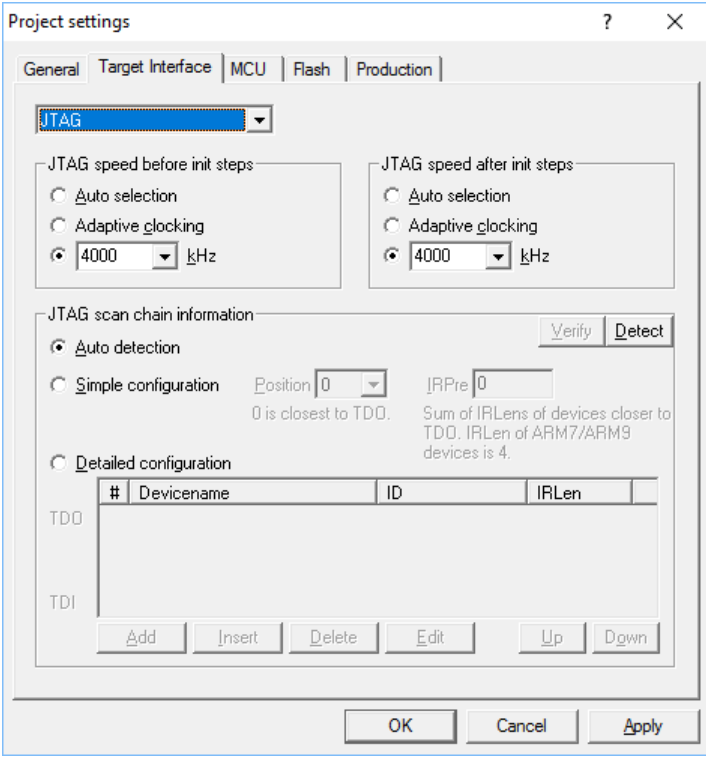

## **SEGGER J-Link RDI configuration dialog box**

This dialog can be found under RDI|Configure for example in IAR Embedded Workbench®. For detailed information check the IAR Embedded Workbench user guide.

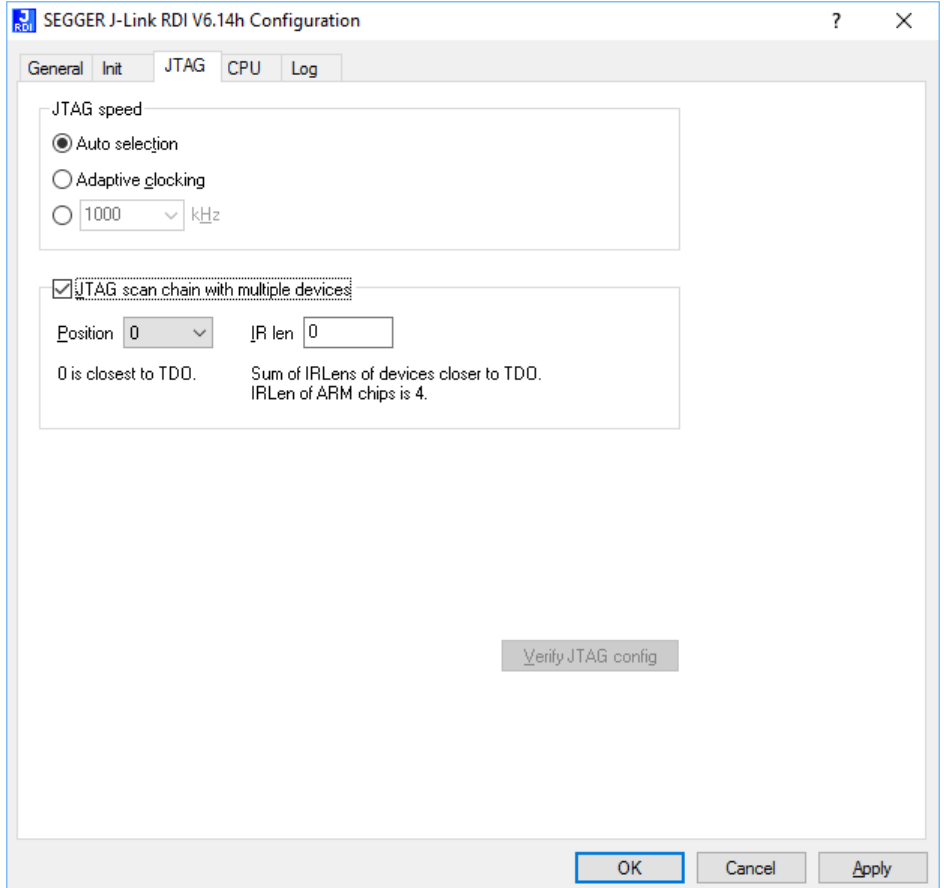

## **5.4.3 Determining values for scan chain configuration**

If only one device is connected to the scan chain, the default configuration can be used. In other cases, J-Link / J-Trace may succeed in automatically recognizing the devices on the scan chain, but whether this is possible depends on the devices present on the scan chain.

## **How do I configure the scan chain?**

2 values need to be known:

- The position of the target device in the scan chain.
- The total number of bits in the instruction registers of the devices before the target device (IR len).

The position can usually be seen in the schematic; the IR len can be found in the manual supplied by the manufacturers of the others devices. ARM7/ARM9 have an IR len of four.

### **Sample configurations**

The diagram below shows a scan chain configuration sample with 2 devices connected to the JTAG port.

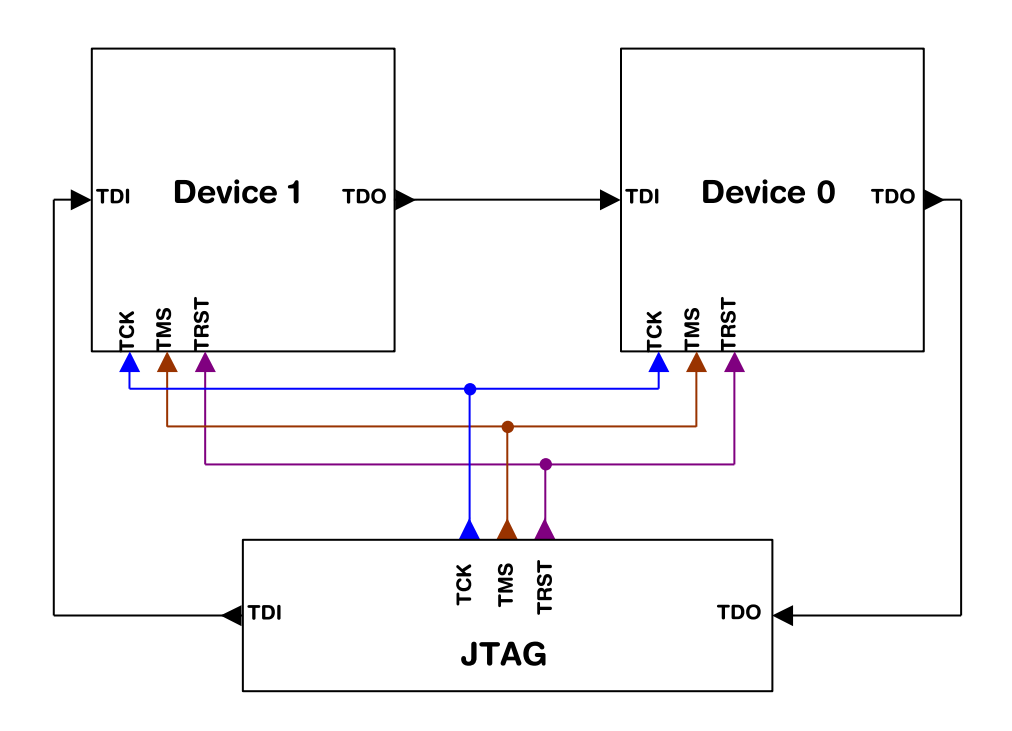

### **Examples**

The following table shows a few sample configurations with 1,2 and 3 devices in different configurations.

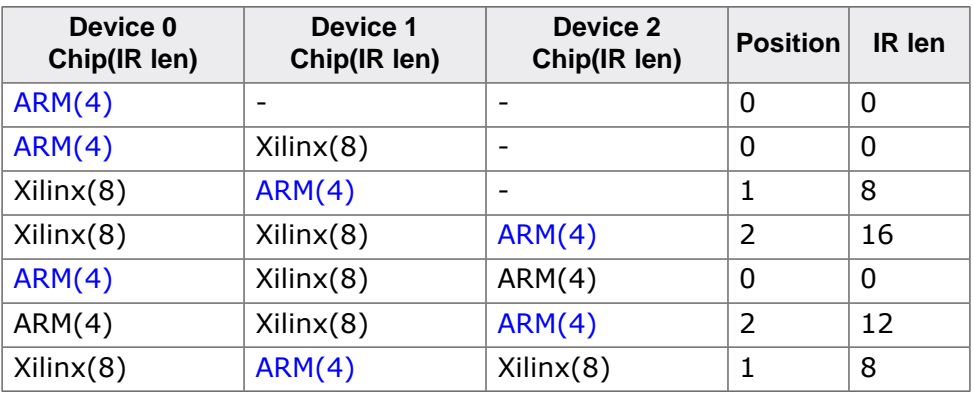

The target device is marked in blue.

## **5.4.4 JTAG Speed**

There are basically three types of speed settings:

- Fixed JTAG speed.
- Automatic JTAG speed.
- Adaptive clocking. These are explained below.

## **5.4.4.1 Fixed JTAG speed**

The target is clocked at a fixed clock speed. The maximum JTAG speed the target can handle depends on the target itself. In general CPU cores without JTAG synchronization logic (such as ARM7-TDMI) can handle JTAG speeds up to the CPU speed, ARM cores with JTAG synchronization logic (such as ARM7-TDMI-S, ARM946E-S, ARM966EJ-S) can handle JTAG speeds up to 1/6 of the CPU speed. JTAG speeds of more than 10 MHz are not recommended.

## **5.4.4.2 Automatic JTAG speed**

Selects the maximum JTAG speed handled by the TAP controller.

#### **Note**

On ARM cores without synchronization logic, this may not work reliably, because the CPU core may be clocked slower than the maximum JTAG speed.

## **5.4.4.3 Adaptive clocking**

If the target provides the RTCK signal, select the adaptive clocking function to synchronize the clock to the processor clock outside the core. This ensures there are no synchronization problems over the JTAG interface. If you use the adaptive clocking feature, transmission delays, gate delays, and synchronization requirements result in a lower maximum clock frequency than with non-adaptive clocking.

# **5.5 SWD interface**

The J-Link support ARMs Serial Wire Debug (SWD). SWD replaces the 5-pin JTAG port with a clock (SWDCLK) and a single bi-directional data pin (SWDIO), providing all the normal JTAG debug and test functionality. SWDIO and SWCLK are overlaid on the TMS and TCK pins. In order to communicate with a SWD device, J-Link sends out data on SWDIO, synchronous to the SWCLK. With every rising edge of SWCLK, one bit of data is transmitted or received on the SWDIO.

## **5.5.1 SWD speed**

Currently only fixed SWD speed is supported by J-Link. The target is clocked at a fixed clock speed. The SWD speed which is used for target communication should not exceed target CPU speed \* 10 . The maximum SWD speed which is supported by J-Link depends on the hardware version and model of J-Link. For more information about the maximum SWD speed for each J-Link / J-Trace model, please refer to *[J-Link / J-Trace models](#page-28-0)* on page 29.

## **5.5.2 SWO**

<span id="page-140-0"></span>Serial Wire Output (SWO) support means support for a single pin output signal from the core. The Instrumentation Trace Macrocell (ITM) and Serial Wire Output (SWO) can be used to form a Serial Wire Viewer (SWV). The Serial Wire Viewer provides a low cost method of obtaining information from inside the MCU. Usually it should not be necessary to configure the SWO speed because this is usually done by the debugger.

## **5.5.2.1 Max. SWO speeds**

The supported SWO speeds depend on the connected emulator. They can be retrieved from the emulator. To get the supported SWO speeds for your emulator, use J-Link Commander:

J-Link> si 1 //Select target interface SWD J-Link> SWOSpeed

Currently, following speeds are supported:

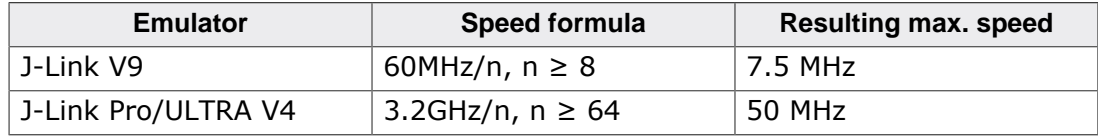

## **5.5.2.2 Configuring SWO speeds**

The max. SWO speed in practice is the max. speed which both, target and J-Link can handle. J-Link can handle the frequencies described in *[SWO](#page-140-0)* whereas the max. deviation between the target and the J-Link speed is about 3%. The computation of possible SWO speeds is typically done in the debugger. The SWO output speed of the CPU is determined by TRACECLKIN, which is normally the same as the CPU clock.

## **Example 1**

```
Target CPU running at 72 MHz. n is between 1 and 8192.
Possible SWO output speeds are:
72MHz, 36MHz, 24MHz, ...
J-Link V9: Supported SWO input speeds are: 60MHz / n, n>= 8:
7.5MHz, 6.66MHz, 6MHz, ...
```
#### Permitted combinations are:

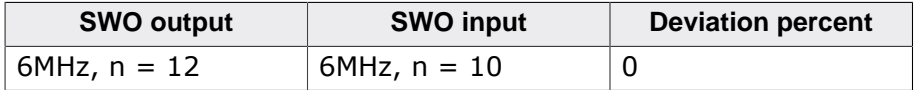

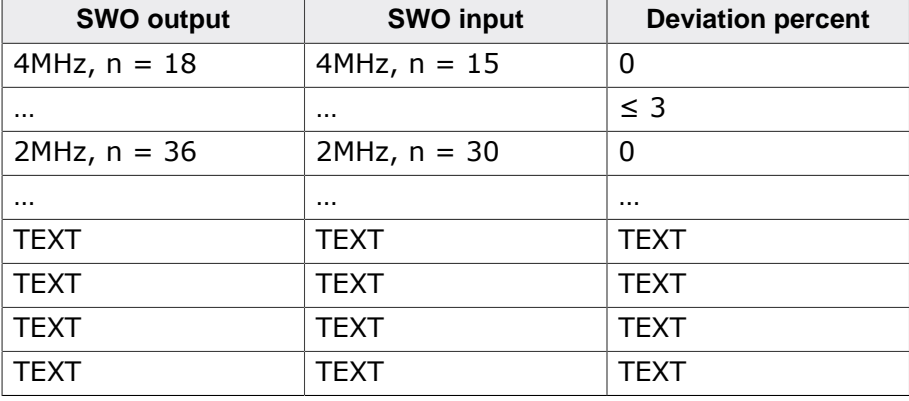

## **Example 2**

Target CPU running at 10 MHz. Possible SWO output speeds are: 10MHz, 5MHz, 3.33MHz, ... J-Link V7: Supported SWO input speeds are: 6MHz / n, n>= 1: 6MHz, 3MHz, 2MHz, 1.5MHz, ...

#### Permitted combinations are:

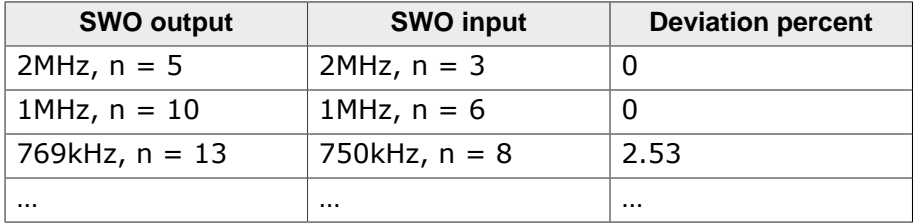

# **5.6 Multi-core debugging**

J-Link / J-Trace is able to debug multiple cores on one target system connected to the same scan chain. Configuring and using this feature is described in this section.

## **5.6.1 How multi-core debugging works**

Multi-core debugging requires multiple debuggers or multiple instances of the same debugger. Two or more debuggers can use the same J-Link / J-Trace simultaneously. Configuring a debugger to work with a core in a multi-core environment does not require special settings. All that is required is proper setup of the scan chain for each debugger. This enables J-Link / J-Trace to debug more than one core on a target at the same time. The following figure shows a host, debugging two CPU cores with two instances of the same debugger.

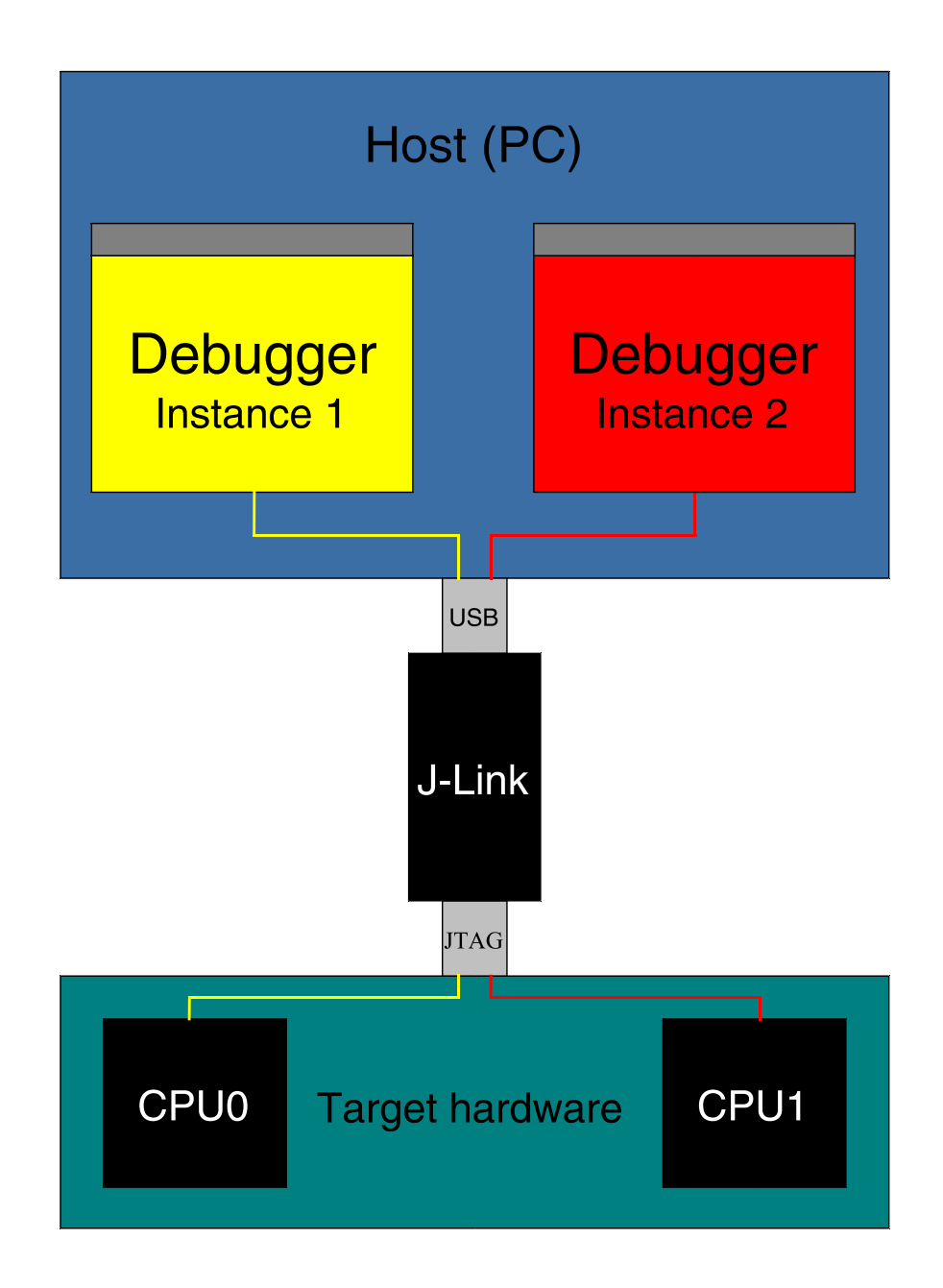

Both debuggers share the same physical connection. The core to debug is selected through the JTAG-settings as described below.

## **5.6.2 Using multi-core debugging in detail**

- 1. Connect your target to J-Link / J-Trace.
- 2. Start your debugger, for example IAR Embedded Workbench for ARM.
- 3. Choose Project|Options and configure your scan chain. The picture below shows the configuration for the first CPU core on your target.

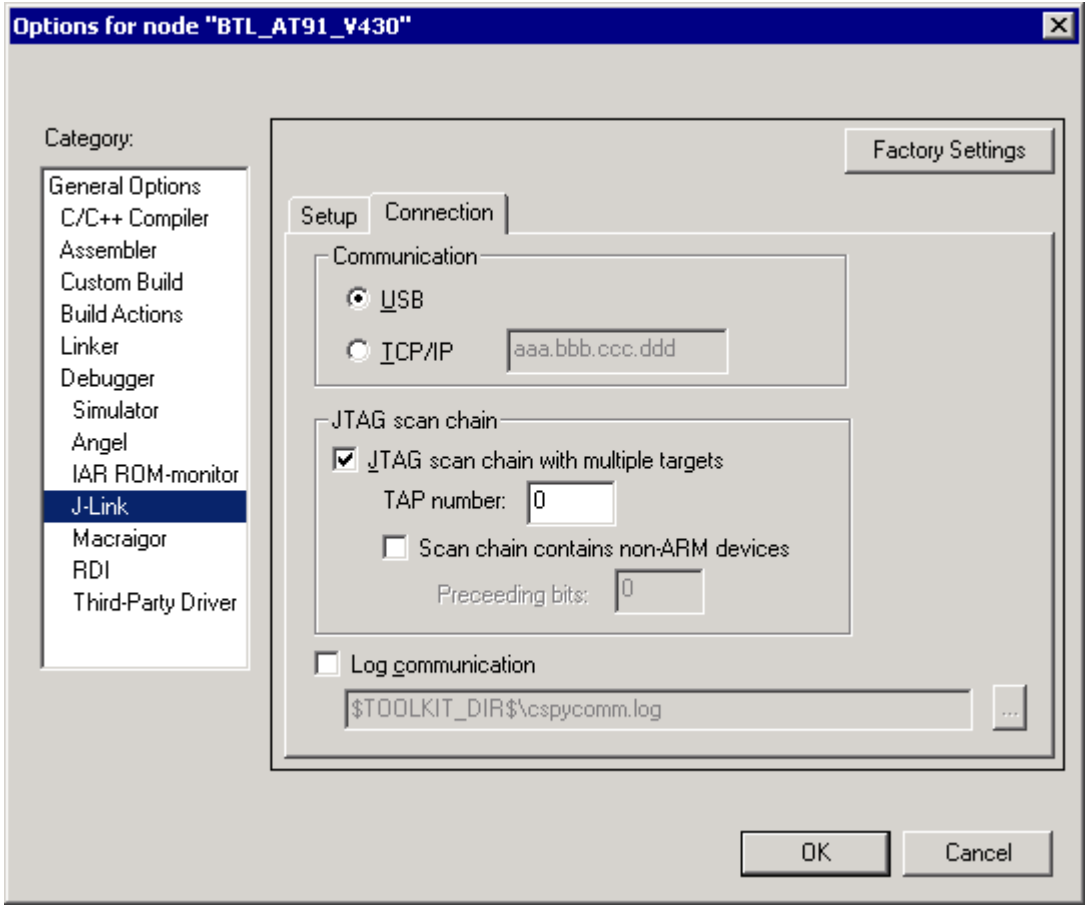

- 4. Start debugging the first core.
- 5. Start another debugger, for example another instance of IAR Embedded Workbench for ARM.
- 6. Choose Project|Options and configure your second scan chain. The following dialog box shows the configuration for the second ARM core on your target.
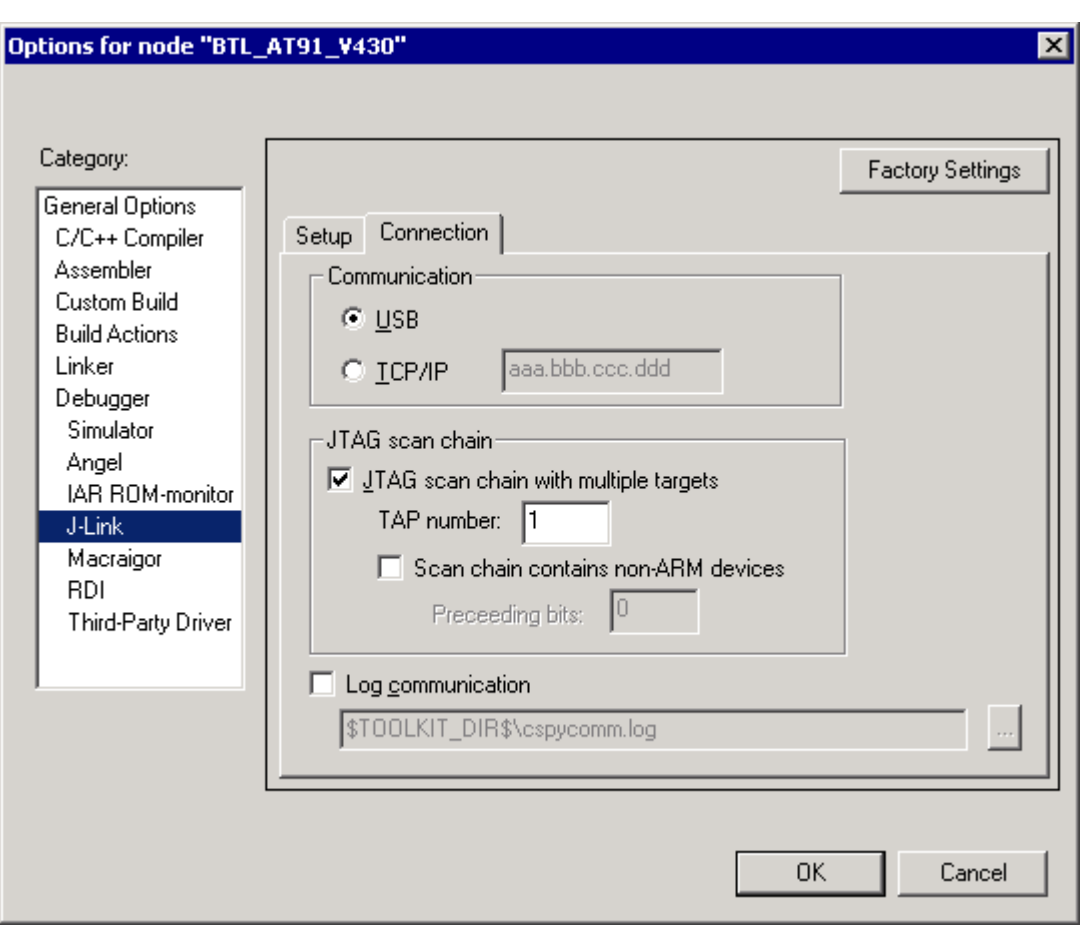

7. Start debugging your second core.

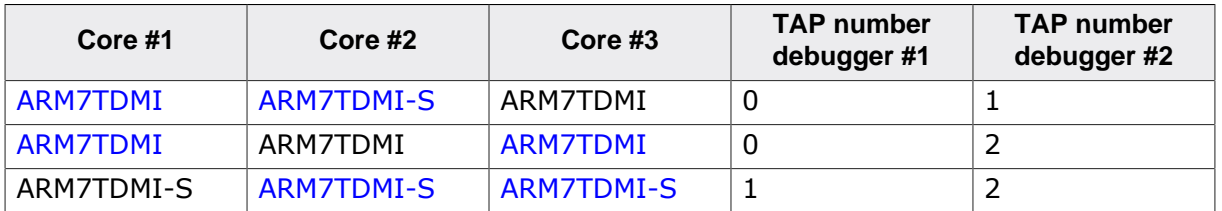

## **5.6.3 Things you should be aware of**

Multi-core debugging is more difficult than single-core debugging. You should be aware of the pitfalls related to JTAG speed and resetting the target.

## **5.6.3.1 JTAG speed**

Each core has its own maximum JTAG speed. The maximum JTAG speed of all cores in the same chain is the minimum of the maximum JTAG speeds. For example:

- Core #1: 2MHz maximum JTAG speed
- Core #2: 4MHz maximum JTAG speed
- Scan chain: 2MHz maximum JTAG speed

#### **5.6.3.2 Resetting the target**

All cores share the same RESET line. You should be aware that resetting one core through the RESET line means resetting all cores which have their RESET pins connected to the RESET line on the target.

# **5.7 Connecting multiple J-Links / J-Traces to your PC**

In general, it is possible to have an unlimited number of J-Links / J-Traces connected to the same PC. Current J-Link models are already factory-configured to be used in a multi-J-Link environment, older J-Links can be re-configured to use them in a multi-J-link environment.

## **5.7.1 How does it work?**

USB devices are identified by the OS by their product ID, vendor id and serial number. The serial number reported by current J-Links is a unique number which allows to have an almost unlimited number of J-Links connected to the same host at the same time. In order to connect to the correct J-Link, the user has to make sure that the correct J-Link is selected (by SN or IP). In cases where no specific J-Link is selected, following pop up will shop and allow the user to select the proper J-Link:

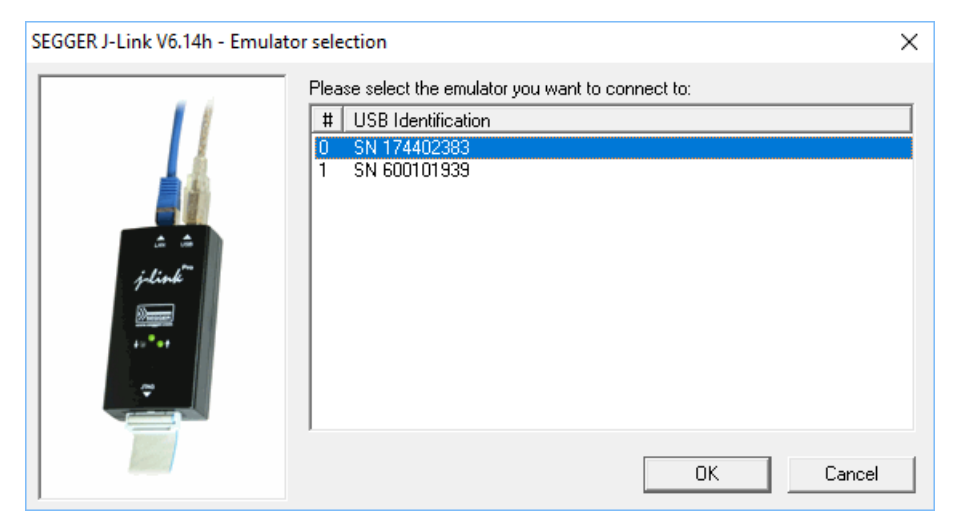

The sketch below shows a host, running two application programs. Each application communicates with one CPU core via a separate J-Link.

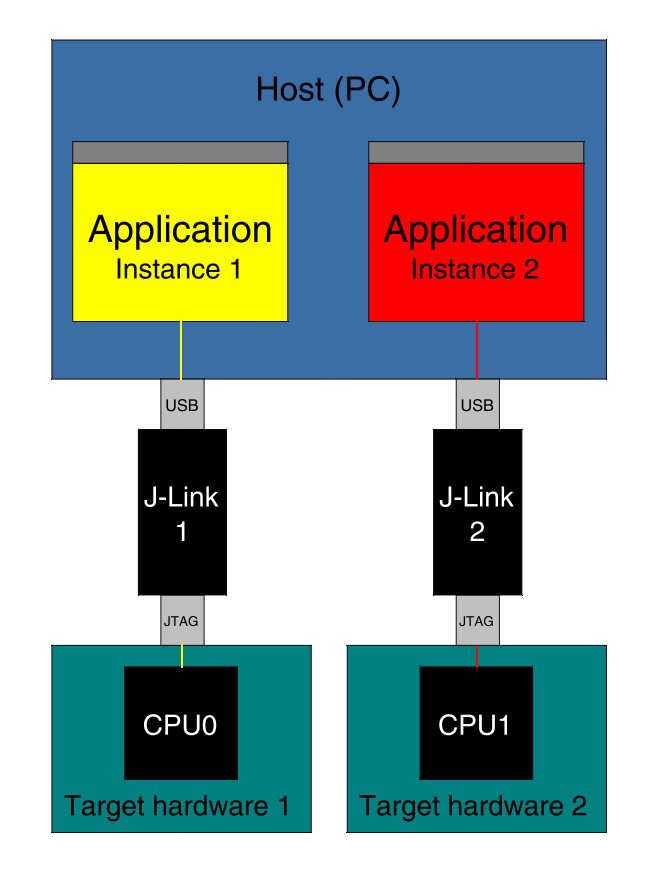

Older J-Links may report USB0-3 instead of unique serial number when enumerating via USB. For these J-Links, we recommend to re-configure them to use the new enumeration method (report real serial number) since the USB0-3 behavior is obsolete.

Re-configuration can be done by using the J-Link Configurator, which is part of the J-Link Software and Documentation Package. For further information about the J-Link Configurator and how to use it, please refer to *[J-Link Configurator](#page-126-0)* .

#### **Re-configuration to the old USB 0-3 enumeration method**

In some special cases, it may be necessary to switch back to the obsolete USB 0-3 enumeration method. For example, old IAR EWARM versions supports connecting to a J-Link via the USB0-3 method only. As soon as more than one J-Link is connected to the pc, there is no opportunity to pre-select the J-Link which should be used for a debug session.

Below, a small instruction of how to re-configure J-Link to enumerate with the old obsolete enumeration method in order to prevent compatibility problems, a short instruction is give on how to set USB enumeration method to USB 2 is given:

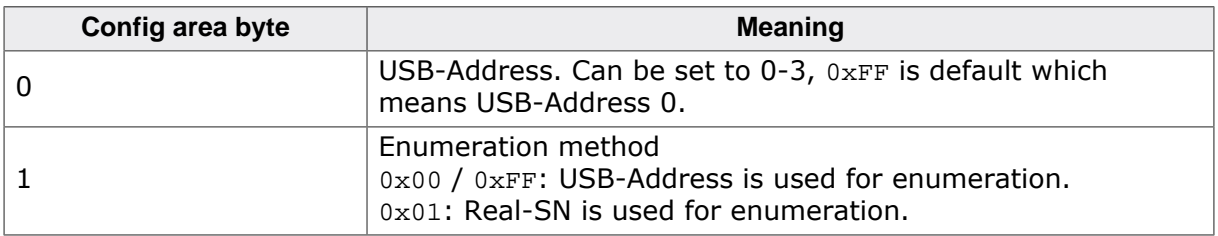

Example for setting enumeration method to USB 2:

- 1. Start J-Link Commander (JLink.exe) which is part of the J-Link software
- 2. Enter wconf 0 02 // Set USB-Address 2
- 3. Enter wconf 1 00 // Set enumeration method to USB-Address
- 4. Power-cycle J-Link in order to apply new configuration. Re-configuration to REAL-SN enumeration can be done by using the J-Link Configurator, which is part of the J-Link Software and Documentation Package. For further information about the J-Link Configurator and how to use it, please refer to *[J-Link Configurator](#page-126-0)* .

# **5.8 J-Link control panel**

Since software version V3.86 J-Link the J-Link control panel window allows the user to monitor the J-Link status and the target status information in real-time. It also allows the user to configure the use of some J-Link features such as flash download, flash breakpoints and instruction set simulation. The J-Link control panel window can be accessed via the J-Link tray icon in the tray icon list. This icon is available when the debug session is started.

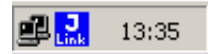

To open the status window, simply click on the tray icon.

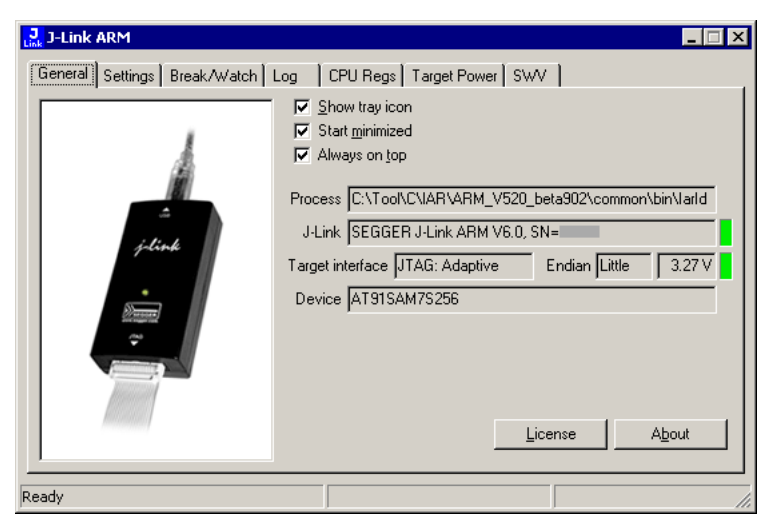

# **5.8.1 Tabs**

The J-Link status window supports different features which are grouped in tabs. The organization of each tab and the functionality which is behind these groups will be explained in this section

## **5.8.1.1 General**

In the General section, general information about J-Link and the target hardware are shown. Moreover the following general settings can be configured:

- Show tray icon: If this checkbox is disabled the tray icon will not show from the next time the DLL is loaded.
- Start minimized: If this checkbox is disabled the J-Link status window will show up automatically each time the DLL is loaded.
- Always on top: If this checkbox is enabled the J-Link status window is always visible even if other windows will be opened.

The general information about target hardware and J-Link which are shown in this section, are:

- Process: Shows the path of the file which loaded the DLL.
- J-Link: Shows OEM of the connected J-Link, the hardware version and the Serial number. If no J-Link is connected it shows "not connected" and the color indicator is red.
- Target interface: Shows the selected target interface (JTAG/SWD) and the current JTAG speed. The target current is also shown. (Only visible if J-Link is connected)
- Endian: Shows the target endianness (Only visible if J-Link is connected)
- Device: Shows the selected device for the current debug session.
- License: Opens the J-Link license manager.
- About: Opens the about dialog.

## **5.8.1.2 Settings**

In the Settings section project- and debug-specific settings can be set. It allows the configuration of the use of flash download and flash breakpoints and some other target specific settings which will be explained in this topic. Settings are saved in the configuration file. This configuration file needs to be set by the debugger. If the debugger does not set it, settings can not be saved. All settings which are modified during the debug session have to be saved by pressing Save settings, otherwise they are lost when the debug session is closed.

#### **Section: Flash download**

In this section, settings for the use of the J-Link FlashDL feature and related settings can be configured. When a license for J-Link FlashDL is found, the color indicator is green and "License found" appears right to the J-Link FlashDL usage settings.

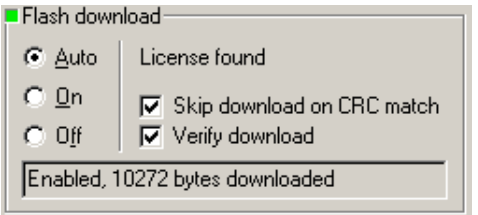

- Auto: This is the default setting of J-Link FlashDL usage. If a license is found J-Link FlashDL is enabled. Otherwise J-Link FlashDL will be disabled internally.
- On: Enables the J-Link FlashDL feature. If no license has been found an error message appears.
- Off: Disables the J-Link FlashDL feature.
- Skip download on CRC match: J-Link checks the CRC of the flash content to determine if the current application has already been downloaded to the flash. If a CRC match occurs, the flash download is not necessary and skipped. (Only available if J-Link FlashDL usage is configured as Auto or On )
- Verify download: If this checkbox is enabled J-Link verifies the flash content after the download. (Only available if J-Link FlashDL usage is configured as Auto or On )

#### **Section: Flash breakpoints:**

In this section, settings for the use of the FlashBP feature and related settings can be configured. When a license for FlashBP is found, the color indicator is green and "License found" appears right to the FlashBP usage settings.

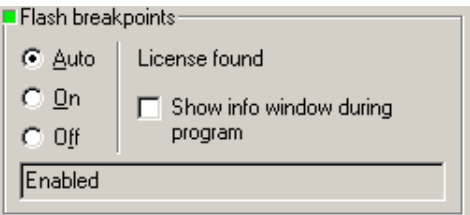

- Auto: This is the default setting of FlashBP usage. If a license has been found the FlashBP feature will be enabled. Otherwise FlashBP will be disabled internally.
- On: Enables the FlashBP feature. If no license has been found an error message appears.
- Off: Disables the FlashBP feature.
- Show window during program : When this checkbox is enabled the "Programming flash" window is shown when flash is re-programmed in order to set/clear flash breakpoints.

#### **Flash download and flash breakpoints independent settings**

These settings do not belong to the J-Link flash download and flash breakpoints settings section. They can be configured without any license needed.

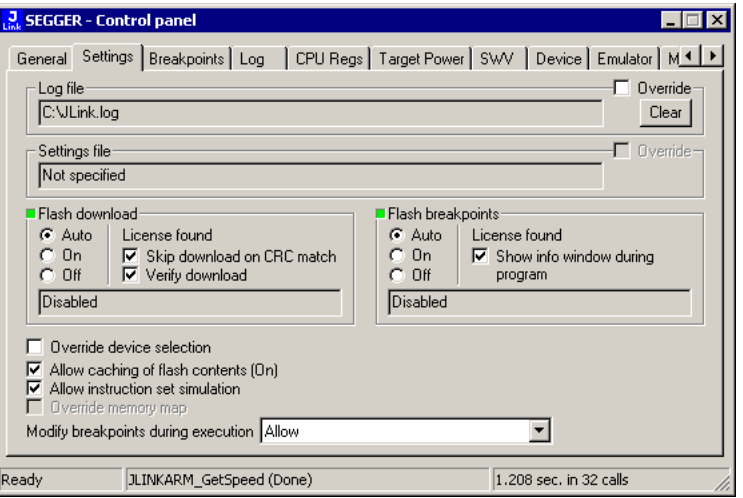

- Log file: Shows the path where the J-Link log file is placed. It is possible to override the selection manually by enabling the Override checkbox. If the Override checkbox is enabled a button appears which let the user choose the new location of the log file.
- Settings file: Shows the path where the configuration file is placed. This configuration file contains all the settings which can be configured in the Settings tab.
- Override device selection: If this checkbox is enabled, a dropdown list appears, which allows the user to set a device manually. This especially makes sense when J-Link can not identify the device name given by the debugger or if a particular device is not yet known to the debugger, but to the J-Link software.
- Allow caching of flash contents : If this checkbox is enabled, the flash contents are cached by J-Link to avoid reading data twice. This speeds up the transfer between debugger and target.
- Allow instruction set simulation: If this checkbox is enabled, instructions will be simulated as far as possible. This speeds up single stepping, especially when FlashBPs are used.
- Save settings: When this button is pushed, the current settings in the Settings tab will be saved in a configuration file. This file is created by J-Link and will be created for each project and each project configuration (e.g. Debug RAM, Debug Flash). If no settings file is given, this button is not visible.
- Modify breakpoints during execution: This dropdown box allows the user to change the behavior of the DLL when setting breakpoints if the CPU is running. The following options are available:

Allow: Allows settings breakpoints while the CPU is running. If the CPU needs to be halted in order to set the breakpoint, the DLL halts the CPU, sets the breakpoints and restarts the CPU.

Allow if CPU does not need to be halted: Allows setting breakpoints while the CPU is running, if it does not need to be halted in order to set the breakpoint. If the CPU has to be halted the breakpoint is not set.

Ask user if CPU needs to be halted: If the user tries to set a breakpoint while the CPU is running and the CPU needs to be halted in order to set the breakpoint, the user is asked if the breakpoint should be set. If the breakpoint can be set without halting the CPU, the breakpoint is set without explicit confirmation by the user.

Do not allow: It is not allowed to set breakpoints while the CPU is running.

#### **5.8.1.3 Break/Watch**

In the Break/Watch section all breakpoints and watchpoints which are in the DLL internal breakpoint and watchpoint list are shown.

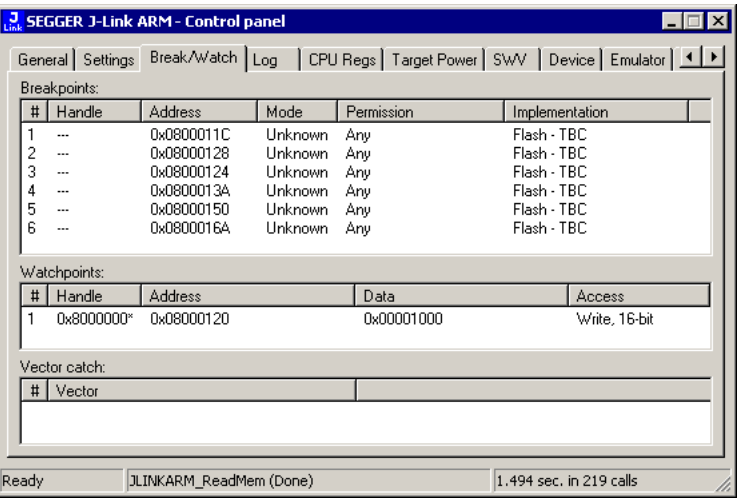

#### **Section: Code**

Lists all breakpoints which are in the DLL internal breakpoint list are shown.

- Handle: Shows the handle of the breakpoint.
- Address: Shows the address where the breakpoint is set.
- Mode: Describes the breakpoint type (ARM/THUMB)
- Permission: Describes the breakpoint implementation flags.
- Implementation: Describes the breakpoint implementation type. The breakpoint types are: RAM, Flash, Hard. An additional TBC (to be cleared) or TBS (to be set) gives information about if the breakpoint is (still) written to the target or if it's just in the breakpoint list to be written/cleared.

#### **Note**

It is possible for the debugger to bypass the breakpoint functionality of the J-Link software by writing to the debug registers directly. This means for ARM7/ARM9 cores write accesses to the ICE registers, for Cortex-M3 devices write accesses to the memory mapped flash breakpoint registers and in general simple write accesses for software breakpoints (if the program is located in RAM). In these cases, the J-Link software cannot determine the breakpoints set and the list is empty.

#### **Section: Data**

In this section, all data breakpoints which are listed in the DLL internal breakpoint list are shown.

- Handle: Shows the handle of the data breakpoint.
- Address: Shows the address where the data breakpoint is set.
- AddrMask: Specifies which bits of Address are disregarded during the comparison for a data breakpoint match. (A 1 in the mask means: disregard this bit)
- Data: Shows on which data to be monitored at the address where the data breakpoint is set.
- Data Mask: Specifies which bits of Data are disregarded during the comparison for a data breakpoint match. (A 1 in the mask means: disregard this bit)
- Ctrl: Specifies the access type of the data breakpoint (read/write).
- CtrlMask: Specifies which bits of Ctrl are disregarded during the comparison for a data breakpoint match.

#### **5.8.1.4 Log**

In this section the log output of the DLL is shown. The user can determine which function calls should be shown in the log window. Available function calls to log: Register read/write, Memory read/write, set/clear breakpoint, step, go, halt, is halted.

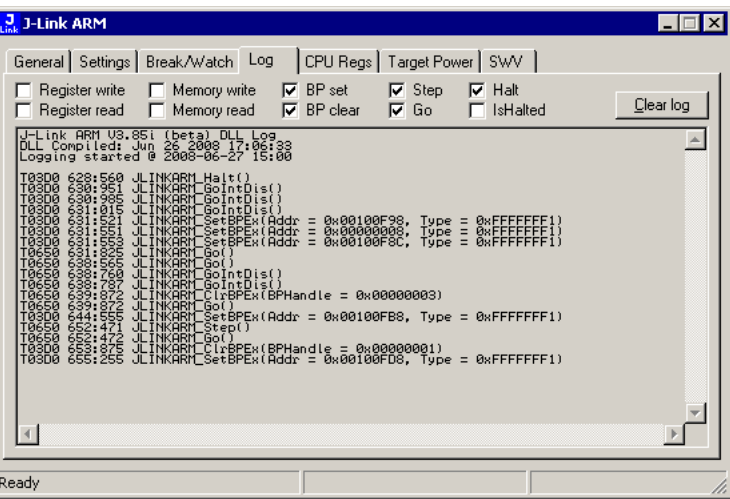

## **5.8.1.5 CPU Regs**

In this section the name and the value of the CPU registers are shown.

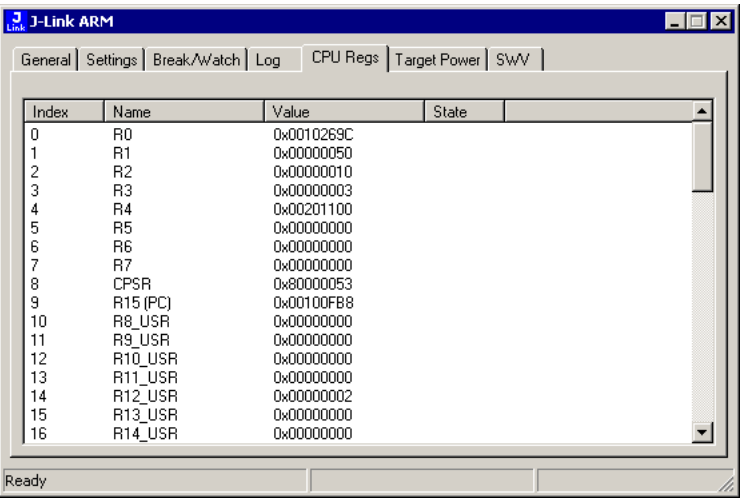

## **5.8.1.6 Target Power**

In this section currently just the power consumption of the target hardware is shown.

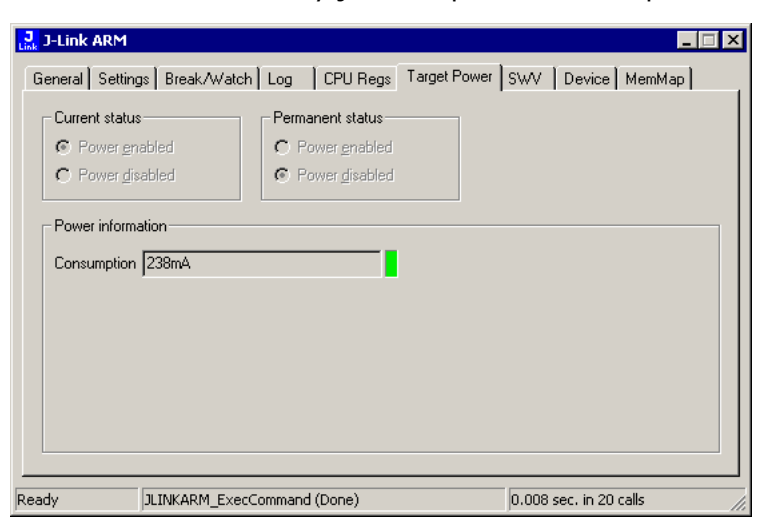

## **5.8.1.7 SWV**

In this section SWV information are shown.

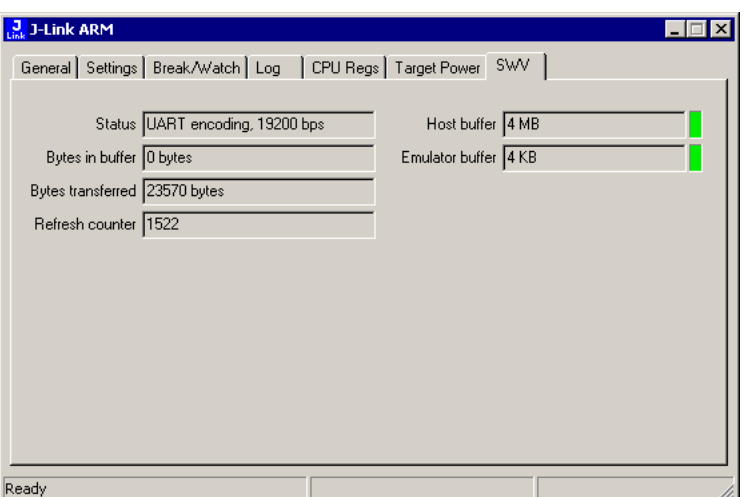

- Status: Shows the encoding and the baudrate of the SWV data received by the target (Manchester/UART, currently J-Link only supports UART encoding).
- Bytes in buffer: Shows how many bytes are in the DLL SWV data buffer.
- Bytes transferred: Shows how many bytes have been transferred via SWV, since the debug session has been started.
- Refresh counter: Shows how often the SWV information in this section has been updated since the debug session has been started.
- Host buffer: Shows the reserved buffer size for SWV data, on the host side.
- Emulator buffer: Shows the reserved buffer size for SWV data, on the emulator side.

# **5.9 Reset strategies**

J-Link / J-Trace supports different reset strategies. This is necessary because there is no single way of resetting and halting a CPU core before it starts to execute instructions. For example reset strategies which use the reset pin can not succeed on targets where the reset pin of the CPU is not connected to the reset pin of the JTAG connector. Reset strategy 0 is always the recommended one because it has been adapted to work on every target even if the reset pin (Pin 15) is not connected.

#### **What is the problem if the core executes some instructions after RESET?**

The instructions which are executed can cause various problems. Some cores can be completely "confused", which means they can not be switched into debug mode (CPU can not be halted). In other cases, the CPU may already have initialized some hardware components, causing unexpected interrupts or worse, the hardware may have been initialized with illegal values. In some of these cases, such as illegal PLL settings, the CPU may be operated beyond specification, possibly locking the CPU.

# **5.9.1 Strategies for ARM 7/9 devices**

## **5.9.1.1 Type 0: Hardware, halt after reset (normal)**

The hardware reset pin is used to reset the CPU. After reset release, J-Link continuously tries to halt the CPU. This typically halts the CPU shortly after reset release; the CPU can in most systems execute some instructions before it is halted. The number of instructions executed depends primarily on the JTAG speed: the higher the JTAG speed, the faster the CPU can be halted.

Some CPUs can actually be halted before executing any instruction, because the start of the CPU is delayed after reset release. If a pause has been specified, J-Link waits for the specified time before trying to halt the CPU. This can be useful if a bootloader which resides in flash or ROM needs to be started after reset.

This reset strategy is typically used if nRESET and nTRST are coupled. If nRESET and nTRST are coupled, either on the board or the CPU itself, reset clears the breakpoint, which means that the CPU can not be stopped after reset with the BP@0 reset strategy.

## **5.9.1.2 Type 1: Hardware, halt with BP@0**

The hardware reset pin is used to reset the CPU. Before doing so, the ICE breaker is programmed to halt program execution at address 0; effectively, a breakpoint is set at address 0. If this strategy works, the CPU is actually halted before executing a single instruction. This reset strategy does not work on all systems for two reasons:

- If nRESET and nTRST are coupled, either on the board or the CPU itself, reset clears the breakpoint, which means the CPU is not stopped after reset.
- Some MCUs contain a bootloader program (sometimes called kernel), which needs to be executed to enable JTAG access.

## **5.9.1.3 Type 2: Software, for Analog Devices ADuC7xxx MCUs**

This reset strategy is a software strategy. The CPU is halted and performs a sequence which causes a peripheral reset. The following sequence is executed:

- The CPU is halted.
- A software reset sequence is downloaded to RAM.
- A breakpoint at address 0 is set.
- The software reset sequence is executed.

This sequence performs a reset of CPU and peripherals and halts the CPU before executing instructions of the user program. It is the recommended reset sequence for Analog Devices ADuC7xxx MCUs and works with these chips only.

## **5.9.1.4 Type 3: No reset**

No reset is performed. Nothing happens.

## **5.9.1.5 Type 4: Hardware, halt with WP**

The hardware RESET pin is used to reset the CPU. After reset release, J-Link continuously tries to halt the CPU using a watchpoint. This typically halts the CPU shortly after reset release; the CPU can in most systems execute some instructions before it is halted. The number of instructions executed depends primarily on the JTAG speed: the higher the JTAG speed, the faster the CPU can be halted. Some CPUs can actually be halted before executing any instruction, because the start of the CPU is delayed after reset release.

## **5.9.1.6 Type 5: Hardware, halt with DBGRQ**

The hardware RESET pin is used to reset the CPU. After reset release, J-Link continuously tries to halt the CPU using the DBGRQ. This typically halts the CPU shortly after reset release; the CPU can in most systems execute some instructions before it is halted. The number of instructions executed depends primarily on the JTAG speed: the higher the JTAG speed, the faster the CPU can be halted. Some CPUs can actually be halted before executing any instruction, because the start of the CPU is delayed after reset release.

## **5.9.1.7 Type 6: Software**

This reset strategy is only a software reset. "Software reset" means basically no reset, just changing the CPU registers such as PC and CPSR. This reset strategy sets the CPU registers to their after-Reset values:

- $\bullet$  PC = 0
- CPSR =  $0xD3$  (Supervisor mode, ARM, IRQ / FIQ disabled)
- All SPSR registers  $= 0x10$
- All other registers (which are unpredictable after reset) are set to 0.
- The hardware RESET pin is not affected.

## **5.9.1.8 Type 7: Reserved**

Reserved reset type.

## **5.9.1.9 Type 8: Software, for ATMEL AT91SAM7 MCUs**

The reset pin of the device is disabled by default. This means that the reset strategies which rely on the reset pin (low pulse on reset) do not work by default. For this reason a special reset strategy has been made available.

It is recommended to use this reset strategy. This special reset strategy resets the peripherals by writing to the RSTC CR register. Resetting the peripherals puts all peripherals in the defined reset state. This includes memory mapping register, which means that after reset flash is mapped to address 0. It is also possible to achieve the same effect by writing  $0x4$  to the RSTC CR register located at address  $0xffffdd00$ .

## **5.9.1.10 Type 9: Hardware, for NXP LPC MCUs**

After reset a bootloader is mapped at address 0 on ARM 7 LPC devices. This reset strategy performs a reset via reset strategy Type 1 in order to reset the CPU. It also ensures that flash is mapped to address 0 by writing the MEMMAP register of the LPC. This reset strategy is the recommended one for all ARM 7 LPC devices.

# **5.9.2 Strategies for Cortex-M devices**

J-Link supports different specific reset strategies for the Cortex-M cores. All of the following reset strategies are available in JTAG and in SWD mode. All of them halt the CPU after the reset.

#### **Note**

It is recommended that the correct device is selected in the debugger so the debugger can pass the device name to the J-Link DLL which makes it possible for J-Link to detect what is the best reset strategy for the device. Moreover, we recommend that the debugger uses reset type 0 to allow J-Link to dynamically select what reset is the best for the connected device.

## **5.9.2.1 Type 0: Normal**

This is the default strategy. It does whatever is the best way to reset the target device. If the correct device is selected in the debugger this reset strategy may also perform some special handling which might be necessary for the connected device. This for example is the case for devices which have a ROM bootloader that needs to run after reset and before the user application is started (especially if the debug interface is disabled after reset and needs to be enabled by the ROM bootloader).

For most devices, this reset strategy does the same as reset strategy 8 does:

- 1. Make sure that the device halts immediately after reset (before it can execute any instruction of the user application) by setting the VC\_CORERESET in the DEMCR .
- 2. Reset the core and peripherals by setting the SYSRESETREQ bit in the AIRCR .
- 3. Wait for the S\_RESET\_ST bit in the DHCSR to first become high (reset active) and then low (reset no longer active) afterwards.
- 4. Clear vc corereset.

## **5.9.2.2 Type 1: Core**

Only the core is reset via the VECTRESET bit. The peripherals are not affected. After setting the VECTRESET bit, J-Link waits for the S\_RESET\_ST bit in the Debug Halting Control and Status Register ( DHCSR ) to first become high and then low afterwards. The CPU does not start execution of the program because J-Link sets the VC\_CORERESET bit before reset, which causes the CPU to halt before execution of the first instruction.

#### **Note**

In most cases it is not recommended to reset the core only since most target applications rely of the reset state of some peripherals (PLL, External memory interface etc.) and may be confused if they boot up but the peripherals are already configured.

## **5.9.2.3 Type 2: ResetPin**

J-Link pulls its RESET pin low to reset the core and the peripherals. This normally causes the CPU RESET pin of the target device to go low as well, resulting in a reset of both CPU and peripherals. This reset strategy will fail if the RESET pin of the target device is not pulled low. The CPU does not start execution of the program because J-Link sets the VC\_CORERESET bit before reset, which causes the CPU to halt before execution of the first instruction.

## **5.9.2.4 Type 3: Connect under Reset**

J-Link connects to the target while keeping Reset active (reset is pulled low and remains low while connecting to the target). This is the recommended reset strategy for STM32 devices. This reset strategy has been designed for the case that communication with the core is not possible in normal mode so the VC\_CORERESET bit can not be set in order to guarantee that the core is halted immediately after reset.

## **5.9.2.5 Type 4: Reset core & peripherals, halt after bootloader**

Same as type 0, but bootloader is always executed. This reset strategy has been designed for MCUs/CPUs which have a bootloader located in ROM which needs to run at first, after

reset (since it might initialize some target settings to their reset state). When using this reset strategy, J-Link will let the bootloader run after reset and halts the target immediately after the bootloader and before the target application is started. This is the recommended reset strategy for LPC11xx and LPC13xx devices where a bootloader should execute after reset to put the chip into the "real" reset state.

## **5.9.2.6 Type 5: Reset core & peripherals, halt before bootloader**

Basically the same as reset type 8. Performs a reset of core & peripherals and halts the CPU immediately after reset. The ROM bootloader is NOT executed.

## **5.9.2.7 Type 6: Reset for Freescale Kinetis devices**

Performs a via reset strategy 0 (normal) first in order to reset the core & peripherals and halt the CPU immediately after reset. After the CPU is halted, the watchdog is disabled, since the watchdog is running after reset by default. If the target application does not feed the watchdog, J-Link loses connection to the device since it is reset permanently.

## **5.9.2.8 Type 7: Reset for Analog Devices CPUs (ADI Halt after kernel)**

Performs a reset of the core and peripherals by setting the SYSRESETREQ bit in the AIRCR. The core is allowed to perform the ADI kernel (which enables the debug interface) but the core is halted before the first instruction after the kernel is executed in order to guarantee that no user application code is performed after reset.

## **5.9.2.9 Type 8: Reset core and peripherals**

J-Link tries to reset both, core and peripherals by setting the SYSRESETREQ bit in the AIR-CR. VC CORERESET in the DEMCR is also set to make sure that the CPU is halted immediately after reset and before executing any instruction. Reset procedure:

1. Make sure that the device halts immediately after reset (before it can execute any instruction of the user application) by setting the VC\_CORERESET in the DEMCR.

- 2. Reset the core and peripherals by setting the SYSRESETREQ bit in the AIRCR .
- 3. Wait for the S\_RESET\_ST bit in the DHCSR to first become high (reset active) and then low (reset no longer active) afterwards.
- 4. Clear VC CORERESET. This type of reset may fail if:
- J-Link has no connection to the debug interface of the CPU because it is in a low power mode.
- The debug interface is disabled after reset and needs to be enabled by a device internal bootloader. This would cause J-Link to lose communication after reset since the CPU is halted before it can execute the internal bootlader.

## **5.9.2.10 Type 9: Reset for LPC1200 devices**

On the NXP LPC1200 devices the watchdog is enabled after reset and not disabled by the bootloader, if a valid application is in the flash memory. Moreover, the watchdog keeps counting if the CPU is in debug mode. When using this reset strategy, J-Link performs a reset of the CPU and peripherals, using the SYSRESETREQ bit in the AIRCR and halts the CPU after the bootloader has been performed and before the first instruction of the user code is executed. Then the watchdog of the LPC1200 device is disabled. This reset strategy is only guaranteed to work on "modern" J-Links (J-Link V8, J-Link Pro, J-link ULTRA, J-Trace for Cortex-M, J-Link Lite) and if a SWD speed of min. 1 MHz is used. This reset strategy should also work for J-Links with hardware version 6, but it can not be guaranteed that these J-Links are always fast enough in disabling the watchdog.

## **5.9.2.11 Type 10: Reset for Samsung S3FN60D devices**

On the Samsung S3FN60D devices the watchdog may be running after reset (if the watchdog is active after reset or not depends on content of the smart option bytes at addr  $0xC0$ ). The watchdog keeps counting even if the CPU is in debug mode (e.g. halted by a halt re-

quest or halted by vector catch). When using this reset strategy, J-Link performs a reset of the CPU and peripherals, using the SYSRESETREQ bit and sets VC\_CORERESET in order to halt the CPU after reset, before it executes a single instruction. Then the watchdog of the S3FN60D device is disabled.

# **5.10 Using DCC for memory access**

The ARM7/9 architecture requires cooperation of the CPU to access memory when the CPU is running (not in debug mode). This means that memory cannot normally be accessed while the CPU is executing the application program. The normal way to read or write memory is to halt the CPU (put it into debug mode) before accessing memory. Even if the CPU is restarted after the memory access, the real time behavior is significantly affected; halting and restarting the CPU costs typically multiple milliseconds. For this reason, most debuggers do not even allow memory access if the CPU is running.

However, there is one other option: DCC (Direct communication channel) can be used to communicate with the CPU while it is executing the application program. All that is required is the application program to call a DCC handler from time to time. This DCC handler typically requires less than 1 s per call.

The DCC handler, as well as the optional DCC abort handler, is part of the J-Link software package and can be found in the Samples\DCC\IAR directory of the package.

# **5.10.1 What is required?**

- An application program on the host (typically a debugger) that uses DCC.
- A target application program that regularly calls the DCC handler.
- The supplied abort handler should be installed (optional).

An application program that uses DCC is JLink.exe .

# **5.10.2 Target DCC handler**

The target DCC handler is a simple C-file taking care of the communication. The function DCC\_Process() needs to be called regularly from the application program or from an interrupt handler. If an RTOS is used, a good place to call the DCC handler is from the timer tick interrupt. In general, the more often the DCC handler is called, the faster memory can be accessed. On most devices, it is also possible to let the DCC generate an interrupt which can be used to call the DCC handler.

# **5.10.3 Target DCC abort handler**

An optional DCC abort handler (a simple assembly file) can be included in the application. The DCC abort handler allows data aborts caused by memory reads/writes via DCC to be handled gracefully. If the data abort has been caused by the DCC communication, it returns to the instruction right after the one causing the abort, allowing the application program to continue to run. In addition to that, it allows the host to detect if a data abort occurred. In order to use the DCC abort handler, 3 things need to be done:

- Place a branch to  $DCC\_Abbort$  at address  $0x10$  ("vector" used for data aborts).
- Initialize the Abort-mode stack pointer to an area of at least 8 bytes of stack memory required by the handler.
- Add the DCC abort handler assembly file to the application.

# **5.11 The J-Link settings file**

Most IDEs provide a path to a J-Link settings file on a per-project-per-debug-configuration basis. This file is used by J-Link to store various debug settings that shall survive between debug sessions of a project. It also allows the user to perform some override of various settings. If a specific behavior / setting can be overridden via the settings file, is explained in the specific sections that describe the behavior / setting. Since the location and name of the settings file is different for various IDEs, in the following the location and naming convention of the J-Link settings file for various IDEs is explained.

# **5.11.1 SEGGER Embedded Studio**

Settings file with default settings is created on first start of a debug session. There is one settings file per build configuration for the project.

Naming is: <ProjectName> <DebugConfigName>.jlink

The settings file is created in the same directory where the project file (\*.emProject) is located.

Example: The SES project is called "MyProject" and has two configurations "Debug" and "Release". For each of the configurations, a settings file will be created at the first start of the debug session:

\_MyProject\_Debug.jlink \_MyProject\_Release.jlink

# **5.11.2 Keil MDK-ARM (uVision)**

Settings file with default settings is created on first start of a debug session. There is one settings file per project.

Naming is: JLinksettings.ini

The settings file is created in the same directory where the project file (\*.uvprojx) is located.

# **5.11.3 IAR EWARM**

Settings file with default settings is created on first start of a debug session. There is one settings file per build configuration for the project.

Naming is: <ProjectName> <DebugConfig>.jlink

The settings file is created in a "settings" subdirectory where the project file is located.

# **5.11.4 Mentor Sourcery CodeBench for ARM**

CodeBench does not directly specify a J-Link settings file but allows the user to specify a path to one in the project settings under Debugger -> Settings File . We recommend to copy the J-Link settings file template from \$JLINK\_INST\_DIR\$\Samples\JLink\Settings-Files\Sample.jlinksettings to the directory where the CodeBench project is located, once when creating a new project. Then select this file in the project options.

# **5.12 J-Link script files**

In some situations it it necessary to customize some actions performed by J-Link. In most cases it is the connection sequence and/or the way in which a reset is performed by J-Link, since some custom hardware needs some special handling which cannot be integrated into the generic part of the J-Link software. J-Link script files are written in C-like syntax in order to have an easy start to learning how to write J-Link script files. The script file syntax supports most statements (if-else, while, declaration of variables, …) which are allowed in C, but not all of them. Moreover, there are some statements that are script file specific. The script file allows maximum flexibility, so almost any target initialization which is necessary can be supported.

# **5.12.1 Actions that can be customized**

The script file support allows customizing of different actions performed by J-Link. Depending on whether the corresponding function is present in the script file or not, a generically implemented action is replaced by an action defined in a script file. In the following all J-Link actions which can be customized using a script file are listed and explained.

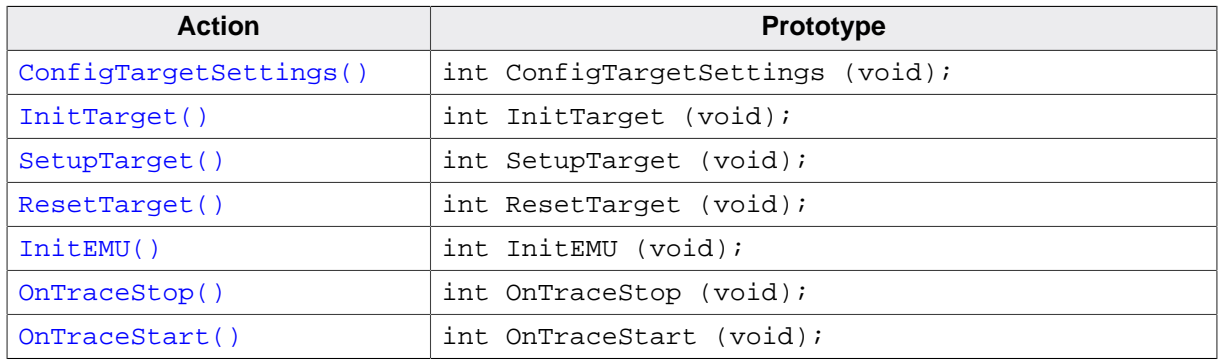

# **5.12.1.1 ConfigTargetSettings()**

<span id="page-160-0"></span>Called before InitTarget(). Mainly used to set some global DLL variables to customize the normal connect procedure. For ARM CoreSight devices this may be specifying the base address of some CoreSight components (ETM, …) that cannot be auto-detected by J-Link due to erroneous ROM tables etc. May also be used to specify the device name in case debugger does not pass it to the DLL.

## **Prototype**

int ConfigTargetSettings(void);

#### **Notes / Limitations**

- May not, under absolutely NO circumstances, call any API functions that perform target communication.
- Should only set some global DLL variables

## **5.12.1.2 InitTarget()**

<span id="page-160-1"></span>Replaces the target-CPU-auto-find procedure of the J-Link DLL. Useful for target CPUs that are not accessible by default and need some special steps to be executed before the normal debug probe connect procedure can be executed successfully. Example devices are MCUs from TI which have a so-called ICEPick JTAG unit on them that needs to be configured via JTAG, before the actual CPU core is accessible via JTAG.

## **Prototype**

```
int InitTarget(void);
```
#### **Notes / Limitations**

- If target interface JTAG is used: JTAG chain has to be specified manually before leaving this function (meaning all devices and their TAP IDs have to be specified by the user). Also appropriate JTAG TAP number to communicate with during the debug session has to be manually specified in this function.
- MUST NOT use any MEM API functions
- Global DLL variable "CPU" MUST be set when implementing this function, so the DLL knows which CPU module to use internally.

## **5.12.1.3 SetupTarget()**

<span id="page-161-0"></span>If present, called after InitTarget() and after general debug connect sequence has been performed by J-Link. Usually used for more high-level CPU debug setup like writing certain memory locations, initializing PLL for faster download etc.

#### **Prototype**

int SetupTarget(void);

#### **Notes / Limitations**

- Does not replace any DLL functionality but extends it.
- May use MEM API functions

## **5.12.1.4 ResetTarget()**

<span id="page-161-1"></span>Replaces reset strategies of DLL. No matter what reset type is selected in the DLL, if this function is present, it will be called instead of the DLL internal reset.

#### **Prototype**

```
int ResetTarget(void);
```
#### **Notes / Limitations**

- DLL expects target CPU to be halted / in debug mode, when leaving this function
- May use MEM API functions

## **5.12.1.5 InitEMU()**

<span id="page-161-2"></span>If present, it allows configuration of the emulator prior to starting target communication. Currently this function is only used to configure whether the target which is connected to J-Link has an ETB or not. For more information on how to configure the existence of an ETB, please refer to *[Global DLL variables](#page-171-0)* .

#### **Prototype**

int InitEMU(void);

## **5.12.1.6 OnTraceStop()**

<span id="page-161-3"></span>Called right before capturing of trace data is stopped on the J-Link / J-Trace. On some target, an explicit flush of the trace FIFOs is necessary to get the latest trace data. If such a flush is not performed, the latest trace data may not be output by the target

#### **Prototype**

int OnTraceStop(void);

#### **Notes / Limitations**

• May use MEM functions

## **5.12.1.7 OnTraceStart()**

<span id="page-162-0"></span>If present, called right before trace is started. Used to initialize MCU specific trace related things like configuring the trace pins for alternate function.

#### **Prototype**

int OnTraceStart(void);

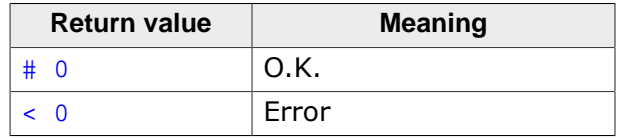

#### **Notes / Limitations**

- May use high-level API functions like JLINK MEM etc.
- Should not call JLINK\_TARGET\_Halt(). Can rely on target being halted when entering this function.

## **5.12.1.8 AfterResetTarget()**

If present, called after ResetTarget(). Usually used to initialize peripheries which have been reset during reset, disable watchdogs which may be active after reset, etc… Apart from this, for some cores it is necessary to perform some special operations after reset to guarantee proper device functionality after reset. This is mainly the case on devices which have some bugs that occur at the time of a system reset (not power on reset).

## **Prototype**

```
int AfterResetTarget(void);
```
#### **Notes / Limitations**

- DLL expects target CPU to be halted / in debug mode, when leaving this function
- May use MEM API functions

# **5.12.2 Script file API functions**

In the following, the API functions which can be used in a script file to communicate with the DLL are explained.

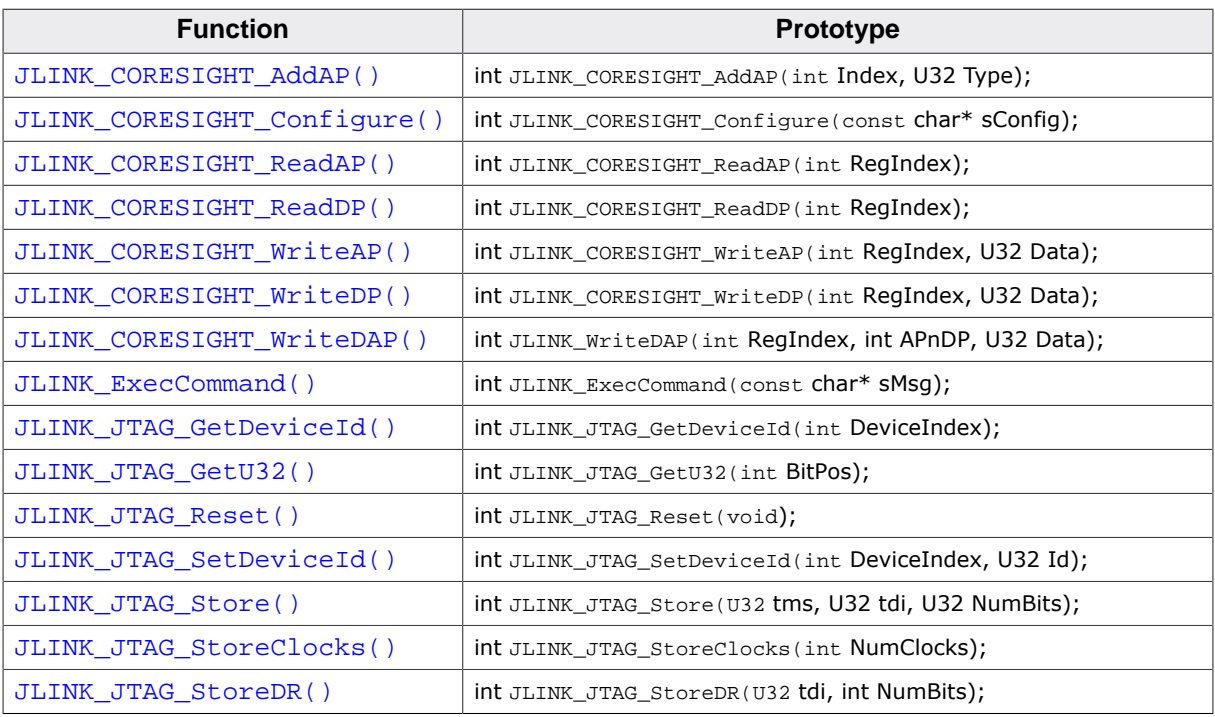

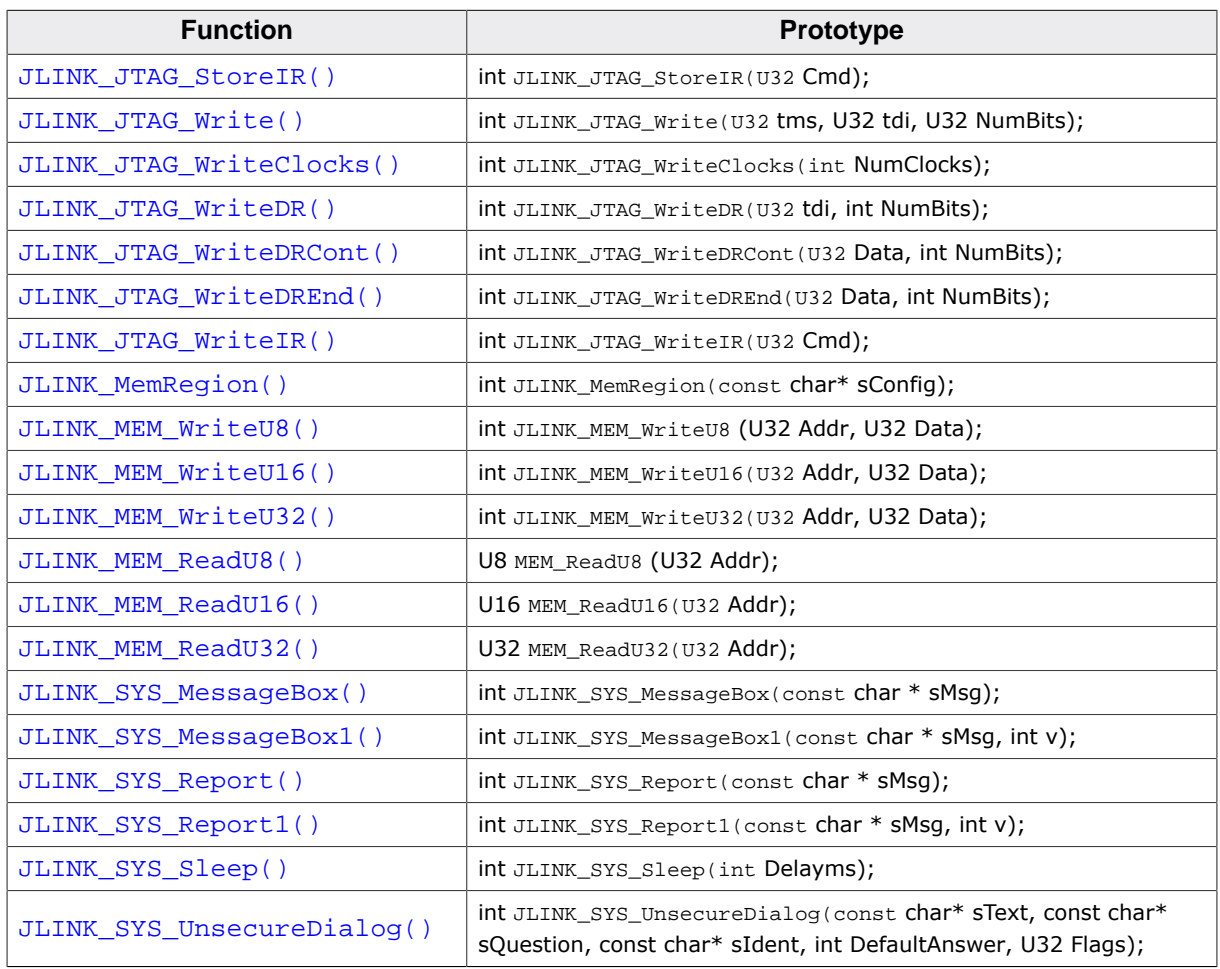

## **5.12.2.1 JLINK\_CORESIGHT\_AddAP()**

<span id="page-163-0"></span>Allows the user to manually configure the AP-layout of the device J-Link is connected to. This makes sense on targets on which J-Link can not perform a auto-detection of the APs which are present on the target system. Type can only be a known global J-Link DLL AP constant. For a list of all available constants, please refer to *[Global DLL constants](#page-175-0)* .

#### **Prototype**

int JLINK\_CORESIGHT\_AddAP(int Index, U32 Type);

#### **Example**

```
JLINK_CORESIGHT_AddAP(0, CORESIGHT_AHB_AP); // First AP is a AHB-AP
JLINK_CORESIGHT_AddAP(1, CORESIGHT_APB_AP); // Second AP is a APB-AP
JLINK_CORESIGHT_AddAP(2, CORESIGHT_JTAG_AP); // Third AP is a JTAG-AP
```
## **5.12.2.2 JLINK\_CORESIGHT\_Configure()**

<span id="page-163-1"></span>Has to be called once, before using any other \_CORESIGHT\_ function that accesses the DAP. Takes a configuration string to prepare target and J-Link for CoreSight function usage. Configuration string may contain multiple setup parameters that are set. Setup parameters are separated by a semicolon.

At the end of the JLINK\_CORESIGHT\_Configure(), the appropriate target interface switching sequence for the currently active target interface is output, if not disabled via setup parameter.

This function has to be called again, each time the JTAG chain changes (for dynamically changing JTAG chains like those which include a TI ICEPick), in order to setup the JTAG chain again.

## **For JTAG**

The SWD -> JTAG switching sequence is output. This also triggers a TAP reset on the target (TAP controller goes through -> Reset -> Idle state) The IRPre, DRPre, IRPost, DRPost parameters describe which device inside the JTAG chain is currently selected for communication.

## **For SWD**

The JTAG -> SWD switching sequence is output. It is also made sure that the "overrun mode enable" bit in the SW-DP CTRL/STAT register is cleared, as in SWD mode J-Link always assumes that overrun detection mode is disabled.

Make sure that this bit is NOT set by accident when writing the SW-DP CTRL/STAT register via the \_CORESIGHT\_ functions.

#### **Prototype**

int JLINK\_CORESIGHT\_Configure(const char\* sConfig);

#### **Example**

```
if (JLINK_ActiveTIF == JLINK_TIF_JTAG) {
  // Simple setup where we have TDI -> Cortex-M (4-bits IRLen) -> TDO
  JLINK_CORESIGHT_Configure("IRPre=0;DRPre=0;IRPost=0;DRPost=0;IRLenDevice=4");
} else {
  // For SWD, no special setup is needed, just output the switching sequence
  JLINK_CORESIGHT_Configure("");
}
v = JLINK_CORESIGHT_ReadDP(JLINK_CORESIGHT_DP_REG_CTRL_STAT);
Report1("DAP-CtrlStat: " v);
// Complex setup where we have
// TDI -> ICEPick (6-bits IRLen) -> Cortex-M (4-bits IRLen) -> TDO
JLINK_CORESIGHT_Configure("IRPre=0;DRPre=0;IRPost=6;DRPost=1;IRLenDevice=4;");
v = JLINK_CORESIGHT_ReadDP(JLINK_CORESIGHT_DP_REG_CTRL_STAT);
Report1("DAP-CtrlStat: " v)
```
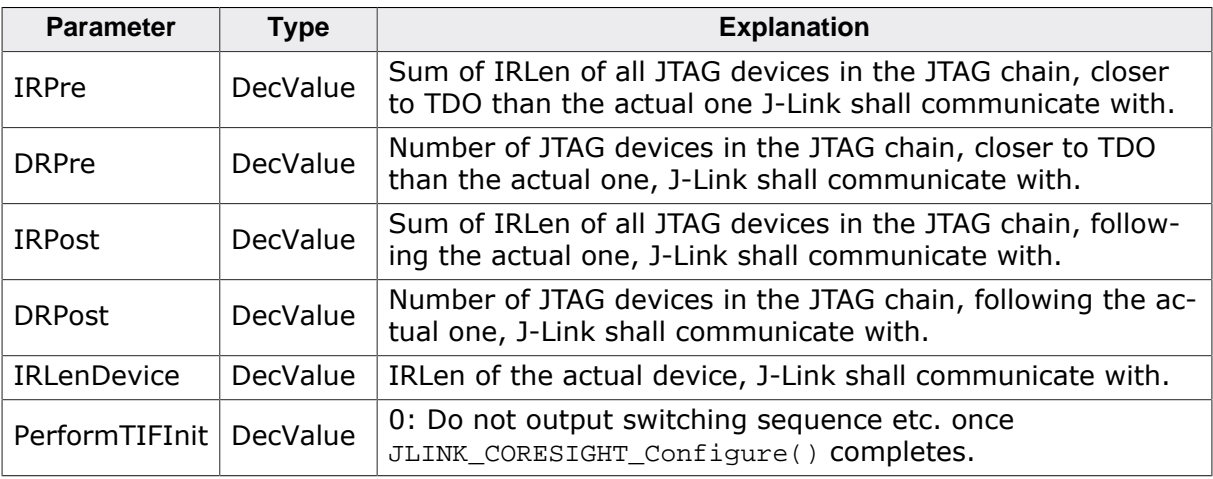

#### **Known setup parameters**

## **5.12.2.3 JLINK\_CORESIGHT\_ReadAP()**

<span id="page-164-0"></span>Reads a specific AP register. For JTAG, makes sure that AP is selected automatically. Makes sure that actual data is returned, meaning for register read-accesses which usually only return data on the second access, this function performs this automatically, so the user will always see valid data.

#### **Prototype**

int JLINK\_CORESIGHT\_ReadAP(int RegIndex);

#### **Example**

```
v = JLINK_CORESIGHT_ReadAP(JLINK_CORESIGHT_AP_REG_DATA);
Report1("DATA: " v);
```
# **5.12.2.4 JLINK\_CORESIGHT\_ReadDP()**

<span id="page-165-0"></span>Reads a specific DP register. For JTAG, makes sure that DP is selected automatically. Makes sure that actual data is returned, meaning for register read-accesses which usually only return data on the second access, this function performs this automatically, so the user will always see valid data.

#### **Prototype**

int JLINK\_CORESIGHT\_ReadDP(int RegIndex);

#### **Example**

```
v = JLINK_CORESIGHT_ReadDP(JLINK_CORESIGHT_DP_REG_IDCODE);
Report1("DAP-IDCODE: " v);
```
## **5.12.2.5 JLINK\_CORESIGHT\_WriteAP()**

<span id="page-165-1"></span>Writes a specific AP register. For JTAG, makes sure that AP is selected automatically.

#### **Prototype**

int JLINK CORESIGHT WriteAP(int RegIndex, U32 Data);

#### **Example**

```
JLINK_CORESIGHT_WriteAP(JLINK_CORESIGHT_AP_REG_BD1, 0x1E);
```
## **5.12.2.6 JLINK\_CORESIGHT\_WriteDP()**

<span id="page-165-2"></span>Writes a specific DP register. For JTAG, makes sure that DP is selected automatically.

#### **Prototype**

```
int JLINK_CORESIGHT_WriteDP(int RegIndex, U32 Data);
```
#### **Example**

JLINK\_CORESIGHT\_WriteDP(JLINK\_CORESIGHT\_DP\_REG\_ABORT, 0x1E);

# **5.12.2.7 JLINK\_CORESIGHT\_WriteDAP()**

<span id="page-165-3"></span>Writes to a CoreSight AP/DP register. This function performs a full-qualified write which means that it tries to write until the write has been accepted or too many WAIT responses have been received.

#### **Prototype**

int JLINK WriteDAP(int RegIndex, int APnDP, U32 Data);

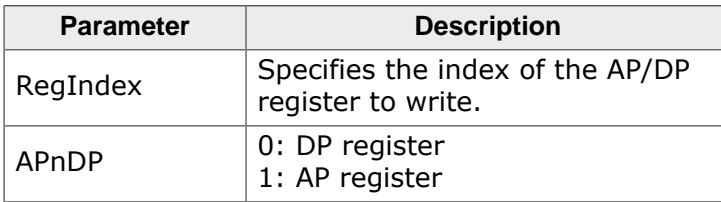

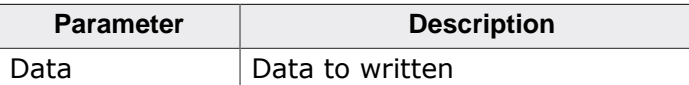

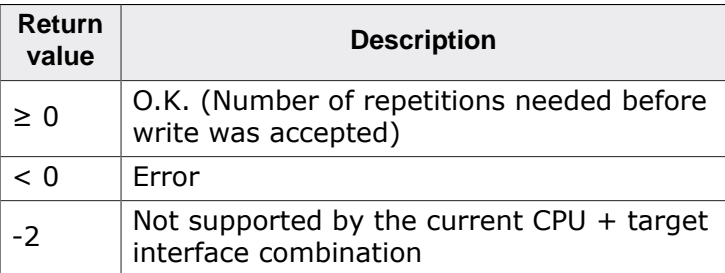

#### **Example**

```
JLINK_CORESIGHT_WriteDAP(JLINK_CORESIGHT_DP_REG_ABORT, 0, 0x1E);
```
## **5.12.2.8 JLINK\_ExecCommand()**

<span id="page-166-0"></span>Gives the option to use *[Command strings](#page-179-0)* in the J-Link script file.

#### **Prototype**

int JLINK ExecCommand(const char\* sMsg);

#### **Example**

JLINK\_ExecCommand("TraceSampleAdjust TD=2000");

#### **Note**

Has no effect when executed in Flasher stand-alone mode or when calling this function from a function that implements the probe attribute.

## **5.12.2.9 JLINK\_JTAG\_GetDeviceId()**

<span id="page-166-1"></span>Retrieves the JTAG ID of a specified device, in the JTAG chain. The index of the device depends on its position in the JTAG chain. The device closest to TDO has index 0.

#### **Prototype**

```
int JLINK JTAG GetDeviceId(int DeviceIndex);
```
## **5.12.2.10 JLINK\_JTAG\_GetU32()**

<span id="page-166-2"></span>Gets 32 bits JTAG data, starting at given bit position.

#### **Prototype**

```
int JLINK_JTAG_GetU32(int BitPos);
```
## **5.12.2.11 JLINK\_JTAG\_Reset()**

<span id="page-166-3"></span>Performs a TAP reset and tries to auto-detect the JTAG chain (Total IRLen, Number of devices). If auto-detection was successful, the global DLL variables which determine the JTAG chain configuration, are set to the correct values. For more information about the known global DLL variables, please refer to *[Global DLL variables](#page-171-0)* .

**Note**

This will not work for devices which need some special init (for example to add the core to the JTAG chain), which is lost at a TAP reset.

#### **Prototype**

<span id="page-167-0"></span>int JLINK\_JTAG\_Reset(void);

## **5.12.2.12 JLINK\_JTAG\_SetDeviceId()**

Sets the JTAG ID of a specified device, in the JTAG chain. The index of the device depends on its position in the JTAG chain. The device closest to TDO has index 0. The Id is used by the DLL to recognize the device. Before calling this function, please make sure that the JTAG chain has been configured correctly by setting the appropriate global DLL variables. For more information about the known global DLL variables, please refer to *[Global DLL](#page-171-0) [variables](#page-171-0)* .

#### **Prototype**

int JLINK\_JTAG\_SetDeviceId(int DeviceIndex, U32 Id);

## **5.12.2.13 JLINK\_JTAG\_Store()**

<span id="page-167-1"></span>Stores a JTAG sequence (max. 64 bits per pin) in the DLL JTAG buffer.

#### **Prototype**

int JLINK\_JTAG\_Store(U32 tms, U32 tdi, U32 NumBits);

## **5.12.2.14 JLINK\_JTAG\_StoreClocks()**

<span id="page-167-2"></span>Stores a given number of clocks in the DLL JTAG buffer.

#### **Prototype**

int JLINK\_JTAG\_StoreClocks(int NumClocks);

## **5.12.2.15 JLINK\_JTAG\_StoreDR()**

<span id="page-167-3"></span>Stores JTAG data in the DLL JTAG buffer.

Before calling this function, please make sure that the JTAG chain has been configured correctly by setting the appropriate global DLL variables. For more information about the known global DLL variables, please refer to *[Global DLL variables](#page-171-0)* .

#### **Prototype**

int JLINK\_JTAG\_StoreDR(U32 tdi, int NumBits);

## **5.12.2.16 JLINK\_JTAG\_StoreIR()**

<span id="page-167-4"></span>Stores a JTAG instruction in the DLL JTAG buffer.

Before calling this function, please make sure that the JTAG chain has been configured correctly by setting the appropriate global DLL variables. For more information about the known global DLL variables, please refer to *[Global DLL variables](#page-171-0)* .

#### **Prototype**

<span id="page-167-5"></span>int JLINK\_JTAG\_StoreIR(U32 Cmd);

## **5.12.2.17 JLINK\_JTAG\_Write()**

Writes a JTAG sequence (max. 64 bits per pin).

#### **Prototype**

int JLINK JTAG Write(U32 tms, U32 tdi, U32 NumBits);

## **5.12.2.18 JLINK\_JTAG\_WriteClocks()**

<span id="page-168-0"></span>Writes a given number of clocks.

#### **Prototype**

<span id="page-168-1"></span>int JLINK\_JTAG\_WriteClocks(int NumClocks);

## **5.12.2.19 JLINK\_JTAG\_WriteDR()**

Writes JTAG data. Before calling this function, please make sure that the JTAG chain has been configured correctly by setting the appropriate global DLL variables. For more information about the known global DLL variables, please refer to *[Global DLL variables](#page-171-0)* .

#### **Prototype**

int JLINK\_JTAG\_WriteDR(U32 tdi, int NumBits);

## **5.12.2.20 JLINK\_JTAG\_WriteDRCont()**

<span id="page-168-2"></span>Writes data of variable length and remains in UPDATE-DR state. This function expects that the JTAG chain has already be configured before. It does not try to perform any JTAG identification before sending the DR-data.

#### **Prototype**

int JLINK JTAG WriteDRCont(U32 Data, int NumBits);

## **5.12.2.21 JLINK\_JTAG\_WriteDREnd()**

<span id="page-168-3"></span>Writes data of variable length and remains in UPDATE-DR state. This function expects that the JTAG chain has already be configured before. It does not try to perform any JTAG identification before sending the DR-data.

#### **Prototype**

int JLINK\_JTAG\_WriteDREnd(U32 Data, int NumBits);

## **5.12.2.22 JLINK\_JTAG\_WriteIR()**

<span id="page-168-4"></span>Writes a JTAG instruction.

Before calling this function, please make sure that the JTAG chain has been configured correctly by setting the appropriate global DLL variables. For more information about the known global DLL variables, please refer to *[Global DLL variables](#page-171-0)* .

#### **Prototype**

<span id="page-168-5"></span>int JLINK\_JTAG\_WriteIR(U32 Cmd);

## **5.12.2.23 JLINK\_MemRegion()**

This command is used to specify memory areas with various region types.

#### **Syntax**

map region <StartAddressOfArea>-<EndAddressOfArea> <RegionType>

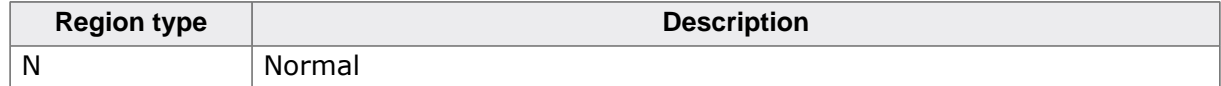

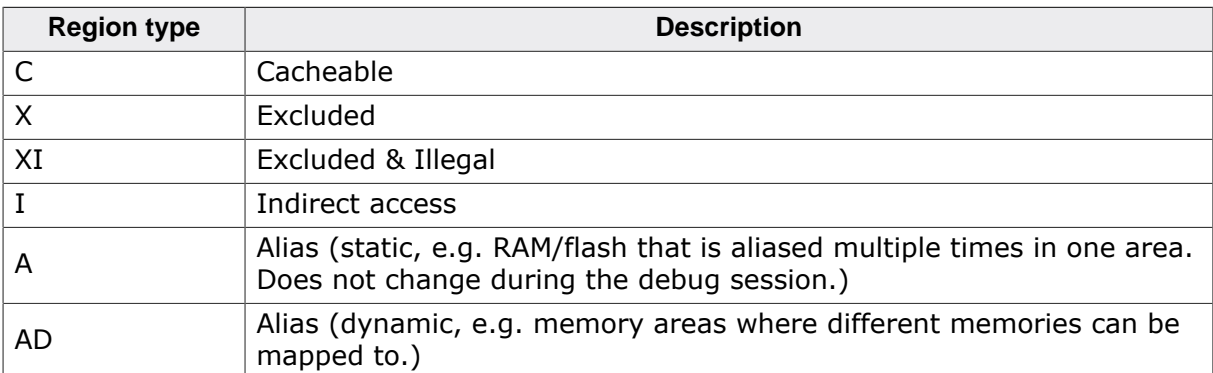

#### **Prototype**

int JLINK\_MemRegion(const char\* sConfig);

#### **Example**

```
map region 0x100000-0x1FFFFF C
```
#### **Note**

Has no effect when executed in Flasher stand-alone mode or when calling this function from a function that implements the \_\_probe attribute.

## **5.12.2.24 JLINK\_MEM\_WriteU8()**

<span id="page-169-0"></span>Writes a byte to the specified address.

#### **Prototype**

int JLINK\_MEM\_WriteU8 (U32 Addr, U32 Data);

## **5.12.2.25 JLINK\_MEM\_WriteU16()**

<span id="page-169-1"></span>Writes a halfword to the specified address.

#### **Prototype**

int JLINK\_MEM\_WriteU16(U32 Addr, U32 Data);

## **5.12.2.26 JLINK\_MEM\_WriteU32()**

<span id="page-169-2"></span>Writes a word to the specified address.

#### **Prototype**

int JLINK\_MEM\_WriteU32(U32 Addr, U32 Data);

## **5.12.2.27 JLINK\_MEM\_ReadU8()**

<span id="page-169-3"></span>Reads a byte from the specified address.

#### **Prototype**

U8 MEM\_ReadU8 (U32 Addr);

## **5.12.2.28 JLINK\_MEM\_ReadU16()**

<span id="page-169-4"></span>Reads a halfword from the specified address.

#### **Prototype**

U16 MEM ReadU16(U32 Addr);

## **5.12.2.29 JLINK\_MEM\_ReadU32()**

<span id="page-170-0"></span>Reads a word from the specified address.

#### **Prototype**

<span id="page-170-1"></span>U32 MEM ReadU32(U32 Addr);

## **5.12.2.30 JLINK\_SYS\_MessageBox()**

Outputs a string in a message box.

#### **Prototype**

int JLINK\_SYS\_MessageBox(const char \* sMsg);

## **5.12.2.31 JLINK\_SYS\_MessageBox1()**

<span id="page-170-2"></span>Outputs a constant character string in a message box. In addition to that, a given value (can be a constant value, the return value of a function or a variable) is added, right behind the string.

#### **Prototype**

int JLINK\_SYS\_MessageBox1(const char \* sMsg, int v);

## **5.12.2.32 JLINK\_SYS\_Report()**

<span id="page-170-3"></span>Outputs a constant character string on stdio.

#### **Prototype**

int JLINK\_SYS\_Report(const char \* sMsg);

## **5.12.2.33 JLINK\_SYS\_Report1()**

<span id="page-170-4"></span>Outputs a constant character string on stdio. In addition to that, a given value (can be a constant value, the return value of a function or a variable) is added, right behind the string.

#### **Prototype**

int JLINK\_SYS\_Report1(const char \* sMsg, int v);

## **5.12.2.34 JLINK\_SYS\_Sleep()**

<span id="page-170-5"></span>Waits for a given number of milliseconds. During this time, J-Link does not communicate with the target.

#### **Prototype**

<span id="page-170-6"></span>int JLINK\_SYS\_Sleep(int Delayms);

## **5.12.2.35 JLINK\_SYS\_UnsecureDialog()**

Informs the user that the device needs to be unsecured for further debugging. This is usually done via a message box where possible (except on Linux & Mac).

#### **Prototype**

```
int JLINK_SYS_UnsecureDialog (const char* sText, const char* sQuestion, const
char* sIdent, int DefaultAnswer, U32 Flags);
```
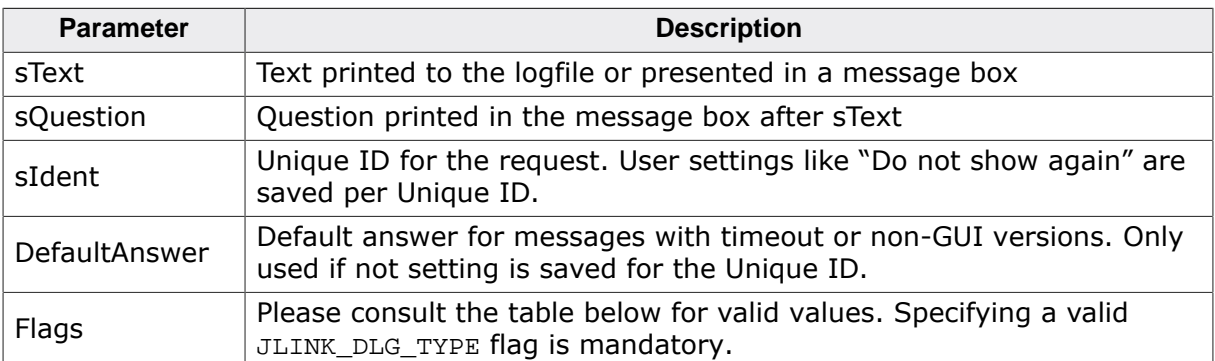

#### **Parameter Flags**

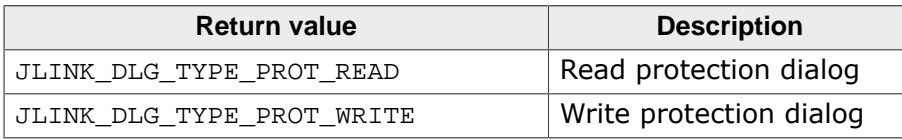

#### **Return Value**

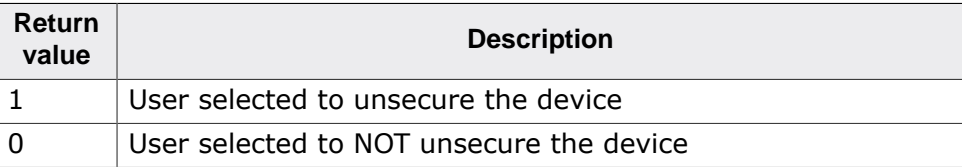

#### **Note**

If executed in Flasher stand-alone mode or when calling this function from a function that implements the \_\_probe attribute, no dialog is shown but the default answer is used

# **5.12.3 Global DLL variables**

<span id="page-171-0"></span>The script file feature also provides some global variables which are used for DLL configuration. Some of these variables can only be set to some specific values, others can be set to the whole data type with. In the following all global variables and their value ranges are listed and described.

#### **Note**

All global variables are treated as unsigned 32-bit values and are zero-initialized.

#### **Legend**

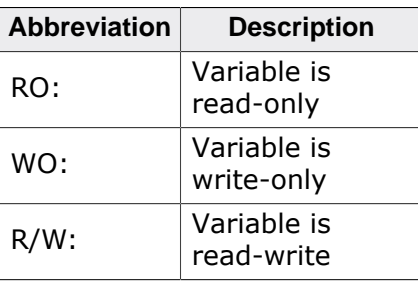

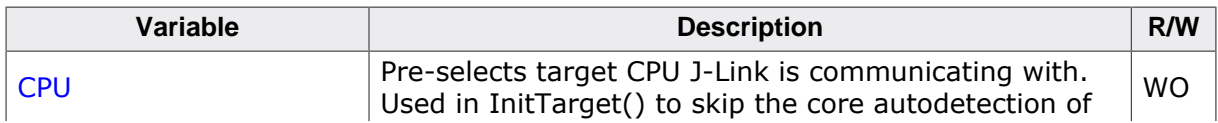

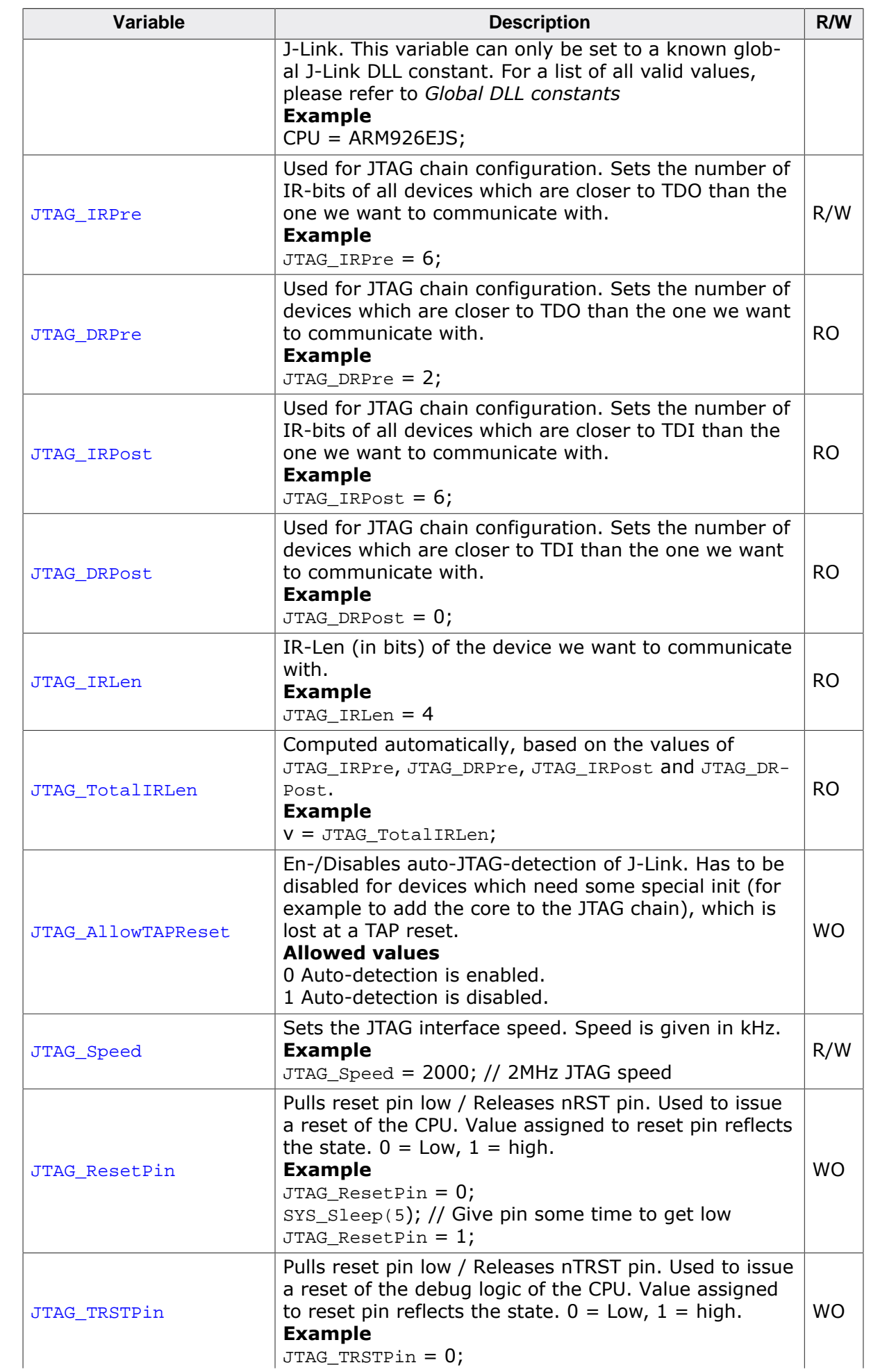

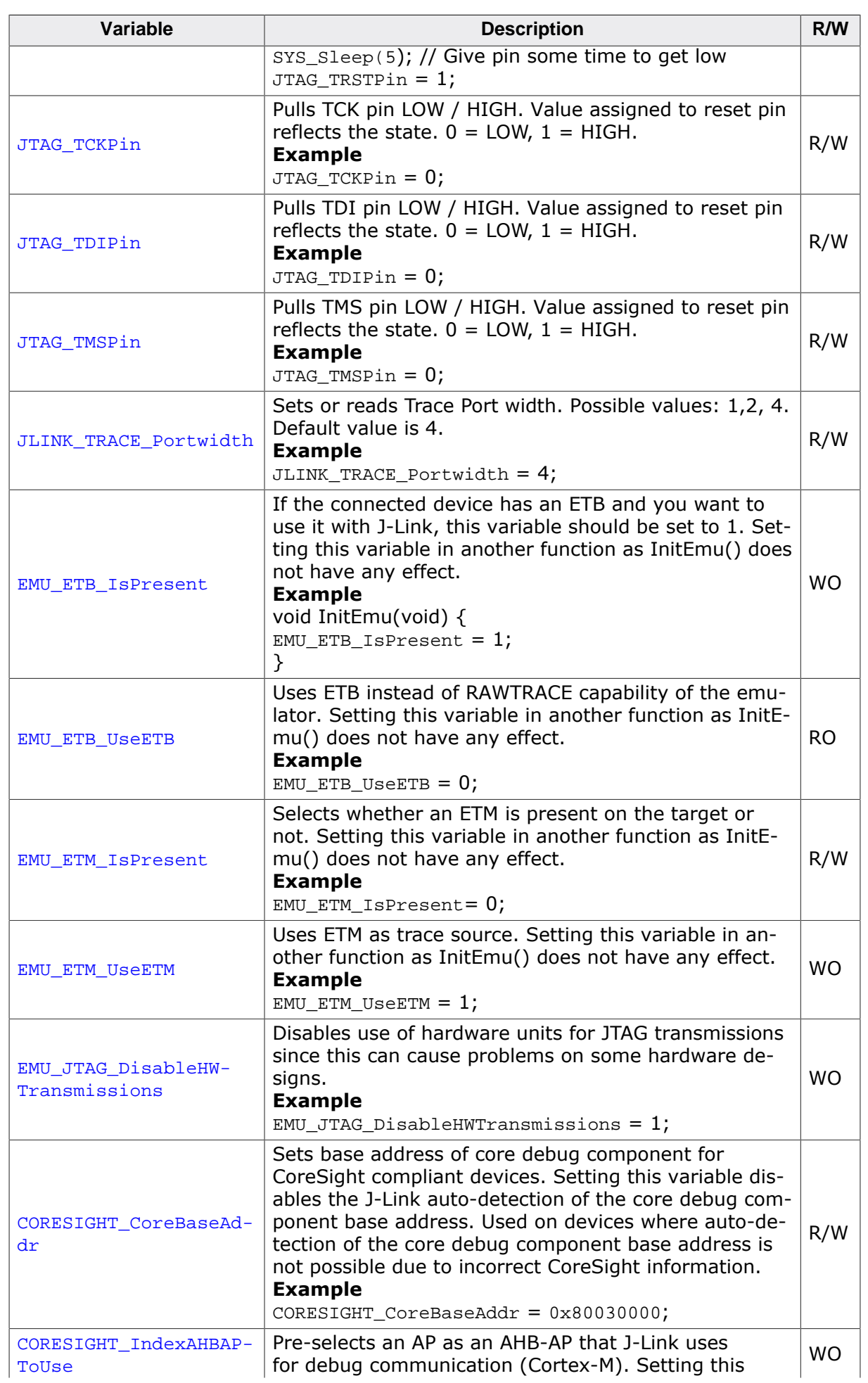

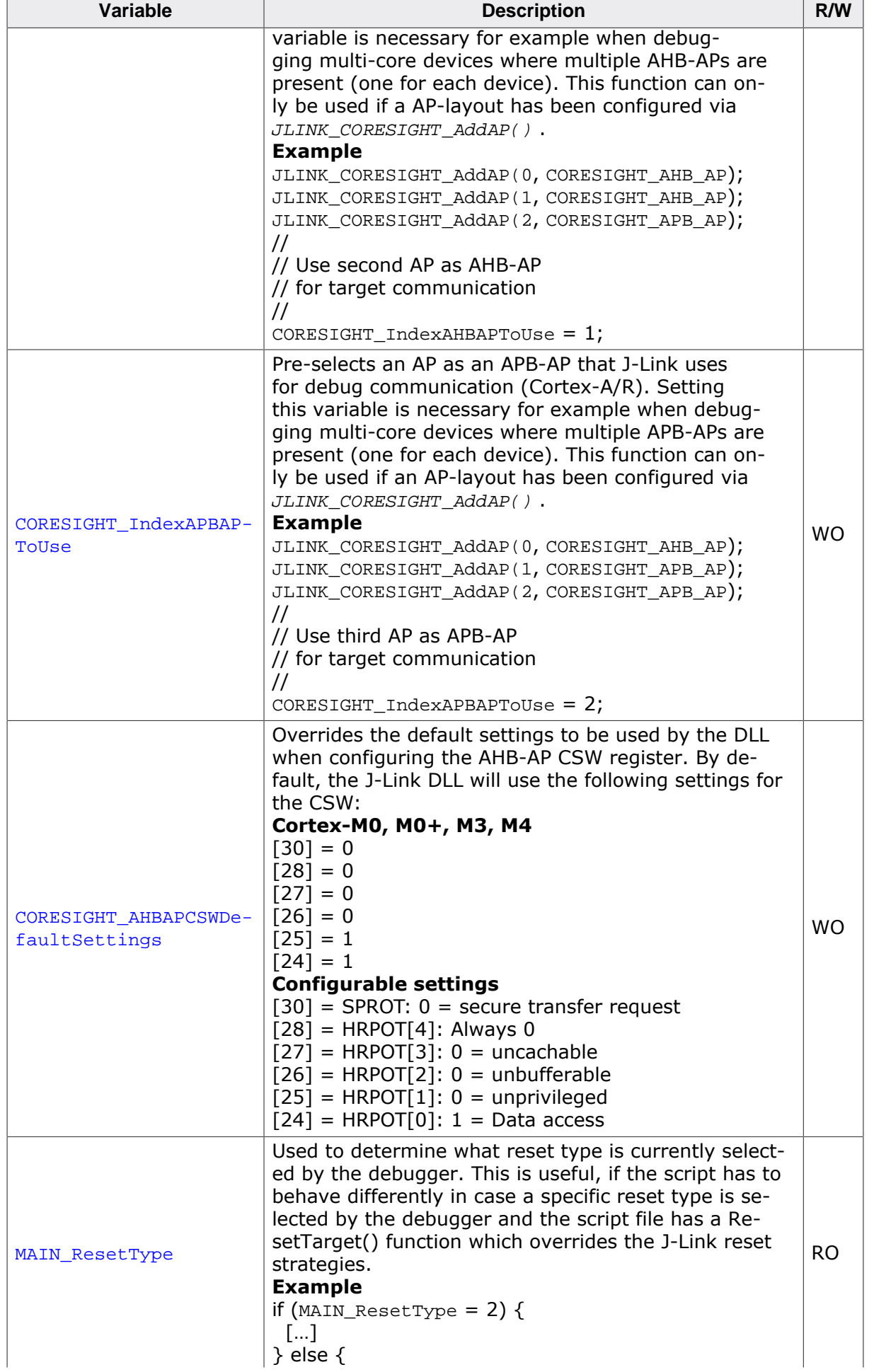

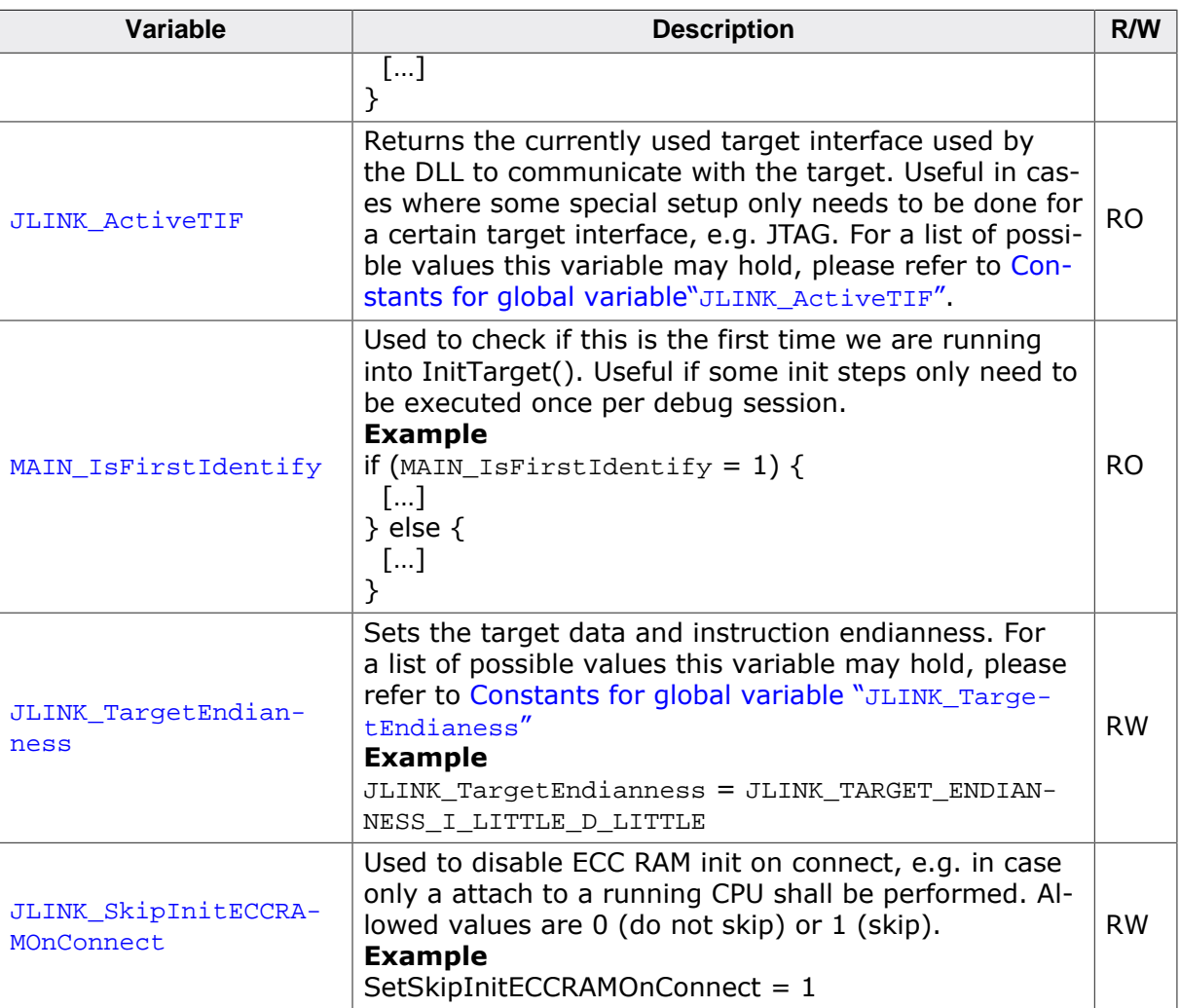

# **5.12.4 Global DLL constants**

<span id="page-175-0"></span>Currently there are only global DLL constants to set the global DLL variable CPU. If necessary, more constants will be implemented in the future.

## **5.12.4.1 Constants for global variable: CPU**

The following constants can be used to set the global DLL variable CPU:

- ARM7
- ARM7TDMI
- ARM7TDMIR3
- ARM7TDMIR4
- ARM7TDMIS
- ARM7TDMISR3
- ARM7TDMISR4
- ARM9
- ARM9TDMIS
- ARM920T
- ARM922T
- ARM926EJS
- ARM946EJS
- ARM966ES
- ARM968ES
- ARM11
- ARM1136
- ARM1136J
- ARM1136JS
- ARM1136JF
- ARM1136JFS
- ARM1156
- ARM1176
- ARM1176J
- ARM1176JS
- ARM1176IF
- ARM1176JFS
- CORTEX\_M0
- CORTEX\_M1
- CORTEX M3
- CORTEX\_M3R1P0
- CORTEX\_M3R1P1
- CORTEX\_M3R2P0
- CORTEX\_M4
- CORTEX\_M7
- CORTEX\_A5
- CORTEX\_A7
- CORTEX\_A8
- CORTEX\_A9
- CORTEX\_A12
- CORTEX\_A15
- CORTEX\_A17
- CORTEX\_R4
- CORTEX\_R5

## **5.12.4.2 Constants for "JLINK\_CORESIGHT\_xxx" functions**

#### **APs**

- CORESIGHT\_AHB\_AP
- CORESIGHT\_APB\_AP
- CORESIGHT\_JTAG\_AP
- CORESIGHT\_CUSTOM\_AP

#### **DP/AP register indexes**

- JLINK\_CORESIGHT\_DP\_REG\_IDCODE
- JLINK\_CORESIGHT\_DP\_REG\_ABORT
- JLINK\_CORESIGHT\_DP\_REG\_CTRL\_STAT
- JLINK\_CORESIGHT\_DP\_REG\_SELECT
- JLINK\_CORESIGHT\_DP\_REG\_RDBUF
- JLINK\_CORESIGHT\_AP\_REG\_CTRL
- JLINK\_CORESIGHT\_AP\_REG\_ADDR
- JLINK\_CORESIGHT\_AP\_REG\_DATA
- JLINK\_CORESIGHT\_AP\_REG\_BD0
- JLINK\_CORESIGHT\_AP\_REG\_BD1
- JLINK\_CORESIGHT\_AP\_REG\_BD2
- JLINK\_CORESIGHT\_AP\_REG\_BD3
- JLINK\_CORESIGHT\_AP\_REG\_ROM
- JLINK\_CORESIGHT\_AP\_REG\_IDR

## **5.12.4.3 Constants for global variable "JLINK\_ActiveTIF"**

- <span id="page-176-0"></span>• JLINK\_TIF\_JTAG
- JLINK\_TIF\_SWD

## **5.12.4.4 Constants for global variable "JLINK\_TargetEndianness"**

- <span id="page-176-1"></span>• JLINK\_TARGET\_ENDIANNESS\_I\_LITTLE\_D\_LITTLE
- JLINK\_TARGET\_ENDIANNESS\_I\_LITTLE\_D\_BIG
- JLINK\_TARGET\_ENDIANNESS\_I\_BIG\_D\_LITTLE
- JLINK\_TARGET\_ENDIANNESS\_I\_BIG\_D\_BIG

# **5.12.5 Script file language**

The syntax of the J-Link script file language follows the conventions of the C-language, but it does not support all expressions and operators which are supported by the C-language. In the following, the supported operators and expressions are listed.

## **5.12.5.1 Supported Operators**

The following operators are supported by the J-Link script file language:

- Multiplicative operators:  $*,$  /, %
- Additive operators: +, -
- Bitwise shift operators: <<, >>
- Relational operators:  $\lt$ ,  $>$ ,  $\leq$ ,  $\geq$
- Equality operators:  $=$ ,  $\neq$
- Bitwise operators:  $\&$ ,  $\vert$ ,  $\wedge$
- Logical operators: &&, ||
- Assignment operators: =,  $* =$ ,  $/ =$ ,  $+ =$ ,  $=$ ,  $<$   $\le$ ,  $> \ge$ ,  $\& =$ ,  $\wedge =$ ,  $| =$

## **5.12.5.2 Supported basic type specifiers**

The following basic type specifiers are supported by the J-Link script file language:

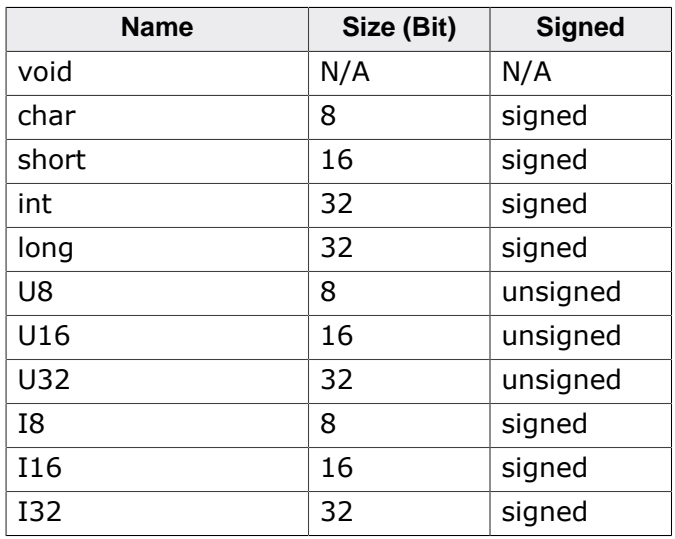

## **5.12.5.3 Supported type qualifiers**

The following type qualifiers are supported by the J-Link script file language:

- const
- signed
- unsigned

## **5.12.5.4 Supported declarators**

The following declarators are supported by the J-Link script file language:

• Array declarators

## **5.12.5.5 Supported selection statements**

The following selection statements are supported by the J-Link script file language:

- if-statements
- if-else-statements

## **5.12.5.6 Supported iteration statements**

The following iteration statements are supported by the J-Link script file language:

- while
- do-while

## **5.12.5.7 Jump statements**

The following jump statements are supported by the J-Link script file language:

• return

## **5.12.5.8 Sample script files**

The J-Link Software and Documentation Package comes with sample script files for different devices. The sample script files can be found at \$JLINK\_INST\_DIR\$\Samples\JLink\Scripts .

# **5.12.6 Script file writing example**

In the following, a short example of how a J-Link script file could look like. In this example we assume a JTAG chain with two devices on it (Cortex-A8 4 bits IRLen, custom device 5-bits IRLen).

```
void InitTarget(void) {
   Report("J-Link script example.");
   JTAG_Reset(); // Perform TAP reset and J-Link JTAG auto-detection
   if (JTAG_TotalIRLen != 9) { // Basic check if JTAG chain information matches
     MessageBox("Can not find xxx device");
     return 1;
   }
   JTAG_DRPre = 0; // Cortex-A8 is closest to TDO, no no pre devices
   JTAG_DRPost = 1; // 1 device (custom device) comes after the Cortex-A8
  JTAG_IRPre = 0; \frac{1}{2} // Cortex-A8 is closest to TDO, no no pre IR bits<br>JTAG_IRPost = 5; \frac{1}{2} // Custom device after Cortex-A8 has 5 bits IR lei
  JTAG_IRPost = 5; // Custom device after Cortex-A8 has 5 bits IR len<br>JTAG_IRLen = 4; // We selected the Cortex-A8, it has 4 bits IRLen
                             // We selected the Cortex-A8, it has 4 bits IRLen
   CPU = CORTEX_A8; // We are connected to a Cortex-A8
  JTAG AllowTAPReset = 1; // We are allowed to enter JTAG TAP reset //
   // We have a non-CoreSight compliant Cortex-A8 here
   // which does not allow auto-detection of the Core debug components base address.
   // so set it manually to overwrite the DLL auto-detection
   //
   CORESIGHT_CoreBaseAddr = 0x80030000;
}
```
# **5.12.7 Executing J-Link script files**

For instructions on how to execute J-Link script files depending on the debug environment used, please refer to:

*[SEGGER Wiki: Getting Started with Various IDEs](https://wiki.segger.com/Getting_Started_with_Various_IDEs)*

# **5.13 Command strings**

<span id="page-179-0"></span>The behavior of the J-Link can be customized via command strings passed to the JLinkAR-M.dll which controls J-Link. Applications such as J-Link Commander, but also the C-SPY debugger which is part of the IAR Embedded Workbench, allow passing one or more command strings. Command line strings can be used for passing commands to J-Link (such as switching on target power supply), as well as customize the behavior (by defining memory regions and other things) of J-Link. The use of command strings enables options which can not be set with the configuration dialog box provided by C-SPY.

# **5.13.1 List of available commands**

The table below lists and describes the available command strings.

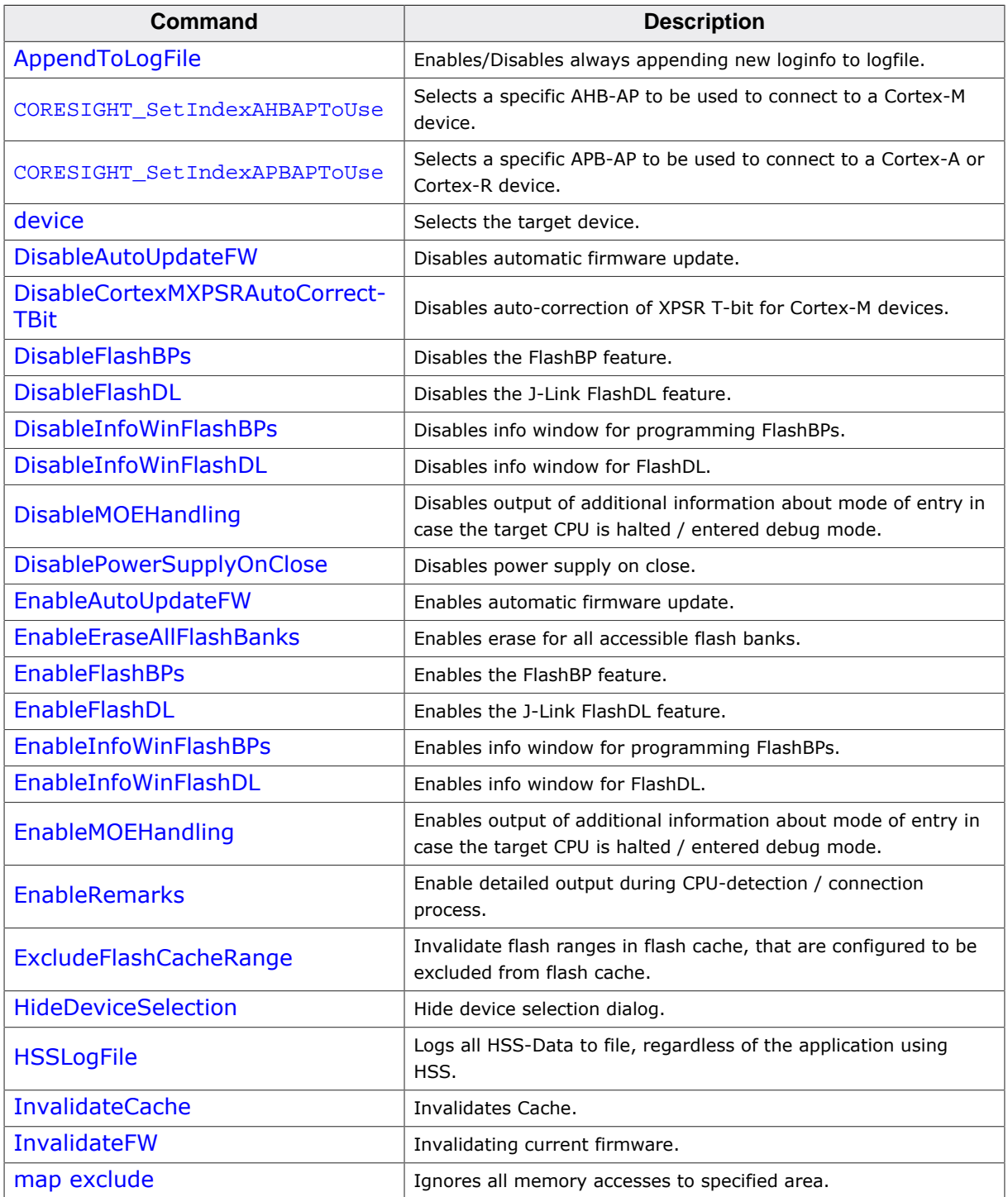
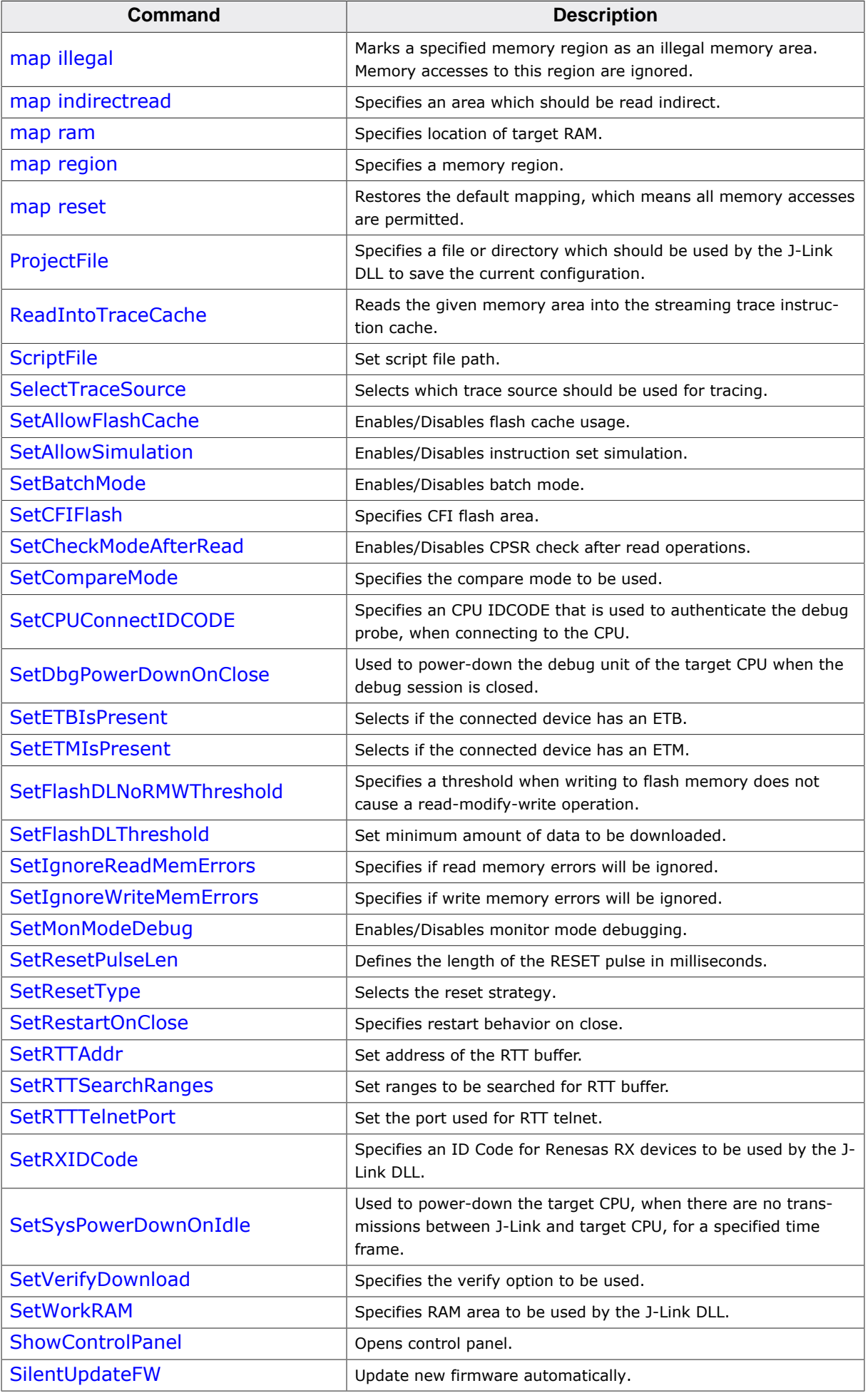

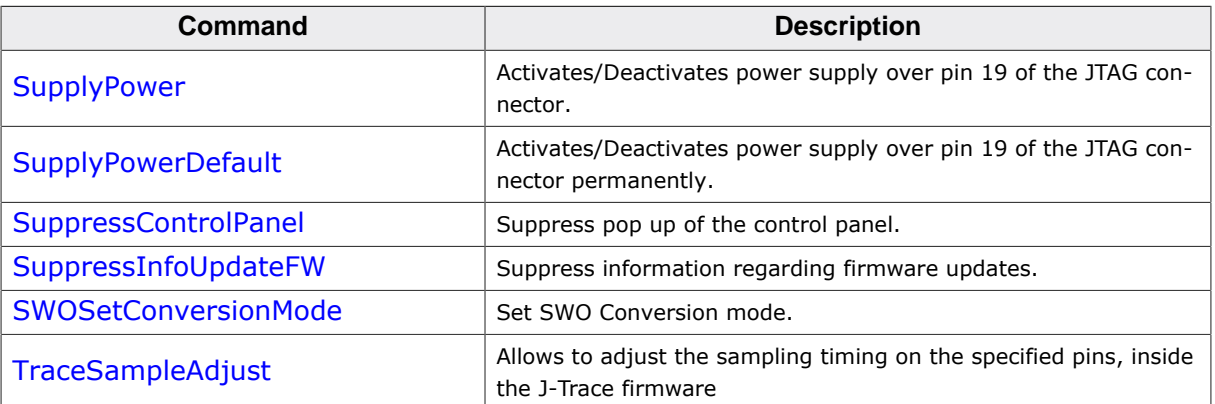

# **5.13.1.1 AppendToLogFile**

This command can be used to configure the AppendToLogFile feature. If enabled, new log data will always be appended to an existing logfile. Otherwise, each time a new connection will be opened, existing log data will be overwritten. By default new log data will not be always appended to an existing logfile.

# **Syntax**

 $AppendToLogFile = 0 | 1$ 

# **Example**

AppendToLogFile 1 // Enables AppendToLogFile

# **5.13.1.2 CORESIGHT\_SetIndexAHBAPToUse**

This command is used to select a specific AHB-AP to be used when connected to an ARM Cortex-M device. Usually, it is not necessary to explicitly select an AHB-AP to be used, as J-Link auto-detects the AP automatically. For multi-core systems with multiple AHB-APs it might be necessary.

The index selected here is an absolute index. For example, if the connected target provides the following AP layout:

- AP[0]: AHB-AP
- AP[1]: APB-AP
- AP[2]: AHB-AP
- AP[3]: JTAG-AP

In order to select the second AHB-AP to be used, use "2" as index.

# **Syntax**

CORESIGHT\_SetIndexAHBAPToUse = <Index>

# **Example**

CORESIGHT\_SetIndexAHBAPToUse = 2

# **5.13.1.3 CORESIGHT\_SetIndexAPBAPToUse**

This command is used to select a specific APB-AP to be used when connected to an ARM Cortex-A or Cortex-R device. Usually, it is not necessary to explicitly select an AHB-AP to be used, as J-Link auto-detects the AP automatically. For multi-core systems with multiple APB-APs it might be necessary.

The index selected here is an absolute index. For example, if the connected target provides the following AP layout:

- AP[0]: APB-AP
- $AP[1]$ : AHB-AP
- AP[2]: APB-AP

• AP[3]: JTAG-AP

In order to select the second APB-AP to be used, use "2" as index.

#### **Syntax**

CORESIGHT\_SetIndexAPBAPToUse = <Index>

#### **Example**

CORESIGHT SetIndexAPBAPToUse =  $2$ 

# **5.13.1.4 device**

This command selects the target device.

#### **Syntax**

device = <DeviceID> DeviceID has to be a valid device identifier. For a list of all available device identifiers, please refer to *[Supported devices](#page-207-0)* .

#### **Example**

device = AT91SAM7S256

# **5.13.1.5 DisableAutoUpdateFW**

This command is used to disable the automatic firmware update if a new firmware is available.

#### **Syntax**

DisableAutoUpdateFW

# **5.13.1.6 DisableCortexMXPSRAutoCorrectTBit**

Usually, the J-Link DLL auto-corrects the T-bit of the XPSR register to 1, for Cortex-M devices. This is because having it set as 0 is an invalid state and would cause several problems during debugging, especially on devices where the erased state of the flash is 0x00 and therefore on empty devices the T-bit in the XPSR would be 0. Anyhow, if for some reason explicit disable of this auto-correction is necessary, this can be achieved via the following command string.

#### **Syntax**

DisableCortexMXPSRAutoCorrectTBit

# **5.13.1.7 DisableFlashBPs**

This command disables the FlashBP feature.

#### **Syntax**

DisableFlashBPs

# **5.13.1.8 DisableFlashDL**

This command disables the J-Link FlashDL feature.

#### **Syntax**

DisableFlashDL

# **5.13.1.9 DisableInfoWinFlashBPs**

This command is used to disable the flash download window for the flash breakpoint feature. Enabled by default.

# **Syntax**

DisableInfoWinFlashBPs

# **5.13.1.10 DisableInfoWinFlashDL**

This command is used to disable the flash download information window for the flash download feature. Enabled by default.

# **Syntax**

DisableInfoWinFlashDL

# **5.13.1.11 DisableMOEHandling**

The J-Link DLL outputs additional information about mode of entry (MOE) in case the target CPU halted / entered debug mode. Disabled by default.

# **Syntax**

DisableMOEHandling

# **5.13.1.12 DisablePowerSupplyOnClose**

This command is used to ensure that the power supply for the target will be disabled on close.

# **Syntax**

DisablePowerSupplyOnClose

# **5.13.1.13 EnableAutoUpdateFW**

This command is used to enable the automatic firmware update if a new firmware is available.

# **Syntax**

EnableAutoUpdateFW

# **5.13.1.14 EnableEraseAllFlashBanks**

Used to enable erasing of other flash banks than the internal, like (Q)SPI flash or CFI flash.

# **Syntax**

EnableEraseAllFlashBanks

# **5.13.1.15 EnableFlashBPs**

This command enables the FlashBP feature.

# **Syntax**

EnableFlashBPs

# **5.13.1.16 EnableFlashDL**

This command enables the J-Link ARM FlashDL feature.

# **Syntax**

EnableFlashDL

# **5.13.1.17 EnableInfoWinFlashBPs**

This command is used to enable the flash download window for the flash breakpoint feature. Enabled by default.

# **Syntax**

EnableInfoWinFlashBPs

# **5.13.1.18 EnableInfoWinFlashDL**

This command is used to enable the flash download information window for the flash download feature.

# **Syntax**

EnableInfoWinFlashDL

# **5.13.1.19 EnableMOEHandling**

The J-Link DLL outputs additional information about mode of entry (MOE) in case the target CPU halted / entered debug mode. Disabled by default. Additional information is output via log-callback set with JLINK\_OpenEx(JLINK\_LOG\* pfLog, JLINK\_LOG\* pfErrorOut)

# **Syntax**

EnableMOEHandling

# **5.13.1.20 EnableRemarks**

The J-Link DLL provides more detailed output during CPU-detection / connection process. Kind of "verbose" option. Disabled by default, therefore only an enable option. Will be reset to "disabled" on each call to JLINK\_Open() (reconnect to J-Link).

# **Syntax**

EnableRemarks

# **5.13.1.21 ExcludeFlashCacheRange**

<span id="page-184-0"></span>This command is used to invalidate flash ranges in flash cache, that are configured to be excluded from the cache. Per default, all areas that J-Link knows to be Flash memory, are cached. This means that it is assumed that the contents of this area do not change during program execution. If this assumption does not hold true, typically because the target program modifies the flash content for data storage, then the affected area should be excluded. This will slightly reduce the debugging speed.

# **Syntax**

ExcludeFlashCacheRange <Range>

# **Example**

ExcludeFlashCacheRange 0x10000000-0x100FFFFF

# **5.13.1.22 Hide device selection**

This command can be used to suppress the device selection dialog. If enabled, the device selection dialog will not be shown in case an unknown device is selected.

# **Syntax**

HideDeviceSelection = 0 | 1

# **Example**

HideDeviceSelection 1 // Device selection will not show up

# **5.13.1.23 HSSLogFile**

This command enables HSS-Logging. Separate to the application using HSS, all HSS Data will be stored in the specified file.

# **Syntax**

HSSLogFile = <Path>

# **Example**

HSSLogFile = C:\Test.log

# **5.13.1.24 InvalidateCache**

This command is used to invalidate cache.

# **Syntax**

InvalidateCache

# **5.13.1.25 InvalidateFW**

This command is used to invalidate the current firmware of the J-Link / J-Trace. Invalidating the firmware will force a firmware update. Can be used for downdating. For more information please refer to *[J-Link / J-Trace firmware](#page-343-0)* .

# **Syntax**

InvalidateFW

# **5.13.1.26 map exclude**

This command excludes a specified memory region from all memory accesses. All subsequent memory accesses to this memory region are ignored.

# **Memory mapping**

Some devices do not allow access of the entire 4GB memory area. Ideally, the entire memory can be accessed; if a memory access fails, the CPU reports this by switching to abort mode. The CPU memory interface allows halting the CPU via a WAIT signal. On some devices, the WAIT signal stays active when accessing certain unused memory areas. This halts the CPU indefinitely (until RESET) and will therefore end the debug session. This is exactly what happens when accessing critical memory areas. Critical memory areas should not be present in a device; they are typically a hardware design problem. Nevertheless, critical memory areas exist on some devices.

To avoid stalling the debug session, a critical memory area can be excluded from access: J-Link will not try to read or write to critical memory areas and instead ignore the access silently. Some debuggers (such as IAR C-SPY) can try to access memory in such areas by dereferencing non-initialized pointers even if the debugged program (the debuggee) is working perfectly. In situations like this, defining critical memory areas is a good solution.

# **Syntax**

map exclude <SAddr>-<EAddr>

This is an example for the map exclude command in combination with an NXP LPC2148 MCU. Memory map

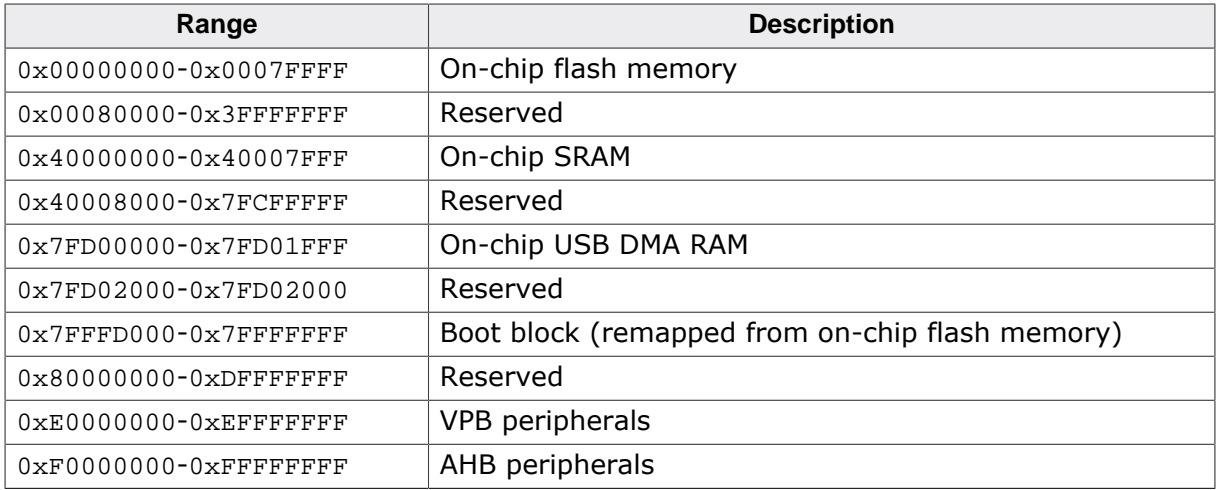

The "problematic" memory areas are:

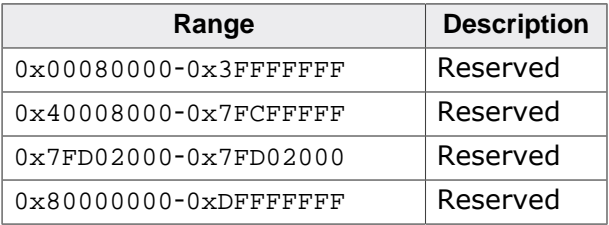

To exclude these areas from being accessed through J-Link the map exclude command should be used as follows:

map exclude 0x00080000-0x3FFFFFFF map exclude 0x40008000-0x7FCFFFFF map exclude 0x7FD02000-0x7FD02000 map exclude 0x80000000-0xDFFFFFFF

# **5.13.1.27 map illegal**

<span id="page-186-0"></span>This command marks a specified memory region as an illegal memory area. All subsequent memory accesses to this memory region produces a warning message and the memory access is ignored. This command can be used to mark more than one memory region as an illegal area by subsequent calls.

# **Syntax**

Map Illegal <SAddr>-<EAddr>

# **Example**

Map Illegal 0xF0000000-0xFFDFFFFF

#### **Additional information**

• SAddr has to be a 256-byte aligned address.

The region size has to be a multiple of 256 bytes.

# **5.13.1.28 map indirectread**

<span id="page-186-1"></span>This command can be used to read a memory area indirectly. Indirect reading means that a small code snippet is downloaded into RAM of the target device, which reads and transfers

the data of the specified memory area to the host. Before map indirectread can be called a RAM area for the indirect read code snippet has to be defined. Use therefor the map ram command and define a RAM area with a size of  $\geq$  256 byte.

# **Typical applications**

#### **Syntax**

map indirectread <StartAddressOfArea>-<EndAddress>

## **Example**

map indirectread 0x3fffc000-0x3fffcfff

# **Additional information**

• StartAddressOfArea has to be a 256-byte aligned address.

The region size has to be a multiple of 256 bytes.

# **5.13.1.29 map ram**

<span id="page-187-0"></span>This command should be used to define an area in RAM of the target device. The area must be 256-byte aligned. The data which was located in the defined area will not be corrupted. Data which resides in the defined RAM area is saved and will be restored if necessary. This command has to be executed before map indirectread will be called.

# **Typical applications**

#### **Syntax**

map ram <StartAddressOfArea>-<EndAddressOfArea>

#### **Example**

map ram  $0x4000000000-x40003fff;$ 

#### **Additional information**

• StartAddressOfArea has to be a 256-byte aligned address.

The region size has to be a multiple of 256 bytes.

# **5.13.1.30 map region**

<span id="page-187-1"></span>This command is used to specify memory areas with various region types.

#### **Syntax**

map region <StartAddressOfArea>-<EndAddressOfArea> <RegionType>

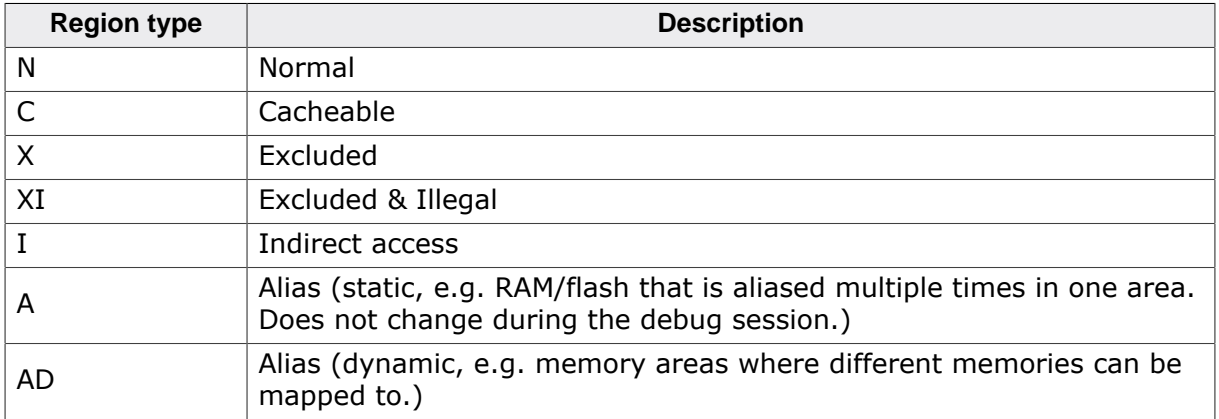

map region 0x100000-0x1FFFFF C

# **5.13.1.31 map reset**

<span id="page-188-0"></span>This command restores the default memory mapping, which means all memory accesses are permitted.

## **Typical applications**

Used with other "map" commands to return to the default values. The map reset command should be called before any other "map" command is called.

#### **Syntax**

map reset

#### **Example**

map reset

# **5.13.1.32 ProjectFile**

<span id="page-188-1"></span>This command is used to specify a file used by the J-Link DLL to save the current configuration.

Using this command is recommended if settings need to be saved. This is typically the case if Flash breakpoints are enabled and used. It is recommended that an IDE uses this command to allow the JLinkARM.dll to store its settings in the same directory as the project and settings file of the IDE. The recommended extension for project files is \*.jlink.

Assuming the Project is saved under C:\Work\Work and the project contains to targets name Debug and Release, the debug version could set the file name

C:\Work\Work\Debug.jlink .

The release version could use C:\Work\Work\Release.jlink .

#### **Note**

Spaces in the filename are permitted.

#### **Syntax**

ProjectFile = <FullFileName>

#### **Example**

ProjectFile = C:\Work\Release.jlink

# **5.13.1.33 ReadIntoTraceCache**

<span id="page-188-2"></span>This command is used to read a given memory area into the trace instruction cache. It is mainly used for cases where the download address of the application differs from the execution address. As for trace analysis only cached memory contents are used as memory accesses during trace (especially streaming trace) cause an overhead that is too big, by default trace will only work if execution address is identical to the download address. For other cases, this command can be used to read specific memory areas into the trace instruction cache.

#### **Note**

This command causes an immediate read from the target, so it should only be called at a point where memory contents at the given area are known to be valid

#### **Syntax**

ReadIntoTraceCache <Addr> <NumBytes>

#### **Example**

ReadIntoTraceCache 0x08000000 0x2000

# **5.13.1.34 ScriptFile**

<span id="page-189-0"></span>This command is used to set the path to a J-Link script file which shall be executed. J-Link scriptfiles are mainly used to connect to targets which need a special connection sequence before communication with the core is possible.

# **Syntax**

```
ScriptFile = <FullFileName>
```
# **Example**

ScriptFile = C:\Work\Default.JLinkScript

# **5.13.1.35 SelectTraceSource**

<span id="page-189-1"></span>This command selects the trace source which shall be used for tracing.

#### **Note**

This is only relevant when tracing on a target that supports trace via pins as well as trace via on-chip trace buffer and a J-Trace (which supports both) is connected to the PC.

#### **Syntax**

SelectTraceSource = <SourceNumber>

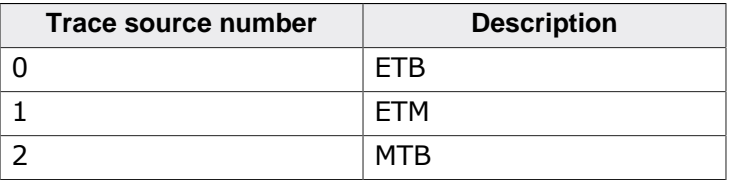

#### **Example**

SelectTraceSource = 0 // Select ETB

# **5.13.1.36 SetAllowFlashCache**

<span id="page-189-2"></span>This command is used to enable / disable caching of flash contents. Enabled by default.

# **Syntax**

SetAllowFlashCache = 0 | 1

#### **Example**

SetAllowFlashCache = 1 // Enables flash cache

# **5.13.1.37 SetAllowSimulation**

<span id="page-189-3"></span>This command can be used to enable or disable the instruction set simulation. By default the instruction set simulation is enabled.

# **Syntax**

SetAllowSimulation = 0 | 1

# **Example**

SetAllowSimulation 1 // Enables instruction set simulation

# **5.13.1.38 SetBatchMode**

<span id="page-190-0"></span>This command is used to tell the J-Link DLL that it is used in batch-mode / automatized mode, so some dialogs etc. will automatically close after a given timeout. Disabled by default.

# **Syntax**

```
SetBatchMode = 0 \mid 1
```
# **Example**

SetBatchMode 1 // Enables batch mode

# **5.13.1.39 SetCFIFlash**

<span id="page-190-1"></span>This command can be used to set a memory area for CFI compliant flashes.

# **Syntax**

SetCFIFlash <StartAddressOfArea>-<EndAddressOfArea>

# **Example**

SetCFIFlash 0x10000000-0x100FFFFF

# **5.13.1.40 SetCheckModeAfterRead**

<span id="page-190-2"></span>This command is used to enable or disable the verification of the CPSR (current processor status register) after each read operation. By default this check is enabled. However this can cause problems with some CPUs (e.g. if invalid CPSR values are returned). Please note that if this check is turned off (SetCheckModeAfterRead =  $0$ ), the success of read operations cannot be verified anymore and possible data aborts are not recognized.

# **Typical applications**

This verification of the CPSR can cause problems with some CPUs (e.g. if invalid CPSR values are returned). Note that if this check is turned off (SetCheckModeAfterRead =  $0$ ), the success of read operations cannot be verified anymore and possible data aborts are not recognized.

# **Syntax**

SetCheckModeAfterRead = 0 | 1

# **Example**

SetCheckModeAfterRead = 0

# **5.13.1.41 SetCompareMode**

<span id="page-190-3"></span>This command is used to configure the compare mode.

# **Syntax**

SetCompareMode = <Mode>

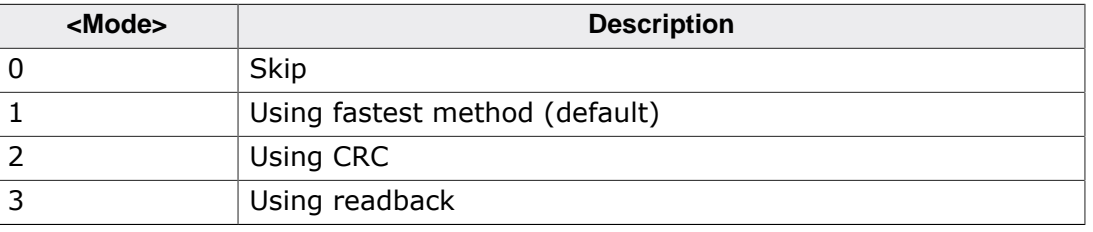

SetCompareMode = 1 // Select using fastest method

# **5.13.1.42 SetCPUConnectIDCODE**

<span id="page-191-0"></span>Used to specify an IDCODE that is used by J-Link to authenticate itself when connecting to a specific device. Some devices allow the user to lock out a debugger by default, until a specific unlock code is provided that allows further debugging. This function allows to automate this process, if J-Link is used in a production environment.

The IDCODE stream is expected as a hex-encoded byte stream. If the CPU e.g. works on a word-basis for the IDCODE, this stream is interpreted as a little endian formatted stream where the J-Link library then loads the words from and passes them to the device during connect.

#### **Syntax**

SetCPUConnectIDCODE = <IDCODE\_Stream>

#### **Example**

CPU has a 64-bit IDCODE (on word-basis) and expects  $0x11223344$   $0x55667788$  as IDCODE. SetCPUConnectIDCODE = 4433221188776655

# **5.13.1.43 SetDbgPowerDownOnClose**

<span id="page-191-1"></span>When using this command, the debug unit of the target CPU is powered-down when the debug session is closed.

#### **Note**

This command works only for Cortex-M3 devices

#### **Typical applications**

This feature is useful to reduce the power consumption of the CPU when no debug session is active.

#### **Syntax**

SetDbgPowerDownOnClose = <value>

#### **Example**

```
SetDbgPowerDownOnClose = 1 // Enables debug power-down on close.
SetDbgPowerDownOnClose = 0 // Disables debug power-down on close.
```
# **5.13.1.44 SetETBIsPresent**

<span id="page-191-2"></span>This command is used to select if the connected device has an ETB.

#### **Syntax**

SetETBIsPresent =  $0 \mid 1$ 

```
SetETBIsPresent = 1 // ETB is available
SetETBIsPresent = 0 // ETB is not available
```
# **5.13.1.45 SetETMIsPresent**

<span id="page-192-0"></span>This command is used to select if the connected device has an ETM.

#### **Syntax**

SetETMIsPresent = 0 | 1

## **Example**

```
SetETMIsPresent = 1 // ETM is available
SetETMIsPresent = 0 // ETM is not available
```
# **5.13.1.46 SetFlashDLNoRMWThreshold**

<span id="page-192-1"></span>This command sets the J-Link DLL internal threshold when a write to flash memory does not cause a read-modify-write (RMW) operation. For example, when setting this value to  $0 \times 800$ , all writes of amounts of data < 2 KB will cause the DLL to perform a read-modify-write operation on incomplete sectors.

Default: Writing amounts of  $< 1$  KB ( $0x400$ ) to flash causes J-Link to perform a readmodify-write on the flash.

# **Example 1 with default config**

- Flash has  $2 * 1$  KB sectors
- Debugger writes 512 bytes

J-Link will perform a read-modify-write on the first sector, preserving contents of 512 - 1023 bytes. Second sector is left untouched.

#### **Example 2 with default config**

- Flash has  $2 * 1$  KB sectors
- Debugger writes 1280 bytes

J-Link will erase + program 1 KB of first sector. J-Link will erase + program 256 bytes of second sector. Previous 768 bytes from second sector are lost.

The default makes sense for flash programming where old contents in remaining space of affected sectors are usually not needed anymore. Writes of  $<$  1 KB usually mean that the user is performing flash manipulation from within a memory window in a debugger to manipulate the application behavior during runtime (e.g. by writing some constant data used by the application). In such cases, it is important to preserve the remaining data in the sector to allow the application to further work correctly.

#### **Syntax**

SetFlashDLNoRMWThreshold = <value>

#### **Example**

SetFlashDLNoRMWThreshold = 0x100 // 256 Bytes

# **5.13.1.47 SetFlashDLThreshold**

<span id="page-192-2"></span>This command is used to set a minimum amount of data to be downloaded by the flash download feature.

#### **Syntax**

SetFlashDLThreshold = <value>

## **Example**

SetFlashDLThreshold = 0x100 // 256 Bytes

# **5.13.1.48 SetIgnoreReadMemErrors**

<span id="page-193-0"></span>This command can be used to ignore read memory errors. Disabled by default.

# **Syntax**

SetIgnoreReadMemErrors = 0 | 1

#### **Example**

```
SetIgnoreReadMemErrors = 1 // Read memory errors will be ignored
SetIgnoreReadMemErrors = 0 // Read memory errors will be reported
```
# **5.13.1.49 SetIgnoreWriteMemErrors**

<span id="page-193-1"></span>This command can be used to ignore read memory errors. Disabled by default.

#### **Syntax**

```
SetIgnoreWriteMemErrors = 0 | 1
```
#### **Example**

```
SetIgnoreWriteMemErrors = 1 // Write memory errors will be ignored
SetIgnoreWriteMemErrors = 0 // Write memory errors will be reported
```
# **5.13.1.50 SetMonModeDebug**

<span id="page-193-2"></span>This command is used to enable / disable monitor mode debugging. Disabled by default.

# **Syntax**

SetMonModeDebug = 0 | 1

#### **Example**

```
SetMonModeDebug = 1 // Monitor mode debugging is enabled
SetMonModeDebug = 0 // Monitor mode debugging is disabled
```
# **5.13.1.51 TraceSampleAdjust**

<span id="page-193-3"></span>Allows to adjust the sample point for the specified trace data signals inside the J-Trace firmware. This can be useful to compensate certain delays on the target hardware (e.g. caused by routing etc.).

#### **Syntax**

TraceSampleAdjust <PinName> = <Adjust\_Ps>[ <PinName#<Adjust\_Ps> …]

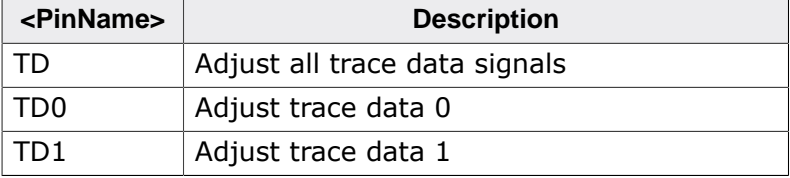

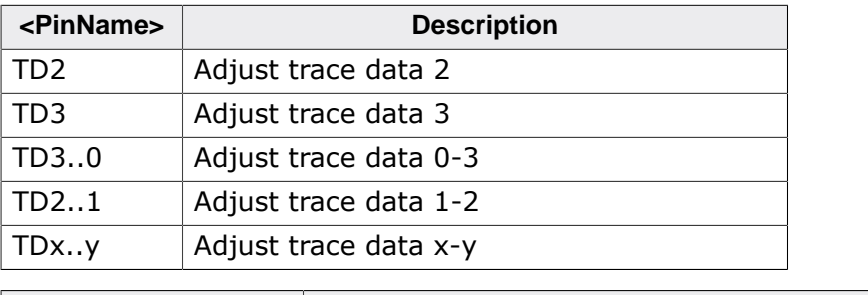

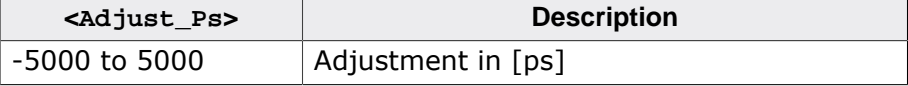

TraceSampleAdjust TD = 1000

# **5.13.1.52 SetResetPulseLen**

<span id="page-194-0"></span>This command defines the length of the RESET pulse in milliseconds. The default for the RESET pulse length is 20 milliseconds.

# **Syntax**

SetResetPulseLen = <value>

# **Example**

SetResetPulseLen = 50

# **5.13.1.53 SetResetType**

<span id="page-194-1"></span>This command selects the reset strategy which shall be used by J-Link, to reset the device. The value which is used for this command is analog to the reset type which shall be selected. For a list of all reset types which are available, please refer to *[Reset strategies](#page-153-0)* . Please note that there different reset strategies for ARM 7/9 and Cortex-M devices.

# **Syntax**

SetResetType = <value>

#### **Example**

SetResetType = 0 // Selects reset strategy type 0: normal

# **5.13.1.54 SetRestartOnClose**

<span id="page-194-2"></span>This command specifies whether the J-Link restarts target execution on close. The default is to restart target execution. This can be disabled by using this command.

# **Syntax**

SetRestartOnClose = 0 | 1

#### **Example**

SetRestartOnClose = 1

# **5.13.1.55 SetRTTAddr**

<span id="page-194-3"></span>In some cases J-Link cannot locate the RTT buffer in known RAM. This command is used to set the exact address manually.

#### **Syntax**

SetRTTAddr <RangeStart>

## **Example**

SetRTTAddr 0x20000000

# **5.13.1.56 SetRTTTelnetPort**

<span id="page-195-1"></span>This command alters the RTT telnet port. Default is 19021. This command must be called before a connection to a J-Link is established. In J-Link Commander, command strings ("exec <CommandString>") can only be executed after a connection to J-Link is established, therefore this command string has no effect in J-Link Commander. The *[-RTTTelnet-](#page-53-0)[Port](#page-53-0)* command line parameter can be used instead .

#### **Syntax**

SetRTTTelnetPort <value>

# **Example**

SetRTTTelnetPort 9100

# **5.13.1.57 SetRTTSearchRanges**

<span id="page-195-0"></span>In some cases J-Link cannot locate the RTT buffer in known RAM. This command is used to set (multiple) ranges to be searched for the RTT buffer.

# **Syntax**

SetRTTSearchRanges <RangeAddr> <RangeSize> [, <RangeAddr1> <RangeSize1>, ..]

#### **Example**

SetRTTSearchRanges 0x10000000 0x1000, 0x20000000 0x1000,

# **5.13.1.58 SetRXIDCode**

<span id="page-195-2"></span>This command is used to set the ID Code for Renesas RX devices to be used by the J-Link DLL.

#### **Syntax**

```
SetRXIDCode = <RXIDCode_String>
```
#### **Example**

Set 16 IDCode Bytes (32 Characters). SetRXIDCode = 112233445566778899AABBCCDDEEFF00

# **5.13.1.59 SetSkipProgOnCRCMatch**

#### **Note**

Deprecated. Use [SetCompareMode](#page-190-3) instead.

This command is used to configure the CRC match / compare mode.

#### **Syntax**

```
SetSkipProgOnCRCMatch = <CompareMode>
```
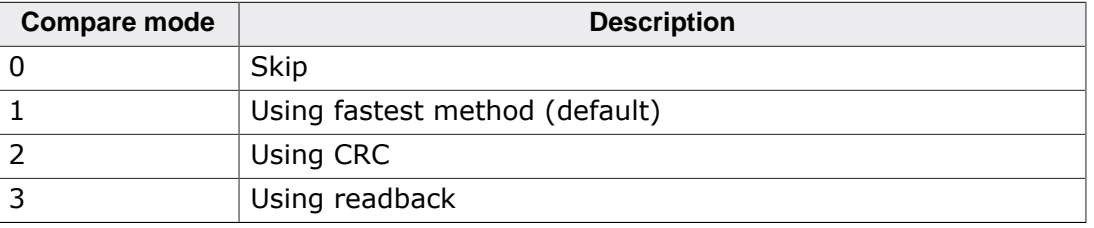

SetSkipProgOnCRCMatch = 1 // Select using fastest method

# **5.13.1.60 SetSysPowerDownOnIdle**

<span id="page-196-0"></span>When using this command, the target CPU is powered-down when no transmission between J-Link and the target CPU was performed for a specific time. When the next command is given, the CPU is powered-up.

#### **Note**

This command works only for Cortex-M3 devices.

# **Typical applications**

This feature is useful to reduce the power consumption of the CPU.

#### **Syntax**

```
SetSysPowerDownOnIdle = <value>
```
#### **Note**

A 0 for <value> disables the power-down on idle functionality.

#### **Example**

```
SetSysPowerDownOnIdle = 10; // The target CPU is powered-down when there is no
                             // transmission between J-Link and target CPU for
                             // at least 10ms
```
# **5.13.1.61 SetVerifyDownload**

<span id="page-196-1"></span>This command is used to configure the verify mode.

#### **Syntax**

SetVerifyDownload = <VerifyMode>

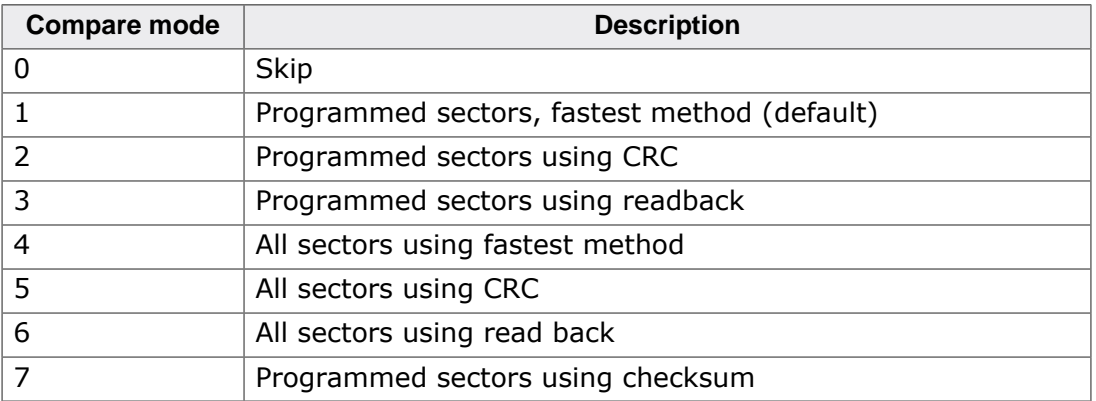

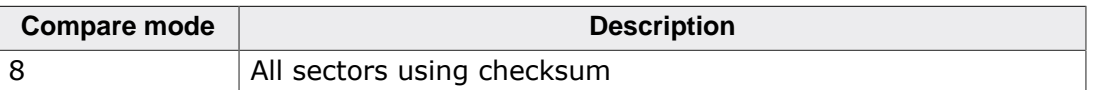

SetVerifyDownload = 1 // Select programmed sectors, fastest method

# **5.13.1.62 SetWorkRAM**

<span id="page-197-0"></span>This command can be used to configure the RAM area which will be used by J-Link.

#### **Syntax**

SetWorkRAM <StartAddressOfArea>-<EndAddressOfArea>

#### **Example**

SetWorkRAM 0x10000000-0x100FFFFF

# **5.13.1.63 ShowControlPanel**

<span id="page-197-1"></span>Executing this command opens the control panel.

# **Syntax**

ShowControlPanel

# **5.13.1.64 SilentUpdateFW**

<span id="page-197-2"></span>After using this command, new firmware will be updated automatically without opening a message box.

#### **Syntax**

SilentUpdateFW

# **5.13.1.65 SupplyPower**

<span id="page-197-3"></span>This command activates power supply over pin 19 of the JTAG connector. The KS (Kickstart) versions of J-Link have the V5 supply over pin 19 activated by default.

#### **Typical applications**

This feature is useful for some eval boards that can be powered over the JTAG connector.

#### **Syntax**

SupplyPower =  $0 \mid 1$ 

#### **Example**

SupplyPower  $= 1$ 

# **5.13.1.66 SupplyPowerDefault**

<span id="page-197-4"></span>This command activates power supply over pin 19 of the JTAG connector permanently. The KS (Kickstart) versions of J-Link have the V5 supply over pin 19 activated by default.

#### **Typical applications**

This feature is useful for some eval boards that can be powered over the JTAG connector.

#### **Syntax**

SupplyPowerDefault = 0 | 1

SupplyPowerDefault =  $1$ 

# **5.13.1.67 SuppressControlPanel**

<span id="page-198-0"></span>Using this command ensures, that the control panel will not pop up automatically.

# **Syntax**

SuppressControlPanel

# **5.13.1.68 SuppressInfoUpdateFW**

<span id="page-198-1"></span>After using this command information about available firmware updates will be suppressed.

#### **Note**

We strongly recommend not to use this command, latest firmware versions should always be used!

# **Syntax**

SuppressInfoUpdateFW

# **5.13.1.69 SWOSetConversionMode**

<span id="page-198-2"></span>This command is used to set the SWO conversion mode.

# **Syntax**

```
SWOSetConversionMode = <ConversionMode>
```
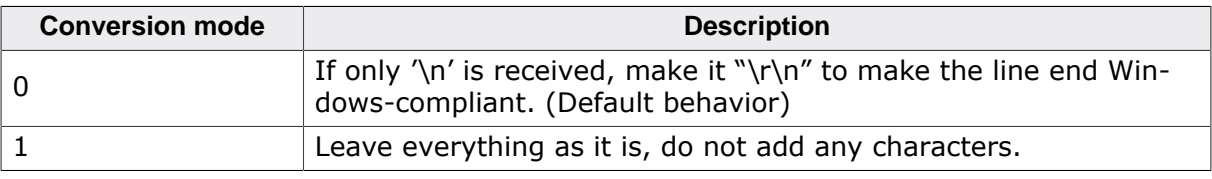

# **Example**

SWOSetConversionMode = 0

# **5.13.2 Using command strings**

For instructions on how to execute J-Link script files depending on the debug environment used, please refer to:

*[SEGGER Wiki: Getting Started with Various IDEs](https://wiki.segger.com/Getting_Started_with_Various_IDEs)*

# **5.13.2.1 In J-Link commander**

The J-Link command strings can be tested with the J-Link Commander. Use the command exec supplemented by one of the command strings.

C:\WINDOWS\system32\cmd.exe - jlink  $\Box$  $\times$ SEGGER J-Link Commander V6.14h (Compiled May 10 2017 18:23:19)<br>DLL version V6.14h, compiled May 10 2017 18:22:45 À Connecting to J-Link via USB...O.K.<br>Firmware: J-Link Pro V4 compiled Apr 21 2017 11:15:52<br>Hardware version: V4.00 S/N: 174402383 License(s): RDI, FlashBP, FlashDL, JFlash, GDB License(s): RD1, FiashBP, FiashDL, JF.<br>IP-Addr: DHCP (no addr. received yet)<br>VTref = 3.300V Type "connect" to establish a target connection, '?' for help<br>J-Link>exec SupplyPower = 1  $J-Link$ 

#### **Example**

```
exec SupplyPower = 1
exec map reset
exec map exclude 0x10000000-0x3FFFFFFF
```
# **5.14 Switching off CPU clock during debug**

We recommend not to switch off CPU clock during debug. However, if you do, you should consider the following:

## **Non-synthesizable cores (ARM7TDMI, ARM9TDMI, ARM920, etc.)**

With these cores, the TAP controller uses the clock signal provided by the emulator, which means the TAP controller and ICE-Breaker continue to be accessible even if the CPU has no clock.

Therefore, switching off CPU clock during debug is normally possible if the CPU clock is periodically (typically using a regular timer interrupt) switched on every few ms for at least a few us. In this case, the CPU will stop at the first instruction in the ISR (typically at address 0x18).

# **Synthesizable cores (ARM7TDMI-S, ARM9E-S, etc.)**

With these cores, the clock input of the TAP controller is connected to the output of a threestage synchronizer, which is fed by clock signal provided by the emulator, which means that the TAP controller and ICE-Breaker are not accessible if the CPU has no clock.

If the RTCK signal is provided, adaptive clocking function can be used to synchronize the JTAG clock (provided by the emulator) to the processor clock. This way, the JTAG clock is stopped if the CPU clock is switched off.

If adaptive clocking is used, switching off CPU clock during debug is normally possible if the CPU clock is periodically (typically using a regular timer interrupt) switched on every few ms for at least a few us. In this case, the CPU will stop at the first instruction in the ISR (typically at address  $0x18$ ).

# **5.15 Cache handling**

Most target systems with external memory have at least one cache. Typically, ARM7 systems with external memory come with a unified cache, which is used for both code and data. Most ARM9 systems with external memory come with separate caches for the instruction bus (I-Cache) and data bus (D-Cache) due to the hardware architecture.

# **5.15.1 Cache coherency**

When debugging or otherwise working with a system with processor with cache, it is important to maintain the cache(s) and main memory coherent. This is easy in systems with a unified cache and becomes increasingly difficult in systems with hardware architecture. A write buffer and a D-Cache configured in write-back mode can further complicate the problem.

ARM9 chips have no hardware to keep the caches coherent, so that this is the responsibility of the software.

# **5.15.2 Cache clean area**

J-Link / J-Trace handles cache cleaning directly through JTAG commands. Unlike other emulators, it does not have to download code to the target system. This makes setting up J-Link / J-Trace easier. Therefore, a cache clean area is not required.

# **5.15.3 Cache handling of ARM7 cores**

Because ARM7 cores have a unified cache, there is no need to handle the caches during debug

# **5.15.4 Cache handling of ARM9 cores**

ARM9 cores with cache require J-Link / J-Trace to handle the caches during debug. If the processor enters debug state with caches enabled, J-Link / J-Trace does the following:

# **When entering debug state**

J-Link / J-Trace performs the following:

- It stores the current write behavior for the D-Cache.
- It selects write-through behavior for the D-Cache.

# **When leaving debug state**

J-Link / J-Trace performs the following:

- It restores the stored write behavior for the D-Cache.
- It invalidates the D-Cache.

#### **Note**

The implementation of the cache handling is different for different cores. However, the cache is handled correctly for all supported ARM9 cores.

# **5.16 Virtual COM Port (VCOM)**

# **5.16.1 Configuring Virtual COM Port**

In general, the VCOM feature can be disabled and enabled for debug probes which comes with support for it via J-Link Commander and J-Link Configurator. Below, a small description of how to use use them to configure the feature is given.

# **Note**

VCOM can only be used when debugging via SWD target interface. Pin 5 = J-Link-Tx (out), Pin  $17 = J$ -Link-Rx (in).

#### **Note**

Currently, only J-Link models with hardware version 9 or newer comes with VCOM capabilities.

# **5.16.1.1 Via J-Link Configurator**

The J-Link Software and Documentation Package comes with a free GUI-based utility called J-Link Configurator which auto-detects all J-Links that are connected to the host PC via USB & Ethernet. The J-Link Configurator allows the user to enable and disable the VCOM. For more information about the J-Link Configurator, please refer to *[J-Link Configurator](#page-126-0)* .

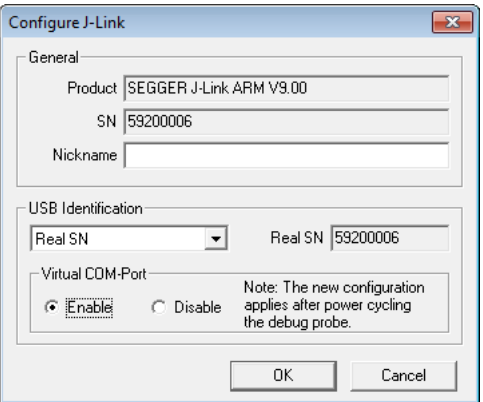

# **5.16.1.2 Via J-Link Commander**

Simply start J-Link Commander, which is part of the J-Link Software and Documentation Package and enter the vcom enable|disable command as in the screenshot below. After changing the configuration a power on cycle of the debug probe is necessary in order to use the new configuration. For feature information about how to use the J-Link Commander, please refer to *[J-Link Commander \(Command line tool\)](#page-35-0)* .

E C:\WINDOWS\system32\cmd.exe - jlink  $\Box$  $\mathsf{X}$  $\equiv$ ۸ C:\Program Files (x86)\SEGGER\JLink\_V614h>jlink<br>SEGGER J-Link Commander V6.14h (Compiled May 10 2017 18:23:19)<br>DLL version V6.14h, compiled May 10 2017 18:22:45 Connecting to J-Link via USB...O.K.<br>Firmware: J-Link Pro V4 compiled Apr 21 2017 11:15:52<br>Hardware version: V4.00 naruware version. v4.00<br>S/N: 174402383<br>License(s): RDI, FlashBP, FlashDL, JFlash, GDB<br>IP-Addr: DHCP (no addr. received yet)<br>VTref = 3.300V Type "connect" to establish a target connection, '?' for help<br>J-Link>vcom enable The new commission applies after power cycling the debug probe.<br>J-Link>

# **Chapter 6 Flash download**

This chapter describes how the flash download feature of the DLL can be used in different debugger environments.

# **6.1 Introduction**

The J-Link DLL comes with a lot of flash loaders that allow direct programming of internal flash memory for popular microcontrollers. Moreover, the J-Link DLL also allows programming of CFI-compliant external NOR flash memory. The flash download feature of the J-Link DLL does not require an extra license and can be used free of charge.

# **Why should I use the J-Link flash download feature?**

Being able to download code directly into flash from the debugger or integrated IDE significantly shortens the turn-around times when testing software. The flash download feature of J-Link is very efficient and allows fast flash programming. For example, if a debugger splits the download image into several pieces, the flash download software will collect the individual parts and perform the actual flash programming right before program execution. This avoids repeated flash programming. Moreover, the J-Link flash loaders make flash behave like RAM. This means that the debugger only needs to select the correct device which enables the J-Link DLL to automatically activate the correct flash loader if the debugger writes to a specific memory address.

This also makes it very easy for debugger vendors to make use of the flash download feature because almost no extra work is necessary on the debugger side since the debugger does not have to differ between memory writes to RAM and memory writes to flash.

# **6.2 Licensing**

No extra license required. The flash download feature can be used free of charge.

# **6.3 Supported devices**

<span id="page-207-0"></span>J-Link supports download into the internal flash of a large number of microcontrollers. You can always find the latest list of supported devices on our website: *[List of supported target devices](https://www.segger.com/jlink_supported_devices.html#DeviceList)*

In general, J-Link can be used with any ARM7/ARM9/ARM11, Cortex-M0/M1/M3/M4/M7/ M23/M33, Cortex-A5/A7/A8/A9/A12/A15/A17 and Cortex-R4/R5 core even if it does not provide internal flash.

Furthermore, flash download is also available for all CFI-compliant external NOR-flash devices.

# **6.4 Setup for various debuggers (internal flash)**

<span id="page-208-0"></span>The J-Link flash download feature can be used by different debuggers, such as IAR Embedded Workbench, Keil MDK, GDB based IDEs, … . For different debuggers there are different steps required to enable J-Link flash download.

Most debuggers will use the J-Link flashloader by default if the target device is specified. A few debuggers come with their own flashloaders and need to be configured to use the J-Link flashloader in order to achieve the maximum possible performance.

For further information on how to specify the target device and on how to use the J-Link flashloader in different debuggers, please refer to: *[SEGGER Wiki: Getting Started with Various IDEs](https://wiki.segger.com/Getting_Started_with_Various_IDEs)*

#### **Note**

While using flashloaders of a 3rd party applications works in most cases, SEGGER can neither offer support for those nor guarantee that other features won't be impaired as a side effect of not using the J-Link flashloader

# **6.5 Setup for various debuggers (CFI flash)**

The setup for download into CFI-compliant memory is different from the one for internal flash. Initialization of the external memory interface the CFI flash is connected to, is user's responsibility and is expected by the J-Link software to be done prior to performing accesses to the specified CFI area.

Specifying of the CFI area is done in a J-Link script file, as explained below.

For further information on J-Link script files, please refer to *[J-Link Script Files](#page-160-0)* and for further information on how to use J-Link script files with different debuggers, please refer to: *[SEGGER Wiki: Getting Started with Various IDEs](https://wiki.segger.com/Getting_Started_with_Various_IDEs)* .

# **6.6 Setup for various debuggers (SPIFI flash)**

The J-Link DLL supports programming of SPIFI flash and the J-Link flash download feature can be used therefore by different debuggers, such as IAR Embedded Work bench, Keil MDK, GDB based IDEs, …

There is nothing special to be done by the user to also enable download into SPIFI flash. The setup and behavior is the same as if download into internal flash. For more information about how to setup different debuggers for downloading into SPIFI flash memory, please refer to *[Setup for various debuggers \(internal flash\)](#page-208-0)* on page 209.

# **6.7 QSPI flash support**

The J-Link DLL also supports programming of any (Q)SPI flash connected to a device that is supported by the J-Link DLL, if the device allows memory-mapped access to the flash. Most modern MCUs / CPUs provide a so called "QSPI area" in their memory-map which allows the CPU to read-access a (Q)SPI flash as regular memory (RAM, internal flash etc.).

# **6.7.1 Setup the DLL for QSPI flash download**

There is nothing special to be done by the user to also enable download into a QSPI flash connected to a specific device. The setup and behavior is the same as if download into internal flash, which mainly means the device has to be selected and nothing else, would be performed. For more information about how to setup the J-Link DLL for download into internal flash memory, please refer to *[Setup for various debuggers \(internal flash\)](#page-208-0)* on page 209.

The sectorization, command set and other flash parameters are fully auto-detected by the J-Link DLL, so no special user setup is required.

# **6.8 Using the DLL flash loaders in custom applications**

The J-Link DLL flash loaders make flash behave as RAM from a user perspective, since flash programming is triggered by simply calling the J-Link API functions for memory reading / writing. For more information about how to setup the J-Link API for flash programming please refer to the J-Link SDK documentation (UM08002) (available for *[J-Link SDK](https://www.segger.com/jlink-sdk.html)* customers only).

# **6.9 Debugging applications that change flash contents at runtime**

The J-Link DLL cashes flash contents in order to improve overall performance and therefore provide the best debugging experience possible. In case the debugged application does change the flash contents, it is necessary to disable caching of the effected flash range. This can be done using the J-Link command string *[ExcludeFlashCacheRange](#page-184-0)* .

The SEGGER Wiki provides an article about this topic that provides further information, which can be found here:

*[SEGGER Wiki: Debugging self-modifying code in flash](https://wiki.segger.com/Debugging_self-modifying_code_in_flash)*

# **Chapter 7 Flash breakpoints**

This chapter describes how the flash breakpoints feature of the DLL can be used in different debugger environments.

# **7.1 Introduction**

The J-Link DLL supports a feature called flash breakpoints which allows the user to set an unlimited number of breakpoints in flash memory rather than only being able to use the hardware breakpoints of the device. Usually when using hardware breakpoints only, a maximum of 2 (ARM 7/9/11) to 8 (Cortex-A/R) breakpoints can be set. The flash memory can be the internal flash memory of a supported microcontroller or external CFI-compliant flash memory. In the following sections the setup for different debuggers for use of the flash breakpoints feature is explained.

# **How do breakpoints work?**

There are basically 2 types of breakpoints in a computer system: Hardware breakpoints and software breakpoints. Hardware breakpoints require a dedicated hardware unit for every breakpoint. In other words, the hardware dictates how many hardware breakpoints can be set simultaneously. ARM 7/9 cores have 2 breakpoint units (called "watchpoint units" in ARM's documentation), allowing 2 hardware breakpoints to be set. Hardware breakpoints do not require modification of the program code. Software breakpoints are different: The debugger modifies the program and replaces the breakpointed instruction with a special value. Additional software breakpoints do not require additional hardware units in the processor, since simply more instructions are replaced. This is a standard procedure that most debuggers are capable of, however, this usually requires the program to be located in RAM.

#### **What is special about software breakpoints in flash?**

Flash breakpoints allows setting an unlimited number of breakpoints even if the user application is not located in RAM. On modern microcontrollers this is the standard scenario because on most microcontrollers the internal RAM is not big enough to hold the complete application. When replacing instructions in flash memory this requires re-programming of the flash which takes much more time than simply replacing a instruction when debugging in RAM. The J-Link flash breakpoints feature is highly optimized for fast flash programming speed and in combination with the instruction set simulation only re-programs flash that is absolutely necessary. This makes debugging in flash using flash breakpoints almost as flawless as debugging in RAM.

#### **What performance can I expect?**

Flash algorithm, specially designed for this purpose, sets and clears flash breakpoints extremely fast; on microcontrollers with fast flash the difference between software breakpoints in RAM and flash is hardly noticeable.

#### **How is this performance achieved?**

We have put a lot of effort in making flash breakpoints really usable and convenient. Flash sectors are programmed only when necessary; this is usually the moment execution of the target program is started. A lot of times, more than one breakpoint is located in the same flash sector, which allows programming multiple breakpoints by programming just a single sector. The contents of program memory are cached, avoiding time consuming reading of the flash sectors. A smart combination of software and hardware breakpoints allows us to use hardware breakpoints a lot of times, especially when the debugger is source level-stepping, avoiding re-programming the flash in these situations. A built-in instruction set simulator further reduces the number of flash operations which need to be performed. This minimizes delays for the user, while maximizing the life time of the flash. All resources of the ARM microcontroller are available to the application program, no memory is lost for debugging.
# **7.2 Licensing**

In order to use the flash breakpoints feature a separate license is necessary for each J-Link. For some devices J-Link comes with a device-based license and some J-Link models also come with a full license for flash breakpoints but the normal J-Link comes without any licenses. For more information about licensing itself and which devices have a device-based license, please refer to *[J-Link Model overview](https://www.segger.com/products/debug-probes/j-link/models/model-overview/)* .

## **7.2.1 Free for evaluation and non-commercial use**

In general, the unlimited flash breakpoints feature of the J-Link DLL can be used free of charge for evaluation and non-commercial use. If used in a commercial project, a license needs to be purchased when the evaluation is complete. There is no time limit on the evaluation period. This feature allows setting an unlimited number of breakpoints even if the application program is located in flash memory, thereby utilizing the debugging environment to its fullest.

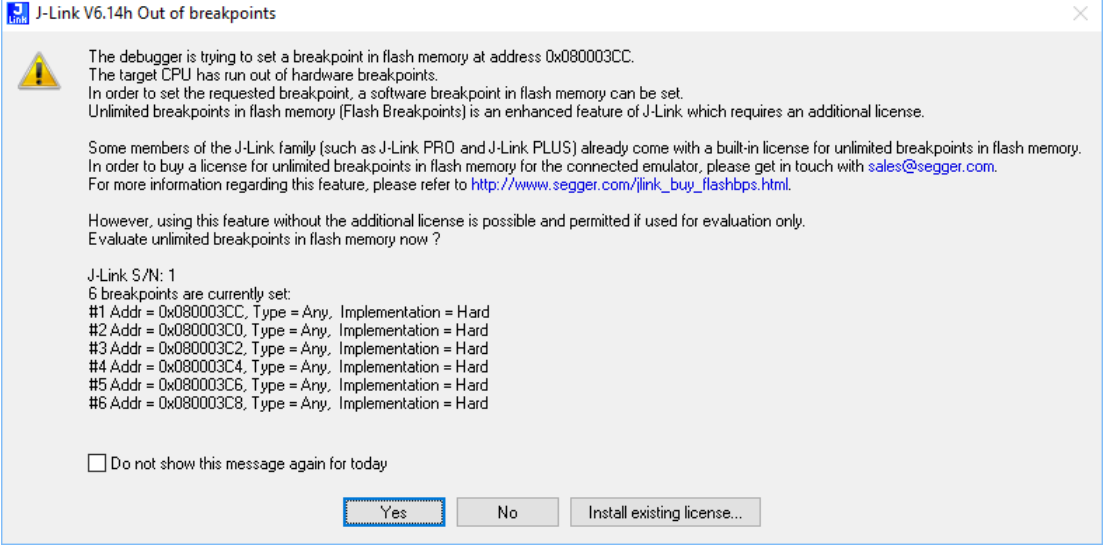

# **7.3 Supported devices**

J-Link supports flash breakpoints for a large number of microcontrollers. You can always find the latest list of supported devices on our website: *[List of supported target devices](https://www.segger.com/jlink_supported_devices.html#DeviceList)*

In general, J-Link can be used with any ARM7/ARM9/ARM11, Cortex-M0/M1/M3/M4/M7/ M23/M33, Cortex-A5/A7/A8/A9/A12/A15/A17 and Cortex-R4/R5 core even if it does not provide internal flash.

Furthermore, flash breakpoints are also available for all CFI compliant external NOR-flash devices.

# **7.4 Setup & compatibility with various debuggers**

## **7.4.1 Setup**

In compatible debuggers, flash breakpoints work if the J-Link flash loader works and a license for flash breakpoints is present. No additional setup is required. The flash breakpoint feature is available for internal flashes and for external flash (parallel NOR CFI flash as well as QSPI flash). For more information about how to setup various debuggers for flash download, please refer to *[Setup for various debuggers \(internal flash\)](#page-208-0)* . Whether flash breakpoints are available can be verified using the J-Link control panel:

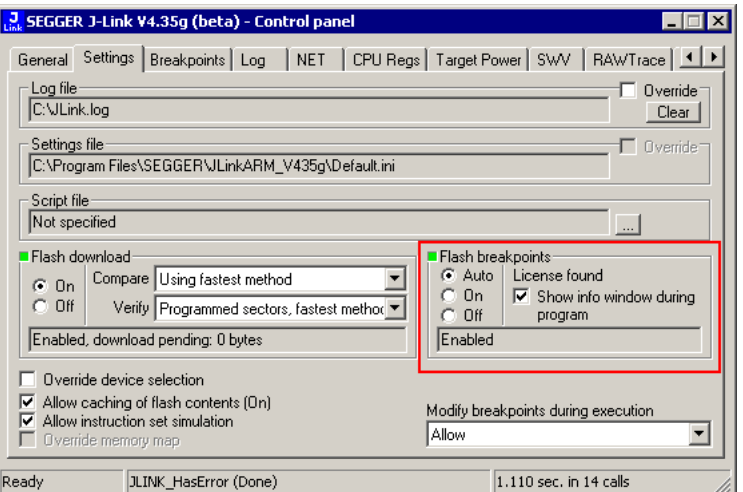

## **7.4.2 Compatibility with various debuggers**

Flash breakpoints can be used in all debugger which use the proper J-Link API to set breakpoints. Compatible debuggers/ debug interfaces are:

- IAR Embedded Workbench
- Keil MDK
- GDB-based debuggers
- Freescale Codewarrior
- Mentor Graphics Sourcery CodeBench
- RDI-compliant debuggers

Incompatible debuggers / debug interfaces:

• Rowley Crossworks

# **7.5 Flash Breakpoints in QSPI flash**

Many modern CPUs allow direct execution from QSPI flash in a so-called "QSPI area" in their memory-map. This feature is called execute-in-place (XIP). On some cores like Cortex-M where hardware breakpoints are only available in a certain address range, sometimes J-Link flash breakpoints are the only possibility to set breakpoints when debugging code running in QSPI flash.

## **7.5.1 Setup**

The setup for the debugger is the same as for downloading into QSPI flash. For more information please refer to *[QSPI flash support](#page-211-0)* .

# **7.6 FAQ**

Why can flash breakpoints not be used with Rowley Crossworks? Because Rowley Crossworks does not use the proper J-Link API to set breakpoints. Instead of using the breakpoint-API, Crossworks programs the debug hardware directly, leaving J-Link no choice to use its flash breakpoints.

# **Chapter 8 Monitor Mode Debugging**

This chapter describes how to use monitor mode debugging support with J-Link.

# **8.1 Introduction**

In general, there are two standard debug modes available for CPUs:

- 1. Halt mode
- 2. Monitor mode

Halt mode is the default debug mode used by J-Link. In this mode the CPU is halted and stops program execution when a breakpoint is hit or the debugger issues a halt request. This means that no parts of the application continue running while the CPU is halted (in debug mode) and peripheral interrupts can only become pending but not taken as this would require execution of the debug interrupt handlers. In circumstances halt mode may cause problems during debugging specific systems:

- 1. Certain parts of the application need to keep running in order to make sure that communication with external components does not break down. This is the case for Bluetooth applications where the Bluetooth link needs to be kept up while the CPU is in debug mode, otherwise the communication would fail and a resume or single stepping of the user application would not be possible
- 2. Some peripherals are also stopped when the CPU enters debug mode. For example; Pulse-width modulation (PWM) units for motor control applications may be halted while in an undefined / or even dangerous state, resulting in unwanted side-effects on the external hardware connected to these units.

This is where monitor mode debugging becomes effective. In monitor debug mode the CPU is not halted but takes a specific debug exception and jumps into a defined exception handler that executes (usually in a loop) a debug monitor software that performs communication with J-Link (in order to read/write CPU registers and so on). The main effect is the same as for halting mode: the user application is interrupted at a specific point but in contrast to halting mode, the fact that the CPU executes a handler also allows it to perform some specific operations on debug entry / exit or even periodically during debug mode with almost no delay. This enables the handling of such complex debug cases as those explained above.

# **8.2 Enable Monitor Debugging**

<span id="page-223-0"></span>As explained before, by default J-Link uses halt mode debugging. In order to enable monitor mode debugging, the J-Link software needs to be explicitly told to use monitor mode debugging. This is done slightly differently from IDE to IDE. In general, the IDE does not notice any difference between halting and monitor debug mode. If J-Link is unable to locate a valid monitor in the target memory, it will default back to halt mode debugging in order to still allow debugging in general.

For instructions on how to enable Monitor Mode Debugging in any debug environment, please refer to:

*[Using a feature in a specific development environment](#page-28-0)*

# **8.3 Availability and limitations of monitor mode**

Many CPUs only support one of these debug modes, halt mode or monitor mode. In the following it is explained for which CPU cores monitor mode is available and any limitations, if any.

## **8.3.1 Cortex-M3**

See *[Cortex-M4](#page-224-0)* on page 225.

## **8.3.2 Cortex-M4**

<span id="page-224-0"></span>For Cortex-M4, monitor mode debugging is supported. The monitor code provided by SEG-GER can easily be linked into the user application.

#### **Considerations & Limitations**

The user-specific monitor functions must not block the generic monitor for more than 100ms. Manipulation of the stack pointer register (SP) from within the IDE is not possible as the stack pointer is necessary for resuming the user application on Go(). The unlimited number of flash breakpoints feature cannot be used in monitor mode. This restriction may be removed in a future version. It is not possible to debug the monitor itself, when using monitor mode.

# **8.4 Monitor code**

A CPU core-specific monitor code is necessary to perform monitor mode debugging with J-Link. This monitor performs the communication with J-Link while the CPU is in debug mode (meaning in the monitor exception). The monitor code needs to be compiled and linked as a normal part of the application. Monitors for different cores are available from SEGGER upon request at support jlink@seqger.com .

In general, the monitor code consists of three files:

- JLINK\_MONITOR.c: Contains user-specific functions that are called on debug mode entry, exit and periodically while the CPU is in debug mode. Functions can be filled with userspecific code. None of the functions must block the generic monitor for more than 100ms.
- JLINK\_MONITOR.h: Header file to populate JLINK\_MONITOR\_ functions.
- JLINK\_MONITOR\_ISR.s: Generic monitor assembler file. (Should not be modified by the user)Do NOT touch.

# **8.5 Debugging interrupts**

In general it is possible to debug interrupts when using monitor mode debugging but there are some things that need to be taken care of when debugging interrupts in monitor mode:

- Only interrupts with a lower priority than the debug/monitor interrupt can be debugged / stepped.
- Setting breakpoints in interrupt service routines (ISRs) with higher priority than the debug/monitor interrupt will result in malfunction because the CPU cannot take the debug interrupt when hitting the breakpoint.

# **8.6 Having servicing interrupts in debug mode**

Under some circumstances it may be useful or even necessary to have some servicing interrupts still firing while the CPU is "halted" for the debugger (meaning it has taken the debug interrupt and is executing the monitor code). This can be for keeping motor controls active or a Bluetooth link etc. In general it is possible to have such interrupts by just assigning a higher priority to them than the debug interrupt has. Please keep in mind that there are some limitations for such interrupts:

- They cannot be debugged
- No breakpoints must be set in any code used by these interrupts

# **8.7 Forwarding of Monitor Interrupts**

In some applications, there might be an additional software layer that takes all interrupts in the first place and forwards them to the user application by explicitly calling the ISRs from the user application vector table. For such cases, it is impossible for J-Link to automatically check for the existence of a monitor mode handler as the handler is usually linked in the user application and not in the additional software layer, so the DLL will automatically switch back to halt mode debugging. In order to enable monitor mode debugging for such cases, the base address of the vector table of the user application that includes the actual monitor handler needs to be manually specified. For more information about how to do this for various IDEs, please refer to *[Enable Monitor Debugging](#page-223-0)* .

# **8.8 Target application performs reset (Cortex-M)**

For Cortex-M based target CPUs if the target application contains some code that issues a reset (e.g. a watchdog reset), some special care needs to be taken regarding breakpoints. In general, a target reset will leave the debug logic of the CPU untouched meaning that breakpoints etc. are left intact, however monitor mode gets disabled (bits in DEMCR get cleared). J-Link automatically restores the monitor bits within a few microseconds, after they have been detected as being cleared without explicitly being cleared by J-Link.

However, there is a small window in which it can happen that a breakpoint is hit before J-Link has restored the monitor bits. If this happens, instead of entering debug mode, a HardFault is triggered. To avoid hanging of the application, a special version of the Hard-Fault Handler is needed which detects if the reason for the HardFault was a breakpoint and if so, just ignores it and resumes execution of the target application. A sample for such a HardFault handler can be downloaded from the SEGGER website: https://www.segger.com/downloads/appnotes "Generic SEGGER HardFault handler".

# **Chapter 9 Low Power Debugging**

This chapter describes how to debug low power modes on a supported target CPU.

# **9.1 Introduction**

As power consumption is an important factor for embedded systems, CPUs provide different kinds of low power modes to reduce power consumption of the target system. The useful this is for the application, the problematic it is during debug. In general, how far debugging target applications that make use of low power modes is possible, heavily depends on the device being used as several behavior is implementation defined and differs from device to device. The following cases are the most common ones:

- 1. The device provides specific special function registers for debugging to keep some clocks running necessary for debugging, while the device is in a low power mode.
- 2. The device wakes up automatically, as soon as there is a request by the debug probe on the debug interface
- 3. The device powers off the debug interface partially, allowing the debug probe to readaccess certain parts but does not allow to control the CPU.
- 4. The device powers off the debug interface completely and the debug probe loses the connection to the device (temporarily)

While cases 1-3 are the most convenient ones from the debug perspective because the low power mode is transparent to the end user, they do not provide a real-world scenario because certain things cannot be really tested if certain clocks are still active which would not be in the release configuration with no debug probe attached. In addition to that, the power consumption is significantly higher than in the release config which may cause problems on some hardware designs which are specifically designed for very low power consumption.

The last case (debug probes temporarily loses connection) usually causes the end of a debug session because the debugger would get errors on accesses like "check if CPU is halted/hit a BP". To avoid this, there is a special setting for J-Link that can be activated, to handle such cases in a better way, which is explained in the following.

## **9.2 Activating low power mode handling for J-Link**

While usually the J-Link DLL handles communication losses as errors, there is a possibility to enable low power mode handling in the J-Link DLL, which puts the DLL into a less restrictive mode (low-power handling mode) when it comes to such loss-cases. The lowpower handling mode is disabled by default to allow the DLL to react on target communication breakdowns but this behavior is not desired when debugging cases where the target is unresponsive temporarily. How the low-power mode handling mode is enabled, depends on the debug environment.

Please refer to *[SEGGER Wiki: Getting Started with Various IDEs](https://wiki.segger.com/Getting_Started_with_Various_IDEs)* for instructions on how to enable low power mode handling in different IDEs.

## **9.3 Restrictions**

As the connection to the target is temporary lost while it is in low power mode, some restrictions during debug apply:

- Make sure that the IDE does not perform periodic accesses to memory while the target is in a low power mode. E.g.: Disable periodic refresh of memory windows, close live watch windows etc.
- Avoid issuing manual halt requests to the target while it is in a low power mode.
- Do not try to set breakpoints while the target already is in a low power mode. If a breakpoint in a wake-up routine shall be hit as soon as the target wakes up from low power mode, set this breakpoint before the target enters low power mode.
- Single stepping instructions that enter a low power mode (e.g. WFI/WFE on Cortex-M) is not possible/supported.
- Debugging low power modes that require a reset to wake-up can only be debugged on targets where the debug interface is not reset by such a reset. Otherwise breakpoints and other settings are lost which may result in unpredictable behavior.

J-Link does it's best to handle cases where one or more of the above restrictions is not considered but depending on how the IDE reacts to specific operations to fail, error messages may appear or the debug session will be terminated by the IDE.

# **Chapter 10 Open Flashloader**

This chapter describes how to add support for new devices to the J-Link DLL and software that uses the J-Link DLL using the Open Flashloader concept.

# **10.1 Introduction**

As the number of devices being available is steadily growing and sometimes in an early stage of the MCU development only a few samples/boards are available that may not be provided to third parties (e.g. SEGGER) to add support for a new device. Also the existence of the device may have confidential status, so it might not be mentioned as being supported in public releases yet. Therefore it might be desirable to be able to add support for new devices on your own, without depending on SEGGER and a new release of the J-Link software package being available.

The J-Link DLL allows customers to add support for new devices on their own. It is also possible to edit/extend existing devices of the device database by for example adding new flash banks (e.g. to add support for internal EEPROM programming or SPIFI programming etc.). This chapter explains how new devices can be added to the DLL and how existing ones can be edited/extended.

# **10.2 General procedure**

By default, the J-Link DLL comes with a build-in device database that defines which device names are known and therefore officially supported by the J-Link DLL and software that uses the J-Link DLL. This list can also be viewed on our website: *[List of supported target devices](https://www.segger.com/jlink_supported_devices.html#DeviceList)*

It is possible to add new devices to the currently used DLL by specifying them in an XML file, named JLinkDevices.xml . It is also possible to edit/extend an device from the builtin device database via this XML file. The DLL is looking for this file in the same directory where the J-Link settings file is located. The location of the settings file depends on the IDE / software being used. For more information about where the settings file is located for various IDEs and software that use the J-Link DLL, please refer to *[SEGGER Wiki: Getting](https://wiki.segger.com/Getting_Started_with_Various_IDEs) [Started with Various IDEs](https://wiki.segger.com/Getting_Started_with_Various_IDEs)* .

# **10.3 Adding a new device**

<span id="page-237-0"></span>In order to add support for a new device to the J-Link DLL, the following needs to be added to the JLinkDevices.xml :

```
<Database>
   <Device>
     <ChipInfo Vendor="..."
               Name="..."
                WorkRAMAddr="..."
                WorkRAMSize="..."
                Core="..." />
     <FlashBankInfo Name="..."
                     BaseAddr="..."
                     MaxSize="..."
                     Loader="..."
                     LoaderType="..." />
   </Device>
</Database>
```
When adding a new device, the following attributes for the  $\langle$ ChipInfo> tag are mandatory:

- Vendor
- Name
- Core

In case a <FlashBankInfo> tag is also added, the following attributes in addition to the ones mentioned before, become mandatory:

#### **ChipInfo-Tag**

- WorkRAMAddr
- WorkRAMSize
- FlashBankInfo

#### **FlashBankInfo-Tag**

- Name
- BaseAddr
- MaxSize
- Loader
- LoaderType

For more information about the tags and their attributes, please refer to *[XML Tags and](#page-239-0) [Attributes](#page-239-0)* .

In order to add more than one device to the device database, just repeat the <Device> ... </Device> tag structure from above for each device.

# **10.4 Editing/Extending an Existing Device**

In order to edit/extend a device that is already in the built-in device database of the J-Link DLL, the following needs to be added to the JLinkDevices.xml :

```
<Database>
   <Device>
     <ChipInfo Vendor="..."
               Name="..." />
     <FlashBankInfo Name="..."
                     BaseAddr="..."
                    MaxSize="..."
                     Loader="..."
                     LoaderType="..." />
   </Device>
</Database>
```
The attribute Name of the tag <ChipInfo> must specify exactly the same name as the device in the built-in device database specifies. In case the value of the attribute BaseAddr specifies an address of an existing flash bank for the existing device, in the built-in device database, the flash bank from the built-in database is replaced by the one from the XML file.

When adding new flash banks or if the device in the built-in database does not specify any flash banks so far, the same attribute requirements as for adding a new device, apply. For more information, please refer to *[Adding a new device](#page-237-0)* .

In order to add more than one flash bank, just repeat the <FlashBankInfo … />> tag structure from above, inside the same <Device> tag. For more information about the tags and their attributes, please refer to *[XML Tags and](#page-239-0) [Attributes](#page-239-0)* .

# **10.5 XML Tags and Attributes**

<span id="page-239-0"></span>In the following, the valid XML tags and their possible attributes are explained.

#### **General rules**

- Attributes may only occur inside an opening tag
- Attribute values must be enclosed by quotation marks

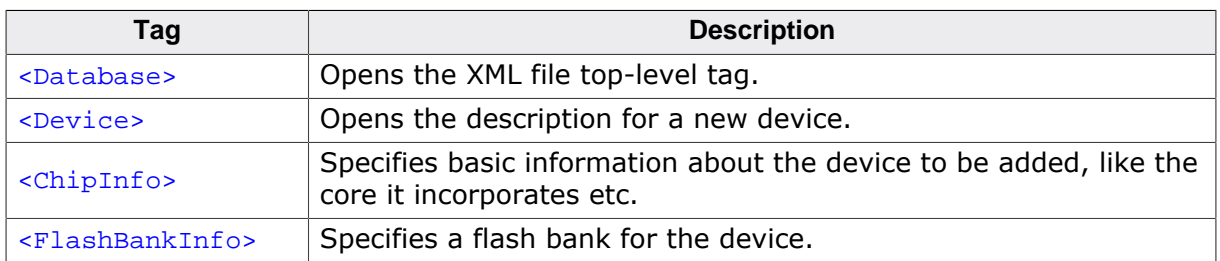

## **10.5.1 <Database>**

<span id="page-239-1"></span>Opens the XML file top-level tag. Only present once per XML file.

#### **Valid attributes**

This tag has no attributes

#### **Notes**

- Must only occur once per XML file
- Must be closed via </Database>

## **10.5.2 <Device>**

<span id="page-239-2"></span>Opens the description for a new device.

#### **Valid attributes**

This tag has no attributes

#### **Notes**

- Must be closed via </Device>.
- May occur multiple times in an XML file

## **10.5.3 <ChipInfo>**

<span id="page-239-3"></span>Specifies basic information about the device to be added, like the core it incorporates etc.

#### **Valid attributes**

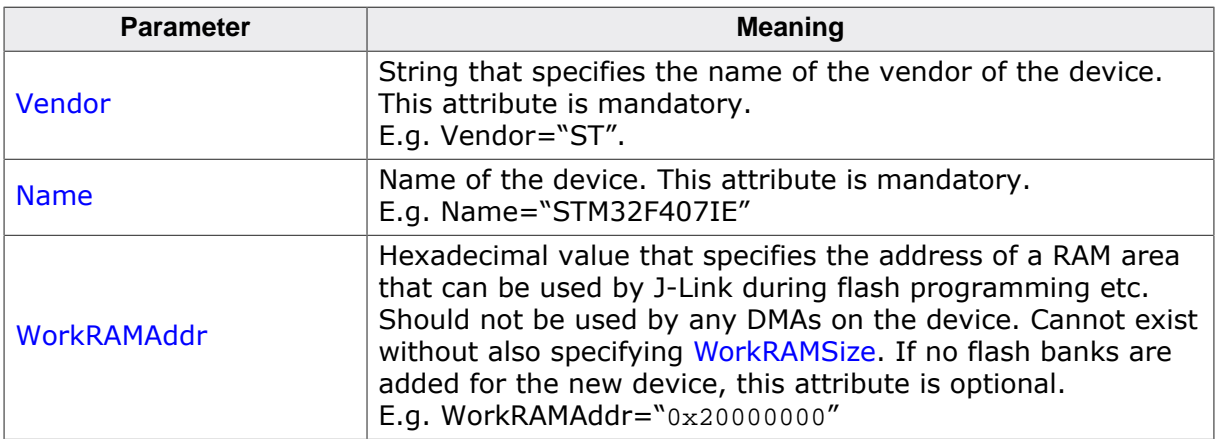

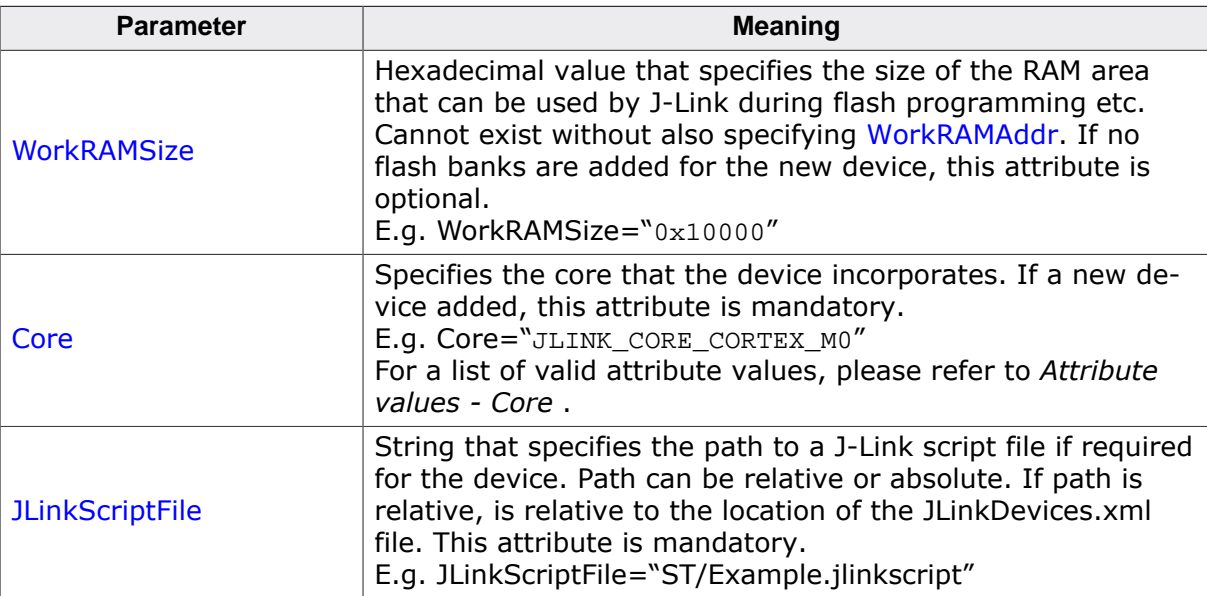

#### **Notes**

- No separate closing tag. Directly closed after attributes have been specified: <ChipInfo … />
- Must not occur outside a <Device> tag.

#### **10.5.3.1 Attribute values - Core**

<span id="page-240-0"></span>The following values are valid for the Core attribute:

- JLINK\_CORE\_CORTEX\_M1
- JLINK\_CORE\_CORTEX\_M3
- JLINK\_CORE\_CORTEX\_M3\_R1P0
- JLINK\_CORE\_CORTEX\_M3\_R1P1
- JLINK\_CORE\_CORTEX\_M3\_R2P0
- JLINK\_CORE\_CORTEX\_M3\_R2P1
- JLINK\_CORE\_CORTEX\_M0
- JLINK\_CORE\_CORTEX\_M\_V8BASEL
- JLINK\_CORE\_ARM7
- JLINK\_CORE\_ARM7TDMI
- JLINK\_CORE\_ARM7TDMI\_R3
- JLINK\_CORE\_ARM7TDMI\_R4
- JLINK\_CORE\_ARM7TDMI\_S
- JLINK\_CORE\_ARM7TDMI\_S\_R3
- JLINK\_CORE\_ARM7TDMI\_S\_R4
- JLINK\_CORE\_CORTEX\_A8
- JLINK\_CORE\_CORTEX\_A7
- JLINK\_CORE\_CORTEX\_A9
- JLINK\_CORE\_CORTEX\_A12
- JLINK\_CORE\_CORTEX\_A15
- JLINK\_CORE\_CORTEX\_A17
- JLINK\_CORE\_ARM9
- JLINK\_CORE\_ARM9TDMI\_S
- JLINK\_CORE\_ARM920T
- JLINK\_CORE\_ARM922T
- JLINK\_CORE\_ARM926EJ\_S
- JLINK\_CORE\_ARM946E\_S
- JLINK\_CORE\_ARM966E\_S
- JLINK\_CORE\_ARM968E\_S
- JLINK\_CORE\_ARM11
- JLINK\_CORE\_ARM1136
- JLINK\_CORE\_ARM1136J
- JLINK\_CORE\_ARM1136J\_S
- JLINK\_CORE\_ARM1136JF
- JLINK\_CORE\_ARM1136JF\_S
- JLINK\_CORE\_ARM1156
- JLINK\_CORE\_ARM1176
- JLINK\_CORE\_ARM1176J
- JLINK\_CORE\_ARM1176J\_S
- JLINK\_CORE\_ARM1176JF
- JLINK\_CORE\_ARM1176JF\_S
- JLINK\_CORE\_CORTEX\_R4
- JLINK\_CORE\_CORTEX\_R5
- JLINK\_CORE\_RX
- JLINK\_CORE\_RX62N
- JLINK\_CORE\_RX62T
- JLINK\_CORE\_RX63N
- JLINK\_CORE\_RX630
- JLINK\_CORE\_RX63T
- JLINK\_CORE\_RX621
- JLINK\_CORE\_RX62G
- JLINK\_CORE\_RX631
- JLINK\_CORE\_RX65N
- JLINK\_CORE\_RX21A
- JLINK\_CORE\_RX220
- JLINK\_CORE\_RX230
- JLINK\_CORE\_RX231
- JLINK\_CORE\_RX23T
- JLINK\_CORE\_RX24T
- JLINK\_CORE\_RX110
- JLINK\_CORE\_RX113
- JLINK\_CORE\_RX130
- JLINK\_CORE\_RX71M
- JLINK\_CORE\_CORTEX\_M4
- JLINK\_CORE\_CORTEX\_M7
- JLINK\_CORE\_CORTEX\_M\_V8MAINL
- JLINK\_CORE\_CORTEX\_A5
- JLINK\_CORE\_POWER\_PC
- JLINK\_CORE\_POWER\_PC\_N1
- JLINK\_CORE\_POWER\_PC\_N2
- JLINK\_CORE\_MIPS
- JLINK\_CORE\_MIPS\_M4K
- JLINK\_CORE\_MIPS\_MICROAPTIV
- JLINK\_CORE\_EFM8\_UNSPEC
- <span id="page-241-0"></span>• JLINK\_CORE\_CIP51

## **10.5.4 <FlashBankInfo>**

Specifies a flash bank for the device. This allows to use the J-Link flash download functionality with IDEs, debuggers and other software that uses the J-Link DLL (e.g. J-Link Commander) for this device. The flash bank can then be programmed via the normal flash download functionality of the J-Link DLL. For more information about flash download, please refer to *[Flash download](#page-204-0)* . For possible limitations etc. regarding newly added flash banks, please refer to *[Add. Info / Considerations / Limitations](#page-244-0)* .

#### **Valid attributes**

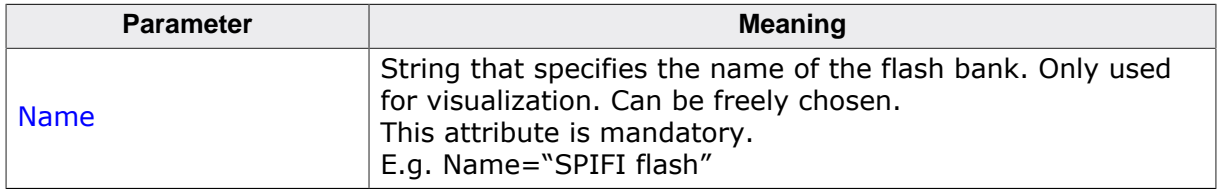

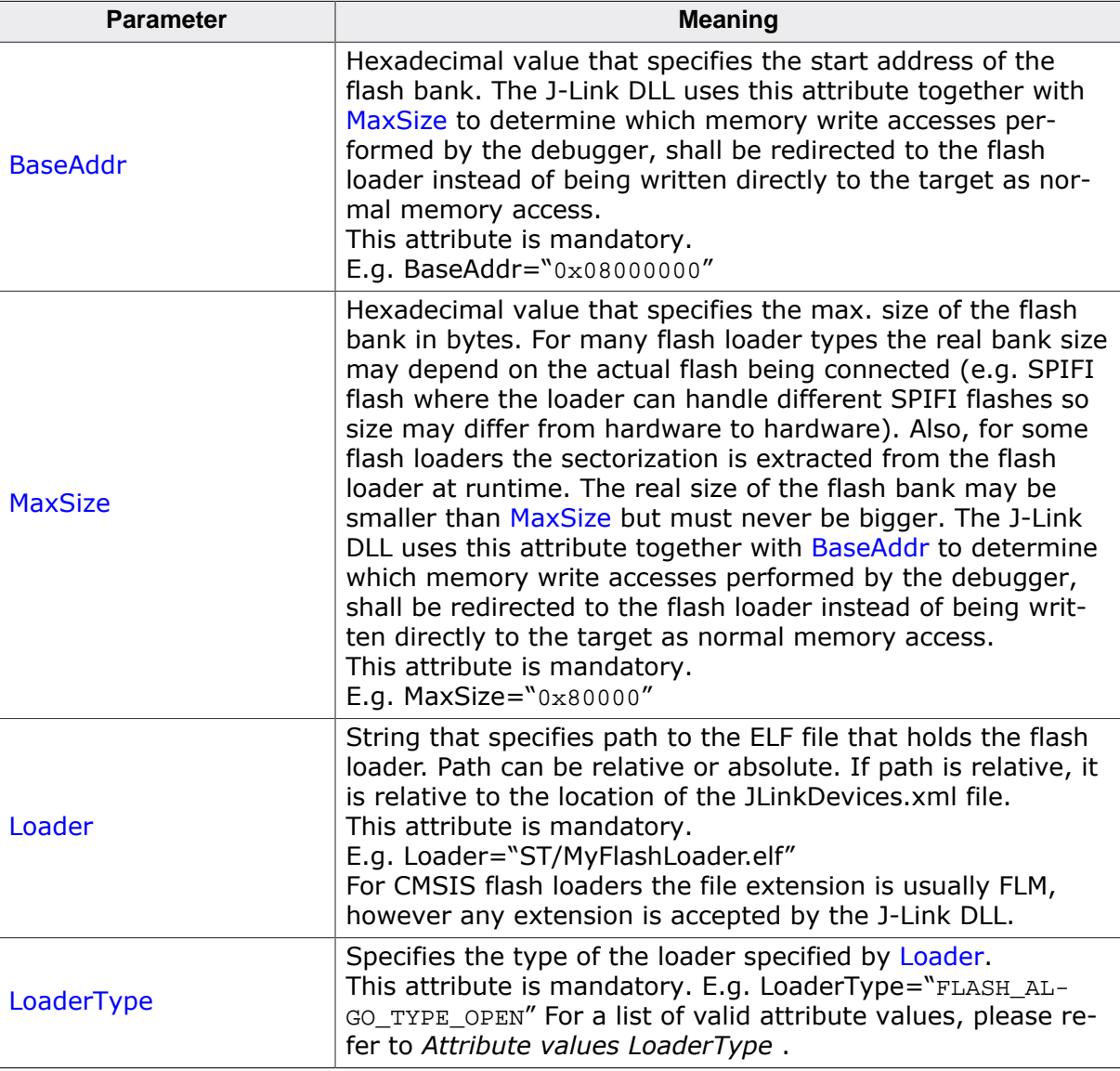

#### **Notes**

- No separate closing tag. Directly closed after attributes have been specified: <FlashBankInfo … />
- Must not occur outside a <Device> tag

#### **10.5.4.1 Attribute values - LoaderType**

<span id="page-242-0"></span>The following values are valid for the LoaderType attribute:

• FLASH\_ALGO\_TYPE\_OPEN Describes that the used algorithm is an Open Flashloader algorithm. CMSIS based algorithms are also supported via the Open Flashloader concept. For additional information, see *[Add. Info / Considerations / Limitations](#page-244-0)* .

## **10.6 Example XML file**

```
<Database>
   <Device>
     <ChipInfo Vendor="Vendor0"
                Name="Device0"
                WorkRAMAddr="0x20000000"
                WorkRAMSize="0x4000"
                Core="JLINK_CORE_CORTEX_M0" />
     <FlashBankInfo Name="Int. Flash"
                    BaseAddr="0x0"
                    MaxSize="0x10000"
                    Loader="Vendor0/Loader0.FLM"
                    LoaderType="FLASH_ALGO_TYPE_OPEN" />
     <FlashBankInfo Name="SPIFI Flash"
                    BaseAddr="0x30000000"
                    MaxSize="0x100000"
                    Loader="Vendor0/Loader1.FLM"
                    LoaderType="FLASH_ALGO_TYPE_OPEN" />
   </Device>
   <Device>
     <ChipInfo Vendor="Vendor1"
               Name="Device1"
               WorkRAMAddr="0x20000000"
               WorkRAMSize="0x4000"
               JLinkScriptFile="Vendor1/Device1.jlinkscript"
               Core="JLINK_CORE_CORTEX_M0" />
     <FlashBankInfo Name="Int. Flash"
                    BaseAddr="0x70000000"
                    MaxSize="0x10000"
                    Loader="Vendor1/Loader0.FLM"
                    LoaderType="FLASH_ALGO_TYPE_OPEN" />
   </Device>
   <Device>
     <ChipInfo Vendor="ST"
               Name="STM32F746NGH6" />
     <FlashBankInfo Name="SPIFI Flash"
                    BaseAddr="0x30000000"
                    MaxSize="0x80000"
                    Loader="ST/STM32F7xx_SPIFI.FLM"
                    LoaderType="FLASH_ALGO_TYPE_OPEN" />
  </Device>
</Database>
```
# <span id="page-244-0"></span>**10.7 Add. Info / Considerations / Limitations**

#### **Note**

SEGGER does not give any guarantee for correct functionality nor provide any support for customized devices / flash banks. Using J-Link support for customized devices that have been added via a XML device description file is done at user's own risk.

In the following, some considerations / limitations when adding support for a new device or editing/extending an existing device, are given:

## **10.7.1 CMSIS Flash Algorithms Compatibility**

CMSIS flash algorithms are also supported by the Open Flashloader concept. Therefore, an existing \*.FLM file can be simply referenced in a J-Link XML device description file. The LoaderType attribute needs to be set to FLASH\_ALGO\_TYPE\_OPEN .

## **10.7.2 Customized Flash Banks**

Currently, customized flash banks (added via XML device description file) cannot be used in Flasher stand-alone mode. This limitation will be lifted in a future version of the J-Link software.

## **10.7.3 Supported Cores**

Currently, the Open Flashloader supports the following cores:

- Cortex-M
- Cortex-A
- Cortex-R

## **10.7.4 Information for Silicon Vendors**

SEGGER offers the opportunity to hand in custom created flash algorithms which will then be included in the official J-Link Software and Documentation Package hence distributed to any J-Link customer who is using the latest software package.

The following files need to be provided to SEGGER:

- JLinkDevices.xml including the device entry / entries
- Flash loader file referenced in the JLinkDevices.xml (source code is optional)
- Readme.txt which may includes additional information or at least a contact e-mail address which can be used by customers in case support is needed.

## **10.7.5 Template Projects and How To's**

SEGGER provides template projects for Cortex-M as well as Cortex-A/R based on the SEG-GER Embedded Studio IDE plus an detailed step-by-step instruction and further information are provided on a separate SEGGER wiki page: *[SEGGER Wiki: Adding Support for](https://wiki.segger.com/Adding_Support_for_New_Devices) [New Devices](https://wiki.segger.com/Adding_Support_for_New_Devices)*

# **Chapter 11 J-Flash SPI**

This chapter describes J-Flash SPI and J-Flash SPI CL, which are separate software (executables) which allow direct programming of SPI flashes, without any additional hardware. Both, J-Flash SPI and J-Flash SPI CL are part of the J-Link Software and Documentation Package which is available free of charge. This chapter assumes that you already possess working knowledge of the J-Link device.

# **11.1 Introduction**

The following chapter introduces J-Flash SPI, highlights some of its features, and lists its requirements on host and target systems.

## **11.1.1 What is J-Flash SPI?**

J-Flash SPI is a stand-alone flash programming software for PCs running Microsoft Windows, which allows direct programming of SPI flashes, without any additional hardware. J-Flash SPI has an intuitive user interface and makes programming flash devices convenient. J-Flash SPI requires a J-Link or Flasher to interface to the hardware. It is able to program all kinds of SPI flashes, even if the CPU they are connected to, is not supported by J-Link / Flasher because J-Flash SPI communicates directly with the SPI flash bypassing all other components of the hardware.

### **11.1.1.1 Supported OS**

The following Microsoft Windows versions are supported by J-Flash SPI:

- Microsoft Windows 2000
- Microsoft Windows XP
- Microsoft Windows XP x64
- Microsoft Windows 2003
- Microsoft Windows 2003 x64
- Microsoft Windows Vista
- Microsoft Windows Vista x64
- Microsoft Windows 7
- Microsoft Windows 7 x64
- Microsoft Windows 8
- Microsoft Windows 8 x64
- Microsoft Windows 10
- Microsoft Windows 10 x64

## **11.1.2 J-Flash SPI CL (Windows, Linux, Mac)**

J-Flash SPI CL is a commandline-only version of the J-Flash SPI programming tool. The command line version is included in the J-Link Software and Documentation Package for Windows, Linux and Mac (cross-platform). Except from the missing GUI, J-Flash SPI CL is identical to the normal version. The commands, used to configure / control J-Flash SPI CL, are exactly the same as for the command line interface of the J-Flash SPI GUI version. For further information, please refer to *[Command Line Interface](#page-259-0)* on page 260.

#### **11.1.2.1 Supported OS**

The following operating systems are supported by J-Flash CL:

- Microsoft Windows 2000
- Microsoft Windows XP
- Microsoft Windows XP x64
- Microsoft Windows 2003
- Microsoft Windows 2003 x64
- Microsoft Windows Vista
- Microsoft Windows Vista x64
- Microsoft Windows 7
- Microsoft Windows 7 x64
- Microsoft Windows 8
- Microsoft Windows 8 x64
- Microsoft Windows 10
- Microsoft Windows 10 x64
- Linux
- macOS 10.5 and higher

## **11.1.3 Features**

- Directly communicates with the SPI flash via SPI protocol, no MCU in between needed.
- Programming of all kinds of SPI flashes is supported.
- Can also program SPI flashes that are connected to CPUs that are not supported by J-Link.
- Supports any kind of custom command sequences (e.g. write protection register)
- Verbose logging of all communication.
- .hex, .mot, .srec, and .bin support.
- Intuitive user interface.

## **11.1.4 Requirements**

#### **11.1.4.1 Host**

J-Flash SPI requires a PC running one of the supported operating system (see above) with a free USB port dedicated to a J-Link. A network connection is required only if you want to use J-Flash SPI together with J-Link Remote Server.

#### **11.1.4.2 Target**

The flash device must be an SPI flash that supports standard SPI protocols.

# **11.2 Licensing**

The following chapter provides an overview of J-Flash SPI related licensing options.

## **11.2.1 Introduction**

A J-Link PLUS, ULTRA+, PRO or Flasher ARM/PRO is required to use J-Flash SPI. No additional license is required / available.

# **11.3 Getting Started**

This chapter presents an introduction to J-Flash SPI. It provides an overview of the included sample projects and describes the menu structure of J-Flash SPI in detail.

### **11.3.1 Setup**

For J-Link setup procedure required in order to work with J-Flash SPI, please refer to chapter *[Setup](#page-118-0)* on page 119.

#### **11.3.1.1 What is included?**

Tons of defines. The following table shows the contents of all subdirectories of the J-Link Software and Documentation Pack with regard to J-Flash SPI:

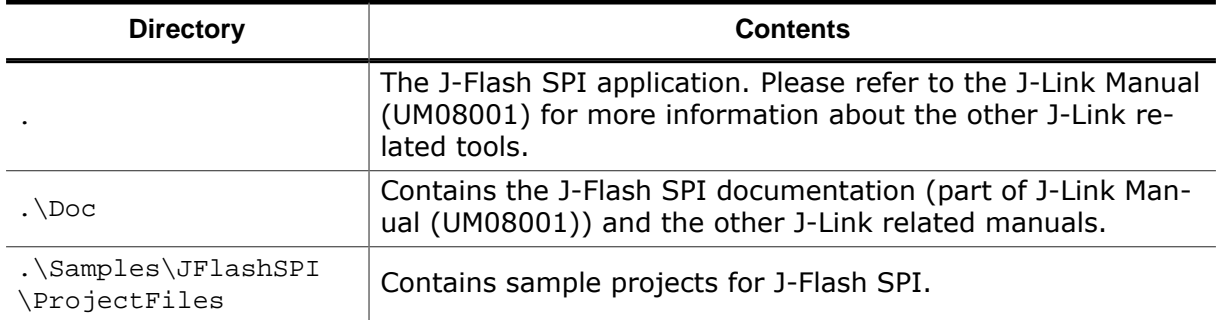

## **11.3.2 Using J-Flash SPI for the first time**

Start J-Flash SPI from the Windows Start menu. The main window will appear, which contains a log window at the bottom and the **Project window** of a default project on the left. The application log will initially display:

- The version and time of compilation for the application.
- The version and time of compilation for the J-Link DLL.
- The location of the default project.

The Project window contains an overview of the current project settings (initially, a default project is opened).

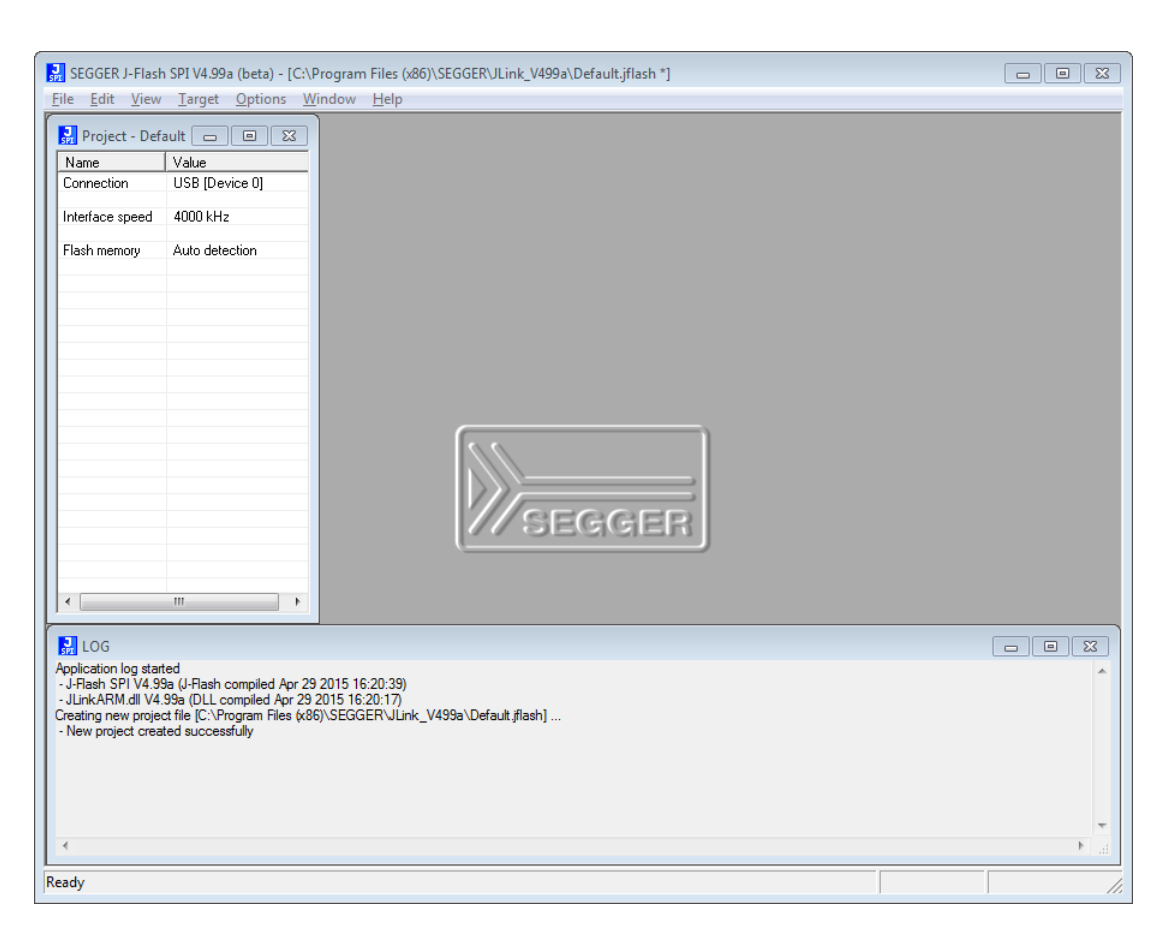

## **11.3.3 Menu structure**

The main window of J-Flash SPI contains seven drop-down menus (**File**, **Edit**, **View**, **Target**, **Options**, **Window**, **Help**). Any option within these drop-down menus that is followed by a three period ellipsis (…), is an option that requires more information before proceeding.

#### **File menu elements**

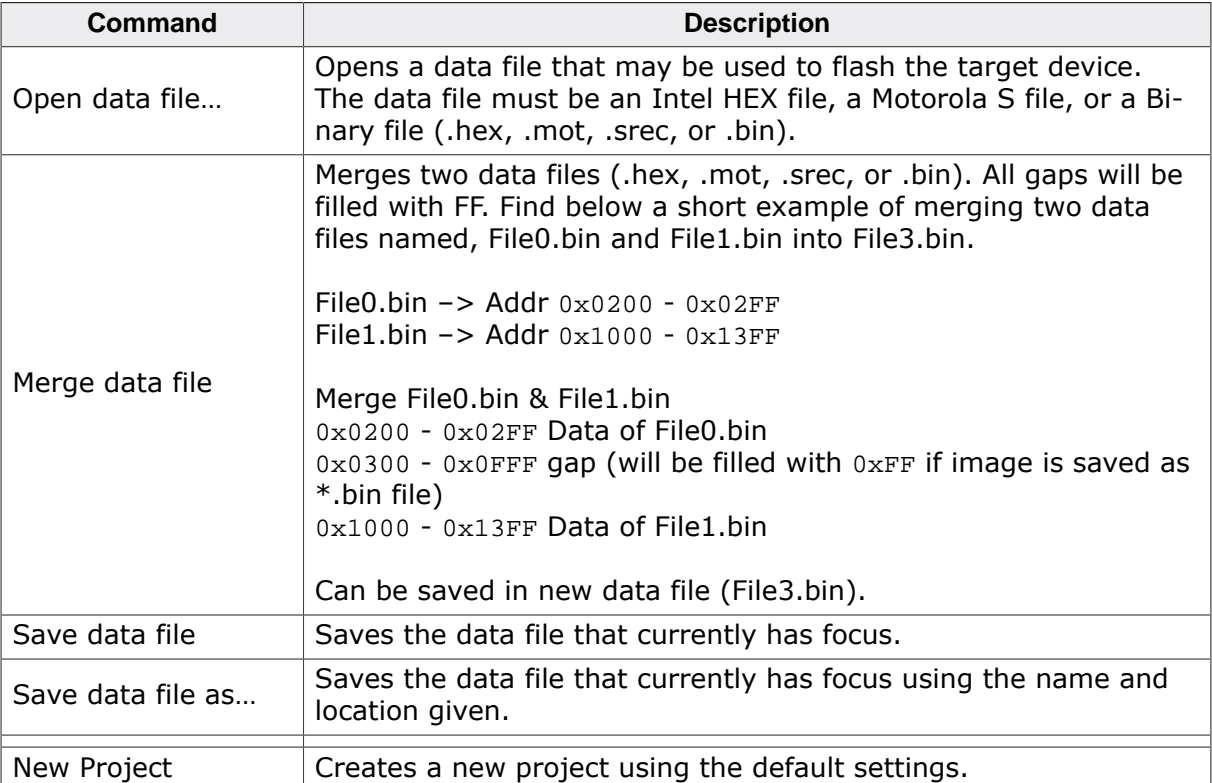

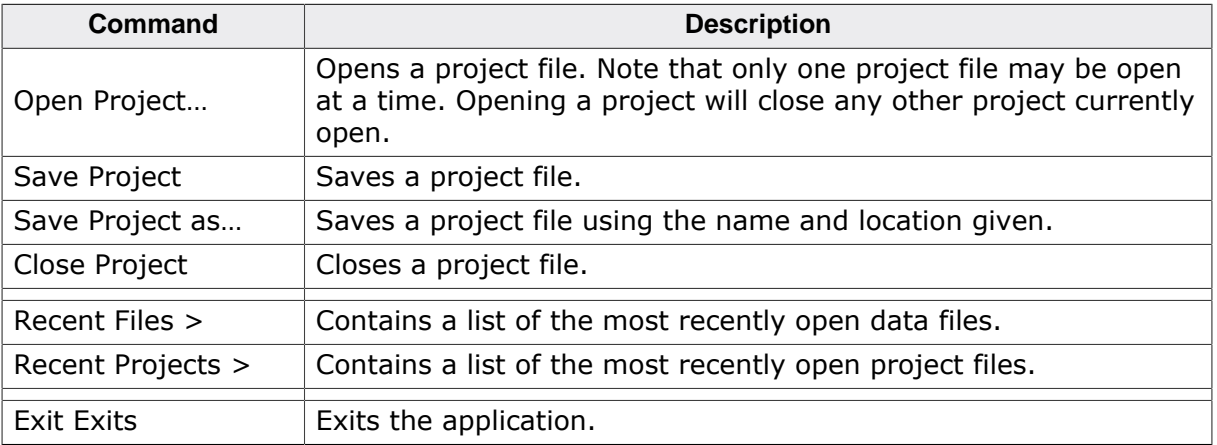

#### **Edit menu elements**

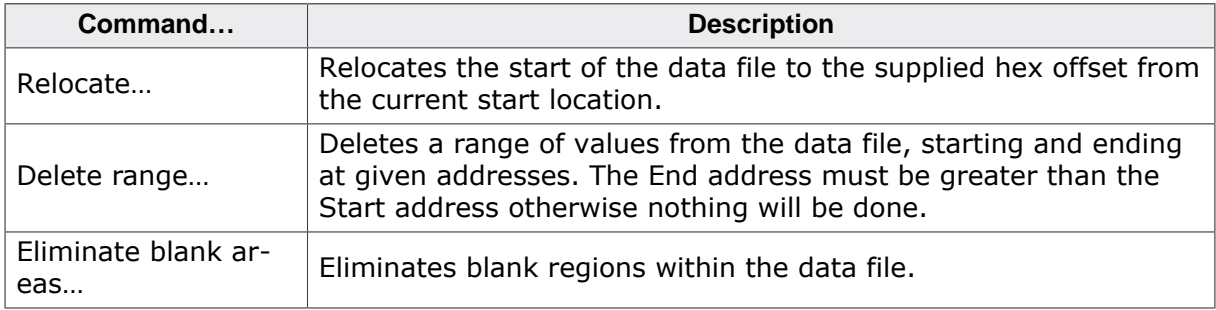

#### **View menu elements**

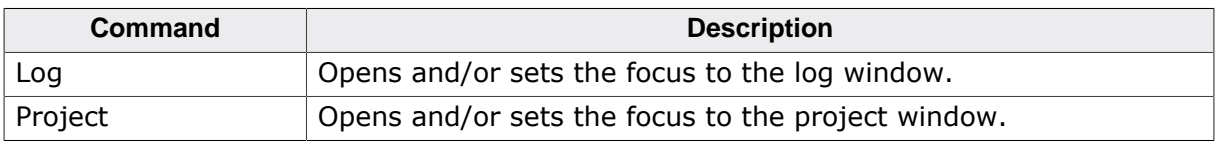

#### **Target menu elements**

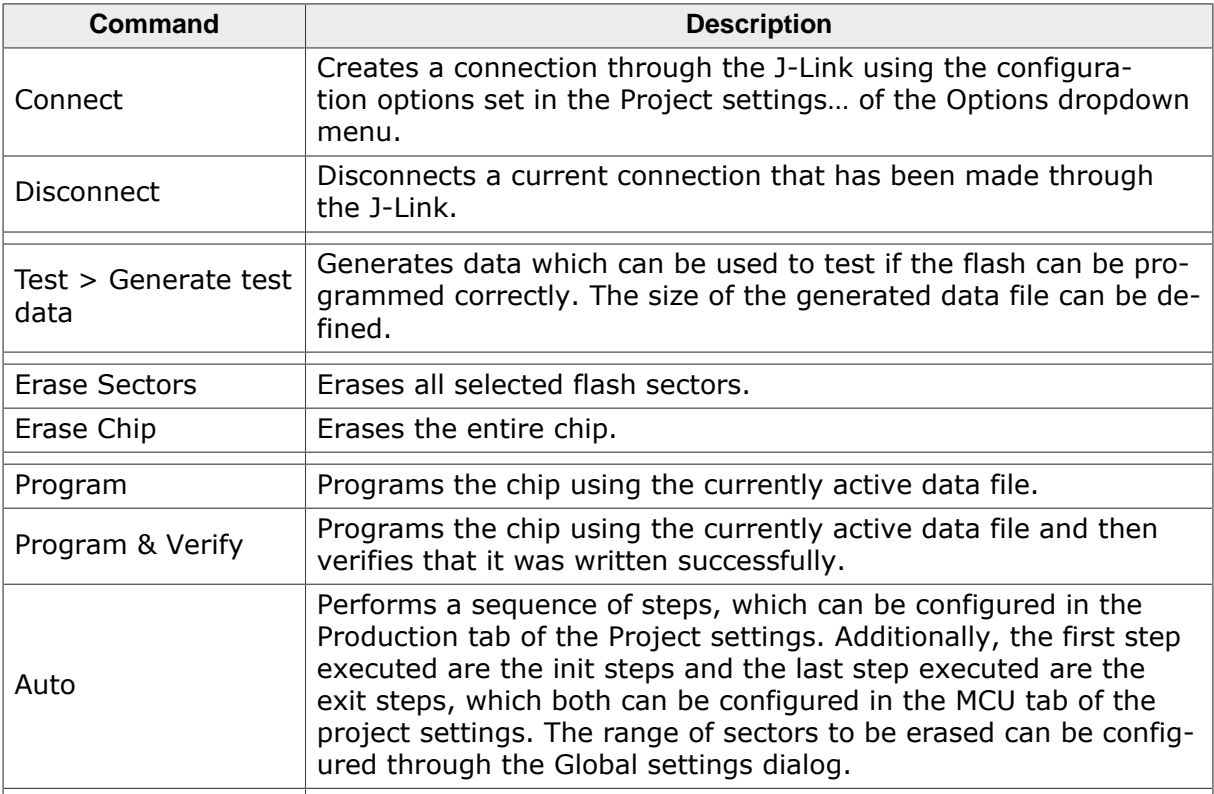
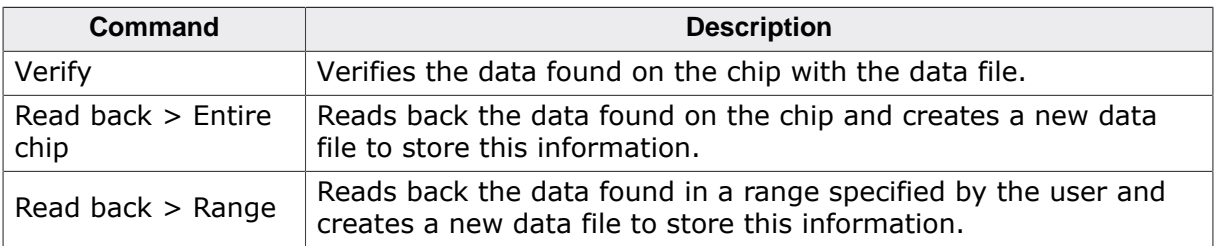

## **Options menu elements**

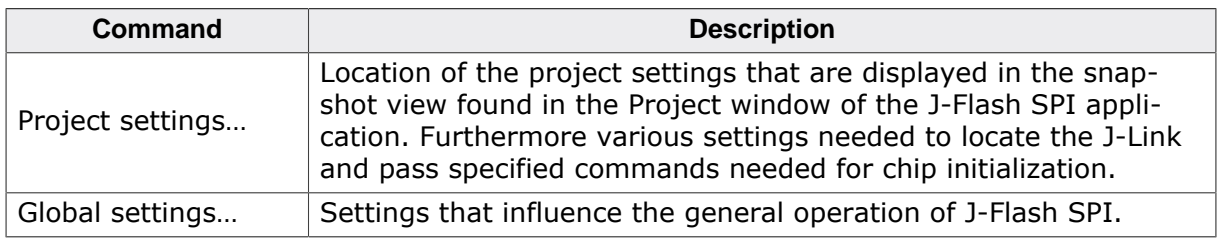

## **Window menu elements**

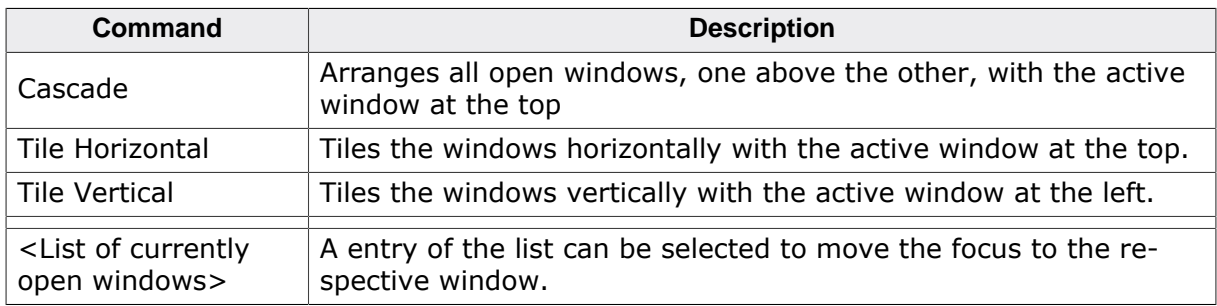

## **Help menu elements**

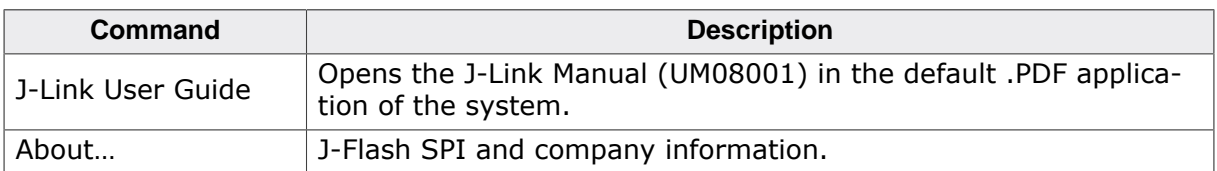

# **11.4 Settings**

The following chapter provides an overview of the program settings. Both general and per project settings are considered.

## **11.4.1 Project Settings**

Project settings are available from the Options menu in the main window or by using the ALT-F7 keyboard shortcut.

## **11.4.1.1 General Settings**

This dialog is used to choose the connection to J-Link. The J-Link can either be connected over USB or via TCP/IP to the host system. Refer to the J-Link Manual (UM08001) for more information regarding the operation of J-Link and J-Link Remote Server.

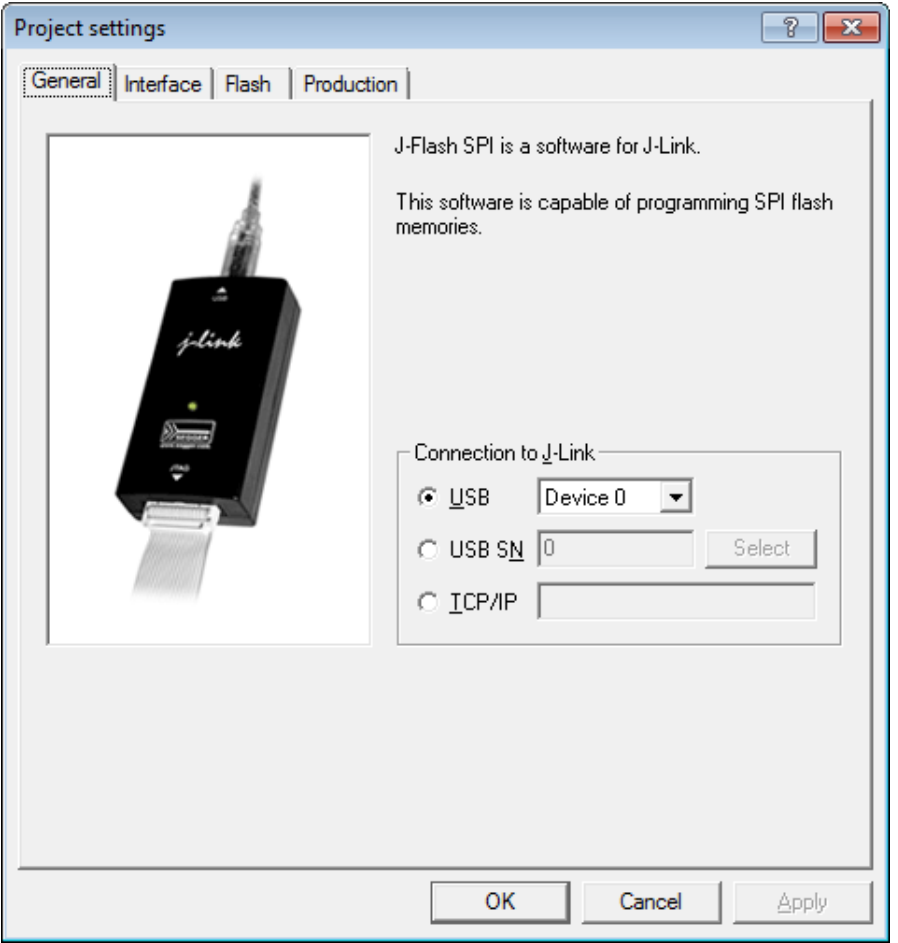

#### **USB**

If this option is checked, J-Flash SPI will connect to J-Link over the USB port. You may change the device number if you want to connect more than one J-Link to your PC. The default device number is 0. For more information about how to use multiple J-Links on one PC, please see also the chapter "Working with J-Link" of the J-Link Manual (UM08001).

#### **TCP/IP**

If this option is selected, J-Flash SPI will connect to J-Link via J-Link Remote Server. You have to specify the hostname of the remote system running the J-Link Remote Server.

## **11.4.1.2 Setup**

This dialog is used to configure the SPI interface settings like SPI communication speed and allows to add Init steps and Exit steps which can be used to execute custom command sequences.

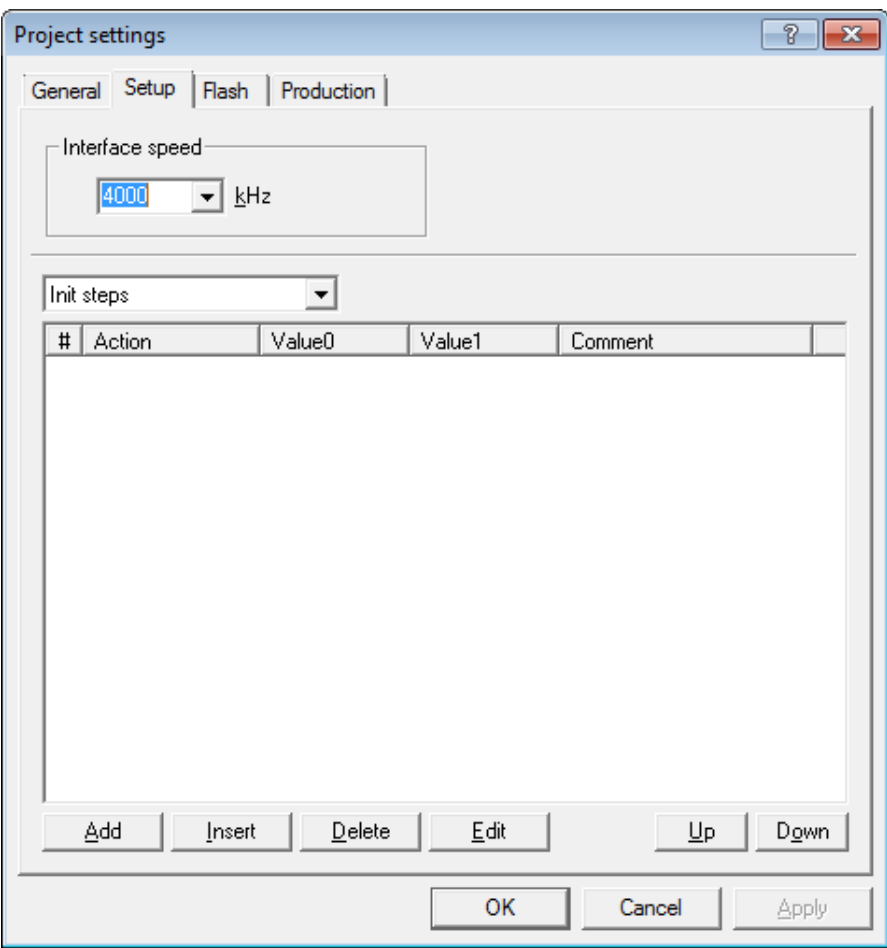

## **Interface Speed**

Specifies the SPI communication speed J-Link uses to communicate with the SPI flash.

#### **Init and Exit steps**

Can be used to add custom command sequences like for example write protection register. For further information regarding this, please refer to *[Custom Command Sequences](#page-264-0)* on page 265.

## **11.4.1.3 Flash Settings**

This dialog is used to select and configure the parameters of the SPI flash that J-Flash SPI will connect to. Examples for flash parameters are: Sector size (Smallest erasable unit), page size (smallest programmable unit), Flash ID, etc. There is also the option to try to auto-detect the connected flash device. The latter option will prompt J-Flash SPI to try to identify the flash by its Flash ID, looking up in an internal list of known flash devices.

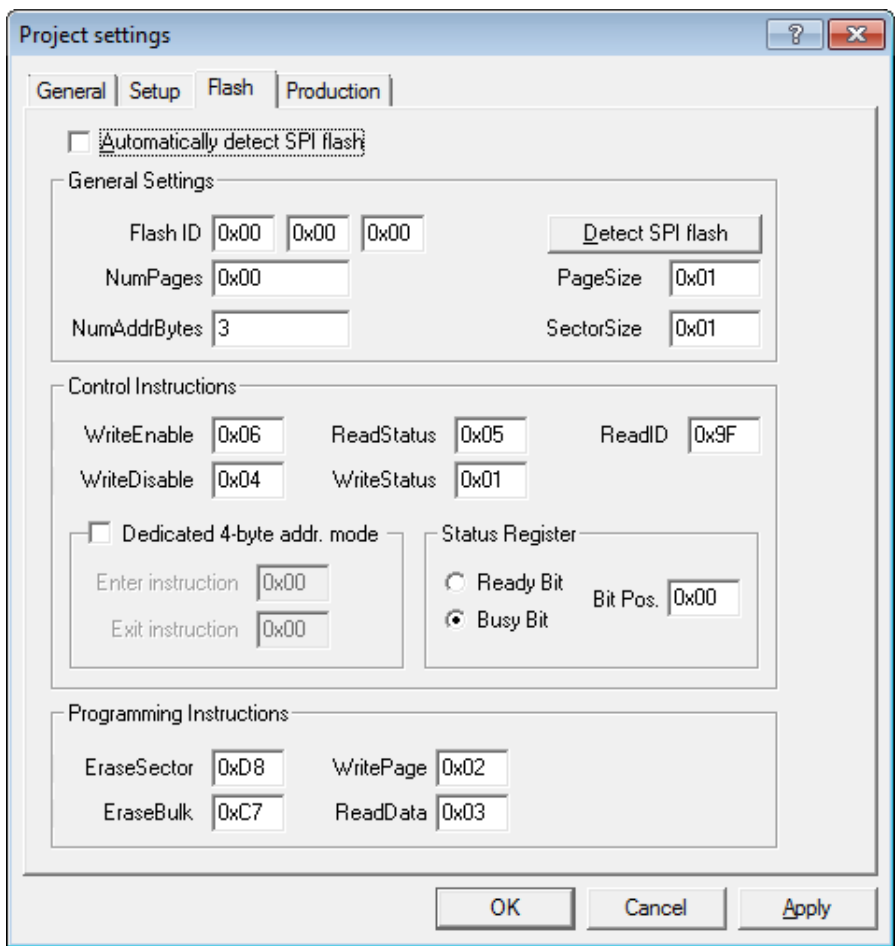

## **11.4.1.4 Production Settings**

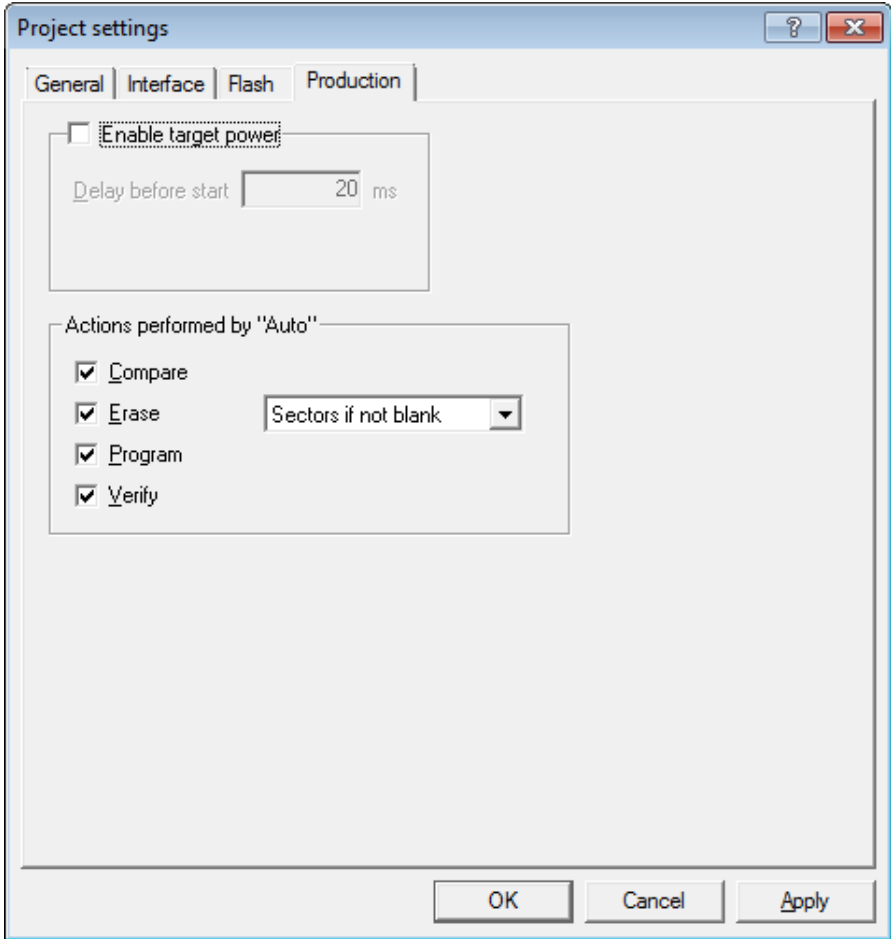

#### **Enable target power**

Enables 5V target power supply via pin 19 of the emulator. Can be used for targets which can be powered through the emulator for production. Delay before start defines the delay (in ms) after enabling the target power supply and before starting to communicate with the target.

#### **Actions performed by "Auto"**

The checked options will be performed when auto programming a target (Target -> Auto, shortcut: F7). The default behavior is Compare, Erase sectors if not blank, Program and Verify. Find below a table which describes the commands:

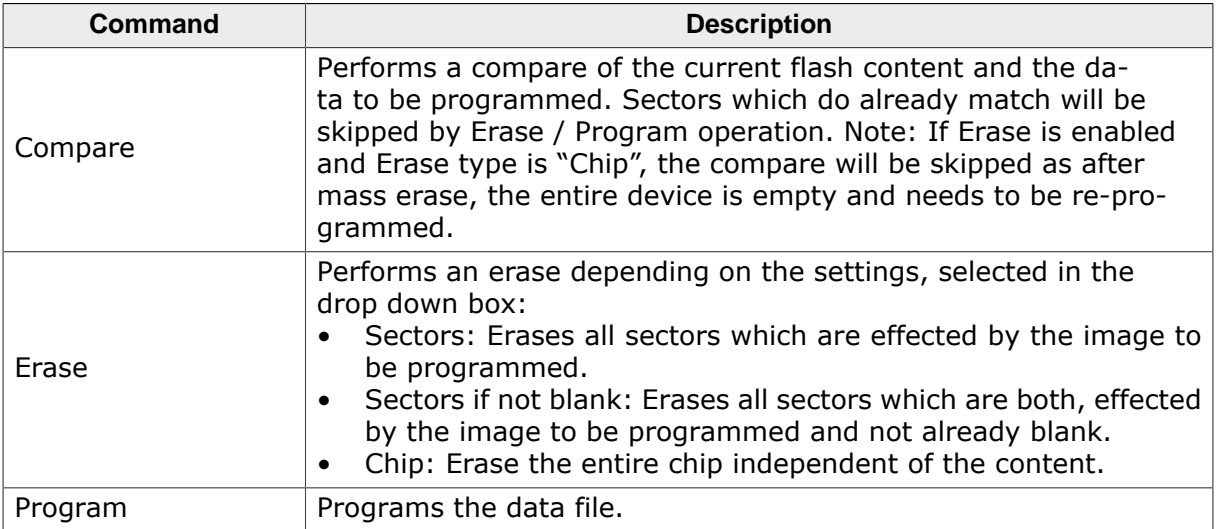

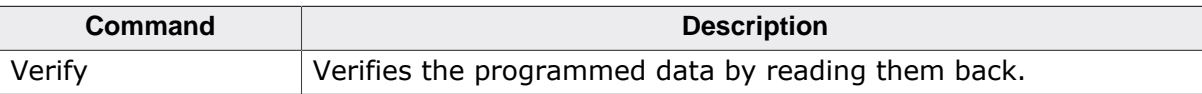

# **11.4.2 Global Settings**

<span id="page-257-0"></span>Global settings are available from the Options menu in the main window.

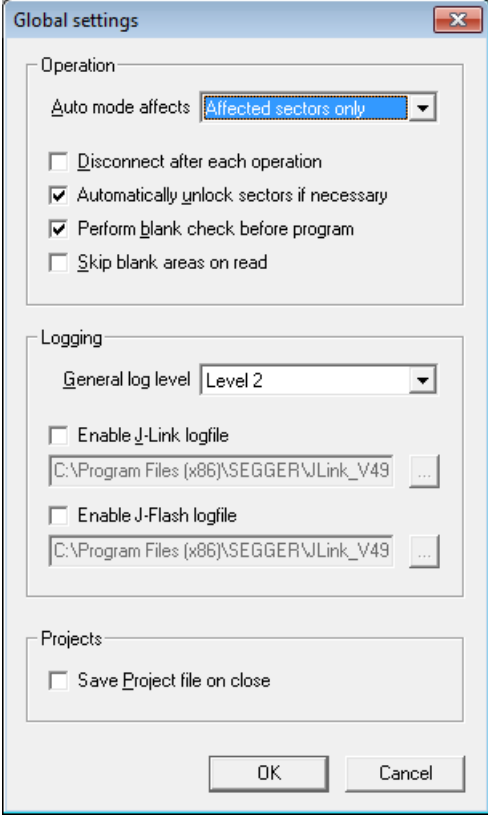

## **11.4.2.1 Operation**

You may define the behavior of some operations such as "Auto" or "Program & Verify".

#### **Disconnect after each operation**

If this option is checked, connection to the target will be closed at the end of each operation.

#### **Automatically unlock sectors**

If this option is checked, all sectors affected by an erase or program operation will be automatically unlocked if necessary.

#### **Perform blank check**

If this option is checked, a blank check is performed before any program operation to examine if the affected flash sectors are completely empty. The user will be asked to erase the affected sectors if they are not empty.

#### **Skip blank areas on read**

If this option is checked, a blank check is performed before any read back operation to examine which flash areas need to be read back from target. This improves performance of read back operations since it minimizes the amount of data to be transferred via JTAG and USB.

## **11.4.2.2 Logging**

You may set some logging options to customize the log output of J-Flash SPI.

#### **General log level**

This specifies the log level of J-Flash SPI. Increasing log levels result in more information logged in the log window.

## **Enable J-Link logfile**

If this option is checked, you can specify a file name for the J-Link logfile. The J-Link logfile differs from the log window output of J-Flash SPI. It does not log J-Flash SPI operations performed. Instead of that, it logs the J-Link ARM DLL API functions called from within J-Flash SPI.

# **11.5 Command Line Interface**

This chapter describes the J-Flash SPI command line interface. The command line allows using J-Flash SPI in batch processing mode and other advanced uses.

## **11.5.1 Overview**

In addition to its traditional Windows graphical user interface (GUI), J-Flash SPI supports a command line mode as well. This makes it possible to use J-Flash SPI for batch processing purposes. All important options accessible from the menus are available in command line mode as well. If you provide command line options, J-Flash SPI will still start its GUI, but processing will start immediately.

The screenshot below shows the command line help dialog, which is displayed if you start J-Flash SPI in a console window with JFlashSPI.exe -help or JFlashSPI.exe -? .

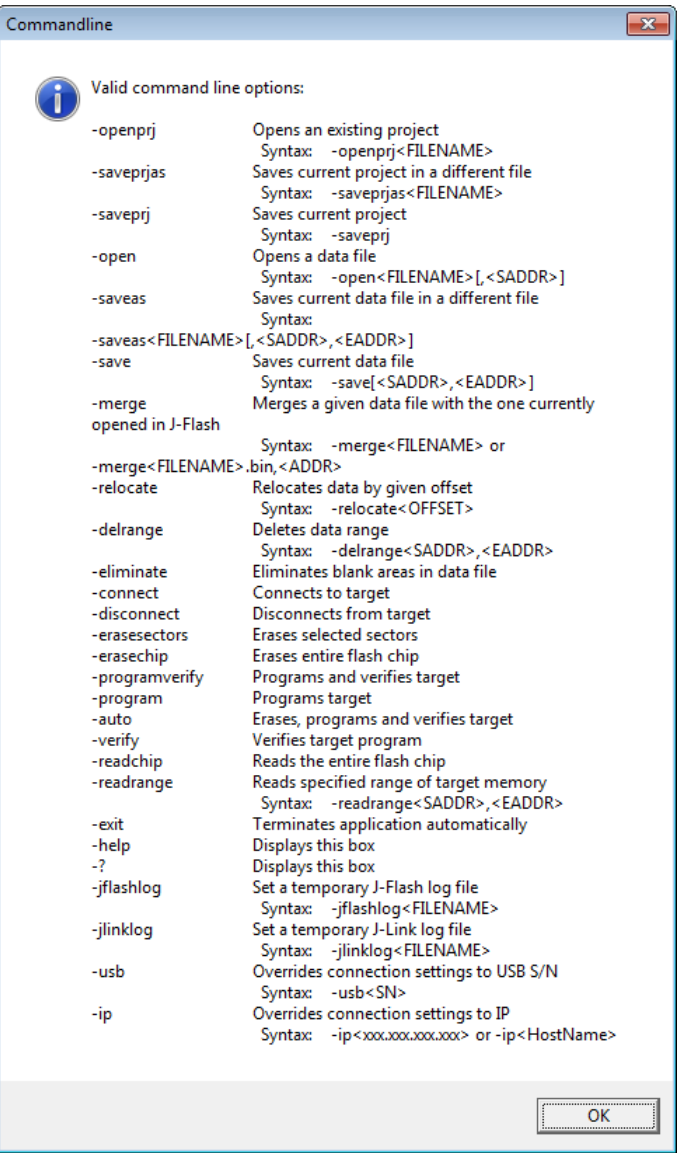

## **11.5.2 Command line options**

This section lists and describes all available command line options. Some options accept additional parameters which are enclosed in angle brackets, e.g. <FILENAME>. If these parameters are optional they are enclosed in square brackets too, e.g. [<SADDR>]. Neither the angel nor the square brackets must be typed on the command line, they are used here only to denote (optional) parameters. Also, note that a parameter must follow immediately after the option, e.g. JFlashSPI.exe -openprjC:\Projects\Default.jflash.

The command line options are evaluated in the order they are passed to J-Flash, so please ensure that a project and data file has already been opened when evaluating a command line option which requires this.

It is recommended to always use -open<FILENAME>[,<SADDR>] to make sure the right data file is opened.

All command line options return 0 if the processing was successful. A return value unequal 0 means that an error occurred.

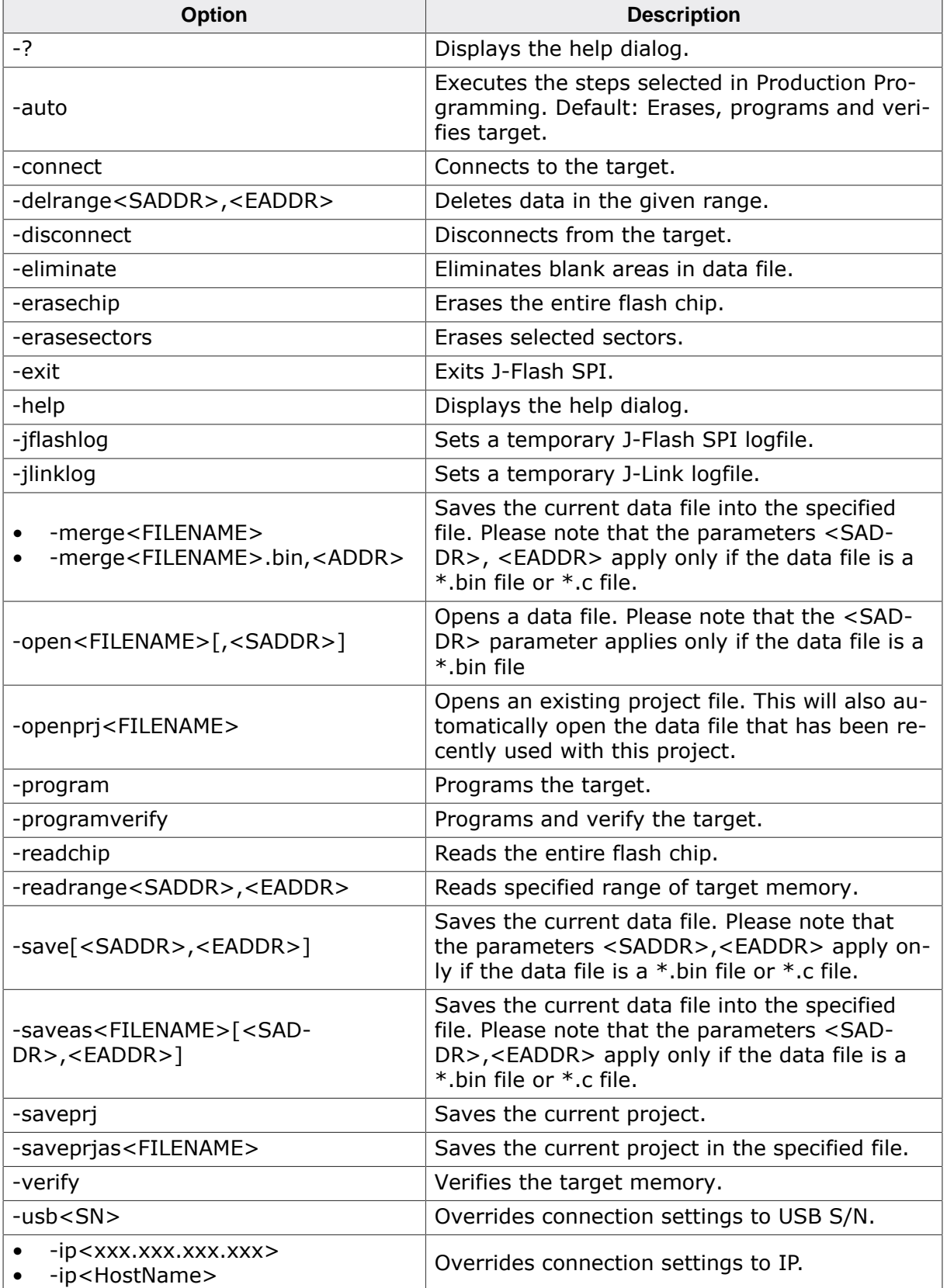

## **11.5.3 Batch processing**

J-Flash SPI can be used for batch processing purposes. All important options are available in command line mode as well. When providing command line options, the application does not wait for manual user input. All command line operations will be performed in exactly the order they are passed. So, for example issuing a program command before a project has been opened will cause the program command to fail.

The example batchfile below will cause J-Flash SPI to perform the following operations:

- 1. Open project C:\Projects\Default.jflash
- 2. Open bin file C:\Data\data.bin and set start address to 0x100000
- 3. Perform "Auto" operation in J-Flash (by default this performs erase, program, verify)
- 4. Close J-Flash SPI

The return value will be checked and in case of an error message will be displayed. Adapt the example according to the requirements of your project.

```
@ECHO OFF
ECHO Open a project and data file, start auto processing and exit
JFlashSPI.exe -openprjC:\\Projects\\Default.jflash -openC:\\Data\
\data.bin,0x100000 -auto -exit
IF ERRORLEVEL 1 goto ERROR
goto END
:ERROR
ECHO J-Flash SPI: Error!
pause
:END
```
## **Starting J-Flash minimized**

Adapt this example call to start J-Flash SPI minimized:

```
start /min /wait "J-Flash" "JFlashSPI.exe" -openprjC:\\Projects\\Default.jflash \
-openC:\Data\data.bin,0x100000 -auto -exit
```
#### **Note**

Every call of JFlashSPI.exe has to be completed with the -exit option, otherwise the execution of the batch file stops and the following commands will not be processed.

## **11.5.4 Programming multiple targets in parallel**

In order to program multiple targets in parallel using J-Flash SPI, the following is needed:

• Multiple J-Flash SPI projects, each configured to connect to a specific J-Link / Flasher (emulator to connect to is selected by serial number).

The easiest way is to setup the appropriate project once and then make multiple copies of this project. Now modify the  $\zeta$  connection to J-Link setting in each project, in order to let J-Flash SPI connect to the different programmers as shown in the screenshot below: Find below a small sample which shows how to program multiple targets in parallel:

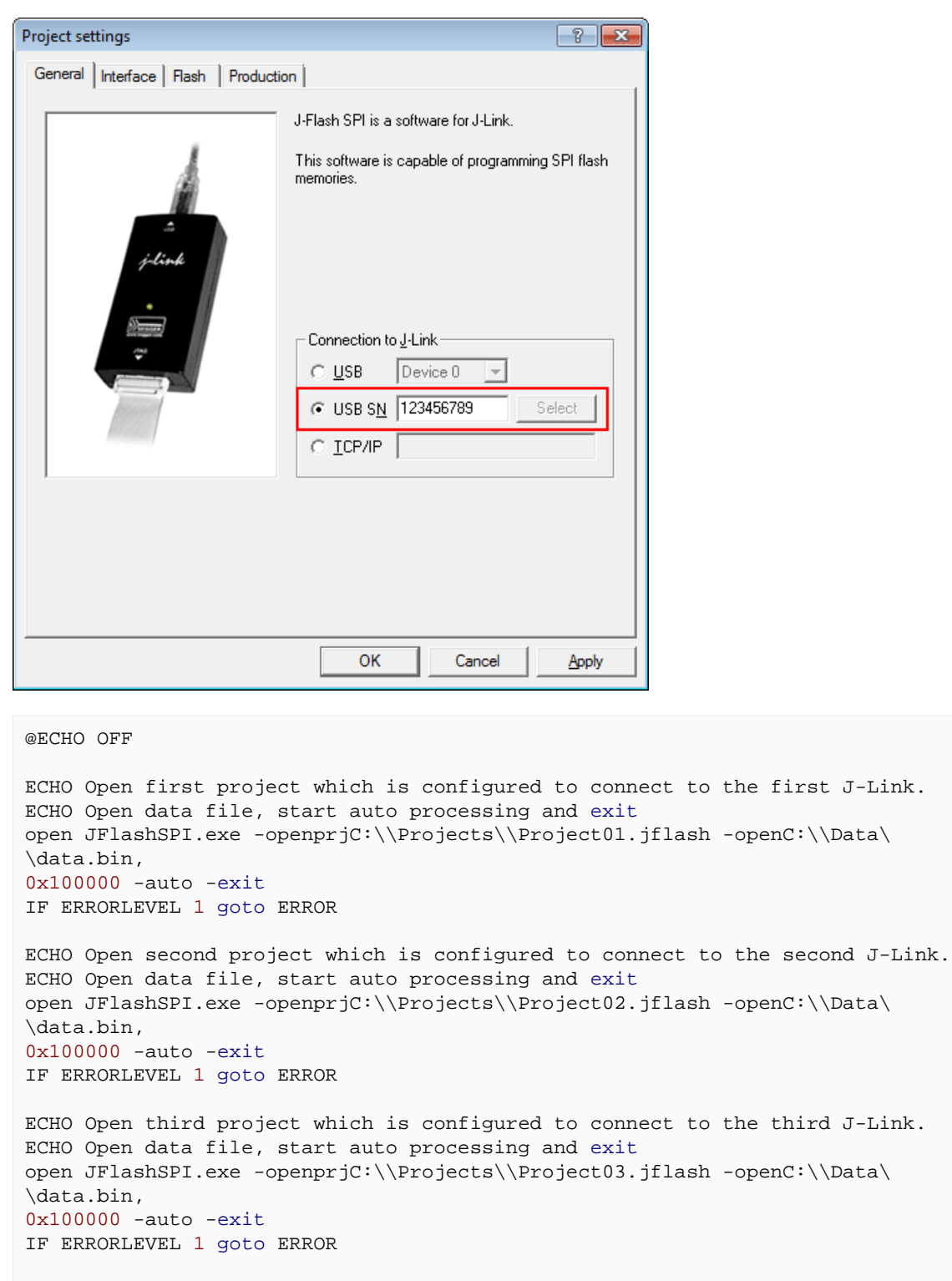

goto END

:ERROR ECHO J-Flash SPI: Error! pause

:END

#### **Note**

Every call of JFlashSPI.exe has to be completed with the -exit option, otherwise the execution of the batch file stops and the following commands will not be processed.

# **11.6 Creating a new J-Flash SPI project**

Creating a new project for J-Flash is pretty simple. In the following, all necessary steps to create a project file are explained.

- 1. Select **File** -> **New Project** to create a new project with default settings.
- 2. Open the **Project Settings** context menu. Select **Options** -> **Project Settings** to open the **Project settings** dialog and select the type of connection to J-Link.

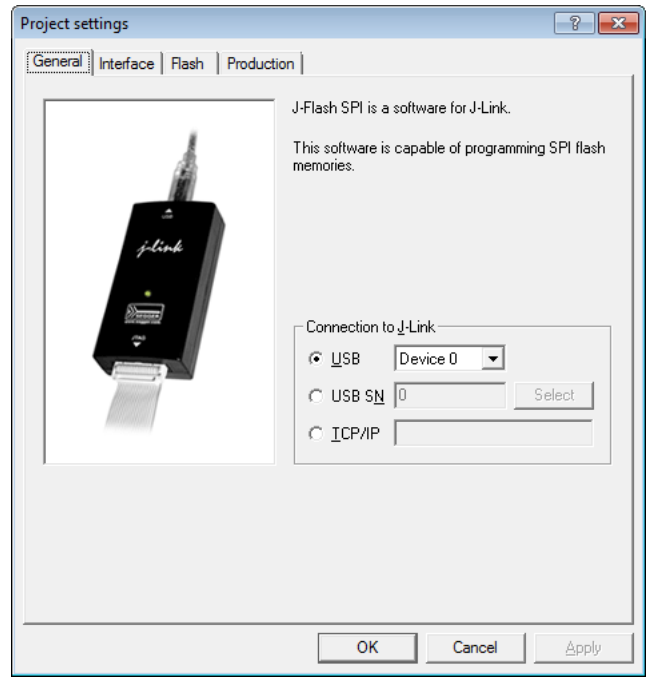

3. Define the **SPI communication speed**. The default settings work without any problem for most targets, but to achieve the last quantum of performance, manual tuning may be necessary.

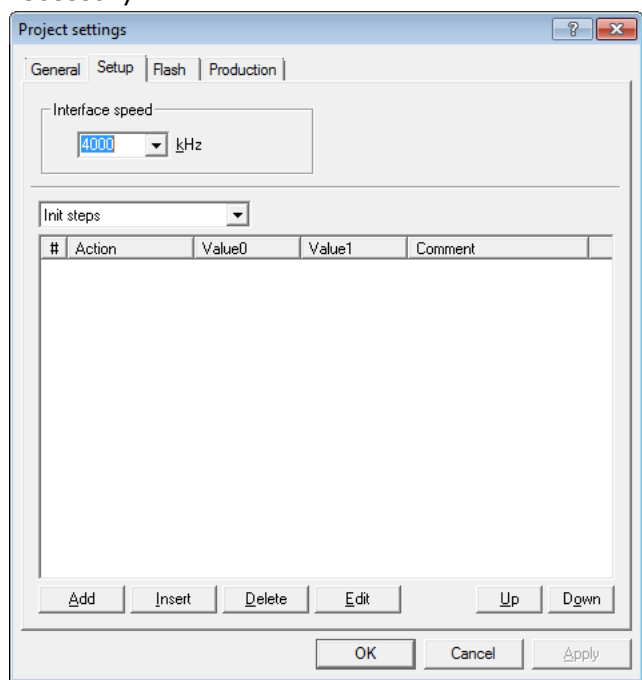

- 4. Open the **Flash** and either select **Automatically detect SPI flash** or manually enter the flash parameters.
- 5. Save the project (**File** -> **Save Project**) and test it.

# **11.7 Custom Command Sequences**

<span id="page-264-0"></span>J-Flash SPI supports sending custom command sequences, which may be different for different SPI flashes (e.g. program OTP, program security register, etc…), via the SPI interface. Due to the generic syntax, this feature can be used to implement any kind of required command sequence. The sequence is stored in the J-Flash SPI project file (\*.jflash) and therefore it can be included in automated production environments without any problems and be used with the command line version of J-Flash SPI as well.

The custom command sequence can be configured in the Setup tab of the J-Flash project settings as part of the  $Init / Ext$  steps which allow to enter custom sequences using a pre-defined list of operations. The following list shows all valid commands which can be used:

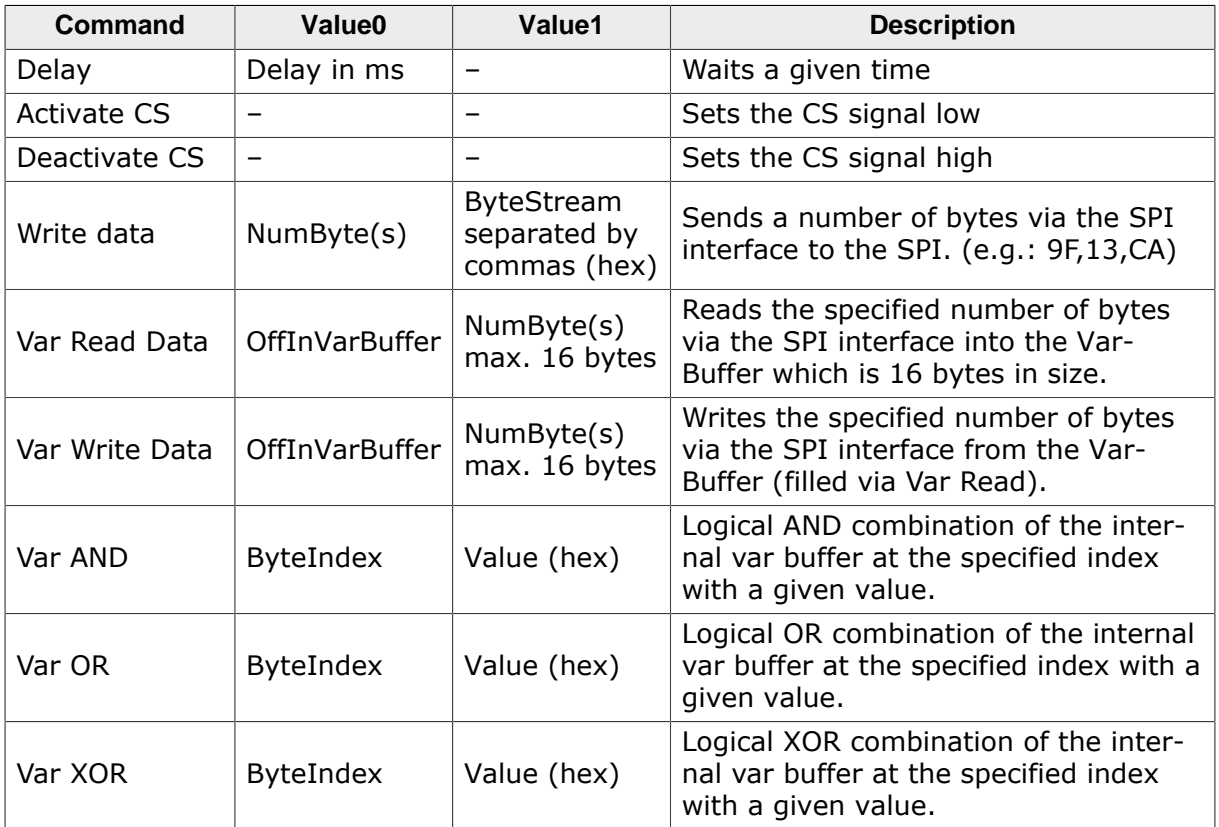

## **11.7.1 Init / Exit steps**

The init sequence will be performed as part of the connect sequence, for example to disable security, while the exit sequence will be executed after programming, for example to enable the security in order to secure the SPI flash.

## **11.7.2 Example**

The example below demonstrates how to use the custom command sequence feature to implement a read-modify-write security register on the Winbond W25Q128FVSIG SPI flash using the init steps. To make sure that the output of the example is exactly the same, the sample erases the security register to have defined values.

Step #0 to Step#2: Set Write Enable Step #3 to Step#6: Erase security register to have a defined values ( $0xFF$ ) Step #7 to Step#11: Read 16 byte security register into Var buffer Step #12 to Step#19: Modify the data in the Var buffer Step #20 to Step#22: Set Write Enable Step #23 to Step#27: Program security register with values from Var buffer Step #28 to Step#32: Read back security register to verify successful programming

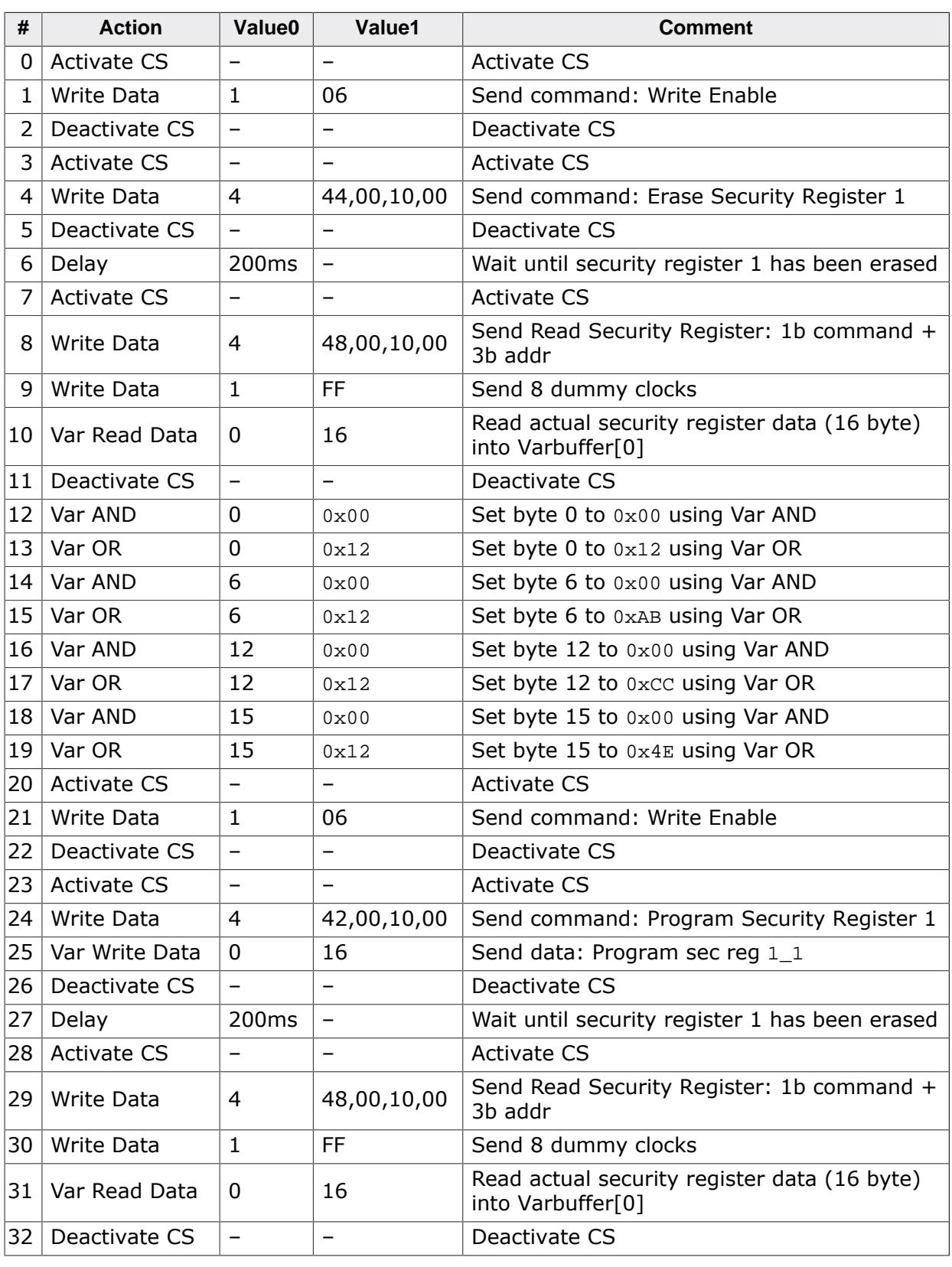

## **11.7.3 J-Flash SPI Command Line Version**

As the Init / Exit Steps are stored in the J-Flash project file, which is evaluated in the command line version of J-Flash SPI too, the custom command sequence feature can be used under Linux / MAC, as well. The project can be either created using the GUI version of J-Flash SPI or by editing the \*.jflash project, manually. The expected format of the custom command sequences in the J-Flash project file is described below.

## **11.7.3.1 J-Flash project layout**

Basically, the custom sequence is separated into different steps where each step contains the fields as in the table below. Some commands require to pass parameter to it. They are stored in Value0 and Value1 as described in the table below.

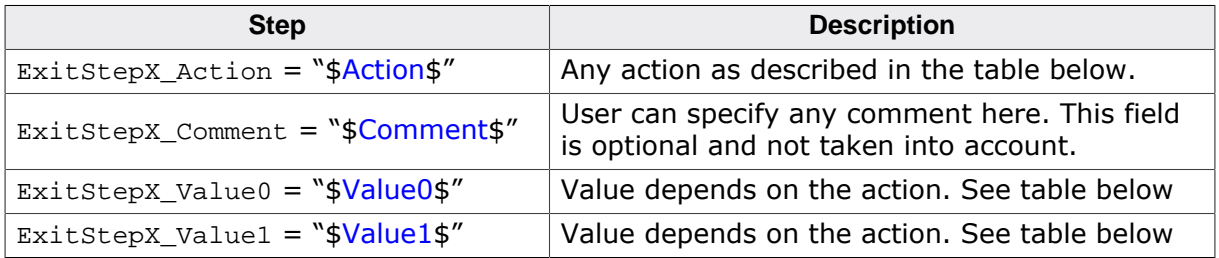

The number of exit steps needs to be specified right behind the ExitStep sequence with the line "NumExitSteps =  $\langle$ NumExitSteps>" (see example below).

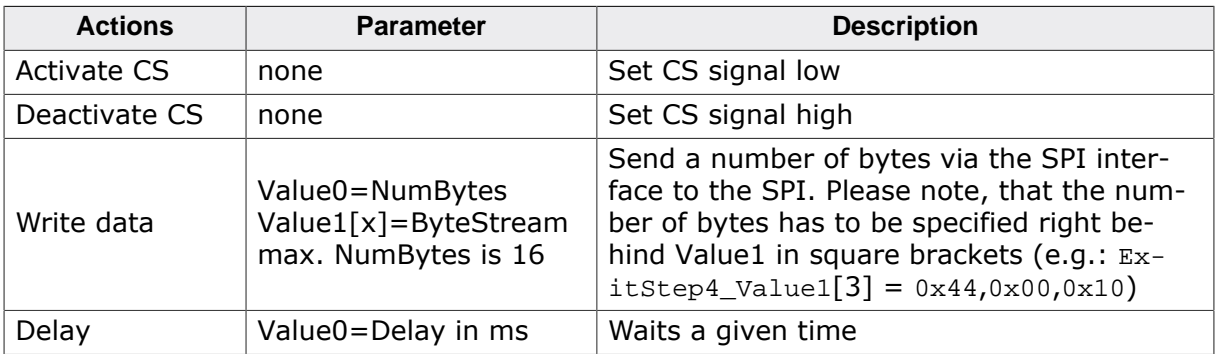

Below is a small example excerpt from a J-Flash project, which shows a example sequence to erase sector 0 of the SPI flash using the  $0xDB$  command. Further examples can be found in the installation directory of the J-Link software and documentation package.

```
[CPU]
//
// Set write enable
//
ExitStep0_Action = "Activate CS"
ExitStep0_Value0 = 0x00000000
ExitStep0_Value1 = 0x00000000
ExitStep1_Action = "Write data"
ExitStep1_Comment = "Set write enable"
ExitStep1_Value0 = 1
ExitStep1 Value1[1] = 0x06ExitStep2_Action = "Deactivate CS"
ExitStep2_Comment = "Deactivate CS"
ExitStep2_Value0 = 0x00000000
ExitStep2_Value1 = 0x00000000
//
// Erase sector 0
//
ExitStep3_Action = "Activate CS"
ExitStep3_Comment = "Activate CS"
ExitStep3_Value0 = 0 \times 000000000ExitStep3_Value1 = 0x00000000
ExitStep4_Action = "Write data"
ExitStep4_Comment = "Set write enable"
ExitStep4_Value0 = 4
ExitStep4_Value1[4] = 0xD8,0x00,0x00,0x00ExitStep5_Action = "Deactivate CS"
ExitStep5_Comment = "Deactivate CS"
ExitStep5_Value0 = 0x00000000
ExitStep5_Value1 = 0x00000000
//
// Wait until sector has been erased
```

```
//
 ExitStep6_Action = "Delay"
 ExitStep6_Comment = "Wait until sector has been erased"
 ExitStep6_Value0 = 0x00000080
ExitStep6_Value1 = 0x00000000NumExitSteps = 7
```
# **11.8 Device specifics**

This chapter gives some additional information about specific devices.

## **11.8.1 SPI flashes with multiple erase commands**

Some SPI flashes support multiple erase commands that allow to erase different units on the flash. For example some flashes provide a sector erase (erase 4 KB units) and a block erase (erase 16 KB or 64 KB units) command. In general, it is up to the user which command to use, as the EraseSector command can be overridden by the user. When manually changing the SectorErase command in the **Options** -> **Project settings…** -> **Flash** tab, make sure that the **SectorSize** parameter matches the command being used

# **11.9 Target systems**

# **11.9.1 Which flash devices can be programmed?**

In general, all kinds of SPI flash can be programmed. Since all flash parameters are configurable, also flashes with non-standard command sets can be programmed.

# **11.10 Performance**

The following chapter lists programming performance for various SPI flash devices.

## **11.10.1 Performance values**

In direct programming mode (J-Link directly connects to the pins of the SPI flash), the programming speed is mainly limited by the SPI communication speed, the USB speed of J-Link (if a Full-Speed or Hi-Speed based J-Link is used) and the maximum programming speed of the flash itself.

For most SPI flash devices, in direct programming mode speeds of  $\geq$  50 KB/s can be achieved.

# **11.11 Background information**

This chapter provides some background information about specific parts of the J-Flash SPI software.

## **11.11.1 SPI interface connection**

For direct SPI flash programming, J-Link needs to be wired to the SPI flash in a specific way. For more information about the pinout for the J-Link SPI target interface, please refer to the J-Link Manual (UM08001). The minimum pins that need to be connected, are: VTref, GND, SPI-CLK, MOSI, MISO. If other components on the target hardware need to be kept in reset while programming the SPI flash (e.g. a CPU etc.), nRESET also needs to be connected.

# **11.12 Support**

The following chapter provides advises on troubleshooting for possible typical problems and information about how to contact our support.

# **11.12.1 Troubleshooting**

## **11.12.1.1 Typical problems**

## **Target system has no power**

#### *Meaning:*

J-Link could not measure the target (flash) reference voltage on pin 1 of its connector.

#### *Remedy:*

The target interface of J-Link works with level shifters to be as flexible as possible. Therefore, the reference I/O voltage the flash is working with also needs to be connected to pin 1 of the J-Link connector.

## **Programming / Erasing failed**

*Meaning:*

The SPI communication speed may be too high for the given signal quality.

*Remedy:*

Try again with a slower speed. If it still fails, check the quality of the SPI signals.

## **Failed to verify Flash ID**

*Meaning:*

J-Link could not verify the ID of the connected flash.

*Remedy:*

Check the Flash ID entered in the flash parameters dialog, for correctness.

## **11.12.2 Contacting support**

If you experience a J-Flash SPI related problem and advice given in the sections above does not help you to solve it, you may contact our support. In this case, please provide us with the following information:

- A detailed description of the problem.
- The relevant log file and project file. In order to generate an expressive log file, set the log level to "All messages" (see section *[Global Settings](#page-257-0)* for information about changing the log level in J-Flash SPI).
- The relevant data file as a .hex or .mot file (if possible).
- The processor and flash types used.

Once we received this information we will try our best to solve the problem for you. Our contact address is as follows:

SEGGER Microcontroller GmbH & Co. KG

In den Weiden 11 D-40721 Hilden

Germany

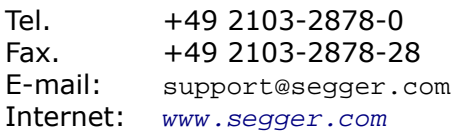

# **Chapter 12 RDI**

RDI (Remote Debug Interface) is a standard defined by ARM, trying to standardize a debugger / debug probe interface. It is defined only for cores that have the same CPU register set as ARM7 CPUs. This chapter describes how to use the RDI DLL which comes with the J-Link Software and Documentation Package. The J-Link RDI DLL allows the user to use J-Link with any RDI-compliant debugger and IDE.

# **12.1 Introduction**

Remote Debug Interface (RDI) is an Application Programming Interface (API) that defines a standard set of data structures and functions that abstract hardware for debugging purposes. J-Link RDI mainly consists of a DLL designed for ARM cores to be used with any RDI compliant debugger. The J-Link DLL feature flash download and flash breakpoints can also be used with J-Link RDI.

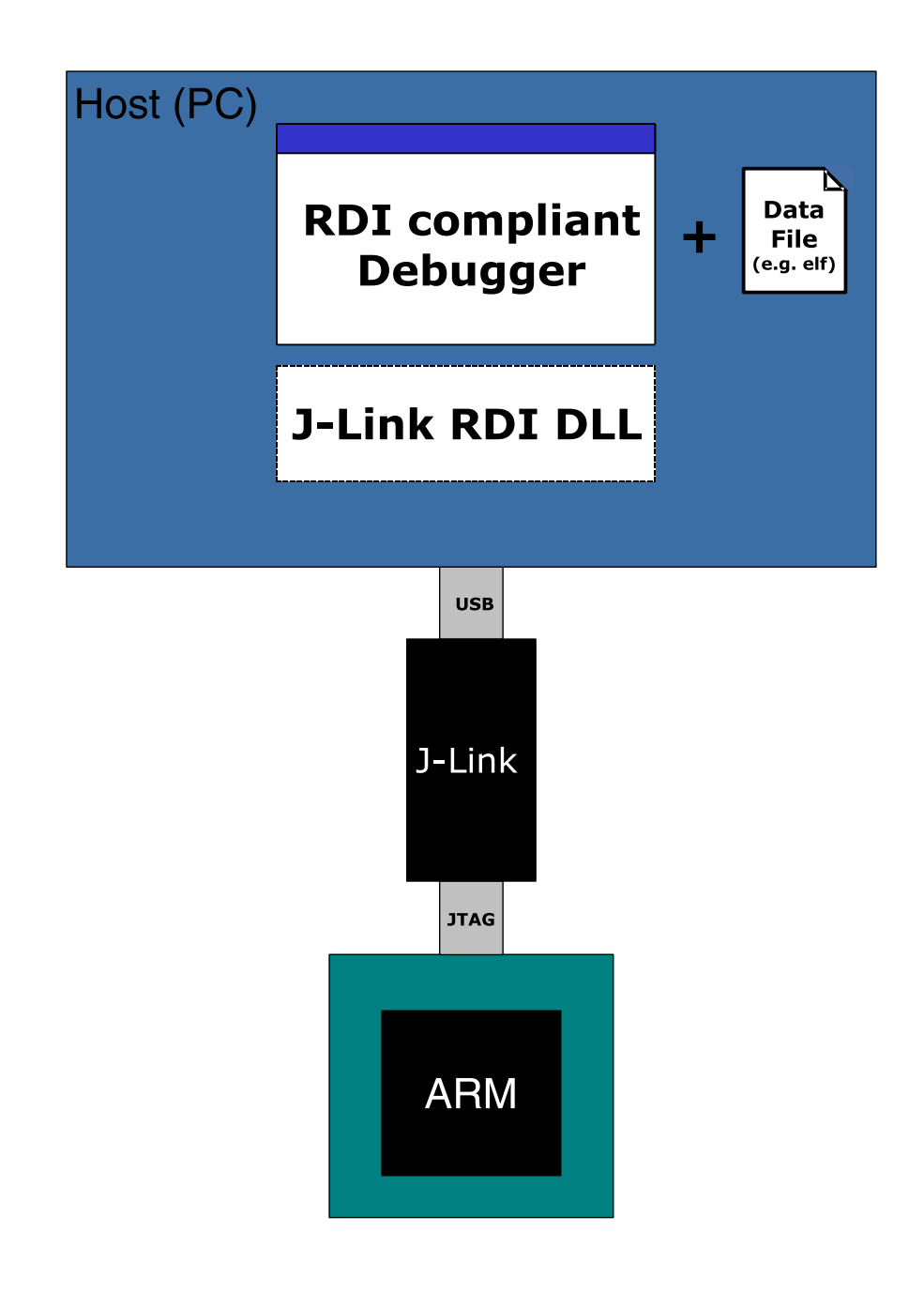

## **12.1.1 Features**

- Can be used with every RDI compliant debugger.
- Easy to use.
- Flash download feature of J-Link DLL can be used.
- Flash breakpoints feature of J-Link DLL can be used.
- Instruction set simulation (improves debugging performance).

# **12.2 Licensing**

In order to use the J-Link RDI software a separate license is necessary for each J-Link. For some devices J-Link comes with a device-based license and some J-Link models also come with a full license for J-Link RDI. The normal J-Link however, comes without any licenses. For more information about licensing itself and which devices have a device-based license, please refer to:

*[J-Link Model overview: Licenses](https://www.segger.com/products/debug-probes/j-link/models/model-overview/#tab-13284-1)*

# **12.3 Setup for various debuggers**

The J-Link RDI software is an ARM Remote Debug Interface (RDI) for J-Link. It makes it possible to use J-Link with any RDI compliant debugger. Basically, J-Link RDI consists of a additional DLL ( JLinkRDI.dll ) which builds the interface between the RDI API and the normal J-Link DLL. The JLinkRDI.dll itself is part of the J-Link Software and Documentation Package.

Please refer to *[SEGGER Wiki: Getting Started with Various IDEs](https://wiki.segger.com/Getting_Started_with_Various_IDEs)* for information on how to get started with any IDE officially supported by J-Link / J-Trace. If official support is not implemented natively but via RDI, the RDI setup procedure will also be explained there. In the following, the RDI setup procedure for a few **not officially supported IDEs** is explained.

# **12.3.1 ARM AXD (ARM Developer Suite, ADS)**

## **Software version**

The JLinkRDI.dll has been tested with ARM's AXD version 1.2.0 and 1.2.1. There should be no problems with other versions of ARM's AXD. All screenshots are taken from ARM's AXD version 1.2.0.

## **Configuring to use J-Link RDI**

1. Start the ARM debugger and select **Options** | **Configure Target…** . This opens the Choose Target dialog box:

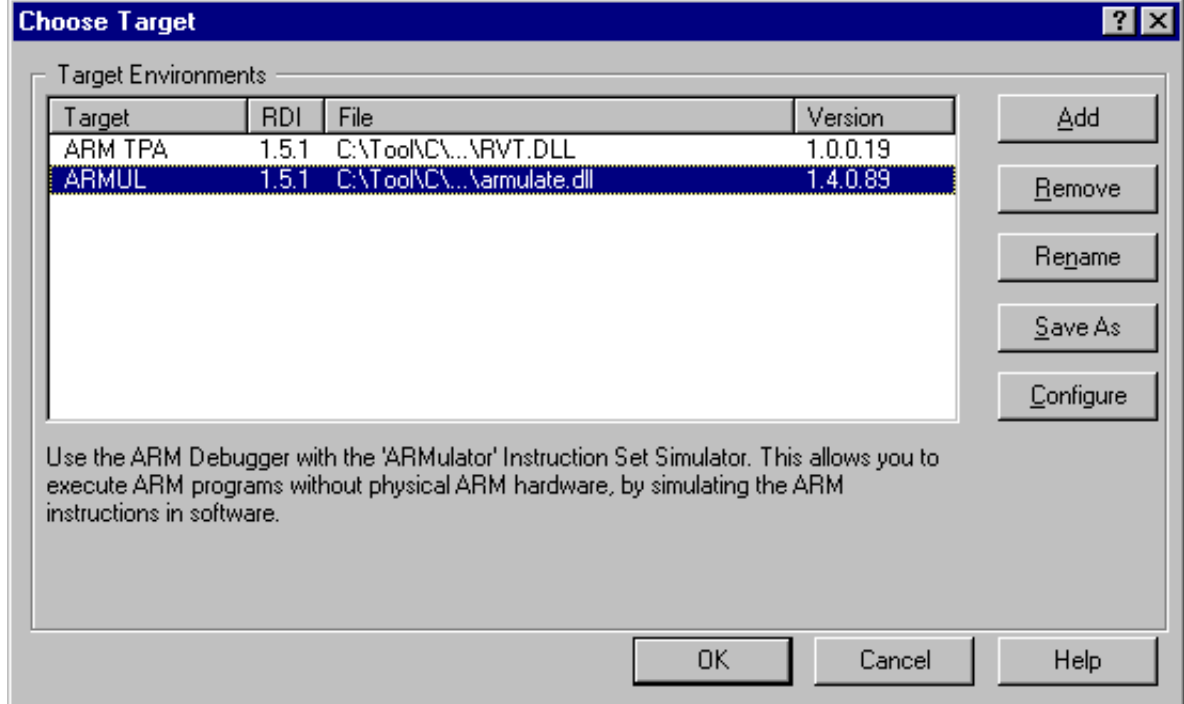

2. Press the **Add** Button to add the JLinkRDI.dll.

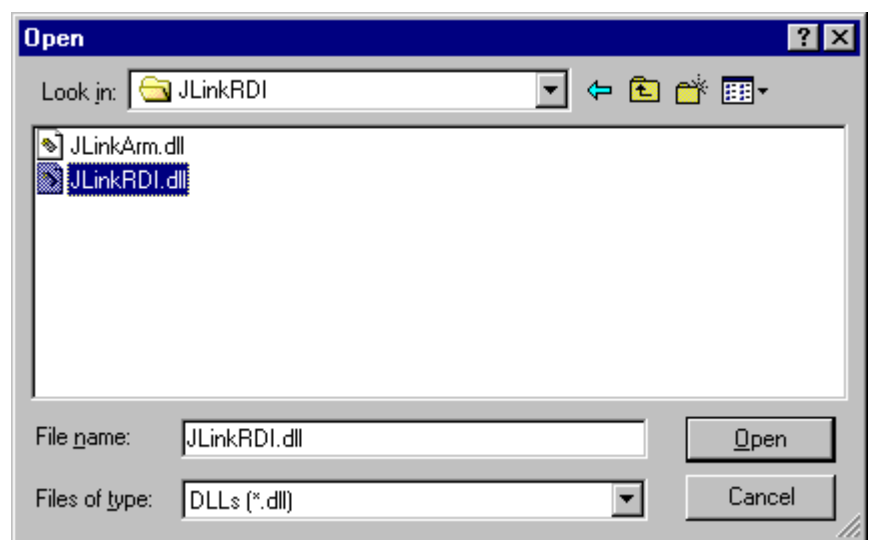

3. Now J-Link RDI is available in the **Target Environments** list.

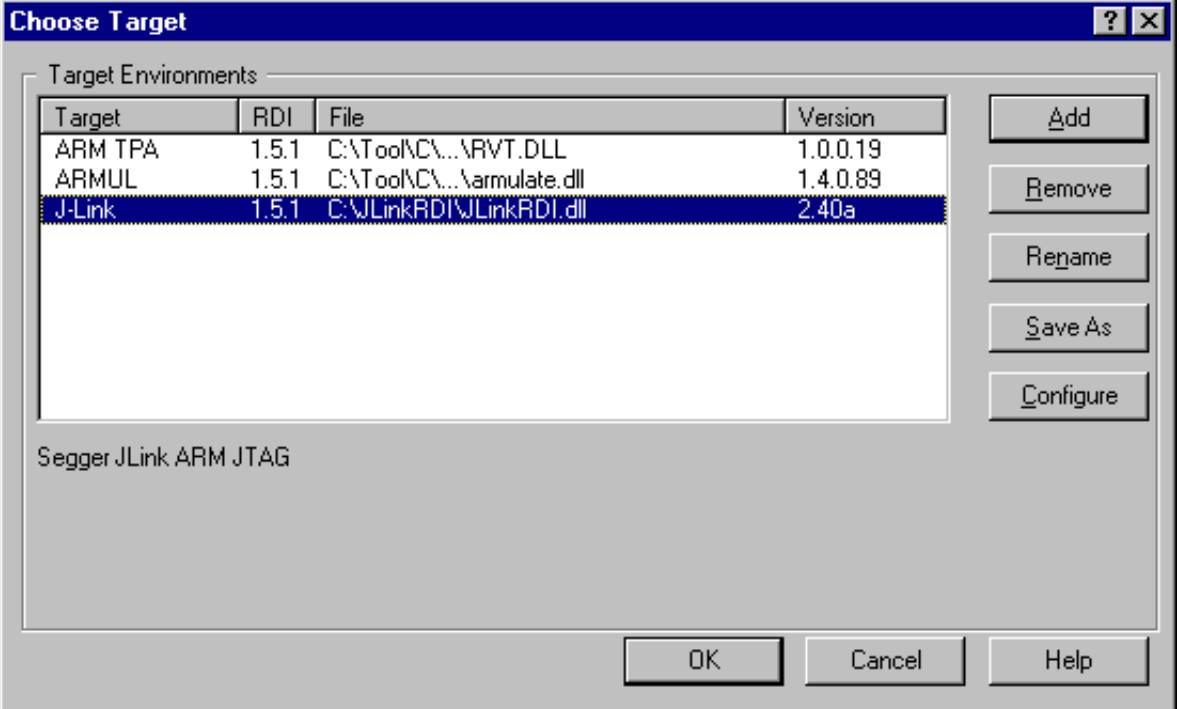

4. Select J-Link and press **OK** to connect to the target via J-Link. For more information about the generic setup of J-Link RDI, please refer to *[Configuration](#page-286-0)* on page 287. After downloading an image to the target board, the debugger window looks as follows:

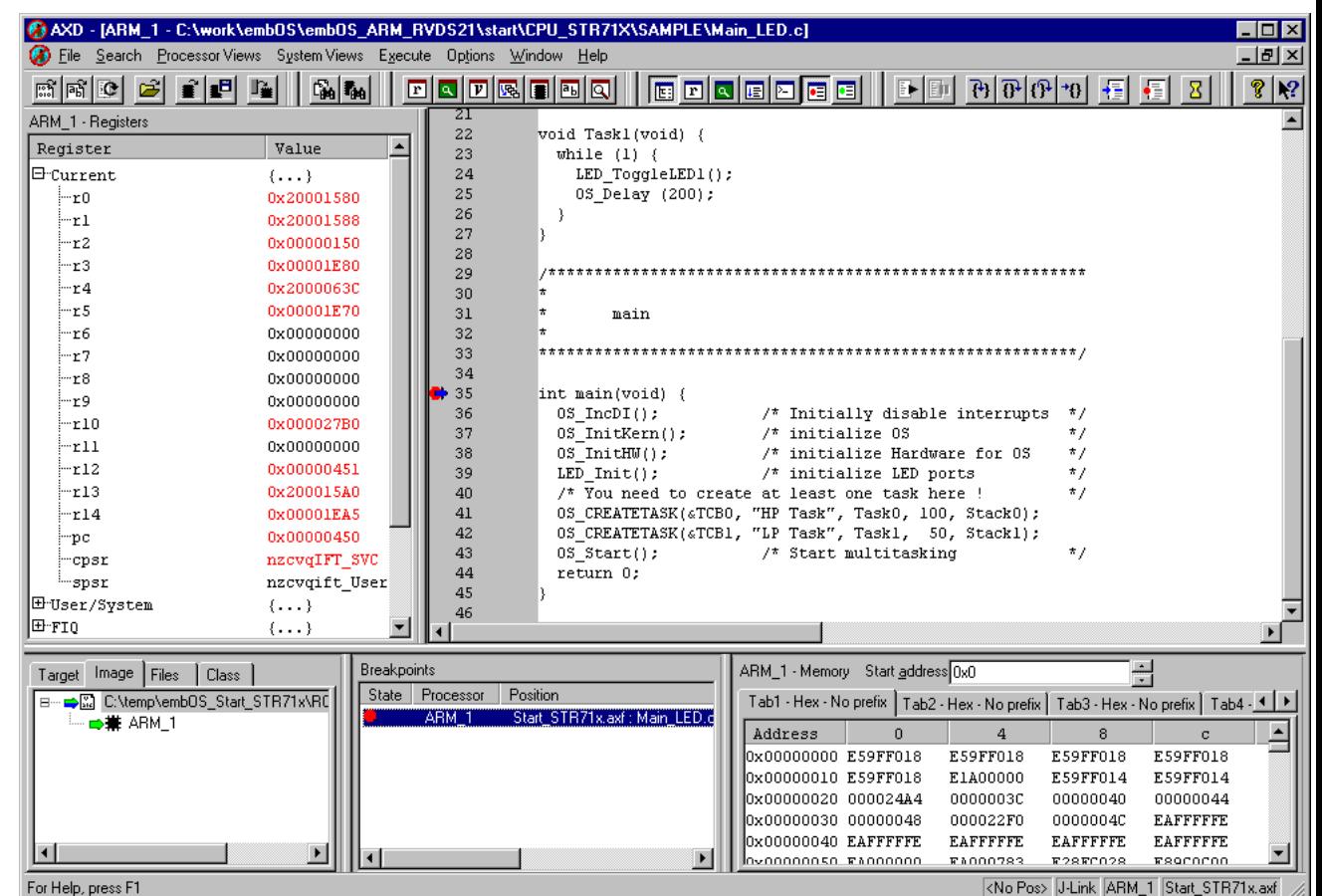

## **12.3.2 ARM RVDS (RealView developer suite)**

#### **Software version**

J-Link RDI has been tested with ARM RVDS version 2.1 and 3.0. There should be no problems with earlier versions of RVDS (up to version v3.0.1). All screenshots are taken from ARM's RVDS version 2.1.

#### **Note**

RVDS version 3.1 does not longer support RDI protocol to communicate with the debugger.

## **Configuring to use J-Link RDI**

1. Start the Real View debugger:

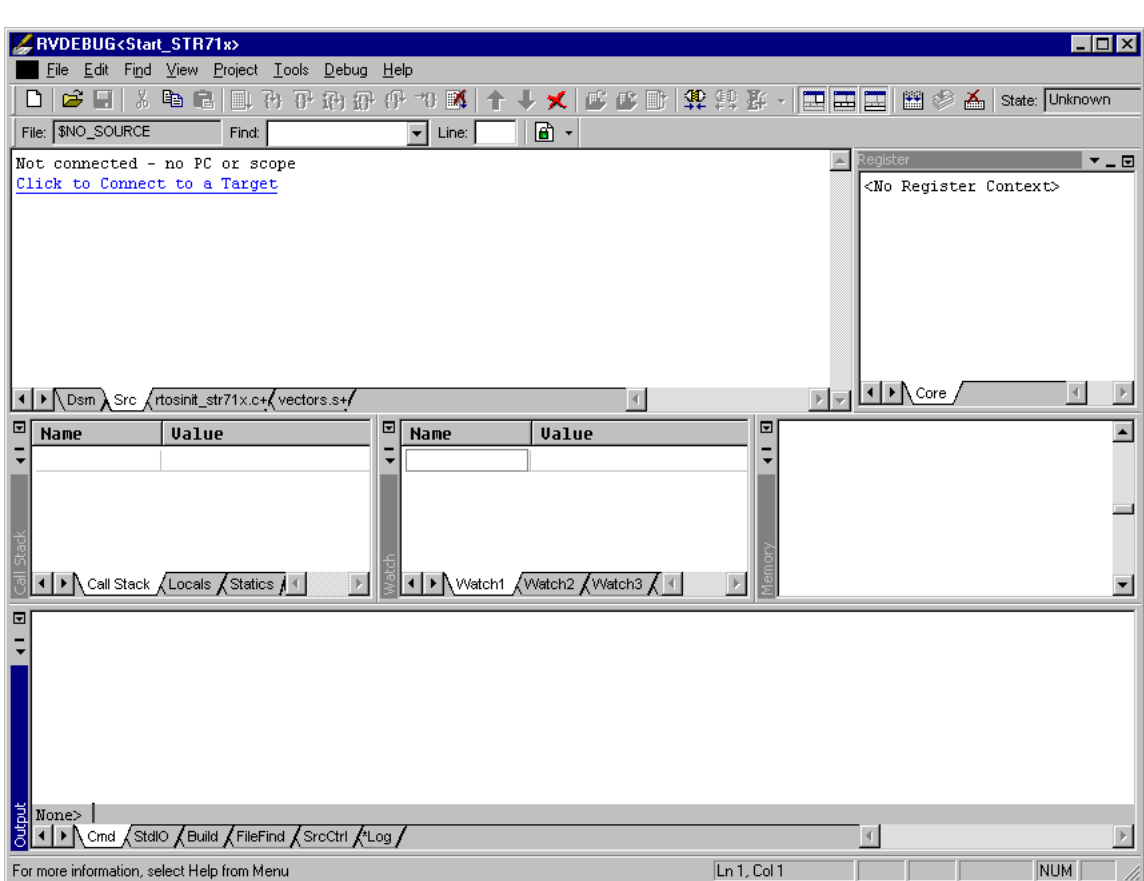

2. Select **File** | **Connection** | **Connect to Target**.

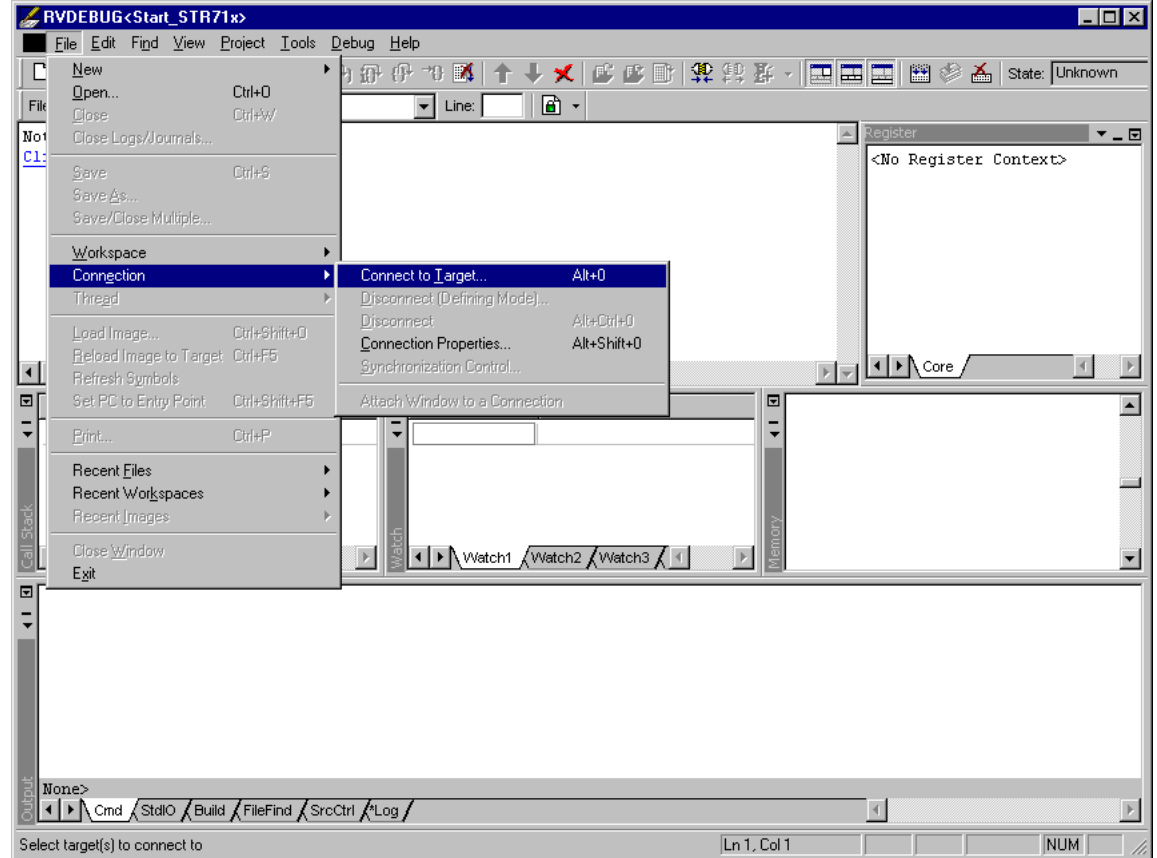

3. In the **Connection Control** dialog use the right mouse click on the first item and select **Add/Remove/Edit Devices**.

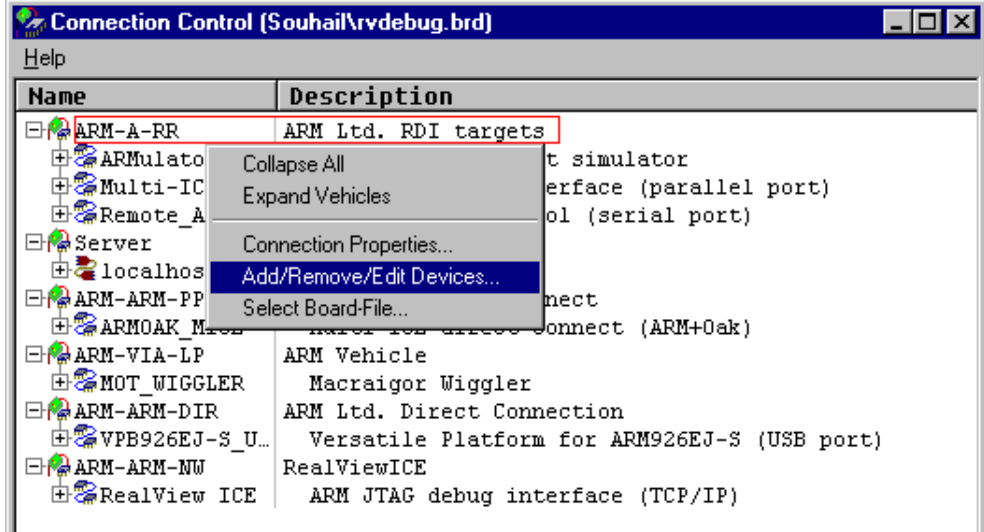

4. Now select **Add DLL** to add the JLinkRDI.dll. Select the installation path of the software, for example: C:\Program Files\SEGGER\JLinkARM\_V350g\JLinkRDI.dll

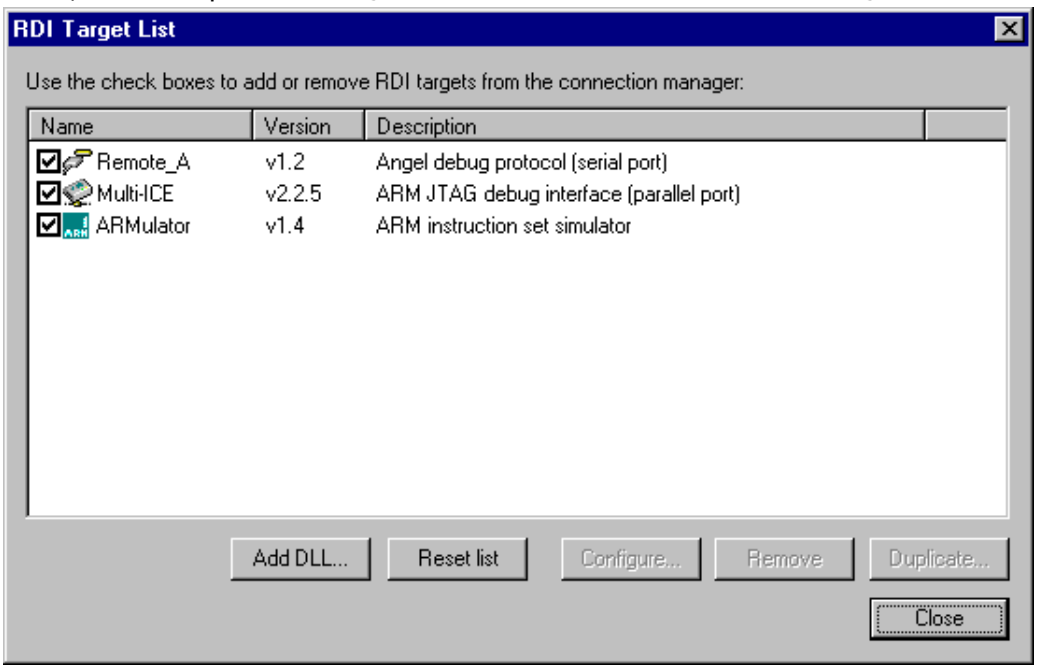

5. After adding the DLL, an additional Dialog opens and asks for description: (These values are voluntary, if you do not want change them, just click **OK**) Use the following values and click on **OK**, **Short Name:** JLinkRDI **Description:** J-Link RDI Interface.

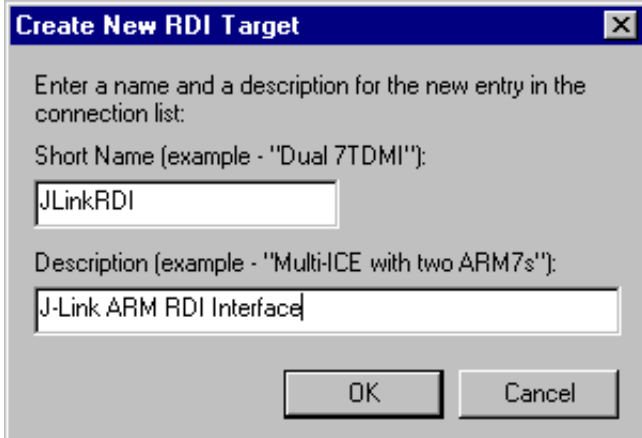

6. Back in the **RDI Target List Dialog**, select **JLink-RDI** and click **Configure**. For more information about the generic setup of J-Link RDI, please refer to *[Configuration](#page-286-0)* on page 287.

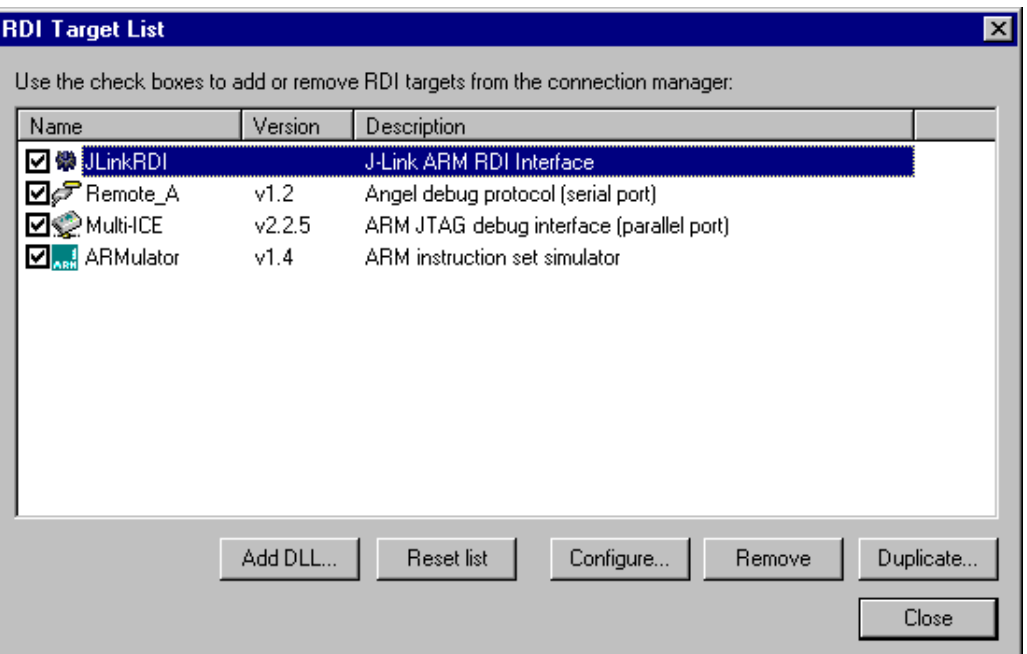

- 7. Click the **OK** button in the configuration dialog. Now close the **RDI Target List** dialog. Make sure your target hardware is already connected to J-Link.
- 8. In the **Connection control** dialog, expand the **JLink ARM RDI Interface** and select the ARM\_0 processor. Close the **Connection Control** window.

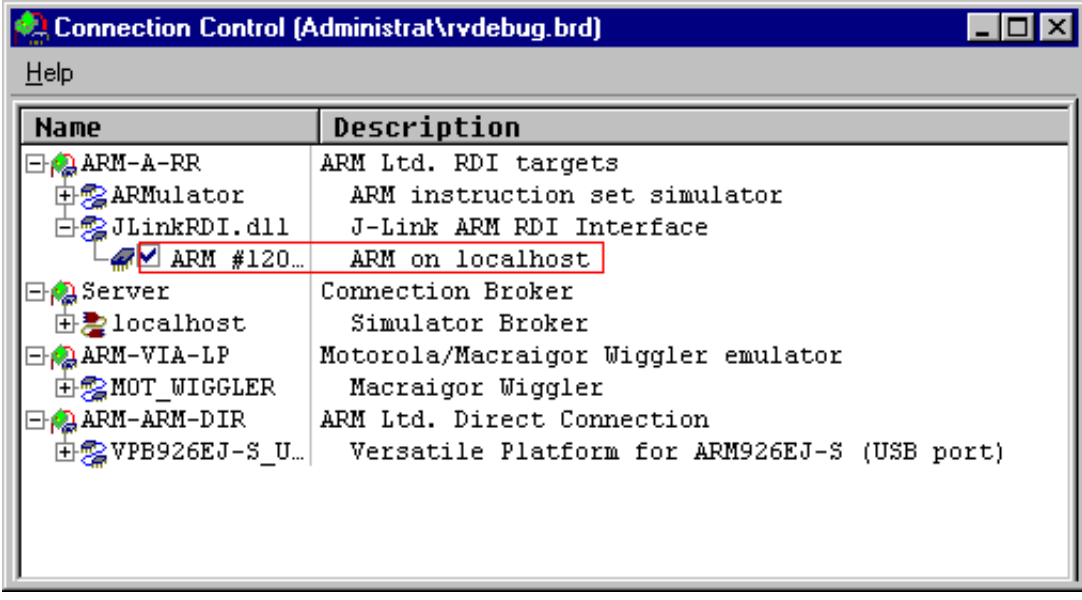

9. Now the RealView Debugger is connected to J-Link.

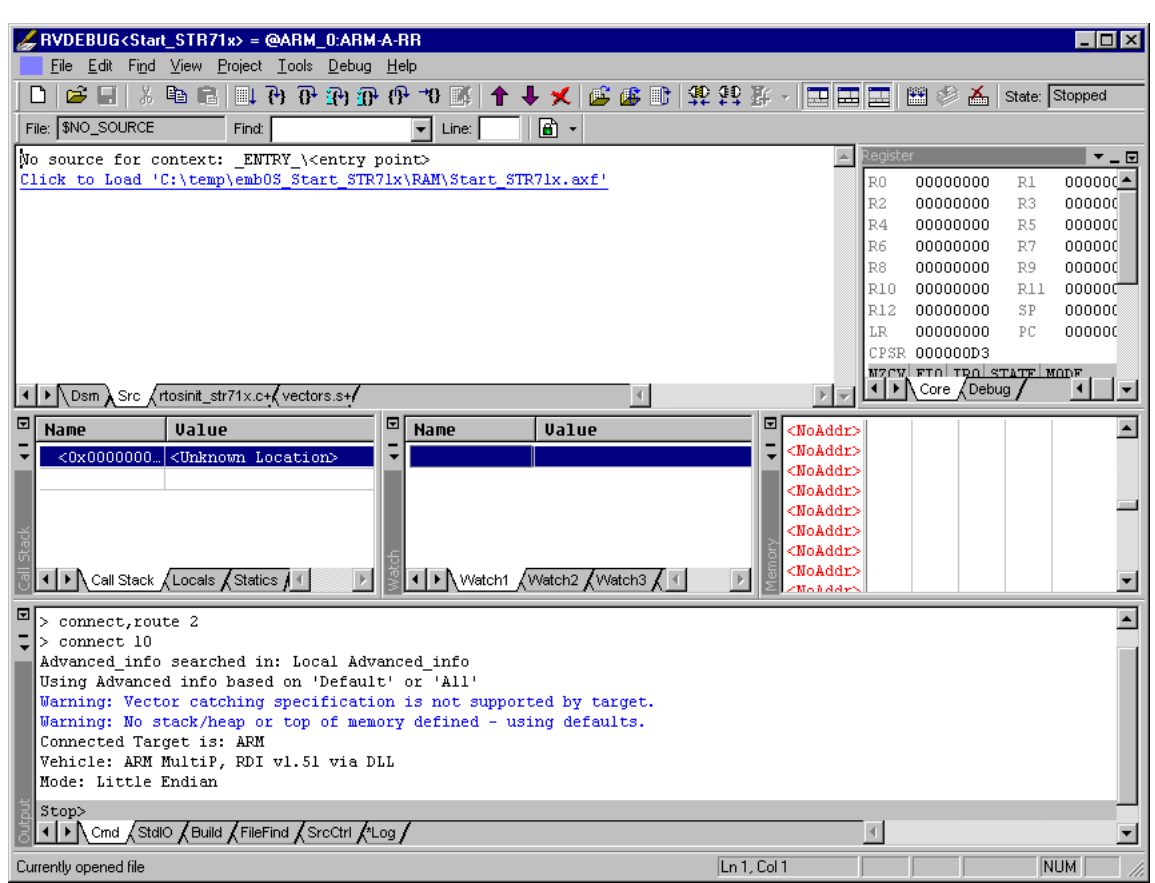

10.A project or an image is needed for debugging. After downloading, J-Link is used to debug the target.

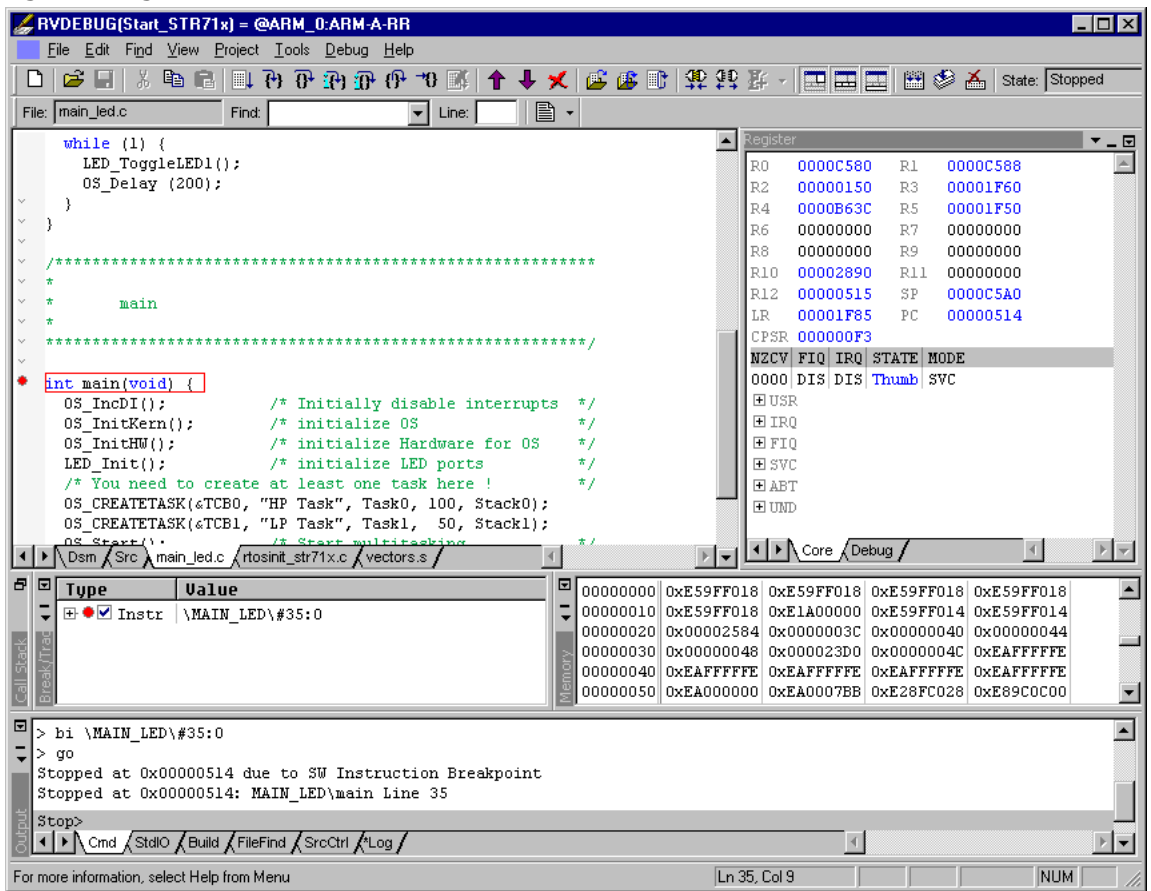

# **12.3.3 GHS MULTI**

## **Software version**

J-Link RDI has been tested with GHS MULTI version 4.07. There should be no problems with other versions of GHS MULTI. All screenshots are taken from GHS MULTI version 4.07.

## **Configuring to use J-Link RDI**

1. Start Green Hills Software MULTI integrated development environment. Click **Connect** | **Connection Organizer** to open the **Connection Organizer**.

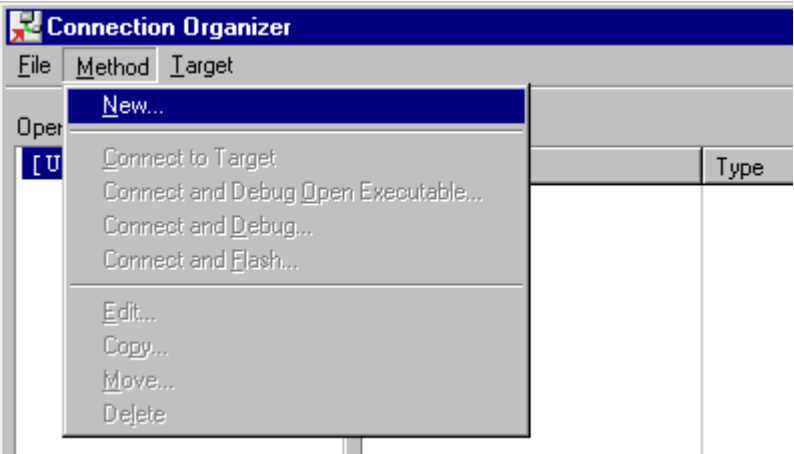

- 2. Click **Method** | **New** in the **Connection Organizer** dialog.
- 3. The **Create a new Connection Method** will be opened. Enter a name for your configuration in the **Name** field and select **Custom** in the **Type** list. Confirm your choice with the **Create…** button.

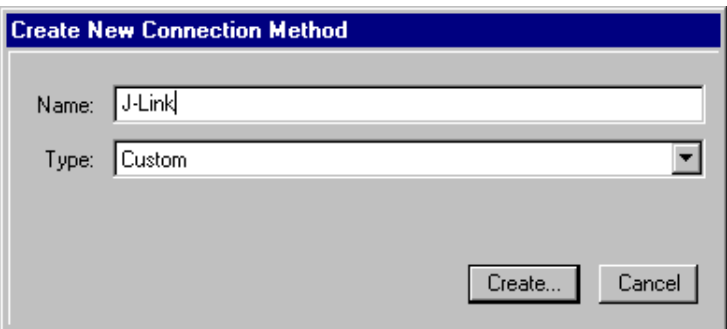

4. The **Connection Editor** dialog will be opened. Enter **rdiserv** in the **Server** field and enter the following values in the **Arguments** field:

-config -dll <FullPathToJLinkDLLs>

Note that JLinkRDI.dll and JLinkARM.dll must be stored in the same directory. If the standard J-Link installation path or another path that includes spaces has been used, enclose the path in quotation marks.

Example:

-config -dll "C:\Program Files\SEGGER\JLinkARM\_V350g\JLinkRDI.dll" Refer to GHS manual "MULTI: Configuring Connections for ARM Targets", chapter "ARM Remote Debug Interface (rdiserv) Connections" for a complete list of possible arguments.

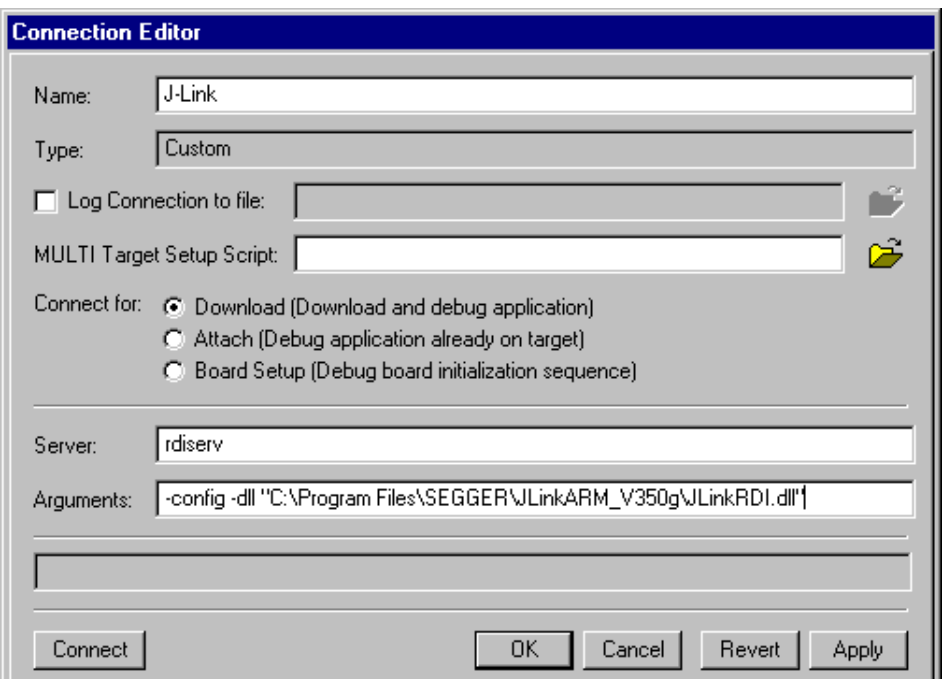

5. Confirm the choices by clicking the **Apply** button after the **Connect** button.

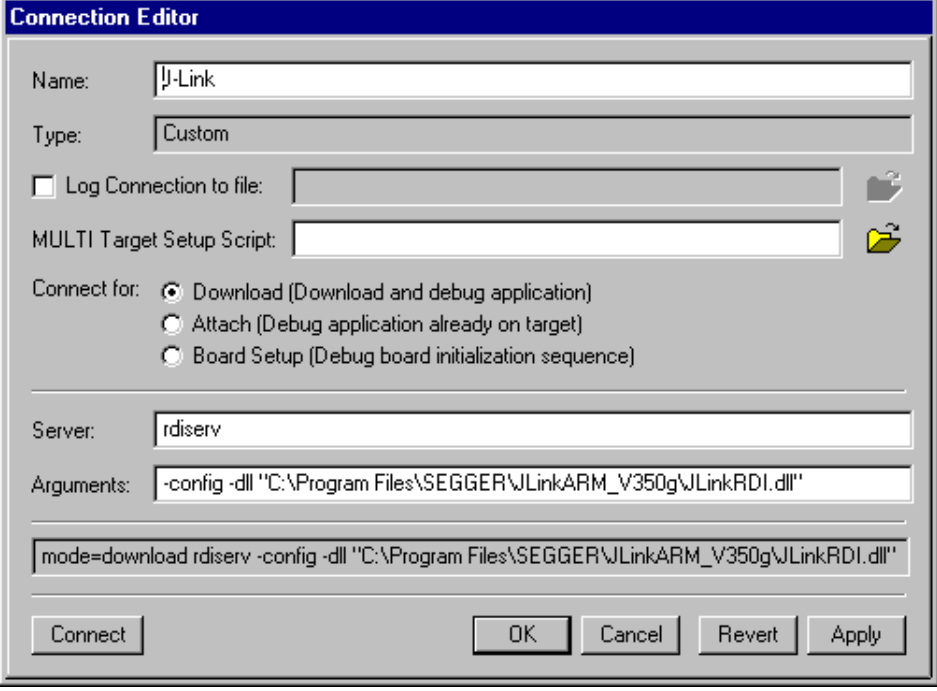

- 6. The **J-Link RDI Configuration** dialog will open. For more information about the generic setup of J-Link RDI, please refer to *[Configuration](#page-286-0)* on page 287.
- 7. Click the **OK** button to connect to the target. Build the project and start the debugger. Note that at least one action (for example **step** or **run**) has to be performed in order to initiate the download of the application.

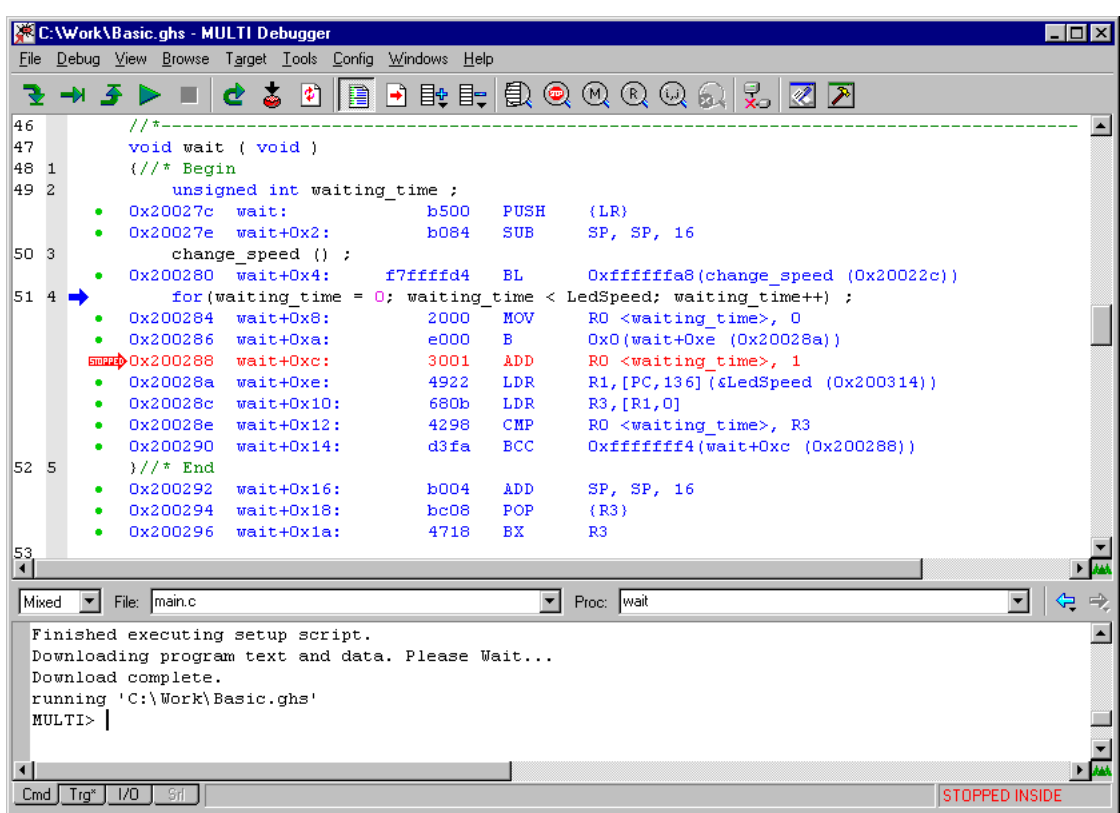

# **12.4 Configuration**

<span id="page-286-0"></span>This section describes the generic setup of J-Link RDI (same for all debuggers) using the J-Link RDI configuration dialog.

# **12.4.1 Configuration file JLinkRDI.ini**

All settings are stored in the file JLinkRDI.ini. This file is located in the same directory as JLinkRDI.dll.

# **12.4.2 Using different configurations**

It can be desirable to use different configurations for different targets. If this is the case, a new folder needs to be created and the JLinkARM.dll as well as the JLinkRDI.dll needs to be copied into it.

Project A needs to be configured to use JLinkRDI.dll A in the first folder, project B needs to be configured to use the DLL in the second folder. Both projects will use separate configuration files, stored in the same directory as the DLLs they are using.

If the debugger allows using a project-relative path (such as IAR EWARM: Use for example \$PROJ\_DIR\$\RDI\), it can make sense to create the directory for the DLLs and configuration file in a subdirectory of the project.

# **12.4.3 Using multiple J-Links simultaneously**

Same procedure as using different configurations. Each debugger session will use their own instance of the JLinkRDI.dll.

# **12.4.4 Configuration dialog**

The configuration dialog consists of several tabs making the configuration of J-Link RDI very easy.

## **12.4.4.1 General tab**

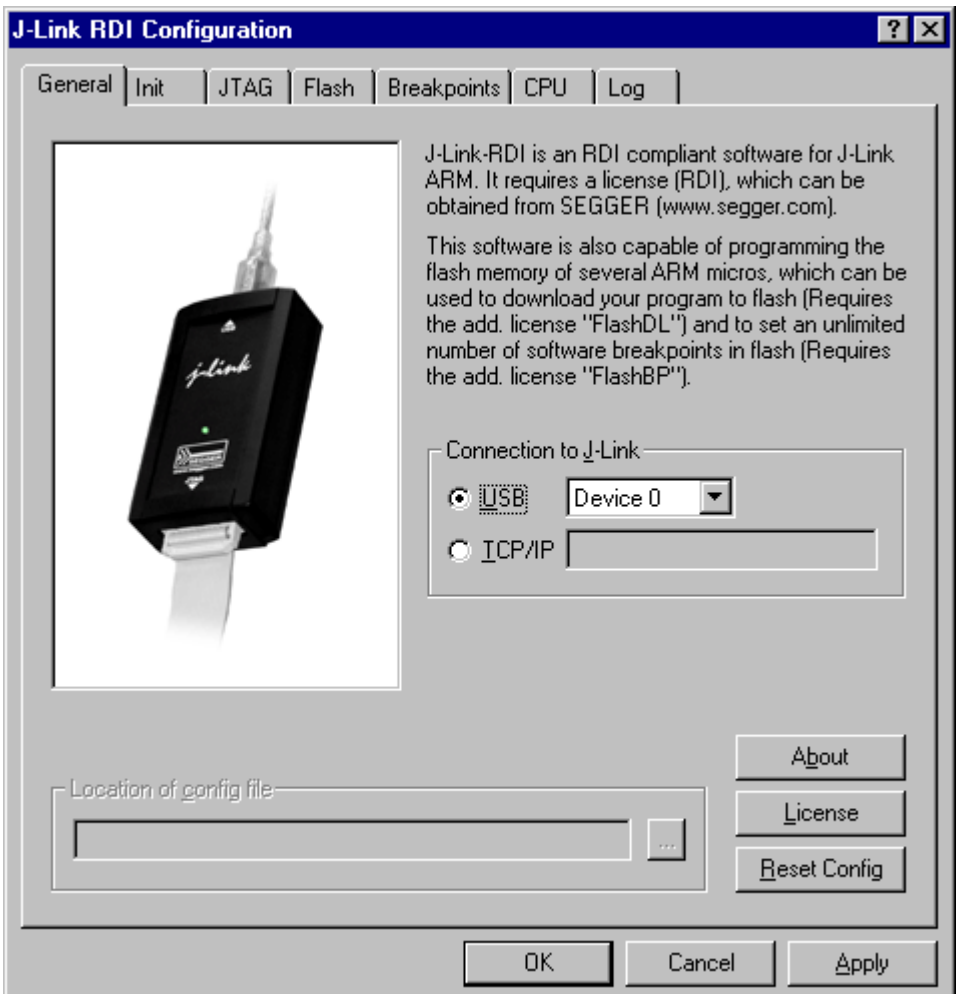

#### **Connection to J-Link**

This setting allows the user to configure how the DLL should connect to the J-Link. Some J-Link models also come with an Ethernet interface which allows to use an emulator remotely via TCP/IP connection.

#### **License (J-Link RDI License management)**

1. The **License** button opens the **J-Link RDI License management** dialog. J-Link RDI requires a valid license.

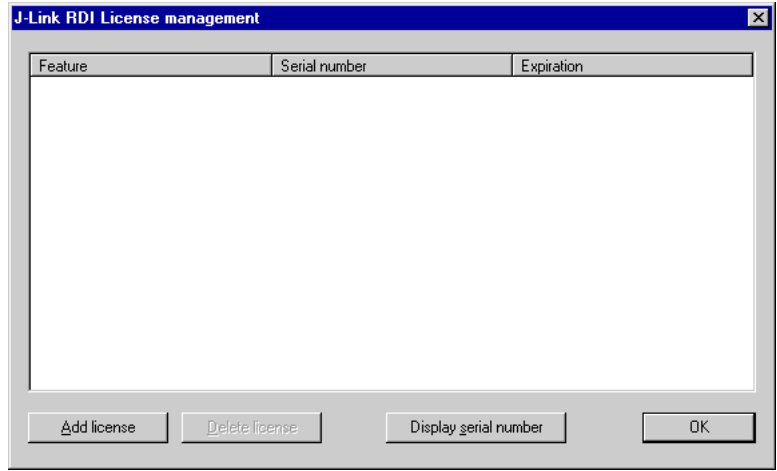

2. Click the **Add license** button and enter your license. Confirm your input by clicking the **OK** button.
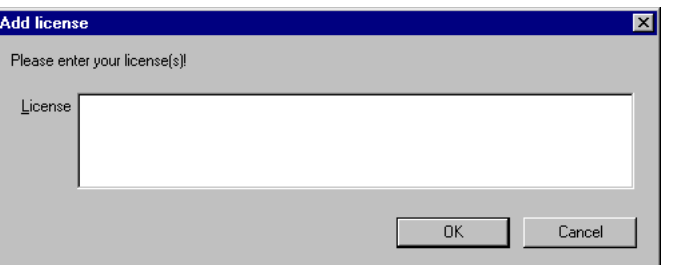

#### 3. The J-Link RDI license is now added.

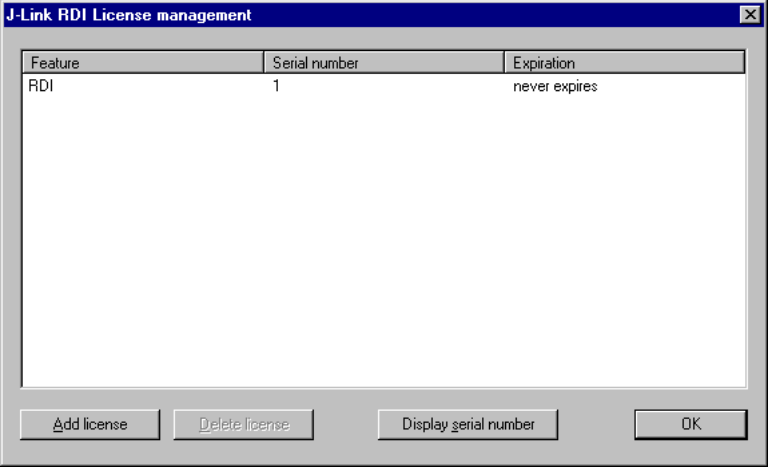

#### **12.4.4.2 Init tab**

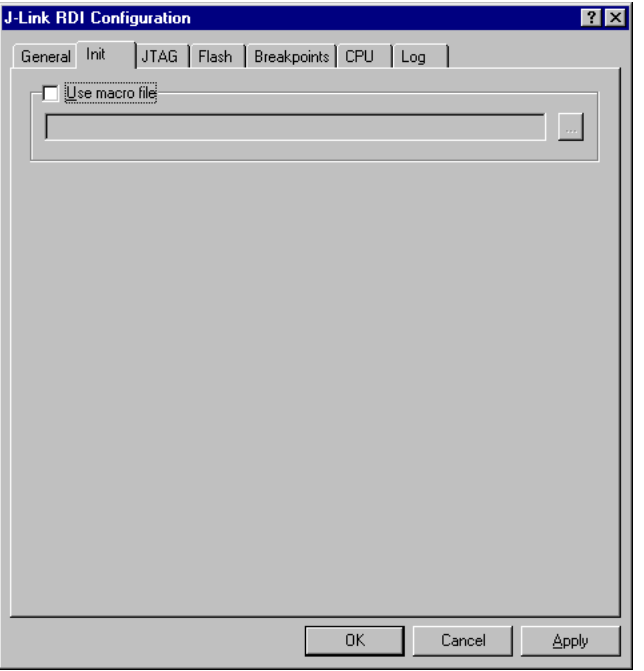

#### **Macro file**

A macro file can be specified to load custom settings to configure J-Link RDI with advanced commands for special chips or operations. For example, a macro file can be used to initialize a target to use the PLL before the target application is downloaded, in order to speed up the download.

#### **Commands in the macro file**

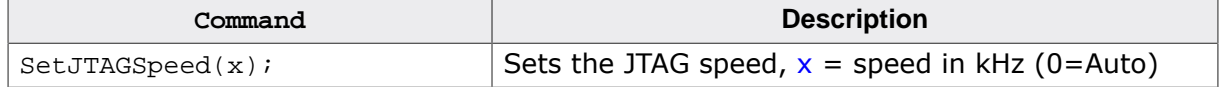

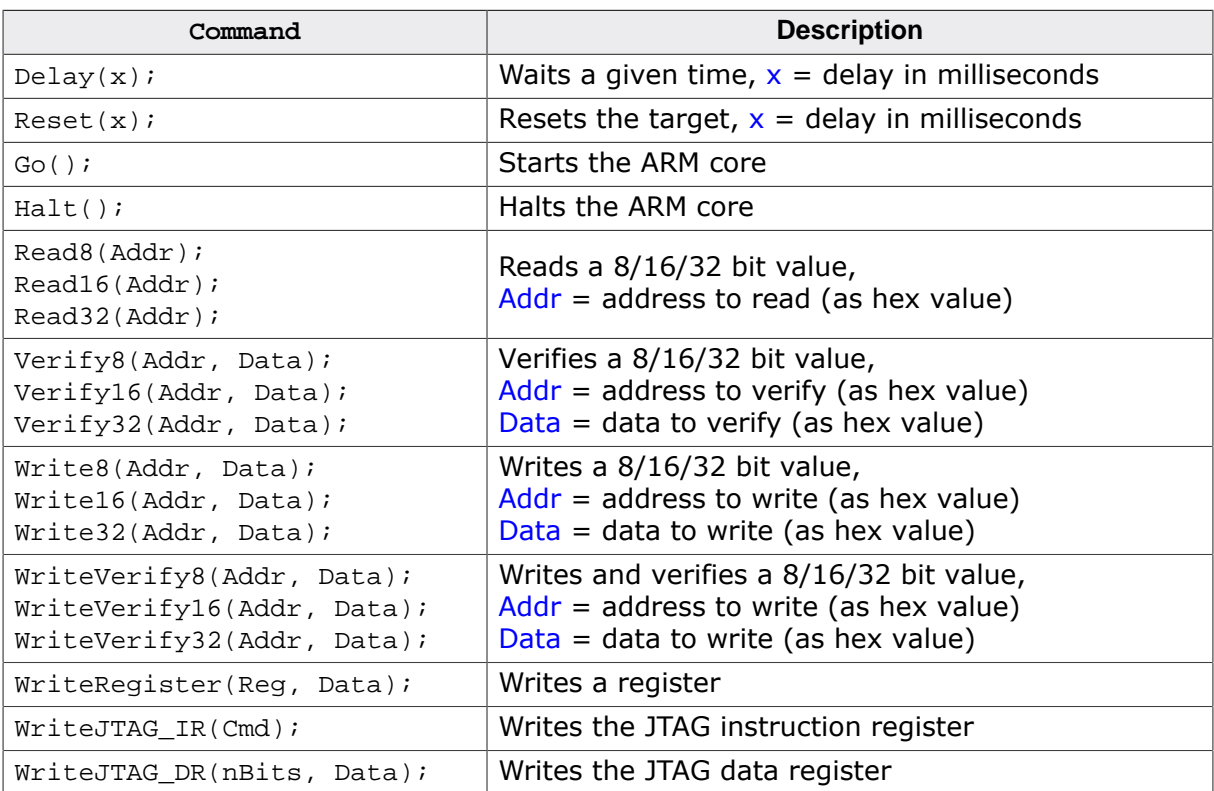

#### **Example of macro file**

```
/*********************************************************************
*
* Macro file for J-LINK RDI
*
**********************************************************************
* File: LPC2294.setup
* Purpose: Setup for Philips LPC2294 chip
**********************************************************************
*/
SetJTAGSpeed(1000);
Reset(0);
Write32(0xE01FC040, 0x00000001); // Map User Flash into Vector area at (0-3f)
Write32(0xFFE00000, 0x20003CE3); // Setup CS0
Write32(0xE002C014, 0x0E6001E4); // Setup PINSEL2 Register
SetJTAGSpeed(2000);
```
#### **12.4.4.3 JTAG tab**

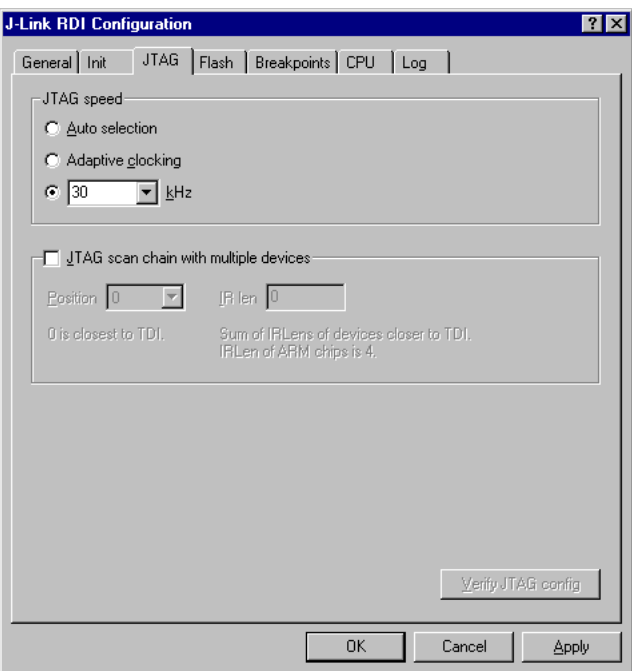

#### **JTAG speed**

This allows the selection of the JTAG speed. There are basically three types of speed settings (which are explained below):

- Fixed JTAG speed
- Automatic JTAG speed
- Adaptive clocking

#### **JTAG scan chain with multiple devices**

The JTAG scan chain allows to specify the instruction register organization of the target system. This may be needed if there are more devices located on the target system than the ARM chip you want to access or if more than one target system is connected to one J-Link at once.

#### **12.4.4.4 Flash tab**

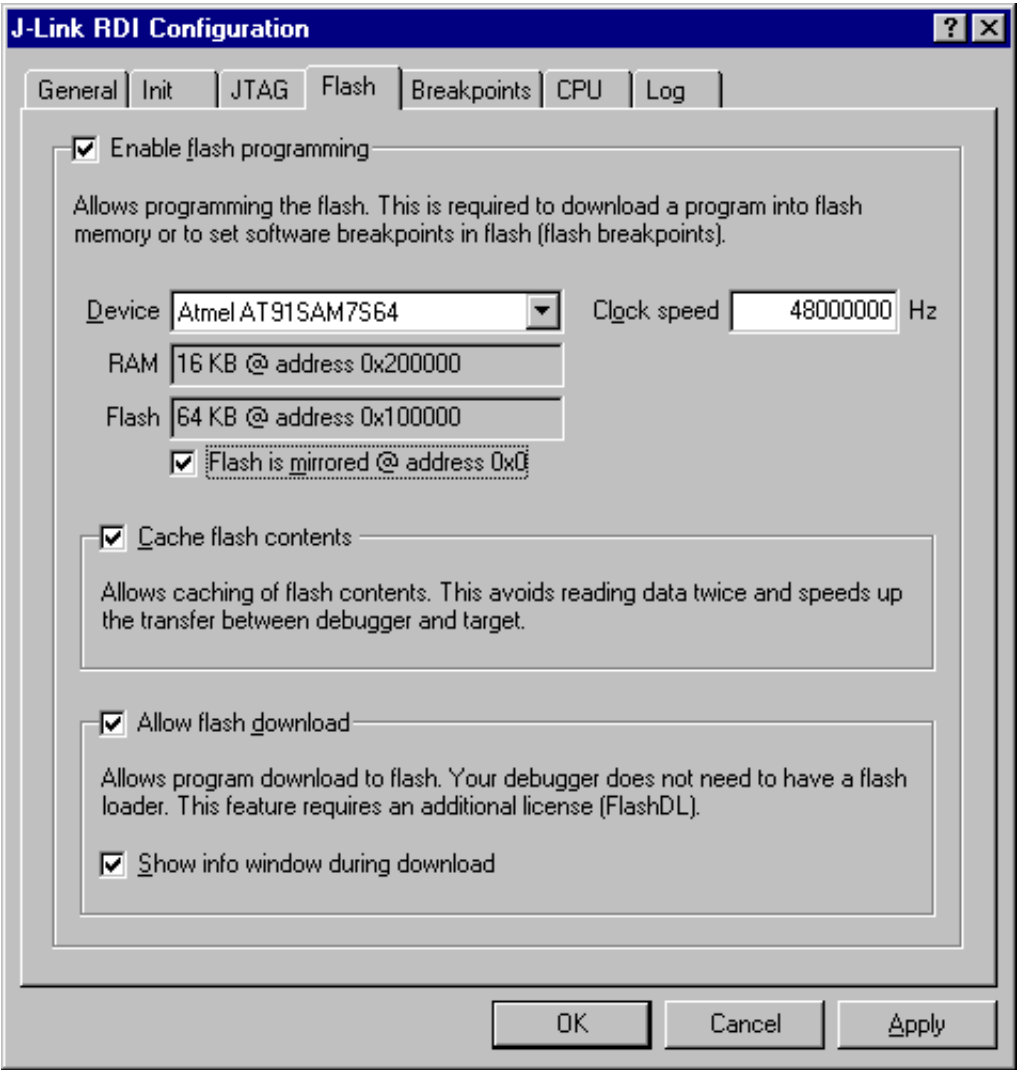

#### **Enable flash programming**

This checkbox enables flash programming. Flash programming is needed to use either flash download or flash breakpoints.

If flash programming is enabled you must select the correct flash memory and flash base address. Furthermore it is necessary for some chips to enter the correct CPU clock frequency.

#### **Cache flash contents**

If enabled, the flash content is cached by the J-Link RDI software to avoid reading data twice and to speed up the transfer between debugger and target.

#### **Allow flash download**

This allows the J-Link RDI software to download program into flash. A small piece of code will be downloaded and executed in the target RAM which then programs the flash memory. This provides flash loading abilities even for debuggers without a build-in flash loader. An info window can be shown during download displaying the current operation. Depending on your JTAG speed you may see the info window only very short.

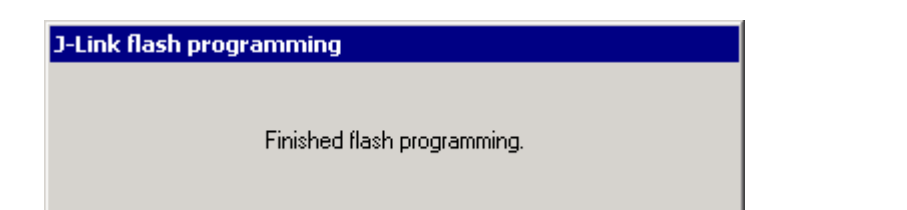

## **12.4.4.5 Breakpoints tab**

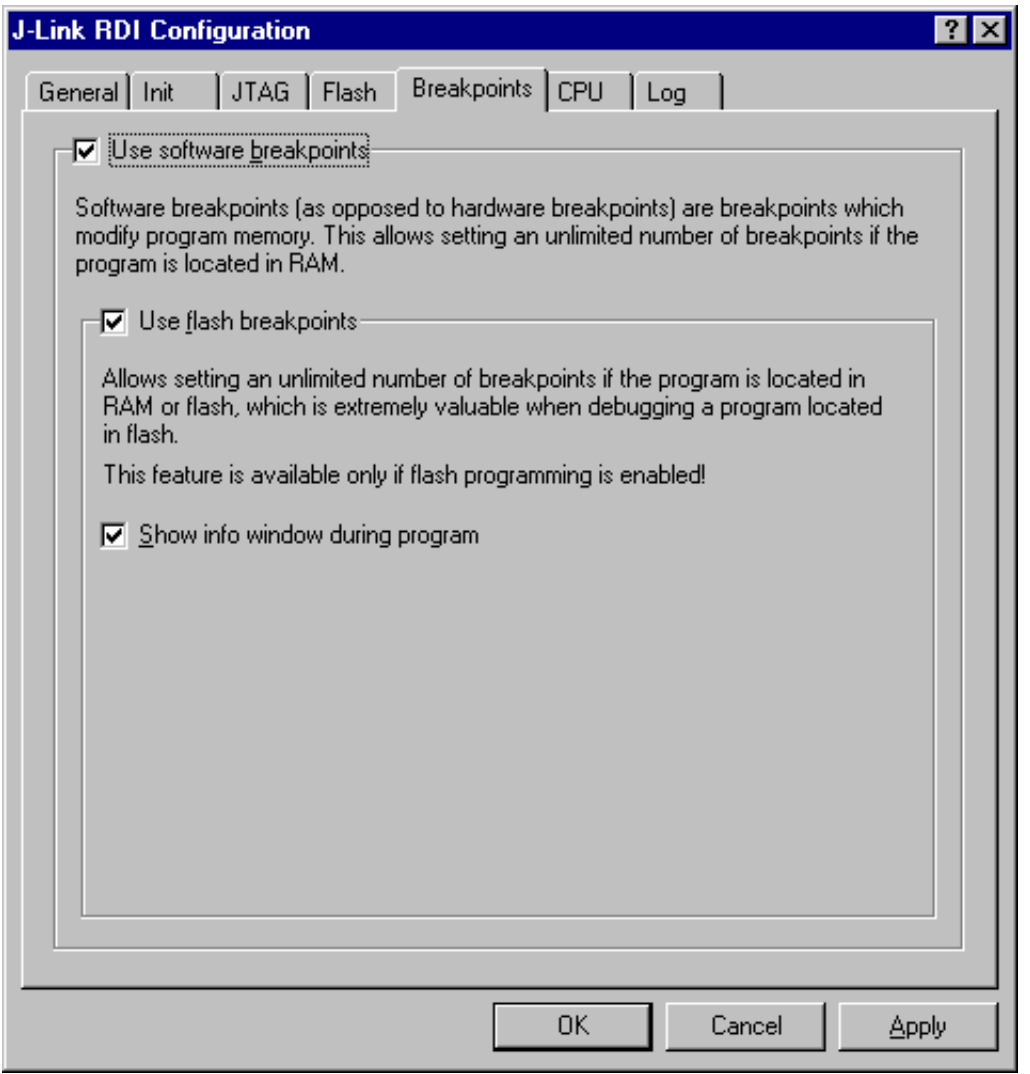

#### **Use software breakpoints**

This allows to set an unlimited number of breakpoints if the program is located in RAM by setting and resetting breakpoints according to program code.

#### **Use flash breakpoints**

This allows to set an unlimited number of breakpoints if the program is located either in RAM or in flash by setting and resetting breakpoints according to program code. An info window can be displayed while flash breakpoints are used showing the current operation. Depending on your JTAG speed the info window may hardly to be seen.

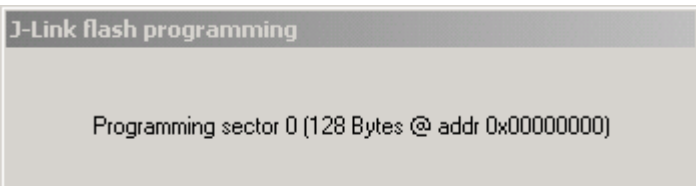

#### **12.4.4.6 CPU tab**

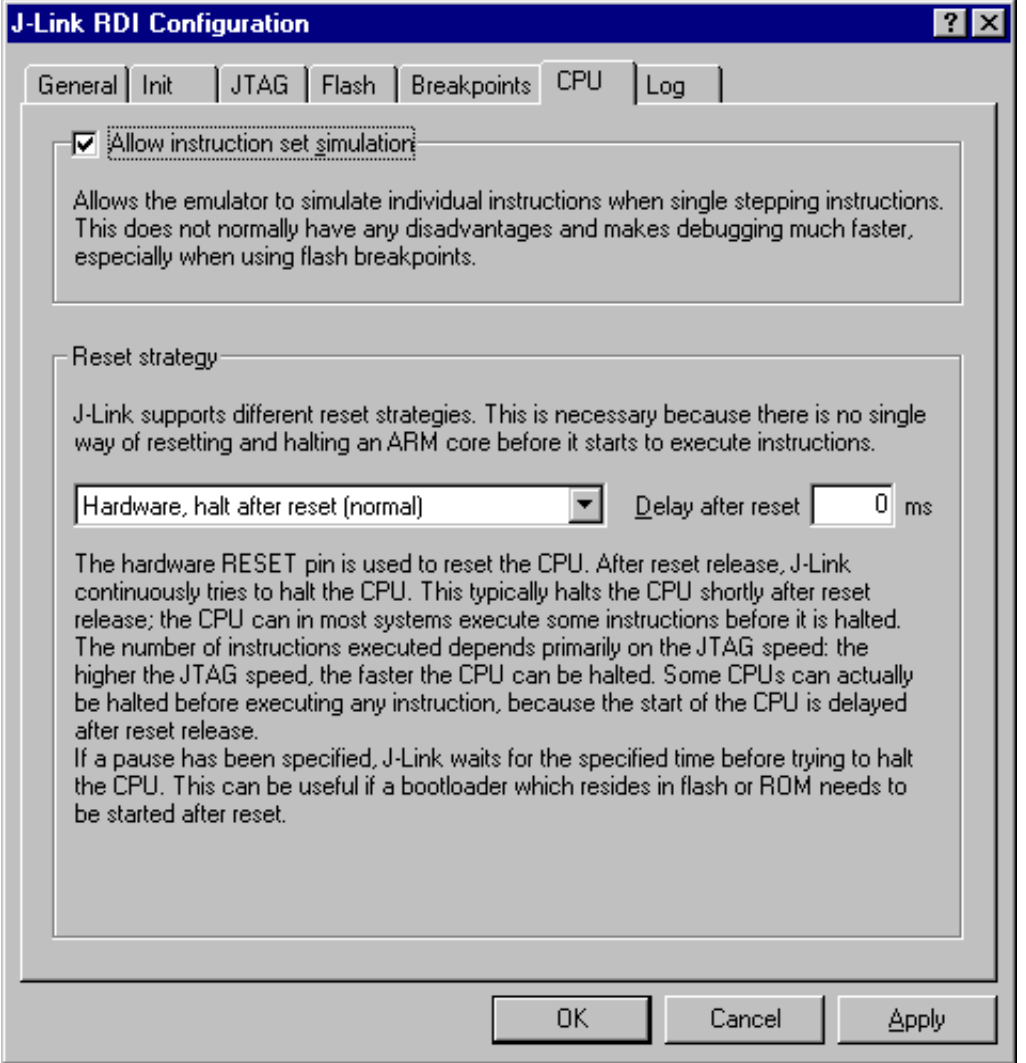

#### **Instruction set simulation**

This enables instruction set simulation which speeds up single stepping instructions especially when using flash breakpoints.

#### **Reset strategy**

This defines the way J-Link RDI should handle resets called by software.

J-Link supports different reset strategies. This is necessary because there is no single way of resetting and halting an ARM core before it starts to execute instructions.

For more information about the different reset strategies which are supported by J-Link and why different reset strategies are necessary, please refer to *[Reset strategies](#page-153-0)* .

#### **12.4.4.7 Log tab**

A log file can be generated for the J-Link DLL and for the J-Link RDI DLL. This log files may be useful for debugging and evaluating. They may help you to solve a problem yourself, but is also needed by customer support help you.

Default path of the J-Link log file: c:\JLinkARM.log Default path of the J-Link RDI log file: c:\JLinkRDI.log

#### **Example of**

logfile content:

#### 295 CHAPTER 12 CHAPTER 12 COnfiguration

060:028 (0000) Logging started @ 2005-10-28 07:36 060:028 (0000) DLL Compiled: Oct 4 2005 09:14:54 060:031 (0026) ARM\_SetMaxSpeed - Testing speed 3F0F0F0F 3F0F0F0F 3F0F0F0F 3F0F0F0F 3F0F0F0F 3F0F0F0F 3F0F0F0F 3F0F0F0F 3F0F0F0F 3F0F0F0F 3F0F0F0F 3F0F0F0FAuto JTAG speed: 4000 kHz 060:059 (0000) ARM\_SetEndian(ARM\_ENDIAN\_LITTLE) 060:060 (0000) ARM\_SetEndian(ARM\_ENDIAN\_LITTLE) 060:060 (0000) ARM\_ResetPullsRESET(ON) 060:060 (0116) ARM\_Reset(): SpeedIsFixed == 0 -> JTAGSpeed = 30kHz >48> >2EF> 060:176 (0000) ARM\_WriteIceReg(0x02,00000000) 060:177 (0016) ARM\_WriteMem(FFFFFC20,0004) -- Data: 01 06 00 00 - Writing 0x4 bytes @ 0xFFFFFC20 >1D7> 060:194 (0014) ARM\_WriteMem(FFFFFC2C,0004) -- Data: 05 1C 19 00 - Writing 0x4 bytes @ 0xFFFFFC2C >195> 060:208 (0015) ARM\_WriteMem(FFFFFC30,0004) -- Data: 07 00 00 00 - Writing 0x4 bytes @ 0xFFFFFC30 >195> 060:223 (0002) ARM\_ReadMem (00000000,0004)JTAG speed: 4000 kHz -- Data: 0C 00 00 EA 060:225 (0001) ARM\_WriteMem(00000000,0004) -- Data: 0D 00 00 EA - Writing 0x4 bytes @ 0x00000000 >195> 060:226 (0001) ARM\_ReadMem (00000000,0004) -- Data: 0C 00 00 EA 060:227 (0001) ARM\_WriteMem(FFFFFF00,0004) -- Data: 01 00 00 00 - Writing 0x4 bytes @ 0xFFFFFF00 >195> 060:228 (0001) ARM\_ReadMem (FFFFF240,0004) -- Data: 40 05 09 27 060:229 (0001) ARM\_ReadMem (FFFFF244,0004) -- Data: 00 00 00 00 060:230 (0001) ARM\_ReadMem (FFFFFF6C,0004) -- Data: 10 01 00 00 060:232 (0000) ARM\_WriteMem(FFFFF124,0004) -- Data: FF FF FF FF - Writing 0x4 bytes @ 0xFFFFF124 >195> 060:232 (0001) ARM\_ReadMem (FFFFF130,0004) -- Data: 00 00 00 00 060:233 (0001) ARM ReadMem (FFFFF130,0004) -- Data: 00 00 00 00 060:234 (0001) ARM\_ReadMem (FFFFF130,0004) -- Data: 00 00 00 00 060:236 (0000) ARM\_ReadMem (FFFFF130,0004) -- Data: 00 00 00 00 060:237 (0000) ARM\_ReadMem (FFFFF130,0004) -- Data: 00 00 00 00 060:238 (0001) ARM\_ReadMem (FFFFF130,0004) -- Data: 00 00 00 00 060:239 (0001) ARM\_ReadMem (FFFFF130,0004) -- Data: 00 00 00 00 060:240 (0001) ARM\_ReadMem (FFFFF130,0004) -- Data: 00 00 00 00 060:241 (0001) ARM\_WriteMem(FFFFFD44,0004) -- Data: 00 80 00 00 - Writing 0x4 bytes @ 0xFFFFFD44 >195>  $060:277$  (0000) ARM WriteMem(00000000.0178) -- Data: 0F 00 00 EA FE FF FF EA ... 060:277 (0000) ARM WriteMem(000003C4,0020) -- Data: 01 00 00 00 02 00 00 00 ... - Writing 0x178 bytes @ 0x00000000 060:277 (0000) ARM\_WriteMem(000001CC,00F4) -- Data: 30 B5 15 48 01 68 82 68 ... - Writing 0x20 bytes @ 0x000003C4 060:277 (0000) ARM\_WriteMem(000002C0,0002) -- Data: 00 47 060:278 (0000) ARM\_WriteMem(000002C4,0068) -- Data: F0 B5 00 27 24 4C 34 4D ... - Writing 0xF6 bytes @ 0x000001CC 060:278 (0000) ARM\_WriteMem(0000032C,0002) -- Data: 00 47 060:278 (0000) ARM\_WriteMem(00000330,0074) -- Data: 30 B5 00 24 A0 00 08 49 ... - Writing 0x6A bytes @ 0x000002C4 060:278 (0000) ARM\_WriteMem(000003B0,0014) -- Data: 00 00 00 00 0A 00 00 00 ... - Writing 0x74 bytes @ 0x00000330 060:278 (0000) ARM\_WriteMem(000003A4,000C) -- Data: 14 00 00 00 E4 03 00 00 ... - Writing 0x14 bytes @ 0x000003B0 060:278 (0000) ARM\_WriteMem(00000178,0054) -- Data: 12 4A 13 48 70 B4 81 B0 ... - Writing 0xC bytes @ 0x000003A4 060:278 (0000) ARM\_SetEndian(ARM\_ENDIAN\_LITTLE) 060:278 (0000) ARM\_SetEndian(ARM\_ENDIAN\_LITTLE) 060:278 (0000) ARM\_ResetPullsRESET(OFF) 060:278 (0009) ARM\_Reset(): - Writing 0x54 bytes @ 0x00000178 >3E68> 060:287 (0001) ARM\_Halt(): \*\*\*\* Warning: Chip has already been halted. ...

## **12.5 Semihosting**

Semihosting can be used with J-Link RDI. For more information how to enable semihosting in J-Link RDI, please refer to *[Enabling Semihosting in J-Link RDI + AXD](#page-362-0)* .

## **12.5.1 Unexpected / unhandled SWIs**

When an unhandled SWI is detected by J-Link RDI, the message box below is shown.

# **Chapter 13 RTT**

SEGGER's Real Time Terminal (RTT) is a technology for interactive user I/O in embedded applications. It combines the advantages of SWO and semihosting at very high performance.

## **13.1 Introduction**

With RTT it is possible to output information from the target microcontroller as well as sending input to the application at a very high speed without affecting the target's real time behavior.

SEGGER RTT can be used with any J-Link model and any supported target processor which allows background memory access, which are Cortex-M and RX targets.

RTT supports multiple channels in both directions, up to the host and down to the target, which can be used for different purposes and provide the most possible freedom to the user.

The default implementation uses one channel per direction, which are meant for printable terminal input and output. With the J-Link RTT Viewer this channel can be used for multiple "virtual" terminals, allowing to print to multiple windows (e.g. one for standard output, one for error output, one for debugging output) with just one target buffer. An additional up (to host) channel can for example be used to send profiling or event tracing data.

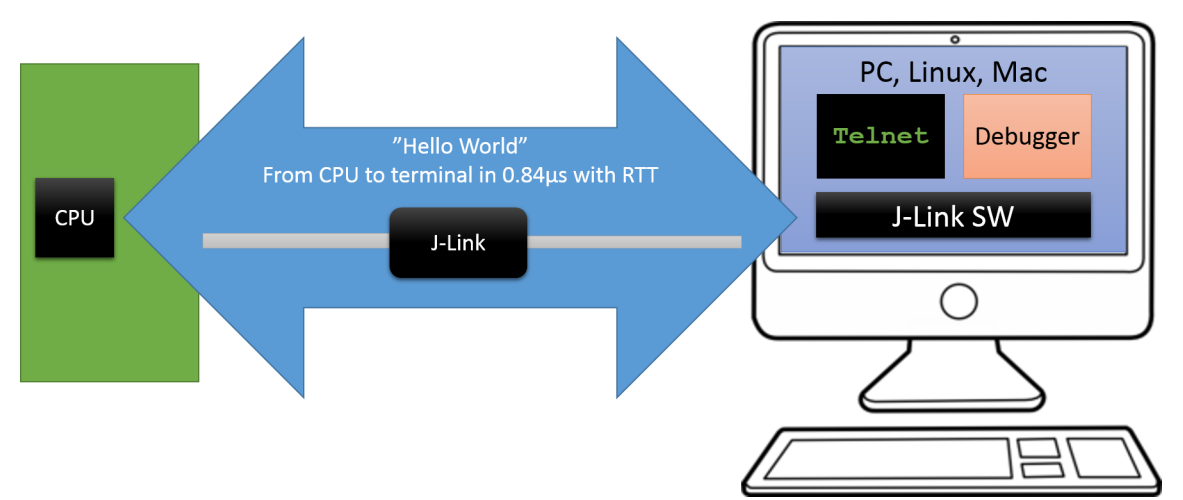

## **13.2 How RTT works**

## **13.2.1 Target implementation**

Real Time Terminal uses a SEGGER RTT Control Block structure in the target's memory to manage data reads and writes. The control block contains an ID to make it findable in memory by a connected J-Link and a ring buffer structure for each available channel, describing the channel buffer and its state. The maximum number of available channels can be configured at compile time and each buffer can be configured and added by the application at run time. Up and down buffers can be handled separately. Each channel can be configured to be blocking or non-blocking. In blocking mode the application will wait when the buffer is full, until all memory could be written, resulting in a blocked application state but preventing data from getting lost. In non-blocking mode only data which fits into the buffer, or none at all, will be written and the rest will be discarded. This allows running in real-time, even when no debugger is connected. The developer does not have to create a special debug version and the code can stay in place in a release application.

## **13.2.2 Locating the Control Block**

When RTT is active on the host computer, either by using RTT directly via an application like RTT Viewer or by connecting via Telnet to an application which is using J-Link, like a debugger, J-Link automatically searches for the SEGGER RTT Control Block in the target's known RAM regions. The RAM regions or the specific address of the Control Block can also be set via the host applications to speed up detection or if the block cannot be found automatically.

#### **13.2.2.1 Manual specification of the Control Block location**

While auto-detection of the RTT control block location works fine for most targets, it is always possible to manually specify either the exact location of the control block or to specify a certain address range J-Link shall search for a control block for in. This is done via the following command strings:

- *[SetRTTAddr](#page-194-0)*
- *[SetRTTSearchRanges](#page-195-0)*

For more information about how to use J-Link command strings in various environments, please refer to *[Using command strings](#page-198-0)*

## **13.2.3 Internal structures**

There may be any number of "Up Buffer Descriptors" (Target -> Host), as well as any number of "Down Buffer Descriptors" (Host -> Target). Each buffer size can be configured individually.

The gray areas in the buffers are the areas that contain valid data.

For Up buffers, the Write Pointer is written by the target, the Read Pointer is written by the debug probe (J-Link, Host).

When Read and Write Pointers point to the same element, the buffer is empty. This assures there is never a race condition. The image shows the simplified structure in the target.

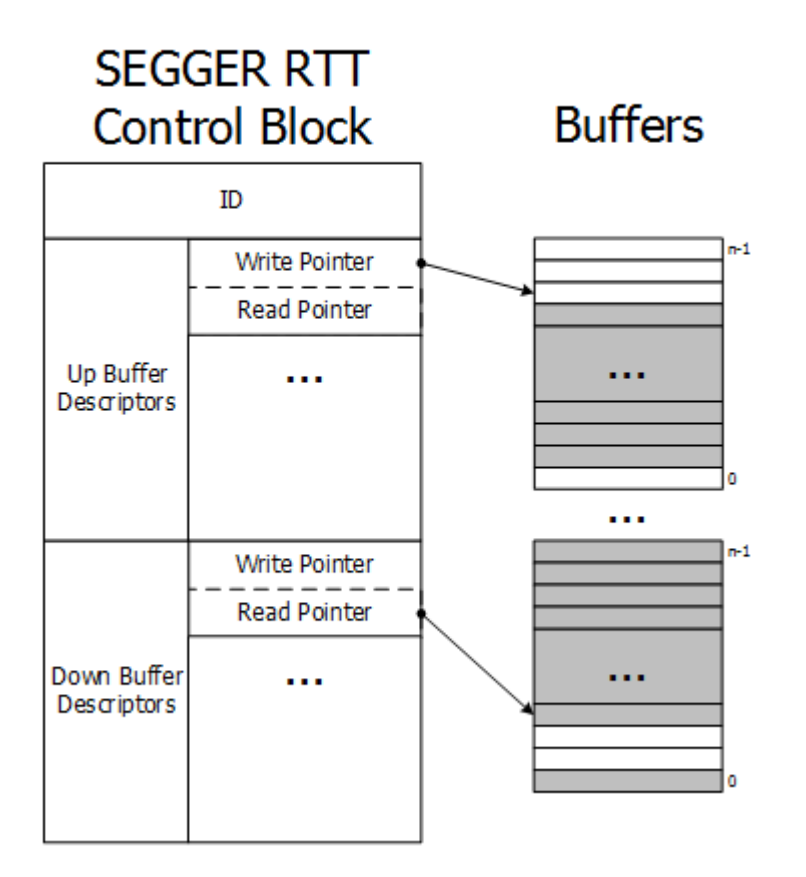

## **13.2.4 Requirements**

SEGGER RTT does not need any additional pin or hardware, despite a J-Link connected via the standard debug port to the target. It does not require any configuration of the target or in the debugging environment and can even be used with varying target speeds. RTT can be used in parallel to a running debug session, without intrusion, as well as without any IDE or debugger at all.

## **13.2.5 Performance**

The performance of SEGGER RTT is significantly higher than any other technology used to output data to a host PC. An average line of text can be output in one microsecond or less. Basically only the time to do a single memcopy().

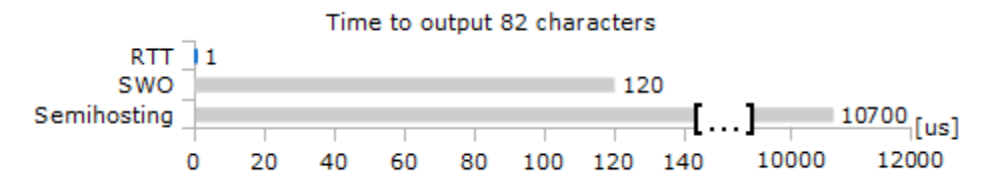

## **13.2.6 Memory footprint**

The RTT implementation code uses  $\sim$  500 Bytes of ROM and 24 Bytes ID + 24 Bytes per channel for the control block in RAM. Each channel requires some memory for the buffer. The recommended sizes are 1 kByte for up channels and 16 to 32 Bytes for down channels depending on the load of in- / output.

## **13.3 RTT Communication**

Communication with the RTT implementation on the target can be done with different applications. The functionality can even be integrated into custom applications using the J-Link SDK.

Using RTT in the target application is made easy. The implementation code is freely available for download and can be integrated into any existing application. To communicate via RTT any J-Link can be used.

The simple way to communicate via the Terminal (Channel 0) is to create a connection to localhost:19021 with a Telnet client or similar, when a connection to J-Link (e.g. via a debug session) is active.

The J-Link Software Package comes with some more advanced applications, which demonstrates RTT functionality for different purposes.

## **13.3.1 RTT Viewer**

The  $1$ -Link RTT Viewer is described in  $J-Link$  RTT Viewer.

## **13.3.2 RTT Client**

J-Link RTT Client acts as a Telnet client, but automatically tries to reconnect to a J-Link connection when a debug session is closed.

The J-Link RTT Client is part of the J-Link Software and Documentation Pack for Windows, Linux and OS X and can be used for simple RTT use cases.

## **13.3.3 RTT Logger**

With J-Link RTT Logger, data from Up-Channel 1 can be read and logged to a file. This channel can for example be used to send performance analysis data to the host.

J-Link RTT Logger opens a dedicated connection to J-Link and can be used stand-alone, without running a debugger.

The application is part of the J-Link Software and Documentation Pack for Windows, Linux and OS X.

The source of J-Link RTT Logger can be used as a starting point to integrate RTT in other PC applications, like debuggers, and is part of the J-Link SDK.

## **13.3.4 RTT in other host applications**

RTT can also be integrated in any other PC application like a debugger or a data visualizer in either of two ways.

- The application can establish a socket connection to the RTT Telnet Server which is opened on localhost:19021 when a J-Link connection is active.
- The application creates its own connection to J-Link and uses the J-Link RTT API which is part of the J-Link SDK to directly configure and use RTT.

## **13.4 Implementation**

The SEGGER RTT implementation code is written in ANSI C and can be integrated into any embedded application by simply adding the available sources.

RTT can be used via a simple and easy to use API. It is even possible to override the standard printf() functions to be used with RTT. Using RTT reduces the time taken for output to a minimum and allows printing debug information to the host computer while the application is performing time critical real time tasks.

The implementation code also includes a simple version of printf() which can be used to write formatted strings via RTT. It is smaller than most standard library printf() implementations and does not require heap and only a configurable amount of stack.

The SEGGER RTT implementation is fully configurable at compile time with pre-processor defines. The number of channels, the size of the default channels can be set. Reading and writing can be made task-safe with definable Lock() and Unlock() routines.

## **13.4.1 API functions**

The following API functions are available in the RTT Implementation. To use them SEG-GER\_RTT.h has to be included in the calling sources.

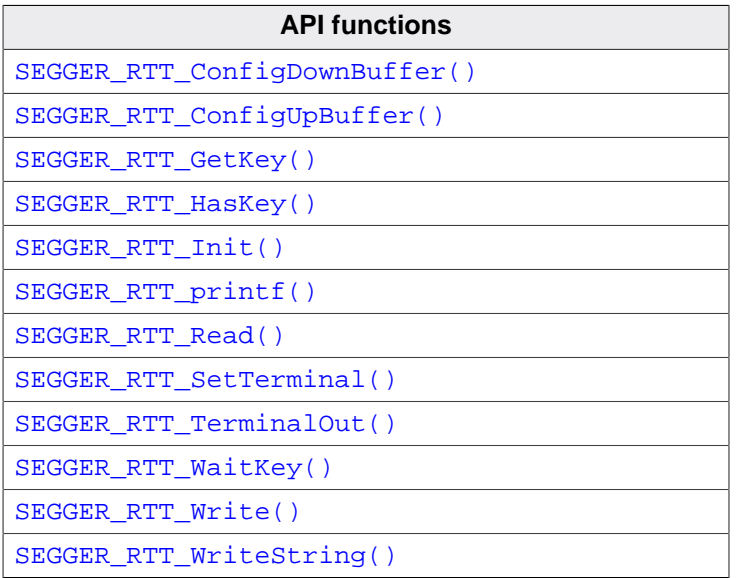

## **13.4.1.1 SEGGER\_RTT\_ConfigDownBuffer()**

<span id="page-301-0"></span>Configure or add a down buffer by specifying its name, size and flags.

#### **Syntax**

int SEGGER\_RTT\_ConfigDownBuffer (unsigned BufferIndex, const char\* sName, char\* pBuffer, int BufferSize, int Flags);

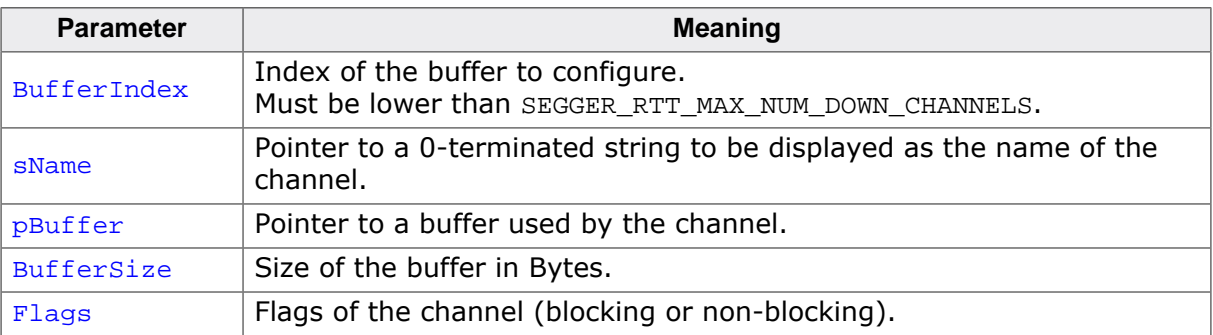

#### **Return value**

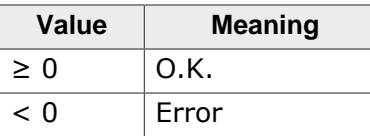

#### **Example**

```
//
// Configure down channel 1
//
SEGGER RTT_ConfigDownChannel(1, "DataIn", &abDataIn[0], sizeof(abDataIn),
                              SEGGER_RTT_MODE_NO_BLOCK_SKIP);
```
#### **Additional information**

Once a channel is configured only the flags of the channel should be changed.

## **13.4.1.2 SEGGER\_RTT\_ConfigUpBuffer()**

<span id="page-302-0"></span>Configure or add an up buffer by specifying its name, size and flags.

#### **Syntax**

```
int SEGGER_RTT_ConfigUpBuffer (unsigned BufferIndex, const char* sName, char*
pBuffer, int BufferSize, int Flags);
```
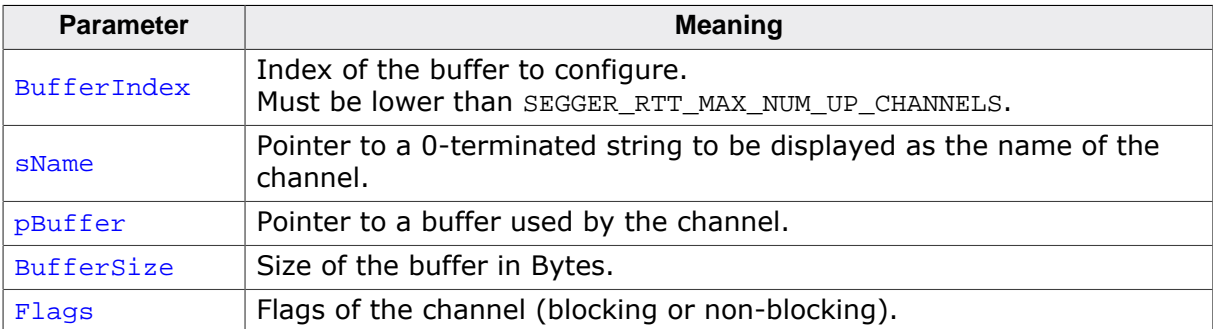

#### **Return value**

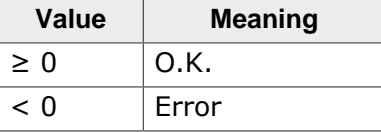

#### **Example**

```
//
// Configure up channel 1 to work in blocking mode
//
SEGGER_RTT_ConfigUpChannel(1, "DataOut", &abDataOut[0], sizeof(abDataOut),
                            SEGGER_RTT_MODE_BLOCK_IF_FIFO_FULL);
```
#### **Additional information**

Once a channel is configured only the flags of the channel should be changed.

## **13.4.1.3 SEGGER\_RTT\_GetKey()**

<span id="page-302-1"></span>Reads one character from SEGGER RTT buffer 0. Host has previously stored data there.

#### **Syntax**

```
int SEGGER_RTT_GetKey (void);
```
#### **Return value**

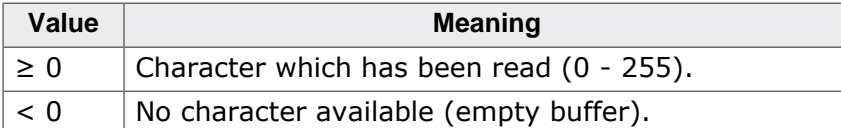

#### **Example**

```
int c;
c = SEGGER_RTT_GetKey();
if (c == 'q') {
  exit();
}
```
## **13.4.1.4 SEGGER\_RTT\_HasKey()**

<span id="page-303-0"></span>Checks if at least one character for reading is available in SEGGER RTT buffer.

#### **Syntax**

```
int SEGGER_RTT_HasKey (void);
```
#### **Return value**

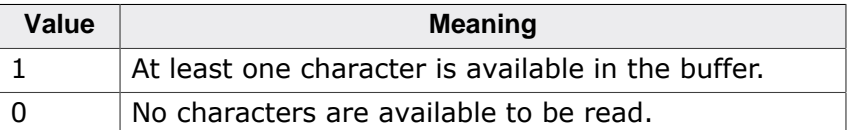

#### **Example**

```
if (SEGGER_RTT_HasKey()) {
  int c = SEGGER_RTT_GetKey();
}
```
## **13.4.1.5 SEGGER\_RTT\_Init()**

<span id="page-303-1"></span>Initializes the RTT Control Block.

#### **Syntax**

void SEGGER\_RTT\_Init (void);

#### **Additional information**

Should be used in RAM targets, at start of the application.

## **13.4.1.6 SEGGER\_RTT\_printf()**

<span id="page-303-2"></span>Send a formatted string to the host.

#### **Syntax**

int SEGGER\_RTT\_printf (unsigned BufferIndex, const char \* sFormat, …)

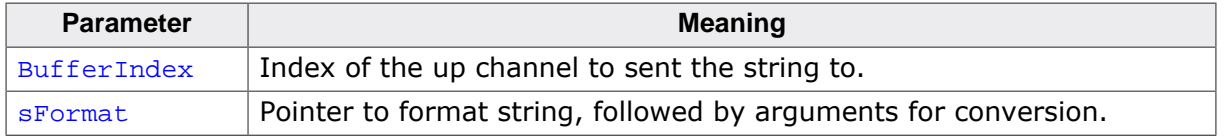

#### **Return value**

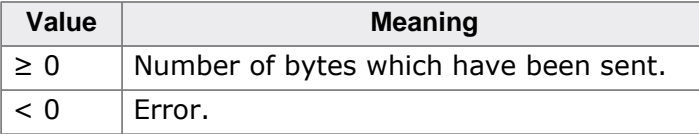

#### **Example**

```
SEGGER RTT printf(0, "SEGGER RTT Sample. Uptime: %.10dms.", /*OS_Time*/ 890912);
// Formatted output on channel 0: SEGGER RTT Sample. Uptime: 890912ms.
```
#### **Additional information**

(1) Conversion specifications have following syntax:

• %[flags][FieldWidth][.Precision]ConversionSpecifier

(2) Supported flags:

- -: Left justify within the field width
- +: Always print sign extension for signed conversions
- 0: Pad with 0 instead of spaces. Ignored when using '-'-flag or precision

(3) Supported conversion specifiers:

- c: Print the argument as one char
- d: Print the argument as a signed integer
- u: Print the argument as an unsigned integer
- x: Print the argument as an hexadecimal integer
- s: Print the string pointed to by the argument
- p: Print the argument as an 8-digit hexadecimal integer. (Argument shall be a pointer to void.)

#### **13.4.1.7 SEGGER\_RTT\_Read()**

<span id="page-304-0"></span>Read characters from any RTT down channel which have been previously stored by the host.

#### **Syntax**

```
unsigned SEGGER_RTT_Read (unsigned BufferIndex, char* pBuffer, unsigned
BufferSize);
```
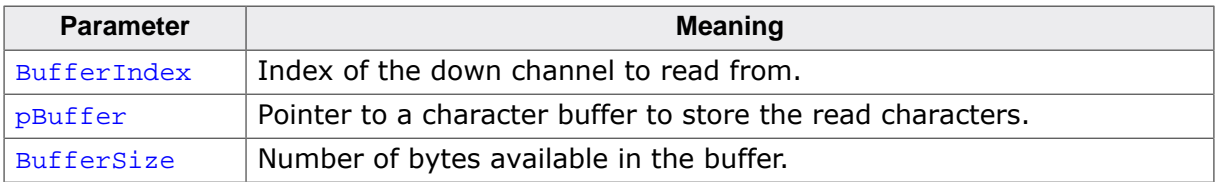

#### **Return value**

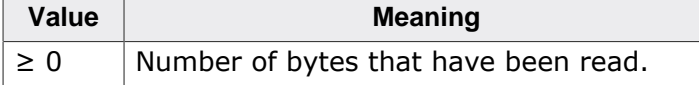

#### **Example**

```
char acIn[4];
unsigned NumBytes = sizeof(acIn);NumBytes = SEGGER_RTT_Read(0, &acIn[0], NumBytes);
if (NumBytes) {
  AnalyzeInput(acIn);
}
```
### **13.4.1.8 SEGGER\_RTT\_SetTerminal()**

<span id="page-305-0"></span>Set the "virtual" terminal to send following data on channel 0.

#### **Syntax**

```
void SEGGER RTT SetTerminal(char TerminalId);
```
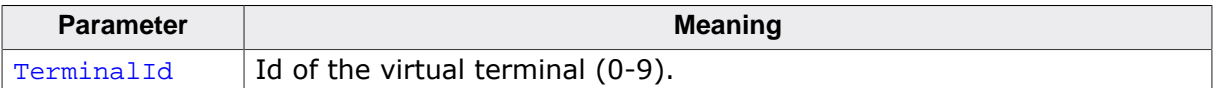

#### **Example**

```
//
// Send a string to terminal 1 which is used as error out.
//
SEGGER RTT SetTerminal(1); // Select terminal 1
SEGGER_RTT_WriteString(0, "ERROR: Buffer overflow");
SEGGER_RTT_SetTerminal(0); // Reset to standard terminal
```
#### **Additional information**

All following data which is sent via channel 0 will be printed on the set terminal until the next change.

## **13.4.1.9 SEGGER\_RTT\_TerminalOut()**

<span id="page-305-1"></span>Send one string to a specific "virtual" terminal.

#### **Syntax**

```
int SEGGER_RTT_TerminalOut (char TerminalID, const char* s);
```
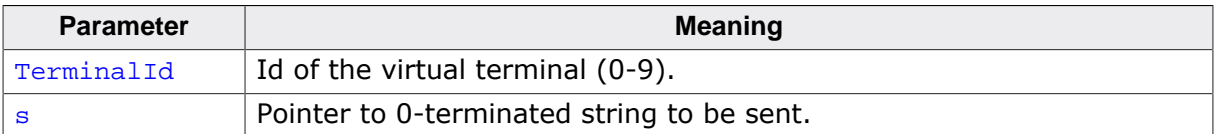

#### **Return value**

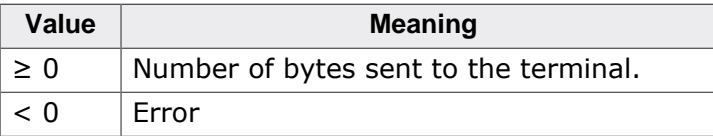

#### **Example**

```
//
// Sent a string to terminal 1 without changing the standard terminal.
//
SEGGER_RTT_TerminalOut(1, "ERROR: Buffer overflow.");
```
#### **Additional information**

SEGGER\_RTT\_TerminalOut does not affect following data which is sent via channel 0.

## **13.4.1.10 SEGGER\_RTT\_Write()**

<span id="page-305-2"></span>Send data to the host on an RTT channel.

#### **Syntax**

unsigned SEGGER\_RTT\_Write (unsigned BufferIndex, const char\* pBuffer, unsigned NumBytes);

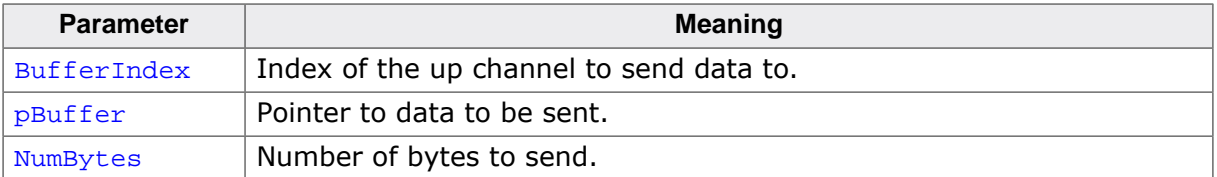

#### **Return value**

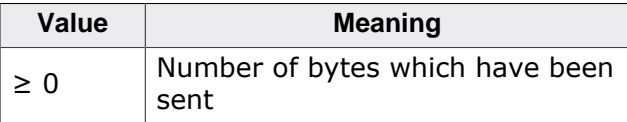

#### **Additional information**

With SEGGER\_RTT\_Write() all kinds of data, not only printable one can be sent.

#### **13.4.1.11 SEGGER\_RTT\_WaitKey()**

<span id="page-306-0"></span>Waits until at least one character is available in SEGGER RTT buffer 0. Once a character is available, it is read and returned.

#### **Syntax**

```
int SEGGER RTT WaitKey (void);
```
#### **Return value**

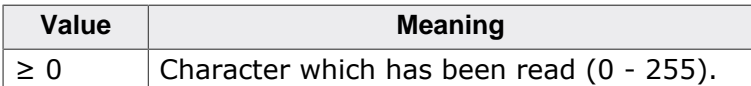

#### **Example**

```
int c = 0;
do {
 c = SEGGER_RTT_WaitKey();
} while (c := 'c');
```
#### **13.4.1.12 SEGGER\_RTT\_WriteString()**

<span id="page-306-1"></span>Write a 0-terminated string to an up channel via RTT.

#### **Syntax**

unsigned SEGGER\_RTT\_WriteSting (unsigned BufferIndex, const char\* s);

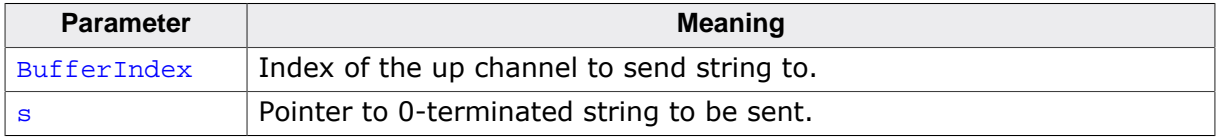

#### **Return value**

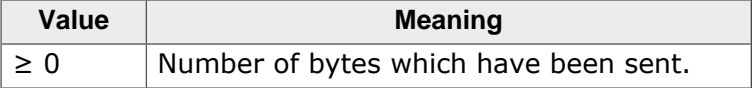

#### **Example**

SEGGER\_RTT\_WriteString(0, "Hello World from your target.\n");

## **13.4.2 Configuration defines**

#### **13.4.2.1 RTT configuration**

#### **SEGGER\_RTT\_MAX\_NUM\_DOWN\_BUFFERS**

Maximum number of down (to target) channels.

#### **SEGGER\_RTT\_MAX\_NUM\_UP\_BUFFERS**

Maximum number of up (to host) channels.

#### **BUFFER\_SIZE\_DOWN**

Size of the buffer for default down channel 0.

#### **BUFFER\_SIZE\_UP**

Size of the buffer for default up channel 0.

#### **SEGGER\_RTT\_PRINT\_BUFFER\_SIZE**

Size of the buffer for SEGGER RTT printf to bulk-send chars.

#### **SEGGER\_RTT\_LOCK()**

Locking routine to prevent interrupts and task switches from within an RTT operation.

#### **SEGGER\_RTT\_UNLOCK()**

Unlocking routine to allow interrupts and task switches after an RTT operation.

#### **SEGGER\_RTT\_IN\_RAM**

Indicate the whole application is in RAM to prevent falsely identifying the RTT Control Block in the init segment by defining as 1.

#### **13.4.2.2 Channel buffer configuration**

#### SEGGER\_RTT\_MODE\_BLOCK\_IF\_FIFO\_FULL

A call to a writing function will block, if the up buffer is full.

#### **SEGGER\_RTT\_NO\_BLOCK\_SKIP**

If the up buffer has not enough space to hold all of the incoming data, nothing is written to the buffer.

#### **SEGGER\_RTT\_NO\_BLOCK\_TRIM**

If the up buffer has not enough space to hold all of the incoming data, the available space is filled up with the incoming data while discarding any excess data.

#### **Note**

SEGGER\_RTT\_TerminalOut\_ensures that implicit terminal switching commands are always sent out, even while using the non-blocking modes.

#### **13.4.2.3 Color control sequences**

#### **RTT\_CTRL\_RESET**

Reset the text color and background color.

#### **RTT\_CTRL\_TEXT\_\***

Set the text color to one of the following colors.

- BLACK
- RED
- GREEN
- YELLOW
- BLUE
- MAGENTA
- CYAN
- WHITE (light grey)
- BRIGHT\_BLACK (dark grey)
- BRIGHT\_RED
- BRIGHT\_GREEN
- BRIGHT\_YELLOW
- BRIGHT\_BLUE
- BRIGHT\_MAGENTA
- BRIGHT\_CYAN
- BRIGHT\_WHITE

#### **RTT\_CTRL\_BG\_\***

Set the background color to one of the following colors.

- BLACK
- RED
- GREEN
- YELLOW
- BLUE
- MAGENTA
- CYAN
- WHITE (light grey)
- BRIGHT BLACK (dark grey)
- BRIGHT\_RED
- BRIGHT\_GREEN
- BRIGHT\_YELLOW
- BRIGHT\_BLUE
- BRIGHT\_MAGENTA
- BRIGHT\_CYAN
- BRIGHT\_WHITE

## **13.5 ARM Cortex - Background memory access**

On ARM Cortex targets, background memory access necessary for RTT is performed via a so-called AHB-AP which is similar to a DMA but exclusively accessible by the debug probe. While on Cortex-M targets there is always an AHB-AP present, on Cortex-A and Cortex-R targets this is an optional component. CortexA/R targets may implement multiple APs (some even not an AHB-AP at all), so in order to use RTT on Cortex-A/R targets, the index of the AP which is the AHB-AP that shall be used for RTT background memory access, needs to be manually specified.

This is done via the following J-Link Command string: CORESIGHT\_SetIndexAHBAPTOUse. For more information about how to use J-Link command strings in various environments, please refer to *[Using command strings](#page-198-0)* .

## **13.6 Example code**

```
/*********************************************************************
             SEGGER MICROCONTROLLER GmbH & Co KG
* Solutions for real time microcontroller applications *
**********************************************************************
\star \star* (c) 2014-2017 SEGGER Microcontroller GmbH & Co KG *
\star \star* www.segger.com Support: support@segger.com *
\star \star**********************************************************************
  ----------------------------------------------------------------------
File : RTT.c
Purpose : Simple implementation for output via RTT.
It can be used with any IDE.
   ---------------------------- END-OF-HEADER ---------------------------
*/
#include "SEGGER_RTT.h"
static void _Delay(int period) {
 int i = 100000*period;do \{ i \} while (i--);
}
int main(void) {
 int \text{Cnt} = 0;
  SEGGER_RTT_WriteString(0, "Hello World from SEGGER!\n");
  do {
    SEGGER_RTT_printf("%sCounter: %s%d\n",
                    RTT_CTRL_TEXT_BRIGHT_WHITE,
                   RTT_CTRL_TEXT_BRIGHT_GREEN,
                   Cnt);
    if (Cnt > 100) {
      SEGGER_RTT_TerminalOut(1, RTT_CTRL_TEXT_BRIGHT_RED"Counter overflow!");
     Cnt = 0; }
   \angleDelay(100);
   Cnt++; } while (1);
  return 0;
}
/*************************** End of file ****************************/
```
## **13.7 FAQ**

- Q: How does J-Link find the RTT buffer?
- A: There are two ways: If the debugger (IDE) knows the address of the SEGGER RTT Control Block, it can pass it to J-Link. This is for example done by J-Link Debugger. If another application that is not SEGGER RTT aware is used, then J-Link searches for the ID in the known target RAM during execution of the application in the background. This process normally takes just fractions of a second and does not delay program execution.
- Q: I am debugging a RAM-only application. J-Link finds an RTT buffer, but I get no output. What can I do?
- A: In case the init section of an application is stored in RAM, J-Link might falsely identify the block in the init section instead of the actual one in the data section. To prevent this, set the define SEGGER\_RTT\_IN\_RAM to 1. Now J-Link will find the correct RTT buffer, but only after calling the first SEGGER RTT function in the application. A call to SEGGER\_RTT\_Init() at the beginning of the application is recommended.
- Q: Can this also be used on targets that do not have the SWO pin?
- A: Yes, the debug interface is used. This can be JTAG or SWD (2pins only!) on most Cortex-M devices, or even the FINE interface on some Renesas devices, just like the Infineon SPD interface (single pin!).
- Q: Can this also be used on Cortex-M0 and M0+?
- A: Yes.
- Q: Some terminal output (printf) Solutions "crash" program execution when executed outside of the debug environment, because they use a Software breakpoint that triggers a hardfault without debugger or halt because SWO is not initialized. That makes it impossible to run a Debug-build in stand-alone mode. What about SEGGER-RTT?
- A: SEGGER-RTT uses non-blocking mode per default, which means it does not halt program execution if no debugger is present and J-Link is not even connected. The application program will continue to work.
- Q: I do not see any output, although the use of RTT in my application is correct. What can I do?
- A: In some cases J-Link cannot locate the RTT buffer in the known RAM region. In this case the possible region or the exact address can be set manually via a J-Link exec command:
- Set ranges to be searched for RTT buffer: SetRTTSearchRanges <RangeStart [Hex]> <RangeSize >[, <Range1Start [Hex]> <Range1Size>, …] (e.g. "SetRTTSearchRanges 0x10000000 0x1000, 0x2000000 0x1000")
- Set address of the RTT buffer: SetRTTAddr <RTTBufferAddress [Hex]> (e.g. "SetRTTAddr 0x20000000")
- Set address of the RTT buffer via J-Link Control Panel -> RTTerminal

#### **Note**

J-Link exec commands can be executed in most applications, for example in J-Link Commander via "exec <Command>", in J-Link GDB Server via "monitor exec <Command>" or in IAR EW via "\_\_jlinkExecCommand("<Command>");" from a macro file.

# **Chapter 14**

## **Trace**

This chapter provides information about tracing in general as well as information about how to use SEGGER J-Trace.

## **14.1 Introduction**

With increasing complexity of embedded systems, demands to debug probes and utilities (IDE, …) increase too. With tracing, it is possible to get an even better idea about what is happening / has happened on the target system, in case of tracking down a specific error. A special trace component in the target CPU (e.g. ETM on ARM targets) registers instruction fetches done by the CPU as well as some additional actions like execution/skipping of conditional instructions, target addresses of branch/jump instructions etc. and provides these events to the trace probe. Instruction trace allows reproducing what instructions have been executed by the CPU in which order, which conditional instructions have been executed/skipped etc., allowing to reconstruct a full execution flow of the CPU.

#### **Note**

To use any of the trace features mentioned in this chapter, the CPU needs to implement this specific trace hardware unit. For more information about which targets support tracing, please refer to *[Target devices with trace support](#page-318-0)* .

## **14.1.1 What is backtrace?**

<span id="page-313-0"></span>Makes use of the information got from instruction trace and reconstructs the instruction flow from a specific point (e.g. when a breakpoint is hit) backwards as far as possible with the amount of sampled trace data.

Example scenario: A breakpoint is set on a specific error case in the source that the application occasionally hits. When the breakpoint is hit, the debugger can recreate the instruction flow, based on the trace data provided by J-Trace, of the last xx instructions that have been executed before the breakpoint was hit. This for example allows tracking down very complex problems like interrupts related ones, that are hard to find with traditional debugging methods (stepping, printf debugging, …) as they change the real-time behavior of the application and therefore might make the problem to disappear.

## **14.1.2 What is streaming trace?**

There are two common approaches how a trace probe collects trace data:

#### **1. Traditional trace:**

Collects trace data while the CPU is running and stores them in a buffer on the trace robe. If the buffer is full, writes continues at the start of the buffer, overwriting the oldest trace data in it. The debugger on the PC side can request trace data from the probe only when the target CPU is halted. This allows doing backtrace as described in *[What is backtrace?](#page-313-0)* on page 314.

#### **2. Streaming trace:**

Trace data is collected while the CPU is running but streamed to the PC in real-time, while the target CPU continues to execute code. This increases the trace buffer (and therefore the amount of trace data that can be stored) to an theoretically unlimited size (on modern systems multiple terabytes). Streaming trace allows to implement more complex trace features like code coverage and code profiling as these require a complete instruction flow, not only the last xx executed instructions, to provide real valuable data.

## **14.1.3 What is code coverage?**

Code coverage metrics are a way to describe the "quality" of code, as "code that is not tested does not work". A code coverage analyzer measures the execution of code and shows how much of a source line, block, function or file has been executed. With this information it is possible to detect code which has not been covered by tests or may even be unreachable.

This enables a fast and efficient way to improve the code or to create a suitable test suite for uncovered blocks.

#### **Note**

This feature also requires a J-Trace that supports streaming trace.

## **14.1.4 What is code profiling?**

Code profiling is a form of measuring the execution time and the execution count of functions, blocks or instructions. It can be used as a metric for the complexity of a system and can highlight where computing time is spent. This provides a great insight into the running system and is essential when identifying code that is executed frequently, potentially placing a high load onto a system. The code profiling information can help to easier optimize a system, as it accurately shows which blocks take the most time and are worth optimizing.

#### **Note**

This feature also requires a J-Trace that supports streaming trace.

## **14.2 Tracing via trace pins**

This is the most common tracing method, as it also allows to use streaming trace. The target outputs trace data  $+$  a trace clock on specific pins. These pins are sampled by J-Trace and trace data is collected. As trace data is output with a relatively high frequency (easily ≥ 100 MHz on modern embedded systems) a high end hardware is necessary on the trace probe (J-Trace) to be able to sample and digest the trace data sent by the target CPU. Our J-Trace models support up to 4-bit trace which can be manually set by the user by overwriting the global variable JLINK TRACE Portwidth which is set to 4 by default. Please refer to *[Global DLL variables](#page-171-0)* .

## **14.2.1 Cortex-M specifics**

The trace clock output by the CPU is usually 1/2 of the speed of the CPU clock, but trace data is output double data rate, meaning on each edge of the trace clock. There are usually 4 trace data pins on which data is output, resulting in 1 byte trace data being output per trace clock  $(2 * 4 \text{ bits}).$ 

## **14.2.2 Trace signal timing**

There are certain signal timings that must be met, such as rise/fall timings for clock and data, as well as setup and hold timings for the trace data. These timings are specified by the vendor that designs the trace hardware unit (e.g. ARM that provides the ETM as a trace component for their cores). For more information about what timings need to be met for a specific J-Trace model, please refer to *[J-Link / J-Trace models](#page-28-0)* .

## **14.2.3 Adjusting trace signal timing on J-Trace**

Some target CPUs do not meet the trace timing requirements when it comes to the trace data setup times (some output the trace data at the same time they output a trace clock edge, resulting on effectively no setup time). Another case where timing requirements may not be met is for example when having one trace data line on a hardware that is longer than the other ones (necessary due to routing requirements on the PCB). For such cases, higher end J-Trace models, like J-Trace PRO, allow to adjust the timing of the trace signals, inside the J-Trace firmware. For example, in case the target CPU does not provide a (sufficient) trace data setup time, the data sample timing can be adjusted inside J-Trace. This causes the data edges to be recognized by J-Trace delayed, virtually creating a setup time for the trace data.

The trace signals can be adjusted via the [TraceSampleAdjust](#page-193-0) command string. For more information about the syntax of this command string, please refer to *[Command strings](#page-179-0)* . For more information about how to use command strings in different environments, please refer to *[Using command strings](#page-198-0)* . The following graphic illustrates how a adjustment of the trace data signal affects the sampling of the trace data inside the J-Trace firmware.

- $TCLK = \text{trace clock output by target}$
- $TDx = Trace data 0-3 output by target$
- TDx +  $\Delta t_d$  = Trace data seen by J-Trace firmware

As can be seen in the following drawings, by moving the sampling point of the TDx signal, a setup time for the trace data is generated ( $\Delta t_d$ ). This can be used to enable tracing on targets that do not provide a setup time for the trace data.

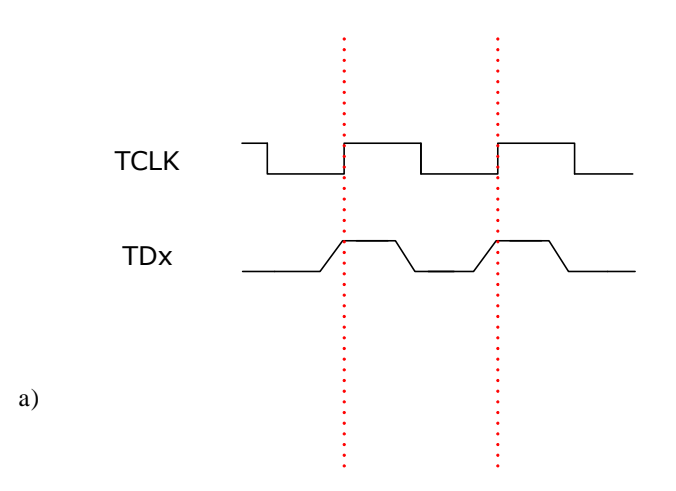

Drawing a) shows the correct behavior of a target and b) shows a target that does not apply setup times. Therefore in b) the undelayed signal TDx would be sampled as a logical 0 at the rising edge of TCLK which would give the J-Trace wrong tracing information. In the case where the sample point of TDx is moved to the left (negative) by  $\Delta t_d$  at each rising TCLK edge a logical 1 is sampled which in this case means that the J-Trace now receives the correct trace information.

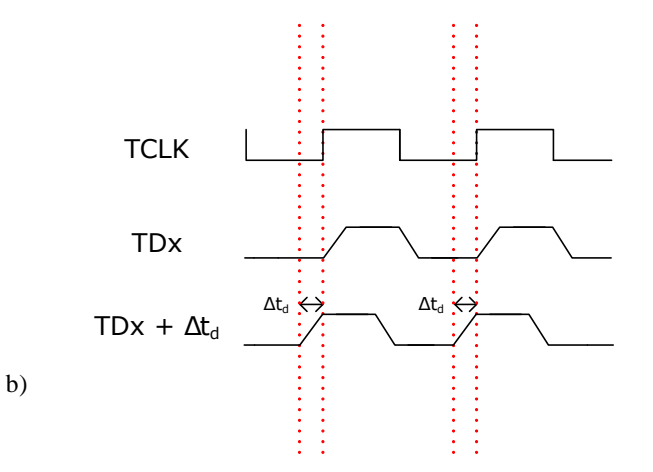

## **14.2.4 J-Trace models with support for streaming trace**

For an overview which J-Trace models support streaming trace, please refer to *[SEGGER Wiki: J-Link / J-Trace / Flasher Software and Hardware features overview](https://wiki.segger.com/Software_and_Hardware_Features_Overview)* .

## **14.3 Tracing with on-chip trace buffer**

Some target CPUs provide trace functionality also provide an on-chip trace buffer that is used to store the trace data output by the trace hardware unit on the device. This allows to also do trace on such targets with a regular J-Link, as the on-chip trace buffer can be read out via the regular debug interface J-Link uses to communicate with the target CPU. Downside of this implementation is that it needs RAM on the target CPU that can be used as a trace buffer. This trace buffer is very limited (usually between 1 and 4 KB) and reduces the RAM that can be used by the target application, while tracing is done.

#### **Note**

Streaming trace is not possible with this trace implementation

## **14.3.1 CPUs that provide tracing via pins and on-chip buffer**

Some CPUs provide a choice to either use the on-chip trace buffer for tracing (e.g. when the trace pins are needed as GPIOs etc. or are not available on all packages of the device).

- **For J-Link:** The on-chip trace buffer is automatically used, as this is the only method J-Link supports.
- **For J-Trace:** By default, tracing via trace pins is used. If, for some reason, the on-chip trace buffer shall be used instead, the J-Link software needs to be made aware of this. The trace source can be selected via the [SelectTraceSource](#page-189-0) command string. For more information about the syntax of this command string, please refer to *[Command strings](#page-179-0)* . For more information about how to use command strings in different environments, please refer to *[Using command strings](#page-198-0)* .

## **14.4 Target devices with trace support**

<span id="page-318-0"></span>For an overview for which target devices trace is supported (either via pins or via on-chip trace buffer), please refer to *[List of supported target devices](https://www.segger.com/jlink_supported_devices.html#DeviceList)* .

## **14.5 Streaming trace**

With introducing streaming trace, some additional concepts needed to be introduced in order to make real time analysis of the trace data possible. In the following, some considerations and specifics, that need to be kept in mind when using streaming trace, are explained.

## **14.5.1 Download and execution address differ**

<span id="page-319-0"></span>Analysis of trace data requires that J-Trace needs know which instruction is present at what address on the target device. As reading from the target memory every time is not feasible during live analysis (would lead to a too big performance drop), a copy of the application contents is cached in the J-Link software at the time the application download is performed. This implies that streaming trace is only possible with prior download of the application in the same debug session. This also implies that the execution address needs to be the same as the download address. In case both addresses differ from each other, the J-Link software needs to be told that the unknown addresses hold the same data as the cached ones. This is done via the [ReadIntoTraceCache](#page-188-0) command string. For more information about the syntax of this command string, please refer to *[Command strings](#page-179-0)* . For more information about how to use command strings in different environments, please refer to *[Using command strings](#page-198-0)* .

## **14.5.2 Do streaming trace without prior download**

Same specifics as for "load and execution address differ" applies. Please refer to *[Download and execution address differ](#page-319-0)* .

# **Chapter 15**

## **Target interfaces and adapters**

This chapter gives an overview about J-Link / J-Trace specific hardware details, such as the pinouts and available adapters.

## **15.1 20-pin J-Link connector**

## **15.1.1 Pinout for JTAG**

<span id="page-321-0"></span>J-Link and J-Trace have a JTAG connector compatible to ARM's Multi-ICE. The JTAG connector is a 20 way Insulation Displacement Connector (IDC) keyed box header (2.54mm male) that mates with IDC sockets mounted on a ribbon cable.

\*On later J-Link products like the J-link ULTRA, these pins are reserved for firmware extension purposes. They can be left open or connected to GND in normal debug environment. They are not essential for JTAG/SWD in general.

The following table lists the J-Link / J-Trace JTAG pinout.

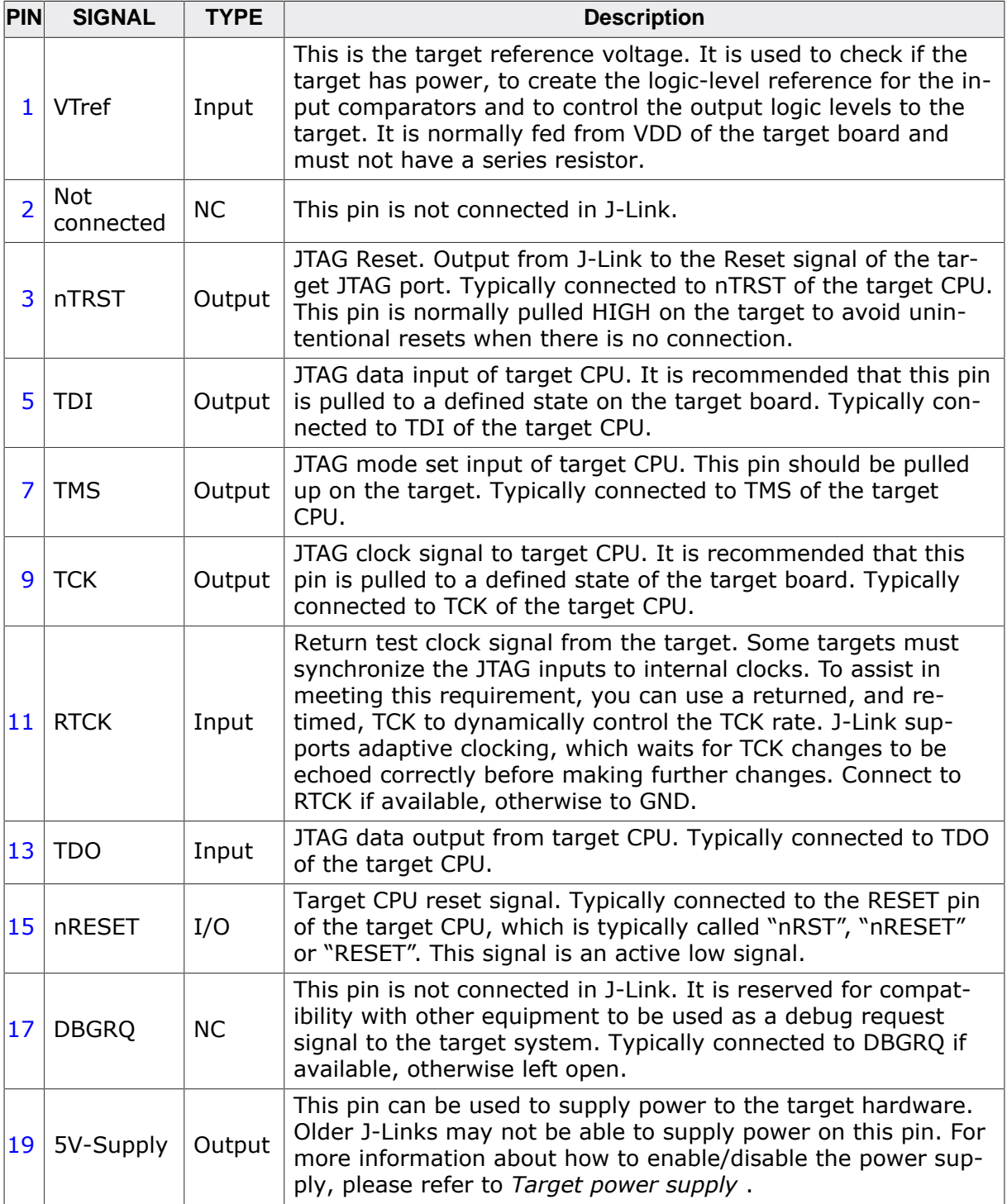

Pins 4, 6, 8, 10, 12, 14, 16, 18, 20 are GND pins connected to GND in J-Link. They should also be connected to GND in the target system.

#### **15.1.1.1 Target board design**

We strongly advise following the recommendations given by the chip manufacturer. These recommendations are normally in line with the recommendations given in the table *[Pinout](#page-321-0) [for JTAG](#page-321-0)* on page 322. In case of doubt you should follow the recommendations given by the semiconductor manufacturer. You may take any female header following the specifications of DIN 41651. For example:

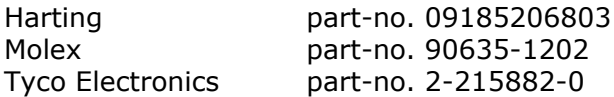

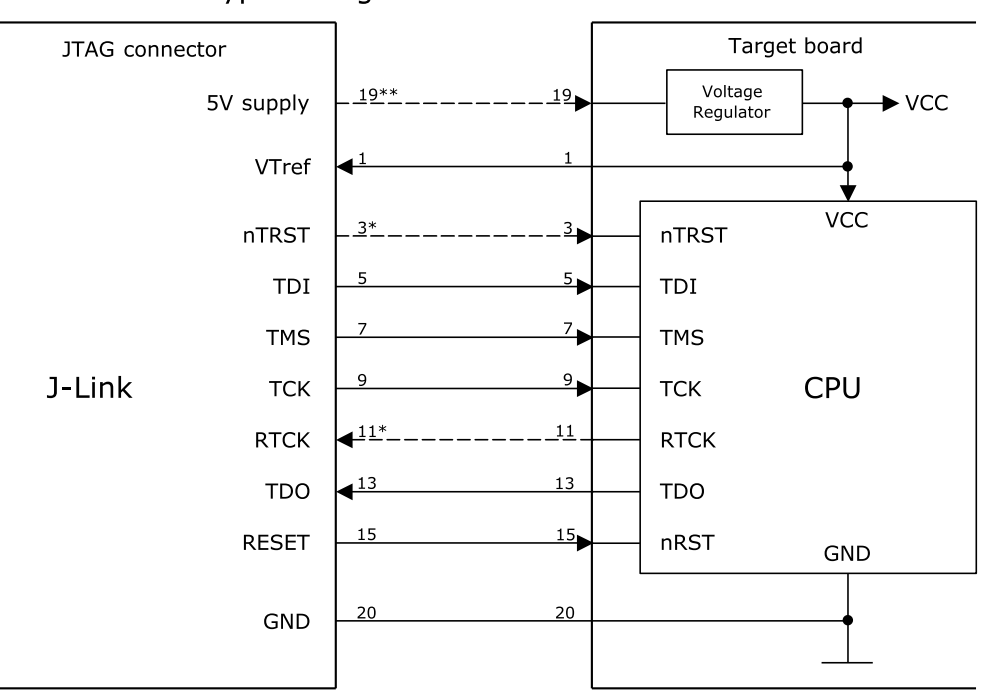

Typical target connection for JTAG

\* NTRST and RTCK may not be available on some CPUs.

\*\* Optional to supply the target board from J-Link.

#### **15.1.1.2 Pull-up/pull-down resistors**

Unless otherwise specified by developer's manual, pull-ups/pull-downs are recommended to 100 kOhms.

#### **15.1.1.3 Target power supply**

<span id="page-322-0"></span>Pin 19 of the connector can be used to supply power to the target hardware. Supply voltage is 5V, max. current is 300mA. The output current is monitored and protected against overload and short-circuit. Power can be controlled via the J-Link commander. The following commands are available to control power:

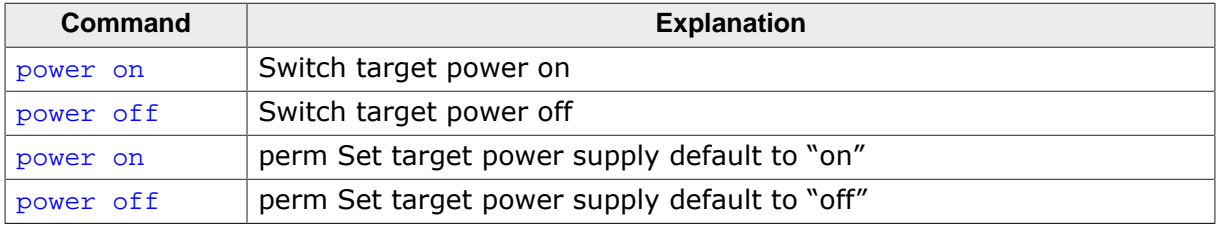

## **15.1.2 Pinout for SWD**

<span id="page-323-0"></span>The J-Link and J-Trace JTAG connector is also compatible to ARM's Serial Wire Debug (SWD).

\*On later J-Link products like the J-link ULTRA, these pins are reserved for firmware extension purposes. They can be left open or connected to GND in normal debug environment. They are not essential for JTAG/SWD in general.

The following table lists the J-Link / J-Trace SWD pinout.

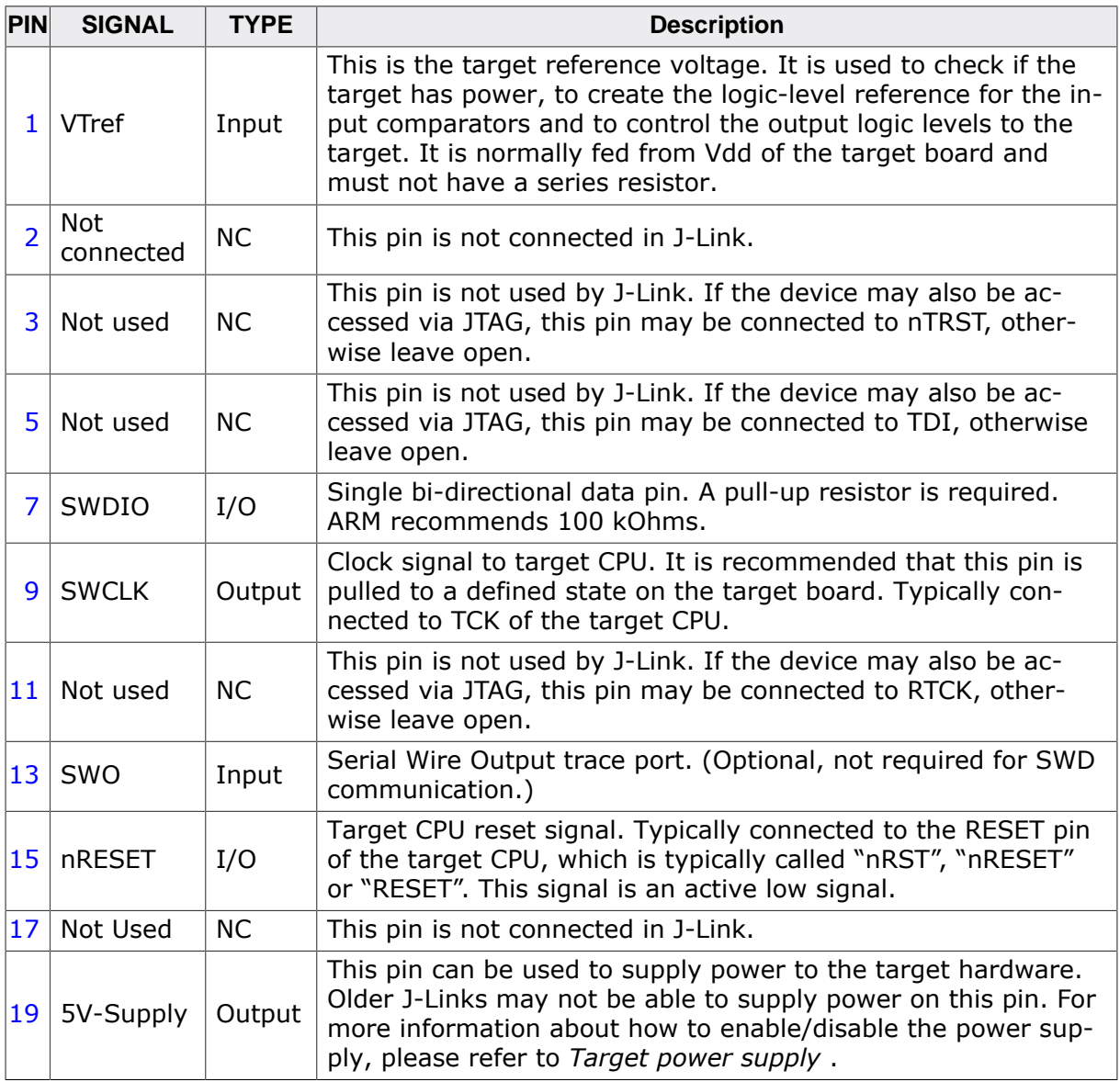

Pins 4, 6, 8, 10, 12, 14, 16, 18, 20 are GND pins connected to GND in J-Link. They should also be connected to GND in the target system.

#### **15.1.2.1 Target board design**

We strongly advise following the recommendations given by the chip manufacturer. These recommendations are normally in line with the recommendations given in the table *[Pinout](#page-323-0) [for SWD](#page-323-0)* on page 324. In case of doubt you should follow the recommendations given by the semiconductor manufacturer.
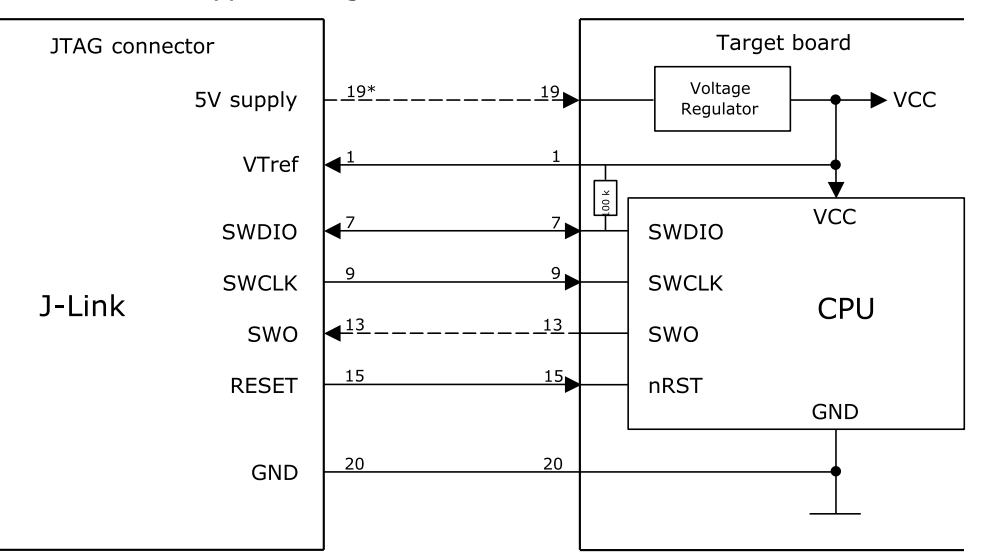

Typical target connection for SWD

\* Optional to supply the target board from J-Link.

# **15.1.2.2 Pull-up/pull-down resistors**

A pull-up resistor is required on SWDIO on the target board. ARM recommends 100 kOhms. In case of doubt you should follow the recommendations given by the semiconductor manufacturer.

# **15.1.2.3 Target power supply**

Pin 19 of the connector can be used to supply power to the target hardware. Supply voltage is 5V, max. current is 300mA. The output current is monitored and protected against overload and short-circuit. Power can be controlled via the J-Link commander. The following commands are available to control power:

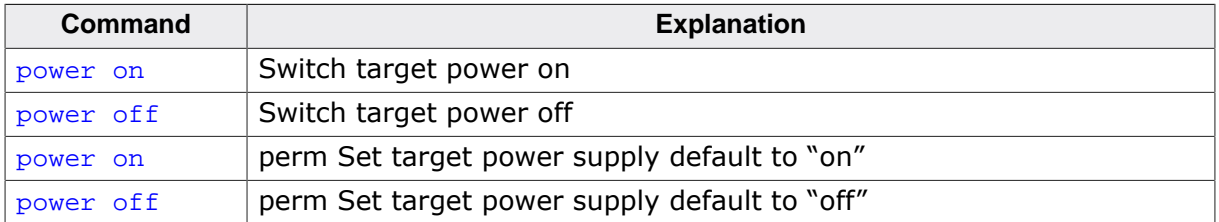

# **15.1.3 Pinout for SWD + Virtual COM Port (VCOM)**

The J-Link and J-Trace JTAG connector is also compatible to ARM's Serial Wire Debug (SWD). \*On later J-Link products like the J-link ULTRA, these pins are reserved for firmware extension purposes. They can be left open or connected to GND in normal debug environment. They are not essential for JTAG/SWD in general.

The following table lists the J-Link / J-Trace SWD pinout.

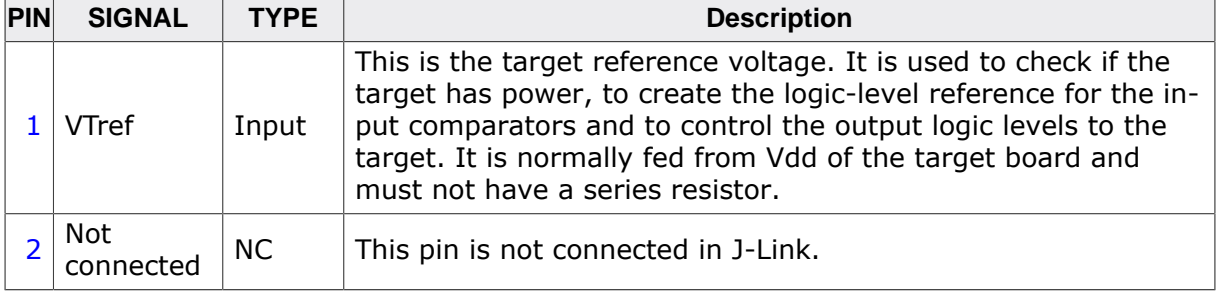

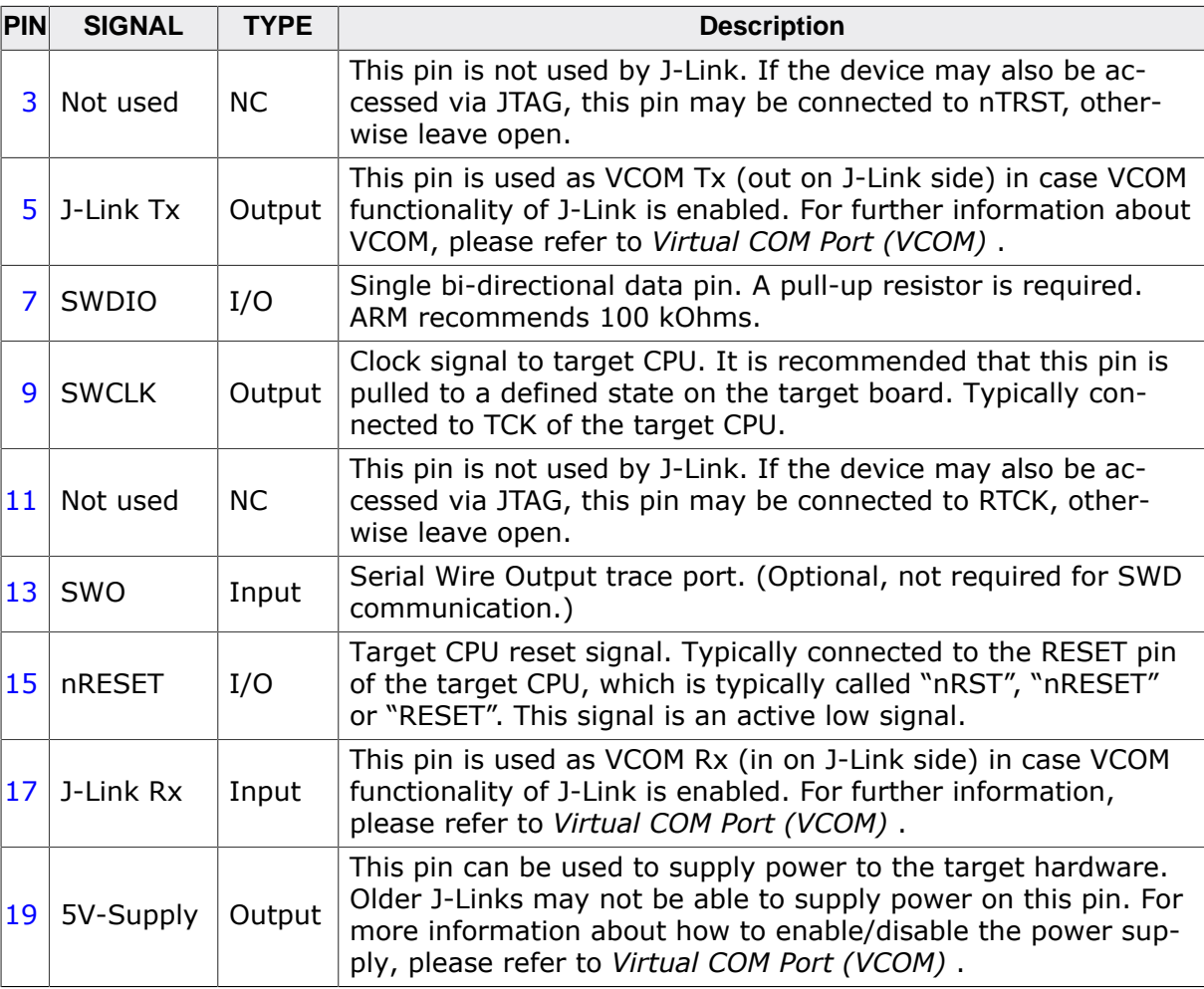

# **15.1.4 Pinout for SPI**

\*On later J-Link products like the J-link ULTRA, these pins are reserved for firmware extension purposes. They can be left open or connected to GND in normal debug environment.

The following table lists the pinout for the SPI interface on J-Link.

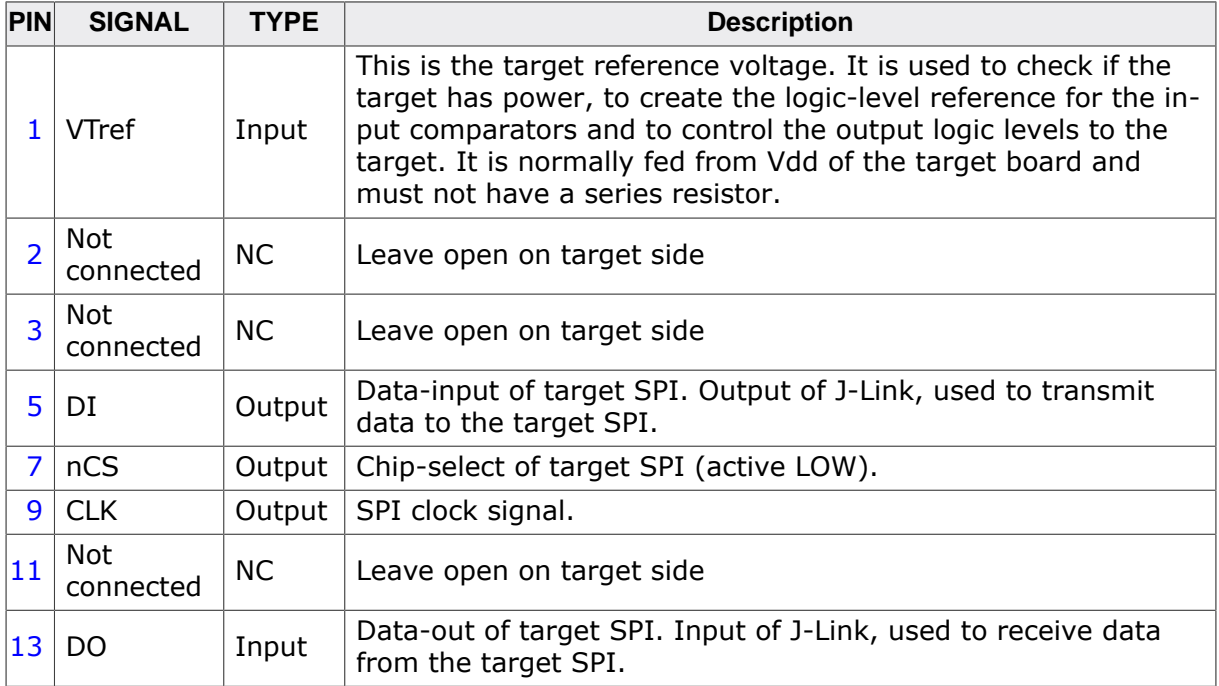

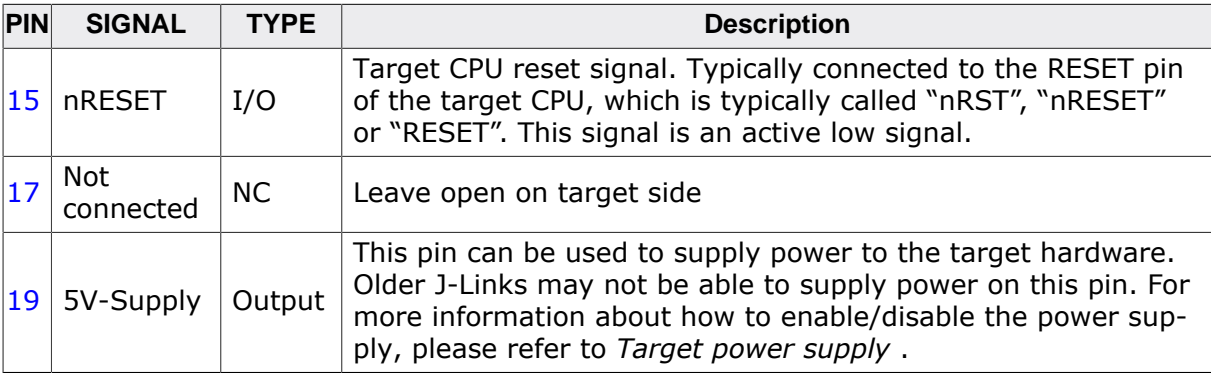

# **15.2 19-pin JTAG/SWD and Trace connector**

J-Trace provides a JTAG/SWD+Trace connector. This connector is a 19-pin connector. It connects to the target via an 1-1 cable.

The following table lists the J-Link / J-Trace SWD pinout.

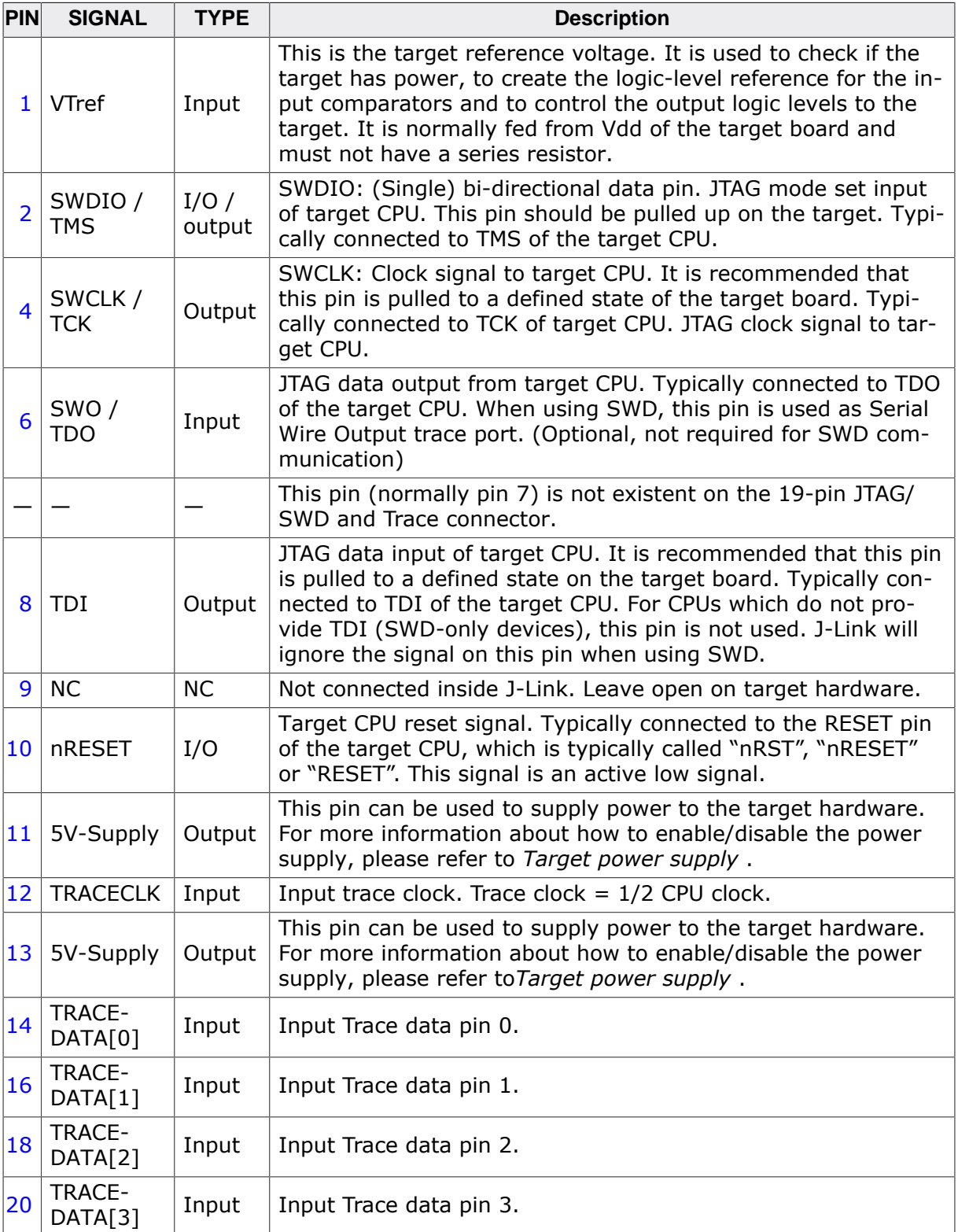

# **15.2.1 Target power supply**

Pins 11 and 13 of the connector can be used to supply power to the target hardware. Supply voltage is 5V, max. current is 300mA. The output current is monitored and protected against overload and short-circuit. Power can be controlled via the J-Link commander. The following commands are available to control power:

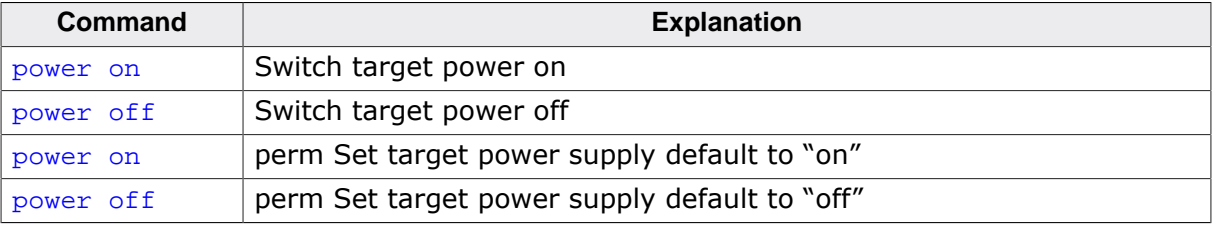

# **15.3 9-pin JTAG/SWD connector**

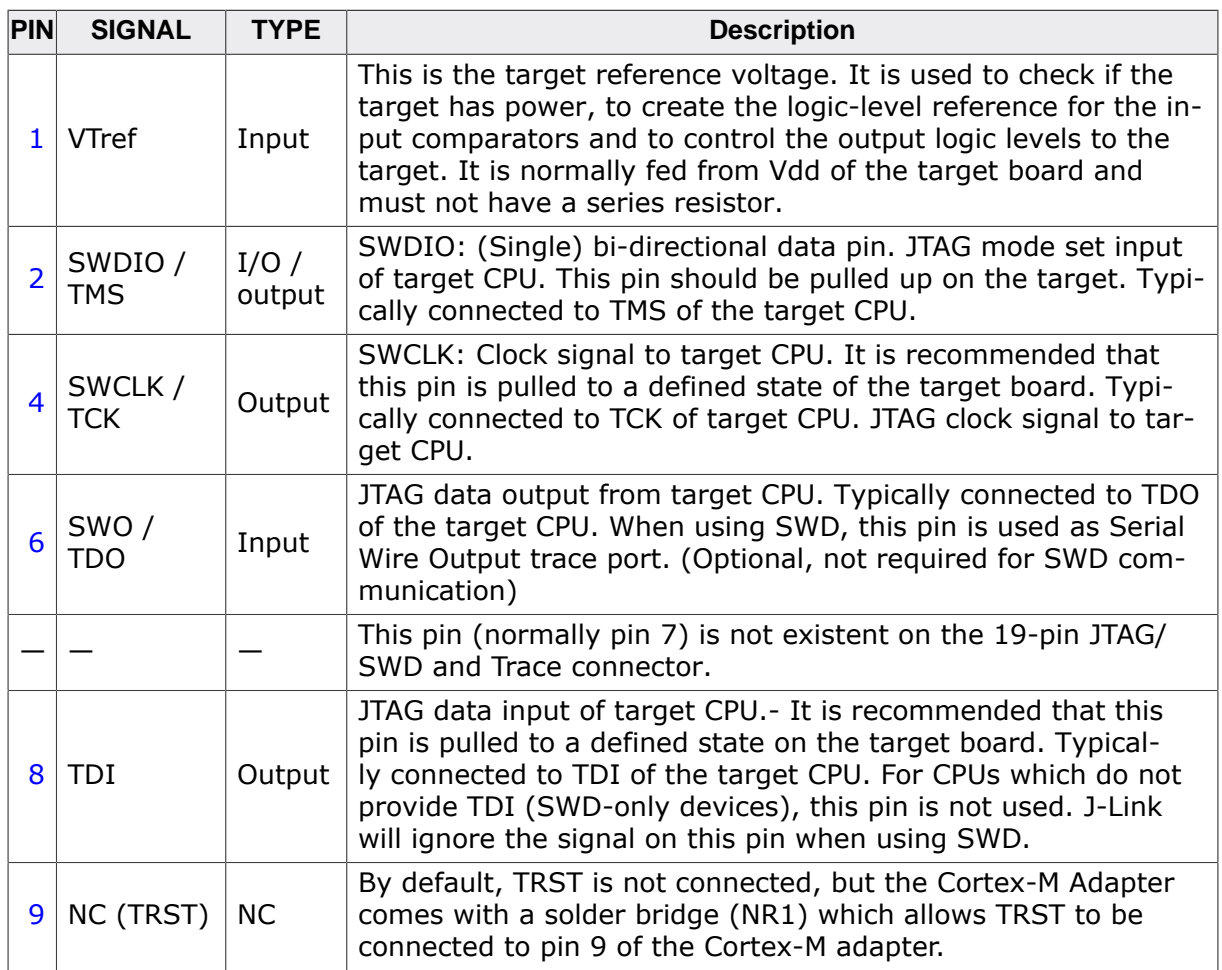

# **15.4 Reference voltage (VTref)**

VTref is the target reference voltage. It is used by the J-Link to check if the target has power, to create the logic-level reference for the input comparators and to control the output logic levels to the target. It is normally fed from Vdd of the target board and must not have a series resistor.

In cases where the VTref signal should not be wired to save one more pin / place on the target hardware interface connector (e.g. in production environments), SEGGER offers a special adapter called J-Link Supply Adapter which can be used for such purposes. Further information regarding this, can be found on the SEGGER website ( *[J-Link supply adapter](https://www.segger.com/jlink-adapters-supply.html)* )

To guarantee proper debug functionality, please make sure to connect at least on of the GND pins to GND (Pin 4, 6, 8, 10, 12, 14\*, 16\*, 18\*, 20\*).

### **Note**

\*On later J-Link products like the J-Link ULTRA+, these pins are reserved for firmware extension purposes. They can be left open or connected to GND in normal debug environment. They are not essential for JTAG/SWD in general.

# **15.5 Adapters**

There are various adapters available for J-Link as for example the JTAG isolator, the J-Link RX adapter or the J-Link Cortex-M adapter. For more information about the different adapters, please refer to

*[J-Link adapters](https://www.segger.com/jlink-adapters.html)*

# **Chapter 16 Background information**

This chapter provides background information about JTAG and ARM. The ARM7 and ARM9 architecture is based on Reduced Instruction Set Computer (RISC) principles. The instruction set and the related decode mechanism are greatly simplified compared with microprogrammed Complex Instruction Set Computer (CISC).

# **16.1 JTAG**

JTAG is the acronym for Joint Test Action Group. In the scope of this document, "the JTAG standard" means compliance with IEEE Standard 1149.1-2001.

# **16.1.1 Test access port (TAP)**

JTAG defines a TAP (Test access port). The TAP is a general-purpose port that can provide access to many test support functions built into a component. It is composed as a minimum of the three input connections (TDI, TCK, TMS) and one output connection (TDO). An optional fourth input connection (nTRST) provides for asynchronous initialization of the test logic.

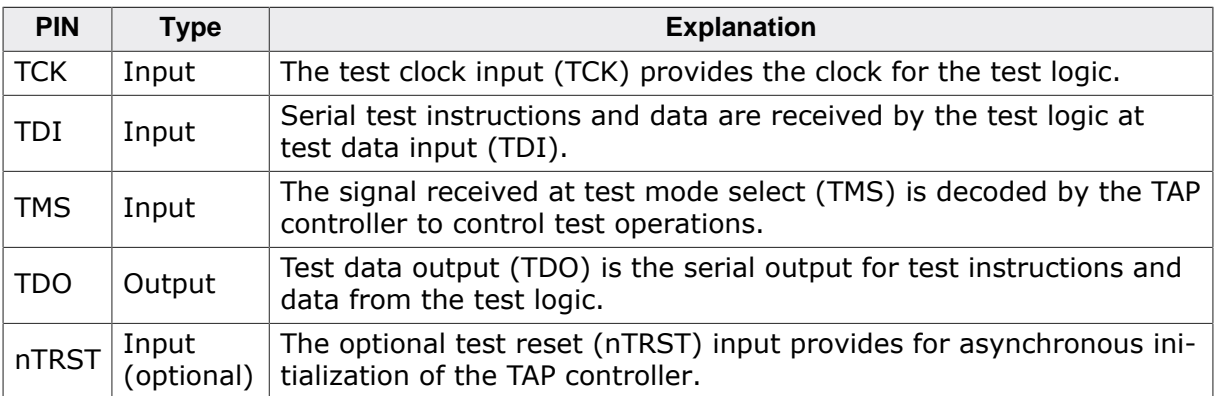

# **16.1.2 Data registers**

JTAG requires at least two data registers to be present: the bypass and the boundary-scan register. Other registers are allowed but are not obligatory.

## **Bypass data register**

A single-bit register that passes information from TDI to TDO.

### **Boundary-scan data register**

A test data register which allows the testing of board interconnections, access to input and output of components when testing their system logic and so on.

# **16.1.3 Instruction register**

The instruction register holds the current instruction and its content is used by the TAP controller to decide which test to perform or which data register to access. It consist of at least two shift-register cells.

# **16.1.4 The TAP controller**

The TAP controller is a synchronous finite state machine that responds to changes at the TMS and TCK signals of the TAP and controls the sequence of operations of the circuitry.

# **16.1.4.1 State descriptions**

### **Reset**

The test logic is disabled so that normal operation of the chip logic can continue unhindered. No matter in which state the TAP controller currently is, it can change into Reset state if TMS is high for at least 5 clock cycles. As long as TMS is high, the TAP controller remains in Reset state.

### **Idle**

Idle is a TAP controller state between scan (DR or IR) operations. Once entered, this state remains active as long as TMS is low.

### **DR-Scan**

Temporary controller state. If TMS remains low, a scan sequence for the selected data registers is initiated.

### **IR-Scan**

Temporary controller state. If TMS remains low, a scan sequence for the instruction register is initiated.

### **Capture-DR**

Data may be loaded in parallel to the selected test data registers.

### **Shift-DR**

The test data register connected between TDI and TDO shifts data one stage towards the serial output with each clock.

## **Exit1-DR**

Temporary controller state.

### **Pause-DR**

The shifting of the test data register between TDI and TDO is temporarily halted.

### **Exit2-DR**

Temporary controller state. Allows to either go back into Shift-DR state or go on to Update-DR.

## **Update-DR**

Data contained in the currently selected data register is loaded into a latched parallel output (for registers that have such a latch). The parallel latch prevents changes at the parallel output of these registers from occurring during the shifting process.

## **Capture-IR**

Instructions may be loaded in parallel into the instruction register.

### **Shift-IR**

The instruction register shifts the values in the instruction register towards TDO with each clock.

## **Exit1-IR**

Temporary controller state.

### **Pause-IR**

Wait state that temporarily halts the instruction shifting.

### **Exit2-IR**

Temporary controller state. Allows to either go back into Shift-IR state or go on to Update-IR.

## **Update-IR**

The values contained in the instruction register are loaded into a latched parallel output from the shift-register path. Once latched, this new instruction becomes the current one. The parallel latch prevents changes at the parallel output of the instruction register from occurring during the shifting process.

# **16.2 Embedded Trace Macrocell (ETM)**

Embedded Trace Macrocell (ETM) provides comprehensive debug and trace facilities for ARM processors. ETM allows to capture information on the processor's state without affecting the processor's performance. The trace information is exported immediately after it has been captured, through a special trace port.

Microcontrollers that include an ETM allow detailed program execution to be recorded and saved in real time. This information can be used to analyze program flow and execution time, perform profiling and locate software bugs that are otherwise very hard to locate. A typical situation in which code trace is extremely valuable, is to find out how and why a "program crash" occurred in case of a runaway program count.

A debugger provides the user interface to J-Trace and the stored trace data. The debugger enables all the ETM facilities and displays the trace information that has been captured. J-Trace is seamlessly integrated into the IAR Embedded Workbench® IDE. The advanced trace debugging features can be used with the IAR C-SPY debugger.

# **16.2.1 Trigger condition**

The ETM can be configured in software to store trace information only after a specific sequence of conditions. When the trigger condition occurs the trace capture stops after a programmable period.

# **16.2.2 Code tracing and data tracing**

## **Code trace**

Code tracing means that the processor outputs trace data which contain information about the instructions that have been executed at last.

## **Data trace**

Data tracing means that the processor outputs trace data about memory accesses (read / write access to which address and which data has been read / stored). In general, J-Trace supports data tracing, but it depends on the debugger if this option is available or not. Note that when using data trace, the amount of trace data to be captured rises enormously.

# **16.2.3 J-Trace integration example - IAR Embedded Workbench for ARM**

In the following a sample integration of J-Trace and the trace functionality on the debugger side is shown. The sample is based on IAR's Embedded Workbench for ARM integration of J-Trace.

# **16.2.3.1 Code coverage - Disassembly tracing**

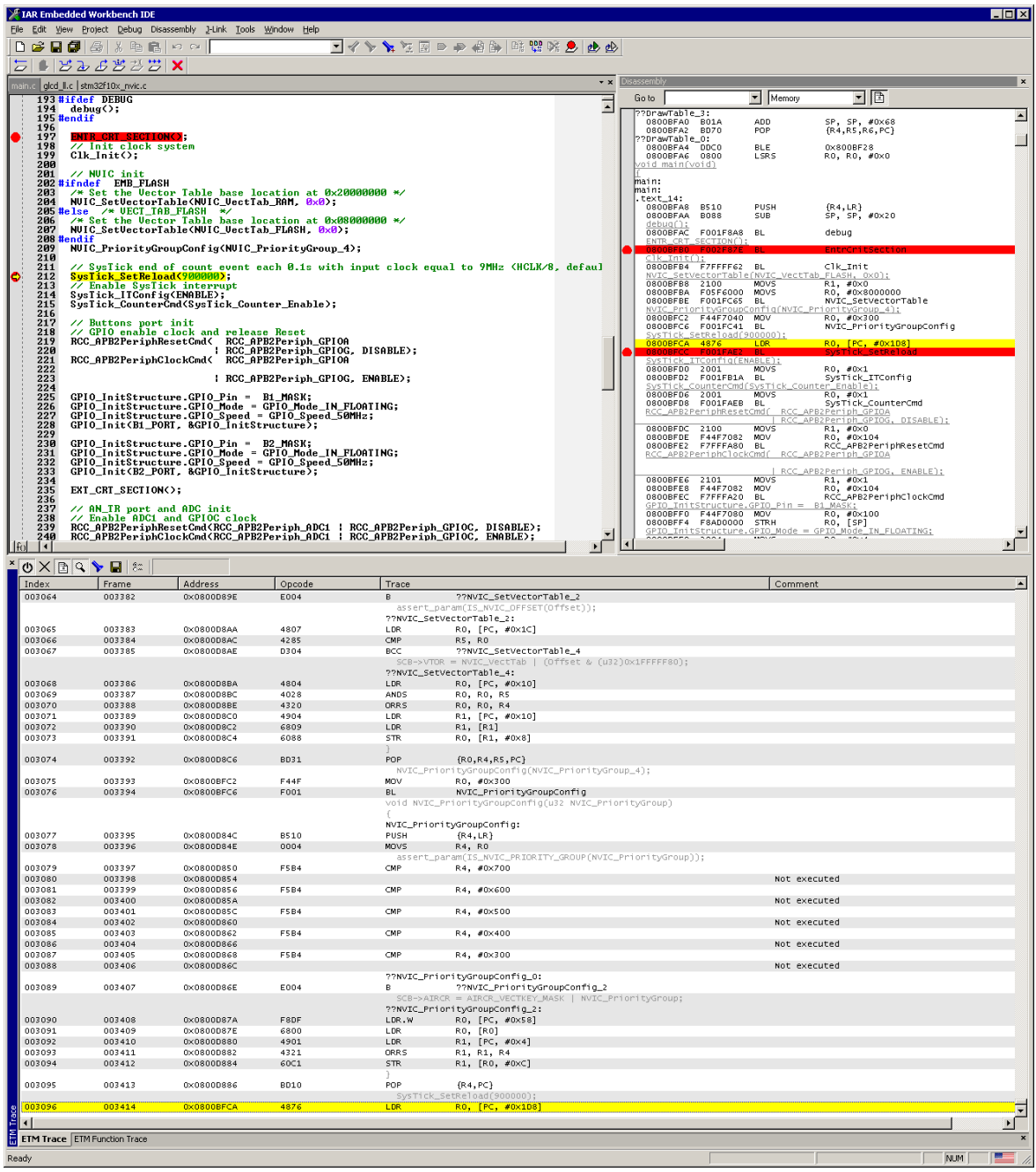

# **16.2.3.2 Code coverage - Source code tracing**

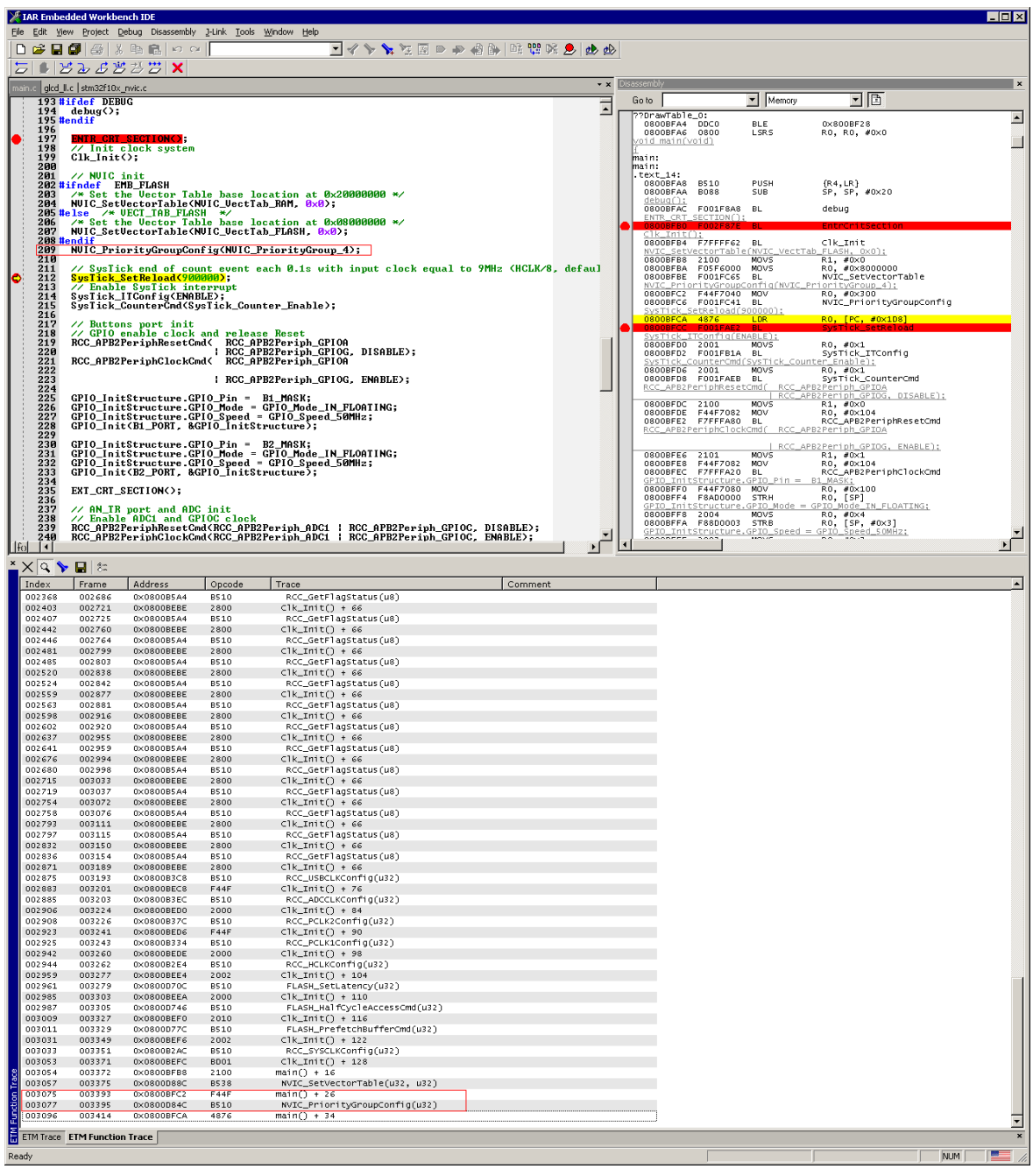

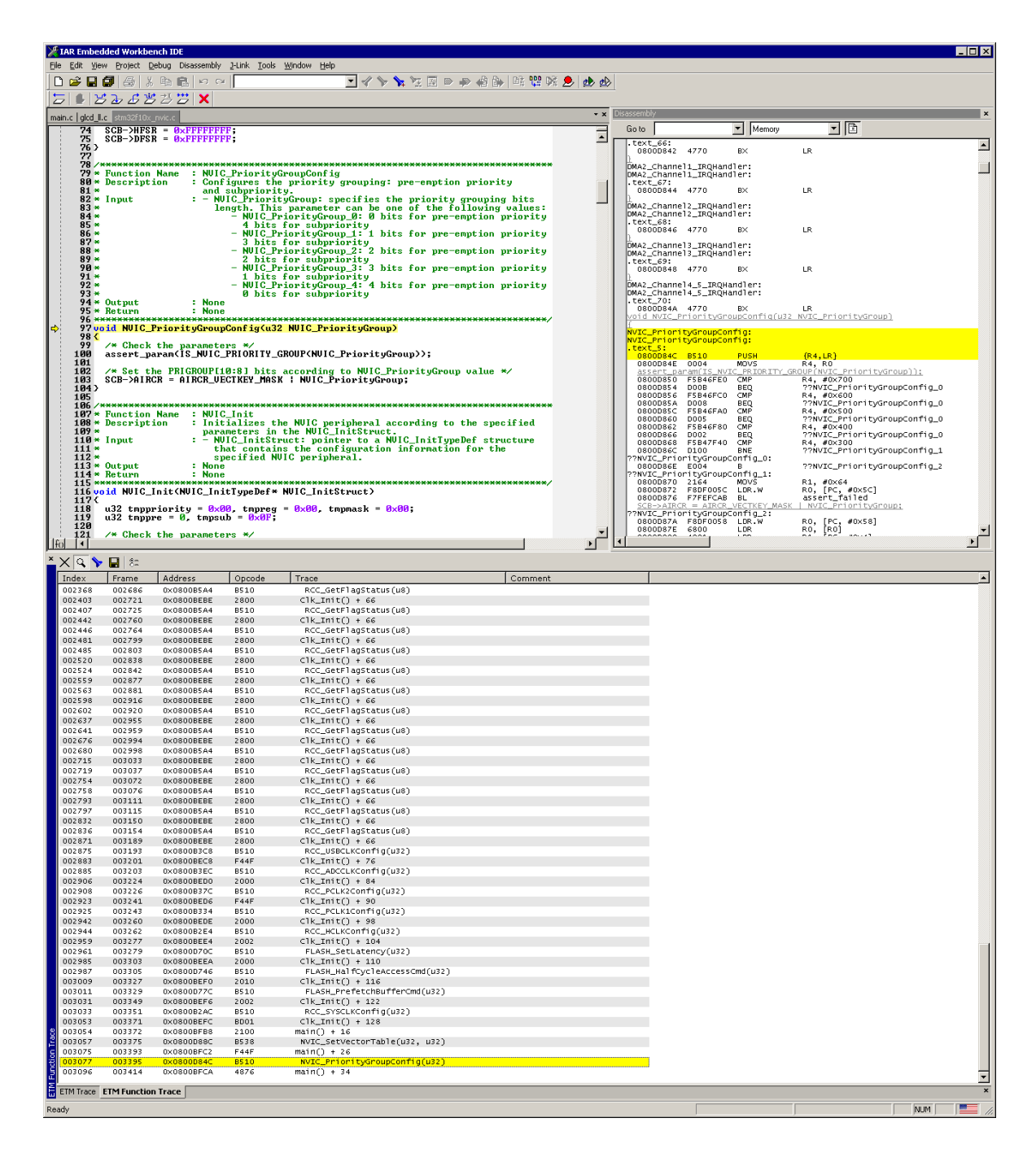

# **16.3 Embedded Trace Buffer (ETB)**

The ETB is a small, circular on-chip memory area where trace information is stored during capture. It contains the data which is normally exported immediately after it has been captured from the ETM. The buffer can be read out through the JTAG port of the device once capture has been completed. No additional special trace port is required, so that the ETB can be read via J-Link. The trace functionality via J-Link is limited by the size of the ETB. While capturing runs, the trace information in the buffer will be overwritten every time the buffer size has been reached.

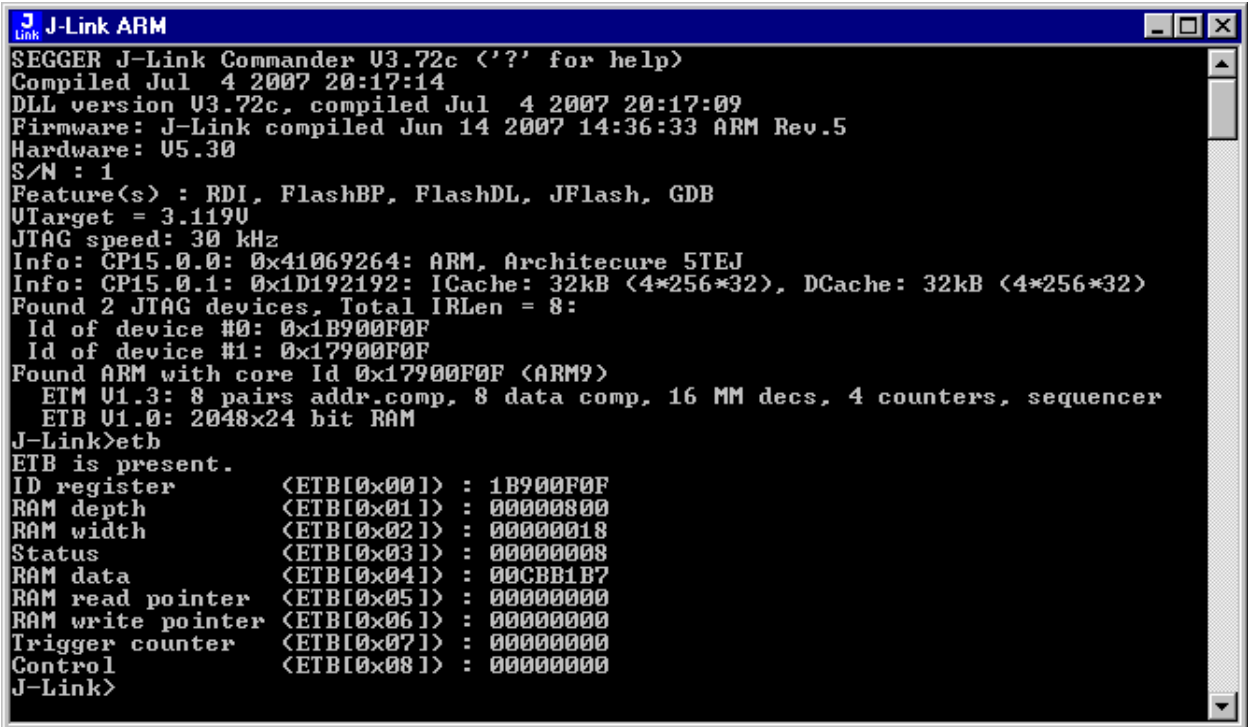

The result of the limited buffer size is that not more data can be traced than the buffer can hold. Because of this limitation, an ETB is not a fully- alternative to the direct access to an ETM via J-Trace.

# **16.4 Flash programming**

J-Link / J-Trace comes with a DLL, which allows - amongst other functionalities - reading and writing RAM, CPU registers, starting and stopping the CPU, and setting breakpoints. The standard DLL does not have API functions for flash programming. However, the functionality offered can be used to program the flash. In that case, a flashloader is required.

# **16.4.1 How does flash programming via J-Link / J-Trace work?**

This requires extra code. This extra code typically downloads a program into the RAM of the target system, which is able to erase and program the flash. This program is called RAM code and "knows" how to program the flash; it contains an implementation of the flash programming algorithm for the particular flash. Different flash chips have different programming algorithms; the programming algorithm also depends on other things such as endianness of the target system and organization of the flash memory (for example 1  $*$ 8 bits, 1 \* 16 bits, 2 \* 16 bits or 32 bits). The RAM code requires data to be programmed into the flash memory. There are 2 ways of supplying this data: Data download to RAM or data download via DCC.

# **16.4.2 Data download to RAM**

The data (or part of it) is downloaded to another part of the RAM of the target system. The Instruction pointer (R15) of the CPU is then set to the start address of the RAM code, the CPU is started, executing the RAM code. The RAM code, which contains the programming algorithm for the flash chip, copies the data into the flash chip. The CPU is stopped after this. This process may have to be repeated until the entire data is programmed into the flash.

# **16.4.3 Data download via DCC**

In this case, the RAM code is started as described above before downloading any data. The RAM code then communicates with the host computer (via DCC, JTAG and J-Link / J-Trace), transferring data to the target. The RAM code then programs the data into flash and waits for new data from the host. The WriteMemory functions of J-Link / J-Trace are used to transfer the RAM code only, but not to transfer the data. The CPU is started and stopped only once. Using DCC for communication is typically faster than using WriteMemory for RAM download because the overhead is lower.

# **16.4.4 Available options for flash programming**

There are different solutions available to program internal or external flashes connected to ARM cores using J-Link / J-Trace. The different solutions have different fields of application, but of course also some overlap.

# **16.4.4.1 J-Flash - Complete flash programming solution**

J-Flash is a stand-alone Windows application, which can read / write data files and program the flash in almost any ARM system. J-Flash requires an extra license from SEGGER.

# **16.4.4.2 RDI flash loader: Allows flash download from any RDI-compliant tool chain**

RDI (Remote debug interface) is a standard for "debug transfer agents" such as J-Link. It allows using J-Link from any RDI compliant debugger. RDI by itself does not include download to flash. To debug in flash, you need to somehow program your application program (debuggee) into the flash. You can use J-Flash for this purpose, use the flash loader supplied by the debugger company (if they supply a matching flash loader) or use the flash loader integrated in the J-Link RDI software. The RDI software as well as the RDI flash loader require licenses from SEGGER.

## **16.4.4.3 Flash loader of compiler / debugger vendor such as IAR**

A lot of debuggers (some of them integrated into an IDE) come with their own flash loaders. The flash loaders can of course be used if they match your flash configuration, which is something that needs to be checked with the vendor of the debugger.

## **16.4.4.4 Write your own flash loader**

Implement your own flash loader using the functionality of the JLinkARM.dll as described above. This can be a time consuming process and requires in-depth knowledge of the flash programming algorithm used as well as of the target system.

# **16.5 J-Link / J-Trace firmware**

The heart of J-Link / J-Trace is a microcontroller. The firmware is the software executed by the microcontroller inside of the J-Link / J-Trace. The J-Link / J-Trace firmware sometimes needs to be updated. This firmware update is performed automatically as necessary by the JLinkARM.dll.

# **16.5.1 Firmware update**

Every time you connect to J-Link / J-Trace, JLinkARM.dll checks if its embedded firmware is newer than the one used the J-Link / J-Trace. The DLL will then update the firmware automatically. This process takes less than 3 seconds and does not require a reboot.

It is recommended that you always use the latest version of JLinkARM.dll.

```
\Box Link V6 14h
                                                                                                          \Box\timesSEGGER J-Link Commander V6.14h (Compiled May 10 2017 18:23:19)<br>DLL version V6.14h, compiled May 10 2017 18:22:45
Connecting to J-Link via USB...Updating firmware: J-Link Pro V4 compiled Apr 21 2017 11:15:52
Replacing firmware: J-Link Pro V4 compiled Feb 21 2017 14:10:35
Waiting for new firmware to boot
New firmware booted successfully
0.K.Firmware: J-Link Pro V4 compiled Apr 21 2017 11:15:52
Hardware version: V4.00
S/N: 174402383
License(s): RDI, FlashBP, FlashDL, JFlash, GDB
IP-Addr: DHCP (no addr. received yet)
V Tref = 0.000VType "connect" to establish a target connection, '?' for help
J-Link
```
In the screenshot:

- The red box identifies the new firmware.
- The green box identifies the old firmware which has been replaced.

# **16.5.2 Invalidating the firmware**

Downdating J-Link / J-Trace is not performed automatically through an old JLinkARM.dll. J-Link / J-Trace will continue using its current, newer firmware when using older versions of the JLinkARM.dll.

### **Note**

Downdating J-Link / J-Trace is not recommended, you do it at your own risk! Note also the firmware embedded in older versions of JLinkARM.dll might not execute properly with newer hardware versions.

To downdate J-Link / J-Trace, you need to invalidate the current J-Link / J-Trace firmware, using the command exec InvalidateFW (first red box) .

In the screenshot, the yellow box contains information about the formerly used J-Link / J-Trace firmware version, which is invalidated. Use an application (for example JLink.exe ) which uses the desired version of JLinkARM.dll. This automatically replaces the invalidated firmware with its embedded firmware.

This is also show in the screenshot, were the invalidated firmware (2nd red box) is replaced with the one provided by the currently used J-Link DLL (green box).

C:\Program Files (x86)\SEGGER\JLink\_V614\JLink.exe  $\Box$  $\times$ SEGGER J-Link Commander V6.14 (Compiled Feb 23 2017 17:30:02)<br>DLL version V6.14, compiled Feb 23 2017 17:29:32 × Connecting to J-Link via USB...O.K.<br>Firmware: J-Link Pro V4 compiled Apr 21 2017 11:15:52 Hardware version: V4.00 S/N: 174402383 License(s): RDI, FlashBP, FlashDL, JFlash, GDB IP-Addr: DHCP (no addr. received yet)<br>VTref = 0.000V Type "connect" to establish a target connection, '?' for help J-Link>exec invalidatefw Updating firmware: J-Link Pro V4 compiled FEB 21 2017 14:10:35<br>Replacing firmware: J-Link Pro V4 compiled Apr 21 2017 11:15:52 Waiting for new firmware to boot<br>New firmware booted successfully J-Link>usb New firmware booted successfully  $0.K.$ Firmware: J-Link Pro V4 compiled Feb 21 2017 14:10:35<br>Hardware version: V4.00 S/N: 174402383 -...<br>License(s): RDI, FlashBP, FlashDL, JFlash, GDB<br>IP-Addr: DHCP (no addr. received yet) VTref = 0.000V  $J-Link$ 

In the screenshot:

- "Updating firmware" identifies the new firmware.
- "Replacing firmware" identifies the old firmware which has been replaced.

# **Chapter 17**

# **Designing the target board for trace**

This chapter describes the hardware requirements which have to be met by the target board.

# **17.1 Overview of high-speed board design**

Failure to observe high-speed design rules when designing a target system containing an ARM Embedded Trace Macrocell (ETM) trace port can result in incorrect data being captured by J-Trace. You must give serious consideration to high-speed signals when designing the target system.

The signals coming from an ARM ETM trace port can have very fast rise and fall times, even at relatively low frequencies.

### **Note**

These principles apply to all of the trace port signals (TRACEPKT[0:15], PIPES-TAT[0:2], TRACESYNC), but special care must be taken with TRACECLK.

# **17.1.1 Avoiding stubs**

Stubs are short pieces of track that tee off from the main track carrying the signal to, for example, a test point or a connection to an intermediate device. Stubs cause impedance discontinuities that affect signal quality and must be avoided.

Special care must therefore be taken when ETM signals are multiplexed with other pin functions and where the PCB is designed to support both functions with differing tracking requirements.

# **17.1.2 Minimizing Signal Skew (Balancing PCB Track Lengths)**

You must attempt to match the lengths of the PCB tracks carrying all of TRACECLK, PIPES-TAT, TRACESYNC, and TRACEPKT from the ASIC to the mictor connector to be within approximately 0.5 inches (12.5mm) of each other. Any greater differences directly impact the setup and hold time requirements.

# **17.1.3 Minimizing Crosstalk**

Normal high-speed design rules must be observed. For example, do not run dynamic signals parallel to each other for any significant distance, keep them spaced well apart, and use a ground plane and so forth. Particular attention must be paid to the TRACECLK signal. If in any doubt, place grounds or static signals between the TRACECLK and any other dynamic signals.

# **17.1.4 Using impedance matching and termination**

Termination is almost certainly necessary, but there are some circumstances where it is not required. The decision is related to track length between the ASIC and the JTAG+Trace connector, see *[Terminating the trace signal](#page-347-0)* on page 348 for further reference.

# **17.2 Terminating the trace signal**

<span id="page-347-0"></span>To terminate the trace signal, you can choose between three termination options:

- Matched impedance.
- Series (source) termination.
- DC parallel termination.

### **Matched impedance**

Where available, the best termination scheme is to have the ASIC manufacturer match the output impedance of the driver to the impedance of the PCB track on your board. This produces the best possible signal.

### **Series (source) termination**

This method requires a resistor fitted in series with signal. The resistor value plus the output impedance of the driver must be equal to the PCB track impedance.

## **DC parallel termination**

This requires either a single resistor to ground, or a pull-up/pull-down combination of resistors (Thevenin termination), fitted at the end of each signal and as close as possible to the JTAG+Trace connector. If a single resistor is used, its value must be set equal to the PCB track impedance. If the pull-up/pull-down combination is used, their resistance values must be selected so that their parallel combination equals the PCB track impedance. Caution:

At lower frequencies, parallel termination requires considerably more drive capability from the ASIC than series termination and so, in practice, DC parallel termination is rarely used.

# **17.2.1 Rules for series terminators**

Series (source) termination is the most commonly used method. The basic rules are:

- 1. The series resistor must be placed as close as possible to the ASIC pin (less than 0.5 inches).
- 2. The value of the resistor must equal the impedance of the track minus the output impedance of the output driver. So for example, a 50 PCB track driven by an output with a 17 impedance, requires a resistor value of 33.
- 3. A source terminated signal is only valid at the end of the signal path. At any point between the source and the end of the track, the signal appears distorted because of reflections. Any device connected between the source and the end of the signal path therefore sees the distorted signal and might not operate correctly. Care must be taken not to connect devices in this way, unless the distortion does not affect device operation.

# **17.3 Signal requirements**

The table below lists the specifications that apply to the signals as seen at the JTAG+Trace connector.

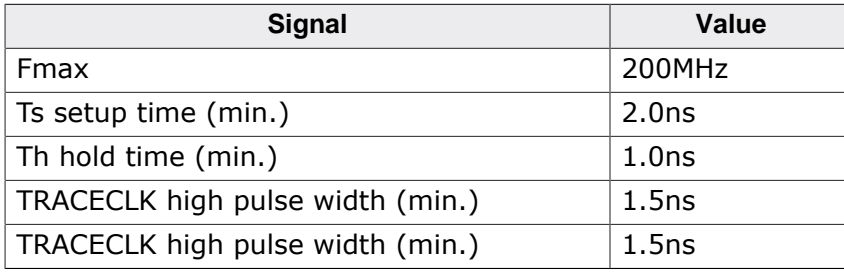

# **Chapter 18 Semihosting**

J-Link supports semihosting for ARM targets. This chapter explains what semihosting is, what it can be used for and how to enable semihosting in different environments.

# **18.1 Introduction**

Semihosting is a mechanism for ARM based target devices to provide a way to communicate/interact with a host system (the PC where the debugger is running on) to allow different operations to be performed /automatized. Typical use-cases for semihosting are:

- Calls to printf() in the target to be forwarded to the host system and then output in a console/terminal on the host
- Calls to scanf() to retrieve user input entered in a console/terminal on the host and then being received and evaluated by the target
- Performing file I/O operations on the host system (reading / writing files)
- Writing a flashloader that reads the bin file to be flashed from the host system and performs the flashing operation chunk-wise

Most standard I/O libraries for embedded applications come with semihosting implementations for printf() and scanf().

# **18.1.1 Advantages**

- Provides standardized commands for file I/O operations on the host, allowing relatively complex operations with minimal logic in the target application
- Does not need chip-specific hardware capabilities
- Semihosting handling is natively supported by many debuggers/IDEs, for example GDB.

# **18.1.2 Disadvantages**

Target CPU is halted on each semihosting command, debugger evaluates the semihosting command and restarts the CPU. This affects real-time behavior of the system.

# **18.2 Debugger support**

If semihosting is supported or not depends on the actual debugger being used. Most modern IDEs / Debuggers support semihosting. The following debuggers / IDEs are known to support semihosting:

- J-Link Debugger
- J-Link GDBServer + GDB
- SEGGER Embedded Studio
- J-Link RDI (and therefor most RDI compliant debuggers)
- IAR Embedded Workbench for ARM
- Keil MDK-ARM
- ARM AXD

# **18.3 Implementation**

In general, there are two ways of implement semihosting which are explained in the following:

- SVC instruction (called SWI on legacy CPUs)
- Breakpoint instruction
- J-Link GDBServer optimized version

# **18.3.1 SVC instruction**

Inside printf() calls etc. that shall perform semihosting, an SVC instruction is present which causes the CPU to issue a software interrupt and jump to the SVC exception handler. The debugger usually sets a breakpoint on the first instruction of the SVC exception handler or sets a vector catch that has the same effect but does not waste one hardware breakpoint. If vector catch is available depends on the CPU. Once the CPU has been halted, the debugger can identify the cause of the SVC exception by analyzing the SVC instruction that caused the exception. In the instruction there is a SVC reason/number encoded. The number may differ if the CPU was in ARM or Thumb mode when the SVC instruction was executed. The following SVC reasons are reserved for semihosting:

- ARM mode: 0x123456
- Thumb mode: 0xAB

Once the debugger has performed the semihosting operation and evaluated the command, it will restart the target CPU right behind the SVC instruction that caused the semihosting call. So it is debuggers responsibility to perform the exception return.

### **Disadvantages**

If the SVC instruction is also used by the user application or a operating system on the target, the CPU will be halted on every semihosting exception and be restarted by the debugger. This affects real-time behavior of the target application.

# **18.3.2 Breakpoint instruction**

A breakpoint instruction is compiled into the code that makes use of semihosting (usually somewhere inside the printf() function in a library). The CPU halts as soon as the breakpoint instruction is hit and allows the debugger to perform semihosting operations. Once the CPU has been halted, the debugger is able to determine the halt reason by analyzing the breakpoint instruction that caused the halt. In the breakpoint instruction, a "halt reason" can be encoded. The halt reason may differ if the breakpoint instruction is an ARM instruction or Thumb instruction. The following halt reasons are reserved for semihosting:

- ARM mode: 0x123456
- Thumb mode: 0xAB

### **Disadvantages**

Having a breakpoint instruction compiled in a library call will make it necessary to have different compile options for debug and release configurations as the target application will not run stand-alone, without debugger intervention.

# **18.3.3 J-Link GDBServer optimized version**

When using J-Link GDBServer with a GDB-based environment, there is a third implementation for semihosting available which is a hybrid of the other implementations, combining the advantages of both. With this implementation, an SVC instruction with the usual SVC reason is used to issue a semihosting call but the debugger does not set a breakpoint or vector catch on the start of the SVC exception handler. Instead, the SVC exception handler provides some code that detects if the reason was a semihosting call, if yes it immediately performs a return from exception on which the debugger has set a hardware breakpoint. This allows the application to continue normally in case no debugger is connected and handling the semihosting call. It also inhibits the CPU from being halted on each non-semihosting call, preserving the real-time behavior of the target application.

#### **Advantages**

Application also runs stand-alone (no debugger connected). Real-time behavior of the application is preserved.

#### **Disadvantages**

One hardware breakpoint is not available for debugging / stepping as it is permanently used while semihosting is enabled. Only works with J-Link GDBServer as other debuggers do not support this specialized version.

### **18.3.3.1 SVC exception handler sample code**

In the following, some sample code for the SVC handler, prepared to be used with J-Link GDBServer optimized semihosting, is given:

```
SVC_Handler:
\mathcal{L} ; For semihosting R0 and R1 contain the semihosting information and may not
   ; be changed before semihosting is handled.
   ; If R2 and R3 contain values for the SVC handler or need to be restored for
   ; the calling function, save them on the stack.
\mathcal{L}#if SAVE_REGS_IN_SVC
  PUSH \{R2, R3\}#endif
  BIC R2, LR, #0xFFFFFFFE
   CMP R2, #0x01 ; Check whether we come from Thumb or ARM mode
  BNE CheckSemiARM
CheckSemiThumb:
#if BIG_ENDIAN
  LDRB R2, [LR, #-2]
#else
   LDRB R2, [LR, #-1]
#endif
  LDR R3, _DataTable2
   CMP R2, R3 ; ARM semihosting call?
   BNE DoSVC
   B SemiBreak
CheckSemiARM:
   LDR R2, [LR, #-4]
   BIC R2, R2, #0xFF000000
  LDR R3, _DataTable1
   CMP R2, R3 ; Thumb semihosting call?
   BNE DoSVC
#if SAVE REGS IN SVC
   POP {R2,R3} ; Restore regs needed for semihosting
#endif
SemiBreak: ; Debugger will set a breakpoint here and perform exception return
   NOP
   MOVS R0, #+0 ; Make sure we have a valid return value in case
   BX LR ; debugger is not connected
DoSVC:
   ;
   ; Customer specific SVC handler code
\mathcal{L} MOVS R0, #+0 ; Replace this code with your SVC Handler
   BX LR
_DataTable1:
   .word 0x00123456
_DataTable2:
   .byte 0xAB
 .byte 0x00
```
 .byte 0x00 .byte 0x00

# **18.4 Communication protocol**

Semihosting defines a standardized set of semihosting commands that need to be supported by a debugger, claiming that it supports semihosting. In the following, the communication protocol for semihosting as well as the specified commands are explained.

# **18.4.1 Register R0**

Right before the operation that halts the CPU for semihosting, is performed, the target application needs to prepare CPU register R0 and (depending on the command) also some other CPU registers. On halt, R0 will hold the semihosting command, so the debugger can determine further parameters and operation to be performed, from it.

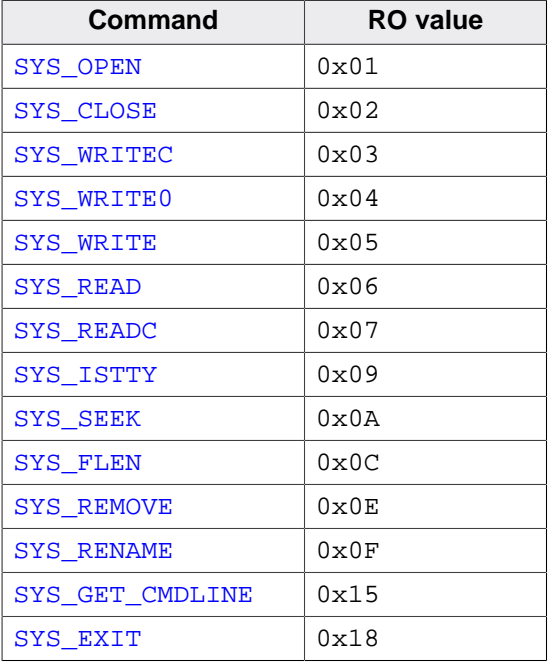

# **18.4.2 Command SYS\_OPEN (0x01)**

<span id="page-355-0"></span>Opens a file on the host system. Register R1 holds a pointer to an address on the target, that specifies a 3-word (32-bit each) buffer where additional information for the command can be found.

## **Word 0**

Pointer to a null-terminated string that specifies the file to open. Special: The string ":tt" specifies the console input/output (usually stdin / stdout). Which one is selected depends on if the stream is opened for reading or writing.

## **Word 1**

A number that specifies how the file is to be opened (reading/writing/appending etc.). In the following, the corresponding ISO C fopen() modes for the numbers are listed. ISO C fopen() modes

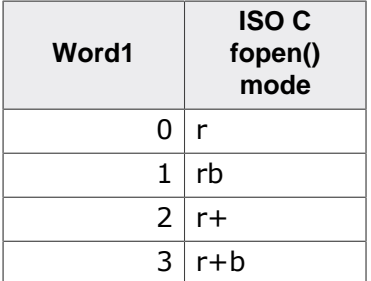

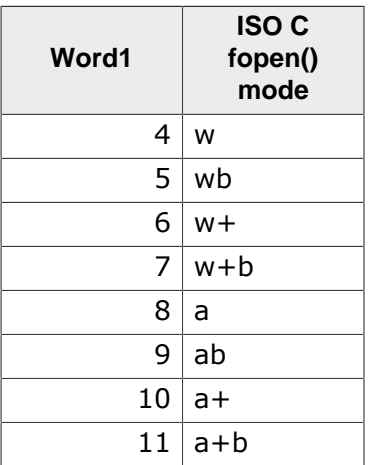

## **Word 2**

Integer that specifies the length of the string (excluding the terminating null character) pointed to by word 0.

### **Return value**

Operation result is written to register R0 by the debugger.

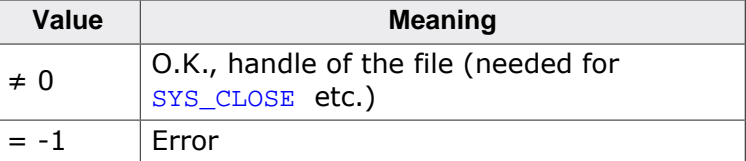

# **18.4.3 Command SYS\_CLOSE (0x02)**

<span id="page-356-0"></span>Closes a file on the host system. Register R1 holds a pointer to an address on the target, that specifies a 1-word (32-bit each) buffer where additional information for the command can be found.

## **Word 0**

Handle of the file retrieved on SYS\_OPEN

## **Return value**

Operation result is written to register R0 by the debugger.

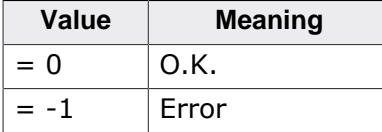

# **18.4.4 Command SYS\_WRITEC (0x03)**

<span id="page-356-1"></span>Writes a single character to the debug channel on the host system (stdout in most cases). Register R1 holds a pointer to an address on the target, that specifies a 1-word (32-bit each) buffer where additional information for the command can be found.

## **Word 0**

Pointer to the character to the written.

### **Return value**

None

# **18.4.5 Command SYS\_WRITE0 (0x04)**

<span id="page-357-0"></span>Writes a null-terminated string (excluding the null character) to the debug channel on the host system. Register R1 holds a pointer to the string that shall be written.

### **Return value**

None

# **18.4.6 Command SYS\_WRITE (0x05)**

<span id="page-357-1"></span>Writes a given number of bytes to a file that has been previously opened via SYS\_OPEN. Exceptions: Handle 0-2 which specify stdin, stdout, stderr (in this order) do not require to be opened with SYS OPEN before used. This command behaves compatible to the ANSI C function fwrite() meaning that writing is started at the last position of the write pointer on the host. Register R1 holds a pointer to an address on the target, that specifies a 3-word (32-bit each) buffer where additional information for the command can be found.

## **Word 0**

Handle of the file to be written.

### **Word 1**

Pointer to the data on the target, to be written.

## **Word 2**

Number of bytes to write

### **Return value**

Operation result is written to register R0 by the debugger.

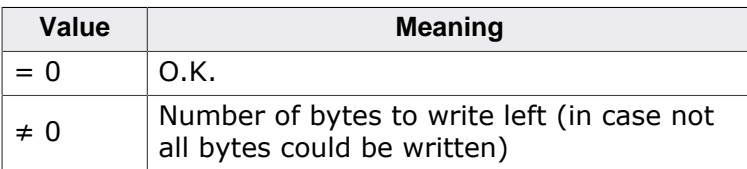

# **18.4.7 Command SYS\_READ (0x06)**

<span id="page-357-2"></span>Reads a given number of bytes from a file that has been previously opened via SYS OPEN. Exceptions: Handle 0-2 which specify stdin, stdout, stderr (in this order) do not require to be opened with SYS\_OPEN before used. This command behaves compatible to the ANSI C function fread() meaning that reading is started at the last position of the read pointer on the host. Register R1 holds a pointer to an address on the target, that specifies a 3-word (32-bit each) buffer where additional information for the command can be found.

## **Word 0**

Handle of the file to be read.

### **Word 1**

Pointer to a buffer on the target where data from file is written to.

### **Word 2**

Number of bytes to read

### **Return value**

Operation result is written to register R0 by the debugger.

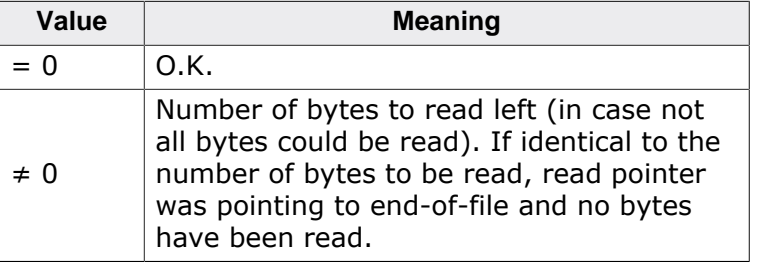

# **18.4.8 Command SYS\_READC (0x07)**

<span id="page-358-0"></span>Reads a single character from the debug channel on the host (usually stdin). Register R1 is set to 0.

### **Return value**

Character that has been read is written to register R0.

# **18.4.9 Command SYS\_ISTTY (0x09)**

<span id="page-358-1"></span>Checks if a given handle is an "interactive device" (stdin, stdout, …). Register R1 holds a pointer to an address on the target, that specifies a 1-word (32-bit each) buffer where additional information for the command can be found.

### **Word 0**

Handle of the file to be checked.

### **Return value**

Operation result is written to register R0 by the debugger.

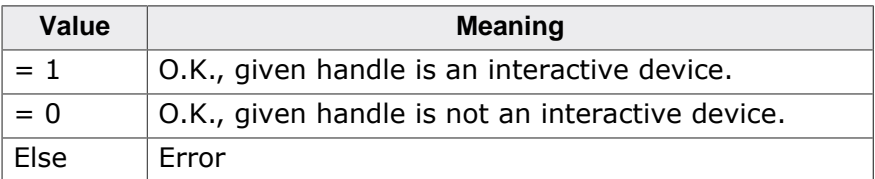

# **18.4.10 Command SYS\_SEEK (0x0A)**

<span id="page-358-2"></span>Moves the filepointer of a file previously opened via SYS OPEN to a specific position in the file. Behaves compliant to the ANSI C function fseek(). Register R1 holds a pointer to an address on the target, that specifies a 2-word (32-bit each) buffer where additional information for the command can be found.

## **Word 0**

Handle of the file.

### **Word 1**

Position of the filepointer inside the file, to set to.

### **Return value**

Operation result is written to register R0 by the debugger.

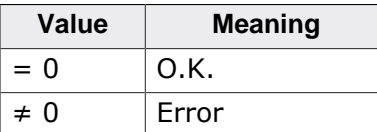

# **18.4.11 Command SYS\_FLEN (0x0C)**

<span id="page-359-0"></span>Retrieves the size of a file, previously opened by SYS\_OPEN, in bytes. Register R1 holds a pointer to an address on the target, that specifies a 1-word (32-bit each) buffer where additional information for the command can be found.

# **Word 0**

Handle of the file.

# **Return value**

Operation result is written to register R0 by the debugger.

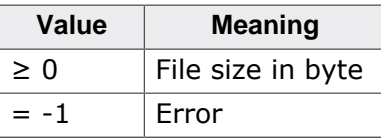

# **18.4.12 Command SYS\_REMOVE (0x0E)**

<span id="page-359-1"></span>Deletes a file on the host system. Register R1 holds a pointer to an address on the target, that specifies a 2-word (32-bit each) buffer where additional information for the command can be found.

## **Word 0**

Pointer to a null-terminated string that specifies the path + file to be deleted.

## **Word 1**

Length of the string pointed to by word 0 .

## **Return value**

Operation result is written to register R0 by the debugger.

![](_page_359_Picture_302.jpeg)

# **18.4.13 Command SYS\_RENAME (0x0F)**

<span id="page-359-2"></span>Renames a file on the host system. Register R1 holds a pointer to an address on the target, that specifies a 4-word (32-bit each) buffer where additional information for the command can be found.

# **Word 0**

Pointer to a null-terminated string that specifies the old name of the file.

# **Word 1**

Length of the string (without terminating null-character) pointed to by word 0 .

# **Word 2**

Pointer to a null-terminated string that specifies the new name of the file.

# **Word 3**

Length of the string (without terminating null-character) pointed to by word 2 .
#### **Return value**

Operation result is written to register R0 by the debugger.

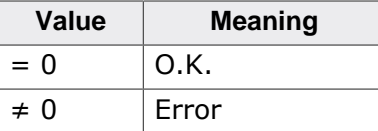

# **18.4.14 Command SYS\_GET\_CMDLINE (0x15)**

Gets the command line (argc, argv) from the process on the host system as a single string. argv elements will be separated by spaces. Register R1 holds a pointer to an address on the target, that specifies a 2-word (32-bit each) buffer where additional information for the command can be found.

#### **Word 0**

Pointer to a buffer on the target system to store the command line to.

#### **Word 1**

Size of the buffer in bytes.

#### **Return value**

After the operation, word 1 will hold the length of the command line string. Operation result is written to register R0 by the debugger.

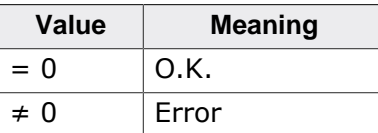

# **18.4.15 Command SYS\_EXIT (0x18)**

Used to tell the debugger if an application exited/completed with success or error. Usually, this also ends the debug session automatically. Register R1 is one of the following values:

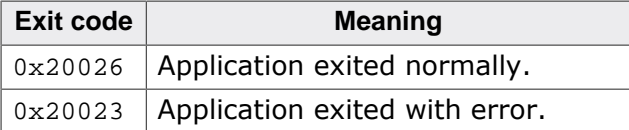

#### **Return value**

None.

# **18.5 Enabling semihosting in J-Link GDBServer**

By default, semihosting is disabled in J-Link GDBServer. Depending on the mechanism to be used, different setups are necessary

## **18.5.1 SVC variant**

The following commands need to be added to the gdbinit file that is executed at the start of a debug session:

```
monitor semihosting enable
monitor semihosting breakOnError
monitor semihosting IOclient 3
monitor semihosting setargs "<argv>" (in case SYS_GET_CMDLINE command is used)
```
For more detailed information about the monitor commands supported by J-Link GDBServer, please refer to *[Supported remote \(monitor\) commands](#page-59-0)* on page 60.

## **18.5.2 Breakpoint variant**

The following commands need to be added to the gdbinit file that is executed at the start of a debug session:

```
monitor semihosting enable
```
## **18.5.3 J-Link GDBServer optimized variant**

The following commands need to be added to the gdbinit file that is executed at the start of a debug session:

monitor semihosting enable <AddrSemiBreak>

Please also make sure that an appropriate SVC exception handler is linked in the application. For sample code, please refer to *[SVC exception handler sample code](#page-353-0)* on page 354.

# **18.6 Enabling Semihosting in J-Link RDI + AXD**

This semihosting mechanism can be disabled or changed by the following debugger internal variables:

#### **\$semihosting\_enabled**

Set this variable to 0 to disable semihosting. If you are debugging an application running from ROM, this allows you to use an additional watchpoint unit. Set this variable to 1 to enable semihosting. This is the default. Set this variable to 2 to enable Debug Communications Channel (DCC) semihosting. The S bit in \$vector catch has no effect unless semihosting is disabled.

#### **\$semihosting\_vector**

This variable controls the location of the breakpoint set by J-Link RDI to detect a semihosted SWI. It is set to the SWI entry in the exception vector table () by default.

## **18.6.1 Using SWIs in your application**

If your application requires semihosting as well as having its own SWI handler, set \$semihosting vector to an address in your SWI handler. This address must point to an instruction that is only executed if your SWI handler has identified a call to a semihosting SWI. All registers must already have been restored to whatever values they had on entry to your SWI handler.

# **Chapter 19 Support and FAQs**

This chapter contains troubleshooting tips as well as solutions for common problems which might occur when using J-Link / J-Trace. There are several steps you can take before contacting support. Performing these steps can solve many problems and often eliminates the need for assistance. This chapter also contains a collection of frequently asked questions (FAQs) with answers.

# **19.1 Measuring download speed**

#### **Test environment**

JLink.exe has been used for measurement performance. The hardware consisted of:

- PC with 2.6 GHz Pentium 4, running Win2K
- USB 2.0 port
- USB 2.0 hub
- J-Link
- Target with ARM7 running at 50MHz

# **19.2 Troubleshooting**

## **19.2.1 General procedure**

<span id="page-365-0"></span>If you experience problems with J-Link / J-Trace, you should follow the steps below to solve these problems:

- Close all running applications on your host system.
- Disconnect the J-Link / J-Trace device from USB.
- Disable power supply on the target.
- Re-connect J-Link / J-Trace with the host system (attach USB cable).
- Enable power supply on the target.
- Try your target application again. If the problem remains continue the following procedure.
- Close all running applications on your host system again.
- Disconnect the J-Link / J-Trace device from USB.
- Disable power supply on the target.
- Re-connect J-Link / J-Trace with the host system (attach the USB cable).
- Enable power supply on the target.
- Start JLink.exe .
- If JLink.exe displays the J-Link / J-Trace serial number and the target processor's core ID, the J-Link / J-Trace is working properly and cannot be the cause of your problem.
- If the problem persists and you own an original product (not an OEM version), see section *[Contacting support](#page-366-0)* .

# **19.3 Contacting support**

<span id="page-366-0"></span>Before contacting support, make sure you tried to solve your problem by following the steps outlined in section *[General procedure](#page-365-0)* on page 366. You may also try your J-Link / J-Trace with another PC and if possible with another target system to see if it works there. If the device functions correctly, the USB setup on the original machine or your target hardware is the source of the problem, not J-Link / J-Trace. If you need to contact support, send the following information to

support@segger.com :

- A detailed description of the problem.
- J-Link/J-Trace serial number.
- Output of JLink.exe if available.
- Your findings of the signal analysis.
- Information about your target hardware (processor, board, etc.).

J-Link / J-Trace is sold directly by SEGGER or as OEM-product by other vendors. SEGGER can support only official SEGGER products.

## **19.3.1 Contact Information**

SEGGER Microcontroller GmbH & Co. KG

In den Weiden 11 D-40721 Hilden

Germany

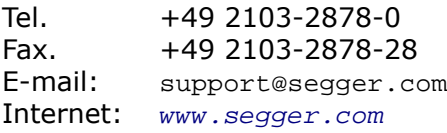